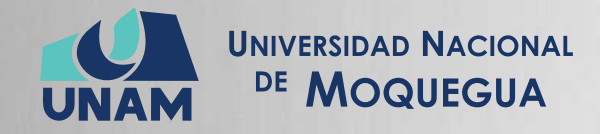

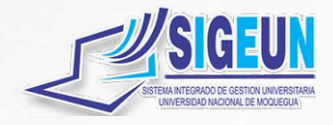

# M A N U A L d e U S U A R I O

# **MÓDULO:**

# **GESTIÓN DE RECURSOS HUMANOS - REMUNERACIONES**

Emisión: 09/05/2021 Versión: 1.01

280 Pág.

Oficina de Tecnologías de la Información

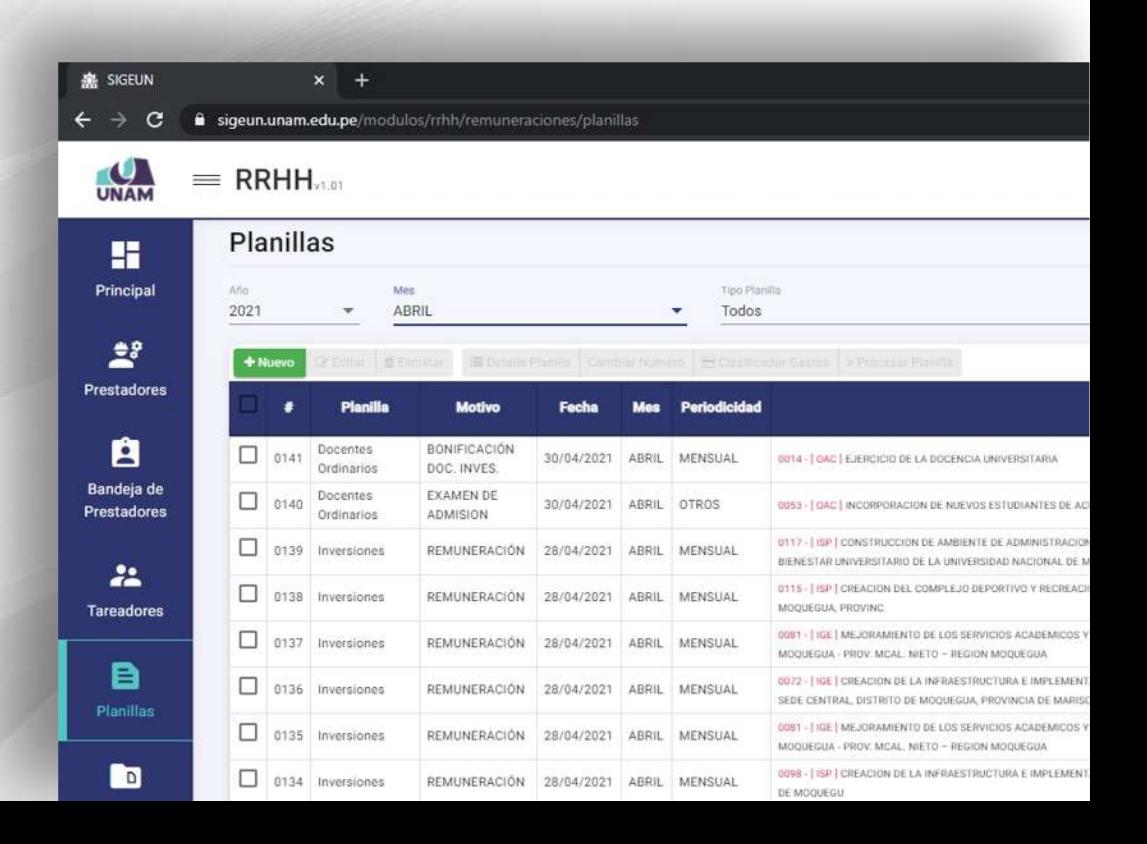

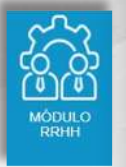

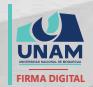

MAQUERA MAMANI Henrry Willanss FAU 20449347448 soft 2021.05.09 20:01:10 -05'00'

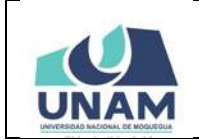

### 09/05/2021 **MANUAL DE USUARIO DEL MÓDULO DE GESTIÓN DE<br>RECURSOS HUMANOS - REMUNERACIONES** Versión: 1.01

Oficina de Tecnologías de la Información

## **CONTENIDO**

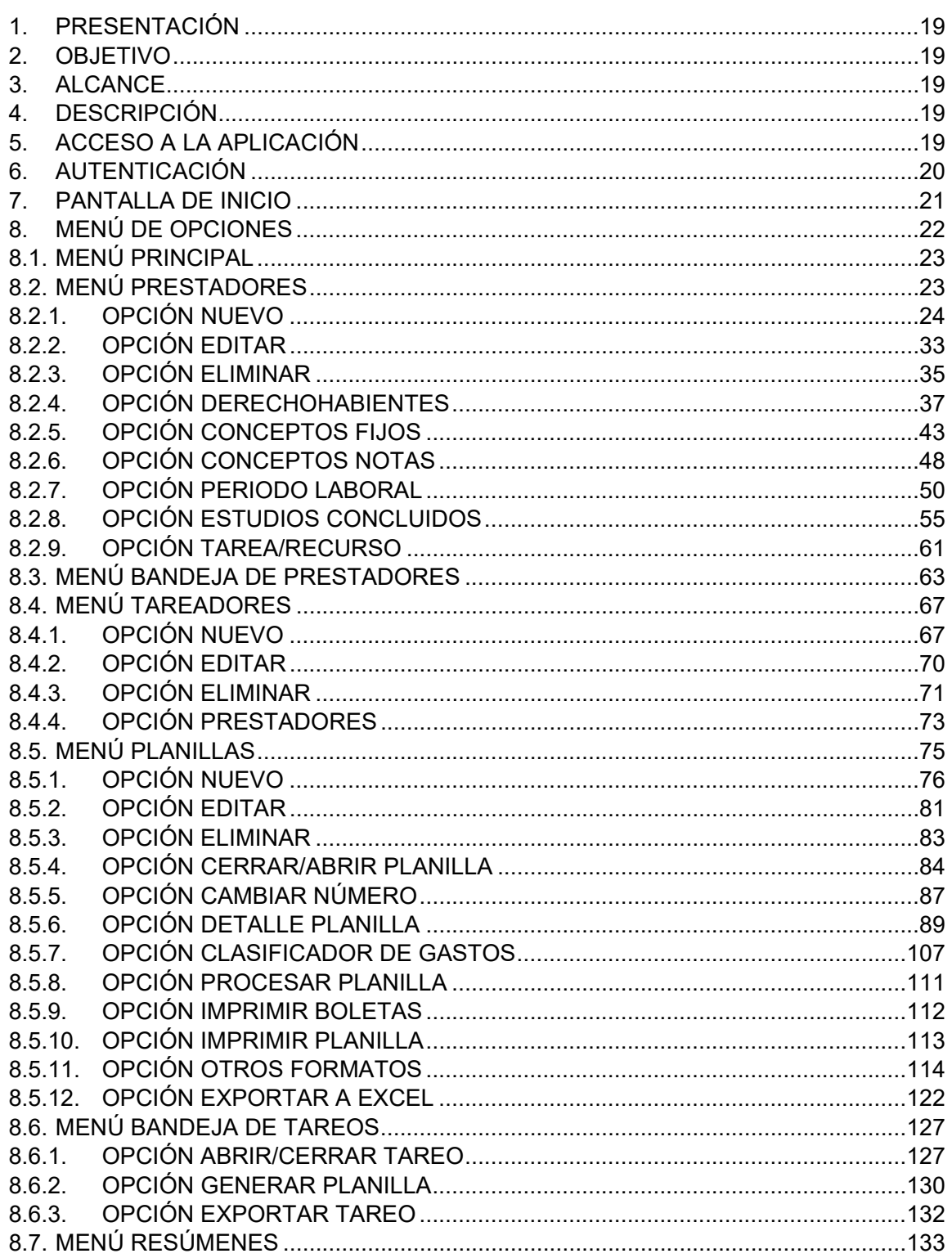

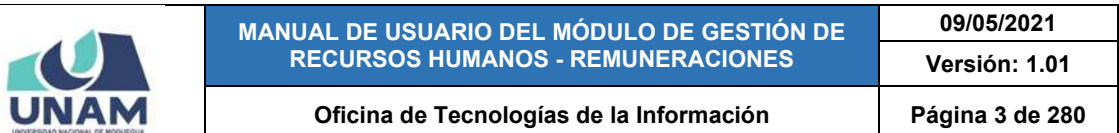

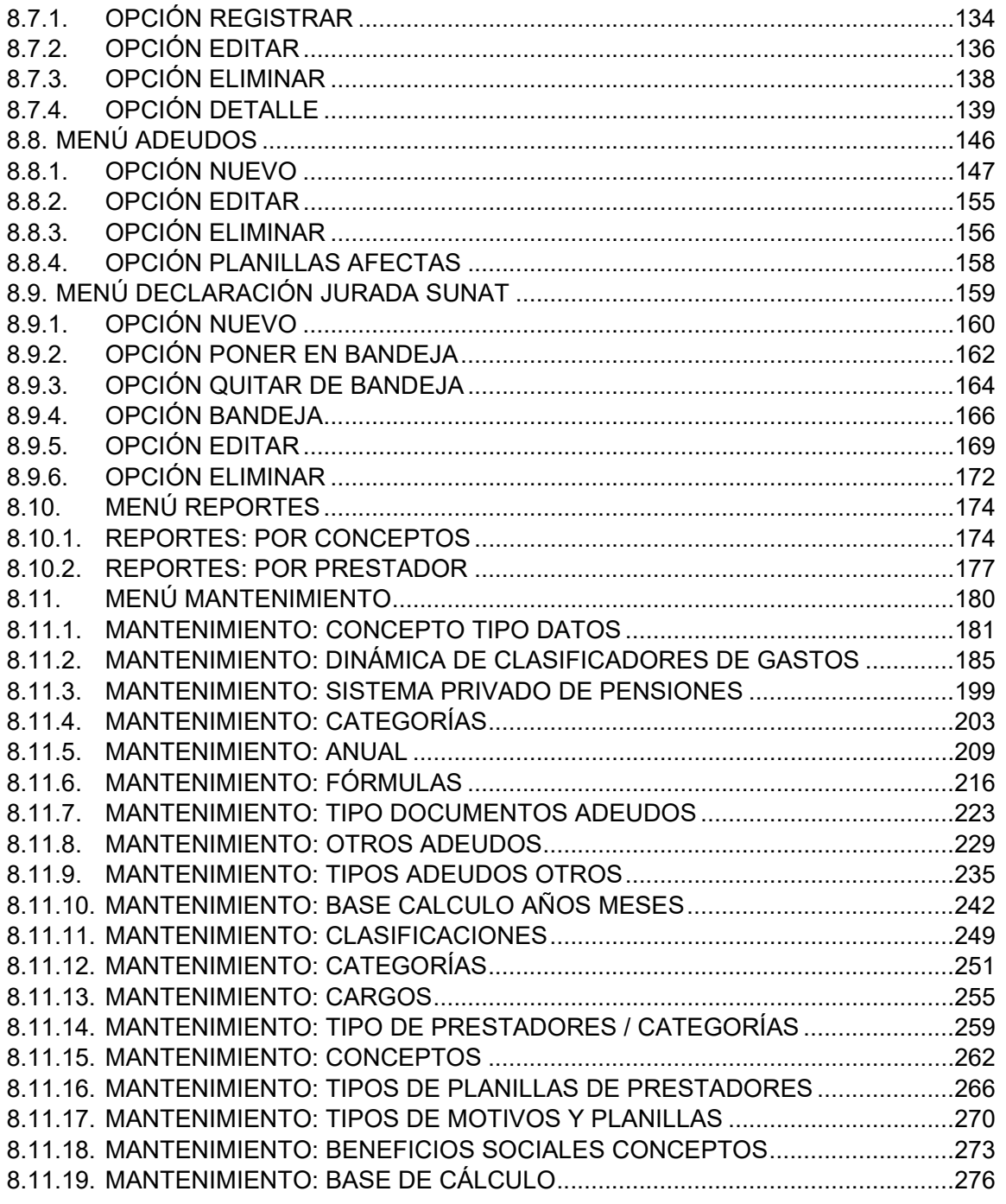

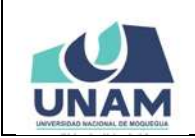

**MANUAL DE USUARIO DEL MÓDULO DE GESTIÓN DE RECURSOS HUMANOS - REMUNERACIONES 09/05/2021 Versión: 1.01** 

Oficina de Tecnologías de la Información | Página 4 de 280

# **ÍNDICE DE FIGURAS**

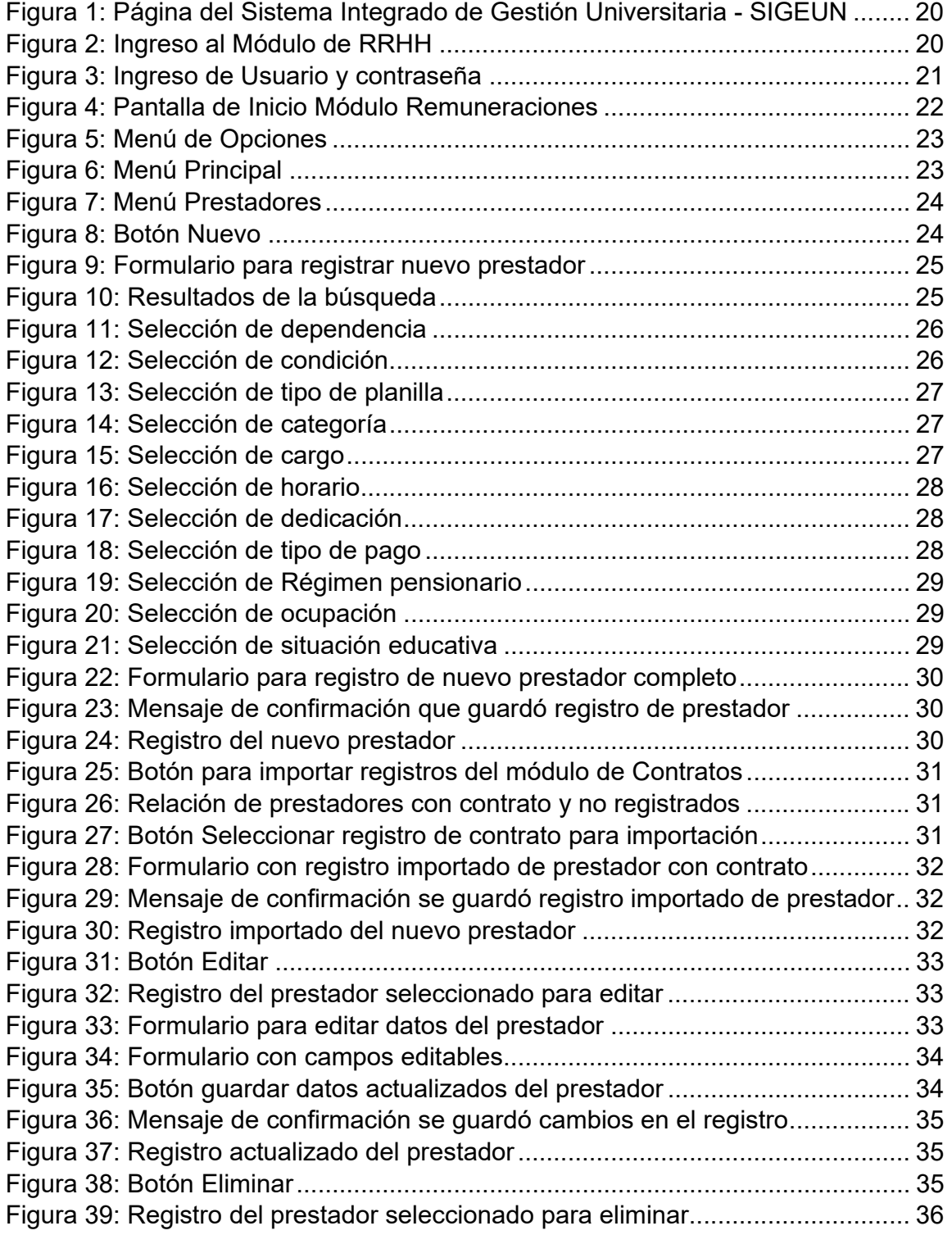

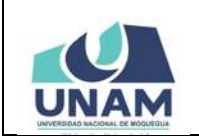

**MANUAL DE USUARIO DEL MÓDULO DE GESTIÓN DE RECURSOS HUMANOS - REMUNERACIONES 09/05/2021 Versión: 1.01**  Oficina de Tecnologías de la Información | Página 5 de 280

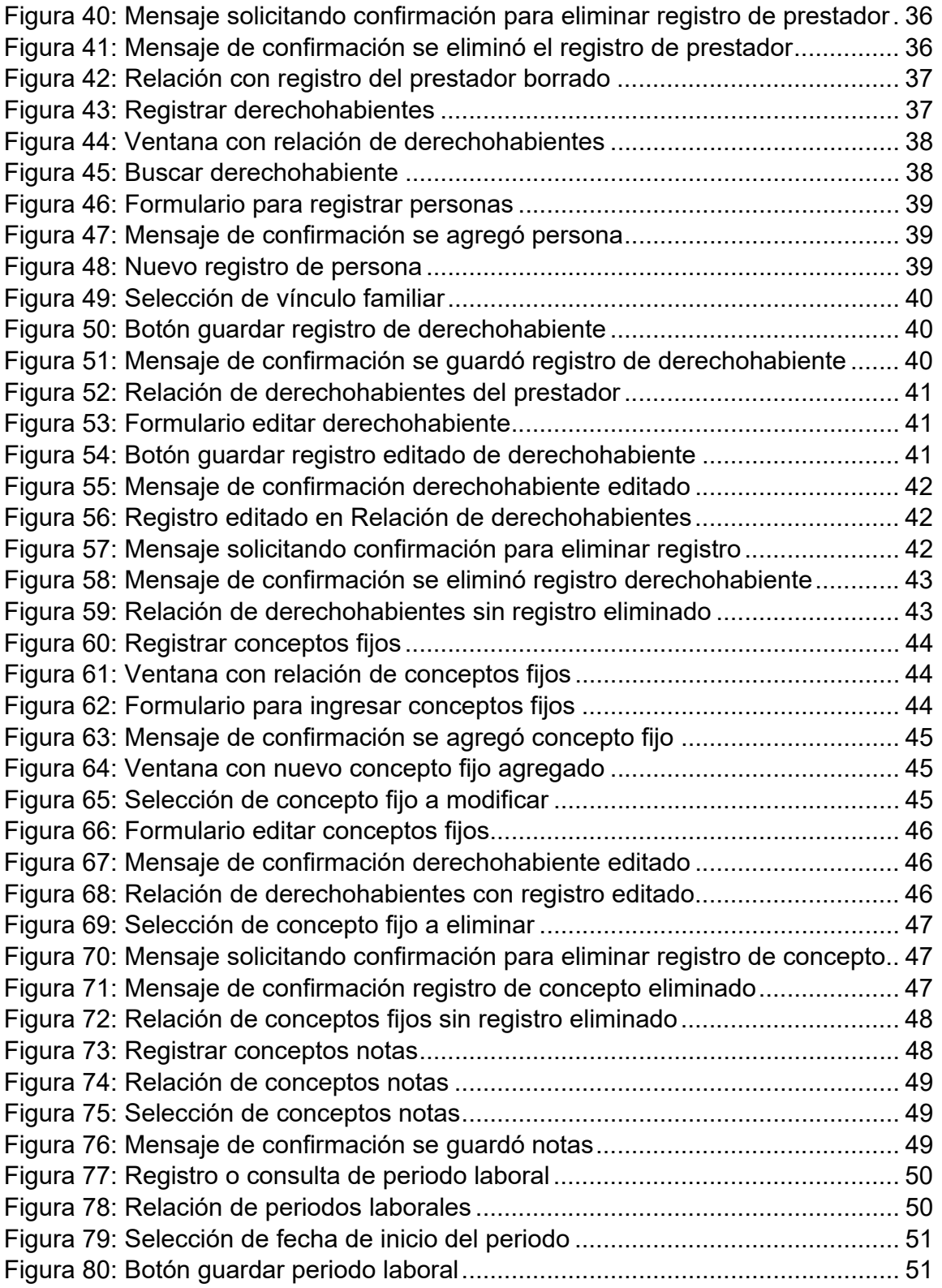

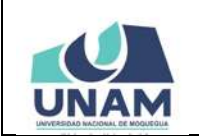

#### **MANUAL DE USUARIO DEL MÓDULO DE GESTIÓN DE RECURSOS HUMANOS - REMUNERACIONES 09/05/2021 Versión: 1.01**

**Oficina de Tecnologías de la Información Página 6 de 280** 

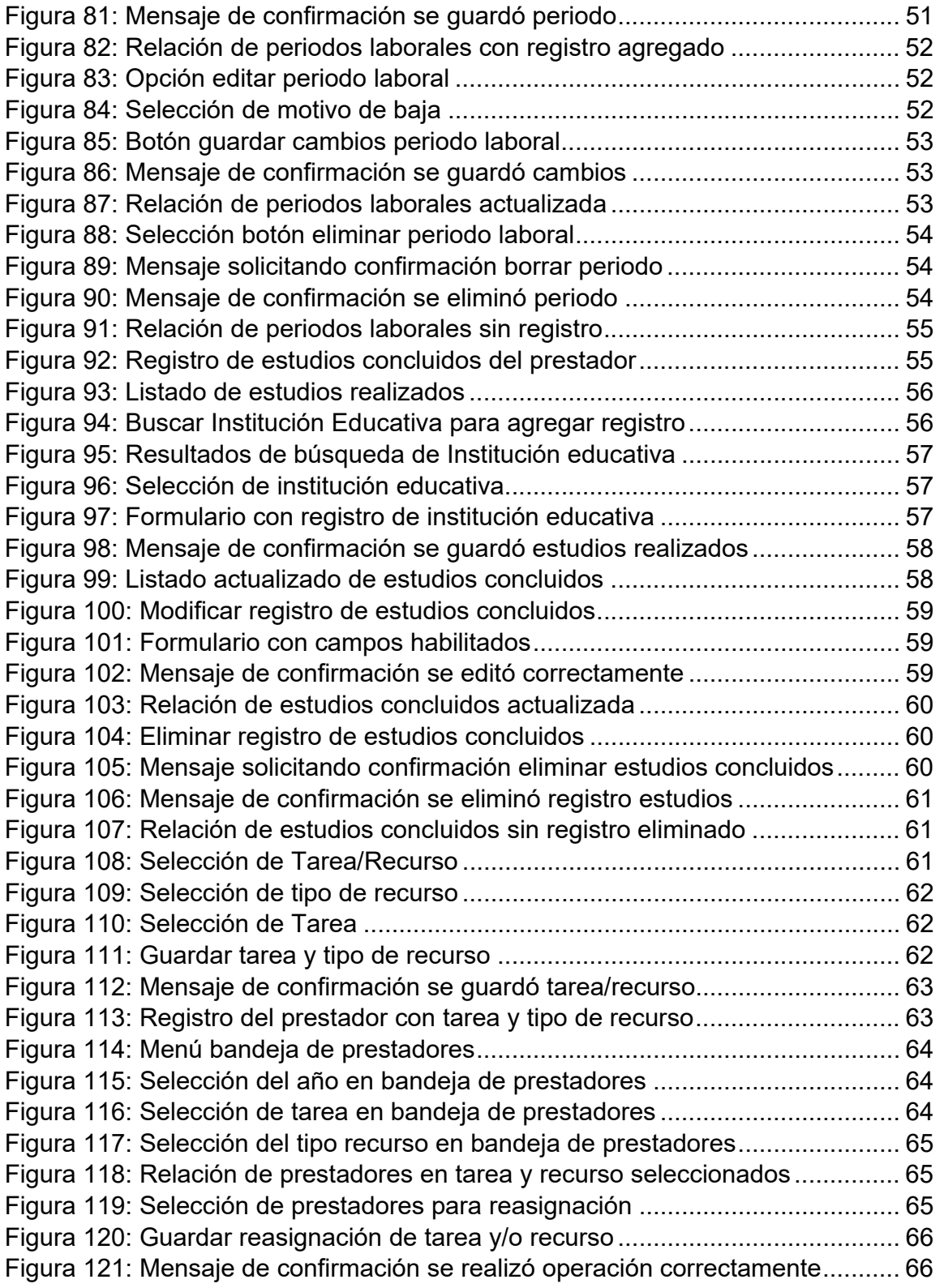

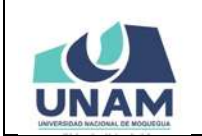

#### **MANUAL DE USUARIO DEL MÓDULO DE GESTIÓN DE RECURSOS HUMANOS - REMUNERACIONES 09/05/2021 Versión: 1.01**

**Oficina de Tecnologías de la Información Página 7 de 280** 

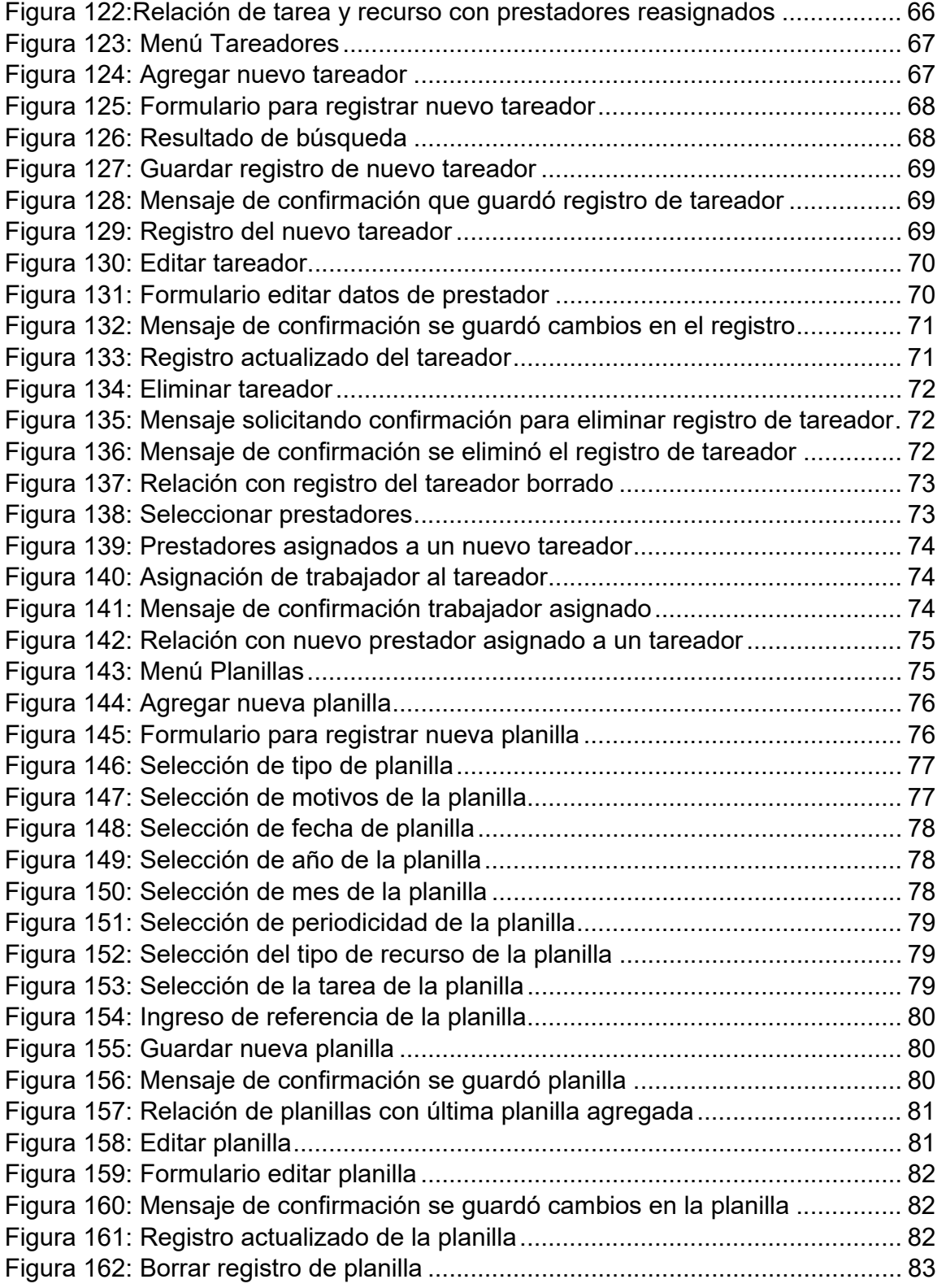

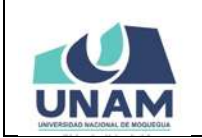

**MANUAL DE USUARIO DEL MÓDULO DE GESTIÓN DE RECURSOS HUMANOS - REMUNERACIONES 09/05/2021 Versión: 1.01 Oficina de Tecnologías de la Información Página 8 de 280** 

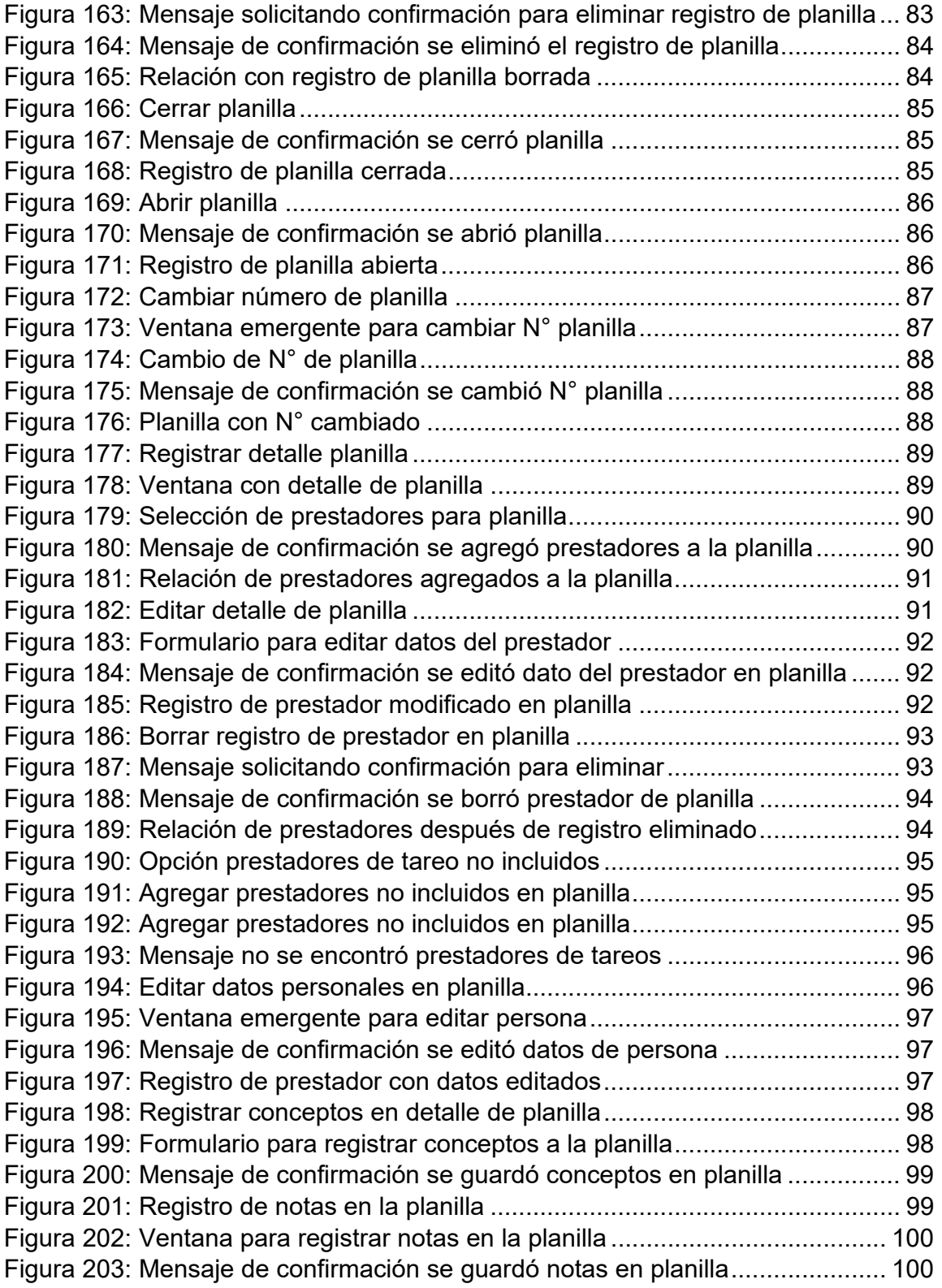

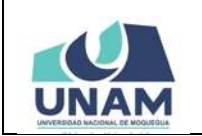

#### **MANUAL DE USUARIO DEL MÓDULO DE GESTIÓN DE RECURSOS HUMANOS - REMUNERACIONES 09/05/2021 Versión: 1.01**  Oficina de Tecnologías de la Información | Página 9 de 280

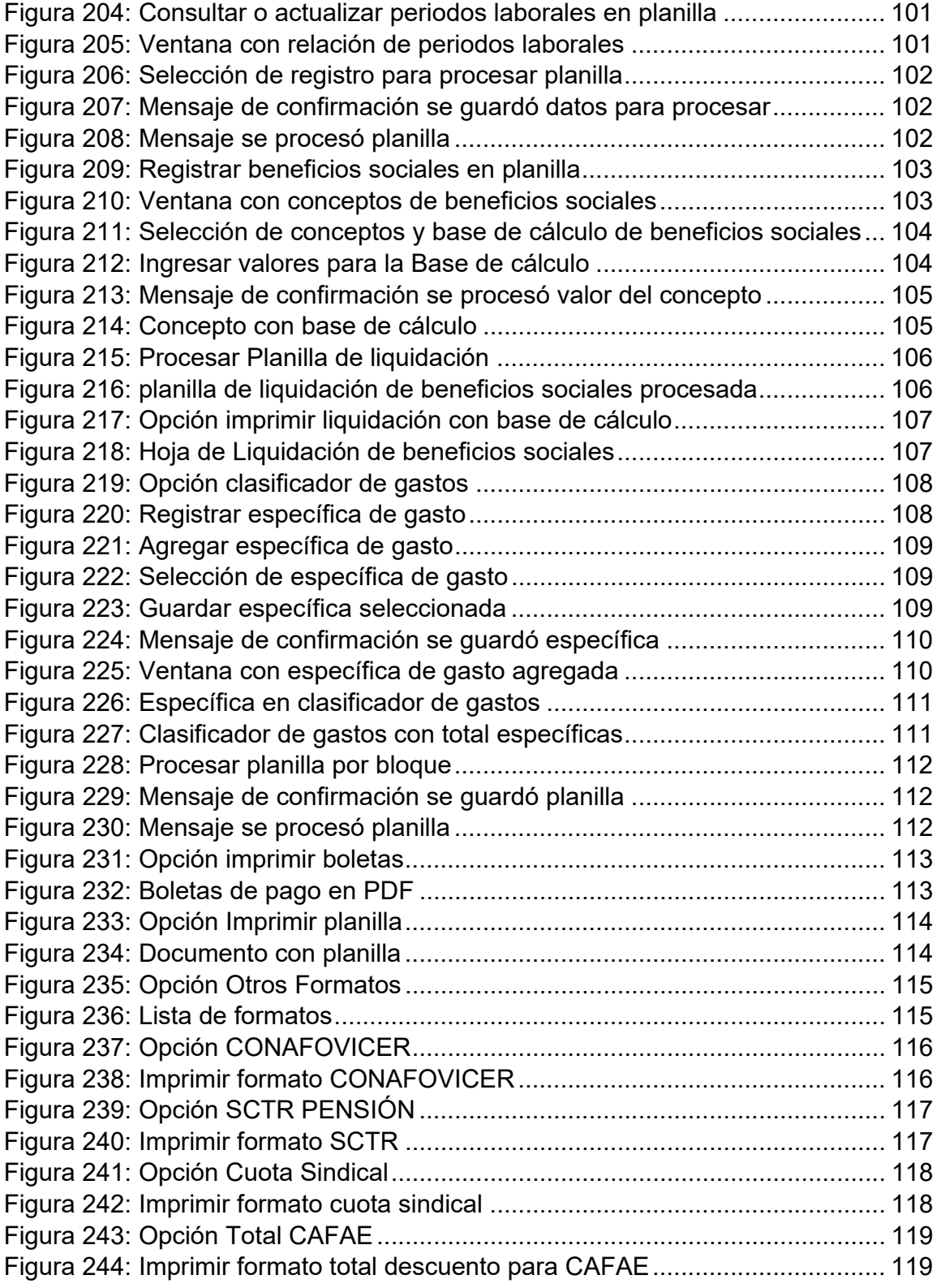

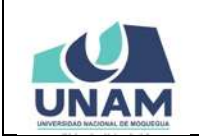

#### **MANUAL DE USUARIO DEL MÓDULO DE GESTIÓN DE RECURSOS HUMANOS - REMUNERACIONES 09/05/2021 Versión: 1.01**

Oficina de Tecnologías de la Información | Página 10 de 280

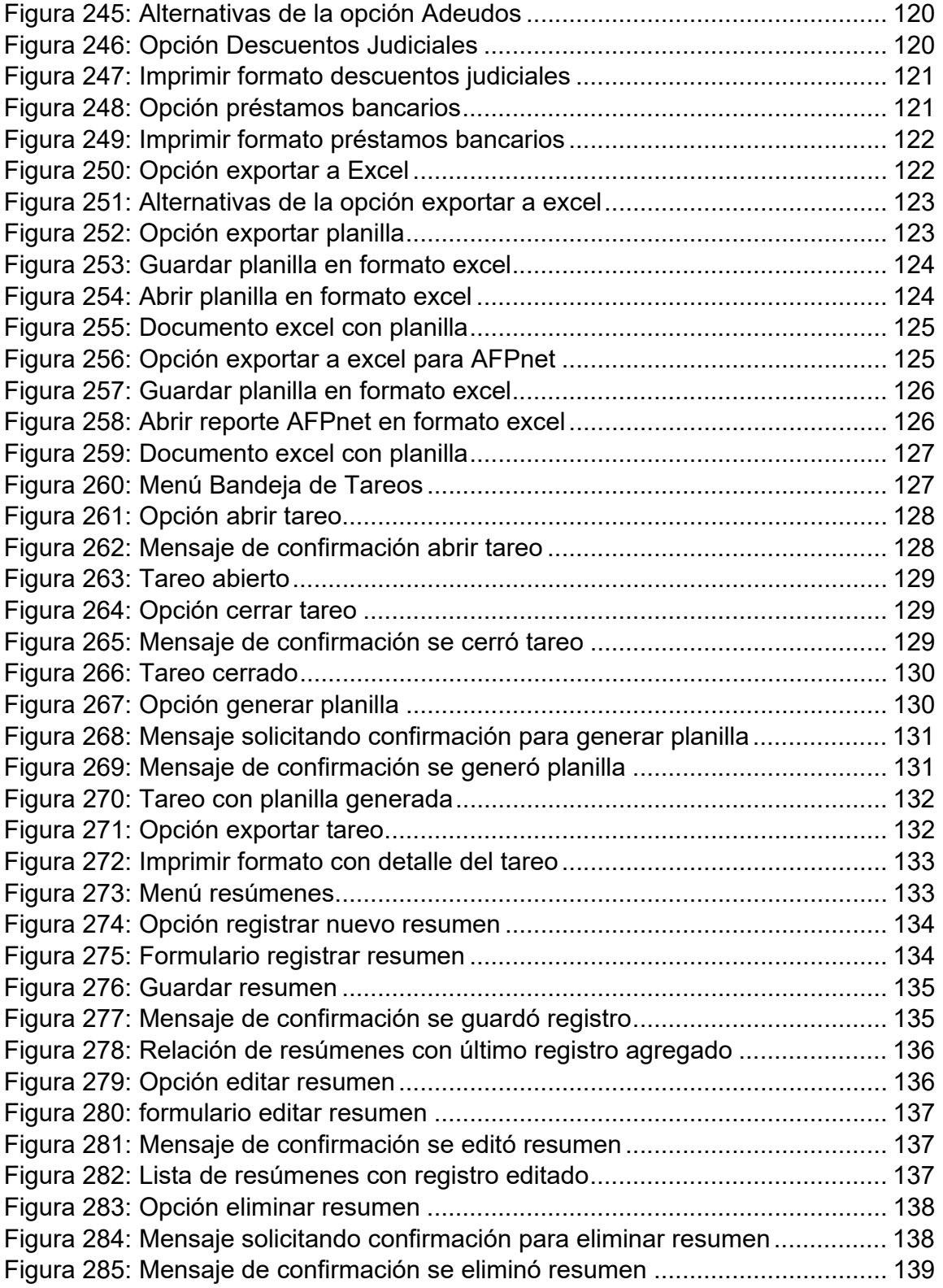

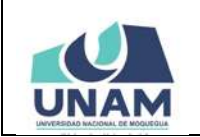

#### **MANUAL DE USUARIO DEL MÓDULO DE GESTIÓN DE RECURSOS HUMANOS - REMUNERACIONES 09/05/2021 Versión: 1.01**  Oficina de Tecnologías de la Información | Página 11 de 280

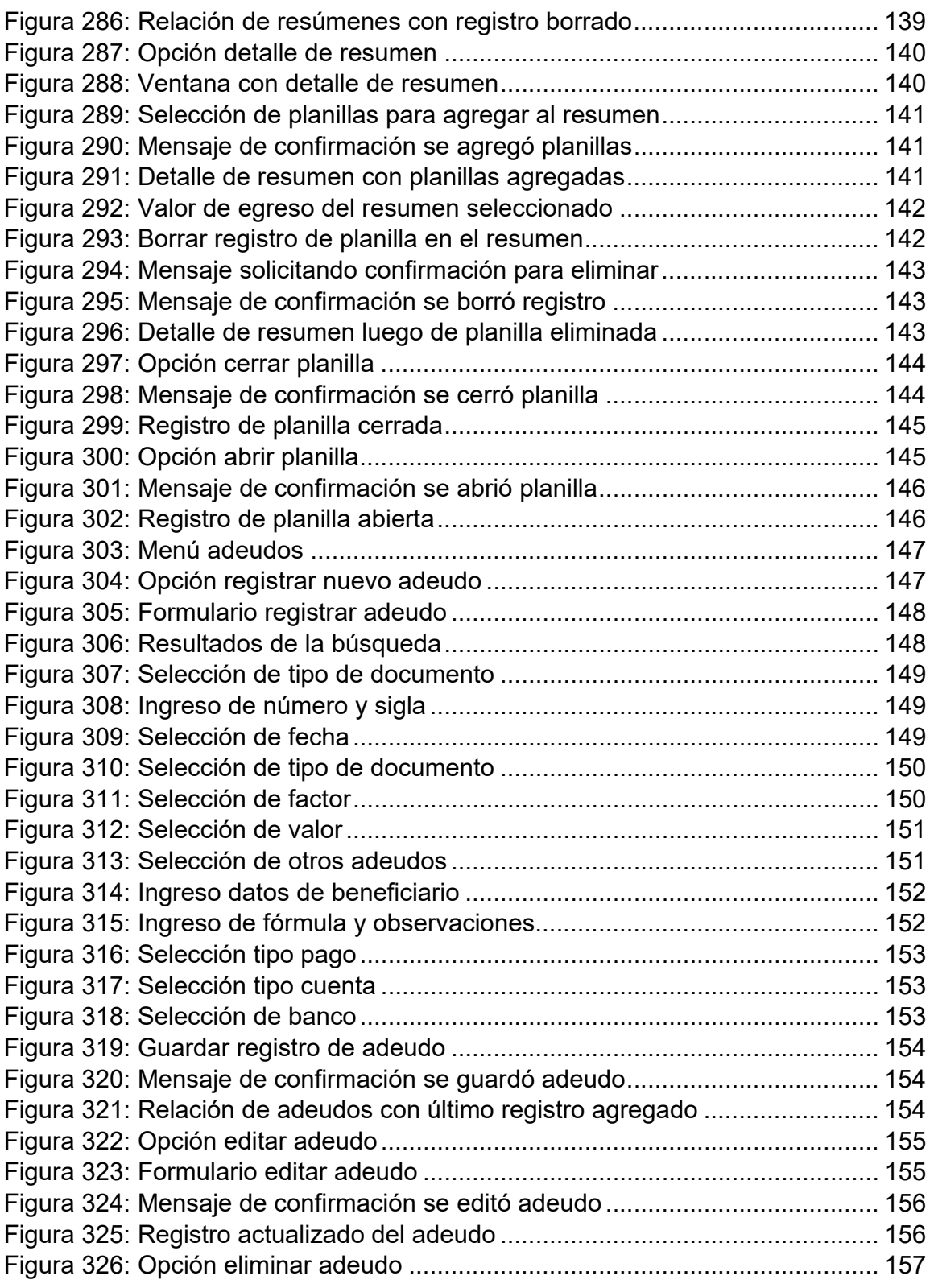

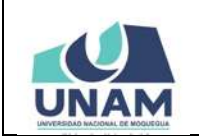

#### **MANUAL DE USUARIO DEL MÓDULO DE GESTIÓN DE RECURSOS HUMANOS - REMUNERACIONES 09/05/2021 Versión: 1.01**  Oficina de Tecnologías de la Información | Página 12 de 280

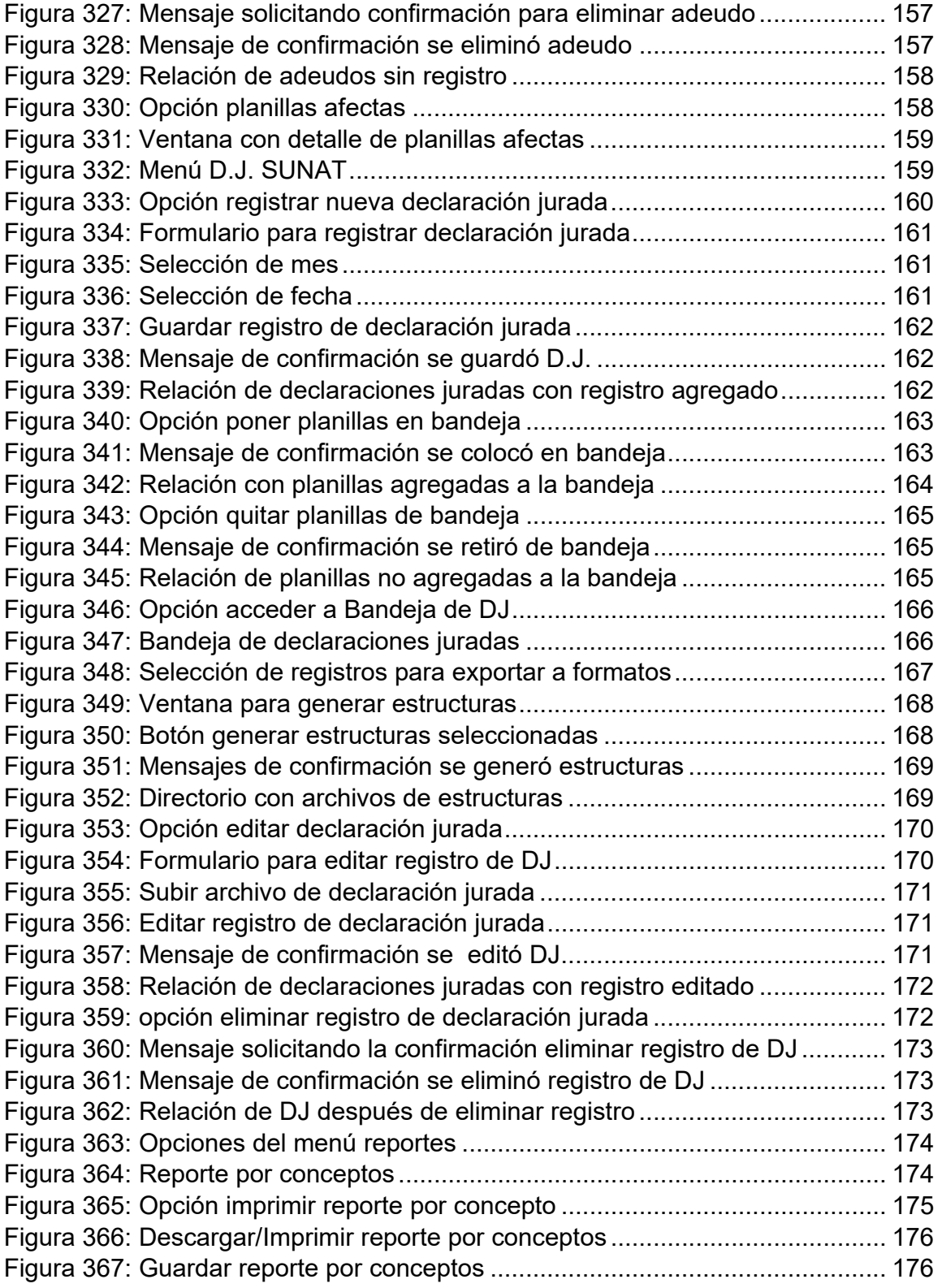

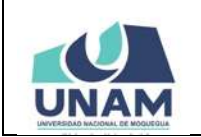

#### **MANUAL DE USUARIO DEL MÓDULO DE GESTIÓN DE RECURSOS HUMANOS - REMUNERACIONES 09/05/2021 Versión: 1.01**

Oficina de Tecnologías de la Información | Página 13 de 280

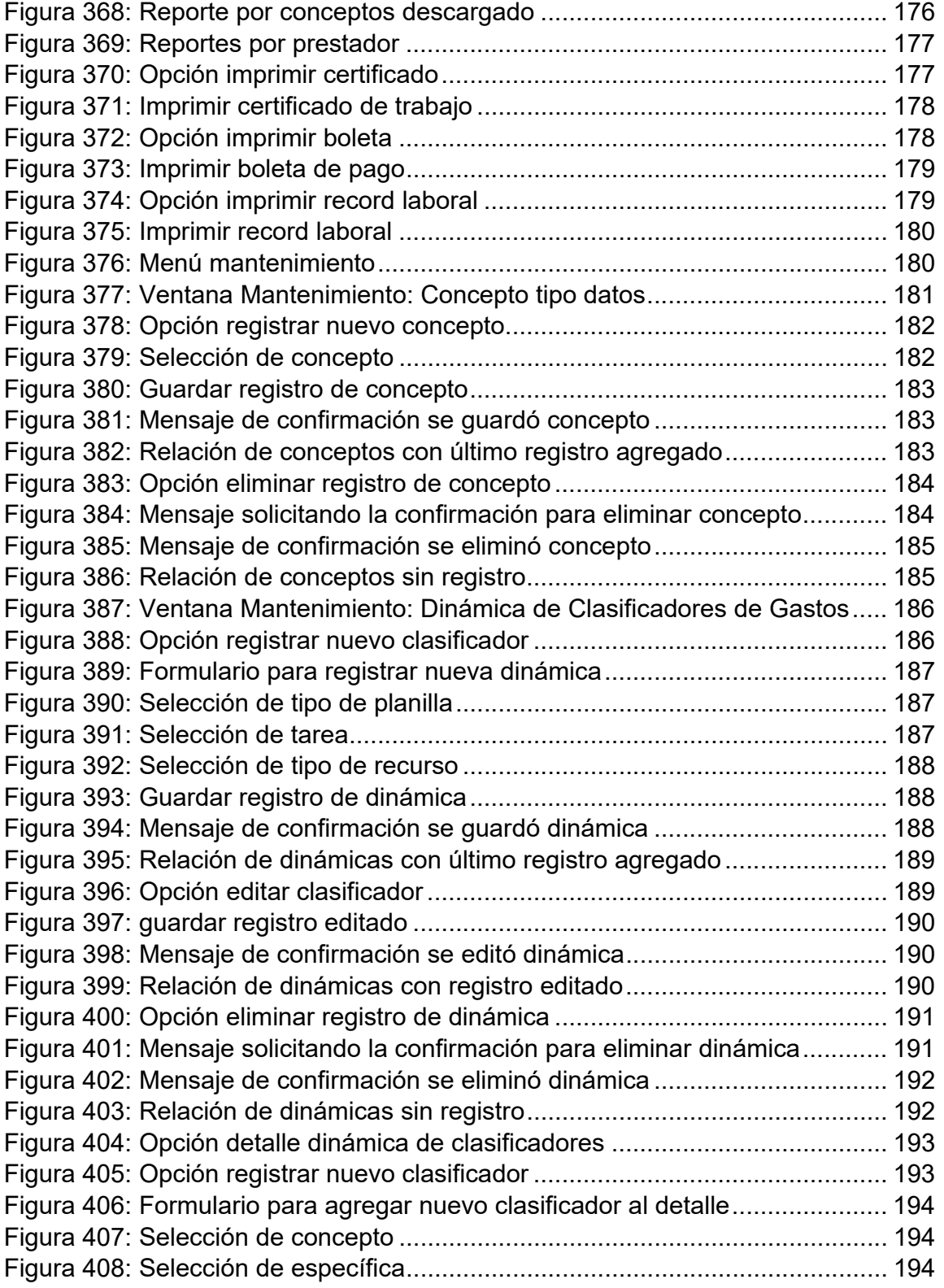

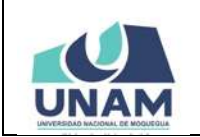

#### **MANUAL DE USUARIO DEL MÓDULO DE GESTIÓN DE RECURSOS HUMANOS - REMUNERACIONES 09/05/2021**

Oficina de Tecnologías de la Información | Página 14 de 280

**Versión: 1.01** 

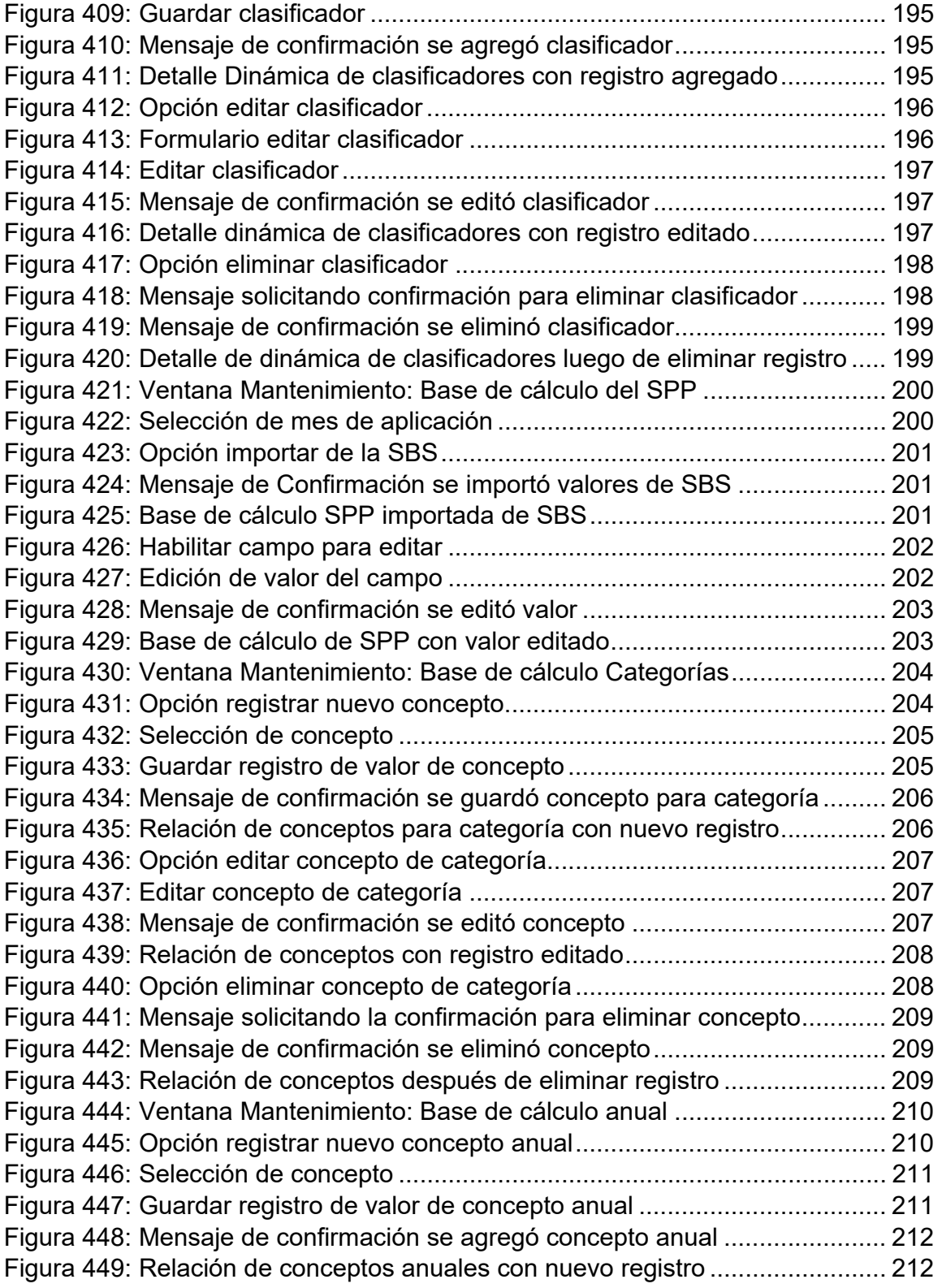

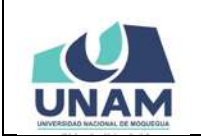

#### **MANUAL DE USUARIO DEL MÓDULO DE GESTIÓN DE RECURSOS HUMANOS - REMUNERACIONES 09/05/2021**

Oficina de Tecnologías de la Información | Página 15 de 280

**Versión: 1.01** 

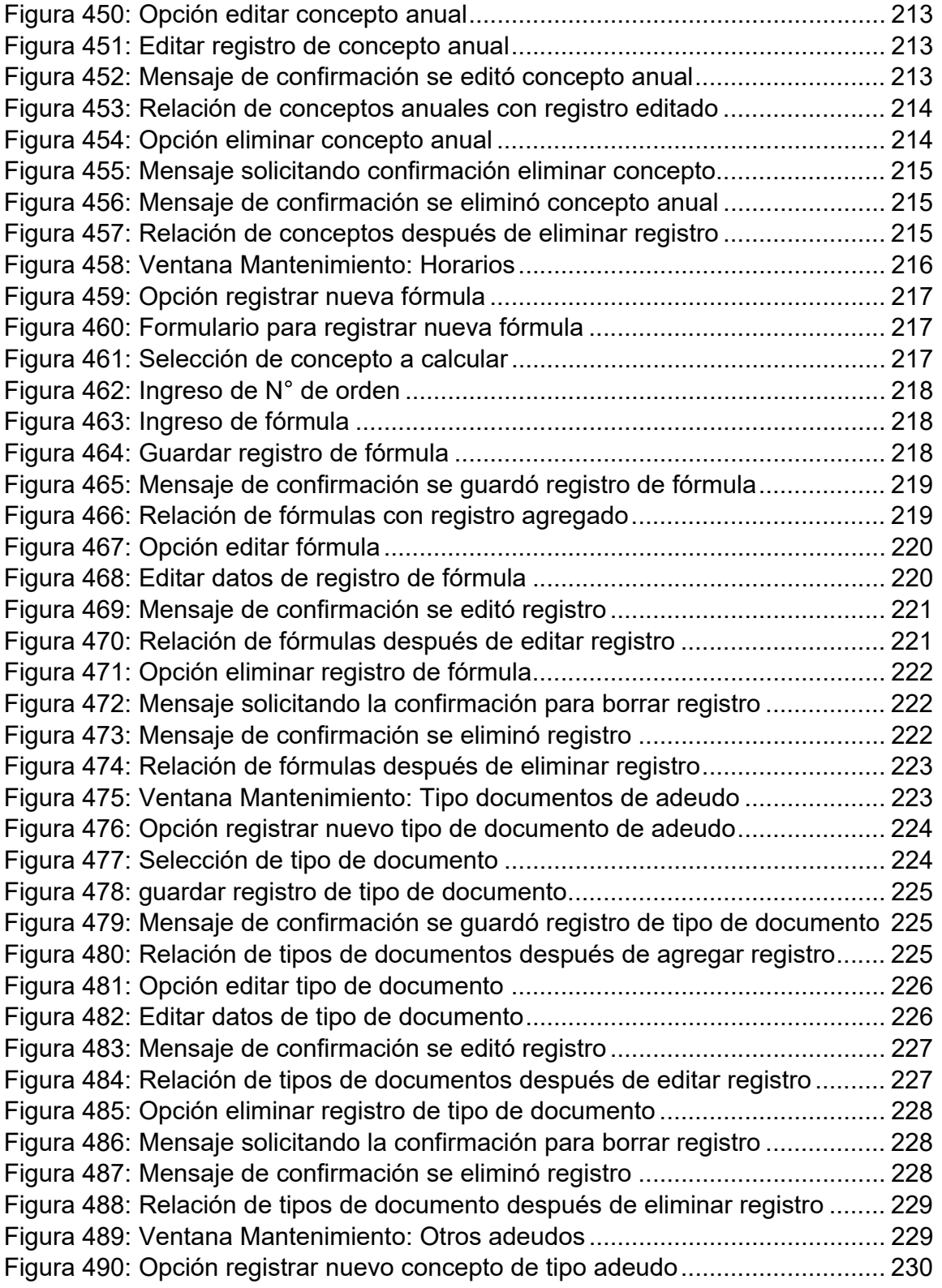

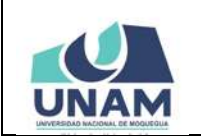

#### **MANUAL DE USUARIO DEL MÓDULO DE GESTIÓN DE RECURSOS HUMANOS - REMUNERACIONES 09/05/2021 Versión: 1.01**

Oficina de Tecnologías de la Información **Página 16 de 280** 

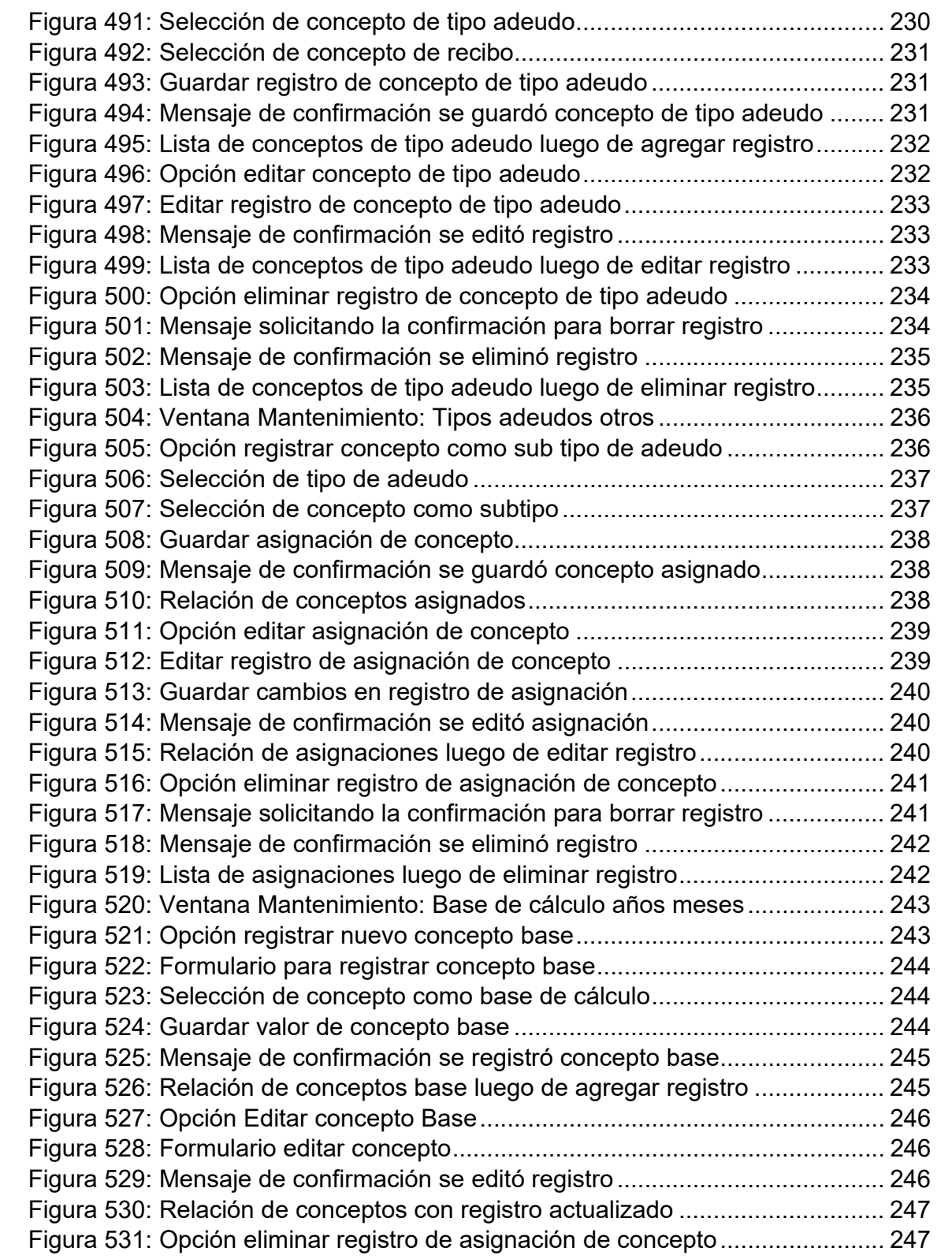

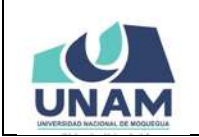

#### **MANUAL DE USUARIO DEL MÓDULO DE GESTIÓN DE RECURSOS HUMANOS - REMUNERACIONES 09/05/2021 Versión: 1.01**  Oficina de Tecnologías de la Información | Página 17 de 280

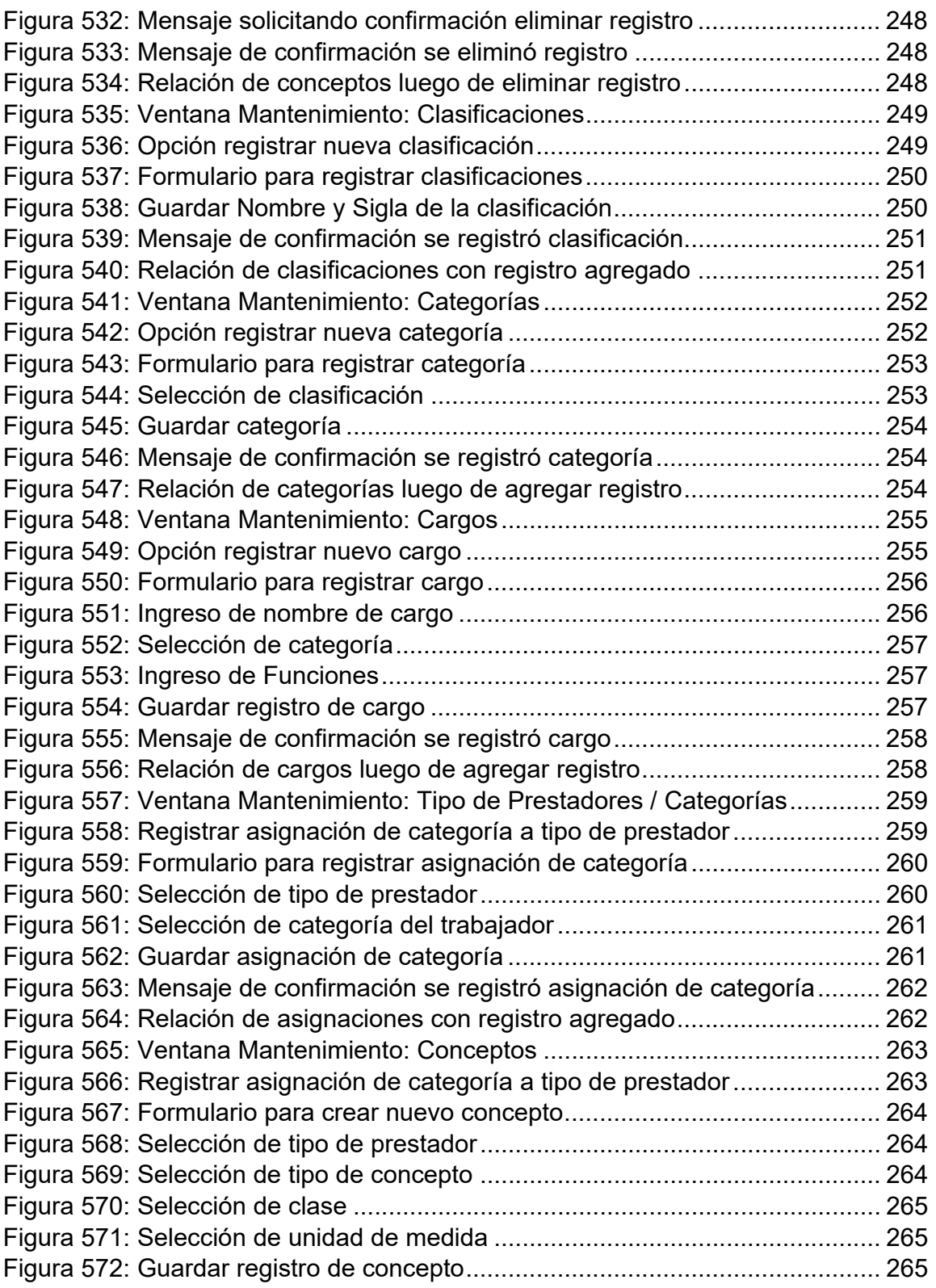

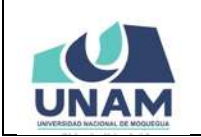

### **MANUAL DE USUARIO DEL MÓDULO DE GESTIÓN DE RECURSOS HUMANOS - REMUNERACIONES 09/05/2021**

Oficina de Tecnologías de la Información | Página 18 de 280

**Versión: 1.01** 

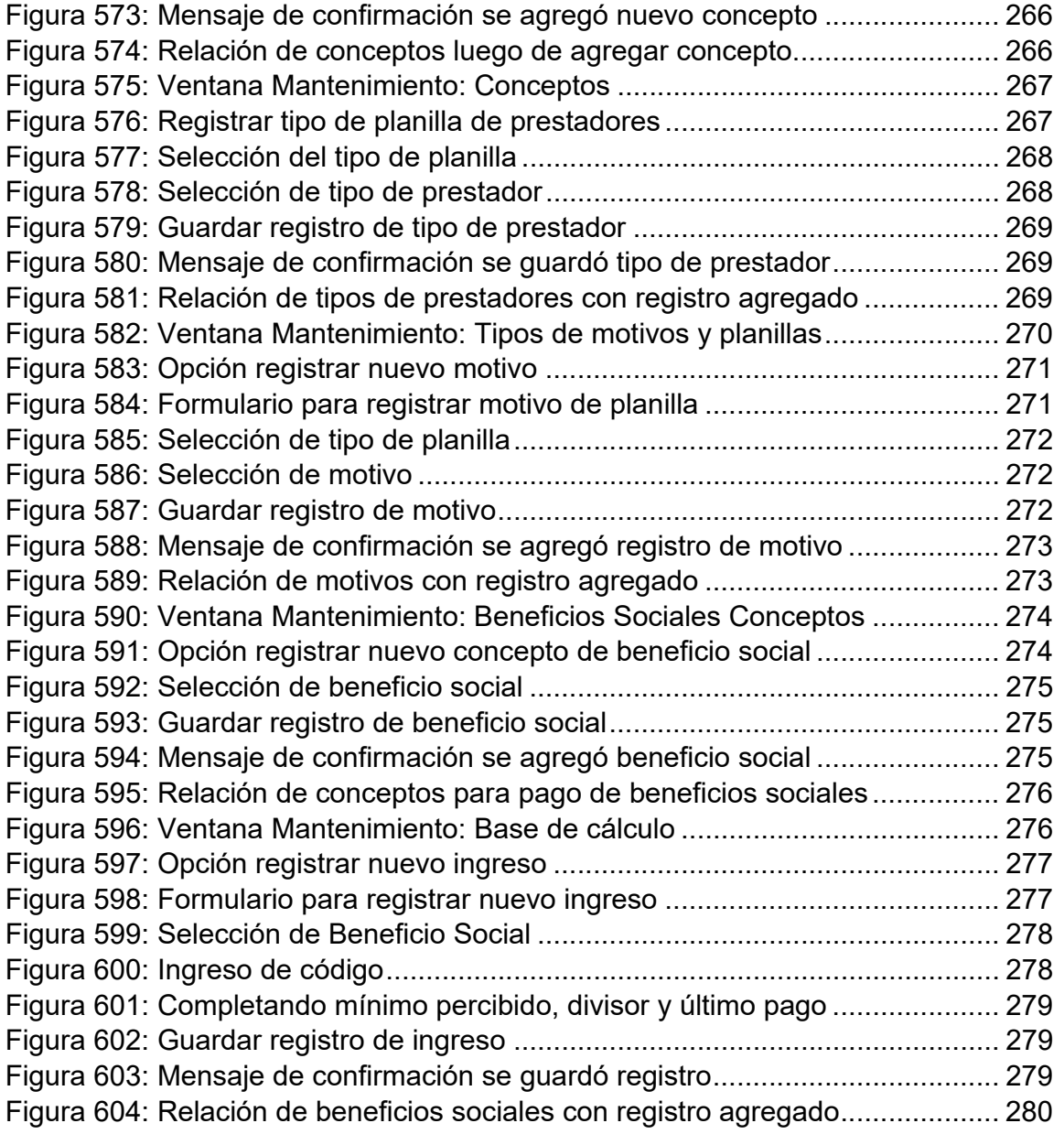

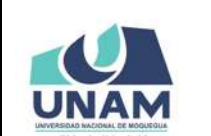

# **MANUAL DE GESTIÓN DE RRHH - REMUNERACIONES**

## **1. PRESENTACIÓN**

En este Manual de Usuario se describen las principales funcionalidades referentes al Módulo de Gestión de Recursos Humanos - Remuneraciones para la operación por parte de la Unidad de Remuneraciones de la Oficina de Recursos Humanos.

Las funcionalidades descritas, van desde procesos relacionados al registro de prestadores que laboran en la institución, hasta el procesamiento de reportes.

Conforme vaya navegando usted podrá conocer los procesos y este manual le mostrará cómo usarlos.

## **2. OBJETIVO**

Orientar al personal administrativo de la Unidad de Remuneraciones de la Oficina de Recursos Humanos de la Universidad Nacional de Moquegua el uso correcto del Módulo de Gestión de Recursos Humanos - Remuneraciones, proporcionando una visión general de las acciones a desarrollar.

## **3. ALCANCE**

El presente manual de usuario es de ejecución, aplicación y capacitación a todo el personal administrativo de la Unidad de Remuneraciones de la Oficina de Recursos Humanos de la Universidad Nacional de Moquegua.

## **4. DESCRIPCIÓN**

El Módulo de Gestión de Recursos Humanos - Remuneraciones es un espacio dentro de la plataforma SIGEUN en la que en la cual se realiza el registro de prestadores que laboran en la institución, hasta el procesamiento de reportes.

## **5. ACCESO A LA APLICACIÓN**

Para iniciar, ingrese a Internet a través de cualquier navegador y digite la siguiente dirección: http://www.sigeun.unam.edu.pe, entonces, le aparecerá una ventana como la que muestra la Figura 1.

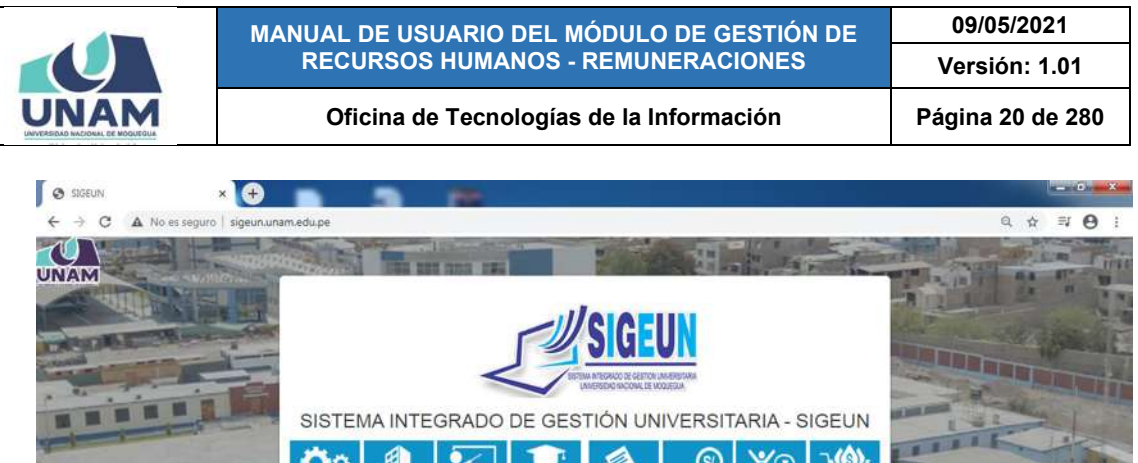

*Figura 1: Página del Sistema Integrado de Gestión Universitaria ‐ SIGEUN*

IIII

ς,

Luego presionar el ícono del Módulo RRHH, tal como indica la Figura 2, a continuación:

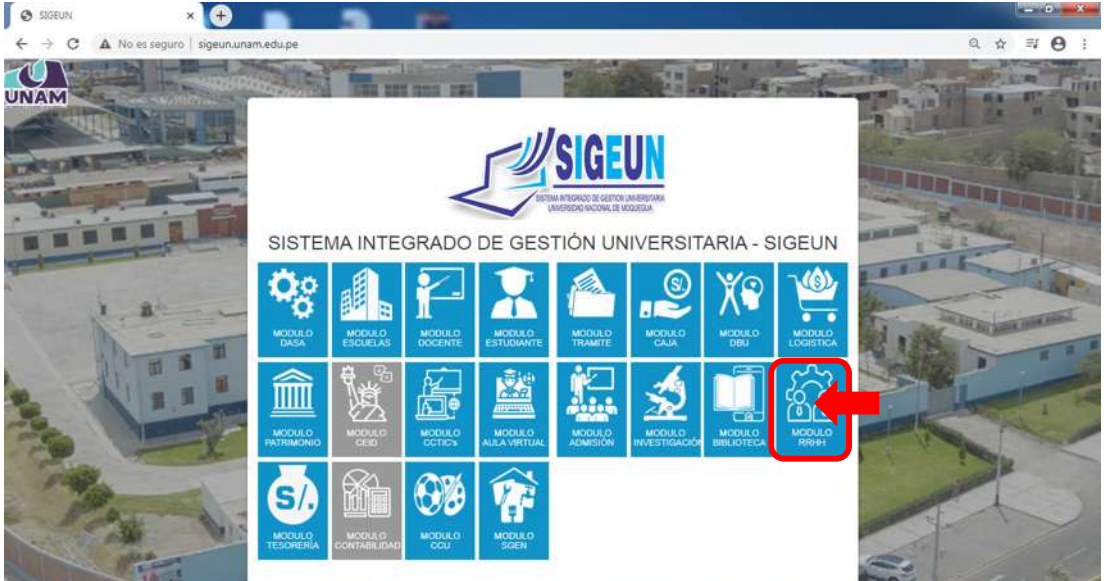

*Figura 2: Ingreso al Módulo de RRHH*

## **6. AUTENTICACIÓN**

Para autenticarse en el Módulo de Recursos Humanos, deberá ingresar su Usuario (1), seleccionar el Perfil Remuneraciones (2) y digitar su Contraseña (3), seguidamente presionar el botón Ingresar (4). La primera vez, el Usuario será su N° de DNI y su Contraseña también será su N° de DNI, ya habiendo ingresado,

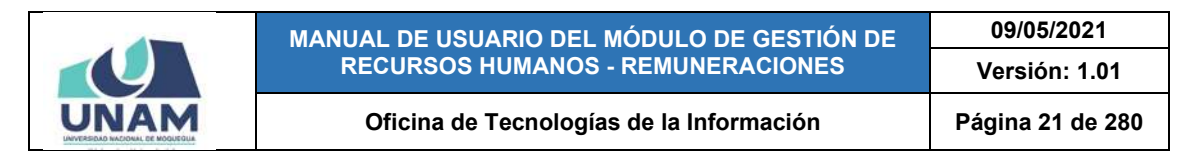

se le pedirá que cambie de contraseña, la cual será su clave en adelante. Adicionalmente, cuenta con un botón para ver/ocultar (5) el texto ingresado como contraseña. En caso haya olvidado su contraseña cuenta con un enlace (6) que le ayudará a recuperar su clave.

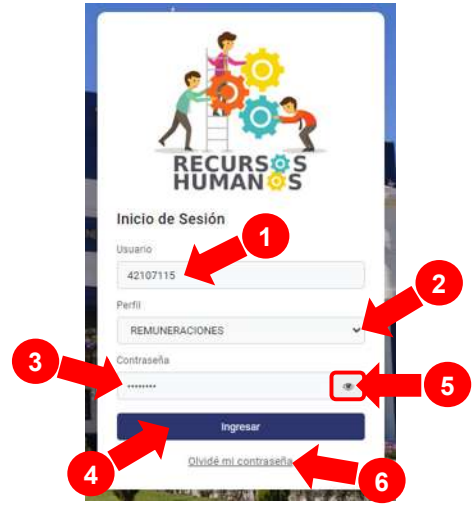

*Figura 3: Ingreso de Usuario <sup>y</sup> contraseña*

## **7. PANTALLA DE INICIO**

Si la autenticación es válida, podrá ingresar al Módulo de Recursos Humanos - Remuneraciones, así podrá visualizar la pantalla de inicio con todas las funcionalidades disponibles de acuerdo a su perfil (ver Figura 4).

En la parte superior, le aparecerá el nombre del módulo RRHH junto a la última versión (1). Asimismo, a la derecha, le mostrará el Perfil actual (2), en este caso: Remuneraciones, seguido de la foto de usuario (3), el ícono  $\mathfrak{D}$  para poder contactar con el equipo de soporte y el ícono  $\blacktriangleright$  para cerrar su sesión.

Del mismo modo, a la izquierda, tiene un menú de opciones (4) a su disposición y, en la parte central de la pantalla, encontrará el área de trabajo (5).

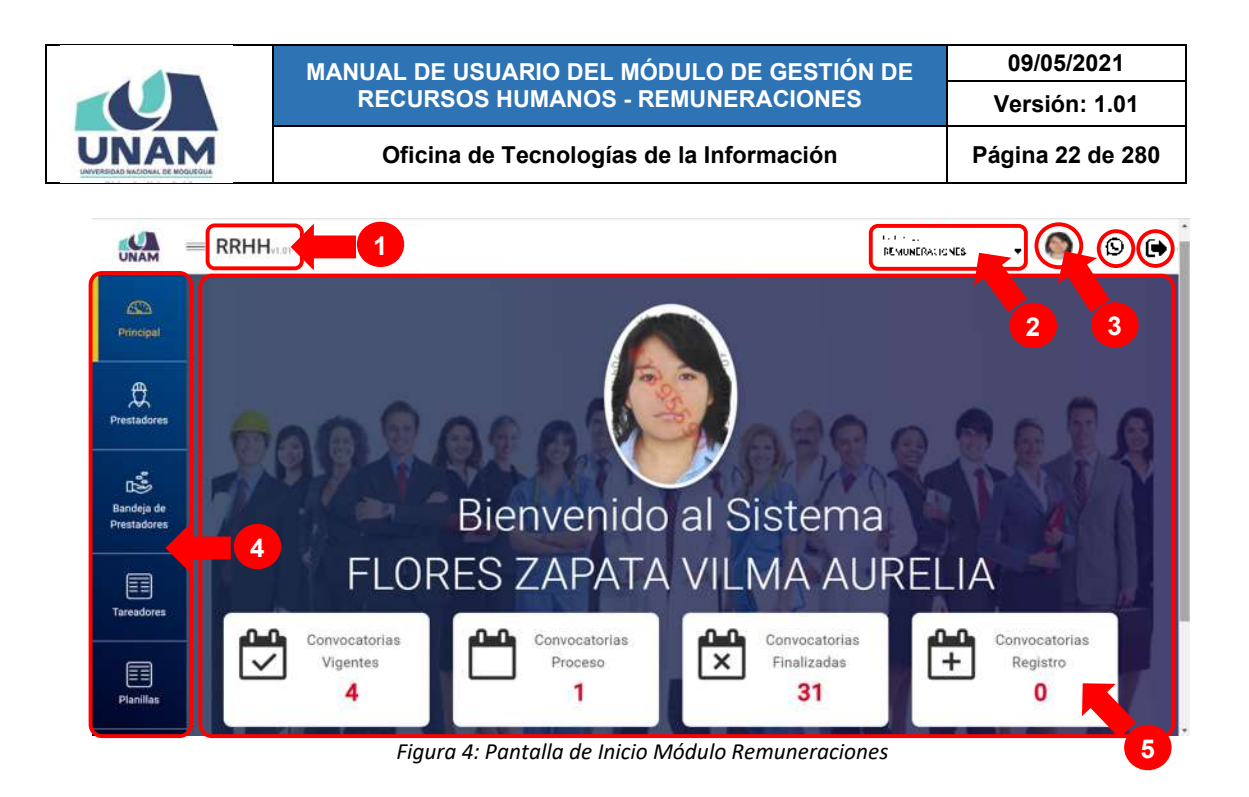

# **8. MENÚ DE OPCIONES**

Este menú se ubica en la parte lateral izquierda de la pantalla, en el cual están contenidas las diferentes opciones, tales como: Principal, Prestadores, Bandeja de Prestadores, Tareadores, Planillas, Bandeja de Tareos, Resúmenes, Adeudos, DJ SUNAT, Reportes y Mantenimiento.

Nótese que, al ingresar al módulo, verá desplegado el menú Principal de forma predeterminada. Para acceder a cualquier opción del menú, podrá hacer uso de la barra de desplazamiento vertical, según muestra la Figura 5.

A continuación, se detallará cada una de las opciones del menú:

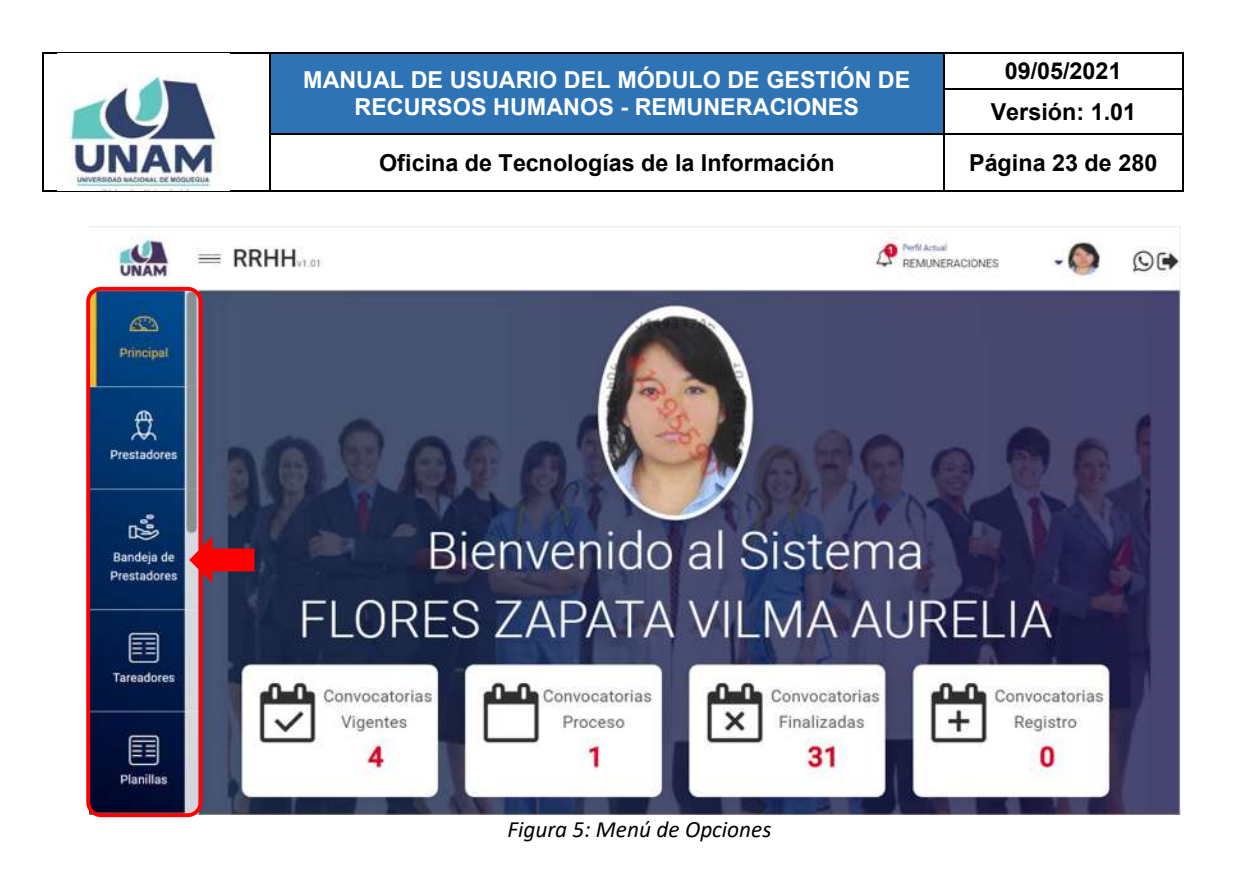

# **8.1. MENÚ PRINCIPAL**

A través del menú Principal, podrá visualizar un dashboard con la información general del módulo, el cual le facilitará la toma de decisiones, tal como se puede apreciar en la Figura 6.

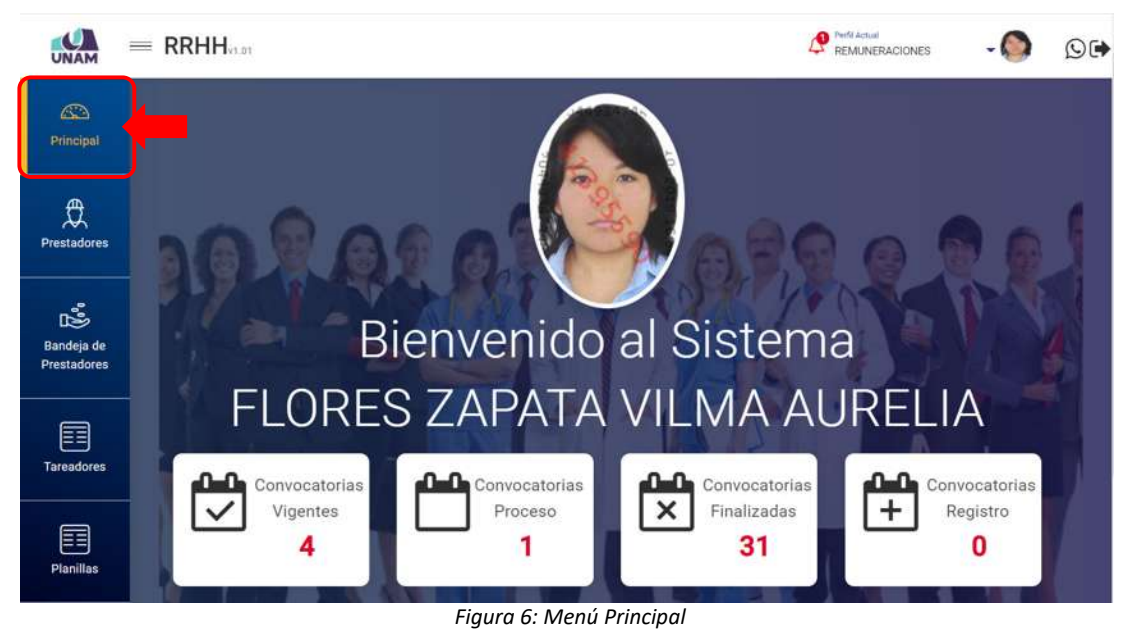

**8.2. MENÚ PRESTADORES** 

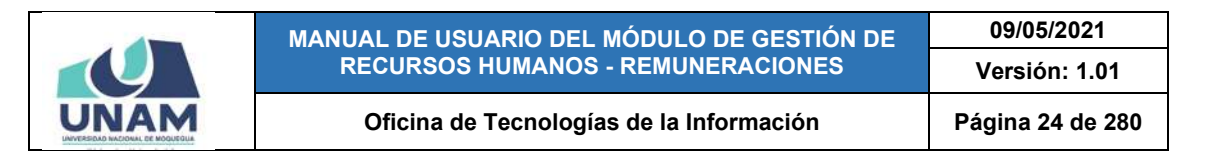

Mediante el menú *Prestadores* (1), podrá realizar el mantenimiento (Nuevo, Editar y Eliminar) y registro (Derechohabientes, Conceptos Fijos, Conceptos Notas, Periodos laborales, Estudios Concluidos y Tareas/ Recursos) de la información de los prestadores de la institución, tal como se puede apreciar en la Figura 7. Cabe señalar que el área de trabajo cuenta con un buscador (2), en la parte superior derecha, que le ayudará a filtrar los registros que coincidan con los criterios ingresados. Los resultados se mostrarán en un cuadro (3) indicando los siguientes datos: N° de ítem, Identidad (Foto, nombre y DNI), Fecha de nacimiento, Dependencia, Condición, Tarea, Recurso, Planilla, Categoría y Periodo Laboral. A su vez, cuenta con casillas check al lado izquierdo de cada registro y un menú contextual (haciendo clic derecho sobre algún registro) que le facilitaran la selección de las opciones disponibles.

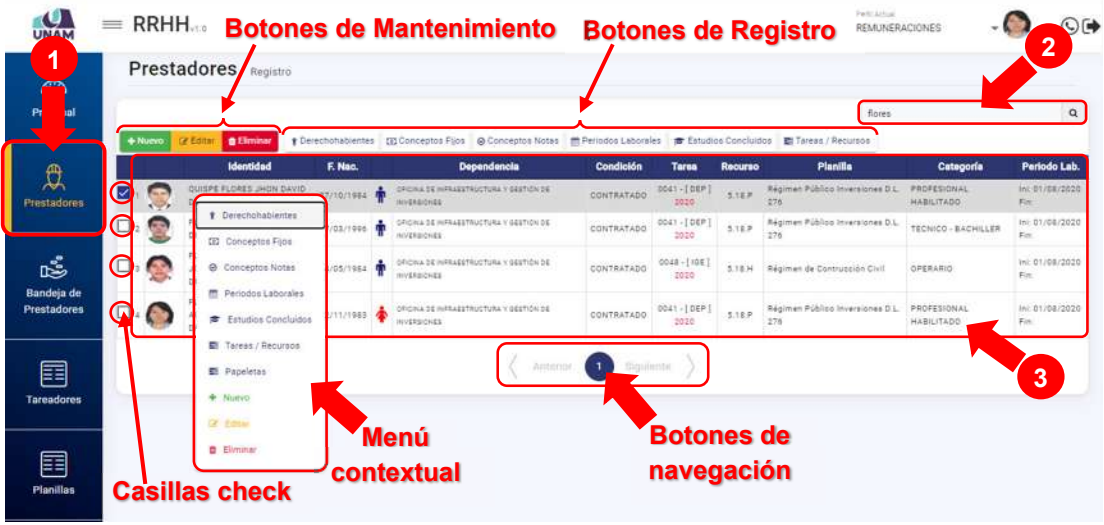

*Figura 7: Menú Prestadores*

# **8.2.1. OPCIÓN NUEVO**

Al hacer clic en el botón *Nuevo*, podrá agregar el registro de un nuevo prestador (Ver Figura 8). Existen dos formas de realizar este procedimiento: Importando los registros a partir del módulo de Contratos o directamente completando el formulario para registrar al nuevo prestador:

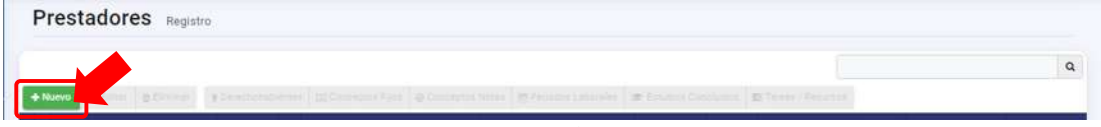

#### *Figura 8: Botón Nuevo*

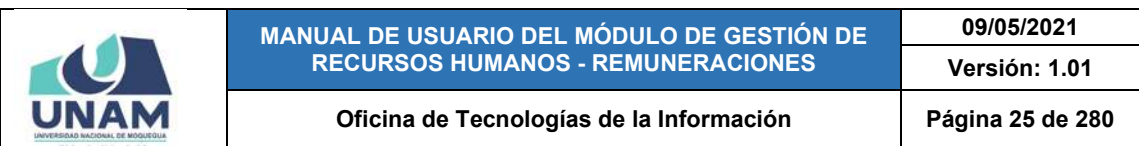

| <b>JNAM</b>               | $=$ RRHH.                               |    |                                    |                          |                                                               |                         |            |          |                                    |      | <b>Rath Artist</b><br>REMUNERACIONES |         |                                        | O <sub>1</sub> |
|---------------------------|-----------------------------------------|----|------------------------------------|--------------------------|---------------------------------------------------------------|-------------------------|------------|----------|------------------------------------|------|--------------------------------------|---------|----------------------------------------|----------------|
|                           | <b>ET PRESTADOR : NUEVO</b>             |    |                                    |                          |                                                               |                         |            |          |                                    |      |                                      |         | u                                      |                |
| $\mathbb{Z}$<br>Principal |                                         |    |                                    |                          |                                                               | % Importar de Contratos |            |          |                                    |      |                                      |         |                                        | <b>a</b>       |
|                           | Persona                                 |    |                                    |                          | Q Buscar                                                      | Dependencia             |            |          |                                    |      |                                      |         | $\mathsf{Q}$                           |                |
| 臭                         | Este campo es requerido                 |    |                                    |                          |                                                               |                         |            |          |                                    |      |                                      |         | Periodo Lab.                           |                |
| Prestadores               | Condición "                             |    |                                    | $\overline{\phantom{a}}$ | Tipo de planilla *                                            |                         |            | ۰        | Tipo de prestador                  |      |                                      |         | ۰                                      | 01/08/2020     |
|                           | Categonia                               |    |                                    |                          | Cargo                                                         |                         |            | ۹        | Horario                            |      |                                      |         | ۰                                      | 02/08/2020     |
| ć<br>Bandeja de           | Dedicación                              |    |                                    | ٠                        | Tay-te-user-<br>DEPOSITO EN CUENTA                            |                         |            | ٠        | <b>Karum</b><br>BANCO DE LA NACION |      |                                      |         | (01/07/2020)<br>Q                      |                |
| Prestadores               | Nº de Cuenta                            |    |                                    |                          | Régimen Pensionario *                                         |                         | ٠          | CUSPP    |                                    |      | du Dolg<br>o                         |         | <b>NO TIENE</b><br>Si.                 |                |
|                           | Tepes<br>Đ.                             | 56 | Conside<br>$\Omega$                | 16                       | "RUC                                                          |                         |            | Beganda. | OCUPACION NO ESPECIFICADA          | 3112 | $\alpha$                             |         | 101/08/2020<br>01/08/2020              |                |
| 畐<br>Tareadores           | Shacon boughty?<br>SIN EDUCACION FORMAL |    |                                    |                          |                                                               |                         | 4411       |          |                                    |      |                                      |         | 191/08/2020                            |                |
|                           |                                         |    |                                    |                          |                                                               |                         |            |          |                                    |      | Cancelar                             | Guardar | COL/DR/2020                            |                |
| E<br><b>Planillas</b>     | <b>C. DNI 72316708</b>                  |    |                                    |                          | <b>B INVERSIONS</b>                                           |                         |            |          | 2222                               |      |                                      |         | (01/08/2020)<br><b>Fix: 81/18/2020</b> |                |
|                           | $\square$<br>DNI 7177777                |    | <b>CHAMBLICAPACUTE ISAAC DENIS</b> | 30/05/1884               | <b><i>ERICHARD HARMAN PARTIES IN</i></b><br><b>MARKEDONEZ</b> |                         | CONTRATADO |          | 0048-21083<br>2220                 |      | 218 M Kegimer Comin Obrer: CAPATAZ   |         | <b>DECEMBER 1973</b><br>For:           |                |

*Figura 9: Formulario para registrar nuevo prestador*

Primeramente, deberá ingresar el dato del prestador en el campo *Persona*, ya sea su nombre o N° de DNI, y pulsar el botón *Buscar*, el sistema le mostrará el(los) resultado(s) que coincida(n) con el criterio de búsqueda, luego seleccionar el que corresponda, y de inmediato este se insertará en el formulario.

| <b>UNAM</b>                              | $=$ RRHH                                                        |                                                          |                                                  |                                   | <b>Part Alberton</b><br>REVENUESDONES |                                              | O(1)       |
|------------------------------------------|-----------------------------------------------------------------|----------------------------------------------------------|--------------------------------------------------|-----------------------------------|---------------------------------------|----------------------------------------------|------------|
|                                          | <b>ES PRESTADOR: Nuevo</b>                                      |                                                          |                                                  |                                   |                                       |                                              |            |
| $\mathcal{L}^{\mathcal{D}}$<br>Principal |                                                                 |                                                          | % Importante Contratos                           |                                   |                                       |                                              | <b>ici</b> |
|                                          | <b>Ference</b><br>70318788                                      | Q Buscar                                                 | Dependence                                       |                                   | $\mathbb{Q}$                          |                                              |            |
| 農                                        | Este campo es requerido-                                        |                                                          |                                                  |                                   |                                       | vriodo Lub.                                  |            |
| Finitadorm                               | Dandicide*                                                      | Persona                                                  |                                                  | <b>VEELIOCC</b>                   | ۰                                     | 11021112                                     |            |
|                                          | <b>Categoria</b>                                                | VILCA ADCO GUSTAVO ADOLFO                                |                                                  |                                   |                                       | ED BY SERVI                                  |            |
| $\mathbb{R}^{\frac{1}{n}}$               | <b>Dedicación</b>                                               | DNI 70318788                                             |                                                  | <b>DE LA NACION</b>               | $\alpha$                              | <b>HISTORY</b>                               |            |
| tiandals de<br>Printadores               | AP OF CURRENT                                                   |                                                          | Cerrar                                           |                                   | ALC: NO<br>a.<br>×                    | <b>STRAKT</b>                                |            |
|                                          | <b>Telephone</b><br><b>Testing</b><br>$\circ$<br>26<br>$\cup$ 0 | <b>RUC</b><br>36                                         | <b>State of Lot</b><br>OCUPACION NO ESPECIFICADA | 2117                              | $\alpha$                              | ET/DE/STORY<br><b>BLYA 2228</b>              |            |
| Tampdoms                                 | <b>Sharps Editions *</b><br><b>EIN EDUCACIÓN FORMAL</b>         |                                                          | 3.11                                             |                                   |                                       | <b>BELIEVE AND IN</b>                        |            |
|                                          |                                                                 |                                                          |                                                  |                                   | Cancelar<br><b>Duardar</b>            | <b>CONSTRUCT</b>                             |            |
| 굴<br>Planiflas                           | <b>A STERNON</b>                                                | <b>All Services</b>                                      | 1999                                             |                                   |                                       | <b>HIRESEL</b><br>$-11/10$ mm                |            |
|                                          | E e <b>10</b> CHARLEST BACHNE<br><b>THE REAL PROPERTY</b>       | SCHOOL & HARDWALL & HARDWALL & HARDWALL<br><b>SECRET</b> |                                                  | SMITH AND Marketing Court Charles |                                       | <b>AND EXTRACTLY STATE</b><br><b>COLLEGE</b> |            |

*Figura 10: Resultados de la búsqueda*

Nótese que algunos campos aparecerán preseleccionados para facilitarle el llenado del mismo. Continúe ingresando/seleccionando los datos requeridos.

En el campo *Dependencia* deberá seleccionar el área, dirección, unidad u oficina en la que laborará el nuevo trabajador:

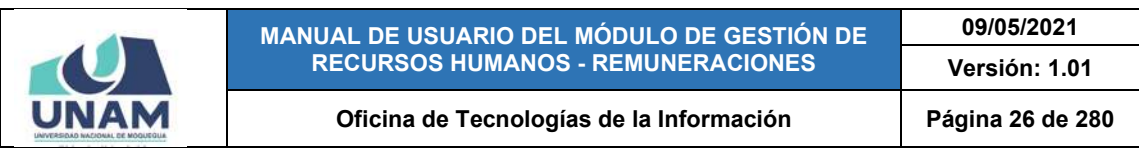

|                                                                        | $=$ RRHH                                                                           |                                                      |                                                            |                   |                                                                                                    |                                                |                                     | <b>Park School</b><br><b>REMUNERACIONES</b> |                    |      | OC                                            |
|------------------------------------------------------------------------|------------------------------------------------------------------------------------|------------------------------------------------------|------------------------------------------------------------|-------------------|----------------------------------------------------------------------------------------------------|------------------------------------------------|-------------------------------------|---------------------------------------------|--------------------|------|-----------------------------------------------|
|                                                                        | <b>EN</b> PRESTADOR : Nuevo                                                        |                                                      |                                                            |                   |                                                                                                    |                                                |                                     |                                             |                    |      |                                               |
| $\sqrt{2}$<br>Principal                                                |                                                                                    |                                                      | 4. Importar de Contratos                                   |                   |                                                                                                    |                                                |                                     |                                             |                    |      | $\alpha$                                      |
| 意<br>Prestadores                                                       | VILCA ADCO GUSTAVO ADOLFO<br>DNI 70318788<br>Condición *                           | ٠                                                    | vice<br>×<br>Tipo de planita *                             | Dependencia       | ASESORÍA DE VICEPRESIDENCIA DE INVESTIGACIÓN<br>VICEPRESIDENCIA ACADEMICA<br>VICEPRESIDENCIA DE INVESTIGACIÓN |                                                |                                     |                                             | $\alpha$           |      | iriodo Lab.<br>01/08/2008                     |
| $\mathbb{L}^{\mathfrak{s}^{\mathfrak{s}}}_{\mathbb{R}^{\mathfrak{p}}}$ | Categonia<br>Dedicación                                                            | $\overline{\phantom{a}}$<br>$\overline{\phantom{a}}$ | Cargo<br>Turn de page 1<br>DEPOSITO EN CUENTA              |                   | $\alpha$                                                                                                    | Horario<br><b>Barcia</b><br>BANCO DE LA NACION |                                     |                                             | ٠<br>Q             |      | <b>STARTOON</b><br>1002772004                 |
| Bandeja de<br>Prestadores                                              | Nº de Cuenta                                                                       |                                                      | Régimen Pensionario *                                      | ٠                 | CUSPP                                                                                                    |                                                |                                     | Ar Divis                                    |                    | 54   | <b>OTIENE</b>                                 |
| 冨<br>Tareadores                                                        | Compiler<br>Sepire<br>Ō<br>56<br>Ď<br>Unuscine Education *<br>SIN EDUCACION FORMAL | 絲                                                    | RUC                                                        | 2137              | Ocupación:                                                                                                    | OCUPACION NO ESPECIFICADA                      | 0/12                                | 333<br>$\alpha$                             |                    |      | 01/08/2008<br><b>OLIDA-2CCE</b><br>01/04/2020 |
| 量<br>Planifias                                                         | <b>U.S. R.</b><br>DNI 70326700                                                     | <b>SQUARE PROJECT</b>                                | <b>MILITIONIL</b>                                          | <b>CONTRATADO</b> |                                                                                                    | 5050                                           | STEM AVOING CORPORATION             | Cancelar                                    | Guardan<br>CAFATAZ |      | 61/28/2020<br>01/08/2008<br>F= 31/10/2008     |
|                                                                        | CHAMBI CAPACUTE ISAAC DENIE<br>$\Box$ 1:<br><b>JOIL DAILYSTERN</b>                 | <b>SEIGEITERE TO</b>                                 | GREAK DE AIRFALLTRUCTURA VILLETICA DE<br><b>WAXER</b> PARK | <b>CONTRATADO</b> |                                                                                                    | DOA1 -   100  <br>2020                         | S.18.W Régimen Común Obrero CAPATA2 |                                             |                    | Fim. | IN OUSE/2000                                  |

*Figura 11: Selección de dependencia*

Luego, seleccionar la C*ondición* del trabajador (ver Figura 12), *Tipo de Planilla*  de pago (ver Figura 13), *Tipo de Prestador* (generalmente la opción se autoseleccionará dependiendo del tipo de planilla), *Categoría* (ver Figura 14), *Cargo* (ver Figura 15), *Horario* (ver Figura 16), *Dedicación* (ver Figura 17), *Tipo de Pago* (ver Figura 18), *Banco* (aparecerá predeterminado el Banco de la Nación). Seguidamente, ingresar el *N° de Cuenta*, indicar *Régimen Pensionario* (ver Figura 19), ingresar *CUSPP* (si se seleccionó alguna AFP del sistema privado de pensiones), ingresar el porcentaje de *Aporte Obligatorio*, *Seguro* (de ser el caso SPP), *Comisión* (de ser el caso SPP). Finalmente, ingresar el N° de *RUC*, elegir la *Ocupación* (ver Figura 20) y *Situación Educativa* (ver Figura 21):

|                         | $=$ RRHH                                                                                                    |                            |                                                                                        |                                        |                                                       |                                               | Parti actual<br><b>REMUNERACIONES</b>                                                         |                                            |                                                     | OC       |
|-------------------------|----------------------------------------------------------------------------------------------------|----------------------------|----------------------------------------------------------------------------------------|----------------------------------------|-------------------------------------------------------|-----------------------------------------------|-----------------------------------------------------------------------------------------------|--------------------------------------------|-----------------------------------------------------|----------|
| $\bigcirc$<br>Principal | <b>ET PRESTADOR: Nuevo</b>                                                                                                    |                            | <sup>4</sup> Importar de Contratos                                                     |                                        |                                                       |                                               |                                                                                               |                                            |                                                     | $\alpha$ |
| 夏<br>Prentadores        | VILCA ADCO GUSTAVO ADOLFO<br>DNI 70318788<br>Condición <sup>1</sup><br>NOMBRADO                                                              |                            | $\pmb{\times}$<br>Tipo de planita *                                                    | Departments.                           | VICEPRESIDENCIA ACADEMICA<br>$\overline{\phantom{a}}$ | Tipo de prestado                              |                                                                                               | $\alpha$<br>٠                              | Periodo Lab.<br>01/08/2020                          |          |
| ć<br>Bandeja de         | <b>CONTRATADO</b><br>CONTRATADO A PLAZO INDETERMINADO<br>JUBILADO O CESANTE<br>ENCARGADO                                                     |                            | Cargo.<br>are do page?<br><b>DEPOSITO EN CUENTA</b>                                    |                                        | $\alpha$<br>٠                                         | Morano<br><b>Barica</b><br>BANCO DE LA NACION |                                                                                               | $\overline{\phantom{a}}$<br>$\mathsf{Q}_i$ | 02/09/2020<br>はたな方は注意                               |          |
| Prestadores<br>囯        | PRACTICANTE<br>CONTRATO ADMINISTRATIVO DE SERVICIO<br>DIRECTORIO / CONSEJERO / REGIDOR (DIETA)<br>ELIGIDO POR VOTO POPULAR<br>EXTRAORDINARIO |                            | Nigimen Pensionario *<br>RUC                                                           | $\sim$                                 | CUSPP<br><b>Dramation</b>                             | OCUPACIÓN NO ESPECIFICADA                     | Az Ohio<br>a<br>$-0/12$<br>$\mathsf{Q}_\mathsf{c}$                                            | 16                                         | <b>NUCLEAR</b><br>01/08/2020<br><b>E1708/1820</b>   |          |
| Tareadores              | <b>INVESTIGADOR</b>                                                                                                    |                            |                                                                                        | <b>STIT</b>                            |                                                       |                                               | Cancelar                                                                                      | Buardar                                    | <b>BLVDE/BROD</b><br>graphizzzo                     |          |
| 圉<br>Planillas          | . .<br>DN 70336708<br>CHAINES CAPACUTE HAAR DENIS<br>o<br>DNI 75777271<br>--                                                                 | 10103/1984<br>3012311084 1 | <b>NVENSYNES</b><br><b>URGAN DE HARAGES FANCTURAL Y DESTINY DE</b><br><b>WITHED-TE</b> | <b>CONTRATADO</b><br><b>CONTRATADO</b> |                                                       | 2020<br>0045 -[105]<br>2020                   | <b>BIRM Reporter Centur Obrers</b><br><b>SAPATA2</b><br>STEM Regimes Cambi Diretty<br>CAPATAZ |                                            | 01/08/2020<br>Pm 31/10/2020<br>Ave 01/08/2020<br>z- |          |

*Figura 12: Selección de condición*

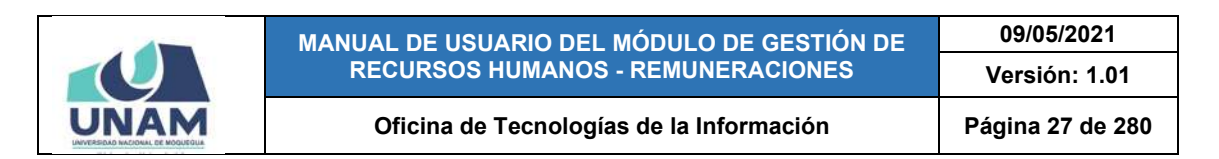

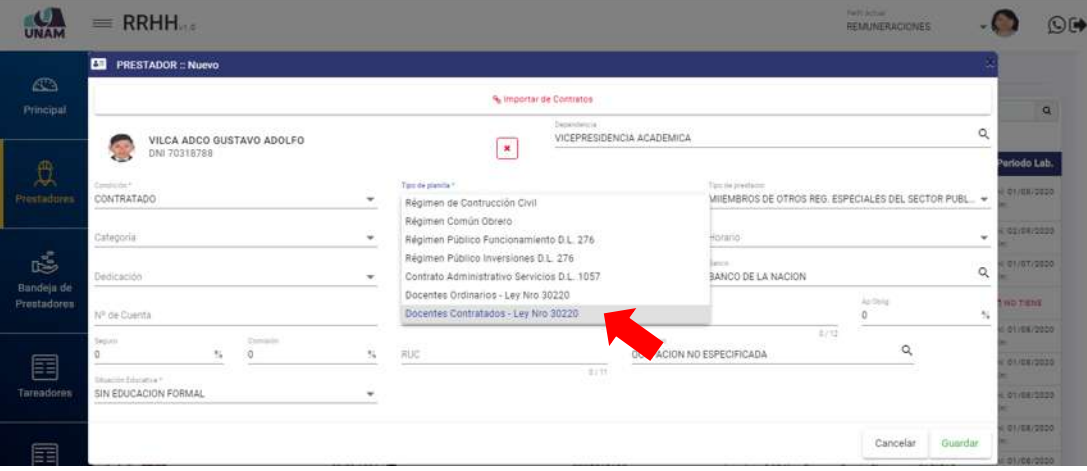

*Figura 13: Selección de tipo de planilla*

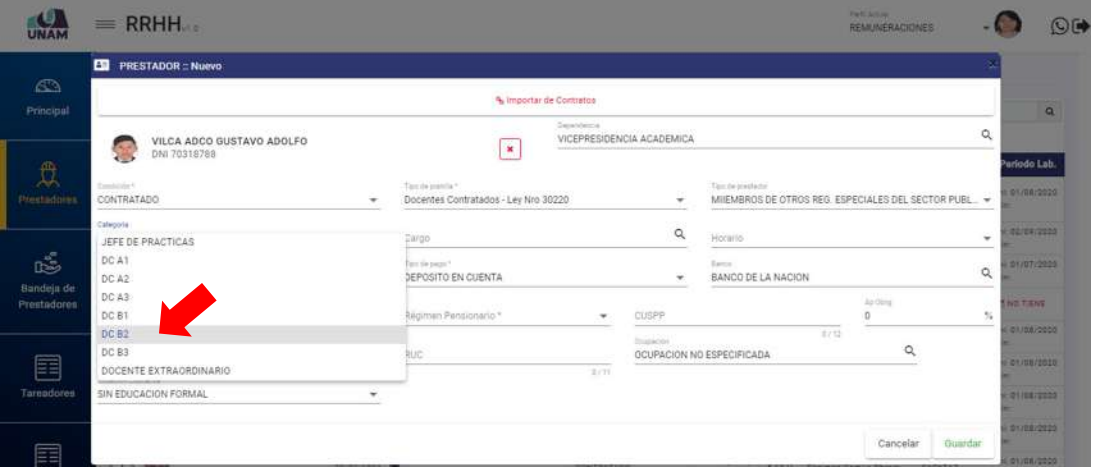

#### *Figura 14: Selección de categoría*

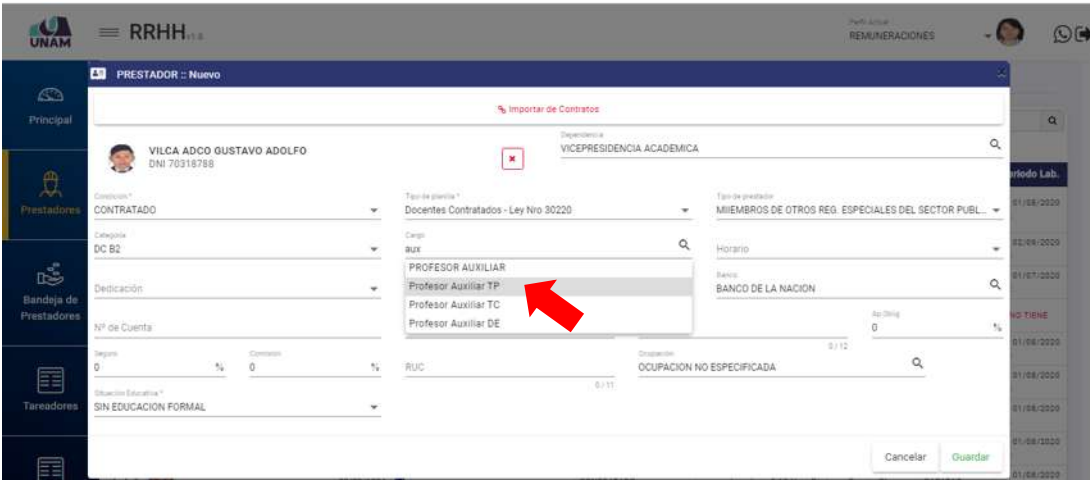

*Figura 15: Selección de cargo*

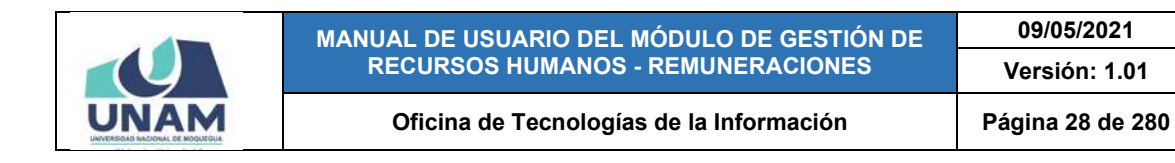

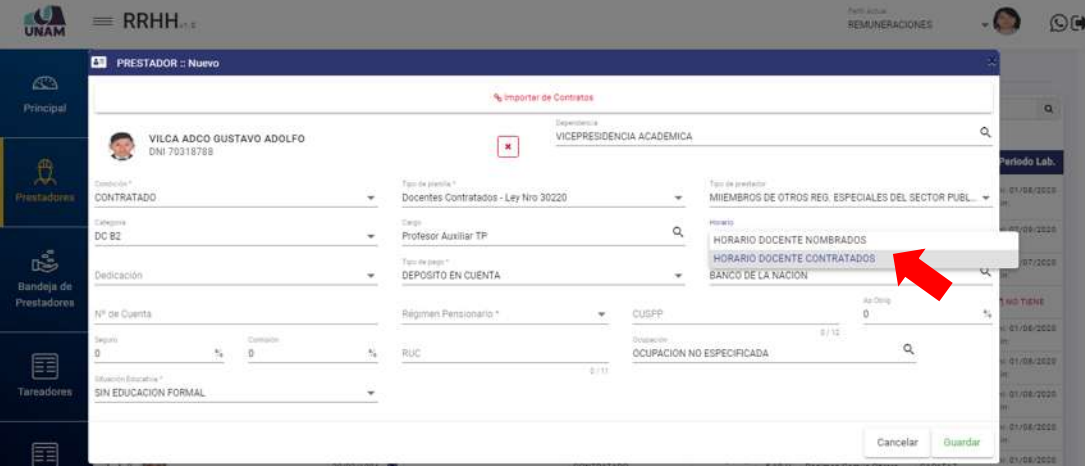

*Figura 16: Selección de horario*

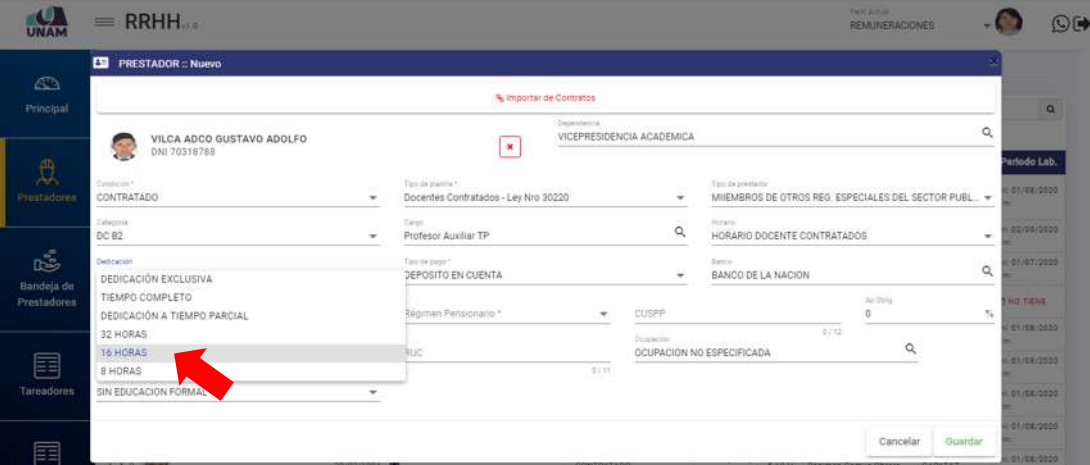

#### *Figura 17: Selección de dedicación*

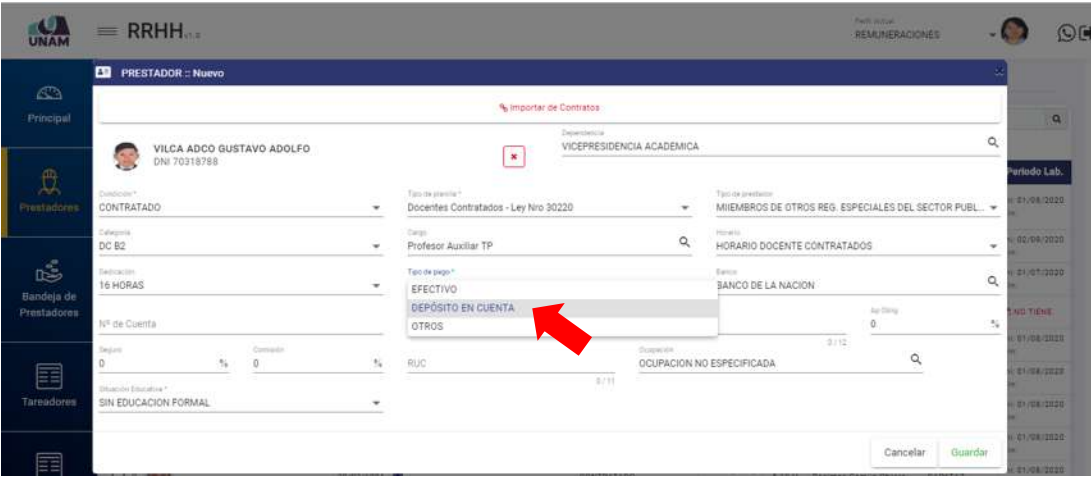

*Figura 18: Selección de tipo de pago*

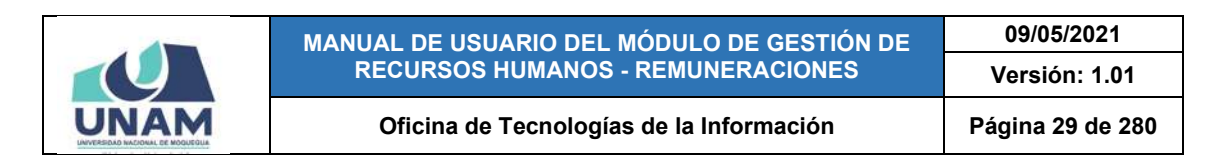

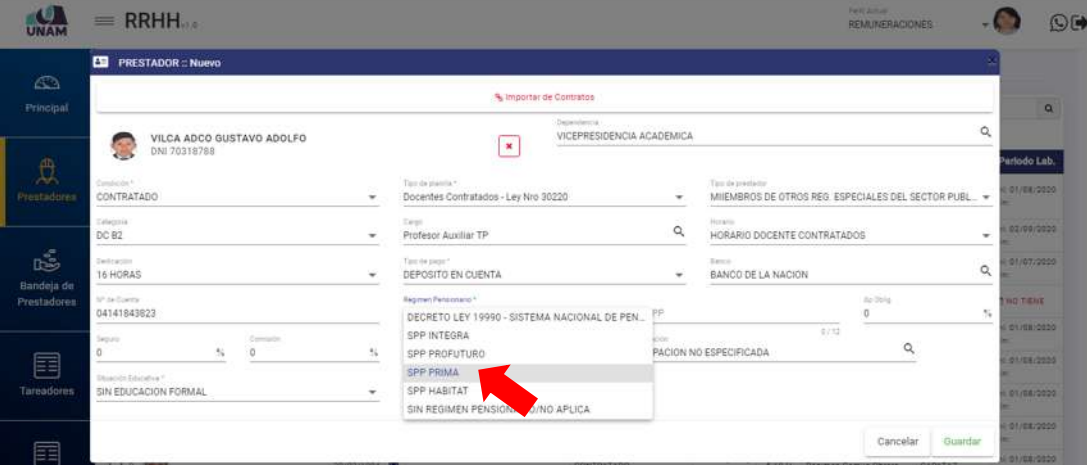

*Figura 19: Selección de Régimen pensionario*

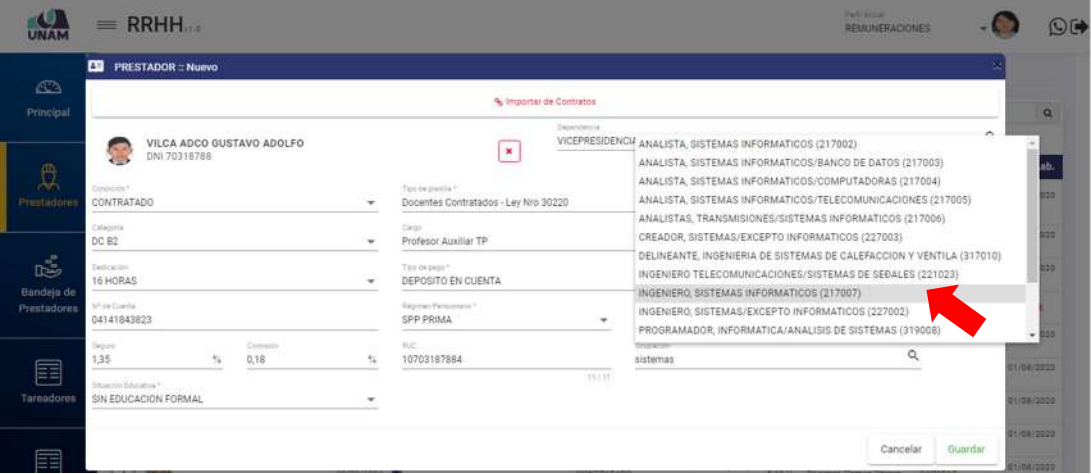

#### *Figura 20: Selección de ocupación*

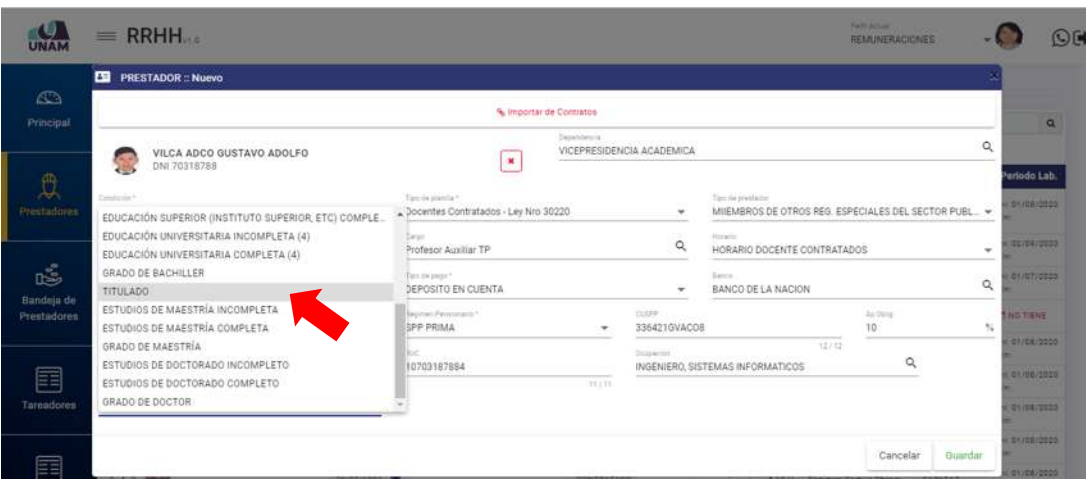

*Figura 21: Selección de situación educativa*

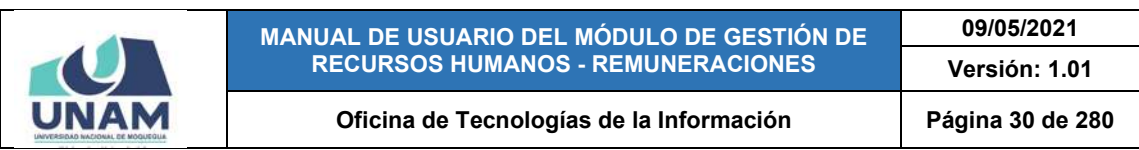

|                   | $=$ RRHH                                 |                   |                                                            |            |                             |                                                                           | <b>Party School</b><br><b>REMUNERACIONES</b> |               | O <sub>1</sub>                    |
|-------------------|------------------------------------------|-------------------|------------------------------------------------------------|------------|-----------------------------|---------------------------------------------------------------------------|----------------------------------------------|---------------|-----------------------------------|
| $\mathbb{C}$      | <b>ED</b> PRESTADOR : Nuevo              |                   |                                                            |            |                             |                                                                           |                                              |               |                                   |
| Principal         |                                          |                   | 4 Importar de Contratos                                    |            |                             |                                                                           |                                              |               |                                   |
|                   | VILCA ADCO GUSTAVO ADOLFO                |                   | $\mathbf{x}$                                               | Dependence | VICEPRESIDENCIA ACADEMICA   |                                                                           |                                              | Q             | $\alpha$                          |
|                   | S<br>DNI 70318788                        |                   |                                                            |            |                             |                                                                           |                                              |               | ariodo Lab.                       |
| 夏<br>Prestadores  | <b>Contactor</b><br>CONTRATADO           | ٠                 | Time da planifia Y<br>Docentes Contratados - Ley Nro 30220 |            | $\rightarrow$               | Tim its president<br>MIEMBROS DE OTROS REG. ESPECIALES DEL SECTOR PUBL. - |                                              |               | <b>STUDE/STED</b>                 |
|                   | <b>Colombia</b><br>DC 82                 | ٠                 | Carpo<br>Profesor Auxiliar TP                              |            | $\alpha$                    | <b>Physiology</b><br>HORARIO DOCENTE CONTRATADOS                          |                                              | $\rightarrow$ | 02/08/2020                        |
| ıś.<br>Bandeja de | Zeitschn<br>16 HORAS                     |                   | Too de pago 7<br>DEPOSITO EN CUENTA                        |            | ٠                           | Turcz.<br>BANCO DE LA NACION                                              |                                              | $\alpha$      | (81207/2228)                      |
| Prestadores       | 5 <sup>0</sup> de Dontal<br>04141843823  |                   | Augment Personnect *<br>SPP PRIMA                          | $\sim$     | <b>ZZAP</b><br>336421GVACO8 |                                                                           | Au Corin<br>10                               | ti.           | <b>NOTICILE</b>                   |
|                   | Comision<br>Separa<br>1,35<br>0.18<br>۰. | ۰.                | RGC<br>10703187884                                         |            | Despite the                 | 12/12<br>INGENIERO, SISTEMAS INFORMATICOS                                 | Q                                            |               | divisionals.<br><b>ST/DE/2020</b> |
| 囯<br>Tareadoins   | Eduardo Educativa *<br>TITULADO          | ٠                 |                                                            | 13,133     |                             |                                                                           |                                              |               | 0149-0020                         |
|                   |                                          |                   |                                                            |            |                             |                                                                           | Guardar<br>Cancelar                          |               | 7012122                           |
| e                 | <b>Audi A</b><br><b>C</b> DNI TUISSTOR   | <b>SECRET SEC</b> | <b>SYNDROME</b>                                            | CONTRATADO |                             | STEM Reprint Conuntilities<br>2255                                        | <b>CARATAZ</b>                               |               | U1708/2020<br>Pm: 31/18/2020      |

*Figura 22: Formulario para registro de nuevo prestador completo*

Una vez que haya completado el formulario deberá pulsar el botón Guardar (Ver Figura 22); en seguida le aparecerá un mensaje de confirmación (Ver Figura 23) y el nuevo registro se añadirá al cuadro con la relación general de prestadores de la institución (Ver Figura 24):

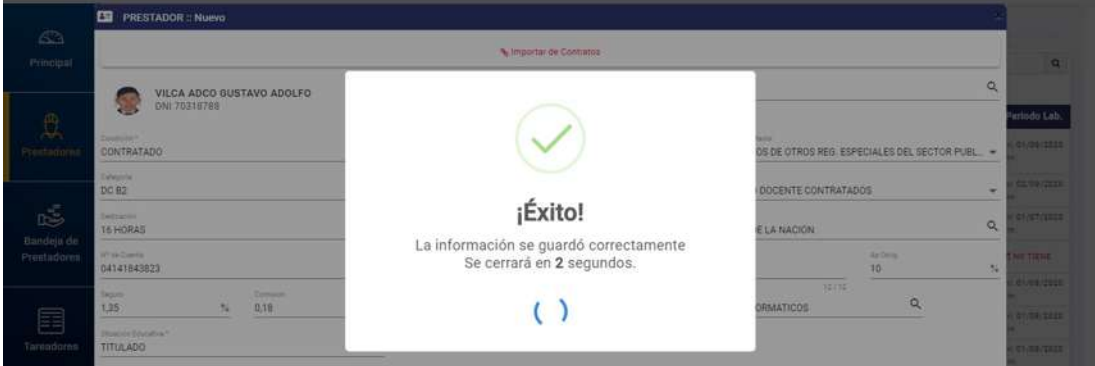

*Figura 23: Mensaje de confirmación que guardó registro de prestador*

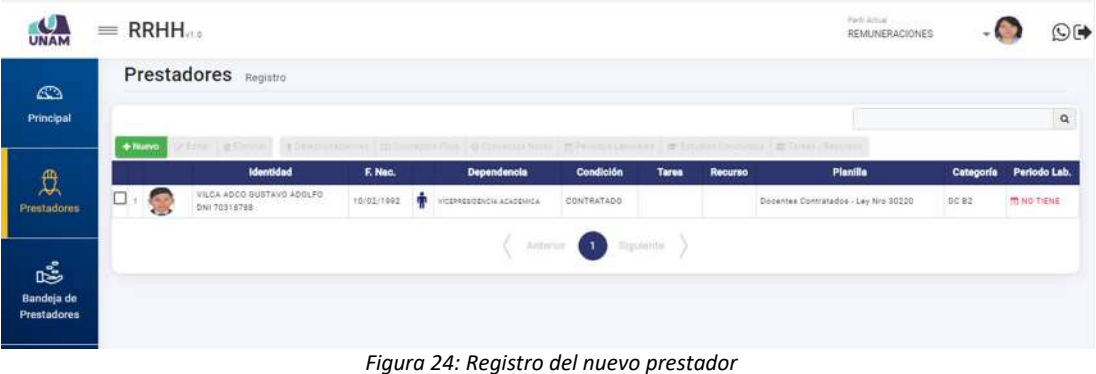

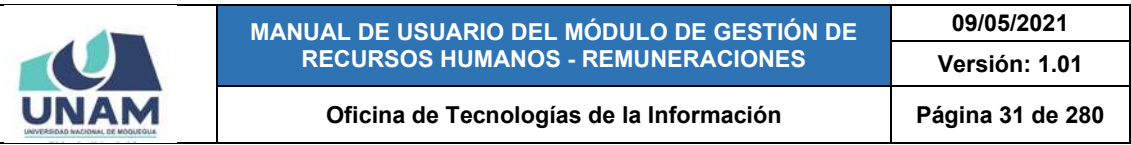

Por otra parte, si el registro se realizará a través de la importación de datos del Módulo de Contratos, deberá hacer clic en el botón *Importar de Contratos* que se encuentra en la parte superior del formulario de registro de nuevo prestador, como se muestra en la Figura 25:

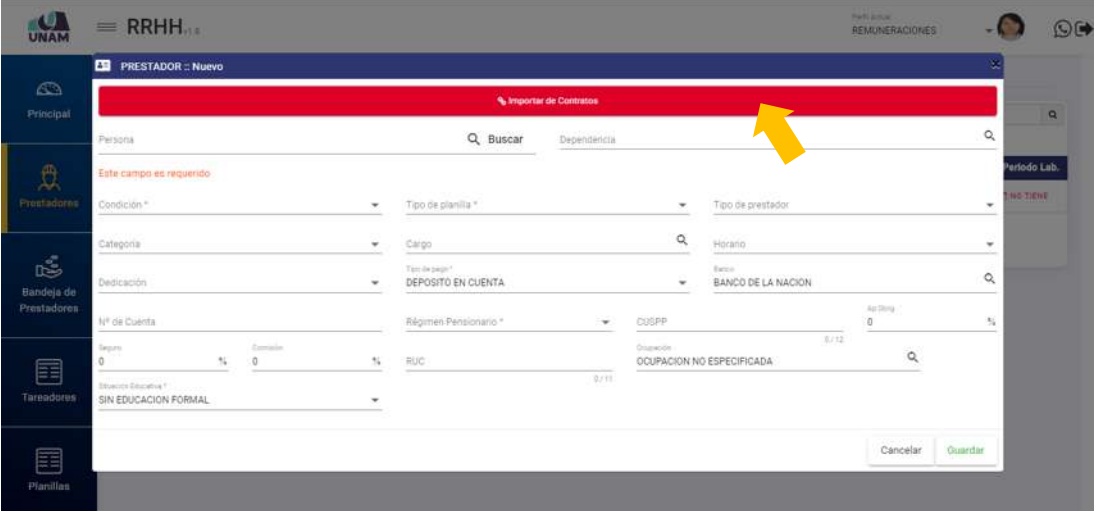

*Figura 25: Botón para importar registros del módulo de Contratos*

En seguida, el sistema le mostrará la relación de nuevos prestadores que ya cuentan con contrato y están listos para ser registrados (Ver Figura 26), de los cuales deberá seleccionar el que corresponda y pulsar el botón *Seleccionar* (Ver Figura 27).

|   | Identidad                                       | Dependencia                                                    | Condición  | <b>Planilla</b>                            | Categoría |
|---|-------------------------------------------------|----------------------------------------------------------------|------------|--------------------------------------------|-----------|
|   | AVALOS AGUILAR EDGAR ADERSON<br>DNI 45678985    | AREA DE CAJA                                                   | CONTRATADO | Régimen Publico Funcionamiento D.L.<br>276 | $F - 8$   |
|   | AGUILAR VALDEZ JAQUELIN XIOMARA<br>DNI 75630305 | ESCUELA PROFESIONAL DE INGENIERA DE SISTEMAS E<br>INFORMATICA  | CONTRATADO | Docentes Contratados - Ley Nro 30220       | DC B2     |
|   | CORDOVA QUISPE ALDAIR<br>DNI 75988632           | ESCUELA PROFESIONAL DE INGENIERÍA DE SISTEMAS E<br>INFORMATICA | CONTRATADO | Docentes Contratados - Ley Nro 30220       | DC AT     |
|   | OBANDO SANCHEZ JUSTO PEDRO<br>DNI 00514388      | OFICINA DE INFRAESTRUCTURA Y GESTIÓN DE INVERSIONES            | CONTRATADO | Régimen de Contrucción Civil               |           |
|   | VALDEZ FLOR OSWALDO<br>DNI 04432138             | CFICINA DE SUPERVISIÓN Y LIQUIDACIÓN DE INVERSIONES            | CONTRATADO | Régimen Público Inversiones D.L. 276       |           |
| 每 | CHAHUARA COQUIRA PERCY ALVIO<br>DNI 75190069    | CRICINA DE INFRAESTRUCTURA Y GESTIÓN DE INVERSIONES            | CONTRATADO | Régimen de Contrucción Civil               |           |

*Figura 27: Botón Seleccionar registro de contrato para importación*

De inmediato el registro de contrato se insertará en el formulario, luego de lo cual deberá ingresar/seleccionar los datos que haga falta completar y finalmente pulsar el botón *Guardar* (Ver Figura 28):

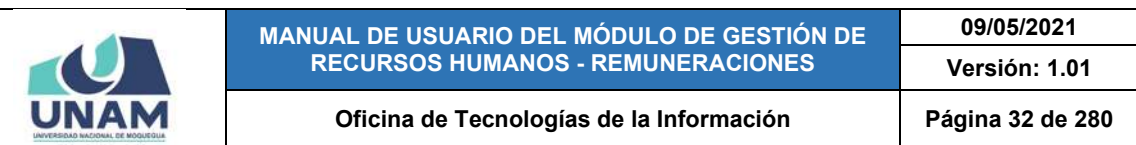

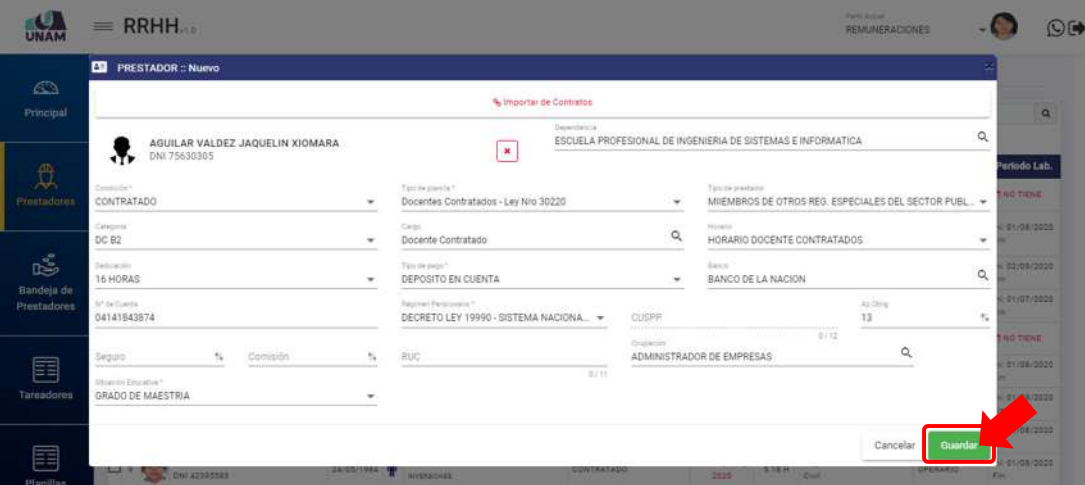

*Figura 28: Formulario con registro importado de prestador con contrato*

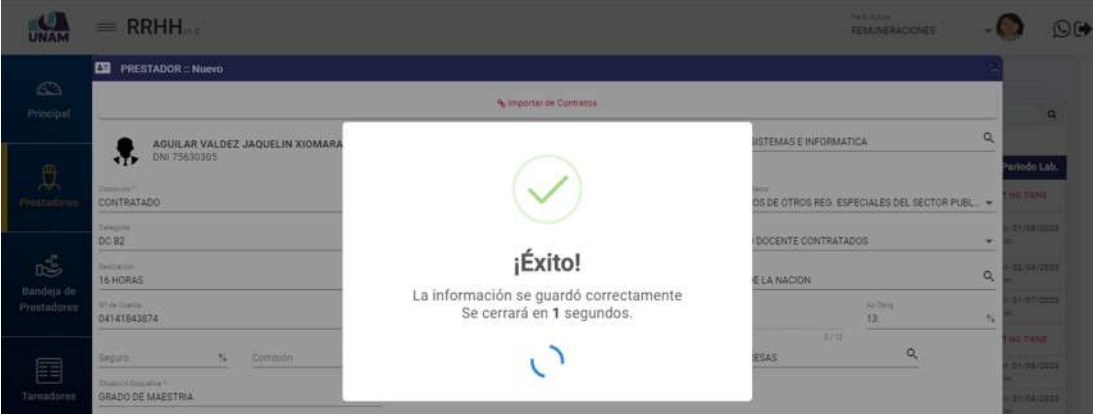

*Figura 29: Mensaje de confirmación se guardó registro importado de prestador*

En seguida le parecerá un mensaje de confirmación (Ver Figura 29) y el nuevo registro se añadirá al cuadro con la relación general de prestadores de la institución (Ver Figura 30):

| UNAM                             | $=$ RRHH  |             |                                                                  |                                     |           |                                                                |              |                        |         | Perti Jacques<br><b>REMUNERACIONES</b>                                                       |           | ©C                      |
|----------------------------------|-----------|-------------|------------------------------------------------------------------|-------------------------------------|-----------|----------------------------------------------------------------|--------------|------------------------|---------|----------------------------------------------------------------------------------------------|-----------|-------------------------|
| <b>C</b><br>Principal            |           |             | Prestadores Registro                                             |                                     |           |                                                                |              |                        |         |                                                                                              |           | $\alpha$                |
| 以                                | $+$ Numma |             | La didense il su diverso il<br>Identidad                         | Forecastelling   CO Cent<br>F. Nao. |           | Dependencia                                                    | Condición    | Tarea                  | Recurso | Room I de l'economia automates : all'European Completion i 25 Theasa i Republica<br>Planilla | Categoría | Periodo Lab.            |
| Prestadores.                     |           |             | ABUILAR VALDEZ JAQUELIN<br><b>KIGMARA</b><br><b>QNI 75630305</b> | 31/07/1970                          |           | ESCUELL FROFESIONAL DE INQENIERÍA DE SISTEMAS E<br>INFORMATICA | CONTRATADO   |                        |         | Docentee Contratados - Ley Nro<br>98220                                                      | DCB2      | Inc 01/06/2020<br>Fin.  |
|                                  | ⊔:        |             | VILCA ADOD GUSTAVO ADOLFO<br>DNI 70318788                        | 10/02/1992                          | <b>CO</b> | VICEPRESIDENCIA ASADEMICA                                      | CONTRATADO   |                        |         | Docentes Contratados - Ley Nro-<br>30220                                                     | DC 82     | <b>IT NO TIENE</b>      |
| 呜                                | ο,        | <b>STAR</b> | VILLAGARCIA MEJIA ALBERTO<br>DN(01344165)                        | 13/06/1978                          |           | ORICINA DE INFRAESTRUCTURA Y SESTION DE<br>NIVERBIONES         | INVESTIGADOR |                        |         | Régimen Público Inversiones<br>D.L. 278                                                      | AUXILIAR  | Ini 01/07/2020<br>File: |
| Bandeja de<br><b>Prestadores</b> | u         |             | FLORES MAMANI HILMER JOSE<br>0N142395583                         | 22/05/1984                          |           | ORDRA DE INFRASSTRUCTURA V GESTIÓN DE<br>INVERSIONES           | CONTRATADO   | $0048 - 14581$<br>2020 | 5.18.H  | Régimen de Contrasción Civil.                                                                | OPERABIO  | Inc 01/08/2020<br>F(n)  |

*Figura 30: Registro importado del nuevo prestador*

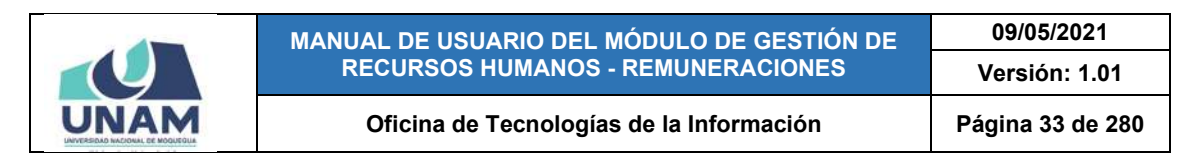

# **8.2.2. OPCIÓN EDITAR**

Al hacer clic en el botón *Editar*, podrá modificar o actualizar el registro de un prestador, tal como señala la Figura 31.

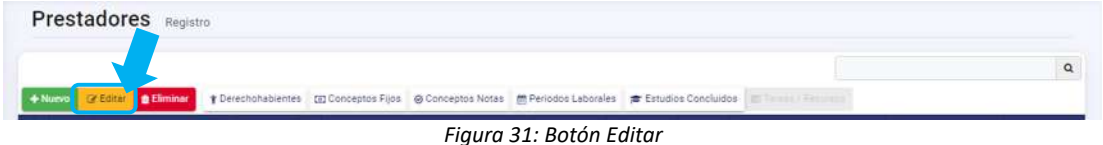

Primero, deberá ubicar y seleccionar el registro del prestador que desea actualizar (1) y luego pulsar el botón *Editar* (2), tal como indica la Figura 32. El sistema le mostrará un formulario con los datos del prestador (Ver Figura 33).

| UNAM                             | $=$ RRHH.           |                                                                           |                  |                                                                                                    |                   |                    |         | Field Artist<br><b>REMUNERACIONES</b>   |                                         | O(                           |
|----------------------------------|---------------------|---------------------------------------------------------------------------|------------------|----------------------------------------------------------------------------------------------------|-------------------|--------------------|---------|-----------------------------------------|-----------------------------------------|------------------------------|
| $\bigcirc$<br>Principal          | $+$ Nueva           | 2 <br><b>Prestadore</b><br>distro<br><b>DE Edita</b><br><b>B</b> Eliminar |                  | ● Derechohabientes [2] Conceptos Fijos @ Conceptos Notas 图 Periodos Laborales ■ Estudios Concluidos |                   |                    |         | <b>BE TANKIN / Reduction</b>            |                                         | $\alpha$                     |
| 以                                |                     | <b>Identidad</b>                                                          | F. Noc.          | <b>Dependencia</b>                                                                                  | Condición         | <b>Tarea</b>       | Recurso | <b>Planilla</b>                         | Categoría                               | Periodo Leb.                 |
| <b>Prestadores</b>               | □<br>$\frac{1}{26}$ | QUISPE FLORES JHON DAVID<br>DNI 42731344                                  | 27/10/1084       | OFICINA DE INFRAESTRUCTURA Y GESTIÓN DE<br><b>INVERSIONES</b>                                       | CONTRATADO        | 0041-[DEP<br>2010  | 5.18.P  | Régimen Público Inversiones D.L.<br>276 | PROFESIONAL<br>HABILITADO               | tel: 01/08/2020<br>Fin       |
|                                  | æ<br>12             | FLORES TAYPE ARON JORGE<br>DNI 76069309                                   | 17/03/1996<br>œ  | ORIGINA DE INFRAESTRUCTURA Y GESTIÓN DE<br><b>INVERSIONES</b>                                       | 1<br>inini        | 0041-1DEP<br>2010  | 5.18F   | Régimen Público Inversiones D.L.<br>276 | TECNICO - RACHILLER                     | Ini: 01/08/2020<br>$F_{123}$ |
| ౙ                                | $\Box$              | FLORES MASSAN HILSER<br>320L<br>DNI 42295583                              | 24/05/1984<br>53 | OFICINA DE INFRAESTRUCTURA Y GESTIÓN DE<br><b>INVERSIONES</b>                                       | <b>OOATRATADO</b> | 0048-[18E]<br>2020 | 3.18. H | Régimen de Contrucción Civil            | OPERARIO                                | ini: 01/08/2020<br>Fin       |
| Bandeja de<br><b>Prestadores</b> | $\square$           | FLORES ZAPATA VILMA<br>AURELIA<br>DNI 42107115                            | 22/11/1983       | CRICINA DE INFRAESTRUCTURA VISESTIÓNICO<br>MYERHOVES                                                | CONTRATADO:       | 0541-1DEP3<br>2030 | 5.18.9  | Régimen Pühlico Inversiones D.L.<br>276 | <b><i>PROFESIONAL</i></b><br>HABILITADO | Inc. 01/08/2020<br>First:    |
| 囯<br><b>Tareadores</b>           |                     |                                                                           |                  | Antarior -                                                                                          | <b>10 Departe</b> |                    |         |                                         |                                         |                              |

*Figura 32: Registro del prestador seleccionado para editar*

|                           | $=$ RRHH                                                                              |                                                   |                      |              |                                                       |                              |                                                     | <b>Bank and all</b><br>REMUNERACIONES |                       | $\odot$ C                         |
|---------------------------|---------------------------------------------------------------------------------------|---------------------------------------------------|----------------------|--------------|-------------------------------------------------------|------------------------------|-----------------------------------------------------|---------------------------------------|-----------------------|-----------------------------------|
| $\mathbb{C}$              | <b>ED</b> PRESTADOR :: Editar                                                         |                                                   |                      |              | Dependencia                                           |                              | OFICINA DE INFRAESTRUCTURA Y GESTION DE INVERSIONES |                                       | $\alpha$              |                                   |
| Principal                 |                                                                                       | Controller *<br>CONTRATADO                        |                      | ۰            | fas departs ?<br>Régimen Público Inversiones D.L. 276 | ٠                            | Toyote predator<br>SERVIDOR PUBLICO - DE APOYO.     |                                       | $\tilde{\phantom{a}}$ | $\alpha$                          |
| $\oplus$                  |                                                                                       | <b>Categoria</b><br><b>PROFESIONAL HABILITADO</b> |                      | ٠            | Carpi<br>Asistente Técnico                            | Q                            | <b>HUNG</b><br>HORARIO ADMINISTRATIVO               |                                       | ٠                     | Parlodo Lab.<br><b>STADE SEED</b> |
| Prestadores               |                                                                                       | Dedicación <sup>-</sup>                           |                      | ÷            | Two do page?<br>DEPOSITO EN CUENTA                    | ٠                            | Barrow.<br>BANCO DE LA NACION                       |                                       | $\mathbb{Q}$          | divus/dese                        |
| rŠ.                       | FLORES ZAPATA VILMA AURELIA<br>OFICINA DE INFRAESTRUCTURA Y GESTIÓN<br>DE INVERSIONES | <b>N° de Cuerta</b><br>04141758977                |                      |              | Régimen Persimieins ?<br>SPP PRIMA<br>÷               | <b>CUSEF:</b><br>10047480324 |                                                     | Ap Co-lg<br>10                        | 56                    | divisional                        |
| Bandeja de<br>Prestadores | CONTACTO<br>1.453715360                                                               | Separa.<br>1.35                                   | Company<br>52<br>1.6 | N            | Rot.<br>1042107115                                    | <b>Despite 19</b>            | INGENIERO, SISTEMAS INFORMATICOS                    | 11/12<br>O,                           |                       | 81/06/2020                        |
|                           | Wirkszäunemeduge                                                                      | Shaqiya Education *<br>TITULADO                   |                      | $\mathbf{r}$ | 10/11                                                 |                              |                                                     |                                       |                       |                                   |
| 圉                         | Ŷ.                                                                                    |                                                   |                      |              |                                                       |                              |                                                     |                                       |                       |                                   |
| Tareadoras                | Lif Editor Personal                                                                   |                                                   |                      |              |                                                       |                              |                                                     |                                       |                       |                                   |
| E                         |                                                                                       |                                                   |                      |              |                                                       |                              |                                                     | Cancelar                              | Buardar               |                                   |
| Planillan                 |                                                                                       |                                                   |                      |              |                                                       |                              |                                                     |                                       |                       |                                   |

*Figura 33: Formulario para editar datos del prestador*

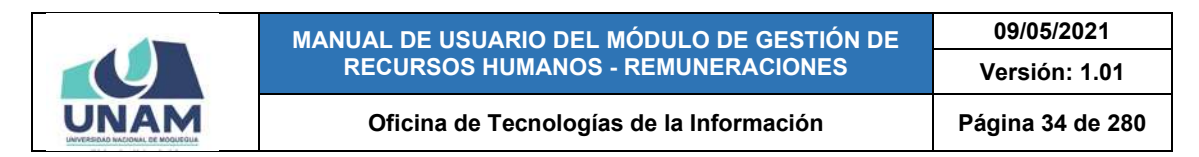

En seguida, podrá realizar la(s) modificación(es) que sea(n) necesaria(s). Por ejemplo, el cambio de dependencia:

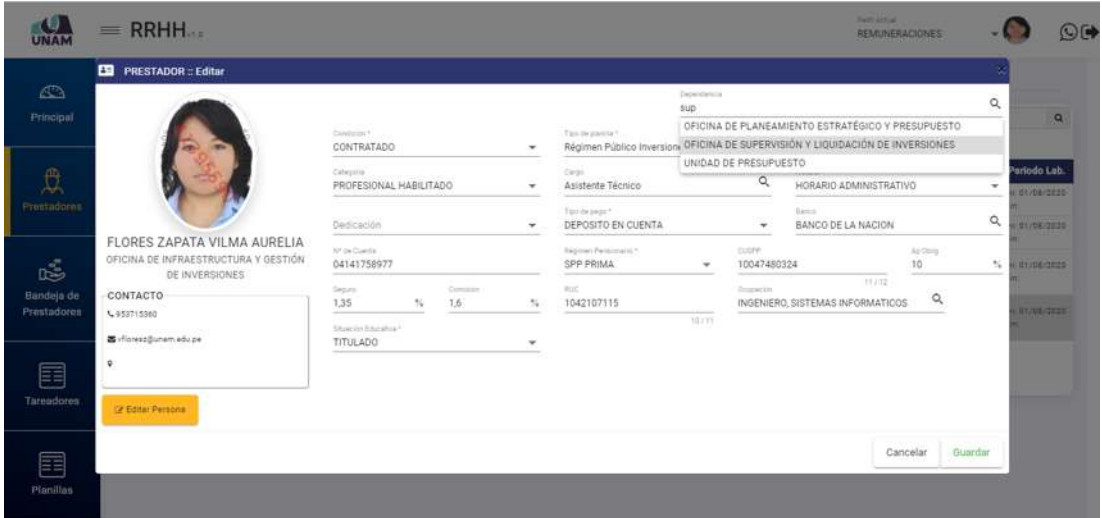

*Figura 34: Formulario con campos editables*

Una vez que tenga los datos actualizados, deberá pulsar el botón *Guardar*, tal como indica la Figura 35:

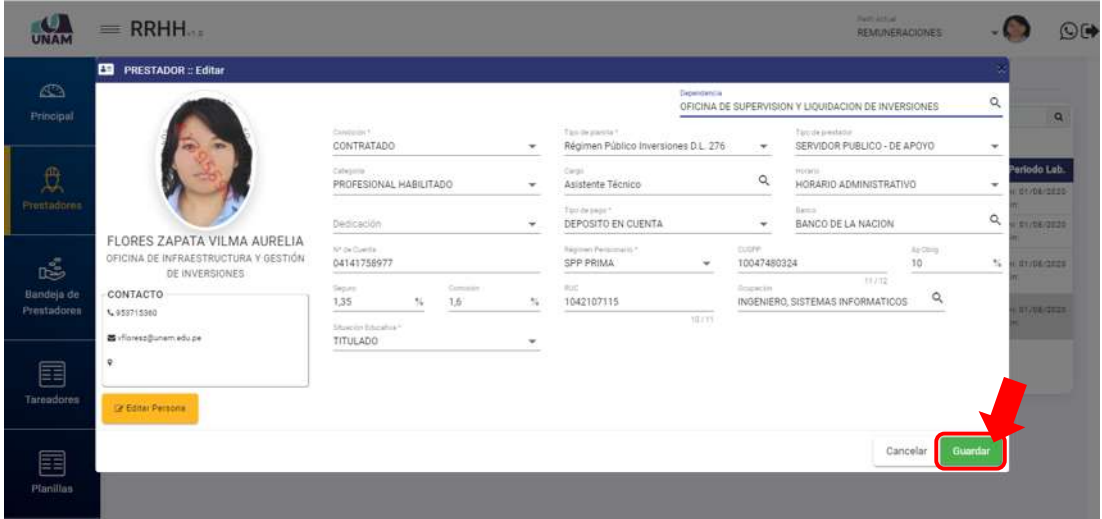

*Figura 35: Botón guardar datos actualizados del prestador*

Seguidamente le aparecerá un mensaje de confirmación, como puede apreciar en la Figura 36:

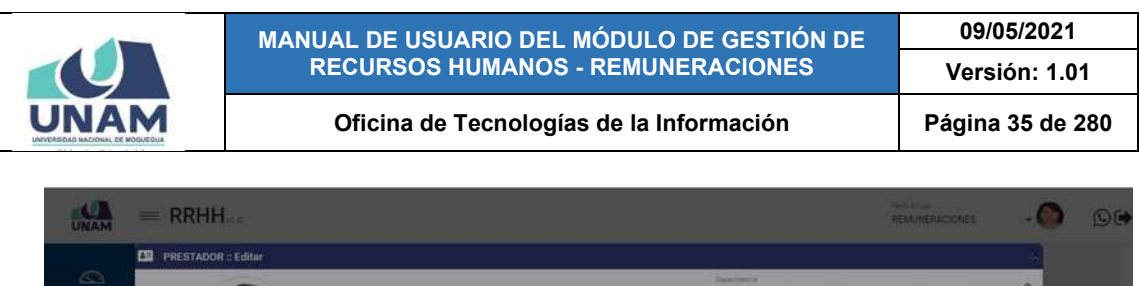

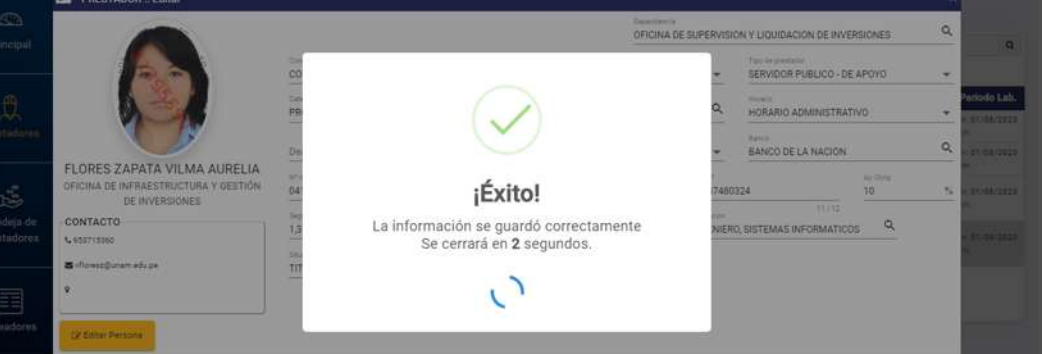

*Figura 36: Mensaje de confirmación se guardó cambios en el registro*

Al retornar a la relación general de prestadores, podrá verificar que el registro fue actualizado (Ver Figura 37):

| UNAM                      |                       | $=$ RRHH                                              |                            |                                                               |                           |                       |         | Particular<br><b>REMUNERACIONES</b>     |                                  | $O$ $\rightarrow$       |
|---------------------------|-----------------------|-------------------------------------------------------|----------------------------|---------------------------------------------------------------|---------------------------|-----------------------|---------|-----------------------------------------|----------------------------------|-------------------------|
| $\bigcirc$<br>Principal   | $+$ Nurvo             | Prestadores Registro<br><b>Contact &amp; Eliminar</b> |                            |                                                               |                           |                       |         | flores                                  |                                  | $\alpha$                |
| $\frac{1}{2}$             |                       | <b>Identided</b>                                      | F. Noo.                    | Dependencia                                                   | Condición                 | <b>Tares</b>          | Recurso | Planilla                                | Categoria                        | Periodo Lab.            |
| <b>Prestadores</b>        |                       | QUISPE FLORES JHON DAVID<br>SR.<br>DNI 42731344       | 27/10/1984<br>G.           | ORIGINA DE INFRAESTRUCTURA Y GESTIÓN DE<br>INVERSIONES        | CONTRATADO                | OCAL-[DEP<br>2020     | E18.F.  | Régimen Público Inversiones D.L.<br>276 | PROFESIONAL<br>HABILITADO        | Inc 01/08/2020<br>Fire: |
|                           | $\square$             | FLORES TAYPE ARON JORGE<br>GR.<br>DNI 76969309        | 17/03/1996<br>ш            | OFICINA DE INFRAESTRUCTURA Y GESTIÓN DE<br><b>INVERSIONES</b> | CONTRATADO                | 0041-1DEP<br>2020     | 3.18 P  | Régimen Público Inversiones D.L.<br>276 | TECNICO - BACHILLER              | Inc 01/08/2020<br>Fire  |
| 喝                         | $\Box$ $\blacksquare$ | FLORES MAMANI HILMER-<br>JOSE<br>DNI 42393583         | 24/05/1984<br>$\mathbf{r}$ | OFICINA DE INFRAEETRUCTURA Y GESTIÓN DE<br><b>NVENSONES</b>   | CONTRATADO                | 0048 - [ ISE]<br>2020 |         | 518 H Régimen de Contrapción Civil      | OPERARIO                         | inc 01/08/2020<br>Fig.  |
| Bandeja de<br>Prestadores | $\Box$                | FLORES ZAPATA VILMA<br>AURELIA<br>DNH42107115         | 22/11/1983                 | GRICOLE DE BURERVISION Y LIQUIDADION DE<br><b>INVERSIONES</b> | CONTRATADO                | 0041-10EFT<br>2000    | ster.   | Régimen Público Inversiones D.L.<br>276 | PROFESIONAL<br><b>HABILITADO</b> | 160.01/08/2020<br>Fire. |
| 畐<br><b>Tareadores</b>    |                       |                                                       |                            | Anterior                                                      | <b>COTION</b> Significant |                       |         |                                         |                                  |                         |

*Figura 37: Registro actualizado del prestador*

## **8.2.3. OPCIÓN ELIMINAR**

Al hacer clic en el botón *Eliminar*, podrá borrar el registro de un prestador, tal como señala la Figura 38.

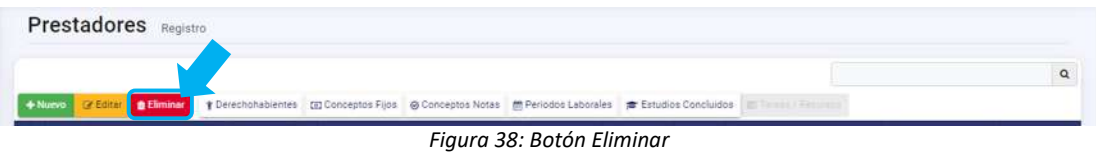

Primero, deberá ubicar y seleccionar el registro del prestador que desea borrar (1) y luego pulsar el botón *Eliminar* (2), tal como indica la Figura 39:

|                                       |                 |                                                                         |                | <b>MANUAL DE USUARIO DEL MÓDULO DE GESTIÓN DE</b><br><b>RECURSOS HUMANOS - REMUNERACIONES</b> |                                                                     |                      |         |                                          | 09/05/2021<br>Versión: 1.01      |                    |                    |
|---------------------------------------|-----------------|-------------------------------------------------------------------------|----------------|-----------------------------------------------------------------------------------------------|---------------------------------------------------------------------|----------------------|---------|------------------------------------------|----------------------------------|--------------------|--------------------|
|                                       |                 |                                                                         |                | Oficina de Tecnologías de la Información                                                      |                                                                     |                      |         |                                          | Página 36 de 280                 |                    |                    |
| $\bullet$                             | $=$ RRHH        |                                                                         |                |                                                                                               |                                                                     |                      |         | Park Artual                              | <b>REMUNERACIONES</b>            |                    | $\bigcirc$         |
| Æ٦<br>Principal                       |                 | <b>Prestadores</b> Regist                                               | $\overline{2}$ |                                                                                               |                                                                     |                      |         |                                          |                                  |                    |                    |
|                                       |                 |                                                                         |                |                                                                                               | 1                                                                   |                      |         |                                          |                                  |                    | Q                  |
|                                       | $+$ Numm        | <b><i><u>a Eliminar</u></i></b><br><b>CP Edital</b><br><b>Identidad</b> | F. Nac.        | + Derechohabientes EE Conceptos Fijos @ Conceptos Notas<br>Dependencia                        | Periodos Laborales <b>#</b> Estudios Concluidos<br><b>Condición</b> | Tares                | Recurso | <b>BC Tarana / Gar</b><br>Planilla       | Categoría                        |                    | <b>Periodo Lab</b> |
| 負<br>Prestadores                      | S<br>□          | VILCA ADCO BUSTAVO<br>ADDLFD<br>DNL7031870E                             | 10/02/1992     | VICEPRESIDENCIA AGADEMICA                                                                     | CONTRATADO                                                          |                      |         | Docentes Contratados - Lay Nrs.<br>30220 | DC-B2                            | <b>TO NO TIENE</b> |                    |
|                                       | $\square$       | VILLAGARCIA MEJIA<br>ALBERTO<br>DNI 01344185                            | 13/06/1978     | OFICINA DE INFRAESTRUCTURA Y GESTIÓN DE<br>NVENIDHER                                          | CONTRATADO                                                          |                      |         | Régimen Público Inversiones D.L.<br>276. | <b>AUXILIAR</b>                  | Fin                | Ini: 01/07/2020    |
| 迄<br>Bandeja de<br><b>Prestadores</b> | о,<br><b>Ro</b> | FLORES ZAPATA VILMA<br><b>AURELIA</b><br>DNI 42107115                   | 22/11/1983     | ORIGINA DE SORERVISION Y LIQUIDACIÓN DE<br><b>MUSEUCUSS</b>                                   | CONTRATADO                                                          | 0041 - [DEP]<br>2020 | 3.18.8  | Régimen Público Inverziones D.L.<br>276  | PROFESIONAL<br><b>HABILITADO</b> | Fin                | Ini: 01/08/2020    |
| 畐                                     |                 |                                                                         |                |                                                                                               | Antarior (Tigulenta                                                 |                      |         |                                          |                                  |                    |                    |

*Figura 39: Registro del prestador seleccionado para eliminar*

En seguida, aparecerá un mensaje solicitándole la confirmación de la operación, si realmente desea borrar el registro, deberá pulsar el botón *Confirmar* o en caso contrario, el botón *Cancelar* (Ver Figura 40). Seguidamente le aparecerá un mensaje de confirmación, como puede apreciar en la Figura 41:

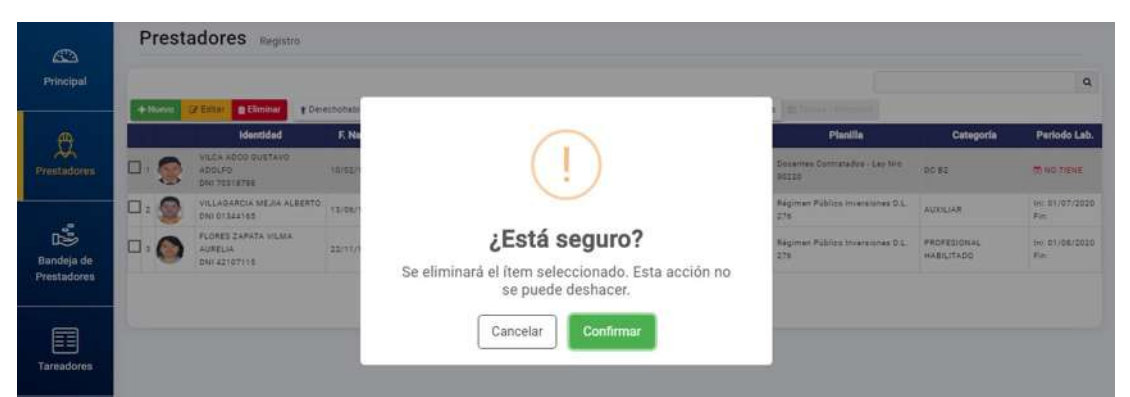

*Figura 40: Mensaje solicitando confirmación para eliminar registro de prestador*

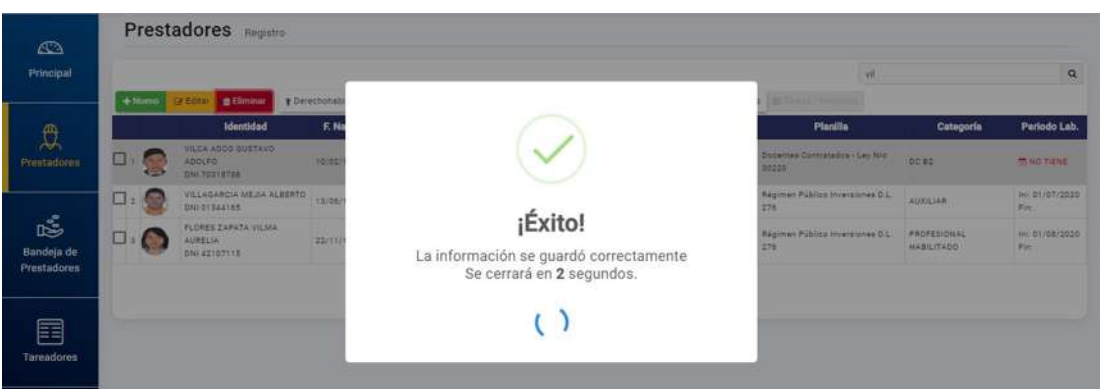

*Figura 41: Mensaje de confirmación se eliminó el registro de prestador*

Al retornar a la relación general de prestadores, podrá verificar que el registro fue borrado (Ver Figura 42):
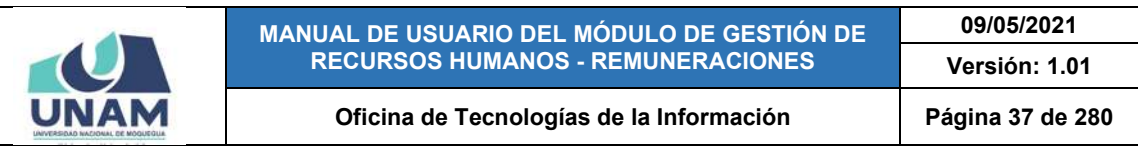

| UNAM                             |         | $\equiv$ RRHH    |                                                |                 |                                                                                                    |                          |                    |         | Fedt Actual<br>REMUNERACIONES           |                                         |      | $\odot$         |
|----------------------------------|---------|------------------|------------------------------------------------|-----------------|----------------------------------------------------------------------------------------------------|--------------------------|--------------------|---------|-----------------------------------------|-----------------------------------------|------|-----------------|
| $\bigcirc$<br>Principal          |         | $+$ Niamyo       | Prestadores Registro                           |                 | (Fire 1937) - The consistency of Leonard Ellis (Discount State 1974-1974) or 17 and consider 20 hours (Super |                          |                    |         |                                         |                                         |      | $\alpha$        |
| 受                                |         |                  | <b>Identided</b>                               | F. Nac.         | <b>Dependencia</b>                                                                                           | Condición                | <b>Tares</b>       | Recurso | Planilla                                | Categoría                               |      | Periodo Lab.    |
| <b>Prestadores</b>               | $\Box:$ | $-62$            | VILLADARCIA MEJIA<br>ALBERTO<br>DNI 01344165   | 15/05/1978<br>o | CRICING DE MARAESTRUCTURA Y DESTION DE<br>INVERDONES                                                         | CONTRATADO<br>23 HRZ     |                    |         | Régimen Público Inversiones D.L.<br>276 | AUXILIAR                                | Fire | Tel: 01/07/2020 |
| 呜                                |         | $\Box$ $\bullet$ | FLORES ZAPATA VILMA<br>AURELIA<br>DNI 42107115 | 22/11/1983      | ORIONA OE BUPERVISIÓN Y LIQUIDADIÓN DE<br>WVERDONES                                                          | CONTRATADO               | 0041-108P1<br>2020 | SSEP.   | Régimen Público Inversiones D.L.<br>276 | <b>PROFESIONAL</b><br><b>HABILITADO</b> | Fire | Inc. 01/08/2020 |
| Bandeja de<br><b>Prestadores</b> |         |                  |                                                |                 |                                                                                                    | Anterior (1) Siguiente ) |                    |         |                                         |                                         |      |                 |
| 囯<br><b>Tareadores</b>           |         |                  |                                                |                 |                                                                                                    |                          |                    |         |                                         |                                         |      |                 |

*Figura 42: Relación con registro del prestador borrado*

## **8.2.4. OPCIÓN DERECHOHABIENTES**

Al hacer clic en el botón *Derechohabientes*, podrá consultar o agregar el(los) registro(s) de algún(os) dependiente(s) de un prestador. Para ello, deberá seleccionar el registro del prestador y luego pulsar dicho botón, conforme muestra la Figura 43:

| UNAM                        |    |                  | $=$ RRHH                                                     | $\overline{2}$                                       |                                                                                  |                   |                       |                | Perfo Actual<br>REMUNERACIONES          |                                         |                            | O            |
|-----------------------------|----|------------------|--------------------------------------------------------------|------------------------------------------------------|----------------------------------------------------------------------------------|-------------------|-----------------------|----------------|-----------------------------------------|-----------------------------------------|----------------------------|--------------|
| $\circledcirc$<br>Principal |    | $+$ Nuevo        | Prestadores Registro<br><b>DE ESTER</b><br><b>B</b> Eliminar | <i><b><i><u><b>T</b>Derechohabientes</u></i></b></i> | (E) Conceptos Fijos @ Conceptos Notas # Periodos Laborales # Estudios Concluidos |                   |                       |                | 20 Tours Co.                            |                                         |                            | $\alpha$     |
| 以                           |    |                  | Identidad                                                    | F. Noc.                                              | Dependancia                                                                      | и<br><b>Voión</b> | Tarea                 | <b>Recurso</b> | Planilla                                | Catagoria                               |                            | Periodo Lab. |
| Prestadores                 |    | $\frac{1}{2}$    | QUISPE FLORES JHON DAVID<br>DNI 42731344                     | 27/10/1984<br>Е                                      | ORIONA DE HARAESTRUCTURA Y DESTIÓN DE<br>INVERSIONES                             | CONTRATADO        | 0041-10EP<br>2020     | SILE           | Regimen Publica Inversiones D.L.<br>276 | PROFESIONAL<br><b>HABILITADO</b>        | Inc 01/08/2020<br>Fire     |              |
|                             | □: | <b>ATA</b>       | FLORES TAYPE ARON JORGE<br>DNI T676930E                      | 17/03/1996                                           | OFICINA DE INFRASETRUCTURA Y DESTION DE<br>INVERSIONES                           | CONTRATADO        | D041-[DEF]<br>abaó    | 5388           | Regimen Público Inversiones D.L.<br>278 | TECNICO-BACHILLER                       | Inc. 01/08/2020<br>$F_{1}$ |              |
| ć                           | Ō  | G                | FLORES MAMANI HILMER<br>JOSE<br>DNI 42395583                 | 14/05/1984                                           | DRIEWA SE INFRAESTRUCTURA Y GESTION DE<br><b>WVERSCHZE</b>                       | CONTRATADO        | $DCE - [10E]$<br>3030 |                | 5.18.H Régimen de Contrussión Olvil     | <b>OPERARIO</b>                         | Inc 81/08/2020<br>科出       |              |
| Bandeja de<br>Prestadores   |    | $\Box$ $\bullet$ | FLORES ZAPATA VILMA<br>AURELIA<br>DNI 42107115               | 22/11/1083                                           | CRICINA DE GURERNISIÓN Y LIQUIDADIÓN DE<br>INVERSIONES                           | CONTRATADO        | DOA1 -[DEP]<br>2020   | 5188           | Régimen Público Inversiones C.L.<br>274 | <b>PROFESIONAL</b><br><b>HABILITADO</b> | ini.01/08/2020<br>Firm     |              |
| 囯<br><b>Tareadores</b>      |    |                  |                                                              |                                                      | America                                                                          | Nigulante:        |                       |                |                                         |                                         |                            |              |

*Figura 43: Registrar derechohabientes*

En seguida le aparecerá una ventana emergente, para que pueda consultar o agregar un nuevo derechohabiente o editar/eliminar un registro ya existente, tal como se puede apreciar a continuación en la Figura 44:

|                                                      |                                                          | <b>MANUAL DE USUARIO DEL MÓDULO DE GESTIÓN DE</b>                                               |               |                                                   | 09/05/2021               |
|------------------------------------------------------|----------------------------------------------------------|-------------------------------------------------------------------------------------------------|---------------|---------------------------------------------------|--------------------------|
|                                                      | <b>RECURSOS HUMANOS - REMUNERACIONES</b>                 |                                                                                                 | Versión: 1.01 |                                                   |                          |
|                                                      | Oficina de Tecnologías de la Información                 | Página 38 de 280                                                                                |               |                                                   |                          |
|                                                      |                                                          |                                                                                                 |               |                                                   |                          |
| $=$ RRHH                                             |                                                          |                                                                                                 |               | <b>Facility Sections</b><br><b>REMUNERACIONES</b> | $O$ $F$                  |
| CD                                                   | Prestadores Registro                                     |                                                                                                 |               |                                                   |                          |
| Principal                                            | <b>B</b> Eliminar                                        | # Deschabatientes 20 Conceptos Figs @ Conceptos Notas @ Penodos Laborales # Estudios Concluidos |               |                                                   | $\alpha$                 |
| Ü                                                    | Derechohabientes de FLORES MAMANI HILMER JOSE (42395583) |                                                                                                 |               |                                                   | Pariodo Lab              |
| <b>Mestadores</b><br>$+$ Nuevo<br><b>Car Externe</b> | <b>B</b> Eliminar                                        |                                                                                                 |               |                                                   | 01/03/2020<br>01/08/2020 |
|                                                      | <b>Identidad</b>                                         | <b>Nombre</b>                                                                                   |               | <b>Vinculo</b>                                    |                          |
| ங்                                                   | DNI 47879847                                             | <b>CALCINA NINA NANCY</b>                                                                       |               | CONVUOE                                           | 01/18/2020               |
| Bandeja de<br>Prestudores                            |                                                          |                                                                                                 |               |                                                   | <b>DT/E8/2020</b>        |
|                                                      |                                                          |                                                                                                 |               |                                                   | Cerrar                   |
| 畐                                                    |                                                          |                                                                                                 |               |                                                   |                          |
|                                                      |                                                          |                                                                                                 |               |                                                   |                          |

*Figura 44: Ventana con relación de derechohabientes*

Al pulsar el botón *Nuevo*, le parecerá un pequeño formulario para ingresar los datos del dependiente y se pueda registrar como derechohabiente del prestador, el procedimiento es similar al del registro de un nuevo prestador, por lo que deberá ingresar el número de DNI y hacer clic en el botón *Buscar* (Ver Figura 45):

| <b>UNAM</b>               | $=$ RRHH                                                                    |                                                                                        | <b>Park American Company</b><br><b>FELLINGRACIONES</b> | O <sub>0</sub>            |
|---------------------------|-----------------------------------------------------------------------------|----------------------------------------------------------------------------------------|--------------------------------------------------------|---------------------------|
| $\mathcal{L}_{\text{in}}$ | Prestadores<br>Registre 1                                                   |                                                                                        |                                                        |                           |
| required.                 |                                                                             | Particulations 200 Docustos Fax: @ Docume Note: @ Ferrost Lisbanier # Emiliar Constant |                                                        | $\bullet$                 |
| $\frac{\pi}{\sqrt{2}}$    | Derechohabientes de FLORES MAMANI HILMER JOS + Registro :: Derechohabientes |                                                                                        |                                                        | Periodo Lub<br>11/09/2423 |
|                           | $+$ Norso<br>Ident                                                          | Cerechologiente<br>Q. Buscar<br>78973337<br><b>Vombre</b>                              | Vinculo                                                | <b>START 2002</b>         |
| ś<br>mandage day.         | ×<br>DNA ATRIVAAR                                                           | Vinculo Familiar *<br>٠<br>Ethnikerysinn requends:                                     | CONTROL                                                | <b>CONTRACTOR</b>         |
| Prestadores               |                                                                             | Guardan<br>Cerrar                                                                      | Cerran.                                                | 11061222                  |
| E                         |                                                                             |                                                                                        |                                                        |                           |
| Tarifadams                |                                                                             |                                                                                        |                                                        |                           |

*Figura 45: Buscar derechohabiente*

En caso de personas mayores de edad, el sistema le mostrará los datos de la persona que coincida con el N° de DNI ingresado, entonces deberá hacer clic sobre el registro y este de inmediato se insertará en el formulario.

En caso de tratarse de menores de edad, el registro de derechohabiente deberá ingresarse manualmente, por lo que el sistema le mostrará el formulario para agregar una persona a la base de datos del sistema. En ese sentido, deberá completar los campos requeridos y pulsar el botón *Guardar*, conforme se muestra en la Figura 46:

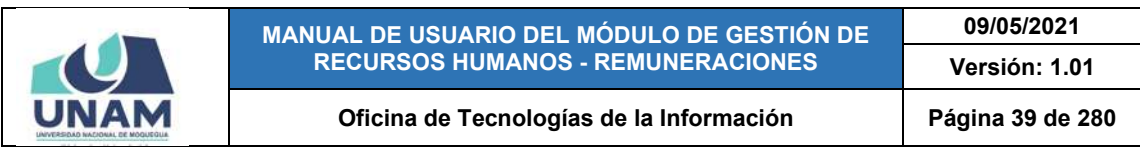

| <b>DYTTE</b>                | $= RRHH$                                                              |                                                         |                                                           | <b>CONTRACTOR</b> | $\mathbb{R}$       |
|-----------------------------|-----------------------------------------------------------------------|---------------------------------------------------------|-----------------------------------------------------------|-------------------|--------------------|
| 153                         | Prestadores many                                                      |                                                         |                                                           |                   |                    |
| Primatical                  |                                                                       | Derechohabiente                                         |                                                           |                   |                    |
|                             | <b>Contract Contract Contract</b><br>Derechohabientes de FLORES MAMAN | Too Persona +<br>NATURAL                                | NO SE ENCONTRARON RESULTADOS<br>Registrar Persona<br>$\;$ |                   | <b>Perinsy Lab</b> |
|                             | <b>AND</b>                                                            | Tips themistic<br>DOCUMENTO IDENTIDAD NACIO *           | MY de Documento<br>78973337                               | Vinoule.          |                    |
| aS.                         | <b>COLOR</b>                                                          | Apellon Materns<br>Apellos Paterro<br>CALCINA<br>FLORES | tionses<br>DIEGO ALEJANDRO<br>and states                  | <b>COMPANY</b>    |                    |
| ttimdels de<br>Piertailiers |                                                                       | <b>Senior</b><br>M                                      | <b>Conside Nacements</b><br>23/01/2015<br>哲               |                   |                    |
|                             |                                                                       |                                                         | <b>Guardar</b>                                            |                   | Cenar              |
| Tomadami                    |                                                                       |                                                         | Cerrar                                                    |                   |                    |

*Figura 46: Formulario para registrar personas*

Una vez que haya pulsado el botón guardar, le aparecerá un mensaje de confirmación:

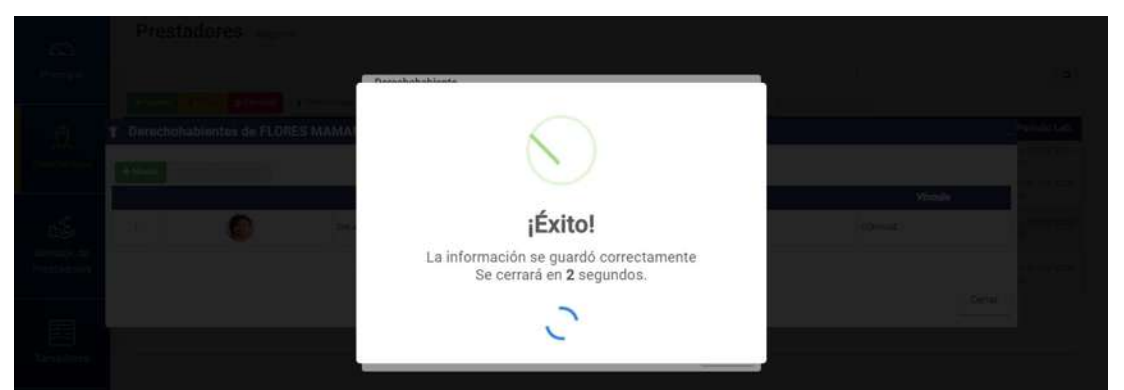

*Figura 47: Mensaje de confirmación se agregó persona*

Luego, deberá hacer clic sobre el registro (Ver Figura 48) y este de inmediato se insertará en el formulario de registro de derechohabientes:

|                   | Prestadores: -                                                                                                    |                           |
|-------------------|----------------------------------------------------------------------------------------------------|---------------------------|
|                   | <b>COPY THE STATE OF A STATE OF A STATE OF A STATE OF A STATE OF A STATE OF A STATE OF A STATE OF A STATE OF A ST</b> |                           |
|                   | Derechortabientes de FLORES MAMANI HILMER 30: § Registro :: Derechohabientes<br>Derechohabiente                       | <b>Partido Lio</b>        |
|                   | FLORES CALCINA DIEGO ALEJANDRO<br>DNI 78973337<br><b>ATP</b>                                                          | Wholds:<br><b>COMPANY</b> |
| <b>THE COLUMN</b> | Cerrar                                                                                                    |                           |
|                   | Cerrar<br><b>Ounriter</b>                                                                                             | <b>Certas</b>             |
|                   |                                                                                                    |                           |

*Figura 48: Nuevo registro de persona*

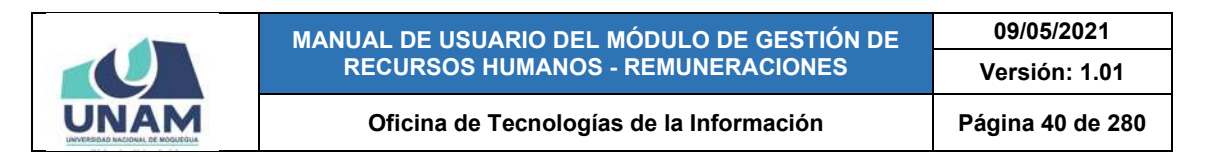

En seguida, deberá seleccionar el *Vínculo Familiar* y pulsar el botón *Guardar*, conforme se aprecia a continuación:

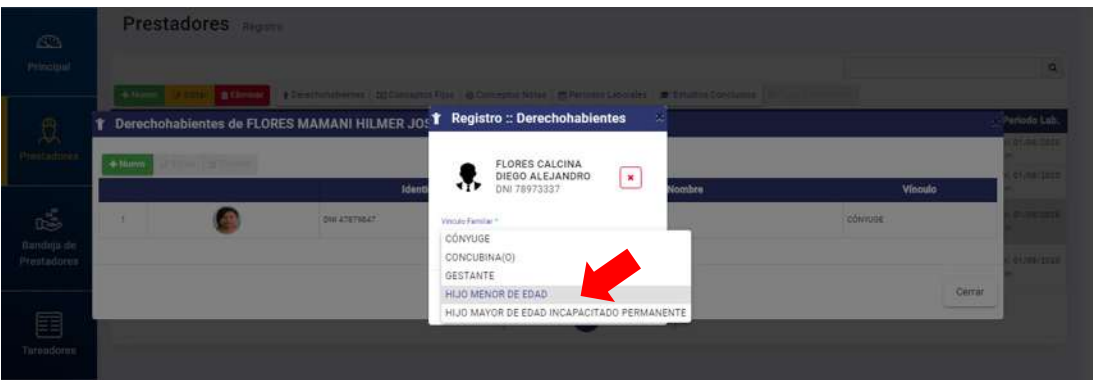

*Figura 49: Selección de vínculo familiar*

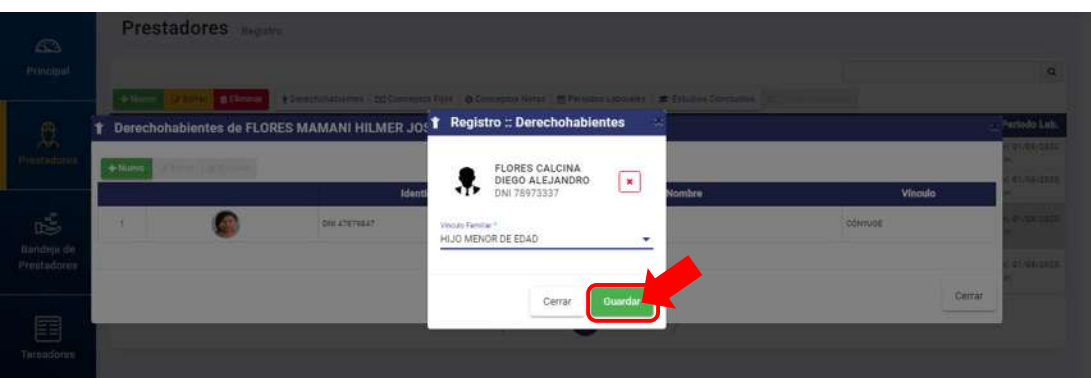

*Figura 50: Botón guardar registro de derechohabiente*

Luego, le aparecerá un mensaje de confirmación, tal como muestra la Figura 51, y finalmente la relación de derechohabientes será actualizada con el nuevo registro agregado (Ver Figura 52).

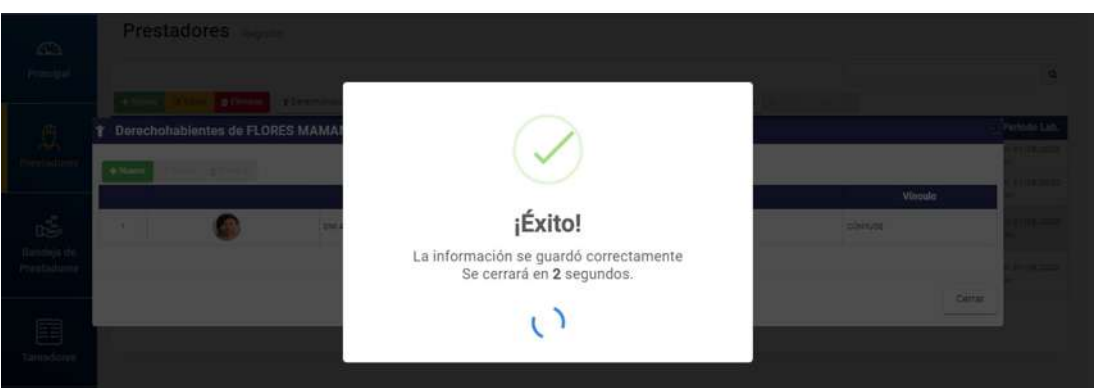

*Figura 51: Mensaje de confirmación se guardó registro de derechohabiente*

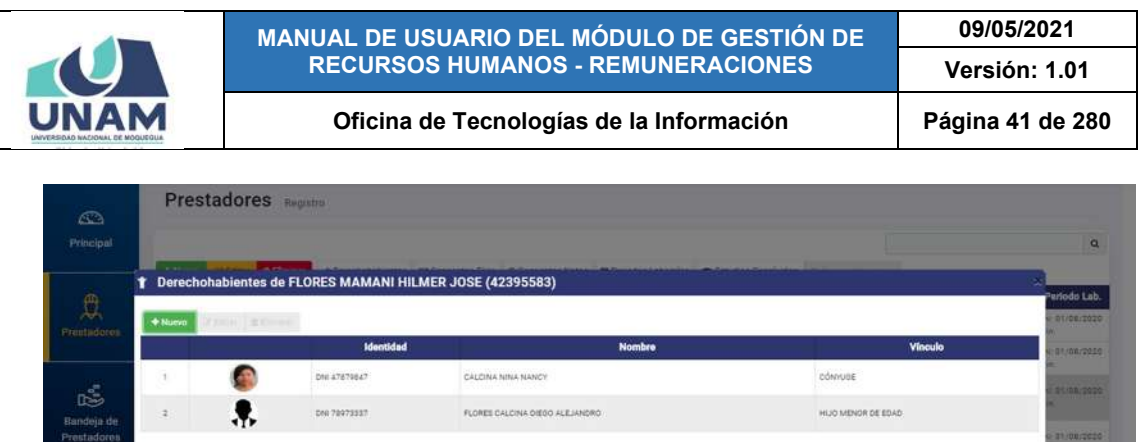

*Figura 52: Relación de derechohabientes del prestador*

Para modificar un registro, deberá seleccionarlo y pulsar el botón *Editar* (Ver Figura 44), en seguida, le parecerá un pequeño formulario con el campo *Vínculo Familiar* habilitado para poder actualizarlo (Ver Figura 53) y de ser el caso, se deberá desplegar la lista de selección, marcar el tipo de vínculo familiar actual y hacer clic en el botón *Guardar* (Ver Figura 54):

| UNAM                                | $=$ RRHH           |                                                          |                                                   | <b>PERSONALISTS</b> | O                            |
|-------------------------------------|--------------------|----------------------------------------------------------|---------------------------------------------------|---------------------|------------------------------|
| $\langle \vec{S} \rangle$           | <b>Prestadores</b> | Registra                                                 |                                                   |                     |                              |
| Principal                           |                    |                                                          |                                                   |                     | $\alpha$                     |
|                                     | ٠                  | Derechohabientes de FLORES MAMANI HILMER JOSE (42395583) |                                                   |                     | urlidio Lub.                 |
| $\frac{\partial}{\partial \lambda}$ | + Norm             | <b>d</b> timinar<br>Identidad                            | <b>T</b> Registro :: Derechohabientes<br>$\infty$ | Vinculo             | et.muitoze<br><b>MISSION</b> |
|                                     | ٠.                 | 01147879547                                              | Vecas Familie *<br>CONYUGE<br>٠                   | <b>CONVUOE</b>      | <b>Entre Stite</b>           |
| ć<br>thirdeur de                    | ٠<br>ы             | <b>CAR TENTIONS</b>                                      |                                                   | HUO MENSA DE EDAS   |                              |
| Prestadores.                        |                    |                                                          | Cerrar<br>Guardan                                 |                     | 21/03/2004                   |
| E                                   |                    |                                                          |                                                   | Certar              |                              |
| Tarifadares                         |                    |                                                          |                                                   |                     |                              |

*Figura 53: Formulario editar derechohabiente*

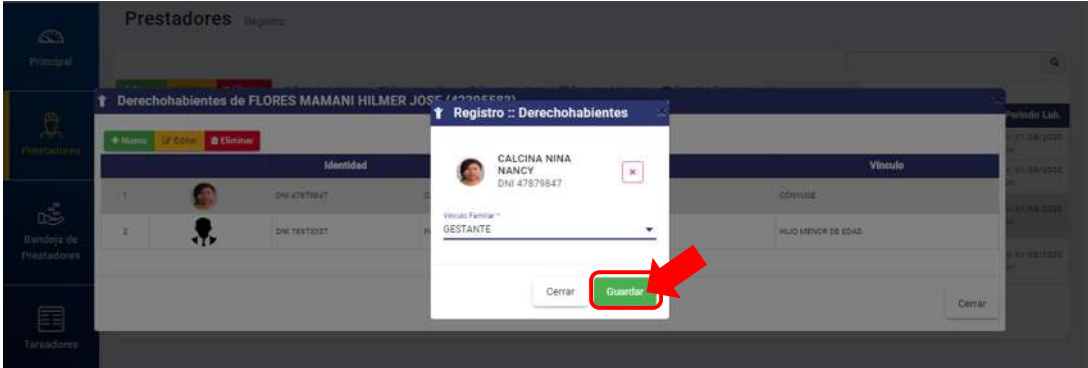

*Figura 54: Botón guardar registro editado de derechohabiente*

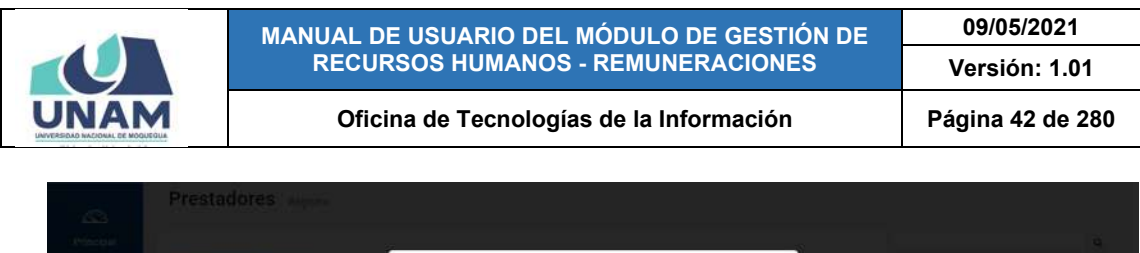

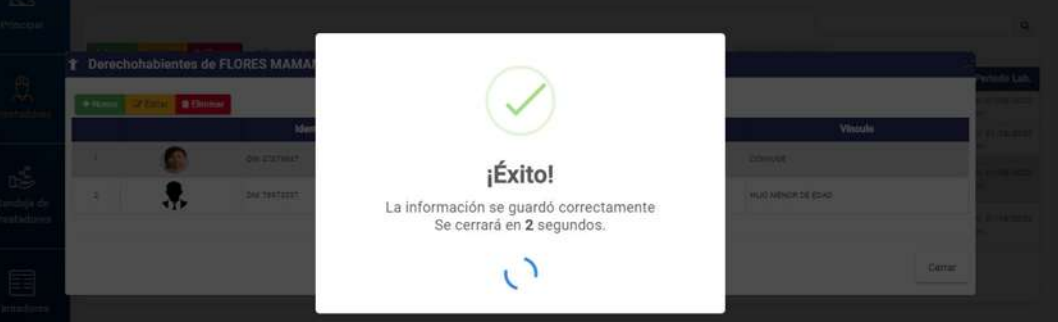

*Figura 55: Mensaje de confirmación derechohabiente editado*

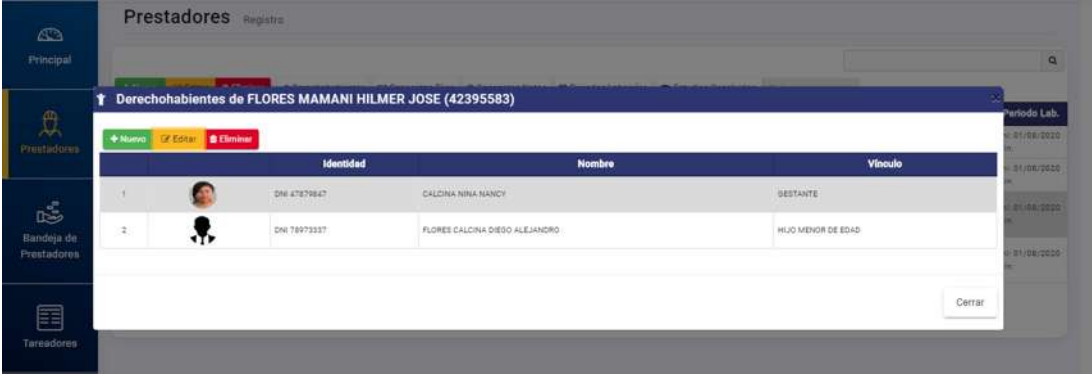

*Figura 56: Registro editado en Relación de derechohabientes*

Para borrar un registro, deberá seleccionarlo y pulsar el botón *Eliminar* (Ver Figura 44), en seguida, aparecerá un mensaje solicitándole la confirmación de la operación, si realmente desea borrar el registro, deberá pulsar el botón *Confirmar* o en caso contrario, el botón *Cancelar* (Ver Figura 57). Seguidamente le aparecerá un mensaje de confirmación, como puede apreciar en la Figura 58:

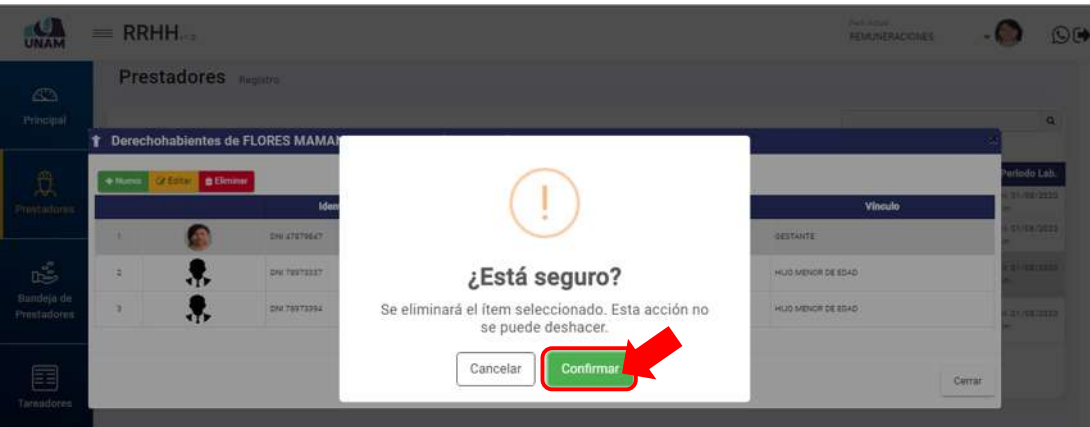

*Figura 57: Mensaje solicitando confirmación para eliminar registro*

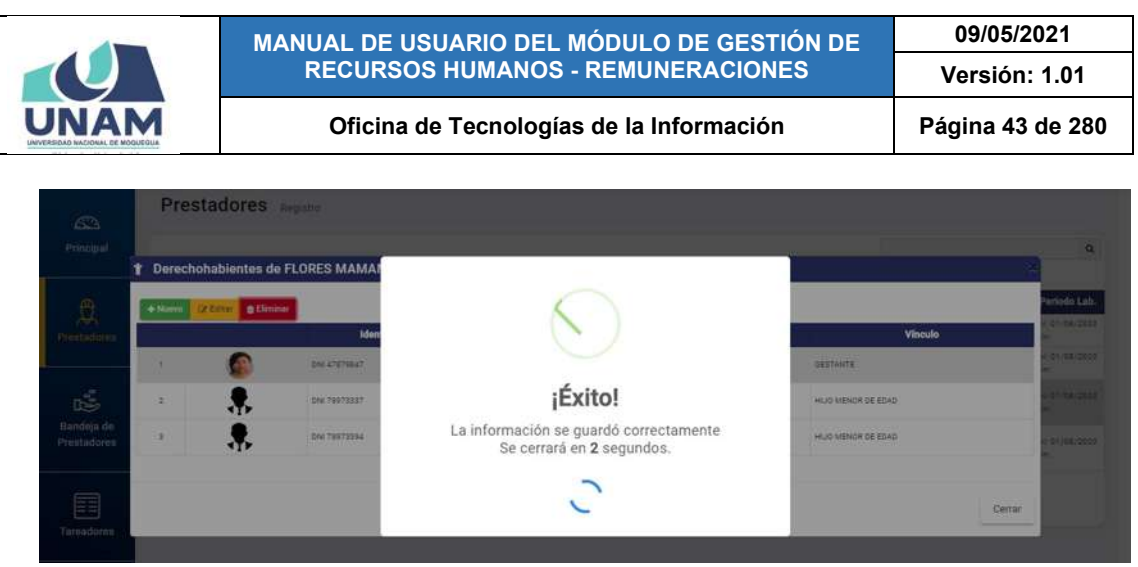

*Figura 58: Mensaje de confirmación se eliminó registro derechohabiente*

Al retornar a la relación de derechohabientes, podrá verificar que el registro fue borrado de la lista (Ver Figura 59):

| $\mathbb{Z}$              |                        | Prestadores Registra    |                                                          |                                |               |                    |                          |
|---------------------------|------------------------|-------------------------|----------------------------------------------------------|--------------------------------|---------------|--------------------|--------------------------|
| Principal                 |                        |                         |                                                          |                                |               |                    | $\alpha$                 |
| $\overline{\mathbb{C}}$   | The County of the<br>۰ | <b>Continued Family</b> | Derechohabientes de FLORES MAMANI HILMER JOSE (42395583) |                                |               |                    | Periodo Lab              |
| Freetadores               | $+$ Nuevo              | <b>DENIL BENNET</b>     | Identidad                                                |                                | <b>Nombre</b> | <b>Vinculo</b>     | 01/08/2222<br>CONCINENTI |
| $\mathbb{R}^5$            |                        | л.                      | DNI 78973337                                             | FLORES CALCINA DIEGO ALEJANDRO |               | HIJO MENOR DE EDAD | 21/08/2222               |
| Bandeja de<br>Prestudores | $\mathcal{Z}$          | л,                      | DNI 74973394                                             | FLORES CALCINA FERNANDO IVAN   |               | HIJO MENOR DE EDAD | 000010012                |
| 囯<br>Tareadores           |                        |                         |                                                          |                                |               |                    | Cerrar                   |

*Figura 59: Relación de derechohabientes sin registro eliminado*

## **8.2.5. OPCIÓN CONCEPTOS FIJOS**

Al hacer clic en el botón *Conceptos Fijos*, podrá consultar o agregar el(los) registro(s) de algún(os) concepto(s) fijo(s) de un prestador. Para ello, deberá seleccionar el registro del prestador y luego pulsar dicho botón, conforme muestra la Figura 60.

En seguida le aparecerá una ventana emergente, para que pueda consultar o agregar un nuevo concepto de acuerdo al régimen (tipo de planilla del prestador) o editar/eliminar un registro ya existente. Para el caso de un prestador nuevo aparecerá el listado sin registros, tal como se puede apreciar a continuación en la Figura 61:

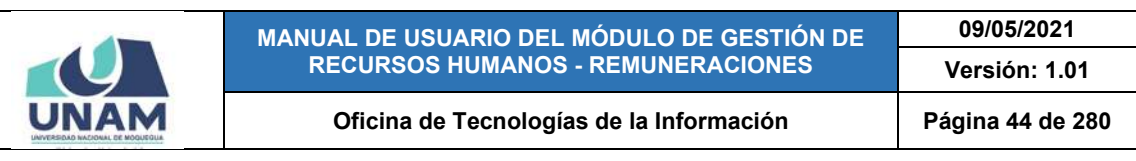

| UNAM                             | $=$ RRHH              |                                                               |                                   | $\overline{2}$                                            |                           |                     |         | Perfil Actual<br>REMUNERACIONES                                                         |                                  |                        | $\odot$ C    |
|----------------------------------|-----------------------|---------------------------------------------------------------|-----------------------------------|-----------------------------------------------------------|---------------------------|---------------------|---------|-----------------------------------------------------------------------------------------|----------------------------------|------------------------|--------------|
| $\bigcirc$<br>Principal          | $+$ Nume              | Prestadores Registro<br><b>DP Edition</b><br><b>Christian</b> | <b><i>Y Derectionsbienter</i></b> | <b>GO</b> Conceptos Fijos                                 |                           |                     |         |                                                                                         |                                  |                        | $\mathbf{Q}$ |
| 以                                |                       | Identidad                                                     | F. Nac.                           | <b>Dependencia</b>                                        | Condición                 | <b>Tares</b>        | Recurso | <b>Planilla</b>                                                                         | Categoría                        | Periodo Lab.           |              |
| Prestadores.                     | 麔<br>П١               | QUISPE FLORES JHON DAVID<br>DNI 42731344                      | 27/10/1984<br>L.                  | CRICINA DE INFRAESTRUCTURA Y GESTIÓN DE<br>nnessiones     | CONTRATADO                | 0041-[DEP]<br>2020  | 5.18.P  | Régimen Público Inversiones D.L.<br>276                                                 | PROFESIONAL<br><b>HABILITADO</b> | ini: 01/08/2020<br>Fac |              |
|                                  | GB <sub>3</sub><br>α. | FLORES TAYPE ARON JORGE<br>DNI 76969309                       | 17/03/1994                        | OFICING DE INFRAESTRUCTURA VIOLETICAL DE<br>NIVERSIONAL   | 1<br>NTRATADO             | OCA1-IDEP<br>2020   | 5.18.P. | Régimen Público Inversiones D.L.<br>276                                                 | TECNICO - BACHILLER              | Inc 01/08/2020<br>Fin: |              |
| 喝                                | $\Box$ $\blacksquare$ | FLORES MAMANI HILMER<br>J05E<br>DNI #2395588                  | 24/05/1984                        | DRESSA DE INFRAESTRUCTURA Y GESTIÓNIO<br><b>NVENDONEE</b> | CONTRATADO                | 1364 - 1440<br>2020 |         | 5.18.H Hagiman de Contropolon Civil                                                     | OPERARIO                         | Inc 01/08/2020<br>Fin: |              |
| Bandeja de<br><b>Prestadores</b> | $\Box$                | <b>FLORES ZAPATA VILNA</b><br><b>AURELIA</b><br>DNI 42107115  | 22/11/1983                        | DRONA DE SUPERVARON Y LIGUIDADON DE                       | CONTRATADO                |                     |         | 0041-106F] 5:18 P Régimen Público Inversiones D.L. PROFESIONAL<br>2020 - 176 PABILITADO |                                  | HAK 01/06/2020<br>Fim. |              |
| 囯<br><b>Tareadores</b>           |                       |                                                               |                                   |                                                           | Anterior <b>Sigurette</b> |                     |         |                                                                                         |                                  |                        |              |

*Figura 60: Registrar conceptos fijos*

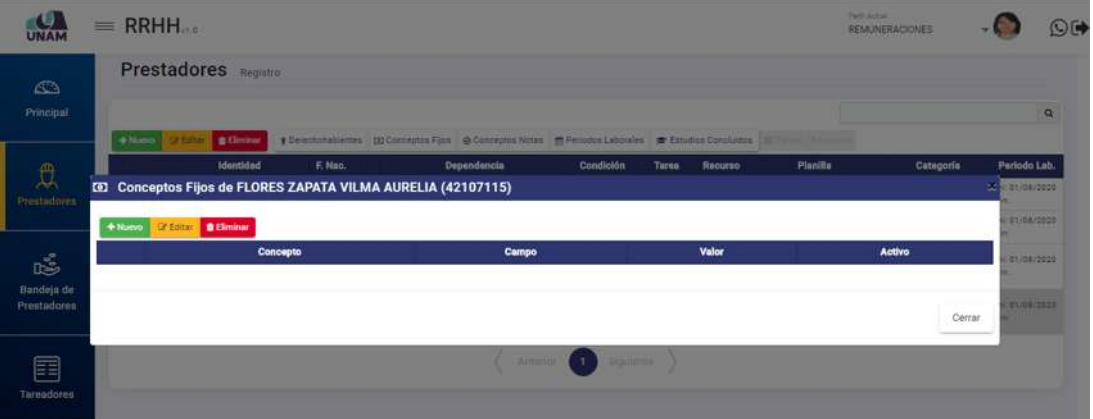

*Figura 61: Ventana con relación de conceptos fijos*

Al pulsar el botón *Nuevo*, le parecerá un pequeño formulario para seleccionar el *Concepto*, ingresar el *Valor* (importe) y activar la casilla de verificación *Activado*, y por último hacer clic en el botón *Guardar* (Ver Figura 62):

| $\mathcal{L}$                                                                                                    | Prestadores <b>Augustus</b>                                                                                                    |                                    |
|----------------------------------------------------------------------------------------------------|----------------------------------------------------------------------------------------------------|------------------------------------|
| Principal                                                                                                    | I Descriptions - 20 December Res & December 19 Freiden Laborer, 20 Ernstein Conduing<br><b>B</b> Climbia<br><b>Call Autors (2001)</b>                                                     | $\alpha$                           |
| $\overbrace{ \begin{smallmatrix} \mathcal{D}_1 \\ \mathcal{D}_2 \\ \mathcal{D}_3 \end{smallmatrix} }^{\mathcal{D}_2}$ | Identidad<br>Tenendancia Condición Tares Recurso<br>Planilla :<br>F. Han.<br>Canagonia<br><b>30 Registro :: Conceptos Fijos</b><br><b>GE Conceptos Fijos de FLORES ZAPATA VILMA AUREL</b> | Pariode Lab.<br><b>Call Cardon</b> |
|                                                                                                    | <b>Circulate</b><br>Q<br>MONTO CONTRATO FLIO<br>4-Nova  <br><b>D</b> Elminur                                                                                                    | atica pipe                         |
| $\overline{\widetilde{\mathbb{Q}}}^{\widetilde{\mathbb{C}}}_{\widetilde{\mathbb{C}}}$                                 | Velo<br><b>Valor</b><br>Concepto<br>Activo<br>Activado<br>2000                                                                                                    | <b>TICA/2524</b>                   |
| transfeja de<br>Prestadores                                                                                           | Cerrar<br><b>Traates</b>                                                                                                    | <b>Listen Card</b><br>Cerran       |
| E                                                                                                    |                                                                                                    |                                    |
| Throndorms                                                                                                    |                                                                                                    |                                    |

*Figura 62: Formulario para ingresar conceptos fijos*

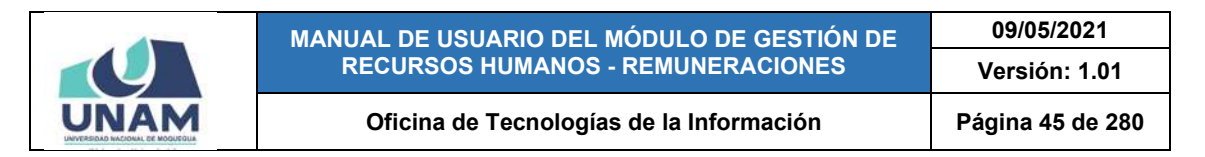

Luego, le aparecerá un mensaje de confirmación, tal como muestra la Figura 63, y finalmente la relación de conceptos fijos será actualizada con el nuevo registro agregado (Ver Figura 64).

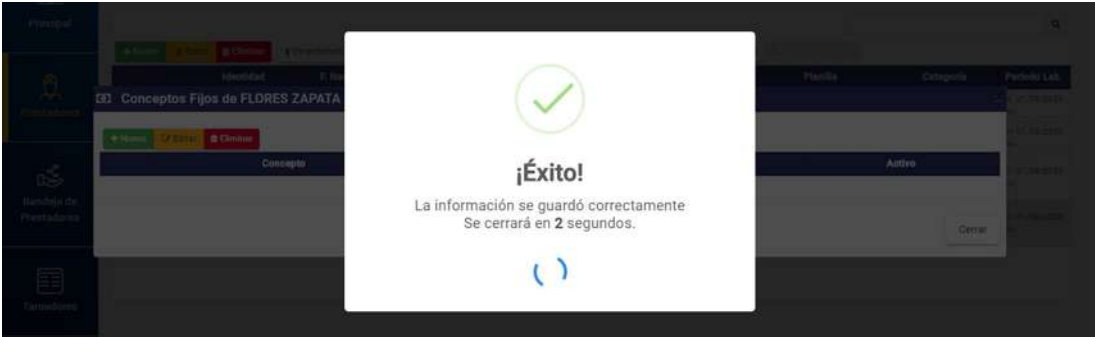

*Figura 63: Mensaje de confirmación se agregó concepto fijo*

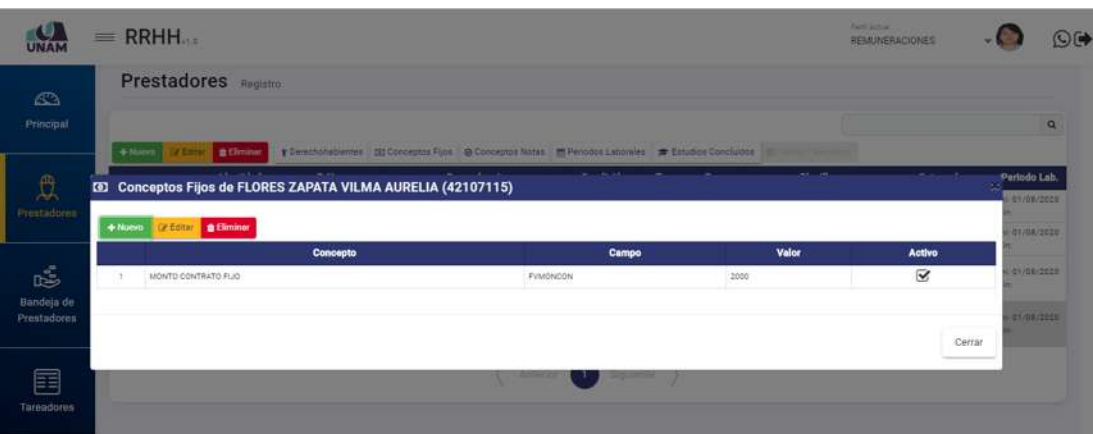

*Figura 64: Ventana con nuevo concepto fijo agregado*

Para modificar el registro de algún concepto, deberá seleccionar el ítem y pulsar el botón *Editar*, conforme se muestra a continuación:

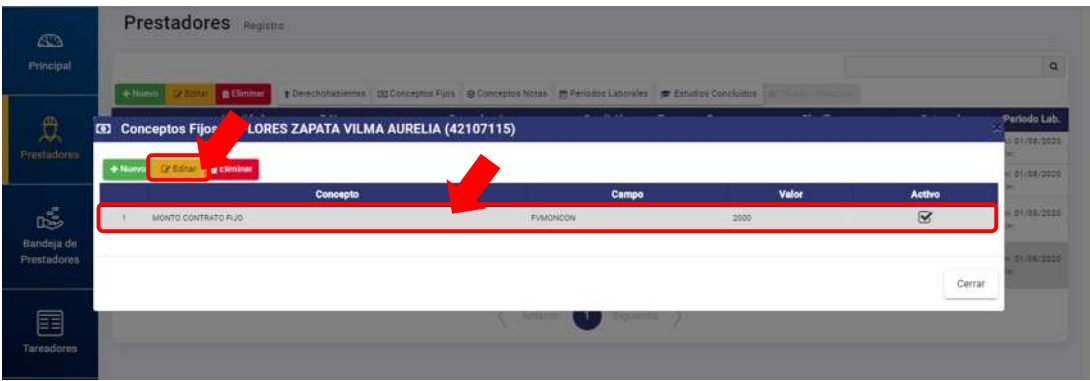

*Figura 65: Selección de concepto fijo a modificar*

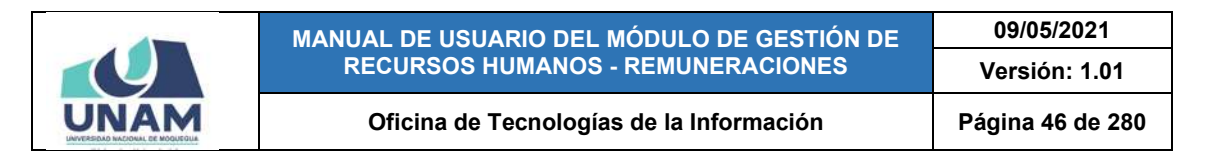

En seguida, le parecerá un pequeño formulario con el campo *Valor* y la casilla check *Activado* habilitados para poder actualizarlos. Entonces, deberá proceder a realizar los cambios necesarios y hacer clic en el botón *Guardar*, conforme muestra la Figura 66:

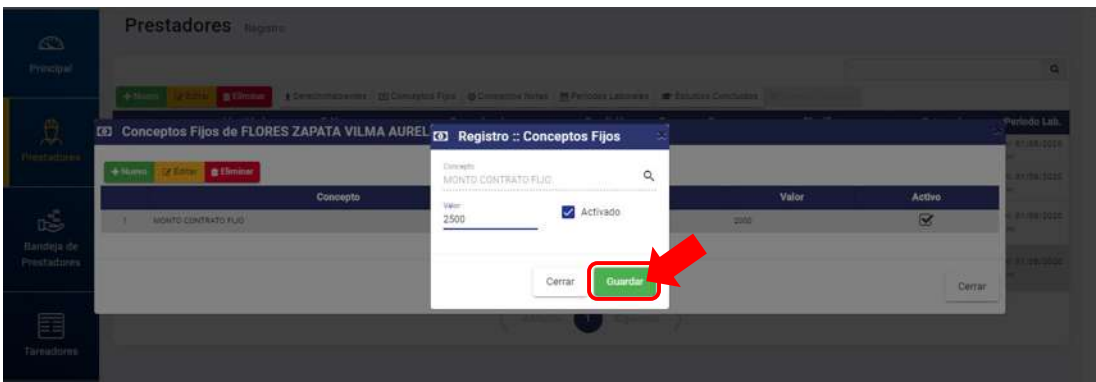

*Figura 66: Formulario editar conceptos fijos*

A continuación, le aparecerá un mensaje de confirmación indicando que los cambios se guardaron correctamente (Ver Figura 67) y en seguida la relación de conceptos fijos se mostrará actualizada (Ver Figura 68).

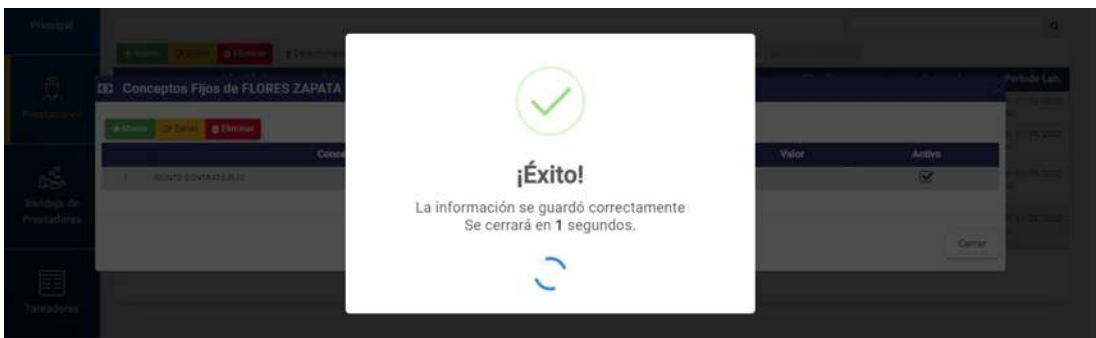

*Figura 67: Mensaje de confirmación derechohabiente editado*

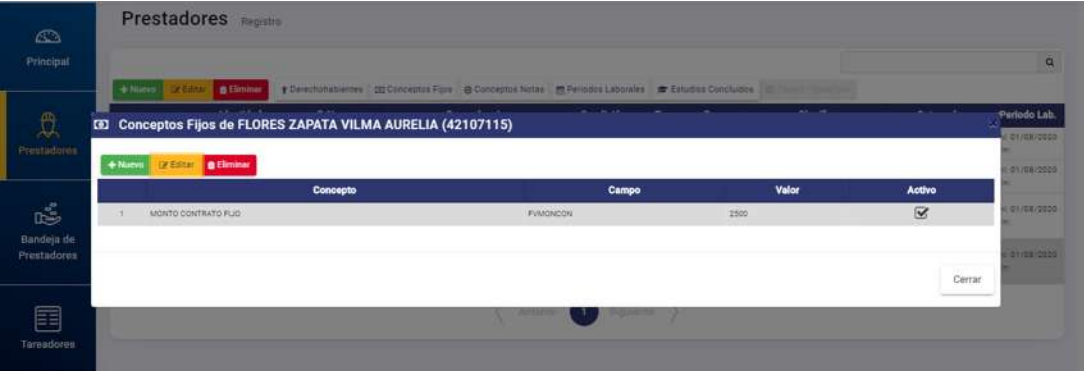

*Figura 68: Relación de derechohabientes con registro editado*

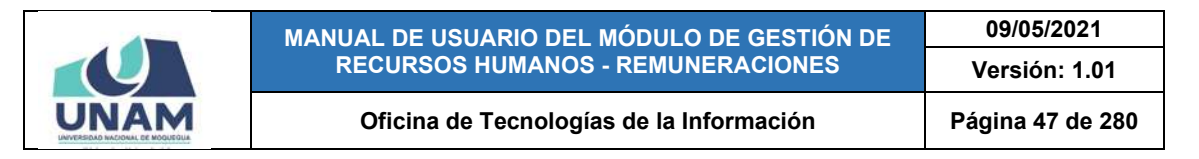

Para borrar un registro, deberá seleccionarlo y pulsar el botón *Eliminar* (Ver Figura 69), en seguida, aparecerá un mensaje solicitándole la confirmación de la operación, si realmente desea borrar el registro, deberá pulsar el botón *Confirmar* o en caso contrario, el botón *Cancelar* (Ver Figura 70). Seguidamente le aparecerá un mensaje de confirmación, como puede apreciar en la Figura 71:

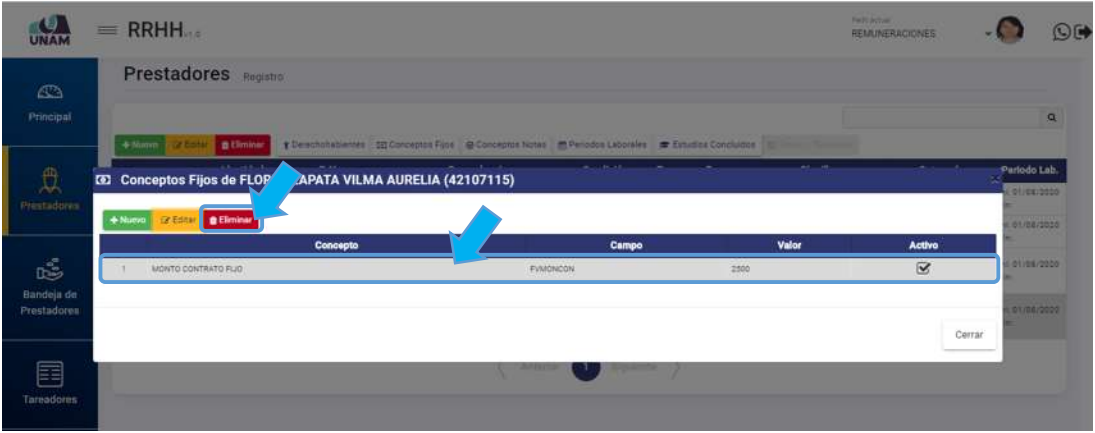

*Figura 69: Selección de concepto fijo a eliminar*

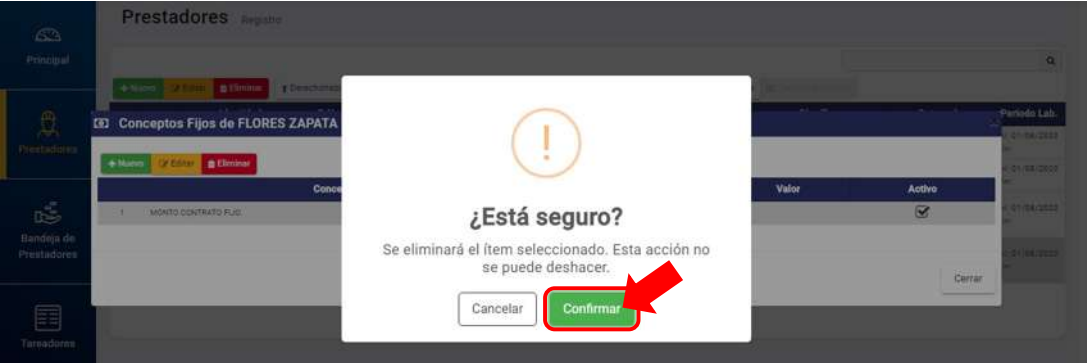

*Figura 70: Mensaje solicitando confirmación para eliminar registro de concepto*

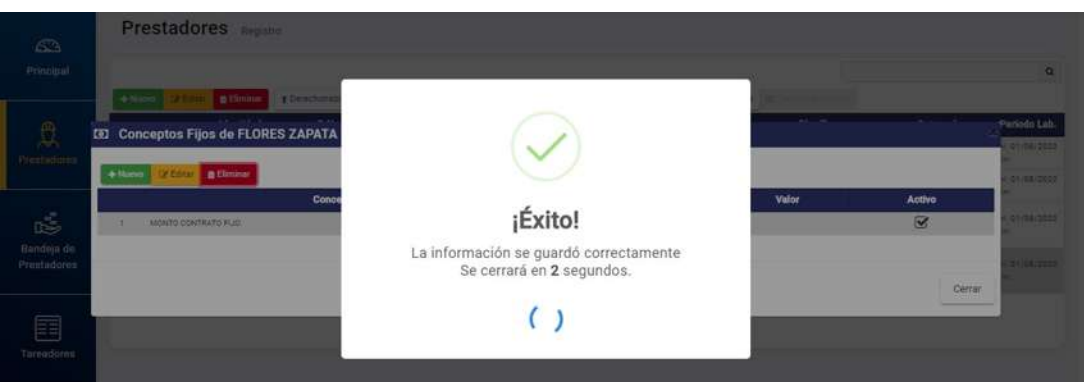

*Figura 71: Mensaje de confirmación registro de concepto eliminado*

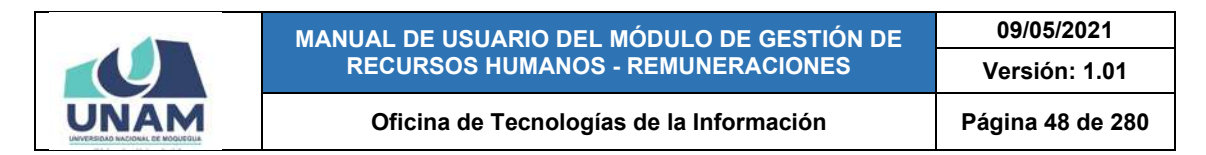

Al retornar a la relación de conceptos fijos, podrá verificar que el registro fue borrado de la lista (Ver Figura 72):

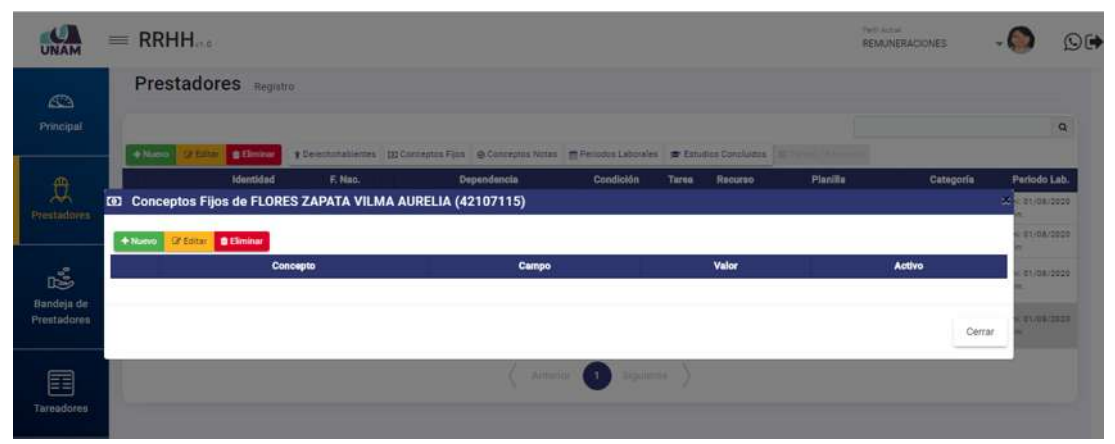

*Figura 72: Relación de conceptos fijos sin registro eliminado*

# **8.2.6. OPCIÓN CONCEPTOS NOTAS**

Al hacer clic en el botón *Conceptos Notas*, podrá consultar o agregar el(los) registro(s) de alguna(s) nota(s) que servirá para el cálculo de los haberes de un prestador. Para ello, deberá seleccionar el registro del prestador y luego pulsar dicho botón, conforme muestra la Figura 73.

| $\bullet$<br><b>UNAM</b>         |        | $=$ RRHH    |                                                                |            |                                                                                 |                                                   |                    |         | Parti Actual:<br>REMUNERACIONES         |                                         | $O$ $\rightarrow$       |
|----------------------------------|--------|-------------|----------------------------------------------------------------|------------|---------------------------------------------------------------------------------|---------------------------------------------------|--------------------|---------|-----------------------------------------|-----------------------------------------|-------------------------|
| $\mathbb{C}$<br>Principal        |        | $+$ Nuevo   | Prestadores Registro<br><b>Cir Beiner</b><br><b>B</b> Eliminar |            | $\overline{2}$<br>T Derechohabientes (E) Conceptos Fijos <b>Conceptos Notas</b> | <b>M Periodos Laborales # Estudios Concluidos</b> |                    |         | 25 Terry Life                           |                                         | $\alpha$                |
| 贾                                |        |             | Identided                                                      | F. Noc.    | <b>Dependencia</b>                                                              | Condición                                         | Tarea              | Recurso | Planilla                                | Categoría                               | Periodo Lab.            |
| <b>Prestadores</b>               |        | <b>Sept</b> | QUISPE FLORES JHON DAVID<br>DNI 42731344                       | 27/10/1984 | DRICINA DE INFRAESTRUCTURA Y OESTICH DE<br>INVERSIONES                          | CONTRATADO                                        | 0041-10EP<br>1010  | 5.18.81 | Régimen Público Inversiones D.L.        | <b>PROFESIONAL</b><br><b>HABILITADO</b> | 140:01/08/2020<br>Fin-  |
|                                  | □21    | 48          | FLORES TAVPE ARON JORGE<br>DNI 76060308                        | 17/03/1996 | DRIENA SEINFRAESTRUCTURA Y GESTION DE<br><b>INVESDONZE</b>                      | <b>ATRATADO</b>                                   | 0041-[DEP]<br>2020 | 5.18.9  | Régimen Público Inversiones D.L.<br>276 | TECNICO - BACHILLER                     | Inc. 01/08/2020<br>Fin  |
| Ġ                                |        | $\Box$      | FLORES MAMANI HILMER<br>JOSE<br>DNI 42305583                   | 24/05/1084 | ORONA DE HIFRAESTRUCTURA Y DESTIÓN DE<br>WVERSICHES                             | <b>CONTRATADO</b>                                 | 3043 - 106<br>2020 |         | 5.18.H Régimen de Dontruppidn Clull     | <b>OPERARIO</b>                         | Ini: 81/08/2020<br>Fin: |
| Bandeja de<br><b>Prestadores</b> | $\Box$ |             | FLORES ZAPATA VILMA<br>AURELIA<br>DNI 42107115                 | 22/11/1988 | CRICINA DE SUPERVISIÓN Y LIGUIDADON DE<br>WASHINGTON                            | CONTRATADO 0041-[DEP]                             |                    | STEP:   | Régimen Público Inversiones D.L.<br>276 | PROFESIONAL<br><b>HABLITADO</b>         | JAI: 01/08/2020<br>For: |
| 闰<br>Tareadores                  |        |             |                                                                |            | durcheiter.                                                                     | <b>STAR</b> Nigularde                             |                    |         |                                         |                                         |                         |

*Figura 73: Registrar conceptos notas*

En seguida le aparecerá una ventana emergente, para que pueda consultar o marcar/desmarcar alguna(s) nota(s) de acuerdo al régimen (tipo de planilla del prestador). Para el caso de un prestador nuevo aparecerá el listado de notas sin marcar, tal como se puede apreciar a continuación en la Figura 74:

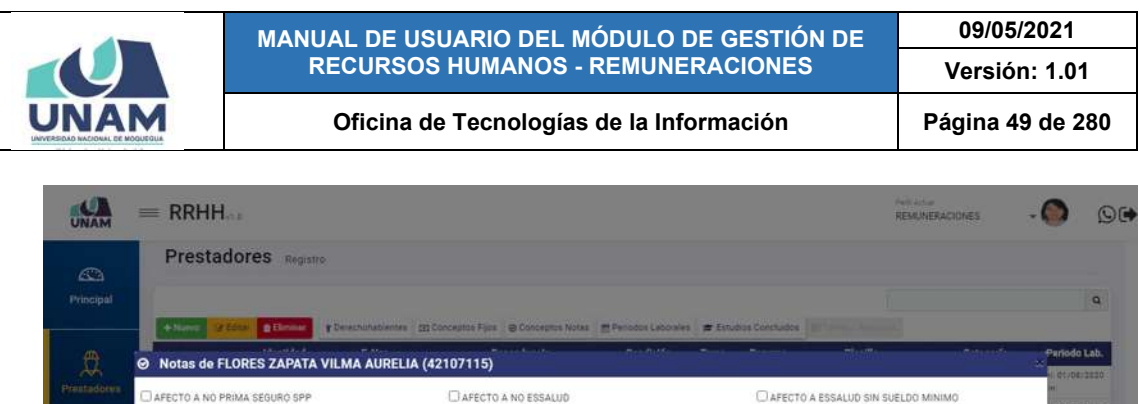

CAFECTO A COMISION POR MIXTA

AFECTO A SUSPENSION RENTA 4TA

AFECTO A ESSALUD + VIDA

CAFECTO A CUOTA SINDICAL

AFECTO A VACACIONES TRUNCAS

AFECTO A SCTR SALUD

 $\mathbb{R}^3$ 

匡

*Figura 74: Relación de conceptos notas*

CLAFECTO A SCTR PENSIÓN

CAFECTO A SEGURO VIDA LEY

Cerrar Guardan

En seguida, deberá marcar/desmarcar la(s) nota(s) que sea(n) necesaria(s) y pulsar el botón *Guardar* (Ver Figura 75). De inmediato le aparecerá un mensaje de confirmación (Ver Figura 76):

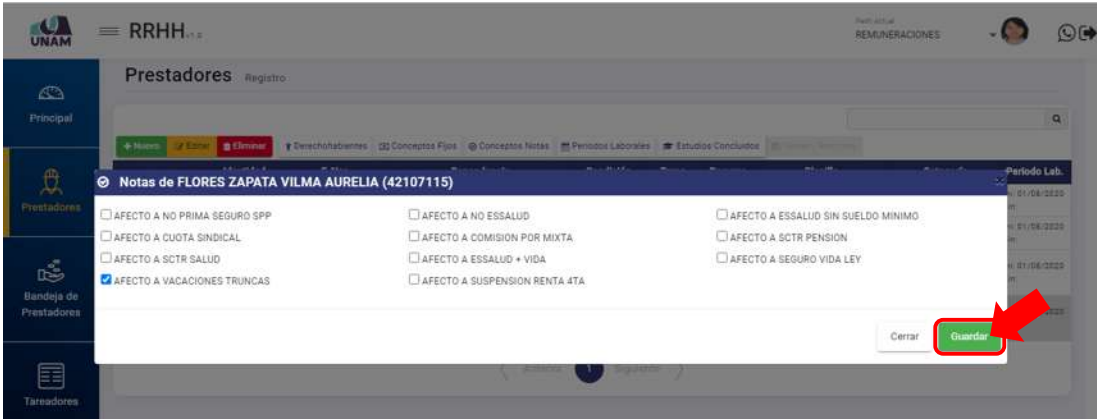

*Figura 75: Selección de conceptos notas*

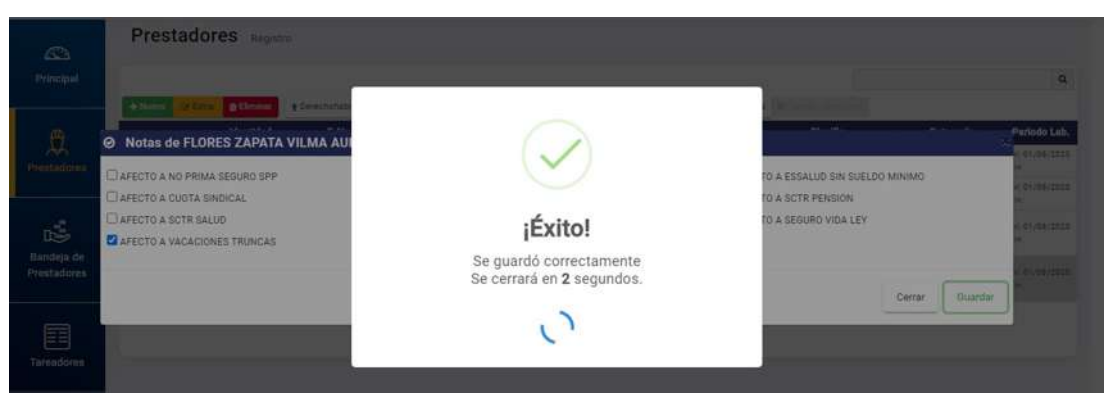

*Figura 76: Mensaje de confirmación se guardó notas*

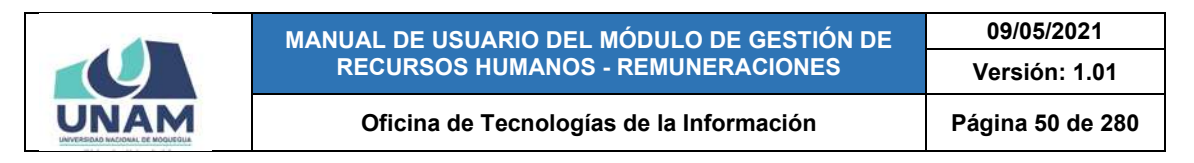

## **8.2.7. OPCIÓN PERIODO LABORAL**

Al hacer clic en el botón *Periodo Laboral*, podrá consultar o agregar el(los) registro(s) del(los) periodo(s) que el trabajador prestará servicios a la institución. Para ello, deberá seleccionar el registro del prestador y luego pulsar dicho botón, conforme muestra la Figura 77.

| UNAM                           | $=$ RRHH                 |                                                                              |                       |                                                                                                    |                                                      |              |         | Pell Artell<br>and on<br>REMUNERACIONES                                                            |                    | O(4)                              |
|--------------------------------|--------------------------|------------------------------------------------------------------------------|-----------------------|----------------------------------------------------------------------------------------------------|------------------------------------------------------|--------------|---------|----------------------------------------------------------------------------------------------------|--------------------|-----------------------------------|
| C <sub>3</sub><br>Principal    |                          | Prestadores Registro                                                         |                       |                                                                                                    | $\overline{2}$                                       |              |         |                                                                                                    | и                  | $\alpha$                          |
| $\mathfrak{p}$<br>Prestadores  | $+$ Nuevo<br>$\Box$<br>S | Er Editor & Himmer<br>Identidad<br>VILCA ADOD QUSTAVO ADOLFO<br>ON! 76318788 | F. Nac.<br>seurcoines | # Derechonablemes [3] Conceptos Fijos @ Conceptos Notas<br><b>Dependencia</b><br>VICEFRESOENCIA ACADEMICA<br>$\overline{a}$ | Periodos Laborales<br>Condición<br><b>CONTRATADO</b> | <b>Tares</b> | Recurso | Estudios Concluidos   El Tiene / Heruma<br><b>Planilla</b><br>Docentes Contratados - Ley Nrc 30220 | Categoría<br>DO.B2 | Periodo Lab.<br><b>CONDITIONE</b> |
| 喝<br>Bandeja de<br>Prestadores |                          |                                                                              |                       | Anterior                                                                                                    |                                                      | Siguiente    |         |                                                                                                    |                    |                                   |

*Figura 77: Registro o consulta de periodo laboral*

En seguida le aparecerá una ventana emergente, para que pueda consultar o agregar un nuevo periodo laboral o editar/eliminar un registro ya existente. Para el caso de un prestador nuevo aparecerá el listado sin registros, tal como se puede apreciar a continuación en la Figura 78:

|                                          | $=$ RRHH                                                                         |                                                                                                    |                          |                                  | <b>Pack Actual</b><br>REMUNERACIONES                      |             |                                             | OF       |
|------------------------------------------|----------------------------------------------------------------------------------|----------------------------------------------------------------------------------------------------|--------------------------|----------------------------------|-----------------------------------------------------------|-------------|---------------------------------------------|----------|
| $\triangle$<br>Principal                 | Prestadores Registro<br><b>TESTIN Billiminar</b><br>$+14x$                       | T Derechonabiernes CD Conceptos Fijos @ Conceptos Notas T Periodos Laborales T Estudios Concludes                                         |                          |                                  |                                                           |             |                                             | $\alpha$ |
| $\hat{\mathbb{U}}$<br><b>Prentadores</b> | <b>Identided</b><br>VILCA ABCO GOSTAVO ADDLPD<br>$\square$ .<br><b>CHEZESTAR</b> | the plant of the control of the<br>Periodos Laborales de VILCA ADCO GUSTAVO ADOLFO<br>(70318788)<br>Orders ( (extreme)<br><b>D</b> Añedir | Residence in the billion | <b>Communication</b><br>$\infty$ | <b>Planilla</b><br>Opportex Contraction - Lay New 20220 - | <b>DOBI</b> | Categoría Periodo Lab.<br><b>2510 THINE</b> |          |
| ß<br>Bandeja de<br>Prestadores           |                                                                                  | F. Inicio                                                                                                    | F. Fin                   | Motivo Baja<br>Cerrar            |                                                           |             |                                             |          |
| 畐<br>Tareadores                          |                                                                                  |                                                                                                    |                          |                                  |                                                           |             |                                             |          |

*Figura 78: Relación de periodos laborales*

Al pulsar el botón *Nuevo*, le parecerá un pequeño formulario para ingresar las fechas que comprende el periodo laboral, por lo que deberá seleccionar la *Fecha de inicio* (Ver Figura 79) y hacer clic en el botón *Guardar* (Ver Figura 80).

El detalle del registro de la *Fecha de término* se presentará más adelante en el apartado referido a la edición del registro de periodo laboral.

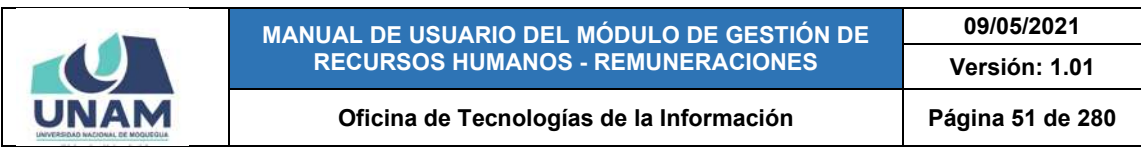

| <b>UNAM</b>                                  | $=$ RRHH                                                                                                    |                                                                                           |                                                                |                          |                           |                  |                                |                                    |                      |                                           | <b>REMOVABLICATION</b> |             |                                                  | O <sub>0</sub> |
|----------------------------------------------|----------------------------------------------------------------------------------------------------|-------------------------------------------------------------------------------------------|----------------------------------------------------------------|--------------------------|---------------------------|------------------|--------------------------------|------------------------------------|----------------------|-------------------------------------------|------------------------|-------------|--------------------------------------------------|----------------|
| $\Delta\Delta$<br>Principal.<br>$\bullet$    | Prestadores <b>Registra</b><br><b>B</b> Union                                                                   | 1 Developmenter 10 December Ford @ Concepts Note: 11 Ferrald Laborator 20 Ecolum Decouver |                                                                |                          |                           |                  |                                |                                    |                      |                                           |                        |             |                                                  | $\alpha$       |
| <b>All Contracts</b>                         | <b>Mintufed</b><br><b>PLEN ADDED BUSINESS ADDED 1</b><br><b>ELLES</b><br><b>Children Hotel</b><br><b>Report</b> | L.P. May<br>前 Periodos<br>(70318788)                                                      | Registrar :: Periodo Laboral<br>Fectia de Inicio<br>03/08/2020 |                          |                           |                  |                                | n                                  | <b>JOLFO</b>         | <b>Basemet Commetation: Twy New 20226</b> | Plenille               | <b>BOAT</b> | Catagoria Periodo Lisb.<br><b>Charles Limits</b> |                |
| $\mathbb{R}^2$<br>Bandeja de<br>Prestudions. |                                                                                                    | <b>D</b> Midi                                                                             | AGOSTO 2020 -<br>D.<br>AGO.                                    | m.                       | 1/1<br>$-20$              |                  | $\leq$<br><b>12 V. B.</b>      | $\left\langle \cdot \right\rangle$ | aja<br><b>Center</b> |                                           |                        |             |                                                  |                |
| H<br>Tampdoms:                               |                                                                                                    |                                                                                           | $\overline{2}$<br>Ŷ.<br>16                                     | $\mathbf{a}$<br>10<br>17 | 6<br>12<br>11<br>79<br>18 | 6<br>13<br>$-20$ | $\overline{z}$<br>14.<br>$-21$ | 8<br>75<br>22                      |                      |                                           |                        |             |                                                  |                |
| æ<br>Planiflas                               |                                                                                                    |                                                                                           | 23<br>30                                                       | 24<br>31                 | 25<br>26                  | 27               | 28                             | 29                                 |                      |                                           |                        |             |                                                  |                |

*Figura 79: Selección de fecha de inicio del periodo*

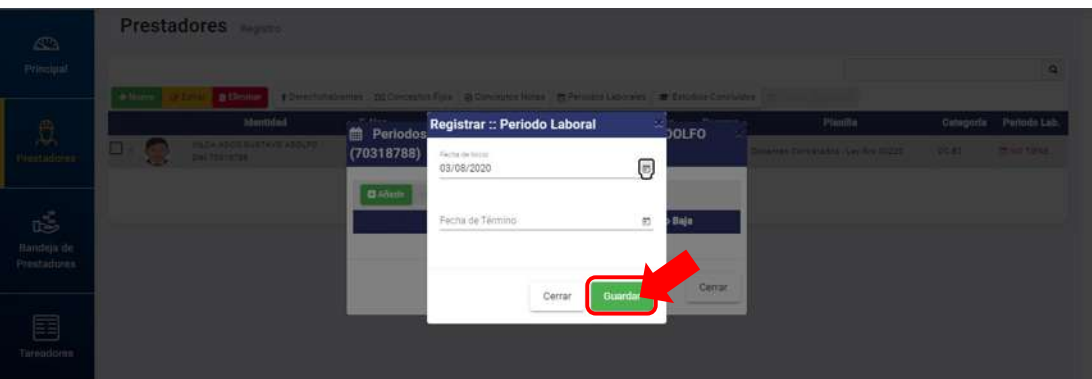

*Figura 80: Botón guardar periodo laboral*

Luego, le aparecerá un mensaje de confirmación, tal como muestra la Figura 81, y finalmente la relación de periodos laborales será actualizada con el nuevo registro agregado (Ver Figura 82).

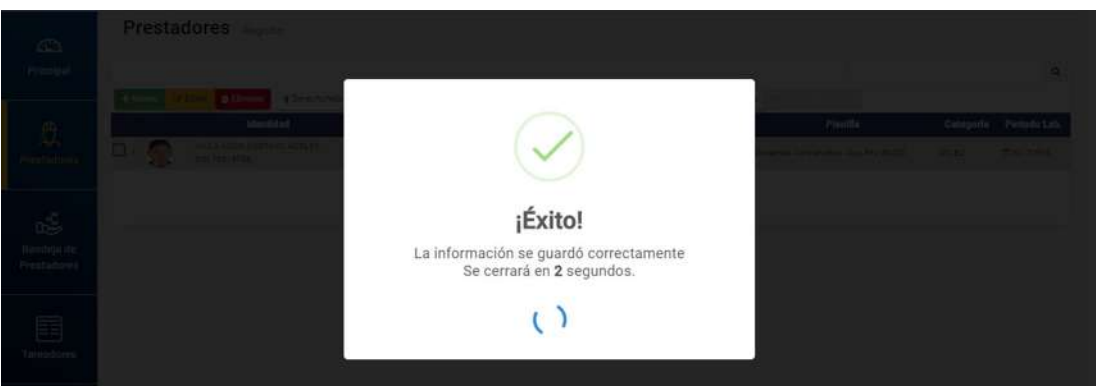

*Figura 81: Mensaje de confirmación se guardó periodo*

|                                  |        |                                                                        | MANUAL DE USUARIO DEL MÓDULO DE GESTIÓN DE<br><b>RECURSOS HUMANOS - REMUNERACIONES</b>                   |                     |                         |             |                                                        | 09/05/2021<br>Versión: 1.01                    |                                         |
|----------------------------------|--------|------------------------------------------------------------------------|----------------------------------------------------------------------------------------------------|---------------------|-------------------------|-------------|--------------------------------------------------------|------------------------------------------------|-----------------------------------------|
|                                  |        |                                                                        | Oficina de Tecnologías de la Información                                                                 |                     |                         |             |                                                        | Página 52 de 280                               |                                         |
| $\mathbb{C}\lambda$<br>Principal |        | <b>Prestadores</b> <i><b>Megistro</b></i><br><b>B</b> Eliminar         | # Devechantsbientes   EE Conceptos Fight @ Conceptos Notas   EFFerindos Laborales   # Estudios Concludos |                     |                         |             |                                                        |                                                | $\alpha$                                |
| 豊<br>Prestadores                 | ⊟      | <b>Identidad</b><br>FICCH HOCO BUSTAVO ADOLFO<br><b>BALLYON STRA</b>   | Periodos Laborales de VILCA ADCO GUSTAVO ADOLFO<br>(70318788)                                            |                     |                         | Recurso     | Planilla<br>Direktion Centratalizer<br>Les Mills SOZZE | Catagoría<br>0032                              | Periodo Lab<br><b>WE SENTENTEED</b><br> |
|                                  | o      | <b>ADUILAR VALDED JAQUELIN</b><br><b>HOMARA</b><br><b>BAN 75610205</b> | Charles Charles<br><b>D</b> Añadia<br>F. Inicio<br>F. Fin                                                | <b>Motivo Baja</b>  |                         |             | <b>Docerses Commersdoes</b><br><b>Las Nin 30220</b>    | DC 82                                          | <b>Inc. 01/08/2020</b><br><b>Zipp</b>   |
| ıś<br>Bandela de                 | $\Box$ | CAPACUTE CHOQUENA VICTOR<br>EDUARDO<br><b>DNU 72031TR1</b>             | 03/08/2020                                                                                               |                     |                         | <b>STEM</b> | <b>Nagmen Publice</b><br><b>INAMERIA D.L. 275</b>      | <b><i>FROFEDINAL</i></b><br><b>MARNITADO</b>   | <b>MH E1/US/2020</b><br><b>State</b>    |
| Prestadores                      | $\Box$ | <b>FLOREZ BALAS JORGE LUIS TOMAE</b><br><b>MH 007621211</b>            |                                                                                                    |                     |                         | 1.00.0      | Donarras Gribmarico - Las<br>New Bill and              | <b>1900/400</b>                                | INI 02/09/2820<br><b>Missil</b>         |
|                                  | 日:     | <b><i>ULLAUARDIA MEJIA ALBERTO</i></b><br><b>SALUATION</b>             |                                                                                                    |                     | Cerrar                  |             | <b>Repress Publics</b><br>Imakrainnes O.L. IT's        | <b>AUXUBAR</b>                                 | <b>Dec 03307/2820</b><br><b>East</b>    |
| f<br>Tareadores                  | $\Box$ | AFRICA CURO SALOMENA<br>2413224252                                     | <b>12/83/1990 GD DHOHA DE REDIREK HOMANOS</b>                                                            | <b>INVESTIGADOR</b> |                         |             | Contrary Administrative<br>Services D.L. 1097          |                                                | <b>PEIND TIENE</b>                      |
|                                  | п      | <b>QUIDES FLORES JINDIN DAVID</b><br>DNI 42781544                      | SPICING OF HAVE EXTRACTLINE Y SEEMON DE<br>27/10/1982<br><b>NUMBER</b>                                   | <b>CONTRATADO</b>   | SALT-TOEP) SILP<br>2222 |             | Repress Publics<br>misistana 01 276                    | <b><i>PROFESIONAL</i></b><br><b>HABILITADO</b> | The 61/08/2020<br><b>FIN</b>            |

*Figura 82: Relación de periodos laborales con registro agregado*

Para modificar un registro, deberá seleccionarlo y pulsar el botón *Editar* (Ver Figura 83), en seguida, le parecerá un pequeño formulario con los campos habilitados para poder actualizarlos. Si ingresa una fecha de término, deberá desplegar la lista *Motivo de baja* y hacer clic en la opción respectiva, tal como indica la Figura 84:

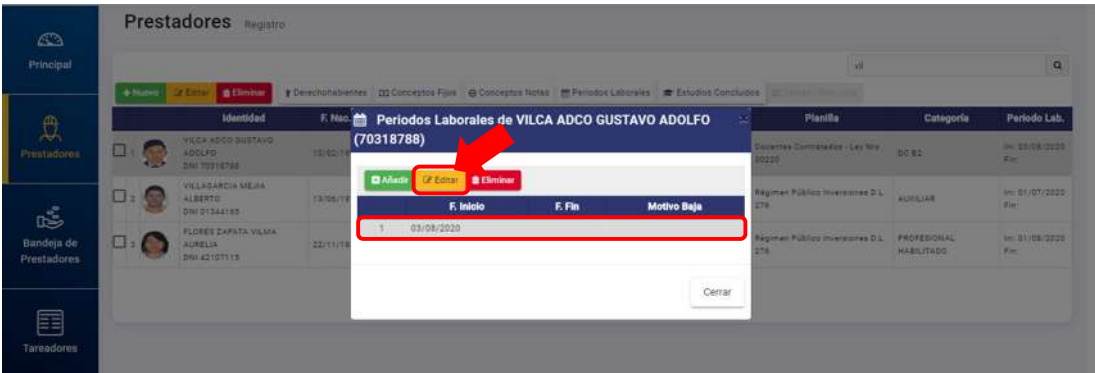

*Figura 83: Opción editar periodo laboral*

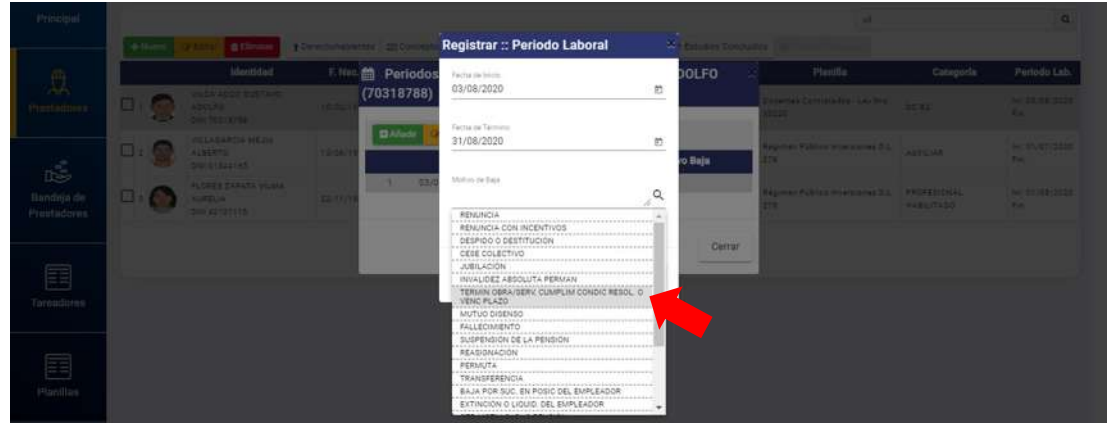

*Figura 84: Selección de motivo de baja*

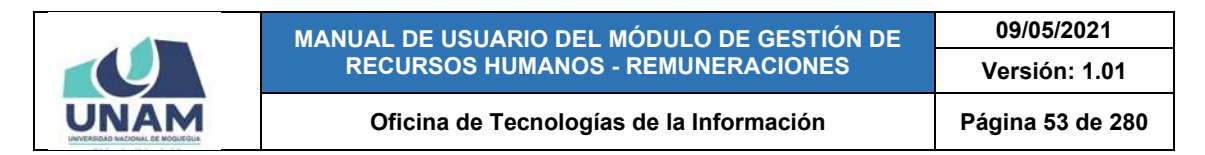

Una vez efectuados los cambios necesarios, deberá hacer clic en el botón *Guardar* para que los cambios surtan efecto (Ver Figura 85):

| <b>UNAM</b>                                  |                         | <b>RRHH</b>     |                                                                                                    |                                       |                                  |                                                                                  |         |                           |                                                                                     | <b>Service Address</b> | <b>BEAT TERACHINES</b>             |                                                                | D <sub>G</sub> |
|----------------------------------------------|-------------------------|-----------------|----------------------------------------------------------------------------------------------------|---------------------------------------|----------------------------------|----------------------------------------------------------------------------------|---------|---------------------------|-------------------------------------------------------------------------------------|------------------------|------------------------------------|----------------------------------------------------------------|----------------|
| $\overline{\mathcal{L}^{(0)}}$<br>Principal. |                         |                 | Prestadores Negativ<br><b>B</b> Clinical                                                                                                 | <b>B Derechter absenter 1999 Date</b> |                                  | Registrar :: Periodo Laboral                                                     |         | We determine the country. |                                                                                     |                        |                                    |                                                                | $\alpha$       |
| <b>Intadores</b>                             | 日以来                     | <b>Contract</b> | <b>Identidad</b><br><b>LES ROCK Battle at</b><br><b>DEE</b><br><b>MITCHER</b>                                                            | 5.Nat                                 | <b>En</b> Periodos<br>(70318788) | Fectia de tracta<br>03/08/2020<br>Fecha de Terrorio                              | 司       | <b>DOLFO</b>              | Plantila<br><b>NEWPORT CONTRIBUILITY INC.</b>                                       |                        | Categoria.<br>2022                 | Periodo Lab<br><b>M. 22. TR 3222</b><br><b>COLLEGE</b>         |                |
| tŠ.<br>Bandeja de<br>Prentadorea             | $E_1$ $F$<br><b>MAY</b> |                 | <b>STATISTICS</b><br><b>ALBERTA</b><br><b>DWC 97542185</b><br><b><i>PLOTIET EARLIER STEMA</i></b><br><b>ALLES LIN</b><br>painter and the | 12,967<br><b>PERMIT</b>               | <b>D</b> Midt<br>111 030         | 31/08/2020<br>Motivo de Easy<br>TERMIN GRAV SERV, CUMELIM CONDIC RESOL O VENC. Q | 司       | o Baja                    | paman Pabilan Immensione O.L.<br><b>EXPIRE FURNISH THE CONTROL 2.1. PROTECTIVES</b> |                        | <b>WORKLAN</b><br><b>HAEL TAGO</b> | ومنتقب والمناقص<br><b>IN 11-83 (2215)</b><br><b>COLLECTION</b> |                |
| H<br>Tampdoms:                               |                         |                 |                                                                                                    |                                       |                                  | Cerrar                                                                           | Guardar | Cerrain                   |                                                                                     |                        |                                    |                                                                |                |

*Figura 85: Botón guardar cambios periodo laboral*

Luego, le aparecerá un mensaje de confirmación, tal como muestra la Figura 86, y finalmente la relación de periodos laborales será actualizada con los cambios realizados (Ver Figura 87).

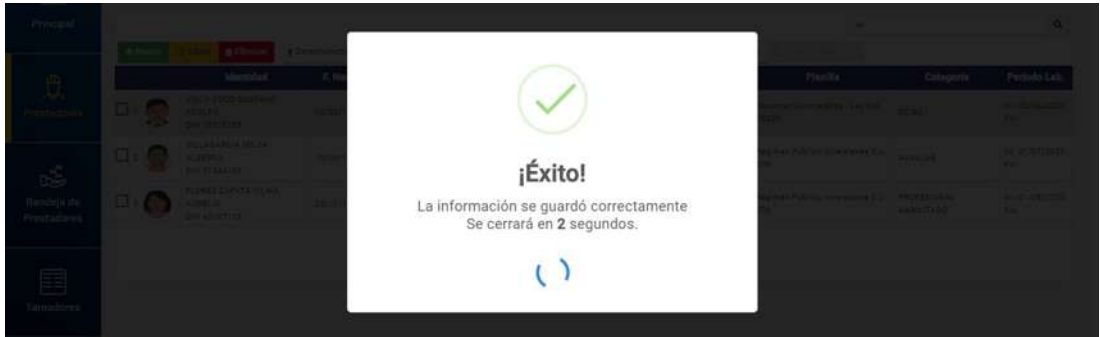

*Figura 86: Mensaje de confirmación se guardó cambios*

| $\sqrt{2}$                      |                       | Prestadores Registro                                                        |                 |                |            |                            |                                                                                                    |                                                       |                                        |                                       |
|---------------------------------|-----------------------|-----------------------------------------------------------------------------|-----------------|----------------|------------|----------------------------|----------------------------------------------------------------------------------------------------|-------------------------------------------------------|----------------------------------------|---------------------------------------|
| Principal                       |                       |                                                                             |                 |                |            |                            |                                                                                                    |                                                       |                                        | $\alpha$                              |
| $\mathcal{D}$                   | $+$ Nieup             | <b>B Elminar</b><br>Identided                                               | F. Nec.         | (70318788)     |            |                            | Christmansbiergen vertrieben untern Ortenmeinen betes mit bereiten tieterale - Entwicklung ausgelehre<br>m Periodos Laborales de VILCA ADCO GUSTAVO ADOLFO | Planilla                                              | Categoria                              | Periodo Lab.                          |
| Prestadores <sup>1</sup>        | 国はく                   | VILCA ADCO-DUETAVO<br>ADOLFS<br><b>DRI TEXTICTES</b>                        | 130 112111      | <b>D</b> Añade |            | Créditai <b>d'Eliminar</b> |                                                                                                    | <b>Stemes Completes - Leu Nic .</b><br>2228           | <b>boss</b>                            | <b>MAIL ENVIRONMENTO</b><br><b>PH</b> |
|                                 | $\Box$ $\Box$         | <b>VILLAGARDIA MEJLA</b><br>ALBERTO                                         | <b>TS/DA/11</b> |                | F. Inicio  | F. Fin.                    | Motivo Baja                                                                                                    | Ragimier Publica Inversiones D.L.                     | <b>AUGUST</b>                          | <b>MO 81/07/2010</b><br><b>First</b>  |
| é<br>Bandeja de<br>Prestudores. | $\square$ : $\square$ | DWI OTSAXIES<br><b>FLORES ZAPATA VILMA</b><br><b>AURELIA</b><br>ONL42107115 | 22/11/11        |                | 03/08/2020 | 31/08/2020                 | TERMINACIÓN DE LA OBRA O SERVICIO,<br>CUMPLIMIENTO CONDICIÓN RESOLUTORIA O<br>VENCIMIENTO DEL PLAZO                                                        | <b>Régimen Público Inversioned-D.L.</b><br><b>ETA</b> | <b>PROFESIONAL</b><br><b>HARLITADO</b> | <b>BA EVISBITOLO</b><br><b>Filt</b>   |
|                                 |                       |                                                                             |                 |                |            |                            |                                                                                                    |                                                       |                                        |                                       |
| 囯<br>Tareadores                 |                       |                                                                             |                 |                |            |                            | Cerrar                                                                                                    |                                                       |                                        |                                       |

*Figura 87: Relación de periodos laborales actualizada*

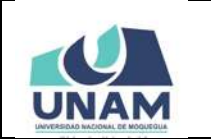

**MANUAL DE USUARIO DEL MÓDULO DE GESTIÓN DE RECURSOS HUMANOS - REMUNERACIONES 09/05/2021 Versión: 1.01 Oficina de Tecnologías de la Información Página 54 de 280** 

Para borrar un registro, deberá seleccionarlo y pulsar el botón *Eliminar* (Ver Figura 88), en seguida, aparecerá un mensaje solicitándole la confirmación de la operación, si realmente desea borrar el registro, deberá pulsar el botón *Confirmar* o en caso contrario, el botón *Cancelar* (Ver Figura 89). Seguidamente le aparecerá un mensaje de confirmación, como puede apreciar en la Figura 90:

|                           | $=$ RRHH.    |         |                                                           |                    |                 |                 |                                 |                                                                                           |                                                     | <b>Participants</b><br><b>REMUNERACIONES</b> |                                                        | O(       |
|---------------------------|--------------|---------|-----------------------------------------------------------|--------------------|-----------------|-----------------|---------------------------------|-------------------------------------------------------------------------------------------|-----------------------------------------------------|----------------------------------------------|--------------------------------------------------------|----------|
| $\mathbb{C}$<br>Principal |              |         | Prestadores Registro                                      |                    |                 |                 |                                 |                                                                                           |                                                     |                                              |                                                        | $\alpha$ |
|                           |              | + Norwa | <b>B</b> Elminar                                          | <b>Y Dww.hohab</b> | EN (70318788)   |                 |                                 | Periodos Laborales de VILCA ADCO GUSTAVO ADOLFO                                           |                                                     |                                              |                                                        |          |
| Ü<br>Prestadores          | <b>BH</b> CO |         | Identidad<br>VILCA ADCO QUETAVO<br>ADDLES<br>DNI 70318786 | 10/02/1            | <b>D</b> Añodir | <b>C</b> Editar | <b>B</b> Eliminar               |                                                                                           | Planilla<br>(acentes Contratables) Ley Min.<br>0223 | Cutegoria<br><b>DC 82</b>                    | Periodo Lab.<br><b>MAIL CAUSING COLL</b><br><b>THE</b> |          |
| ds.                       | 0.60         |         | VILLAGARDÍA MEJLA<br>ALBERTO<br><b>DIVISIONES</b>         | <b>TEXPRIT</b>     |                 | F. Inicio       | F. Fin<br>03/08/2020 31/08/2020 | Motivo Baja<br>TERMINACIÓN DE LA OBRA O SERVICIO,<br>CUMPLIMIENTO CONDICIÓN RESOLUTORIA O | régimen Püblicz Inzersiznek O.L.<br>274             | <b>AUXILIAR</b>                              | <b>mi 01/07/2020</b><br><b>River</b>                   |          |
| Bandeja de<br>Prestadores | $\Box$       |         | FLORES ZAFATA VILLIA<br><b>AUSELIA</b><br>DNI 4213T115    | <b>ZZITUT</b>      |                 | 01/09/2020      |                                 | VENCIMIENTO DEL PLAZO                                                                     | legimen Publica insersiones D.L. PROFESIONAL<br>м   | <b>HABILITADO</b>                            | mi 01/08/2020<br>$\mathcal{F}$ and                     |          |
| 囯<br>Tareadores           |              |         |                                                           |                    |                 |                 |                                 | Cerrar                                                                                    |                                                     |                                              |                                                        |          |

*Figura 88: Selección botón eliminar periodo laboral*

| $\sqrt{2}$                                |                       | Prestadores <b>Market</b>                        |                 |                                                                         |                                       |                 |                                  |
|-------------------------------------------|-----------------------|--------------------------------------------------|-----------------|-------------------------------------------------------------------------|---------------------------------------|-----------------|----------------------------------|
| Primited.                                 |                       |                                                  |                 |                                                                         |                                       |                 | $\alpha$                         |
|                                           | 14H                   | <b>CONTROL</b> & Climber<br>Memoriad             | <b>TECHNICA</b> |                                                                         |                                       |                 |                                  |
| $\overbrace{\mathcal{L}}^{\mathcal{D}}$ . |                       | VILGA +DCG DURTAVO                               | 瓦林              |                                                                         | Planifia                              | Categoria       | Periodo Lab.                     |
|                                           | 田川村<br><b>COMPANY</b> | <b><i>AGREERE</i></b><br><b>DRIVERS IN</b>       |                 |                                                                         | when Committee Capital                | 20.83           | ALCOHOL:<br>                     |
|                                           | <b>BLC</b>            | <b>VELASAROLIMERA</b><br><b>ALBERTON</b>         |                 |                                                                         | THE PUBLIC PROPERTY AND INCOME.       |                 | <b>MC GEARDING</b><br><b>FMC</b> |
| $\mathbb{R}^5$                            |                       | <b>DRITTELLINE</b><br><b>FLORID CAPATA HOME!</b> |                 | ¿Está seguro?                                                           |                                       |                 |                                  |
| Bandeja de<br>Prestadores                 | <b>BLE</b>            | <b>ALREIM</b><br>OHI-201115                      | <b>FAIRE</b>    | Se eliminará el ítem seleccionado. Esta acción no<br>se puede deshacer. | man Publica How super 21 740 FEBRUARY | <b>WARNTAGO</b> | WE CUBS ESSE<br><b>CRACK</b>     |
| 董<br>Threadbires                          |                       |                                                  |                 | Confirmar<br>Cancelar                                                   |                                       |                 |                                  |

*Figura 89: Mensaje solicitando confirmación borrar periodo*

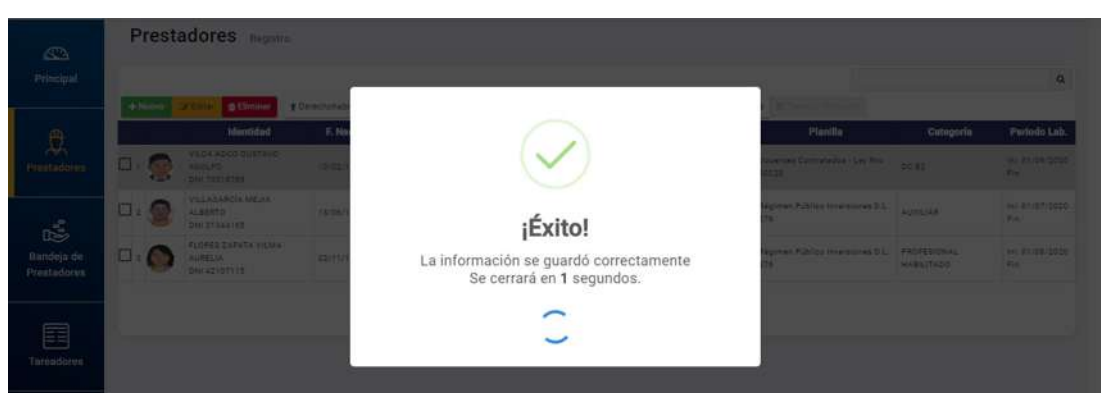

*Figura 90: Mensaje de confirmación se eliminó periodo*

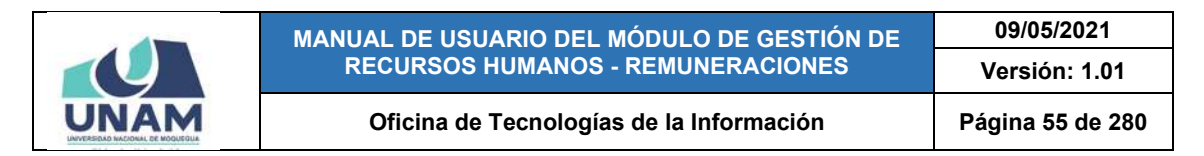

Al cerrarse el mensaje de confirmación, verá la relación de periodos laborales actualizada ya sin el registro que fue eliminado (Ver Figura 87).

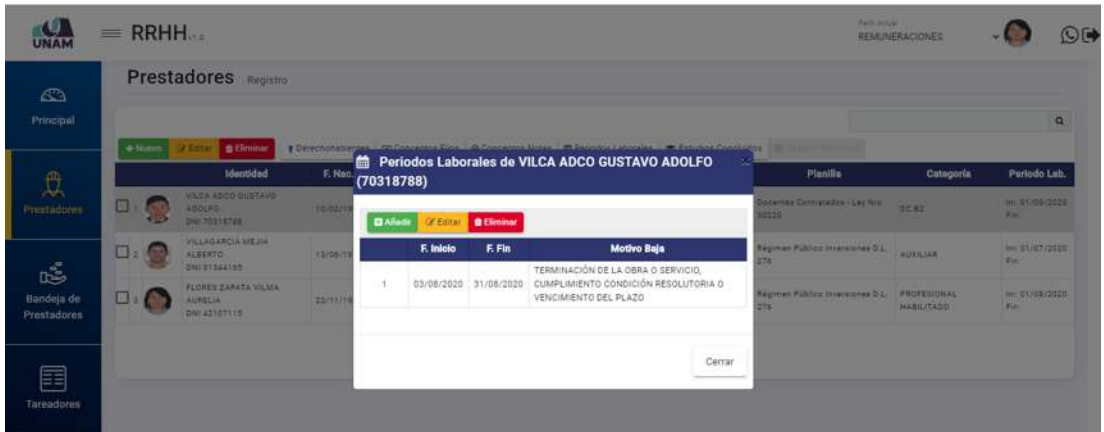

*Figura 91: Relación de periodos laborales sin registro*

## **8.2.8. OPCIÓN ESTUDIOS CONCLUIDOS**

Al hacer clic en el botón *Estudios Concluidos*, podrá consultar o agregar el(los) registro(s) de los estudios realizados por el prestador. Para ello, deberá seleccionar el registro del prestador y luego pulsar dicho botón, conforme muestra la Figura 92.

| <b>LA</b>                        | $\equiv$ RRHH  |                                                                     |              |                                                                                          |                         |                   |                | Parti Artual<br>REMUNERACIONES           |                                         | O(4)                        |
|----------------------------------|----------------|---------------------------------------------------------------------|--------------|------------------------------------------------------------------------------------------|-------------------------|-------------------|----------------|------------------------------------------|-----------------------------------------|-----------------------------|
| $\mathbf{C}$<br>Principal        | + Nueva        | <b>Prestadores</b> Registro<br><b>CREditor</b><br><b>B</b> Eliminar |              | T Derechohabientes EE Conceptos Fijos @ Conceptos Notas M Periodos Laborales Concellidos |                         |                   |                | <b>ALBARA FILATI</b>                     |                                         | $\mathsf Q$                 |
| $\mathfrak{p}$                   |                | Identidad                                                           | F. Nao.      | <b>Dependencia</b>                                                                       | Condición               | <b>Tares</b>      | <b>Recurso</b> | Planilla                                 | Categoria                               | Periodo Lab.                |
| Prestadores                      | <b>EDIT CD</b> | VILCA ADCO GUSTAVO<br>ADOLFO<br>DNI 7031878E                        | 10/02/1992 0 | VICEFRÉEISENCIA AGADEMICA                                                                | CONTRATADO              |                   |                | Docentes Contratados - Les Niro<br>80220 | DCBI                                    | hill 01/09/2020<br>Firi     |
| ć                                | $\square$ :    | VILLASARDIA MEJIA<br>ALBERTO<br>DNI 01344165                        | 13/06/1978   | CRICINA DE INFRAESTRUCTURA Y SESTIÓN DE<br>NIVERSIDIAES                                  | CONTRATADO              |                   |                | Régimen Público (Averalones D.L.<br>276  | AUXILIAR                                | Im: 01/07/2020<br>Fin.      |
| Bandeja de<br><b>Prestadores</b> | $\Box$ $\odot$ | FLORES ZAPATA VILMA<br>AURELIA<br>DNI 42107115                      | 22/11/1983   | CRICINA DE SUPERVISIÓN Y LIQUIDADIÓN DE<br>NVERSONES                                     | CONTRATADO              | OG41-EDEP<br>2020 | 5.18.9         | Régimen Público Inversiones D.L.<br>276  | <b>PROFESSONAL</b><br><b>HABILITADO</b> | Ini-01/08/2020<br>$F_{171}$ |
| 囯<br><b>Tareadores</b>           |                |                                                                     |              | Anterior                                                                                 | $\sqrt{1}$<br>Siguiente |                   |                |                                          |                                         |                             |

*Figura 92: Registro de estudios concluidos del prestador*

En seguida, le aparecerá una ventana emergente para que pueda consultar o agregar un nuevo registro de estudios concluidos (Ver Figura 78), ya sean técnicos, universitarios o de posgrado, o editar/eliminar un registro ya existente, tal como se verá a continuación:

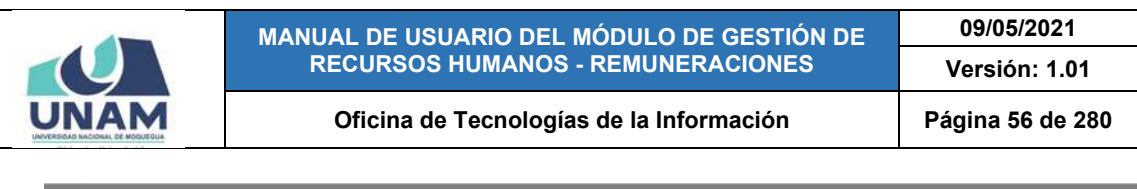

|                             |           | $=$ RRHH.          |                      |                                                         |             |                    |                                                                                                    |        |         |                                      | <b>Pack Actual</b><br>REMUNERACIONES |              | OH         |
|-----------------------------|-----------|--------------------|----------------------|---------------------------------------------------------|-------------|--------------------|----------------------------------------------------------------------------------------------------|--------|---------|--------------------------------------|--------------------------------------|--------------|------------|
| $\triangle$                 |           |                    | Prestadores Registro |                                                         |             |                    |                                                                                                    |        |         |                                      |                                      |              |            |
| Principal                   | $+14x$    |                    | <b>B</b> Elminar     |                                                         |             |                    | T Derechonsbiernes : 00 Connector Fijos @ Conceptos Notas   Et Periodos Laborales   # Estudios Concluidos |        |         |                                      |                                      |              | $\alpha$   |
| $\mathbb{D}$<br>Prestadores | ÷         |                    | <b>Identidad</b>     | F. Non.<br>Est. Concluidos :: VILCA ADCO GUSTAVO ADOLFO |             | <b>Dependencia</b> | Condición                                                                                                 | Turso. | Recurso | Plantilla                            | Catagonia                            | Parlodo Lub. | 01/03/2023 |
| ć                           | $+$ Mario | ¿Nacional?<br>- 31 | Gridter Buminer      | INSTITUTOS DE EDUCACIÓN SUPERIOR TECNOLÓGICA (IEST)     | <b>Tipo</b> |                    | <b>Institución</b><br>LUIS E VALCARCEL                                                                    |        |         | Carrera<br>COMPUTACIÓN E INFORMÁTICA | Egresado<br>2015                     |              | 01/67/2020 |
| Bandeja de<br>Prestadores.  |           |                    |                      |                                                         |             |                    |                                                                                                    |        |         |                                      | Cerrar                               |              | 01/08/2020 |
| 圍<br>Tareadores             |           |                    |                      |                                                         |             | ٠                  |                                                                                                    |        |         |                                      |                                      |              |            |

*Figura 93: Listado de estudios realizados*

Al pulsar el botón *Nuevo*, le parecerá un pequeño formulario donde deberá seleccionar el tipo de institución educativa (ya sea nacional o del extranjero) en la cual se realizaron los estudios y hacer clic en el botón *Buscar*, tal como indica la Figura 94:

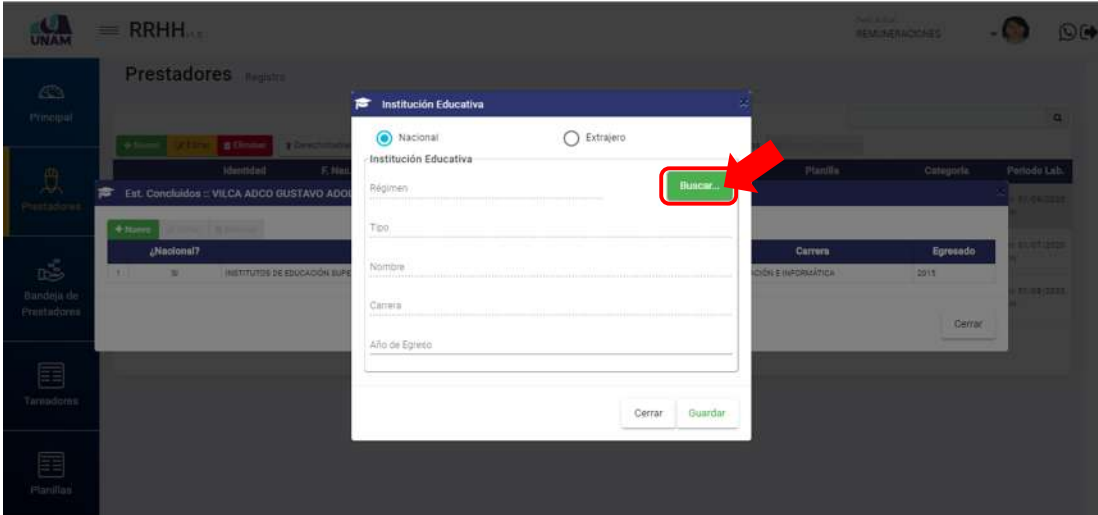

*Figura 94: Buscar Institución Educativa para agregar registro*

En seguida, le aparecerá una ventana con un campo para poder ingresar el nombre de la institución educativa o de la carrera y pulsar el botón *Buscar*, luego el sistema le mostrará un listado con todos los resultados encontrados que coinciden con la búsqueda (Ver Figura 95). En el listado deberá hacer clic en el ítem que corresponda con los estudios realizados por el prestador y pulsar el botón *Seleccionar* (Ver Figura 96), de inmediato se completarán los campos: *Régimen*, *Tipo*, *Nombre* y *Carrera* quedando pendiente colocar el año de egreso y pulsar el botón *Guardar* (Ver Figura 97):

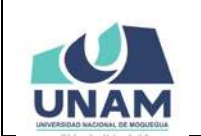

#### **MANUAL DE USUARIO DEL MÓDULO DE GESTIÓN DE RECURSOS HUMANOS - REMUNERACIONES**

#### Oficina de Tecnologías de la Información | Página 57 de 280

**Versión: 1.01** 

**09/05/2021**

Q Buscar Código **Nombre**  $\eta_{\text{po}}$  $\overline{\mathbf{e}}$ **Car** INSTITUTOS DE EDUCACIÓN SUPERIOR TECNOLÓGICA (IEST) 141355692 CENTRO DE FORMACION ADRICOLA MODUEDUA **FRUTICULTURA** INSTITUTOS DE EDUCACIÓN SUPERIOR TECNOLÓGICA (IEST) 141355692 CENTRO DE FORMACIÓN AGRICOLA MOQUEÓUA HORTICULTURA 141355622 CENTRO DE FORMACION ADRICOLA MOQUEQUA  $1 - 2$  and  $0.5$ INSTITUTOS DE EDUCACIÓN SUPERIOR TECNOLÓGICA (SEST) umquerupe y punchola UNIVERSIDAD 160000095 LINIVERSIDAD NACIONAL DE MOQUEGUA GESTIÓN PÚBLICA Y DESARROLLO SOCIAL  $4$  Sector Publics 5 Sector Publico UNIVERSIDAD 160000085 UNIVERSIDAD NACIONAL DE MOQUESUA INGENIERÍA AGROINDUSTRIAL UNIVERSIDAD 180000085 UNIVERSIDAD NACIONAL DE MODUEGUA INGENERIA AMBIENTAL C : Sector Publico 160000085<br>160000085 UNIVERSIDAD NACIONAL DE MOQUESUA<br>160000085 UNIVERSIDAD NACIONAL DE MOQUESUA -<br>Sector Publico UNIVERSIONS INDENIERÍA DE GESTIÓN MINERA UNIVERSIDAD INGENERIA INFORMATICA V SISTEMAS F Serror Publica 18000008 UNIVERSIDAD MACIONAL DE MOQUESUA 9 Setter Publice UNIVERSIDAD INGENERÍA PESQUERA  $Cerrat$ 

*Figura 95: Resultados de búsqueda de Institución educativa*

| Nambre Hoffhuttish / Carlwre<br>Moquegua |                                                     |           |                                        | Q Buscar                            |
|------------------------------------------|-----------------------------------------------------|-----------|----------------------------------------|-------------------------------------|
| Sector                                   | <b>Tipo</b>                                         | Código    | <b>Nombre</b>                          | Carrom                              |
| Sector Publico                           | INSTITUTOS DE EDUCACIÓN SUPERIOR TECNOLÓGICA (IEST) | 141355692 | CENTRO DE FORMACIÓN AGRICOLA MODUESUA  | FRUTICULTURA                        |
| 2 Sector Publico                         | INSTITUTOS DE EDUCACIÓN SUPERIOR TECNOLÓGICA (IEST) | 141355692 | CENTRO DE FORMACION AGRICOLA MOQUEGUA  | HORTICULTURA                        |
| Sector Publico                           | INSTITUTOS DE EDUCACIÓN SUPERIOR TECNOLÓGICA (IEST) | 121255602 | CENTRO DE FORMACIÓN: AORICOLA MOQUEQUA | VITICIATURA V.ENOLOGÍA              |
| 4 Sector Publics                         | UNIVERSIDAD                                         | 160000095 | UNIVERSIDAD NACIONAL DE MOCUESCA       | GESTION PUBLICA V DESARROLLO SOCIAL |
| 5 Tector Publico                         | UNIVERSIDAD                                         | 150000095 | UNIVERSIDAD NACIONAL DE MOQUESUA       | INSENIERIA ASRONDUSTRIAL            |
| 6 - Sector Publico                       | UNIVERSIDAD                                         | 160000095 | UNIVERSIDAD NACIONAL DE MOCUEDUA       | INGENIERIA AMBIÉNTAL                |
| Sector Publico                           | UNIVERSIDAD                                         | 180000095 | UNIVERSIDAD NACIONAL DE MOQUEGUA       | INGENIEREA DE GESTIÓN MINERA        |
| <b>Sector Publica</b>                    | <b>UNIVERSIDAD</b>                                  | 160000095 | UNIVERSIDAD NACIONAL DE MOCUEDUA       | INGENIERIA INFORMATICA Y BISTEMAS   |
| 9 Sector Publico                         | UNIVERSIDAD                                         | 160000095 | UNIVERSIDAD NACIONAL DE MOQUEGUA       | INGENIERÍA PESQUERA                 |
|                                          |                                                     |           |                                        | Selecciona<br>Cerrar                |

*Figura 96: Selección de institución educativa*

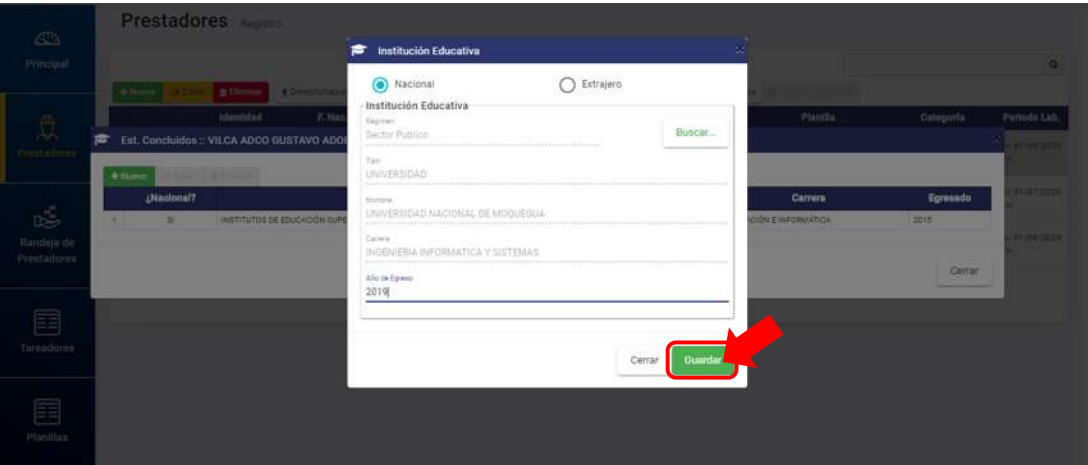

*Figura 97: Formulario con registro de institución educativa*

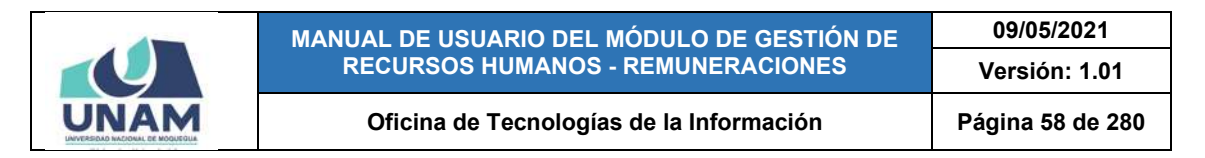

Luego, le aparecerá un mensaje de confirmación, tal como muestra la Figura 98, y finalmente la relación de estudios concluidos será actualizada con el nuevo registro agregado (Ver Figura 99).

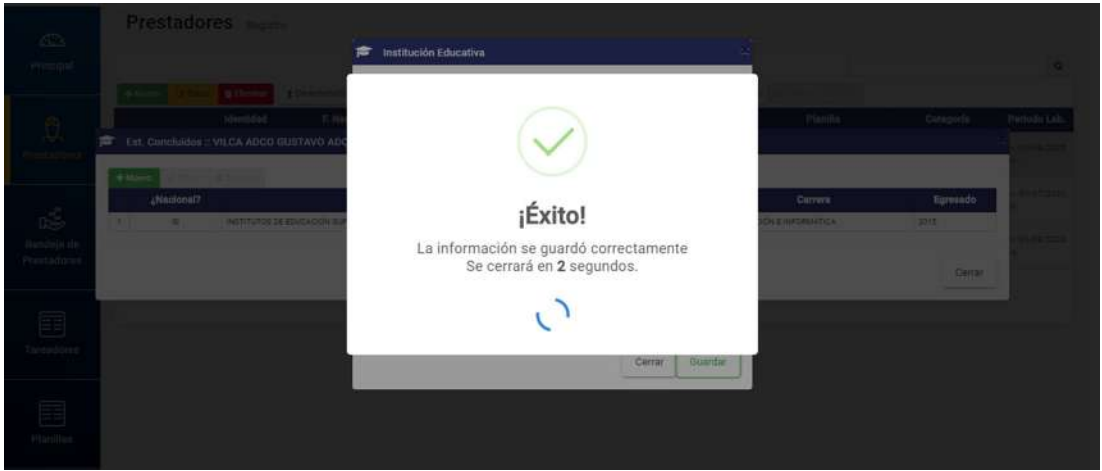

*Figura 98: Mensaje de confirmación se guardó estudios realizados*

|                                |               | $=$ RRHH.    |                                                |                                                                                          |                                                                                                    |                                   |                 | Pack Actual<br>REMUNERACIONES |          |                            | OF       |
|--------------------------------|---------------|--------------|------------------------------------------------|------------------------------------------------------------------------------------------|----------------------------------------------------------------------------------------------------|-----------------------------------|-----------------|-------------------------------|----------|----------------------------|----------|
| $\triangle$<br>Principal       |               | # National   | Prestadores Registro<br><b>Billiminar</b>      |                                                                                          | T Derechonabiernes : 22 Connectos Fuos : @ Conceptos Notas : E Periodos Laborales : pr Estudios Concludes |                                   |                 |                               |          |                            | $\alpha$ |
| $\mathfrak{D}$<br>Prentadores. | ÷             |              | <b>Street Ford</b><br>+Numar Vittori Editorium | the contract of the contract of the con-<br>Est. Concluidos :: VILCA ADCO GUSTAVO ADOLFO | <b>Thomas Association Committee Committee</b><br><b>Please tutal</b>                                      |                                   | <b>Blazella</b> | <b>Presentate</b>             |          | Periodo Lub.<br>0120912025 |          |
|                                |               | ¿Nacional?   |                                                | <b>Tipo</b>                                                                              | Institución                                                                                               |                                   | Carrora         |                               | Egresado | U1/67/2020                 |          |
| rŠ.                            |               | $\mathbb{R}$ |                                                | INSTITUTOS DE EDUCACIÓN SUPERIOR TECNOLÓGICA (IEST)                                      | LUIS E VALCARCEL                                                                                          | COMPUTACIÓN E INFORMÁTICA         |                 | 2015                          |          |                            |          |
| Bandeja de<br>Prentadoren      | $\Rightarrow$ | D.           | UNIVERSIDAD                                    |                                                                                          | UNIVERSIDAD NACIONAL DE MODUEDUA                                                                          | INGENIERIA INFORMATICA V SISTEMAS |                 | 2018                          |          | 01/08/2020                 |          |
| 圍<br>Tareadores                |               |              |                                                |                                                                                          |                                                                                                    |                                   |                 |                               | Cerrar   |                            |          |

*Figura 99: Listado actualizado de estudios concluidos*

Para modificar un registro, deberá seleccionarlo y pulsar el botón *Editar* (Ver Figura 100), en seguida, le aparecerá un formulario con los datos de la institución educativa y los campos habilitados para poder actualizarlos, entonces deberá proceder a realizar los cambios que considere necesarios y luego hacer clic en el botón *Guardar* (Ver Figura 101).

Luego, le aparecerá un mensaje de confirmación, tal como muestra la Figura 102, y finalmente la relación de estudios concluidos será actualizada con los cambios realizados (Ver Figura 103).

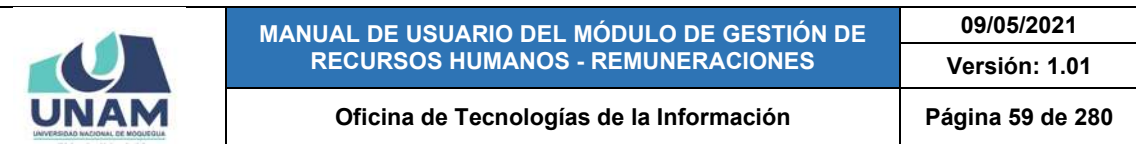

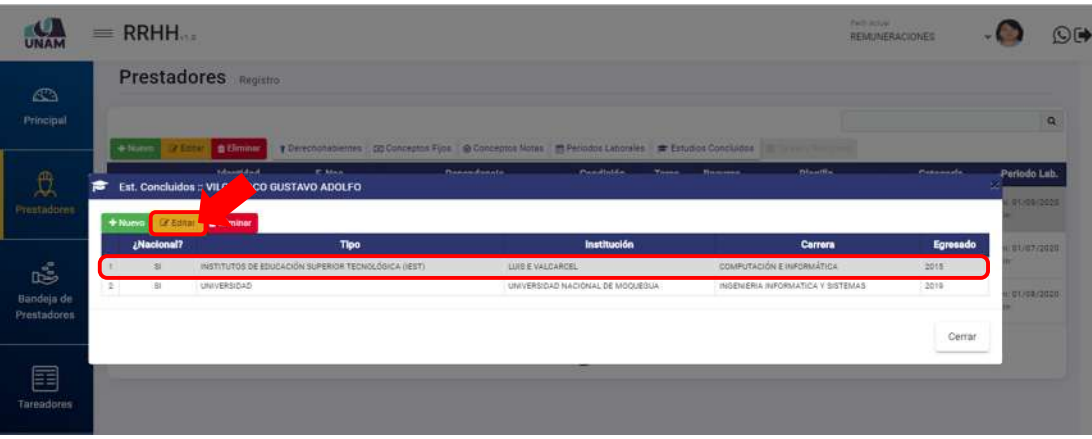

*Figura 100: Modificar registro de estudios concluidos*

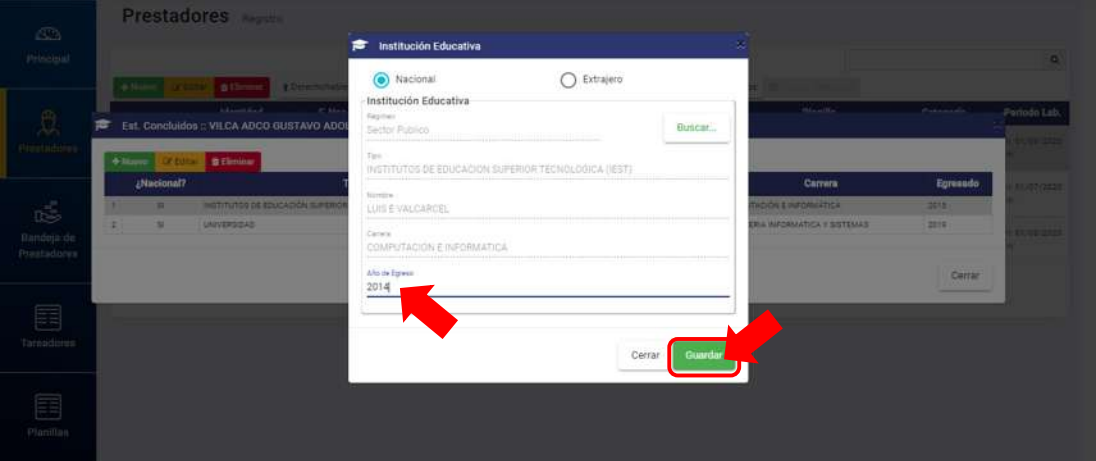

*Figura 101: Formulario con campos habilitados*

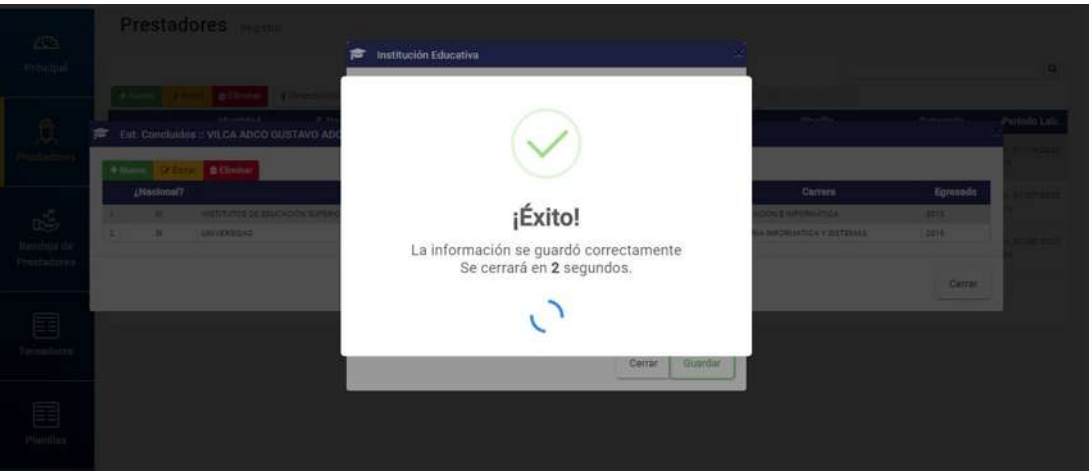

*Figura 102: Mensaje de confirmación se editó correctamente*

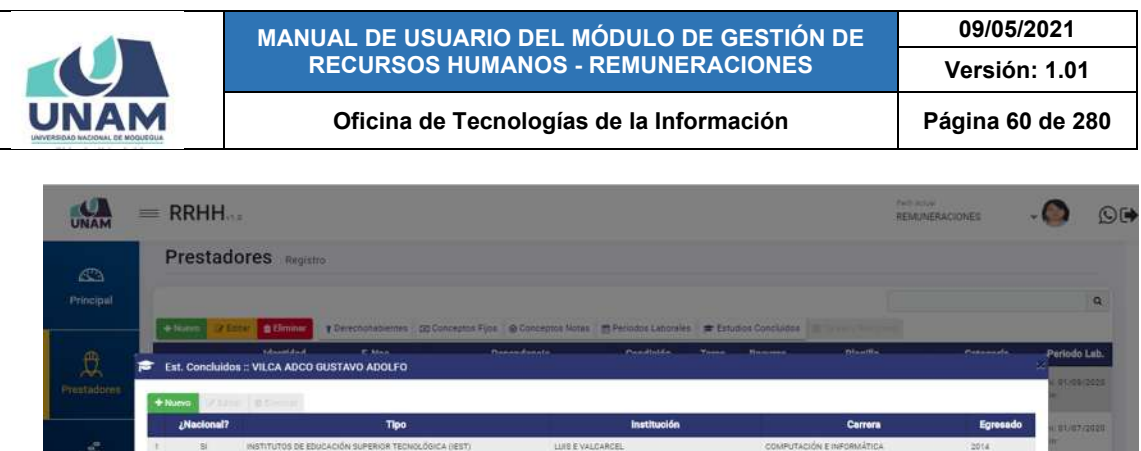

*Figura 103: Relación de estudios concluidos actualizada*

Cerra

Para borrar un registro, deberá seleccionarlo y pulsar el botón *Eliminar* (Ver Figura 104), en seguida, aparecerá un mensaje solicitándole la confirmación de la operación, si realmente desea borrar el registro, deberá pulsar el botón *Confirmar* o en caso contrario, el botón *Cancelar* (Ver Figura 105). Luego, le aparecerá un mensaje de confirmación, como puede apreciar en la Figura 106 y de inmediato, la lista de estudios ya sin el registro eliminado (Ver Figura 107):

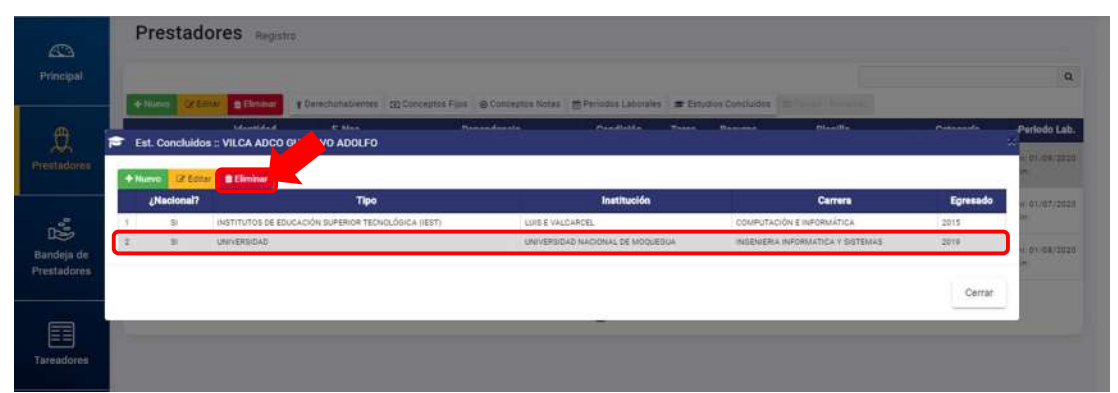

*Figura 104: Eliminar registro de estudios concluidos*

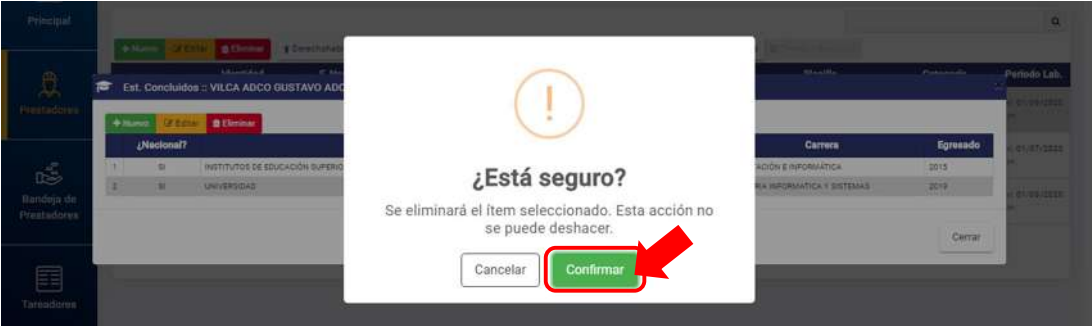

*Figura 105: Mensaje solicitando confirmación eliminar estudios concluidos*

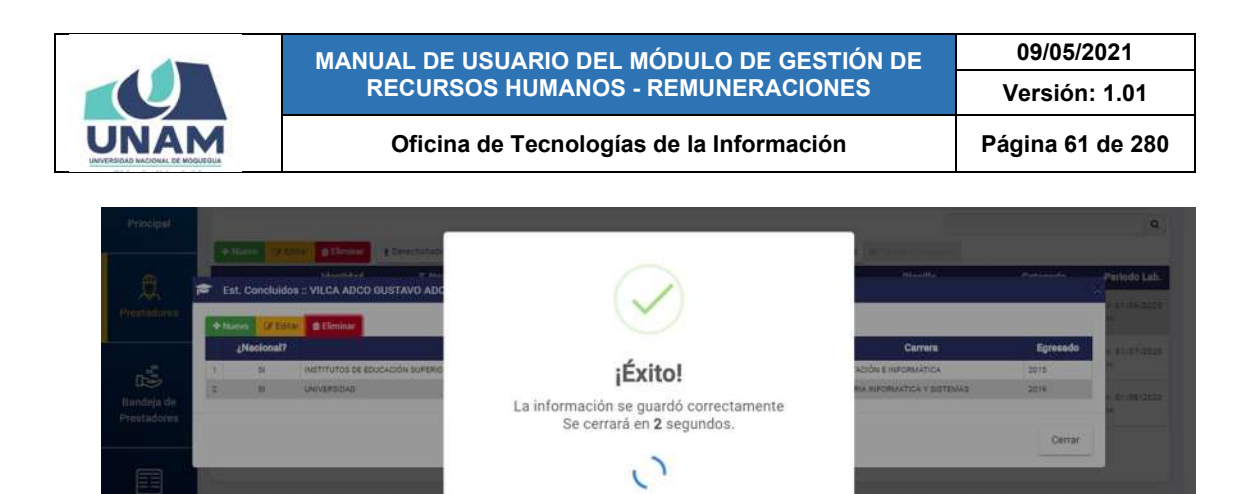

*Figura 106: Mensaje de confirmación se eliminó registro estudios*

| Principal                  |                                                   |                                                     |                                                                                                   |                         |                                 |                           |                                               |           |                              | $\mathbf{q}$         |
|----------------------------|---------------------------------------------------|-----------------------------------------------------|---------------------------------------------------------------------------------------------------|-------------------------|---------------------------------|---------------------------|-----------------------------------------------|-----------|------------------------------|----------------------|
| + Korea 1                  | <b>STATES BELOW</b>                               |                                                     | EDwestphalogries DDCorportia Figs. @ Corporate Hotes IT Persons Laborates IT Estudies Constanting |                         |                                 |                           |                                               |           |                              |                      |
|                            | <b>Identidad</b>                                  | F. Noc.                                             | Deparationsla                                                                                     | Condición               | <b>Tares</b>                    | Recurso                   | <b>Planilla</b>                               | Categoria |                              | Periodo Lab.         |
| <b>国</b> 司<br>Prestatores. | <b>VICA ASCO DESTANDADOUM</b><br><b>SHOWERS</b>   | <b>REGISTED</b>                                     | three assistants of the Principle P.                                                              | CONTRATADD              | <b>EVIS (SAZ)</b><br><b>COL</b> |                           | ETAM Systems Contributes (Sep for SC22) 00:40 |           | -                            | wi Stres core        |
| $\Box$ <sub>2</sub>        | Est. Concluidos :: VILCA ADCO GUSTAVO ADOLFO<br>F |                                                     |                                                                                                   |                         |                                 |                           |                                               |           | <b>Fall</b>                  | <b>HALLMARK 2020</b> |
| $\mathbb{E}[\cdot]$        | Witte, Efficient<br>$+$ Numma                     |                                                     |                                                                                                   |                         |                                 |                           |                                               |           | <b>BETTASS</b><br><b>Bar</b> | HE ELIOS/2020        |
|                            | ¿Necional?                                        |                                                     | <b>Tipo</b>                                                                                       | Institución             |                                 | <b>Carrers</b>            |                                               | Egreeado  |                              |                      |
| Bandeja de<br>Prestadores  | $\mathcal{D}_1$                                   | INSTITUTOS DE EDUCACIÓN SUPERIOR TECNOLÓGICA (IEST) |                                                                                                   | <b>LUIS E VALCARCEL</b> |                                 | COMPUTACIÓN E INFORMÁTICA |                                               | 2014      |                              |                      |
|                            |                                                   |                                                     |                                                                                                   |                         |                                 |                           |                                               | Cerrar    |                              |                      |

*Figura 107: Relación de estudios concluidos sin registro eliminado*

#### **8.2.9. OPCIÓN TAREA/RECURSO**

Al hacer clic en el botón *Tarea/Recurso*, podrá consultar o realizar el registro de la tarea y el tipo de recurso al que pertenece o pertenecerá el(los) prestador(es). Para ello, deberá seleccionar el(los) registro(s) del(los) prestador(es), marcar la(s) casilla(s) check del lado izquierdo (para que se active la opción) y luego pulsar el botón *Tarea/Recurso* (ver Figura 108).

| $\mathbf{C}$<br>UNAM             | $\equiv$ RRHH            |                                                        |              |                                                                                                    |                          |                     |         | Parti Junual<br>REMUNERACIONES          |                                  | O                                      |  |
|----------------------------------|--------------------------|--------------------------------------------------------|--------------|----------------------------------------------------------------------------------------------------|--------------------------|---------------------|---------|-----------------------------------------|----------------------------------|----------------------------------------|--|
| $\bigcirc$<br>Principal          | + Norvo                  | Prestadores Registro<br>GF Editar<br><b>R</b> Eliminar |              | + Derechohabientes (B) Conceptos Fijos @ Conceptos Notas (M Periodos Laborales # Estudios Concluidos |                          |                     |         | Tareas / Recursos                       | $\overline{\mathbf{3}}$          | $\alpha$                               |  |
| $\mathfrak{p}$                   |                          | Identidad<br>VILCA ADCO GUSTAVO                        | F. Noo.      | Dependencia                                                                                          | Condición                | <b>Tares</b>        | Recurso | Planilla                                | Categoría                        | Periodo Lab.                           |  |
| <b>Prestadores</b>               | $\bullet$<br><b>Lett</b> | ADOLFO<br>DNI TO3Y87BE                                 | 10/02/1002 0 | VISEPESSORICA AGAINVILLE                                                                             | CONTRATADO               |                     |         | Docentes Comratedos - Ley Nrs:<br>30220 | po no                            | lini: 01/09/2020<br>$\mp \overline{m}$ |  |
| 噶                                | G                        | VILLAGARCIA MEJIA<br>ALBERTO<br>DNI 01344105           | 06/1978 0    | CRIDNA DE INFRASETRUCTURA Y DESTIÓN DE<br>WINDHAMES                                                  | CONTRATADO               |                     |         | Régimen Público Inversiones D.L.<br>276 | AUXILIAR                         | Ini: 01/07/2020<br>F(n)                |  |
| Bandeja de<br><b>Prestadores</b> | $\overline{2}$<br>o      | FLORES ZAPATA VILMA<br>AURELIA<br>DNI 42107115         | и            | CRICINA DE SUPERVISION Y LIQUIDADION DE<br>INVERSIONES                                               | CONTRATADO               | 0041 -[DEP]<br>2010 | stap.   | Régimen Público Inversiones D.L.<br>276 | PROFESIONAL<br><b>HABILITADO</b> | ini: 01/08/2020<br>F(n)                |  |
|                                  |                          |                                                        |              | Antarior                                                                                             | $\sqrt{1}$<br>Situamento |                     |         |                                         |                                  |                                        |  |
| 囯<br><b>Tareadores</b>           |                          |                                                        |              |                                                                                                    |                          |                     |         |                                         |                                  |                                        |  |

*Figura 108: Selección de Tarea/Recurso*

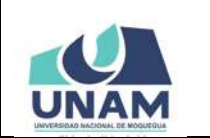

**MANUAL DE USUARIO DEL MÓDULO DE GESTIÓN DE RECURSOS HUMANOS - REMUNERACIONES 09/05/2021 Versión: 1.01**  Oficina de Tecnologías de la Información | Página 62 de 280

En seguida, le aparecerá una ventana emergente para que pueda consultar o asignar el prestador a una tarea y a un tipo de recurso. Para el caso de un prestador nuevo, deberá seleccionar el *Año*, luego el tipo de *Recurso* de la lista desplegable (Ver Figura 109), asimismo la *Tarea* (Ver Figura 110) y finalmente, pulsar el botón *Guardar* (Ver Figura 111). Recuerde que la entrada de texto en los campos le facilitará el filtrado de las opciones.

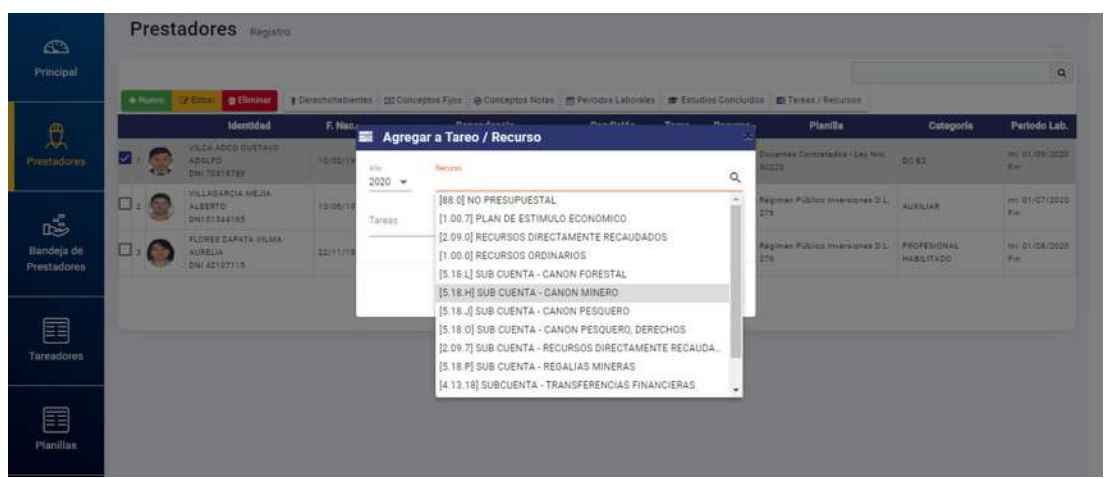

*Figura 109: Selección de tipo de recurso*

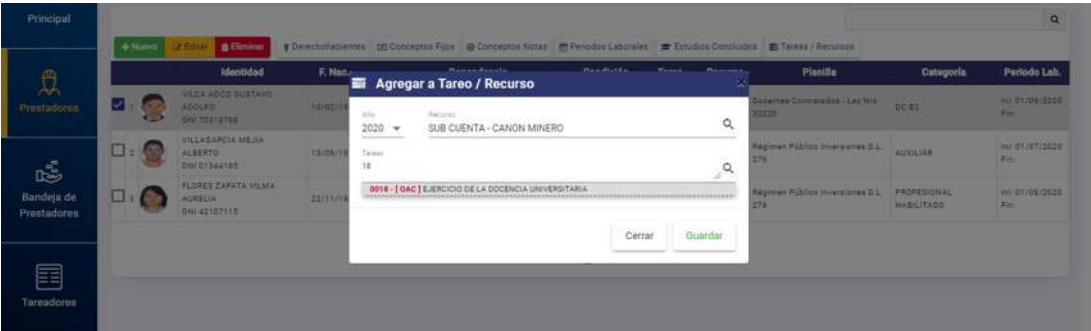

*Figura 110: Selección de Tarea*

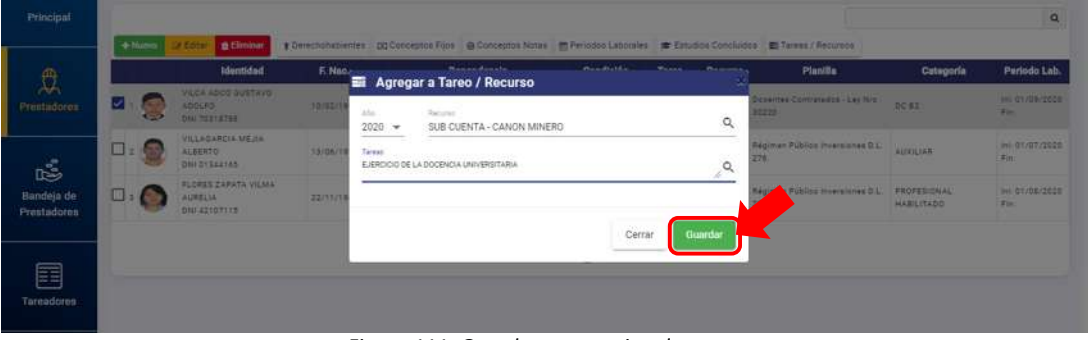

*Figura 111: Guardar tarea y tipo de recurso*

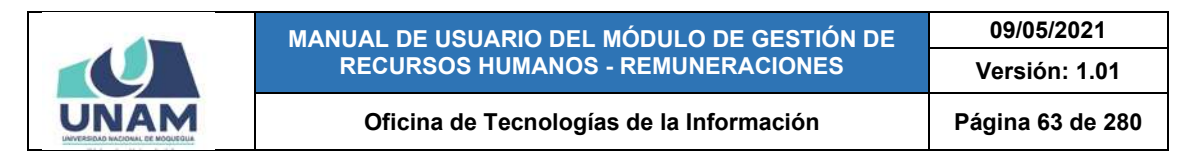

Seguidamente le aparecerá un mensaje de confirmación (Ver Figura 112) y al cerrarse, el registro del prestador indicará la tarea y el tipo de recurso al que fue asignado (Ver Figura 113):

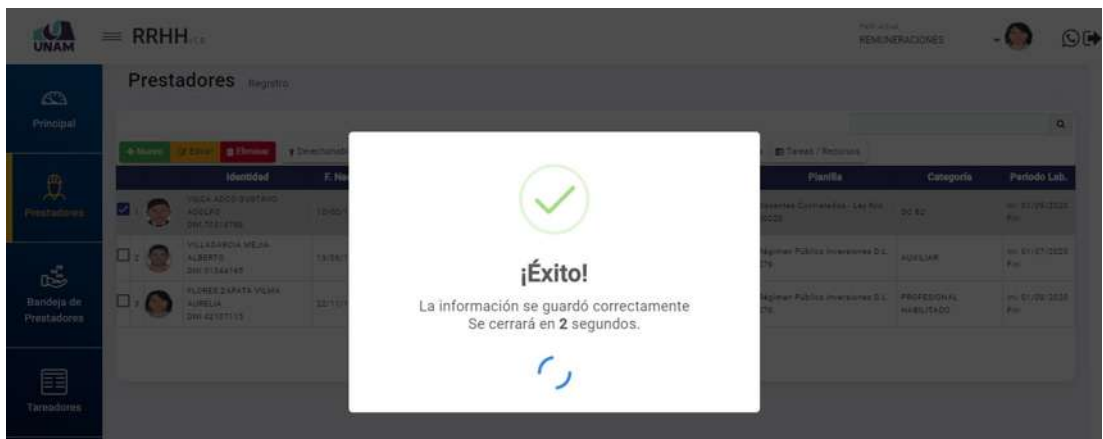

*Figura 112: Mensaje de confirmación se guardó tarea/recurso*

| UNAM                        | $=$ RRHH    |                                                        |                  |                                                                                                    |                             |                    |         | Party Artual                             | <b>REMUNERACIONES</b>     | ©₿                               |
|-----------------------------|-------------|--------------------------------------------------------|------------------|----------------------------------------------------------------------------------------------------|-----------------------------|--------------------|---------|------------------------------------------|---------------------------|----------------------------------|
| C <sub>3</sub><br>Principal | + Nuevo     | Prestadores Registro<br>Gr Editor<br><b>B</b> Eliminar |                  | T Derechohabientes EEI Conceptos Fijos B Conceptos Notas m Periodos Laborales # Estudios Conciuidos |                             |                    |         | <b>COTA-MAIL/Kar</b>                     |                           | $\alpha$                         |
| $\mathfrak{B}$              |             | <b>Identidad</b>                                       | F. Nac.          | Dependencia                                                                                         | <b>Condición</b>            | <b>Tarea</b>       | Recurso | <b>Planilla</b>                          | Categoría                 | Periodo Lab.                     |
| Prestadores                 | $\square$   | VILCA ADDO GUSTAVO<br>ADOLFO<br>010170318726           | 10/02/1992 7     | VICEPRESIDENCIA ACADEMICA                                                                           | CONTRATADO                  | COTE-[OAC]<br>2010 | \$1EH   | Docentes Contratados - Leu Nrc<br>30226  | DO B2                     | limi 01/09/2020<br>$y_{\rm int}$ |
| ć                           | $\square$ : | VILLAGARCIA MEJIA<br>ALBERTO -<br>CNI 01344165         | đ.<br>13/06/1978 | OFICINA DE INFRAESTROOTURA Y SESTIÓN DE<br>NIVERSIDNES                                              | CONTRATADO                  |                    |         | Régimen Público Inversiones D.L.<br>276. | AUXILIAR                  | Inc: 01/07/2020<br>Fin:          |
| Bandeja de<br>Prestadores   | $\Box$      | FLORES ZAPATA VILMA<br>AURELIA<br>DNI42107115          | 22/11/1003       | OFICINA DE SUPERVISIÓN Y LIQUIDACIÓN DE<br>NISEREDARE                                               | CONTRATADO                  | 0041-1DEP<br>2010  | 5.12.9  | Régiment Público Inversiones D.L.<br>276 | PROFESIONAL<br>HABILITADO | Ini: 01/08/2020<br>F(m)          |
| 目<br>Tareadores             |             |                                                        |                  |                                                                                                    | Anterior <b>CO</b> diquieme |                    |         |                                          |                           |                                  |

*Figura 113: Registro del prestador con tarea y tipo de recurso*

#### **8.3. MENÚ BANDEJA DE PRESTADORES**

Mediante el menú *Bandeja de Prestadores* podrá consultar el listado de prestadores de una determinada tarea y tipo de recurso o reasignar este listado a otro tipo recurso o tarea, tal como se puede apreciar en la Figura 114.

Cabe señalar que el cuadro detalle del área de trabajo le mostrará resultados una vez que se hayan seleccionado las opciones de los tres filtros de la parte superior, tal como se detallará a continuación:

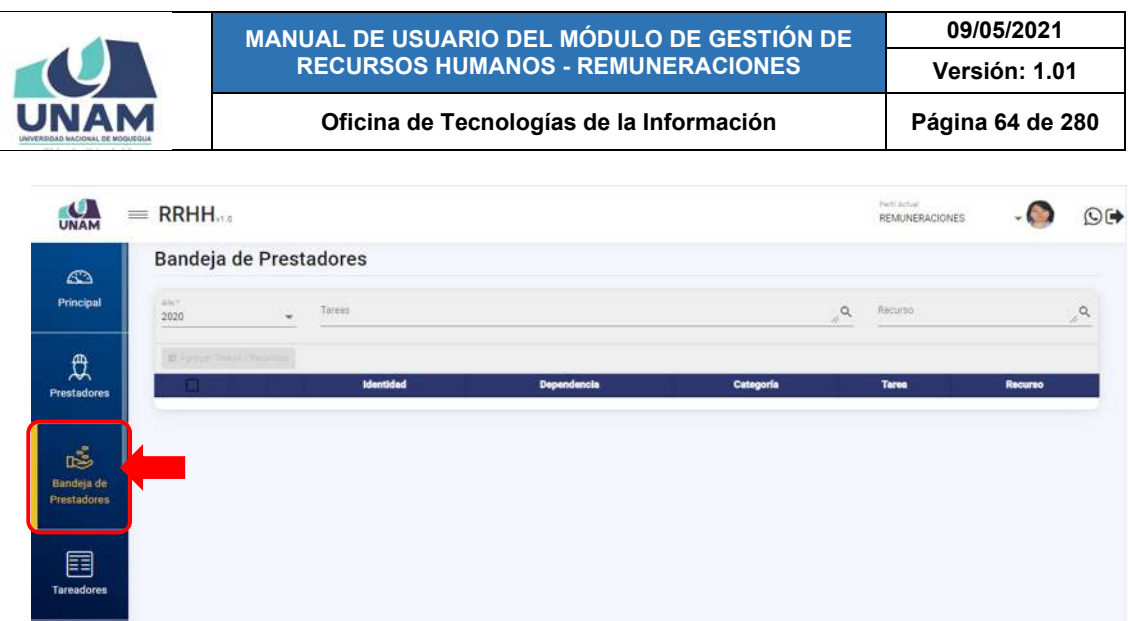

*Figura 114: Menú bandeja de prestadores*

En el primer filtro, el año actual se mostrará de forma predeterminada, pero tiene opción a seleccionar un año distinto si lo desea (Ver Figura 115), luego podrá ingresar el texto que le ayude a encontrar la *Tarea* y elegir la que corresponda (Ver Figura 116), del mismo modo para el tipo de *Recurso* (Ver Figura 117):

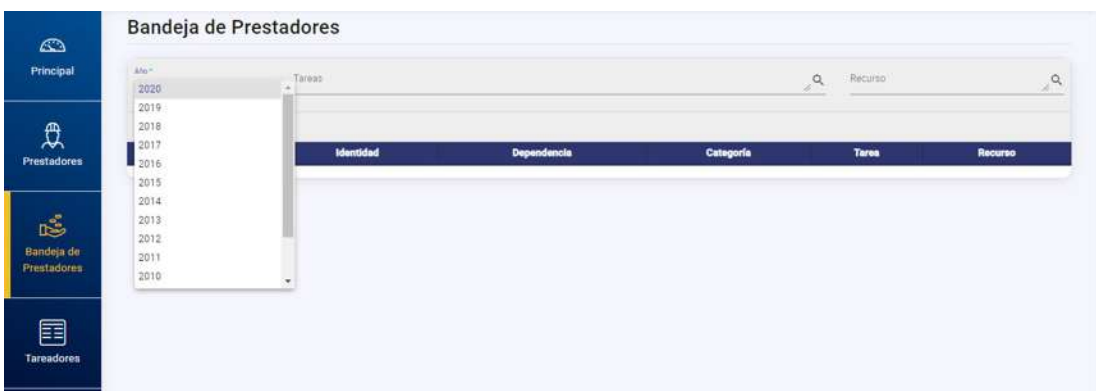

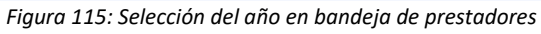

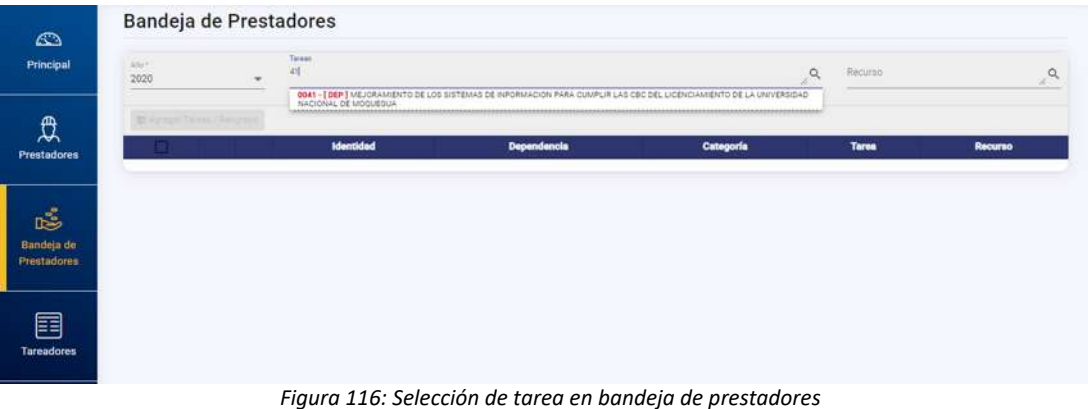

|                           |                        |  | MANUAL DE USUARIO DEL MÓDULO DE GESTIÓN DE<br><b>RECURSOS HUMANOS - REMUNERACIONES</b> | 09/05/2021<br>Versión: 1.01                                                                                                    |           |                                                                                                    |
|---------------------------|------------------------|--|----------------------------------------------------------------------------------------|----------------------------------------------------------------------------------------------------|-----------|----------------------------------------------------------------------------------------------------|
|                           |                        |  | Página 65 de 280                                                                       |                                                                                                    |           |                                                                                                    |
| $\mathbb{C}^n$            | Bandeja de Prestadores |  |                                                                                        |                                                                                                    |           |                                                                                                    |
| Principal                 | <b>MAP</b><br>2020     |  | Tekni                                                                                  | 004 - [ DEP   MEJORAMENTO DE LOS SISTEMAS DE MPORALIDA PARA CLAPLIR LAS DECIDEL LOS DO AMENTO DE LA UNIVERSIDAD NACIONAL DE MODUERIA (Q |           | <b>Tortuna</b><br>tan                                                                                                    |
| 贠                         |                        |  |                                                                                        |                                                                                                    |           | IS 18 LI SUB CUENTA - CANON FORESTAL<br>[5.18 H] SUB CUENTA - CANON MINERO                                                        |
| <b>Prestadores</b>        |                        |  | <b>Identidad</b>                                                                       | Dependencie                                                                                                    | Categoria | 15.18 JI SUB CUENTA - CANON PESQUERO<br>(518.0) SUB CUENTA - CANON PESQUERO, DEREC.<br>[4.13 E] TRANSFERENCIAS DE CANÓN GOBIERNO. |
| 區                         |                        |  |                                                                                        |                                                                                                    |           |                                                                                                    |
| Bandeja de<br>Prestadores |                        |  |                                                                                        |                                                                                                    |           |                                                                                                    |
| 目                         |                        |  |                                                                                        |                                                                                                    |           |                                                                                                    |
| Tareadores                |                        |  |                                                                                        |                                                                                                    |           |                                                                                                    |

*Figura 117: Selección del tipo recurso en bandeja de prestadores*

En seguida, le aparecerá el listado de los prestadores que coinciden con los filtros aplicados:

| Secure.<br>SUB CUENTA - CANON NINERO      | $\mathcal{A}$                                          |
|-------------------------------------------|--------------------------------------------------------|
| <b>Turns</b><br>Elecución Proyecto        | Recurso<br>SUB CUENTA - CANON MINERO                   |
| Eiequelón Proyecto<br>Elequation Proveoso | SUB CUENTA - CANON MINERO<br>SUB CUENTA - CANON MINERO |
|                                           |                                                        |
|                                           |                                                        |

*Figura 118: Relación de prestadores en tarea y recurso seleccionados*

Para proceder a la reasignación deberá seleccionar a los prestadores marcando las casillas check (con la casilla de la parte superior podrá seleccionar todos los trabajadores a la vez), luego pulsar el botón Agregar Tarea/Recurso, conforme se muestra en la Figura 119:

| UNAM                             | $=$ RRHH |      |                             |                                                              |                                                                                                    |                                                              | <b>Farli Arman</b><br><b>REMUNERACIONES</b>   | O(1)                                                   |
|----------------------------------|----------|------|-----------------------------|--------------------------------------------------------------|----------------------------------------------------------------------------------------------------|--------------------------------------------------------------|-----------------------------------------------|--------------------------------------------------------|
| $\mathbb{C}$<br>Principal        | able to  | 2020 |                             | Bandeja de Prestadores<br>Tower<br>$\blacksquare$            | THE REPORT OF DRAWING DEVICE SETIMATIC HADRACON PARK CURPLIFLAS DICTIO, LICENSIANS/CODELA DIVISIONO MODIVAL DE MODURIA ( $Q$                                          |                                                              | <b>Palmered</b><br>SUE CUENTA - CANON MINISTO | $\alpha$                                               |
| 岚<br><b>Prestadores</b>          | V        |      | E Agregar Taress / Recursos | Identidad<br>LAQUISE ACERO JUAN WILFREDD                     | <b>Dependencia</b>                                                                                                    | Categoria                                                    | <b>Tares</b>                                  | Recurso                                                |
| ć                                | v        |      | <b>CE</b>                   | DNI 43176617<br>GARCIA ZAPATÁ ERBERT EULDGIO<br>DNI 04435086 | OFICINA DE INFRAESTRUCTURA Y GESTIÓN DE INVERSIONES.<br>OFICINA DE RECURSOS HUMANOS                                                                                   | PROFESIONAL O TECNICO<br>PROFEBIONAL ESPECIALISTA HABILITADO | Elecución Provecto<br>Ejecución Proyecto      | SUB CUENTA - CANON MINERO<br>SUE CUENTA - CANON MINERO |
| Bandeja de<br><b>Prestadores</b> | Ÿ,       |      | S                           | CHONG SILVA CARLOS JESUS<br>DNI 45239846                     | ASESORIA DE PRESIDENCIA                                                                                                    | Fil                                                          | Ejeoupián Provecto                            | <b>INE CUENTA - CANON MINERO</b>                       |
| E<br><b>Tareadores</b>           |          |      |                             |                                                              | $\mathbf{F}^{(1)}$ and $\mathbf{A}^{(2)}$ and $\mathbf{F}^{(3)}$ and $\mathbf{F}^{(4)}$ are also and $\mathbf{F}^{(4)}$ and $\mathbf{F}^{(5)}$ and $\mathbf{F}^{(6)}$ |                                                              |                                               |                                                        |

*Figura 119: Selección de prestadores para reasignación*

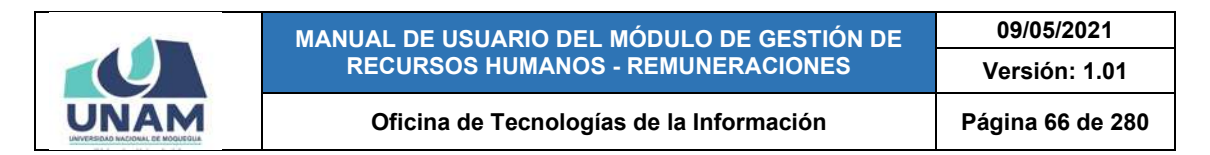

En seguida, le aparecerá una ventana donde deberá seleccionar el recurso y/o la tarea a la cual debe reasignar a los trabajadores y pulsar el botón *Guardar*:

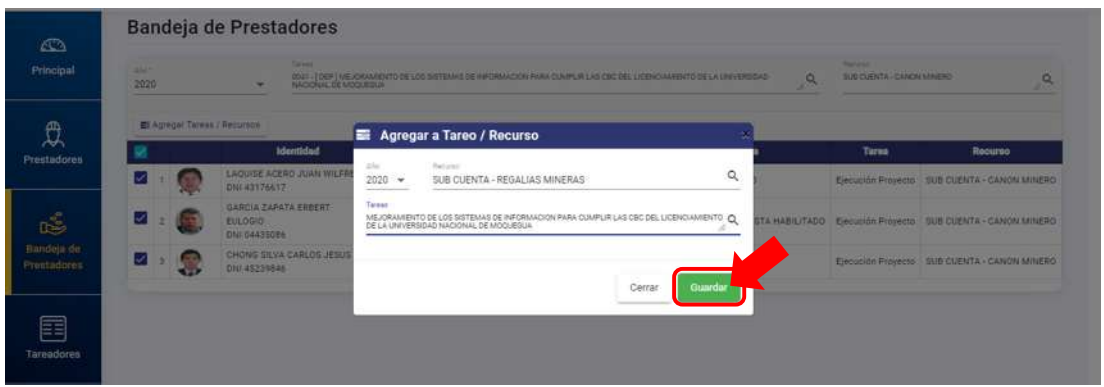

*Figura 120: Guardar reasignación de tarea y/o recurso*

De inmediato, le aparecerá un mensaje de confirmación y la lista de prestadores de la tarea y recurso a los que fueron reasignados se actualizará:

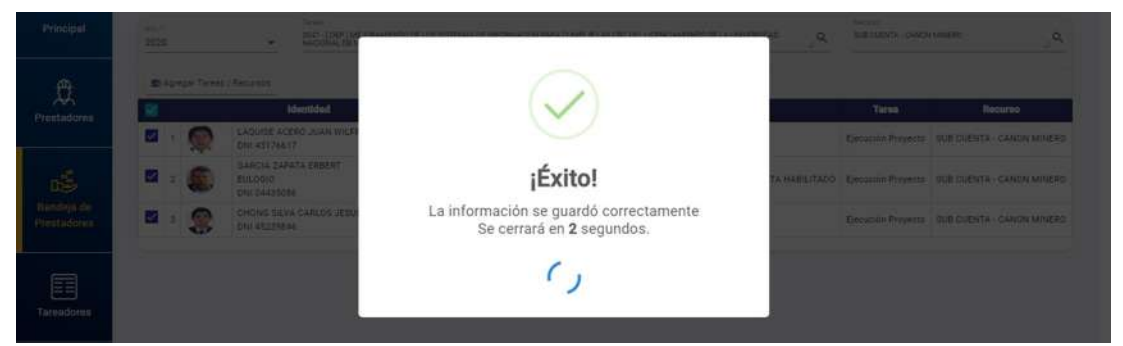

*Figura 121: Mensaje de confirmación se realizó operación correctamente*

| Principal                 | Adar <sup>es</sup><br>2020 |                 | Tarman<br>$\mathbf{r}$                                 | 0041 -   DEP'] MEJORAMENTO DE LOS SISTEMAS DE <u>(NEORMACION</u> PARA CUMPLIR LAS <u>CBC</u> DEL LICENCHAMENTO DE LA UNIVERSIDAD<br>NACIONAL DE MOCUEDUA | n.                                            | Banzas<br>$\alpha$        | SUB CUENTA - REGALIAE MINERAS<br>$\alpha$ |
|---------------------------|----------------------------|-----------------|--------------------------------------------------------|----------------------------------------------------------------------------------------------------|-----------------------------------------------|---------------------------|-------------------------------------------|
| £                         |                            |                 | If Arraw Dinn (Benevor                                 |                                                                                                    |                                               |                           |                                           |
| Prestadores               |                            | <b>Security</b> | Identidad<br>QUISPE FLORES JHON DAVID                  | Dependencia<br>OFICINA DE INFRAESTRUCTURA Y GESTIÓN DE                                                                                                   | Categoría                                     | <b>Tarea</b><br>Elecución | <b>Recurso</b><br>SUB CUENTA - REGALIAS   |
|                           | □                          | ನಿ.             | DNI 42731344                                           | <b>INVERSIONES</b>                                                                                                    | PROFESIONAL HABILITADO                        | Proyecto                  | <b>MINERAS</b>                            |
| ıś                        | □                          | 49              | FLORES TAYPE ARON JORGE<br>DN: 76969309                | OFICINA DE INFRAESTRUCTURA Y GESTIÓN DE<br>INVERSIONES                                                                                                   | TECNICO - BACHILLER                           | Ejecución<br>Proyecto     | SUB CUENTA - REGALIAS<br><b>MINERAS</b>   |
| Bandela de<br>Prestadores | □                          |                 | LAQUISE ACERO JUAN<br>WILFREDO<br>DNI 43176617         | OFICINA DE INFRAESTRUCTURA Y GESTIÓN DE<br><b>INVERSIONES</b>                                                                                            | PROFESIONAL O TECNICO                         | Elecución<br>Proyecto     | SUB CUENTA - REGALIAS<br>MINERAS          |
|                           | □                          | œ               | FLORES ZAPATA VILMA AURELIA<br>DNI 42107115            | OFICINA DE SUPERVISIÓN Y LIQUIDACIÓN DE INVERSIONES                                                                                                    | PROFESIONAL HABILITADO                        | Ejecución<br>Proyecto     | SUB CUENTA - REGALIAS<br><b>MINERAS</b>   |
| 囯<br><b>Tareadores</b>    | □                          |                 | GARCIA ZAPATA ERBERT<br><b>EULOGIO</b><br>DNI 04435086 | OFICINA DE RECURSOS HUMANOS                                                                                                    | PROFESIONAL ESPECIALISTA<br><b>HABILITADO</b> | Ejecución<br>Provecto     | SUB CUENTA - REGALIAS<br><b>MINERAS</b>   |
|                           | $\Box$                     | 零               | CHONG SILVA CARLOS JESUS<br>DNI 45239846               | ASESORÍA DE PRESIDENCIA                                                                                                    | $F - 8$                                       | Ejecución<br>Proyecto     | SUB CUENTA - REGALIAS<br><b>MINERAS</b>   |
| 囯                         |                            |                 |                                                        |                                                                                                    |                                               |                           |                                           |

*Figura 122:Relación de tarea y recurso con prestadores reasignados*

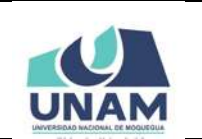

**MANUAL DE USUARIO DEL MÓDULO DE GESTIÓN DE RECURSOS HUMANOS - REMUNERACIONES 09/05/2021 Versión: 1.01 Oficina de Tecnologías de la Información Página 67 de 280** 

#### **8.4. MENÚ TAREADORES**

Mediante el menú *Tareadores* (1) podrá consultar o agregar al listado aquel(los) prestador(es) encargado(s) del control de asistencia y planillas del personal a su cargo. A su vez, podrá visualizar o realizar la asignación de los prestadores a cargo del tareador. Cabe señalar que el área de trabajo cuenta con un buscador (2), en la parte superior derecha, que le ayudará a filtrar los registros que coincidan con los criterios ingresados. Los resultados se mostrarán en un cuadro (3) indicando los siguientes datos: N° de ítem, Credencial (Foto, nombre y DNI), Tarea/Dependencia y Detalle. También, cuenta con un menú contextual (haciendo clic derecho sobre algún registro) que le facilitará la selección de las opciones disponibles.

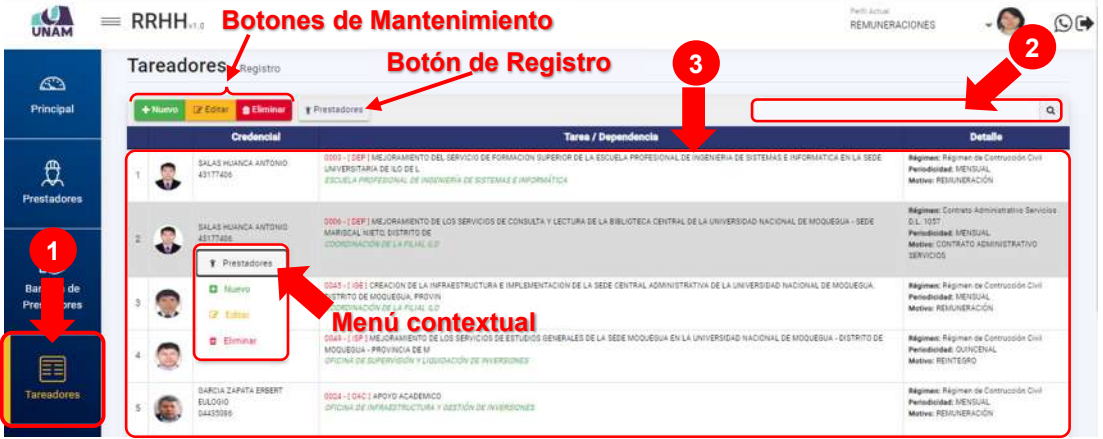

*Figura 123: Menú Tareadores*

## **8.4.1. OPCIÓN NUEVO**

Haciendo clic en el botón *Nuevo*, podrá agregar el registro de un nuevo tareador (Ver Figura 124). En seguida le aparecerá un formulario, en el cual deberá completar los datos del nuevo tareador (Ver Figura 125):

|                           |  | $=$ RRHH. |                                                      |                                                                                                    | Participants<br><b>REMUNERACIONES</b>           |                                                                                      | $\odot$ $\rightarrow$ |
|---------------------------|--|-----------|------------------------------------------------------|----------------------------------------------------------------------------------------------------|-------------------------------------------------|--------------------------------------------------------------------------------------|-----------------------|
| Æ۵<br>Principal           |  |           | Tareadores Registro                                  | a literature                                                                                                    |                                                 |                                                                                      | $\alpha$              |
|                           |  |           | Credencial                                           | Tarea / Depandencia                                                                                                    |                                                 | <b>Dotalio</b>                                                                       |                       |
| ጫ                         |  |           | SALAS HUANCA ANTONIO<br>43177406                     | GOO3-I GEP INTEJORAMENTO DEL SERVICIO DE FORMACION SUPERIOR DE LA ESCUELA PROFESIONAL DE WOENERIA DE SISTEMAS E INFORMATICA EN LA SÉDE<br>UNIVERSITARIA DE ILO DE L<br>ESCUELA PROFESIONAL DE INVENITA A DE SISTEMAS E INFORMATION | Periodicided: UEN3UAL<br>Motors: REMUNERACION   | <b>Régimen: Rirgimen de Contracción Civil</b>                                        |                       |
| <b>Prestadores</b><br>鸣   |  |           | DRITING ADAPTERS 24<br>49177406                      | 0006 - TEEFT MEJORAMENTO DE LOS SERVICIOS DE CONSULTA Y LECTURA DE LA BIBLIOTECA CENTRAL DE LA UNIVERSIDAD NACIONAL DE MOGUESUA - SEDE<br>MARISCAL NIETO DISTRITO DE<br>COORDINACIÓN DE LA FILIAL 4.0                              | DE SANT<br>Periodicidad: I-IENSUAL<br>SERVICIOS | <b>Négiment</b> Contrato Administrativo Servicios<br>Motive: CONTRATO ADMINISTRATIVO |                       |
| Bandeja de<br>Prestadores |  |           | <b><i>NUNARAGUE PARL JUAN VICTOR</i></b><br>42301231 | ODAS - I IGE I CREACION DE LA INFRAESTRUCTURA E IMPLEMENTACION DE LA SEDE CENTRAL ADMINISTRATIVA DE LA UNIVERSIDAD NACIONAL DE MODUESUA<br>DISTRITO DE MOQUEGUA, PROVIN<br>COORDINACIÓN DE LA FILMAL ILO                           | Periodicidad: MENSUAL<br>Matiwa: REMUNERACIÓN   | Régiment Régimen de Contrucción Civil                                                |                       |

*Figura 124: Agregar nuevo tareador*

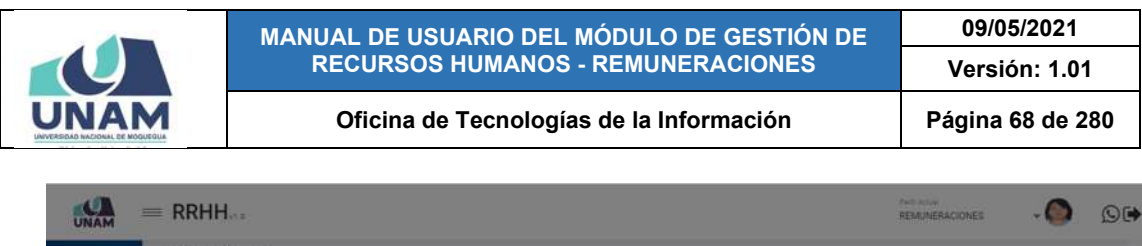

| <b>UNAM</b>               |        |                                                   |                                          |                                                   |   |                     |                  |                                          | _                                                                                                    |
|---------------------------|--------|---------------------------------------------------|------------------------------------------|---------------------------------------------------|---|---------------------|------------------|------------------------------------------|----------------------------------------------------------------------------------------------------|
| Δħ                        |        | Tareadores Registro                               |                                          |                                                   |   |                     |                  |                                          |                                                                                                    |
| Principal                 | $+10m$ |                                                   |                                          |                                                   |   |                     |                  |                                          | $\alpha$                                                                                             |
|                           |        | Credencial                                        |                                          | & Registro de Credenciales de Tareos              |   |                     | ×                |                                          | <b>Detalle</b>                                                                                       |
| 急                         |        | SALAS HUANCA ANTIQUE<br>42177406                  | 9368 6<br><b>UNITE</b><br><b>EXCLE</b>   | Credenicial                                       | ۹ | Tipo de Pianilla *. | $\star$          | <b>TAAS &amp; INFORMATICA EN LA SEEK</b> | <b>Reginent Fepmen de Composible Civic</b><br>Panamodas Minister<br>Mathew RESPONSING                |
| Prentadores               |        | SILAS HUNTA ANTONIO<br>43777404                   | $\overline{\text{min}}$<br><b>MARINE</b> | Tareas                                            |   |                     | $\delta_{\rm s}$ | <b>ACCUAL DE MODARICA - SETIE</b>        | Adjourn Commo Administrative Severals<br>21.1917<br>Periodicided: MENSUAL                            |
| rŠ                        |        |                                                   | cooke                                    | Dependencia:                                      |   |                     | $\alpha$         |                                          | Matine: CONTRATO ADMINISTRATIVO<br><b>DEWINDER</b>                                                   |
| Bandeja de<br>Prestadores |        | <b>NIVERSIDE AUSTRIAN METER</b><br>42301131       | 2241-<br><b>DISTRI</b><br>22042          | Periodicidad *<br>Motivo *<br>$\sim$              |   |                     | ٠                | <b>JOAD NACIONAL SE MODUESCA</b>         | <b>Régiment Féginien de Compassion Civil</b><br><b>Partnershad LIDIGILL</b><br>Mation REMINISTRATION |
| 畐                         |        | <b>UALDRED RUDE STRALDS</b><br><b>BARRYSS</b>     | <b>CORA</b><br><b>MOGUE</b><br>OPEN      |                                                   |   | Cerran              | Guardar          | THAL OR MODOCROGA - CITETING DE          | <b>Régimen Faginei de Composite Dié</b><br>Peredicted QUISCOLLL<br>MUSEUM REPUTERAD                  |
| Tarendones                |        | GARDEN TARATA ENERGY<br><b>EILOGIO</b><br>2412234 | 00244                                    | ORIGINA 22 INFRASTRUCTURE VISITORI DE INVESTIGATS |   |                     |                  |                                          | <b>Nigman Kepmer in Companies Col-</b><br>Performance MENTING<br>Marine WAILINESSES                  |

*Figura 125: Formulario para registrar nuevo tareador*

Primeramente, deberá ingresar el dato del prestador en el campo *Credencial*, ya sea su nombre o N° de DNI, y el sistema le mostrará el(los) resultado(s) que coincida(n) con el dato ingresado, entonces deberá seleccionar el que corresponda, y de inmediato este se insertará en el campo indicado:

|                           |  | $=$ RRHH  |                                           |                                         |                                                                                      |                    |              | <b>Park Johns</b>                                  | <b>REMUNERACIONES</b>                                                                        | O <sub>0</sub> |
|---------------------------|--|-----------|-------------------------------------------|-----------------------------------------|--------------------------------------------------------------------------------------|--------------------|--------------|----------------------------------------------------|----------------------------------------------------------------------------------------------|----------------|
| <b>CD</b>                 |  |           | Tareadores Required                       |                                         |                                                                                      |                    |              |                                                    |                                                                                              |                |
| Principal                 |  | $+$ Norvo |                                           |                                         |                                                                                      |                    |              |                                                    |                                                                                              |                |
|                           |  |           | Credencial                                |                                         | & Registro de Credenciales de Tareos                                                 |                    |              |                                                    | Detaile                                                                                      |                |
| Q                         |  | œ         | EELES HUKHCA HATONIS<br><b>ATLANTA</b>    | <b>Little</b><br><b>UNIVER</b><br>ERCHE | <b>Creditorius</b><br>$\sigma$<br>42107115<br>FLORES ZAPATA VILMA AURELIA (42107115) | Tipo de Ptanilla * | $\sim$       | <b>FORD A LIVE WASHINGTON OF THE REAL PROPERTY</b> | Régiment Regimen de Communist Civil-<br>Periodicidad: I/ENSUAL<br>Marine: HESPLITERACIÓN     |                |
| Prestadores               |  |           | SALAS HUANCA ANTONIO                      | <b>ODDA-</b>                            | Tareas                                                                               |                    | $\alpha$     | <b>ACCINE DE MODURDO - SEDE</b>                    | Regimes: Contract Agriculture is Services<br>0.5 1057                                        |                |
| ć                         |  |           | 42177400                                  | <b>DARITS</b><br>23782                  | Dependencia                                                                          |                    | $\mathsf{Q}$ |                                                    | Particularships Infiniture.<br>Matier: CONTAATO ADMINISTRATIVO<br><b>SERVICION</b>           |                |
| Bandeja de<br>Prestadores |  |           | NINARAQUE FARI JUAN VICTOR<br>42887281    | 11411<br>SISTE!<br><b>ZOOCI</b>         | Motiva."<br>:Periodicidad *<br>$\rightarrow$                                         |                    | $\bullet$    | <b>MEAD NACIONAL DE MODGEBLA</b>                   | Régnier, Répiner de Contrapolit Civil<br>Personnelle INVELIAL<br><b>MARKE RESILVERAÇIÓN</b>  |                |
| ᆍ                         |  |           | VALENZ PLOA USWALSO<br><b>PARTICIPAL</b>  | 25250<br>MOGUE<br><b>DISCO</b>          |                                                                                      | Cerrar             | Guardan      | <b>NE OTHERWITCH AUGUST DESCRIPTIONS</b>           | Régimen, Féginier de Communièr Civil<br><b>Periodoxidad: CLINCENAL</b><br>Making: REILITEDAD |                |
| Tarendores.               |  |           | GARCIA ZAPATA ENSEKT<br>EHODO<br>14412000 | $m_{\ell}$                              | ORIGINAL DE AVERAGETTRUCTURA Y DESETOIR DE INVENTORIES.                              |                    |              |                                                    | <b>Niginal Nigman is Companies Cul-</b><br>Personnel 10010111<br>MUSINE REMOVERAÇION         |                |

*Figura 126: Resultado de búsqueda*

Luego, seleccionar el *Tipo de planilla* (por ejemplo: Régimen Construcción Civil), *Tarea*, *Dependencia*, *Periodicidad* (Mensual, Quincenal, Semanal, etc.) y *Motivo*  (Remuneración o Reintegro), finalmente pulsar el botón *Guardar* (Ver Figura 127). Cabe señalar que algunos campos cuentan con entrada de texto, lo cual le facilitará el filtrado de las opciones.

En seguida le aparecerá un mensaje de confirmación (Ver Figura 128) indicando que el registro se guardó correctamente; el cual se añadirá al cuadro con la relación de tareadores (Ver Figura 129):

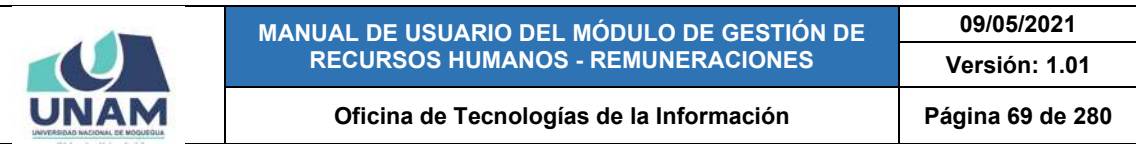

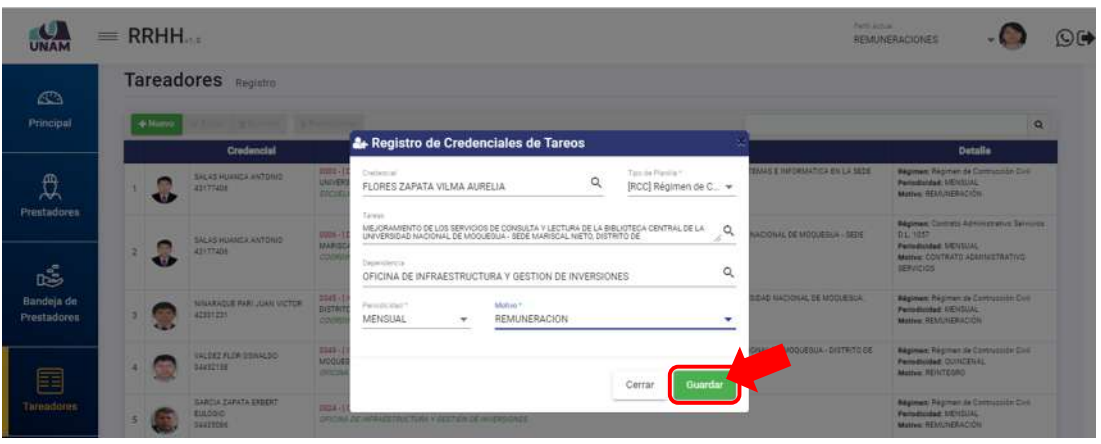

*Figura 127: Guardar registro de nuevo tareador*

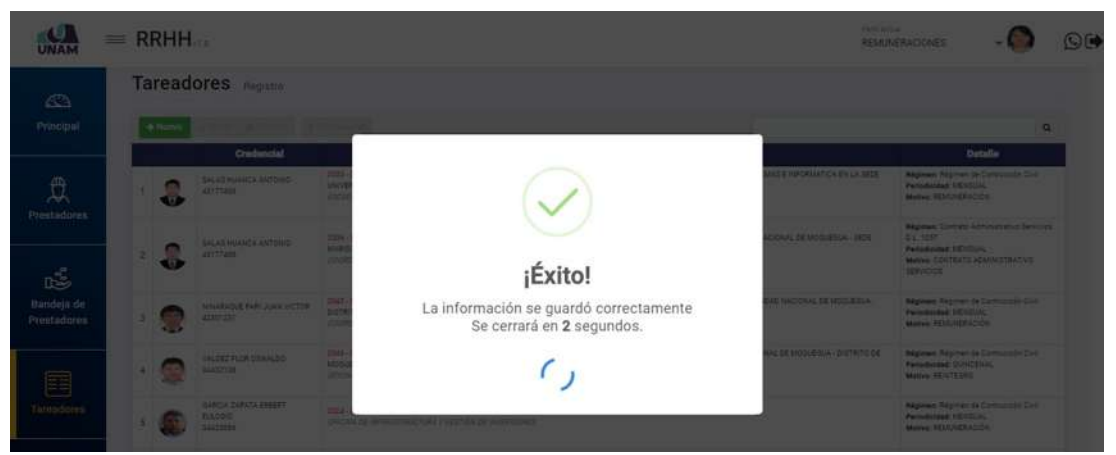

*Figura 128: Mensaje de confirmación que guardó registro de tareador*

| $\bigcirc$<br>Principal        |    |  | <b>ELLOGIC</b><br>nagsspae<br>FLORES ZAPATA VILMA AURELIA | ORIGINA DE INVINESTRUCTURA Y OBSTION DE INVERSIONES<br>DOA1 - [ DEP   MEJORAMENTO DE LOS SISTEMAS DE HIFORMACION PARA CUMPUR LAS CEC DEL LICENCIAMIENTO DE LA UNIVERDIDAD NACIONAL DE MODUEDUA                                         | Periodicidad: LIENSUAL<br>Meliwer PEAK/ATRACIÓN<br>Régiment Régimen de Contracción Civil      |
|--------------------------------|----|--|-----------------------------------------------------------|----------------------------------------------------------------------------------------------------|-----------------------------------------------------------------------------------------------|
|                                |    |  | 42107115                                                  | DACINA DE INFIRASTRUCTURA Y DESTIÓN DE INVERSIONES                                                                                                    | Periodicided MENSUAL<br>Motive: REMUNERACION                                                  |
| £<br>Prestadores               |    |  | CORRELLY VALUE ORBOA BEILIONS<br>42176617                 | DOLE - I DEP I MEJORAMISMTO DE LOS SISTEMAS DE INFORMACION PARA CUMPUR LAS CEC DEL LICENCIAMIENTO DE LA UNIVERSIDAD NACIONAL DE MODUEDUA<br>ORDALDE MIRASSTRACTURA V GESTIÓN DE INVERSIONES                                            | Régimen: Régimen de Contracción Civil<br>Parisdicidad: MENSUAL<br>Motive: REMUMERACION        |
|                                |    |  | VARGAS TORRES NAKADAY<br><b>IRAZEMA</b><br>01316528       | 0041 - [DEPT MEJORAMIENTO DE LOS SISTENAS DE INFORMACIÓN PARA CUMPUR LAS CEC DEL LICENDAMIENTO DE LA UNIVERSIDAD NACIONAL DE MODUESUA<br>ORIGINA DE INFRAESTRUCTURA Y GESTIÓN DE INVERSIONES                                           | <b>Nágimen: Régimen de Contracción Civil</b><br>Periodicided: MENSUAL<br>Mative: REMUNERACIÓN |
| œ<br>Bandeja de<br>Prestadores |    |  | <b>SARCIA ZAFATA ERBERT</b><br>ELLOGIC<br>54435588        | 0000 - [DEP] CREACION DE LA INFRAESTRUCTURA E IMPLEMENTADION DE LA SEDE CENTRAL ADMINISTRATIVA DE LA UNIVERSIDAD NACIONAL DE MODUESUA<br>DISTRITO DE MOQUEGUA, PROVIN<br>OFICINA DE INFRAESTRUCTURA Y GESTIÓN DE INVERSIONES           | Négimeis: Régimen de Contracción Civil.<br>Periodicided: MENSUAL<br>Metries: REMUNERACIÓN     |
|                                |    |  | MAQUERA MAMANI HENRIY<br>WILLANSS<br>41901100             | DOG2 - I 19E I MEJORAMENTO DE LOS SISTEMAS DE INFORMADION PARA CUMPLIR LAS OBO DEL LICENCIAMIENTO DE LA UNIVERSIDAD NACIONAL DE MODUEDUA<br>ORIGINA DE INFRADSTRUCTURA Y GESTIÓN DE INVERSIONES                                        | Régiment Régimen de Contracción Civil<br>Periodicidad: MENSUAL<br>Motive: REMUNERACIÓN        |
| 畐<br>Tareadores                | 12 |  | FLORES ZAPATA VILLIA AURELIA<br>42107115                  | COST-110E1 MEJORAMENTO DE LOS SERVICIOS DE ESTUDIOS GENERALES DE LA SEDE MODUEDUA EN LA UNIVERSIDAD NACIONAL DE MODUEDUA - DISTRITO DE<br>MODUEDUA - PROVINCIA DE M.<br>OFICINA DE INFRAESTRUCTURA Y GESTION DE INVERSIONES            | Régimen: Régimen de Contraction Civil<br>Periodicidad: MENSUAL<br>Motive: REMUNERACIÓN        |
| fi                             | 15 |  | FLORES ZAPATA VILMA AURELIA<br>42107115                   | 0005 -   DEP   MEJORAMENTO DE LOS SERVICIOS DE CONSULTA V LECTURA DE LA BIBLIOTECA CENTRAL DE LA LINIVERSIDAD NACIONAL DE MODUESLIA - SEDE<br>MARISCAL NIETO, DISTRITO DE<br><b>SRONA DE INFIALESTRUCTURA Y GESTIÓN EL INVERSIONES</b> | Régimen: Régimen de Contracción Civil<br>Periodicided: MENSUAL<br>Motive: REMUNERACIÓN        |

*Figura 129: Registro del nuevo tareador*

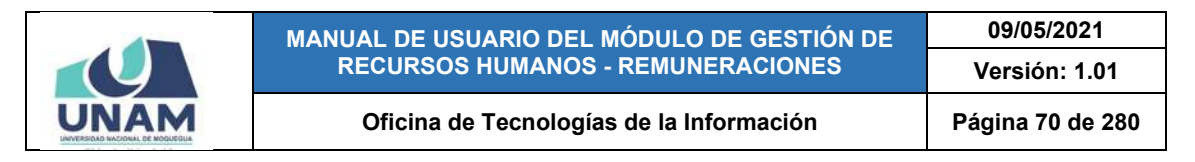

#### **8.4.2. OPCIÓN EDITAR**

Para modificar el registro de un tareador, deberá seleccionarlo (1) y pulsar el botón *Editar* (2), conforme muestra la Figura 130; en seguida, le aparecerá un formulario con los campos habilitados para poder actualizarlos, entonces deberá proceder a realizar los cambios que considere necesarios y luego hacer clic en el botón *Guardar* (Ver Figura 131).

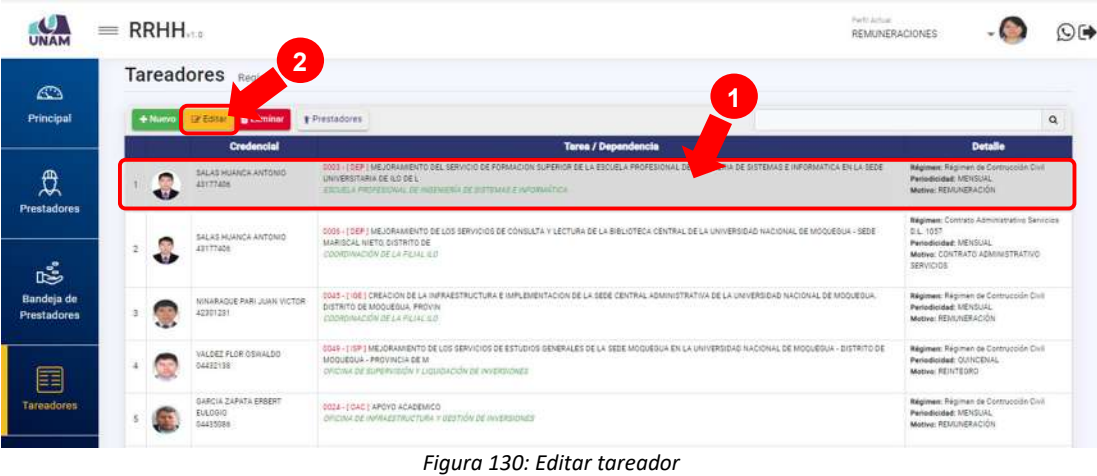

|                            |  | $=$ RRHH |                                                                      |                                              |                                                                                                    | Park Armed<br>REMINERACIONES |                                                                                                    |
|----------------------------|--|----------|----------------------------------------------------------------------|----------------------------------------------|----------------------------------------------------------------------------------------------------|------------------------------|----------------------------------------------------------------------------------------------------|
| œ                          |  |          | Tareadores Registro                                                  |                                              |                                                                                                    |                              |                                                                                                    |
| Principal                  |  | A Norin  | <b>B</b> Climinar<br>Credencial                                      | <b>Y Prestadings</b>                         | A+ Registro de Credenciales de Tareos<br>$\sim$                                                                                                    |                              | $\Omega$<br>Detaile                                                                                |
| 覺                          |  |          | <b>BACAR HOLLASTA ANTONIO</b><br><b>ASSESSED</b>                     | <b>SSCS</b><br><b>SAFIRE</b><br>120          | <b>MAKE &amp; INFORMATION EN LA 167M</b><br>Colemni,<br>Tiercola Plantia 1<br>$\alpha$<br>IRCCI Régimen de C. v<br>SALAS HUANCA ANTONIO                                                                                                    |                              | <b>Represent Rigmont de Communité Cost</b><br><b>Paris/Integri MENDUAD</b><br>Matter RESEARCH 2004 |
| Prestadores                |  |          | <b>BALAS HOURS ANTONIO</b><br>43177485                               | 00081<br><b>MARITIS</b>                      | Tarans<br>$\mathcal{L}_{\scriptscriptstyle \wedge}$<br>MEJORAMENTO DEL SERVICIO DE FORMACION SUPERIOR DE LA ESCUELA PROFESIONAL DE<br>INGENIERIA DE SISTEMAS E INFORMATIOA EN LA SEDE UNIVERSITARIA DE ILO DE L<br><b>ACIONAL DE MODIFIQUA - SESE</b> | DE 1057                      | <b>Вартин:</b> Солтан Артимуров Батина.<br>Periodicided INSIGNAL                                   |
| $\mathbb{L}^{\frac{p}{p}}$ |  |          |                                                                      | <b>TOOK</b>                                  | Dependencial<br><b>Maria</b><br>Q<br>COORDINACION DE LA FILIAL ILO                                                                                                    | <b>SERVICION</b>             | MAGes COSTRATO AZRAILETTA FIVO                                                                     |
| Bandeja de<br>Prestadores  |  |          | <b>NYCLELLY, WAR SUCH AND THE</b><br>42301221                        | <b>DOATA</b><br><b>DISTRE</b><br><b>COON</b> | <b>END MACIONAL DE MODUESINA</b><br>Motive 7<br>Personnel 1<br>REMUNERACION<br><b>MENSUAL</b><br>$\sim$<br>$\sim$                                                                                                    |                              | <b>Regiment Registers de Communités Cont</b><br>Periodicided MENICIAL<br>MANAGE RESEARCHLOSTER     |
| ≣                          |  |          | VALDEZ FLOR DEWALDO<br><b>OAKRETER</b>                               | open.<br><b>MODULE</b><br><b>DECK</b>        | <b>MOONFIELE- DISTRITO OF</b><br>Guardan<br>Cerrar                                                                                                    |                              | <b>Negissan: Regiment de Contractivité Civil</b><br>Periodicidad: CUNCERAL<br>Motive REATEDRE      |
| Tarreadores                |  |          | <b>GARDA ZAPATA EMEER?</b><br>EULOGIO <sup></sup><br><b>DEEDSTER</b> | 00141                                        | OF CAN DEVANALS TRUCTURE VIDEOS DE AVENUOVES                                                                                                    |                              | <b>Regiment Regiment de Communicati Civil</b><br>Party Burded, MT430141<br>Marine STATUSERS TON    |

*Figura 131: Formulario editar datos de prestador*

Seguidamente le aparecerá un mensaje de confirmación indicando que los cambios se guardaron correctamente, como puede apreciar en la Figura 132.

Al retornar a la relación de tareadores, podrá verificar que el registro de tareador seleccionado fue actualizado, tal como muestra la Figura 133:

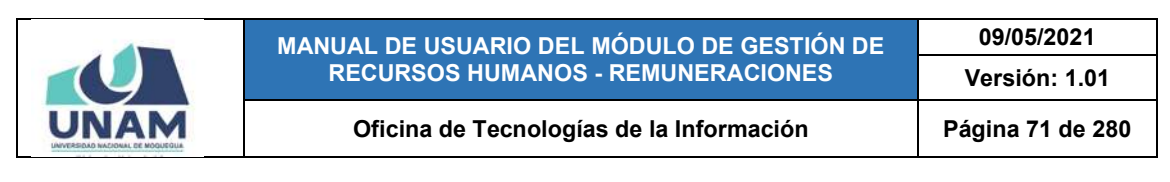

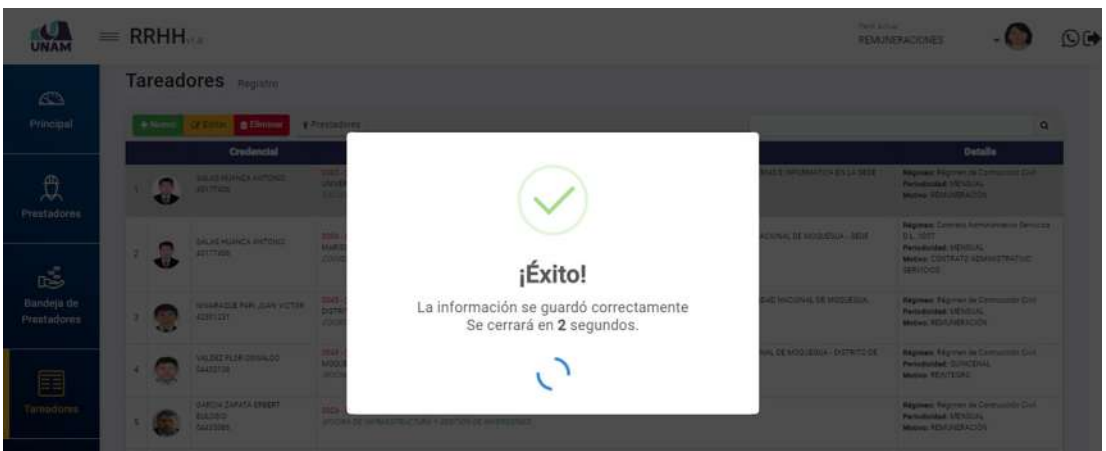

*Figura 132: Mensaje de confirmación se guardó cambios en el registro*

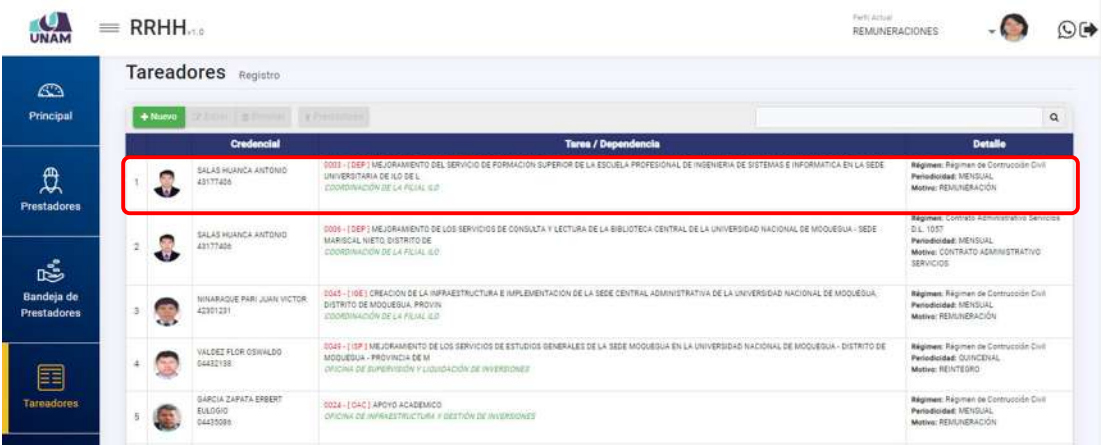

*Figura 133: Registro actualizado del tareador*

#### **8.4.3. OPCIÓN ELIMINAR**

Para borrar el registro de un tareador, deberá seleccionarlo (1) y pulsar el botón *Eliminar* (2), tal como indica la Figura 134.

En seguida, aparecerá un mensaje solicitándole la confirmación de la operación, si realmente desea borrar el registro, deberá pulsar el botón *Confirmar* o en caso contrario, el botón *Cancelar* (Ver Figura 135).

Seguidamente le aparecerá un mensaje de confirmación, como puede apreciar en la Figura 136.

Al retornar a la relación de tareadores, podrá verificar que el registro fue borrado (Ver Figura 137):

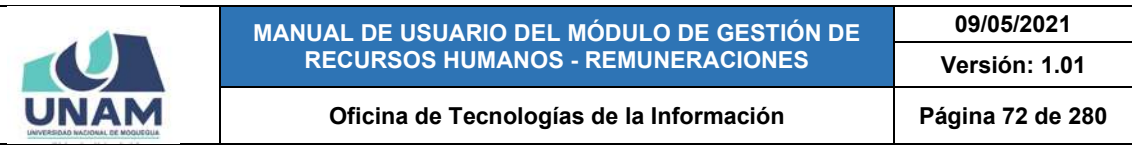

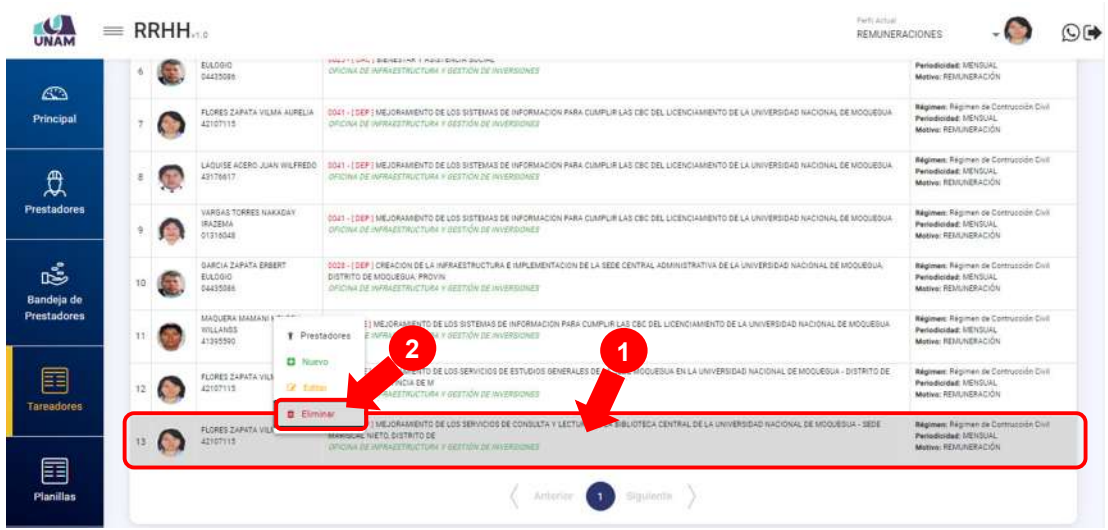

*Figura 134: Eliminar tareador*

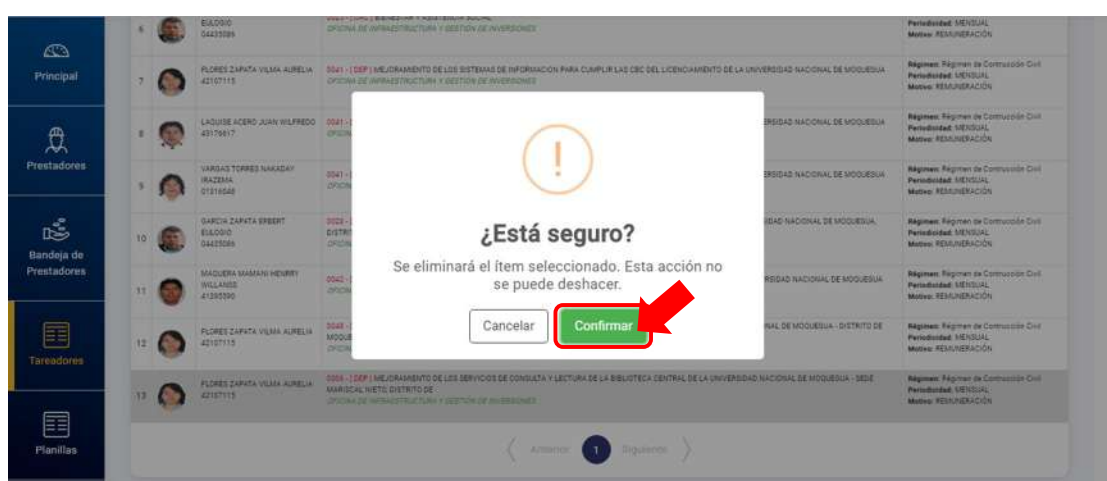

*Figura 135: Mensaje solicitando confirmación para eliminar registro de tareador*

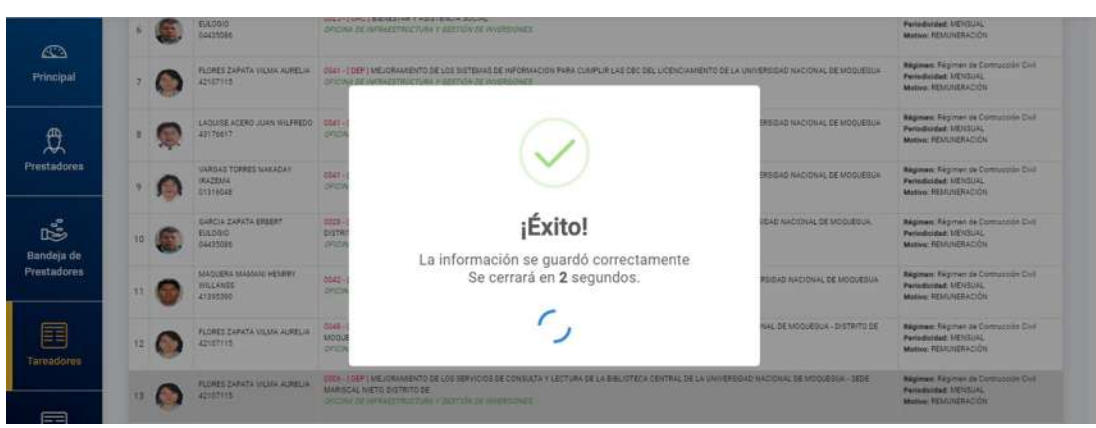

*Figura 136: Mensaje de confirmación se eliminó el registro de tareador*
|                        |          |                                                            | MANUAL DE USUARIO DEL MÓDULO DE GESTIÓN DE<br><b>RECURSOS HUMANOS - REMUNERACIONES</b>                                                                                                    |                       | 09/05/2021<br>Versión: 1.01                                                                    |  |
|------------------------|----------|------------------------------------------------------------|----------------------------------------------------------------------------------------------------|-----------------------|------------------------------------------------------------------------------------------------|--|
|                        |          |                                                            | Oficina de Tecnologías de la Información                                                                                                    |                       | Página 73 de 280                                                                               |  |
|                        | $=$ RRHH |                                                            | Parkt Artist                                                                                                    | <b>REMUNERACIONES</b> |                                                                                                |  |
| $\bigcirc$             |          | EULOGIO<br>04435086                                        | West 115My J MPUTS PLANERING<br>ORDINA DE INFRAZISTAVOTURA Y DESTVON DE INVERSIONES                                                                                                    |                       | Periodicidad: MENSUAL<br>Motiva: REMUNERACIÓN                                                  |  |
| Principal              |          | GARCIA ZAPATA ERBERT<br>CIEDEL<br>04435098                 | 0023-10AC1BENESTARY ASISTENCIA SOCIAL<br>DRICINA DE INFRASSTRUCTURA Y GESTIÓN DE INVERSIDAES                                                                                                    |                       | Régimen: Régimen de Contracción Civil<br>Periodicidad: MENSUAL<br>Motiver REMUNITRACIÓN        |  |
| $\mathfrak{B}$         |          | FLORES ZARATA VILMA ALIRELIA<br>42107115                   | 0041 - I DEP I MEJORAMENTO DE LOS SISTEMAS DE INFORMACIÓN PARA CUMPLIR LAS CBC DEL LICENCIAMENTO DE LA UNIVERSIDAD NACIONAL DE MODUEGUA<br>ORDINA DE INFRAZIERIJCTURA V OZETION DE INVERSIONES                                  |                       | Régiment Régimen de Contracción Civil<br>Periodicidad: MENSUAL<br>Motive: REMUNERACIÓN         |  |
| <b>Prestadores</b>     |          | LADUISE ACERÓ JUAN WILFREDO<br>43176617                    | 0041-10EPTNEJORAMENTO DE LOS SISTEMAS DE INFORMACIÓN PARA CUMPUR LAS OBO DEL LICENCIAMENTO DE LA UNIVERSIDAD NACIONAL DE MODUEDUA<br>ORIONA DE IMPALESTRUCTURA Y GESTIÓN DE INVERSIONES                                         |                       | Régimen: Régimen de Contracción Civil<br>Periodicidad: MINSUAL<br>Motive: RESILVERACIÓN        |  |
| 鸣<br>Bandeja de        |          | VARGAS TORRES NAKADAY<br><b>IRAZEMA</b><br>01216048        | 0341-12EP   MEJORAMENTO DE LOS SISTEMAS DE INFORMACIÓN FARA CUMPLIR LAS CEC DEL LICENCIAMENTO DE LA UNIVERSIDAD NACIONAL DE MODUEDUA<br>ORIOMA DE MARA ESTRUCTURA Y GESTIÓN DE INVERSIONES                                      |                       | Régimen: Régimen de Contracción Civil<br>Periodicidad: MENSUAL<br>Mative: REMUNERACIÓN         |  |
| <b>Prestadores</b>     |          | <b>GARCIA ZAPATA PREPRY</b><br><b>FULRISIO</b><br>04435096 | OZZB - I DEP I CREACION DE LA INFRAESTRUCTURA E IMPLEMENTADION DE LA SEDE CENTRAL ADMINISTRATIVA DE LA UNIVERSIDAD NADIDIVAL DE MODUEDUA<br>DISTRITO DE MODUEGUA, PROVIN<br>DRICINA DE INFRAESTRUCTURA Y GESTIÓN DE INVERSIONES |                       | Régimes: Régimen de Contracción Civil<br>Periodicidad: MENSUAL<br>Mathew: REMAINERACIÓN        |  |
| 圍<br><b>Tareadores</b> |          | MACCRRA MAMANI HENRIY<br>WILLANDS<br>41395590              | 0342-199ET MEJORAMENTO DE LOS SISTEMAS DE INFORMACION PARA CUMPLIR LAS CEC DEL LICENCIAMENTO DE LA UNIVERSIDAD NACIONAL DE MODUESUA<br>OFICINA DE WIRAZISTAUCTURA Y BESTIÓN DE INVERSIONES                                      |                       | Régiment Régimen de Contracción Civil<br>Periodicidad: MENSUAL<br>Motive: REMUNERACIÓN         |  |
|                        |          | FLORES ZAPATA VILMA AURELIA<br>42107115                    | 0349-110811 MEJORAM/ENTO DE LOS SERVIDOS DE ESTUDIOS GENERALES DE LA SEDE MODUEGUA EN LA UNIVERSIDAD NACIONAL DE MODUEGUA - DISTRITO DE<br>MOOUEGUA - PROVINCIA DE M<br>ORIOMA DE MIRAZIERISCYLINA II GESTIÓN DE INVERSIONES    |                       | <b>Régimen: Régimen de Contracción Civil</b><br>Periodicidad: M3100UAL<br>Motive: REMUNERACIÓN |  |
| 囯<br>Planillas         |          |                                                            |                                                                                                    |                       |                                                                                                |  |

*Figura 137: Relación con registro del tareador borrado*

### **8.4.4. OPCIÓN PRESTADORES**

Al hacer clic en el botón *Prestadores*, podrá consultar o asignar el(los) prestador(es) que estarán a cargo de un tareador. Para ello, deberá seleccionar el registro del tareador (1) y luego pulsar dicho botón (2), conforme se indica en la Figura 138:

| $\mathbf{c}$<br>UNAM      | $=$ RRHH                    |                                                      | Perfit Artist                                                                                                    | <b>REMUNERACIONES</b>                                                                                                    | $\odot$ ( $\blacktriangleright$ |
|---------------------------|-----------------------------|------------------------------------------------------|----------------------------------------------------------------------------------------------------|----------------------------------------------------------------------------------------------------|---------------------------------|
| 鸣                         |                             | Tareadores Registro                                  | າ<br>∼<br>и                                                                                                    |                                                                                                    |                                 |
| Bandeja de<br>Prestadores | $+$ Nuevo                   | Gr Editar<br><b>CE Eliminar</b><br><b>Credencial</b> | Prestadores.<br><b>Tarea / Dependencia</b>                                                                                                    | <b>Detaile</b>                                                                                                    | $\alpha$                        |
| 囯                         | $\bullet$                   | SALAS HUANCA ANTONIO<br>45177405                     | NA DE DISTEMAS E INFORMATICA EN LA SEDE<br>ODDD - I DEF I MEJORAMENTO DEL SERVICIO DE FORMACION SUPERIOR DE LA ESCUELA PROFESIONAL DE<br>UNIVERSITARIA DE ILO DE L<br>OROW OF ARRAITMOTORS F (ESTATA 22 WASHIOUTE | <b>Béginnen: Régiment de Contracción Cruit</b><br>Periodicidad: MENDUAL<br>Motive: REMUNERACIÓN                                                |                                 |
| Tareadores                | d.                          | SALAS HUANCA ANTONIO<br>43177406                     | 0000 - I SEP I MEJORAMENTO DE LOS SERVICIOS DE CONSULTA V LECTURA DE LA BIBLIOTECA CENTRAL DE LA UNIVERSIDAD NACIONAL DE MODUBBUA - SEDE<br>MARISCAL NIETO DISTRITO DE<br>COORDINATION OF LA FILMIL ILO           | <b>Régimen:</b> Contrato Administrativo Servicios<br>D.L. 1057<br>Periodicidad: MENSUAL<br>Motive: CONTRATO ADMINISTRATO/O<br><b>SERVICIOS</b> |                                 |
| 司<br><b>Planillas</b>     | $\mathcal{F} = \mathcal{F}$ | NINARAGUE FAR: JUAN VICTOR<br>42301231               | 0045 - [108] CREACION DE LA INFRAESTRUCTURA E IMPLEMENTACION DE LA SÉDE CENTRAL ADMINISTRATIVA DE LA UNIVERSIDAD NACIONAL DE MOQUESUA<br>DISTRITO DE MOQUEQUA, PROVIN<br>COORDINACIÓN DE LA FELIX E D.            | Régimen: Régimen de Comtucción Civil<br>Periodicidad: MENSUAL<br>Motive: REMUNERACIÓN                                                          |                                 |

*Figura 138: Seleccionar prestadores*

En seguida le aparecerá una ventana emergente, para que pueda consultar la lista de prestadores asignados al tareador o agregar un prestador. Para el caso de un tareador nuevo aparecerá el listado sin registros (Ver Figura 139).

Al pulsar el botón *Añadir*, le parecerá un formulario donde deberá ingresar el nombre o el N° de DNI del trabajador y el sistema le mostrará los resultados coincidentes, de ahí seleccionar el que corresponda y pulsar el botón *Guardar* (Ver Figura 140).

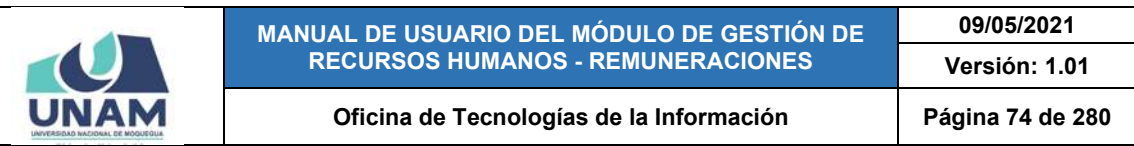

|                           | $=$ RRHH      |   |                                                             |                              |                                                                                                    |           |                            |           | <b>Parts Johnson</b><br><b>REMUNERACIONES</b>                                                                                                    |                | OC           |
|---------------------------|---------------|---|-------------------------------------------------------------|------------------------------|----------------------------------------------------------------------------------------------------|-----------|----------------------------|-----------|----------------------------------------------------------------------------------------------------|----------------|--------------|
| dŠ.                       |               |   | Tareadores <b>Beginn</b> o                                  |                              |                                                                                                    |           |                            |           |                                                                                                    |                |              |
| Bandeja de<br>Prestadores |               |   | +Humm GERME<br>e Elenina                                    | <b>&amp; Prestadings</b>     |                                                                                                    |           |                            |           |                                                                                                    |                | $\circ$      |
|                           |               |   | Credencial                                                  |                              |                                                                                                    |           | <b>Tarea / Dependencia</b> |           |                                                                                                    | Detaile        |              |
| E<br>Tamodonis.           |               |   | SISTEMAS E INFORMATICA EN LA SEDE UNIVERSITARIA DE ILO DE L |                              |                                                                                                    |           |                            |           | ENGINEERS AND DRAWINGTO DEL SERVICIO DE FORMADOR SUPERIOR DE LA ESCUELA PROTECTIVAL DE VICENTRA A EN DETERMINEE A VICAMINTO A DEL 1999 A 1999, 1999 - REGIMINA DE CONTUCTOR DIVE<br>쓸 Prestadores para 0003 - [DEP ] MEJORAMIENTO DEL SERVICIO DE FORMACION SUPERIOR DE LA ESCUELA PROFESIONAL DE INGENIERIA DE | $\overline{M}$ | Serman       |
|                           | <b>DAñsde</b> |   | Ktony   Bitmys<br><b>Identidad</b>                          | <b>Nombre</b>                | <b>Tipo</b>                                                                                                    | Categoría | Cargo                      | Situacion | Periodo Laboral                                                                                                    |                | <b>FRAGE</b> |
| 圉<br>Planillas.           |               |   |                                                             |                              |                                                                                                    |           |                            |           |                                                                                                    |                | <b>ATA4</b>  |
|                           |               |   |                                                             |                              | EFICINAL EX 35/FE PHONE FL USASACTOR DE INVERSIONES                                                                                                    |           |                            |           | Milling, RENTERRO                                                                                                    | Cerrar         | <b>HOH</b>   |
| 급                         |               | œ |                                                             |                              |                                                                                                    |           |                            |           |                                                                                                    |                |              |
| Bandeja de Tareos         |               |   | GARCIA ZAPATA ENEERT<br><b>EULOGIO</b><br><b>DAXX3044</b>   | 0034 / COACT ARDYO ACADEMICO | <b>DESCRIPTION OF A VALUE OF A REAL PROPERTY AND A VALUE OF A VALUE OF A VALUE OF A VALUE OF A VALUE OF A VALUE OF A VALUE OF A VALUE OF A VALUE OF A VALUE OF A VALUE OF A VALUE OF A VALUE OF A VALUE OF A VALUE OF A VALUE OF</b> |           |                            |           | <b>Régiment Régiment de Climination Civil</b><br>Personnel Hillston<br>Marine WELLINGTONIC                                                                                                    |                |              |

*Figura 139: Prestadores asignados a un nuevo tareador*

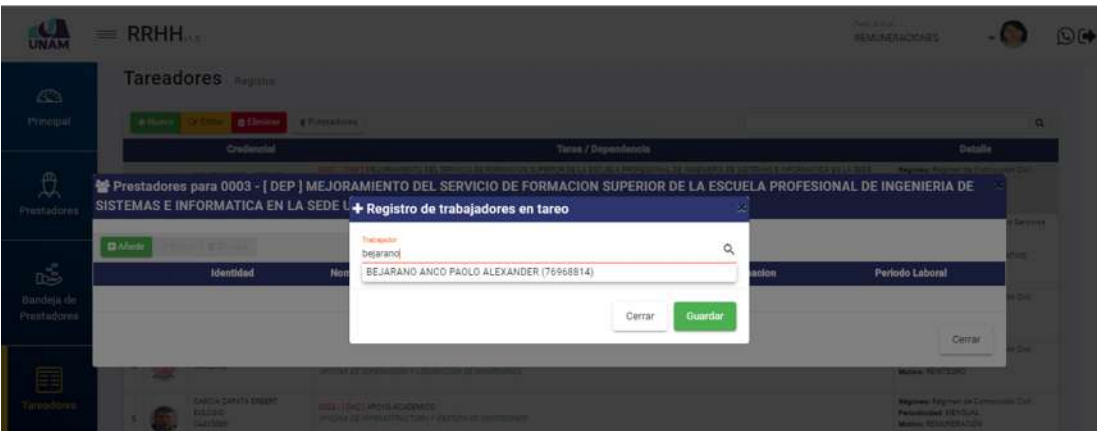

*Figura 140: Asignación de trabajador al tareador*

En seguida, le aparecerá un mensaje de confirmación (Ver Figura 141) y la relación de trabajadores mostrará el registro añadido (Ver Figura 142)

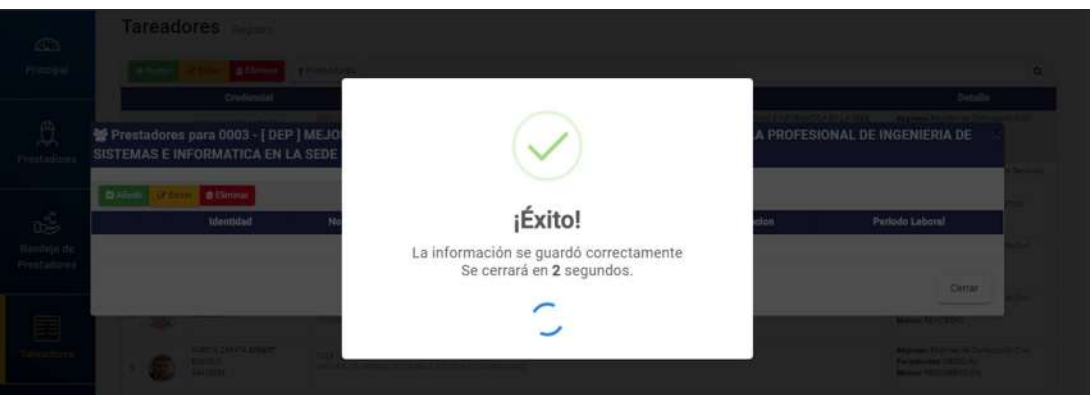

*Figura 141: Mensaje de confirmación trabajador asignado*

|                                |                  |                                                    | <b>MANUAL DE USUARIO DEL MÓDULO DE GESTIÓN DE</b><br><b>RECURSOS HUMANOS - REMUNERACIONES</b>                                                                                             |                     |           |              |                         | 09/05/2021<br>Versión: 1.01 |                        |
|--------------------------------|------------------|----------------------------------------------------|----------------------------------------------------------------------------------------------------|---------------------|-----------|--------------|-------------------------|-----------------------------|------------------------|
|                                |                  |                                                    | Oficina de Tecnologías de la Información                                                                                                    |                     |           |              |                         | Página 75 de 280            |                        |
|                                | $=$ RRHH.        |                                                    |                                                                                                    |                     |           |              | <b>SWELLTON</b>         | REMUNERACIONES              | O <sub>1</sub>         |
| <b>CO</b><br>Principal         |                  | Tareadores Registro<br><b>B</b> Elimina            | <b>Williamsdores</b>                                                                                                    |                     |           |              |                         |                             | ۰                      |
| 食<br>Prestadores               |                  | Credimetal                                         | 쓸 Prestadores para 0003 - [DEP] MEJORAMIENTO DEL SERVICIO DE FORMACION SUPERIOR DE LA ESCUELA PROFESIONAL DE INGENIERIA DE<br>SISTEMAS E INFORMATICA EN LA SEDE UNIVERSITARIA DE ILO DE L | Taras / Dependencia |           |              |                         | Detalls                     | <b>SA PAC</b>          |
|                                | <b>DAilectiv</b> | <b>B Eliminar</b><br><b>Dr-Editer</b><br>Identidad | <b>Nombre</b>                                                                                                    | <b>Tipo</b>         | Categoría | Cargo        | Situacion               | Periodo Laboral             | Several<br><b>TIVO</b> |
| ć<br>Bandels de<br>Prentadoren |                  | DNI 76968814                                       | BE (ARANO ANCO PAOLO ALEXANDER                                                                                                    | CONSTRUCCIÓN CIVIL  | OPERARIO  | electricista | ACTIVO O SUBSIDIADO (1) | 01/08/2020                  | <b>Call</b>            |

*Figura 142: Relación con nuevo prestador asignado a un tareador*

Podrá repetir el procedimiento pulsando el botón Añadir cuantas veces sea necesario hasta completar la lista de prestadores asignados.

Recuerde que, también cuenta con los botones de Editar y Eliminar para poder efectuar cambios en algún registro o borrarlo de la lista.

#### **8.5. MENÚ PLANILLAS**

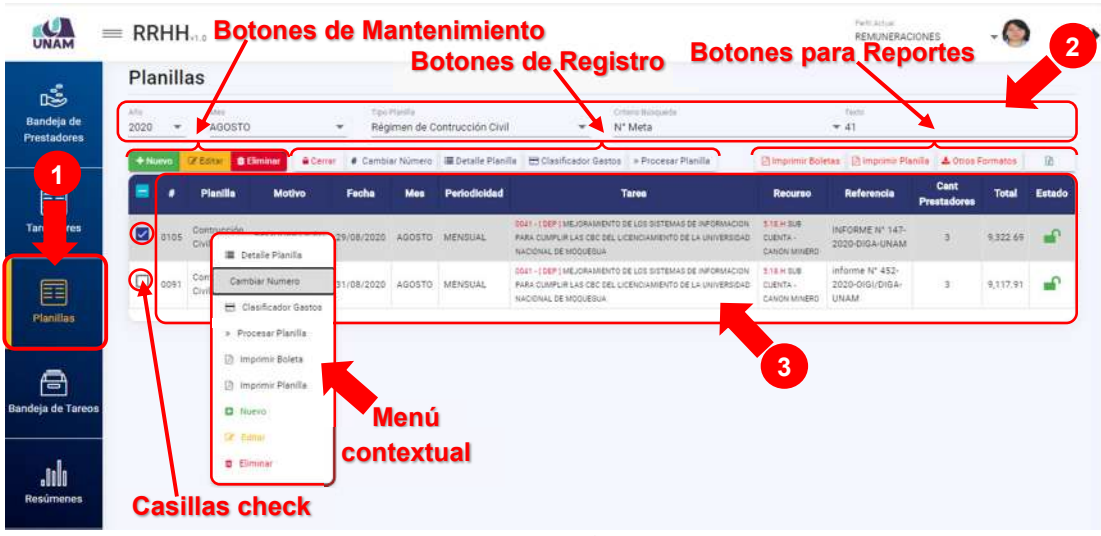

*Figura 143: Menú Planillas*

Mediante el menú *Planillas* (1), podrá realizar el mantenimiento (Nuevo, Editar y Eliminar) y otros procedimientos de registro (Cerrar Planilla, Cambiar Número, Detalle Planilla, Clasificador de Gastos y Procesar Planilla) y generación de reportes relacionados a las planillas de pagos (Imprimir Boletas, Imprimir

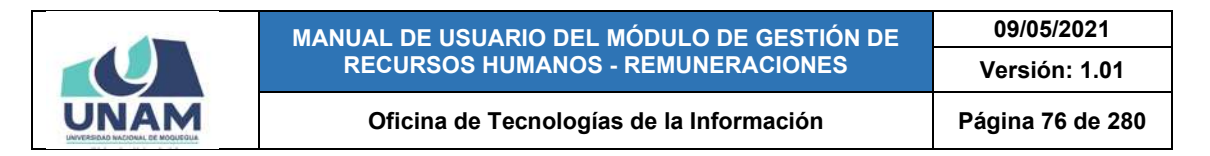

Planillas, etc. y Exportar a formato Excel). Cabe señalar que el área de trabajo cuenta con filtros (2) en la parte superior para ubicar los registros que coincidan: Año, Mes, Tipo Planilla, Criterio de Búsqueda y un campo para ingresar el texto correspondiente. Los resultados se mostrarán en un cuadro (3) indicando los siguientes datos: N° de ítem, Planilla, Motivo, Fecha, Mes, Periodicidad, Tarea, Recurso, Referencia, Cantidad de prestadores, Total y Estado. A su vez, cuenta con casillas check al lado izquierdo de cada registro y un menú contextual (haciendo clic derecho sobre algún registro) que le facilitaran la selección de las opciones disponibles.

#### **8.5.1. OPCIÓN NUEVO**

Haciendo clic en el botón *Nuevo*, podrá agregar el registro de una nueva planilla (Ver Figura 144). En seguida le aparecerá un formulario, en el cual deberá completar los campos requeridos (Ver Figura 145):

|                                       | $=$ RRHH                        |                       |                   |                                                             |               |                             |                                      |                                                                                                    |                                                                                                    |                                                 | Perfit Armore<br><b>REMUNERACIONES</b>                   |                                                             |              | O            |
|---------------------------------------|---------------------------------|-----------------------|-------------------|-------------------------------------------------------------|---------------|-----------------------------|--------------------------------------|----------------------------------------------------------------------------------------------------|----------------------------------------------------------------------------------------------------|-------------------------------------------------|----------------------------------------------------------|-------------------------------------------------------------|--------------|--------------|
| 噶<br>Bandeja de<br><b>Prestadores</b> | dilto:<br>2020<br><b>CARDON</b> | Planillas<br>$+$ Numo | <b>SEPTIEMBRE</b> |                                                             | $\rightarrow$ | Too Harita                  | Régimen Público Inversiones D.L. 276 | $\sim$<br>by [ B Wittend) [ [ Caroline Scenario   B Davids Porchs   [ [ Constrainty School   Process Politics | Criteria Bilogorda<br>Seleccione                                                                                                    | $\sim$                                          |                                                          | Director Newton   Thrive - Il Picerio - A Virtual Alexandre |              |              |
| 囯                                     |                                 | ٠                     | <b>Planilla</b>   | Motivo                                                      | Fecha         | Mes                         | Periodicidad                         |                                                                                                    | Tarea                                                                                                    | Recurso                                         | Referencia                                               | Cant<br>Prestadores                                         | <b>Total</b> | Estado       |
| Tareadores                            | u                               |                       |                   | 0113 Inversiones REMUNERACIÓN 01/09/2020 SEPTIEMBRE MENSUAL |               |                             |                                      | MODUESUA, DISTRITO DE MODUESUA, PROVIN                                                                        | 0045 - I REET CREACTON DE LA INFRAESTRUCTURA E IMPLEMENTACION DE<br>LA SEDE CENTRAL ADMINISTRATIVÀ DE LA UNIVERSIDAD NAOIONAL DE       | 1.15.41309<br>CLEWTA -<br>CANON MINERO          | INFORME N'<br>1560-2020<br>DIGA-UNAM                     | x                                                           | 3,815.00     |              |
| 囯<br><b>Planillas</b>                 | □                               |                       |                   | 0110 Inversiones LIQUIDACIÓN                                |               | 01/09/2020 SEPTIEMBRE OTROS |                                      | DE MOQUEGUA                                                                                                   | <b>BEAT - I DEP 1 MEJORAMENTO DE LOS SISTEMAS DE INFORMACIÓN PARA</b><br>CUMPLIR LAS CBC DEL LICENCIAMIENTO DE LA UNIVERSIDAD NACIONAL | 3.13 P 3318<br>CUENTA-<br>REGALIAS<br>MARRAS    | WEDRME Nº<br>1420-2020-<br><b>DIGA-UNAM</b>              | 3                                                           | 0.00         | $\mathbf{r}$ |
| 닿                                     |                                 | 0109                  |                   | Inversiones REMUNERACIÓN 01/09/2020                         |               | SEPTIEMBRE MENSUAL          |                                      | DE MOQUEBUA                                                                                                   | 0041 - EDEP   MEJORANIENTO DE COS SISTEMAS DE INFORMACIÓN PARA<br>CUMPLIR LAS CBC DEL LICENCIAMIENTO DE LA UNIVERSIDAD NACIONAL        | $1.16 = 108$<br>CUENTA-<br>REGALIAS<br>MINERATI | <b><i>DIFORMENT</i></b><br>1400-2020<br><b>OIGA-UNAM</b> | ž.                                                          | 5,232.00     | $\mathbf{r}$ |
| Bandeja de Tareos                     |                                 |                       |                   |                                                             |               |                             |                                      |                                                                                                    |                                                                                                    |                                                 |                                                          |                                                             |              |              |

*Figura 144: Agregar nueva planilla*

| $\vec{b}$                  | <b>Planillas</b>                                                                              |                                                    |                           |                                                 |                                |
|----------------------------|-----------------------------------------------------------------------------------------------|----------------------------------------------------|---------------------------|-------------------------------------------------|--------------------------------|
| Bandejo de<br>Prestadores: | + Registro de Planilla                                                                        |                                                    |                           |                                                 |                                |
|                            | Tipo Planilla<br>٠<br>Motivos:                                                                | Fecha de Pianilla -<br>$\alpha$<br>25/09/2020<br>币 | Cronograma<br>Federation: | Factor Feach                                    |                                |
| E                          | Afo.<br>1844<br>2020<br>SEPTIEMBRE -<br>Periodicidad <sup>»</sup><br>$\scriptstyle\rm w$<br>٠ | Recurso                                            | m<br>01/09/2020<br>-      | $\hfill\ensuremath{\mathfrak{v}}$<br>30/09/2020 | Estado                         |
| Tareadores                 |                                                                                               |                                                    | Nümen                     | Ultima Semana                                   | $\mathbf{r}$<br>on-            |
| E                          | Tareas                                                                                        | $\alpha$                                           |                           |                                                 | $\mathbf{a}$                   |
| <b>Flamilian</b>           | Rafarancia                                                                                    |                                                    |                           |                                                 |                                |
|                            | Observación                                                                                   |                                                    |                           |                                                 | $\mathbf{P}$<br>$\overline{a}$ |
| Ā                          |                                                                                               |                                                    |                           |                                                 |                                |
| Bandeja de Tareos          |                                                                                               |                                                    |                           | Guardar<br>Cerrar                               |                                |
|                            |                                                                                               |                                                    |                           |                                                 |                                |
| alila.<br>Resúmenes        |                                                                                               |                                                    |                           |                                                 |                                |
|                            |                                                                                               |                                                    |                           |                                                 |                                |

*Figura 145: Formulario para registrar nueva planilla*

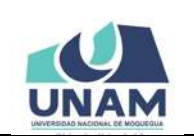

**MANUAL DE USUARIO DEL MÓDULO DE GESTIÓN DE RECURSOS HUMANOS - REMUNERACIONES 09/05/2021 Versión: 1.01 Oficina de Tecnologías de la Información Página 77 de 280** 

Primeramente, seleccionar el *Tipo de planilla* (Ver Figura 146), *Motivos* (Ver Figura 147), *Fecha de Planilla* (Ver Figura 148), *Año* (Ver Figura 149), *Mes* (Ver Figura 150), *Periodicidad* (Ver Figura 151), *Recurso* (Ver Figura 152), *Tareas* (Ver Figura 153), luego colocar la *Referencia* (Ver Figura 154) y/u *Observación*. Nótese que en la sección "Cronograma" la *Fecha Inicio* y *Fecha Final* tomaran por defecto el mes actual, de ser necesario podrá modificar este periodo y, del mismo modo, colocar un número determinado de planilla o dejar que el sistema le asigne el correlativo correspondiente. Finalmente, activar la casilla *Última semana*, de ser el caso, y pulsar el botón *Guardar* (Ver Figura 155). Cabe señalar que algunos campos cuentan con entrada de texto, lo cual le facilitará el filtrado de las opciones:

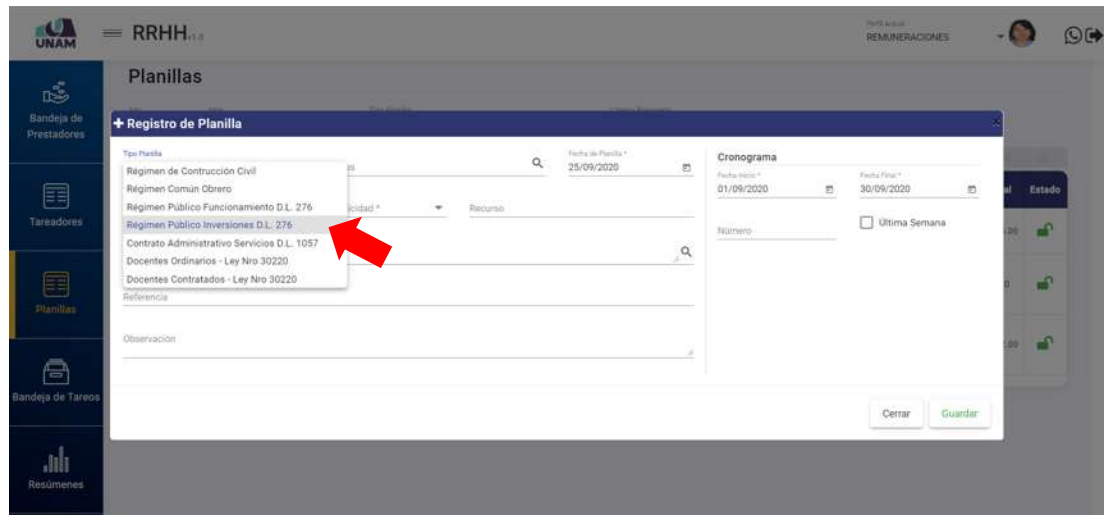

*Figura 146: Selección de tipo de planilla*

| $\mathbb{R}^3$            | <b>Planillas</b>                                     |                                                                                                    |                                 |          |                                 |                            |                    |
|---------------------------|------------------------------------------------------|----------------------------------------------------------------------------------------------------|---------------------------------|----------|---------------------------------|----------------------------|--------------------|
| Bandeja de<br>Prestadores | + Registro de Planilla                               |                                                                                                    |                                 |          |                                 |                            |                    |
|                           | Tax Portla<br>Régimen Público Inversiones D.L. 276 * | Abritist<br>$\alpha$<br>R                                                                          | Fecha da Punita *<br>25/09/2020 | 'n       | Cronograma                      |                            |                    |
| 畐                         | We<br><b>May</b>                                     | REMUNERACIÓN<br>REINTEGRO                                                                          |                                 |          | Tarty time 1<br>01/09/2020<br>勁 | Fecha Final*<br>30/09/2020 | Eutado<br>n        |
| Tareadores                | SEPTIEMBRE -<br>2020<br>$\;$<br>Tarnas               | CONTRATO ADMINISTRATIVO SERVICIOS<br>COMPENSACIÓN POR TIEMPO DE SERVICIO<br><b>GRATIFICACIONES</b> |                                 | $\alpha$ | Número                          | Ultima Semana              | $\mathbf{r}$       |
| 囯<br><b>Planitiss</b>     | Referencia.                                          | SUBSIDIO POR FALLECIMIENTO<br>SUBSIDIO POR GASTO DE SEPELIO<br>SUBSIDIO POR MATERNIDAD             |                                 |          |                                 |                            | $\mathbf{r}$       |
|                           | Observación.                                         | SUBSIDIO POR ENFERMEDAD<br>BONIFICACION DEL 5 DE NOVIEMBRE                                         |                                 |          |                                 |                            | $\mathbf{r}$<br>w. |
| A                         |                                                      | BONIFICACION DE ESCOLARIDAD                                                                        | $\sim$                          |          |                                 |                            |                    |
| Bandeja de Tareos         |                                                      |                                                                                                    |                                 |          |                                 | Guardan<br>Cerrar          |                    |
|                           |                                                      |                                                                                                    |                                 |          |                                 |                            |                    |
| <b>JIII</b><br>Resúmenes  |                                                      |                                                                                                    |                                 |          |                                 |                            |                    |

*Figura 147: Selección de motivos de la planilla*

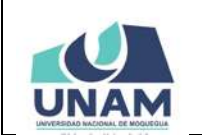

#### **MANUAL DE USUARIO DEL MÓDULO DE GESTIÓN DE RECURSOS HUMANOS - REMUNERACIONES**

#### Oficina de Tecnologías de la Información | Página 78 de 280

**Versión: 1.01** 

**09/05/2021**

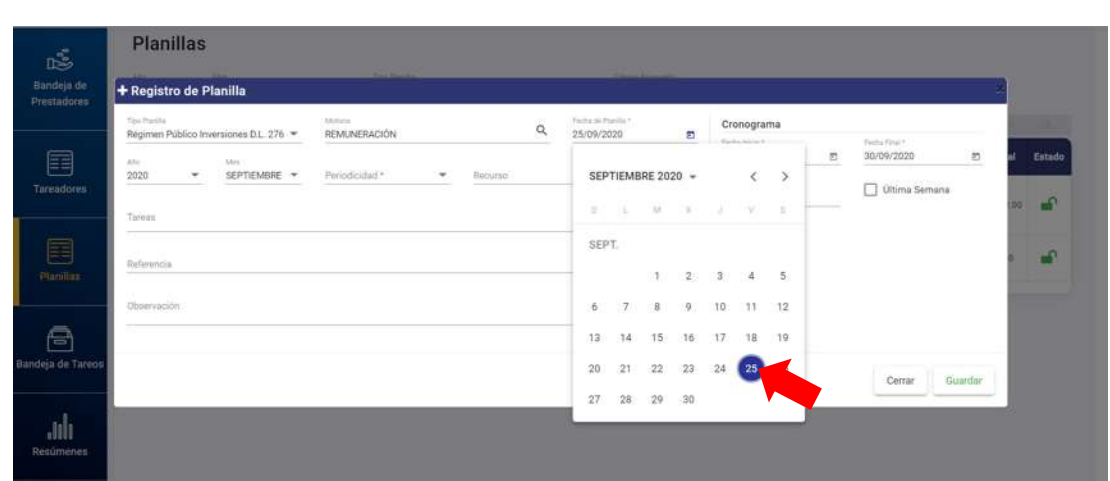

*Figura 148: Selección de fecha de planilla*

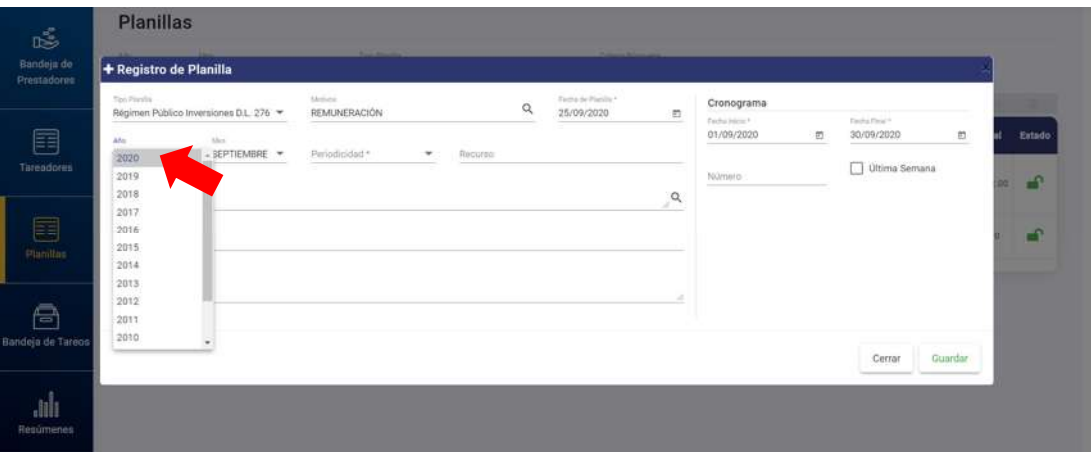

*Figura 149: Selección de año de la planilla*

| $\mathbb{R}^3$<br>Bandeja de | + Registro de Planilla                                                                                                    |                                      |                                              |          |                                    |                 |                               |                |           |           |        |
|------------------------------|----------------------------------------------------------------------------------------------------|--------------------------------------|----------------------------------------------|----------|------------------------------------|-----------------|-------------------------------|----------------|-----------|-----------|--------|
| Prestadores                  |                                                                                                    |                                      |                                              |          |                                    |                 |                               |                |           |           |        |
|                              | To Paste                                                                                                    | Régimen Público Inversiones D.L. 276 | Alettera<br>REMUNERACIÓN                     | $\alpha$ | Fields de Planille *<br>25/09/2020 | O               | Cronograma<br>Farms Inicio v. | Factus Finance |           |           |        |
| F                            | $\sum_{i=1}^n \frac{1}{i} \sum_{i=1}^n \frac{1}{i} \sum_{i=1}^n \frac{1}{i} \sum_{i=1}^n \frac{1}{i} \sum_{i=1}^n \frac{1}{i} \sum_{i=1}^n \frac{1}{i} \sum_{i=1}^n \frac{1}{i} \sum_{i=1}^n \frac{1}{i} \sum_{i=1}^n \frac{1}{i} \sum_{i=1}^n \frac{1}{i} \sum_{i=1}^n \frac{1}{i} \sum_{i=1}^n \frac{1}{i} \sum_{i=1}^n \frac{1}{i} \sum_{i=1}^n \frac{$ | Men                                  |                                              |          |                                    |                 | s.<br>01/09/2020              | 30/09/2020     | n.<br>. . |           | Estado |
| Tareadores                   | 2020<br>$\overline{\phantom{a}}$                                                                                                    | FEBRERO                              | $\blacktriangle$ furiodicidad *<br>$\bullet$ | Required |                                    |                 |                               | Ultima Semana  |           |           |        |
|                              |                                                                                                    | MARZO                                |                                              |          |                                    |                 | Número                        |                |           | <b>ko</b> | 田      |
|                              | Tiereau                                                                                                    | ABRIL.<br>MAYO                       |                                              |          |                                    | $\alpha$<br>- 3 |                               |                |           |           |        |
| 畐                            |                                                                                                    | JUNIO                                |                                              |          |                                    |                 |                               |                |           |           | F.     |
| Planitas                     | Referencia                                                                                                    | JULIO                                |                                              |          |                                    |                 |                               |                |           |           |        |
|                              | Observación                                                                                                    | AGOSTO                               |                                              |          |                                    |                 |                               |                |           |           |        |
|                              |                                                                                                    | <b>SEPTIEMBRE</b><br>OCTUBRE         |                                              |          |                                    | ×               |                               |                |           |           |        |
| Ā                            |                                                                                                    | NOVIEMBRE                            |                                              |          |                                    |                 |                               |                |           |           |        |
| Bandeja de Tareos            |                                                                                                    | DICIEMBRE                            |                                              |          |                                    |                 |                               |                |           |           |        |
|                              |                                                                                                    |                                      |                                              |          |                                    |                 |                               | Cerrar         | Guardar   |           |        |
|                              |                                                                                                    |                                      |                                              |          |                                    |                 |                               |                |           |           |        |

*Figura 150: Selección de mes de la planilla*

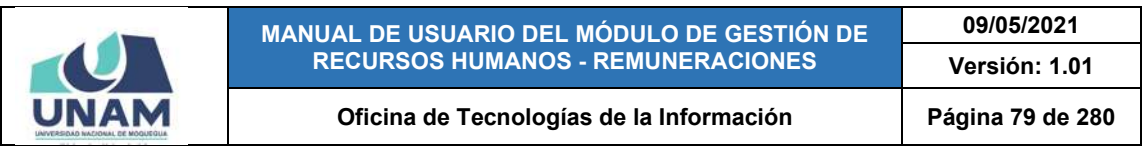

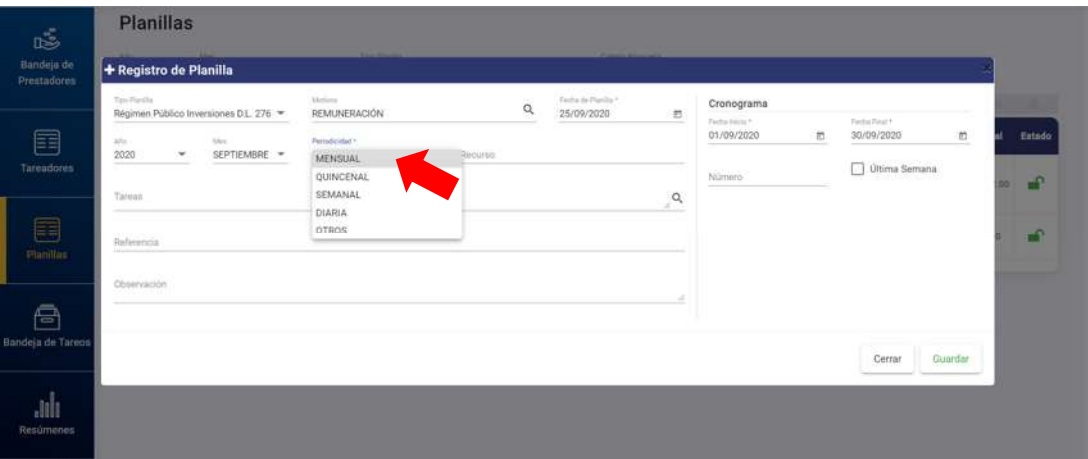

*Figura 151: Selección de periodicidad de la planilla*

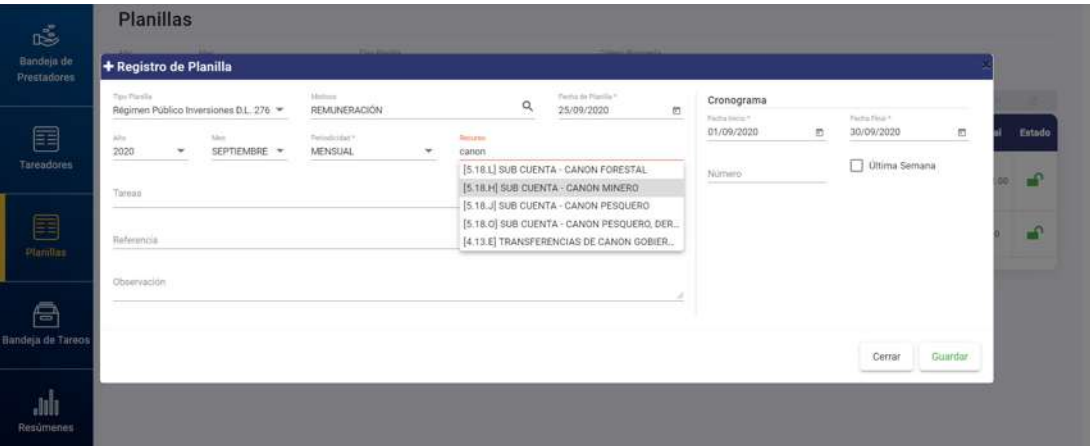

*Figura 152: Selección del tipo de recurso de la planilla*

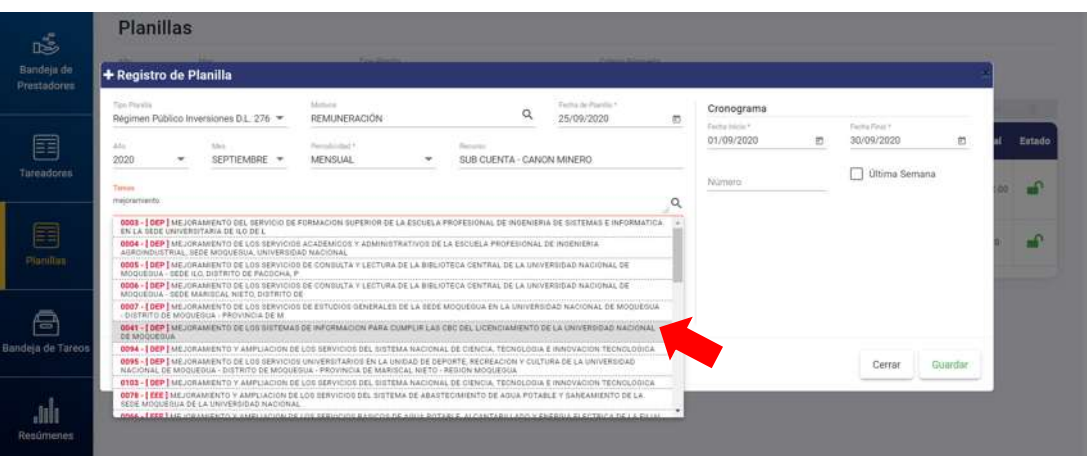

*Figura 153: Selección de la tarea de la planilla*

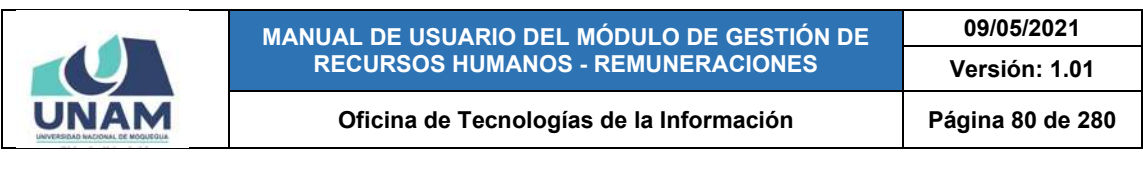

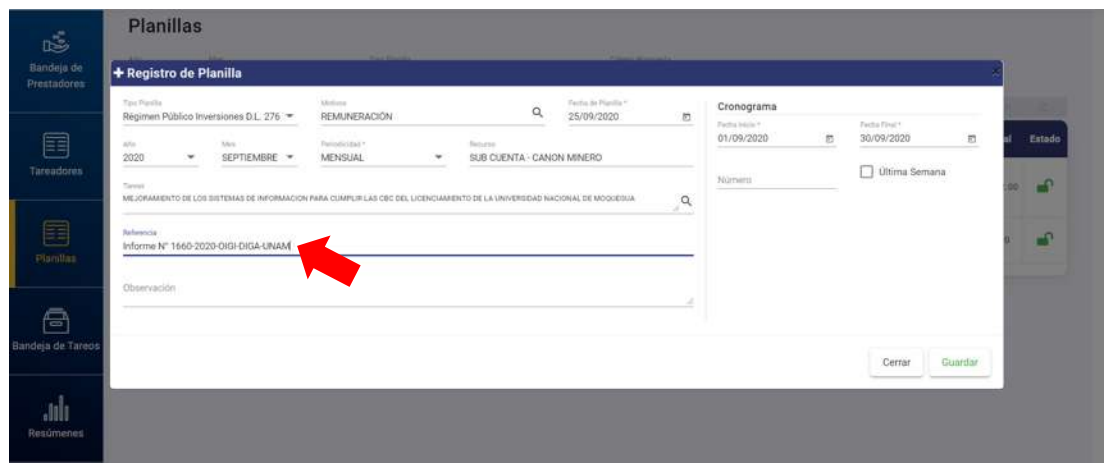

*Figura 154: Ingreso de referencia de la planilla*

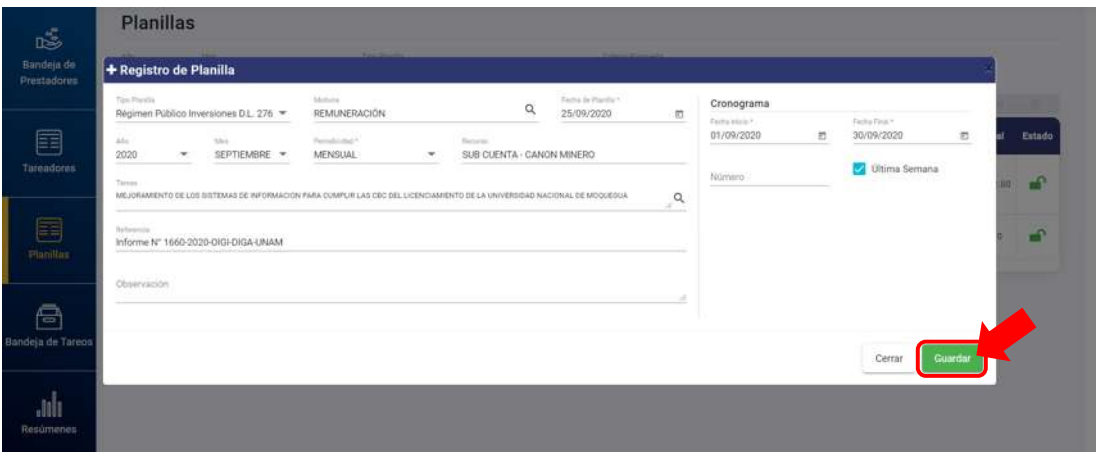

*Figura 155: Guardar nueva planilla*

En seguida le aparecerá un mensaje de confirmación indicando que el registro se guardó correctamente (Ver Figura 156):

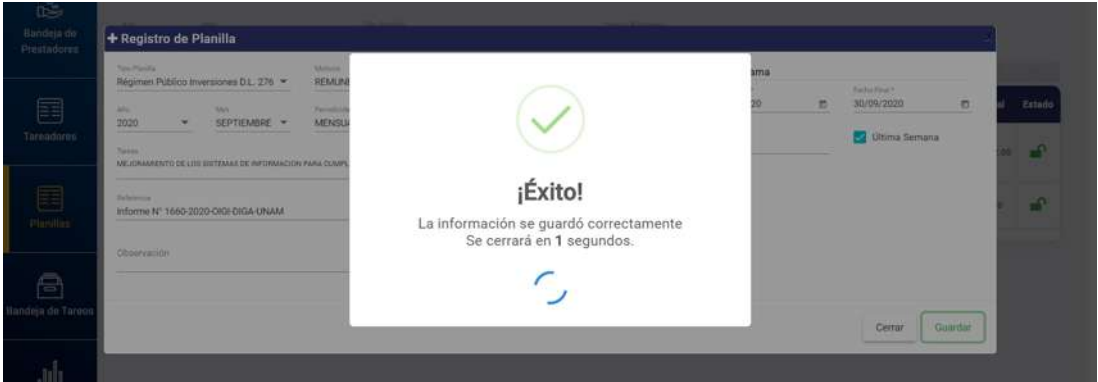

*Figura 156: Mensaje de confirmación se guardó planilla*

Al retornar a la relación de planillas verá que se agregó el nuevo registro:

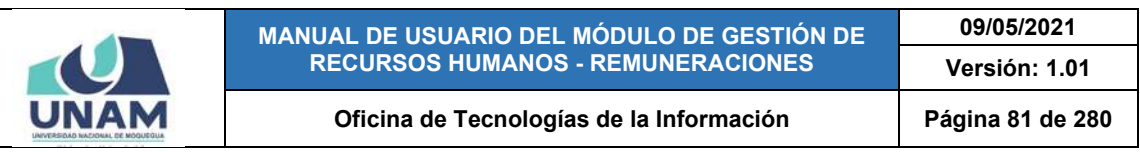

|                                       |                 | Planillas |                   |                                                             |            |                    |                                      |                                                                                                    |                                                      |                                                           |                            |              |        |
|---------------------------------------|-----------------|-----------|-------------------|-------------------------------------------------------------|------------|--------------------|--------------------------------------|----------------------------------------------------------------------------------------------------|------------------------------------------------------|-----------------------------------------------------------|----------------------------|--------------|--------|
| 嘻<br>Bandeja de<br><b>Prestadores</b> | $670 -$<br>2020 | $\sim$    | Max<br>SEPTIEMBRE |                                                             |            | Tipp Plantilla     | Régimen Público Inversiones D.L. 276 | Criteria Búsgainis<br>Seleccione                                                                                                    |                                                      |                                                           |                            |              |        |
|                                       | + Nuevo         |           |                   |                                                             |            |                    |                                      | 2 fma   6 Times   8 Careta Avenue   8 Settim Maria   24 Northum Gama   2 Process Parole                                                                                |                                                      | Newman Holders   Dr. Harrison Papilla,   J. O. La Famazon |                            |              |        |
| 圉                                     |                 | ٠         | Planilla          | Motivo                                                      | Fecha      | Mes                | Periodicidad                         | <b>Tares</b>                                                                                                    | Recurso                                              | Referencia                                                | Cant<br><b>Prestadores</b> | <b>Total</b> | Entado |
| <b>Tareadores</b>                     |                 |           |                   | 0115 Inversiones REMUNERACIÓN 25/09/2020 SEPTIEMBRE MENSUAL |            |                    |                                      | <b>SEAT-1 ORF   MEJORAMENTO DE LOS SISTEMAS DE INFORMACIÓN PARA</b><br>COMPLIE LAS CBC DEL LICENCIAMENTO DE LA UNIVERSIDAD NACIONAL<br>DE MODUEGUA                     | STANDIA<br>CIGENTA -<br>CANON MINERO DIGIA-LINAM     | Informe N°<br>1660-2020-0101                              | $\alpha$                   | 0.00         | ÷      |
| 畐                                     | U.              |           |                   | 0113 Inversiones REMUNERACIÓN 01/09/2020 SEPTIEMBRE MENSUAL |            |                    |                                      | DOGE-TIGE CREACION DE LA INFRAÉSTRUCTURA È IMPLEMENTADION<br>DE LA SEDE CENTRAL ADMINISTRATIVA DE LA UNIVERSIDAD NACIONAL<br>DE MODOEGOA, DISTRITO DE MOQUEGOA, PROVIN | 当日の国産<br>CUENTA-<br>CANDN MINERO                     | INFORME Nº<br>1560-2020<br>DIGA-UNAM                      | x.                         | 3,815.00     |        |
| <b>Planillas</b>                      | □               |           |                   | 0110 Inversiones LIQUIDACIÓN                                | 01/09/2020 | SEPTIEMBRE OTROS   |                                      | 0041-10EFTMEJOKAMENTO DE LOS SIETEMAS DE INFORMACION RARA<br>CUMPLIR LAS CBC DEL LICENCIAMENTO DE LA UNIVERSIDAD NACIONAL<br>DE MOQUEGUA                               | SIEP SUB<br>cutists-<br><b>REGALIAS</b><br>MINERAS   | INFORME N°<br>1420-2020-<br>DIGA-UNAM                     | a.                         | 0.00         | ₽      |
| a<br><b>Bandeja de Tareos</b>         | о               |           |                   | 0109 Inversiones REMUNERACIÓN 01/09/2020                    |            | SEPTIEMBRE MENSUAL |                                      | DOB1 -   DEP   MEJORAMENTO DE LOS SISTEMAS DE INFORMACIÓN FIARA<br>COMPLIK LAS CBC DEL LICENCIAMENTO DE LA UNIVERSIDAD NACIONAL<br>DE MOQUEGLIA                        | $118.8$ SUB<br>CUENTA-<br>REGALIAS<br><b>MRIERAS</b> | INFORME Nº<br>1400-2020-<br>DIGA-UNAM                     | $\,2$                      | 5,232.00     |        |

*Figura 157: Relación de planillas con última planilla agregada*

# **8.5.2. OPCIÓN EDITAR**

Para modificar el registro de una planilla, deberá seleccionarla (1) y pulsar el botón *Editar* (2), conforme muestra la Figura 158; en seguida, le aparecerá un formulario con los campos habilitados para poder actualizarlos. Luego de realizar los cambios que considere necesarios deberá hacer clic en el botón *Guardar* (Ver Figura 159). Seguidamente le aparecerá un mensaje de confirmación (Ver Figura 160) y al retornar a la relación de planillas, podrá verificar que el registro seleccionado fue actualizado (Ver Figura 161).

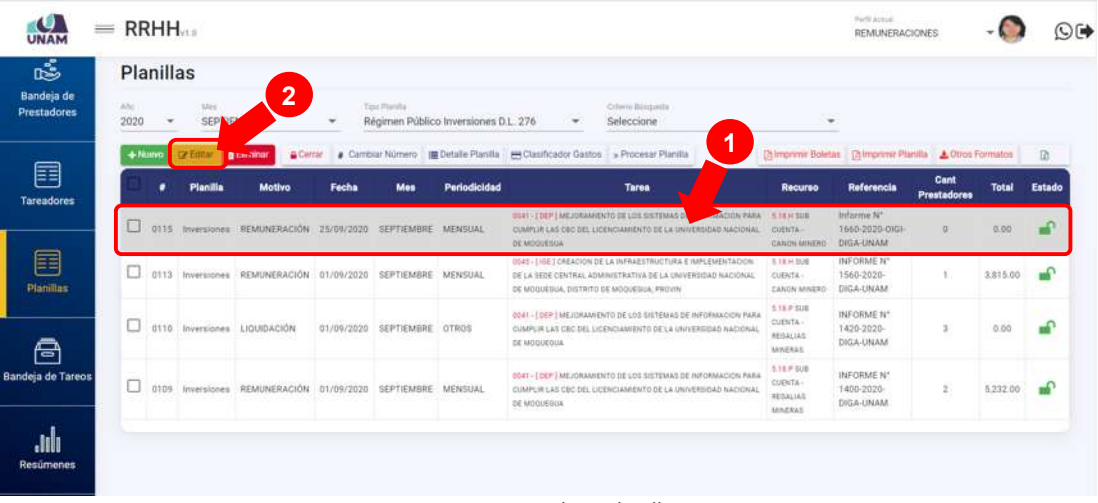

*Figura 158: Editar planilla*

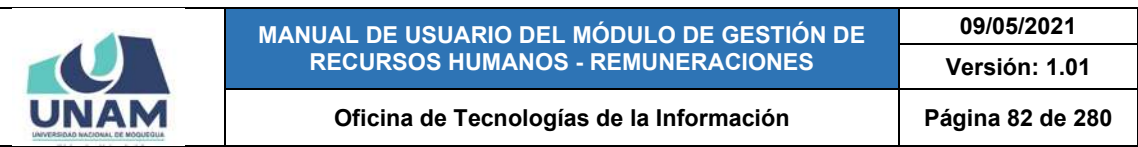

| <b>Planillas</b>             |                                                    |                                                                                                    |                                                  |                                  |                           |                             |                         |                    |         |                     |
|------------------------------|----------------------------------------------------|----------------------------------------------------------------------------------------------------|--------------------------------------------------|----------------------------------|---------------------------|-----------------------------|-------------------------|--------------------|---------|---------------------|
| Bandeja de<br>Prestadores    | + Registro de Planilla                             |                                                                                                    |                                                  |                                  |                           |                             |                         |                    |         |                     |
| Tou Photila                  | Regimen Público Inversiones D.L. 276 %             | <b>Matters</b><br>REMUNERACIÓN                                                                                         | $\Omega_{\rm c}$                                 | Paidos de Mariña C<br>25/09/2020 | $\overline{\mathfrak{m}}$ | Cronograma<br>Fierna himm = |                         | Forma Final Y      |         | 語                   |
| 'Ahn<br>Tareadores<br>2020   | Mint<br>SEPTIEMBRE -<br>$\checkmark$               | Persentiated P<br>MENSUAL                                                                                              | <b>Buckley</b><br>SUB CUENTA - CANON MINERO<br>٠ |                                  |                           | 01/09/2020                  | $\overline{\mathbb{C}}$ | 30/09/2020         | i.      | Estado              |
| <b>Tarman</b>                |                                                    | ME/CRAMSHTO DE LOS SUTENAS DE MAGINALISMO PARA CUMPUR LAS CRO DEL LICENCIAMENTO DE LA UNIVERSIDAD MAGIONAL DE MODUESUA |                                                  |                                  | $\alpha$                  | Número                      |                         | L'il Ultima Semana |         | <b>SP</b>           |
| Selesmia<br><b>Planillan</b> | Informe N° 166 <mark>1</mark> -2020-OIGI-DIGA-UNAM |                                                                                                    |                                                  |                                  |                           |                             |                         |                    |         | $\mathbf{r}$<br>so. |
| Observación                  |                                                    |                                                                                                    |                                                  |                                  |                           |                             |                         |                    |         | $\blacksquare$      |
| Bandeja de Tareos            |                                                    |                                                                                                    |                                                  |                                  |                           |                             |                         |                    |         |                     |
|                              |                                                    |                                                                                                    |                                                  |                                  |                           |                             |                         | Cerrar             | Guardan |                     |

*Figura 159: Formulario editar planilla*

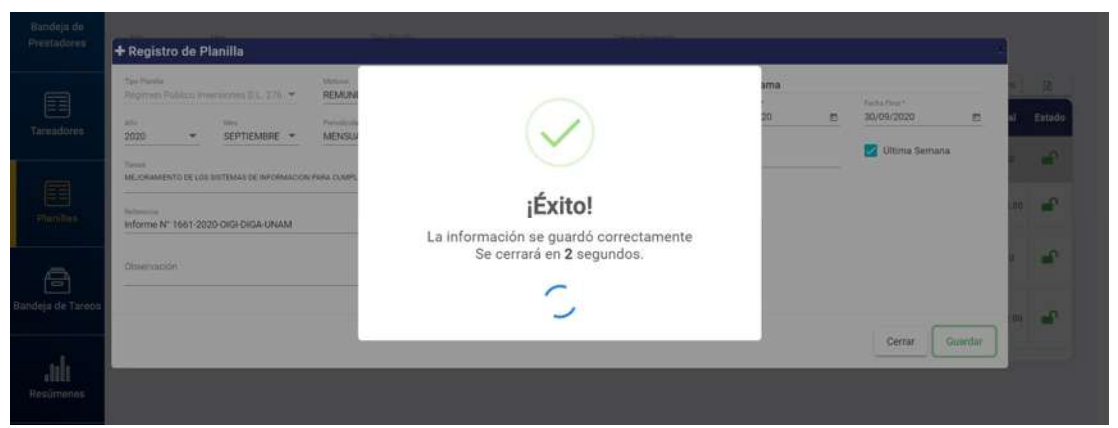

*Figura 160: Mensaje de confirmación se guardó cambios en la planilla*

| 噶                                | Planillas     |               |                    |                                                             |               |                    |                                      |                                                                                                    |                                                       |                                                                          |                                                                                                    |              |                  |
|----------------------------------|---------------|---------------|--------------------|-------------------------------------------------------------|---------------|--------------------|--------------------------------------|----------------------------------------------------------------------------------------------------|-------------------------------------------------------|--------------------------------------------------------------------------|----------------------------------------------------------------------------------------------------|--------------|------------------|
| Bandeja de<br><b>Prestadores</b> | After<br>2020 | $\mathcal{M}$ | Max.<br>SEPTIEMBRE |                                                             | $\rightarrow$ | Too Herifa         | Régimen Público Inversiones D.L. 276 | Criterio Silvapetta<br>Seleccione<br>۰                                                                                                    | $\sim$                                                |                                                                          |                                                                                                    |              |                  |
| 圉<br>Tareadores                  | $+$ Numo      | ٠             | <b>Planilla</b>    | Motivo                                                      | Fecha         | <b>Mes</b>         | Periodicidad                         | (Films: 1 & Minnes)   [# Carolin Konner     # Distan Funda   # One hadde Cente   a Province Funda<br><b>Tarea</b>                                                           | Recurso                                               | Schement Babdon  Dissupport Planting 1, A Oblig Farmillion<br>Referencia | Cant<br>Prestadorea                                                                                                    | <b>Total</b> | $-138$<br>Estado |
|                                  |               |               |                    | 0115 Inversiones REMUNERACIÓN 25/09/2020                    |               | SEPTIEMBRE MENSUAL |                                      | 0541-TOLP   MEJOKAMENTO DE LOS SISTEMAS DE INFORMACIÓN PARA<br>CUMPLIR LAD CBC DEL LICENCHAMENTO DE LA UNIVERSIDAD NACIONAL<br>DE MODUESSIA                                 | 3.1KH 508<br><b>CUENTA-</b><br>CANON MINERO DIGA-UNAM | Informe N°<br>1661-2020-0101                                             | $\Omega$                                                                                                    | 0.00         |                  |
| 囯<br><b>Planillas</b>            | U             |               |                    | 0113 Inversiones REMUNERACIÓN 01/09/2020 SEPTIEMBRE MENSUAL |               |                    |                                      | DO45 -   HEE   CREACION DE LA INFRAESTRUCTURA E IMPLEMENTACION<br>DE LA SEDE CENTRAL ADMINISTRATIVA DE LA UNIVERSIDAD NACIONAL<br>DE MODUESUA, BISTRITO DE MODUESUA, PROVIN | <b>L14 H S68</b><br><b>CUENTA-</b><br>CANON MINERO    | INFORME Nº<br>1560-2020-<br>DIGA-UNAM                                    | ÷                                                                                                    | 3,815.00     | $\mathbf{r}$     |
| s                                |               |               |                    | 0110 Inversiones LIQUIDACIÓN                                | 01/09/2020    | SEPTIEMBRE DTROS   |                                      | 0041-10EP   MEJORAMENTO DE LOS SISTEMAS DE INFORMACION PARA<br>CUMPLIR LAS CBC DEL LICENCIAMENTO DE LA UNIVERSIDAD NACIONAL<br>DE MODUEDUM                                  | 5.18 F 3UB<br>CUENTA -<br>REGALIAS<br><b>AFRICAAX</b> | INFORME N°<br>1420-2020-<br>DIGA-UNAM                                    | $\mathfrak{A}% =\mathfrak{A}_{\mathbb{Z}}\otimes\mathfrak{A}_{\mathbb{Z}}\otimes\mathfrak{A}_{\mathbb{Z}}\otimes\mathfrak{A}_{\mathbb{Z}}\otimes\mathfrak{A}_{\mathbb{Z}}\otimes\mathfrak{A}_{\mathbb{Z}}\otimes\mathfrak{A}_{\mathbb{Z}}\otimes\mathfrak{A}_{\mathbb{Z}}\otimes\mathfrak{A}_{\mathbb{Z}}\otimes\mathfrak{A}_{\mathbb{Z}}\otimes\mathfrak{A}_{\mathbb{Z}}\otimes\mathfrak{A}_{\mathbb{Z}}\otimes\mathfrak{A}_{\mathbb{Z}}\otimes\mathfrak$ | 0.00         | $\mathbf{r}$     |
| <b>Bandeja de Tareos</b>         |               | 0109          |                    | Inversiones REMUNERACIÓN 01/09/2020                         |               | SEPTIEMBRE MENSUAL |                                      | 0041 - [ OEP ] MEJORAMIENTO DE LOS SISTEMAS DE INFORMACION PARA<br>CUMPLIR LAS CEC DEL LICENCIAMENTO DE LA UNIVERSIDAD NACIONAL<br>DE MODIFISIA                             | 1.11 F SUB<br>CUENTA -<br>REGALIAN<br><b>Mmgkas</b>   | <b>INFORME Nº</b><br>1400-2020-<br>DIGA-LINAM                            | $\overline{\mathbf{2}}$                                                                                                    | 5,232.00     |                  |

*Figura 161: Registro actualizado de la planilla*

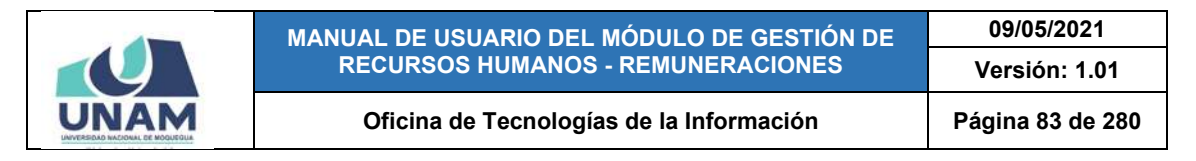

#### **8.5.3. OPCIÓN ELIMINAR**

Para borrar el registro de una planilla, deberá seleccionarlo (1) y pulsar el botón *Eliminar* (2), tal como indica la Figura 162. En seguida, aparecerá un mensaje solicitándole la confirmación de la operación, si realmente desea borrar el registro, deberá pulsar el botón *Confirmar* o en caso contrario, el botón *Cancelar* (Ver Figura 163).

| 噶                                |               | Planillas |                   |                                                             | $\mathbf{2}$ |                             |                                      |                                                                             |                                                                                                    |                                                           |                                                                |                            |              |              |
|----------------------------------|---------------|-----------|-------------------|-------------------------------------------------------------|--------------|-----------------------------|--------------------------------------|-----------------------------------------------------------------------------|----------------------------------------------------------------------------------------------------|-----------------------------------------------------------|----------------------------------------------------------------|----------------------------|--------------|--------------|
| Bandeja de<br><b>Prestadores</b> | Alto:<br>2020 | $\sim$    | Mri<br>SEPTIEMBRE |                                                             |              | Top Plants                  | Régimen Público Inversiones D.L. 276 |                                                                             | Critism Biblionia<br>Seleccione                                                                                                    | ×                                                         |                                                                |                            |              |              |
| 圉                                |               | $+$ Nuovo | <b>Dr Editor</b>  | <b>Billminar 1</b><br>Cerrar                                |              |                             |                                      | Cambiar Número I Detaile Planilla I Clasificador Gastos > Procesar Planilla |                                                                                                    |                                                           | [3] Imprimir Boletas [3] Imprimir Planilla   4. Otros Formatos |                            |              | $\mathbb{Z}$ |
| <b>Tareadores</b>                |               | ٠         | Planilia          | Motivo                                                      | Fecha        | Mes                         | Periodicidad                         |                                                                             | <b>Tarea</b>                                                                                                    | Recurso                                                   | Referencia                                                     | Cant<br><b>Prestadores</b> | <b>Total</b> | Estado       |
|                                  | u             |           |                   | 0115 Inversiones REMUNERACIÓN 25/09/2020 SEPTIEMBRE MENSUAL |              |                             |                                      | DE MODUEDIJA                                                                | 0041-106P   MEJORAMENTO DE LOS SISTEMAS DE INFORMACION<br>CUMPLIR LAS CBC DEL LICENCIAMIENTO DE LA UNIVERSIDAD N<br>и                 | 5.18 H SUB<br>CUENTA -<br><b>CANON MINERIT-</b>           | Informe Nº<br>1661-2020-0101-<br>DEGA-UNAM                     | $\circ$                    | 0.00         |              |
| 囯<br><b>Planillas</b>            | o             |           |                   | 0113 Inversiones REMUNERACIÓN 01/09/2020                    |              | SEPTIEMBRE                  | <b>MENSUAL</b>                       | DE MOQUEGLIA, DISTRITO DE MOQUEGLIA, PROVIN                                 | 0043-E10E   CREACION DE LA INFRAESTRUCTURA E IMPLÉMEN<br>DE LA SEDE CENTRAL ADMINISTRATIVA DE LA UNIVERSIDAD.                         | 1.1834, 558<br>CUENTA -<br>CANON MINERO                   | INFORME N°<br>1560-2020<br>DIGA-UNAM                           | <b>T</b>                   | 3,815.00     | $\mathbf{f}$ |
| A                                |               |           |                   | 0110 Inversiones LIQUIDACIÓN                                |              | 01/09/2020 SEPTIEMBRE OTROS |                                      | <b>SE MODUEGILA</b>                                                         | <b>COAT -   DEP   MEJORAMENTO DE LOS SISTEMAS DE INFORMACIÓN PARA</b><br>COMPLIE LAS CEC DEL LICENCIAMENTO DE LA UNIVERSIDAD NACIONAL | <b>KTEP GUB</b><br>CHENTA -<br>REGALLER<br><b>MINERAS</b> | INFORME Nº<br>1420-2020<br>DIGA-UNAM                           | $\tau$                     | 0.00         | ÷            |
| Bandeja de Tareos                |               |           |                   | 0109 Inversiones REMUNERACIÓN 01/09/2020 SEPTIEMBRE MENSUAL |              |                             |                                      | DE MOQUEDILA                                                                | 2041 - LIEP LMEJORAMENTO DE LOS SISTEMAS DE INFORMACIÓN PARA<br>CUMPLIR LAS CÉO DEL LICENCIAMIENTO DE LA UNIVERSIDAD NACIONAL         | ETEP SUB<br>CUENTA -<br>REGALIAS<br><b>NUMERAS</b>        | <b>INFORME N'</b><br>1400-2020-<br>DIGA-UNAM                   | $\Xi$                      | 5,232.00     |              |

*Figura 162: Borrar registro de planilla*

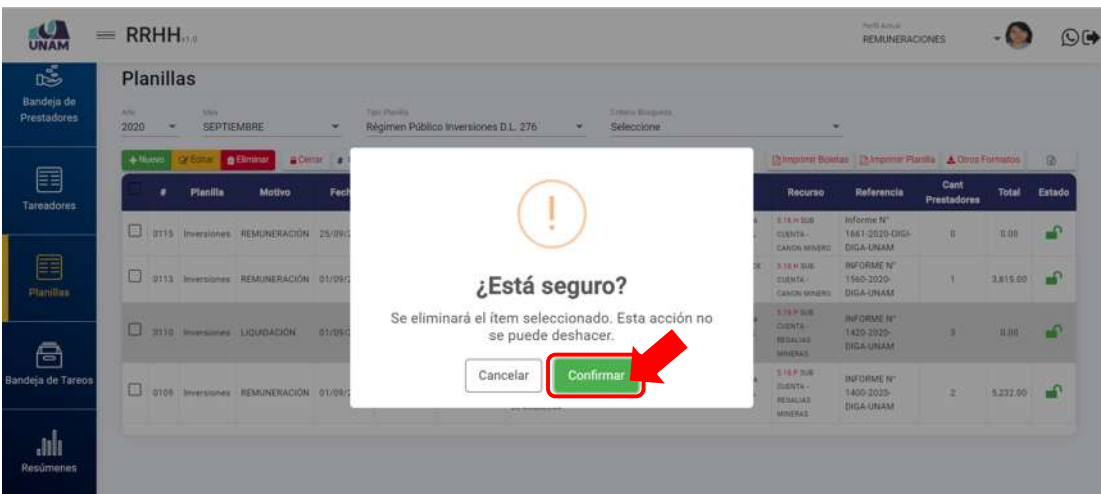

*Figura 163: Mensaje solicitando confirmación para eliminar registro de planilla*

Seguidamente le aparecerá un mensaje de confirmación, como puede apreciar en la Figura 164. Al retornar a la relación de planillas, podrá verificar que el registro fue borrado (Ver Figura 165):

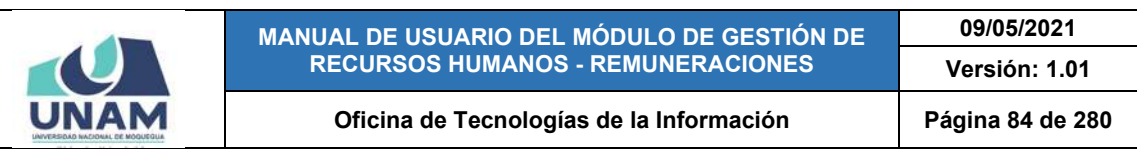

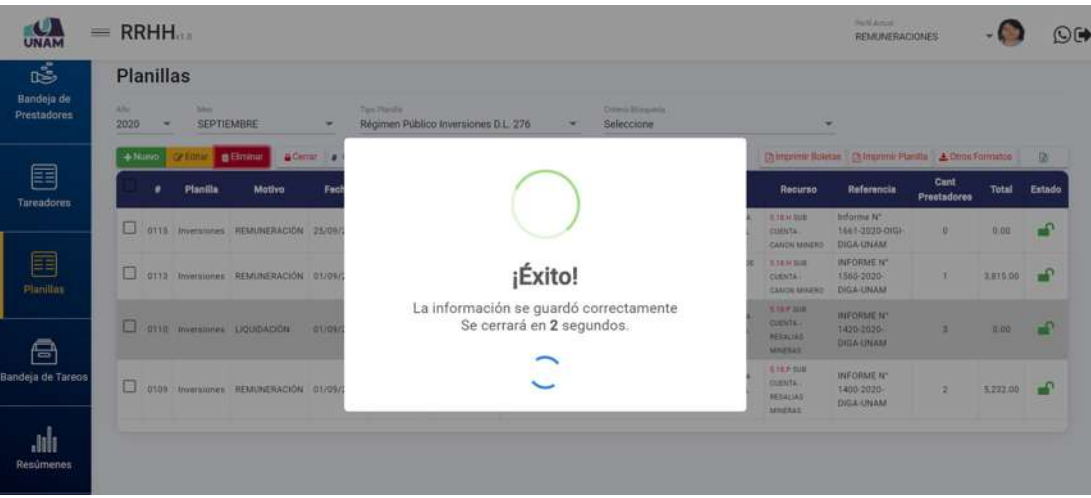

*Figura 164: Mensaje de confirmación se eliminó el registro de planilla*

| $\bullet$<br><b>UNAM</b>         | $=$ RRHH    |                          |                   |                                                             |                          |              |                                      |                                                                                                    |                                                     | Perfi Aimai<br><b>REMUNERACIONES</b>                |                            |              | O(4)         |
|----------------------------------|-------------|--------------------------|-------------------|-------------------------------------------------------------|--------------------------|--------------|--------------------------------------|----------------------------------------------------------------------------------------------------|-----------------------------------------------------|-----------------------------------------------------|----------------------------|--------------|--------------|
| 喝                                |             | Planillas                |                   |                                                             |                          |              |                                      |                                                                                                    |                                                     |                                                     |                            |              |              |
| Bandeja de<br><b>Prestadores</b> | 436<br>2020 | $\overline{\phantom{a}}$ | Mei<br>SEPTIEMBRE |                                                             | $\overline{\phantom{a}}$ | Tinit Hamila | Régimen Público Inversiones D.L. 276 | Criteria Búsgeeta<br>Seleccione<br>$\overline{\phantom{a}}$                                                                                                    | ٠                                                   |                                                     |                            |              |              |
|                                  | $+10,000$   |                          |                   |                                                             |                          |              |                                      | Within Billiams a Carrier County (Eddie Finals   Hollandown Carry   Process Partie)                                                                                         |                                                     | from a home (2) yourself Furnity, A Green Furniture |                            |              |              |
| 囯<br>Tareadores                  |             | ٠                        | Planilla          | Motivo                                                      | Fecha                    | Mes          | Periodicidad                         | <b>Tarea</b>                                                                                                    | Recurso                                             | Referencia                                          | Cant<br><b>Prestadores</b> | <b>Total</b> | Estado       |
|                                  | Ω           |                          |                   | 0115 Inversiones REMUNERACIÓN 25/09/2020 SEPTIEMBRE MENSUAL |                          |              |                                      | 0541 - [DEP   MEJORAMENTO DE LOS SISTEMAS DE HAFORMACION PARA<br>CUMPLIR LAS CBC SEL LICENCIAMIENTO DE LA UNIVERSIDAD NACIONAL<br>DE MODUESCM                               | 5.15.4 SUB<br>CURNTA -<br>CANON MINERO              | Informe N°<br>1661-2020-OIGI-<br>DIGA-UNAM          | $\mathcal{Q}$              | 0:00         | $\mathbf{a}$ |
| 目<br><b>Planillas</b>            | o           |                          |                   | 0113 Inversiones REMUNERACIÓN                               | 01/09/2020               | SEPTIEMBRE   | MENSUAL                              | 0045 - I KIE I CREACION DE LA INFRAESTRUCTURA E IMPLEMENTACION<br>DE LA SEDE CENTRAL ADMINISTRATIVA DE LA UNIVERSIDAD NACIONAL<br>DE MOQUEGIA: DISTRITO DE MOQUEGUA, PROVIN | 2.15.6 51.00<br>CUENTA -<br>CANON MINERO            | INFORME Nº<br>1560-2020-<br>DIGA-UNAM               |                            | 3.815.00     | $\mathbf{r}$ |
| g                                | о           |                          |                   | 0109 Inversiones REMUNERACIÓN 01/09/2020                    |                          | SEPTIEMBRE   | MENSUAL                              | 0041-TOEP   MEJORAMIENTO DE LOS SISTEMAS DE INFORMÁCION PARA<br>CUMPLIR LAS CBC DEL LICENCIAMENTO DE LA UNIVERSIDAD NACIONAL<br>DE MODIFISION                               | S.YEP-50B<br>CUENTA -<br>REGALIAS<br><b>MINERAZ</b> | INFORME N*<br>1400-2020-<br>DIGA-UNAM               | $\overline{z}$             | 5.232.00     | $\mathbf{r}$ |
| Bandeja de Tareos                |             |                          |                   |                                                             |                          |              |                                      |                                                                                                    |                                                     |                                                     |                            |              |              |

*Figura 165: Relación con registro de planilla borrada*

# **8.5.4. OPCIÓN CERRAR/ABRIR PLANILLA**

Una planilla puede presentar dos estados: "Abierta" (ícono de candado abierto) mientras esté sujeta a modificaciones o "Cerrada" (ícono de candado cerrado).

Para realizar el **cierre de una determinada planilla** deberá seleccionarla (1) y hacer clic en el botón *Cerrar* (2), conforme se indica en la Figura 166. En seguida, le aparecerá un mensaje de confirmación indicando que la operación se realizó con éxito, como se puede apreciar en la Figura 167. Inmediatamente despues, podrá verificar que el estado de la planilla cambió a "Cerrada" (Ver Figura 168).

De ser necesario, podrá realizar nuevamente la **apertura de una planilla** cerrada seleccionándola (1) y haciendo clic en el botón *Abrir* (2), conforme se indica en la Figura 169. En seguida, le aparecerá un mensaje de confirmación

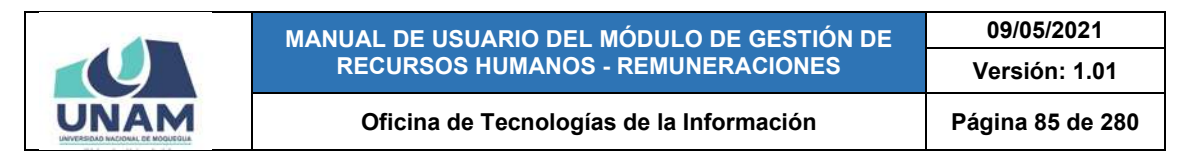

indicando que la operación se realizó con éxito, como se puede apreciar en la Figura 170. Al retornar a la relación de planillas, podrá verificar que el estado de la planilla se cambió a "Abierta" (Ver Figura 171).

| $\mathbf c$<br><b>UNAM</b>       | $=$ RRHH      |   |                     |                                                             |       |                    |                                      |                                                                                                    |                                                           | Perfit Armusi<br><b>REMUNERACIONES</b>                 |                                           |              | $\odot$ $\rightarrow$ |
|----------------------------------|---------------|---|---------------------|-------------------------------------------------------------|-------|--------------------|--------------------------------------|----------------------------------------------------------------------------------------------------|-----------------------------------------------------------|--------------------------------------------------------|-------------------------------------------|--------------|-----------------------|
| 噶                                | Planillas     |   |                     |                                                             | 2     |                    |                                      |                                                                                                    |                                                           |                                                        |                                           |              |                       |
| Bandeja de<br><b>Prestadores</b> | Alto:<br>2020 | × | Marie<br>SEPTIEMBRE |                                                             |       | Tipio Planifia     | Régimen Público Inversiones D.L. 276 | Crimii Biogoste<br>Seleccione<br>×                                                                                                    | $\sim$                                                    |                                                        |                                           |              |                       |
|                                  | $+$ Numo      |   | Editor              | <b>A</b> Cerran<br><b>Billinings</b>                        |       |                    |                                      | ■ Cambiar Nümero   B Detalle Planifia   El Clasificador Gastos   » Procesar Planifia                                                                              | Chimprimir Boletas (2) Imprimir Planilla & Otros Formatos |                                                        |                                           |              | 团                     |
| 圉<br><b>Tareadores</b>           |               | ٠ | Planilla            | Motivo                                                      | Fecha | Mes                | Periodicidad                         | <b>Tares</b>                                                                                                    | Recurso                                                   | Referencia                                             | Cant<br>Prestadores                       | <b>Total</b> | Entado                |
|                                  | □             |   |                     | 0115 Inversiones REMUNERACIÓN 25/09/2020 SEPTIEMBRE MENSUAL |       |                    |                                      | 3041 - 206P   MEJORAMENTO DE LOS SISTEMAS DE INFORMACI<br>CUMPLIR LAS CRC DEL LICENCIAMIENTO DE LA UNIVERSIDAD<br>и<br>DE MODUEDIJA                               | <b>B.18 H SUB</b><br><b>CUENTA</b><br>CANCIN MINERD       | Informe N <sup>+</sup><br>1661-2020-0101-<br>DIGA-UNAM | $\begin{array}{c} 0.1 \\ 0.1 \end{array}$ | 0.00         | a C                   |
| 目<br><b>Planillas</b>            | U.            |   |                     | 0113 Inversiones REMUNERACIÓN 01/09/2020                    |       | SEPTIEMBRE MENSUAL |                                      | 0042 - [102] CREACIÓN DE LA INFRAESTRUCTURA E IMPLEME<br>DE LA SEDE CÉNTRAL ADMINISTRATIVA DE LA UNIVERSIDAD<br>GAL.<br>DE MOQUEGUA, DISTRITO DE MOQUESCA, PROVIN | STRH SUB<br>CURATA-<br>CANON MINERO                       | INFORME Nº<br>1560-2020-<br>DIGA-UNAM                  | 1                                         | 3,815.00     | ୷                     |
|                                  |               |   |                     | 0109 Inversiones REMUNERACIÓN 01/09/2020 SEPTIEMBRE MENSUAL |       |                    |                                      | GOAT - I DEP I MEJORAMENTO DE LOS SISTEMAS DE INFORMACION PARA<br>CUMPLIR LAS ORD DEL CIDENCIAMENTO DE LA UNIVERSIDAD NACIONAL<br><b>SE MODUERILL</b>             | 3.187 509<br><b>CUSHTA</b><br>RESELLES<br><b>MINERAS</b>  | INFORME Nº<br>1400-2020<br>DIGA-UNAM                   |                                           | 5.232.00     |                       |

*Figura 166: Cerrar planilla*

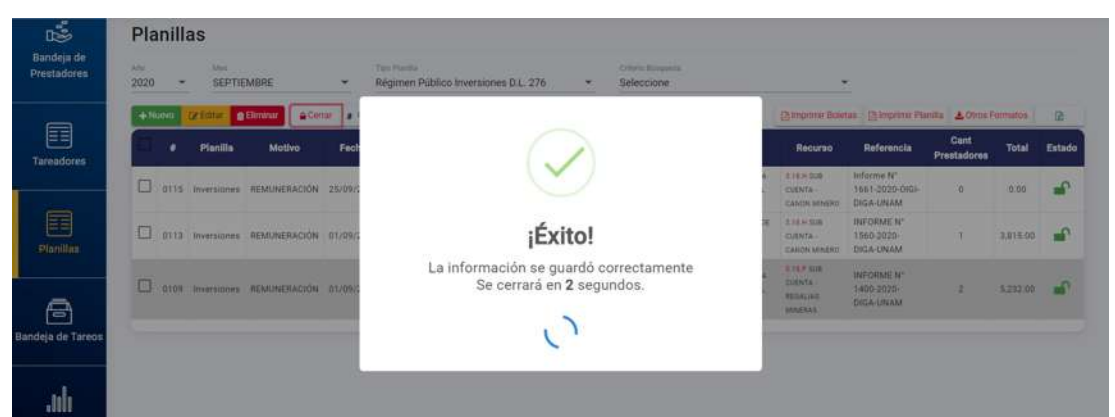

*Figura 167: Mensaje de confirmación se cerró planilla*

|                        | $\qquad \qquad =\qquad$ |           | <b>RRHH</b> |             |                                                             |            |              |                                      |                                                                                                    |                                                       | Parts Actual:<br>REMUNERACIONES             |                     |                  | O(4)   |
|------------------------|-------------------------|-----------|-------------|-------------|-------------------------------------------------------------|------------|--------------|--------------------------------------|----------------------------------------------------------------------------------------------------|-------------------------------------------------------|---------------------------------------------|---------------------|------------------|--------|
| 嘭<br>Bandeja de        | Allo                    |           | Planillas   | Max         |                                                             |            | Too Platilla |                                      | Criterio Búsicanta                                                                                                    |                                                       |                                             |                     |                  |        |
| <b>Prestadores</b>     |                         | 2020      | $\;$        | SEPTIEMBRE  |                                                             |            |              | Régimen Público Inversiones D.L. 276 | Seleccione                                                                                                    |                                                       |                                             |                     |                  |        |
|                        |                         | $+$ Museo |             |             |                                                             |            |              |                                      | A Library of the Society Market Market Parks and Market Terms in Process Parks                                                                                           |                                                       | recent with the winds Attachment            |                     |                  |        |
| 囯<br><b>Tareadores</b> |                         |           | ٠           | Planilla    | <b>Motivo</b>                                               | Fecha      | Mes          | Periodicidad                         | <b>Tarea</b>                                                                                                    | Recurso                                               | Referencia                                  | Cant<br>Prestadores | <b>Total</b>     | Estado |
|                        |                         | 0         |             |             | 0115 Inversiones REMUNERACIÓN 25/09/2020 SEPTIEMBRE         |            |              | MENSUAL                              | 49-14 HOCLANDING DESCRIPTION OF LCC AND RELEASED AND FLAG.<br>CUMPLIR LAS CBC DEL LICENCIAMENTO DE LA UNIVERSIDAD NACIONAL<br>DE MODUEGUA                                | 5.11 H SUE<br>COSNTA -<br>CANON MINERO                | Informe N°<br>1661-2020-01GI-<br>DIGA-UNAM  | $\circ$             | 0.00             |        |
| 囯<br>Planillas         |                         |           | 0113        | Inversiones | REMUNERACIÓN                                                | 01/09/2020 | SEPTIEMBRE   | MENSUAL                              | 0045 - THE LOREACION DE LA INFRAESTRUCTURA E IMPLEMENTACION<br>OE LA SEDE CENTRAL ADMINISTRATIVA DE LA VINVERSIDAD NACIONAL<br>DE MODUEGUA, DISTRITO DE MODUEGUA, PROVIN | 5.12.4.5UE<br>CLENTA -<br>CANON MINERO                | INFORME Nº<br>1560-2020-<br>DIGA-UNAM       | $\mathbf{1}$        | 4999<br>3,815.00 |        |
| e                      |                         |           |             |             | 0109 Inversiones REMUNERACIÓN 01/09/2020 SEPTIEMBRE MENSUAL |            |              |                                      | 2041 - EDEPT MEJORAMENTO DE LOS SISTEMAS DE INFORMACION PARA<br>CUMPLIÉ LAS CEC DEL LICENCIAMENTO DE LA UNIVERSIDAD NACIONAL<br>DE MODUEDUA                              | 5.16.P (68)<br>CIRNTA -<br>REGALIAS<br><b>MINERAS</b> | <b>INFORME N°</b><br>1400-2020<br>DIGA-UNAM | ä                   |                  |        |
| Bandeja de Tareos      |                         |           |             |             |                                                             |            |              |                                      |                                                                                                    |                                                       |                                             |                     |                  |        |

*Figura 168: Registro de planilla cerrada*

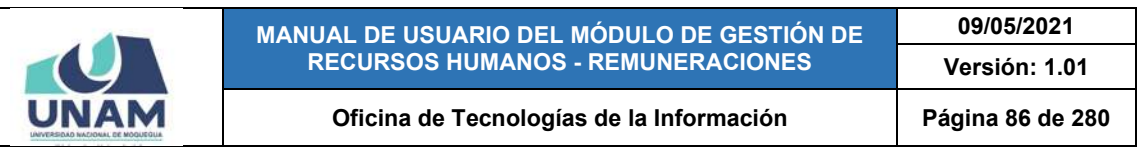

| <b>UNAM</b>                           | $=$ RRHH |                   |        |                   |                                     |                |                    |                                      |                                                                                  |                                                                                                    |                                                                | Parti Jumie<br><b>REMUNERACIONES</b>                                | <b>STEAMERS</b>            |              | $\bigcirc$         |
|---------------------------------------|----------|-------------------|--------|-------------------|-------------------------------------|----------------|--------------------|--------------------------------------|----------------------------------------------------------------------------------|----------------------------------------------------------------------------------------------------|----------------------------------------------------------------|---------------------------------------------------------------------|----------------------------|--------------|--------------------|
| 鸣<br>Bandeja de<br><b>Prestadores</b> | Alto:    | Planillas<br>2020 | $\sim$ | Mri<br>SEPTIEMBRE |                                     | $\overline{2}$ | Too Planifa        | Régimen Público Inversiones D.L. 276 | $\sim$                                                                           | Cristin Biblianda<br>Seleccione                                                                                               | ÷                                                              |                                                                     |                            |              |                    |
| 目<br><b>Tareadores</b>                |          | +Nuovo            |        | Planilla          | <b>B</b> Eliminar<br>Motivo         | п<br>Fecha     | Mes                | Periodicidad                         | Cambiar Número (M Detaile Planilla<br>El Clasificador Gastos > Procesar Planilla | <b>Tarea</b>                                                                                                    | Recurso                                                        | Thimpnmir Boletas Thimpnmir Planilla & Otros Formatos<br>Referencia | Cant<br><b>Prestadores</b> | <b>Total</b> | $\Omega$<br>Entado |
|                                       |          |                   | 0115   |                   | Inversiones REMUNERACIÓN 25/09/2020 |                | SEPTIEMBRE MENSUAL |                                      | DE MOQUEGUA                                                                      | 0041-EDEPT MEJORAMENTO DE LOS SISTEMAS DE INFORMACIO<br>COMPLIR LAS CBC DEL LICENCIAMENTO DE LA UNIVERSIDAD<br>и              | <b>118 H Scit</b><br><b>CERVITA</b><br>CANON MINERO            | Informe N°<br>1661-2020-01GI-<br>DIGA-UNAM                          | $\Omega$                   | 0.00         |                    |
| E<br><b>Planillan</b>                 |          |                   |        |                   | Inversiones REMUNERACIÓN            | 01/09/2020     | SEPTIEMBRE         | <b>MENSUAL</b>                       | DE MOQUEGUA, DISTRITO DE MOQUEGUA, PROVIN                                        | CO41 - I HHE LOREACION DE LA INFRAESTRUCTURA E INFLEME<br>m<br>DE LA SEDE CENTRAL ADMINISTRATIVA DE LA UNIVERSIDAZ<br>ALLA    | 5.18.H 918<br>CUENTA -<br>CANON MINERO                         | INFORME Nº<br>1560-2020-<br>DIGA-UNAM                               |                            | 3,815.00     | ு                  |
| Ā                                     |          |                   | 0109   |                   | Inversiones REMUNERACIÓN 01/09/2020 |                | SEPTIEMBRE MENSUAL |                                      | DE MODUEBUA                                                                      | 1941 - [DEF] MEJORANIENTO DE LOS SISTEMAS DE IMPLICAÇION PARA<br>CUMPLIR LAS CBC DEL LICENCIAMENTO DE LA UNIVERSIDAD NACIONAL | <b>LIAP DUG</b><br><b>TUENTA</b><br>RESALIAS<br><b>MAXERAS</b> | INFORME N'<br>1400-2020-<br>DIGA-UNAM                               | ä                          | 5,232.00     |                    |
| <b>Bandeja de Tareos</b>              |          |                   |        |                   |                                     |                |                    |                                      |                                                                                  |                                                                                                    |                                                                |                                                                     |                            |              |                    |

*Figura 169: Abrir planilla*

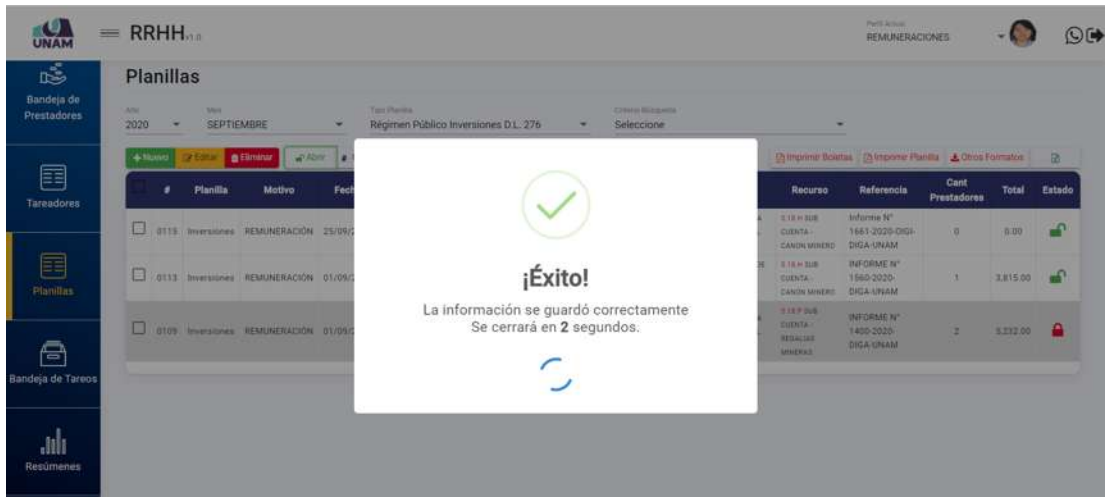

*Figura 170: Mensaje de confirmación se abrió planilla*

|                           |               |                 |                       |                                             |            |                |                                                                                                    |                                                                                                    | Perticket and                              |                     |                       |                                                                                      |
|---------------------------|---------------|-----------------|-----------------------|---------------------------------------------|------------|----------------|----------------------------------------------------------------------------------------------------|----------------------------------------------------------------------------------------------------|--------------------------------------------|---------------------|-----------------------|--------------------------------------------------------------------------------------|
|                           |               |                 |                       |                                             |            |                |                                                                                                    |                                                                                                    |                                            |                     |                       |                                                                                      |
| Allo <sup>1</sup><br>2020 | $\rightarrow$ | Nei             |                       | ×.                                          |            |                | Crimmis Billing enda<br>Seleccione<br>$\overline{\phantom{a}}$                                                                                                    |                                                                                                    |                                            |                     |                       |                                                                                      |
|                           |               |                 |                       |                                             |            |                |                                                                                                    |                                                                                                    |                                            |                     |                       |                                                                                      |
|                           | ٠             | <b>Planilla</b> | Motivo                | Fecha                                       | Mos        | Periodicidad   | <b>Tarea</b>                                                                                                    | Recurso                                                                                                    | Referencia                                 | Cant<br>Prestadores | <b>Total</b>          | Estado                                                                               |
| o                         |               |                 |                       |                                             |            |                | 0041-EDEP   MEJORAMENTO DE LOS SISTEMAS DE INFORMACION PARA<br>CUMPLIR LAS CBC DEL LICENCIAMENTO DE LA UNIVERSIDAD NACIONAL<br>DE MODUEINIA                                                                         | 1.18.H SUB<br>CEENTA<br><b>CANDA MINERO</b>                                                                                      | Informe N°<br>1661-2020-01Gl-<br>DIGA-UNAM | $\alpha$            | 0.00                  |                                                                                      |
| ш                         |               |                 |                       |                                             | SEPTIEMBRE | <b>MENSUAL</b> | 6041 - I HHE I CREACION DE LA INFRAESTRUCTURA E IMPLEMENTACION<br>DE LA SEDE CENTRAL AUMINISTRATIVA DE LA UNIVERSIDAD NACIONAL<br>DE MODUCILIA, DISTRITO DE MODUCOUA, PROVIN-                                       | 5.11.H SUB<br>EUENTA -<br>CANON MINERO                                                                                           | INFORME N°<br>1560-2020-<br>DIGA-UNAM      |                     | 3,815.00              |                                                                                      |
| U                         | 0109          |                 |                       |                                             |            |                | The second control of the second control of the second control of the<br>COAT - FOEP   MEJORAMENTO DE LOS SISTEMAS DE PARMACIÓN PARA<br>COMPLIK LAS CBC DEL LICENCIAMENTO DE LA UNIVERSIDAD NACIONAL<br>DE MOCGEOUA | <b>LIAP 000</b><br><b>CUENTA</b><br>RESALIGS<br>MINERAS                                                                          | INFORME Nº<br>1400-2020<br>DIGA-UNAM       |                     |                       |                                                                                      |
|                           |               | $+$ Nuevo       | $=$ RRHH<br>Planillas | SEPTIEMBRE<br>0113 Inversiones REMUNERACIÓN | 01/00/2020 | Tois Hanila    | 0115 Inversiones REMUNERACIÓN 25/09/2020 SEPTIEMBRE<br>MENSUAL<br>Inversiones REMUNERACIÓN 01/09/2020 SEPTIEMBRE MENSUAL                                                                                            | Régimen Público Inversiones D.L. 276<br>(MERCI) @Thomas] [# Carona Success   @Conta Planta   probable hange   a Planta partition |                                            | ٠                   | <b>REMUNERACIONES</b> | The complete of the complete and the property of the property of the complete state. |

*Figura 171: Registro de planilla abierta*

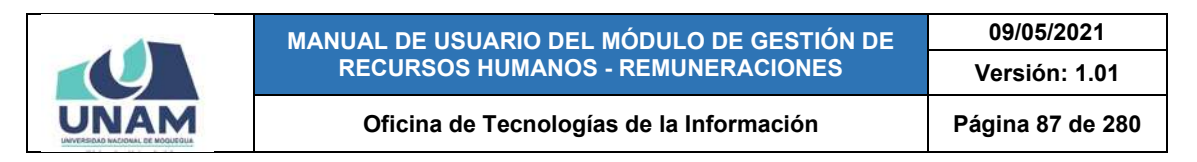

### **8.5.5. OPCIÓN CAMBIAR NÚMERO**

Al hacer clic en el botón *Cambiar Número*, podrá modificar el número de planilla. Para ello, primero deberá seleccionar la planilla (1) y luego pulsar dicho botón (2), conforme se indica en la Figura 172:

|                                        | $=$ RRHH |                |                            |                               |                                                             |            |                       |              |                                                                       |                                                                                                    |                                                         | Parti Jermit<br><b>REMUNERACIONES</b>                   |                            |                         |        |
|----------------------------------------|----------|----------------|----------------------------|-------------------------------|-------------------------------------------------------------|------------|-----------------------|--------------|-----------------------------------------------------------------------|----------------------------------------------------------------------------------------------------|---------------------------------------------------------|---------------------------------------------------------|----------------------------|-------------------------|--------|
| ఴఄ<br>Bandeia de<br><b>Prestadores</b> |          | dillo.<br>2020 | Planillas<br>$\rightarrow$ | 3,6pm<br>SEPTIEMBRE           |                                                             |            | Too Plasilla<br>Todos | 2            |                                                                       | Crimin Blogarda<br>Seleccione                                                                                                    |                                                         |                                                         |                            |                         |        |
|                                        |          | $+$ Nuovo      |                            | <b>DA Editor</b>              | <b>B</b> Eliminar<br>Corra                                  |            | <b>Cambiar Número</b> |              | <b>IN Detaile Planilla IN Clasificador Gastos</b> > Procesar Planilla | и                                                                                                    |                                                         | Simprimir Boletas (Alimprimir Planita) A Otros Formatos |                            |                         | B      |
| 囯                                      |          |                | ٠                          | Planilla                      | Motivo                                                      | Fecha      | Mes                   | Periodicidad |                                                                       | Tarea                                                                                                    | Recurso                                                 | Referencia                                              | Cant<br><b>Prestadores</b> | <b>Total</b>            | Estado |
| <b>Tareadores</b>                      |          | E              |                            |                               | 0115 Inversiones REMUNERACIÓN 25/09/2020 SEPTIEMBRE MENSUAL |            |                       |              | NACIONAL DE MODUEDIJA                                                 | <b>IDA1 - 1 DEP I MEJORAMENTO DE LOS INSTEMAS DE INF</b><br>FARA CUMPLIR LAS CBC DEL LICENCIAMENTO DE LA UM/VERSIDAD                                                            | S. 12 H SHR<br><b>CUENTA</b><br>CANDN MINERIT DIGA-UNAM | Informe N <sup>o</sup><br>1651-2020-QIGH                | $\alpha$                   | 0.00                    |        |
| 囯                                      |          | o              | 0114                       | <b>Bocentes</b><br>Crdinarios | REMUNERACIÓN 09/09/2020                                     |            | SEPTIEMBRE            | MENSUAL      |                                                                       | EDTI -   GAO   EJERCICIO DE LA DOCENCIA UNIVERSITARIA                                                                                                    | 1,00,0<br>RECURSOS<br>CREWARDS                          | <b>DOCENTES</b><br>ORDINARIOS                           |                            | E077.22                 | ≏      |
| <b>Planillas</b>                       |          | u              | 0113.3                     | triverstones                  | REMUNERACIÓN 01/09/2020 SEPTIEMBRE                          |            |                       | MENSUAL      | DE MOQUEQUA, DISTRITO DE MOQUESUA, PROVIN                             | IIS43 - 116E ] CREACION DE LA INFRAESTRUCTURA E IMPLÉMENTADON<br>DE LA SEDE CENTRAL ADMINISTRATIVA DE LA UNIVERSIDAD NACIONAL                                                   | E18 H SUB<br>CUENTA -<br>CANON MINERO                   | INFORME N°<br>1560-2020-<br>DIGA-UNAM                   | ٦                          | 3,815.00                |        |
| A                                      |          |                | 0112                       | Contracción<br>Civil          | <b>REMUNERACIÓN</b>                                         | 01/09/2020 | SEPTIEMBRE            | MENSUAL      | DE MOQUEGGA, DISTRITO DE MOQUEGUA, PROVIN                             | 0045 - I HE I CREADON DE LA INFRAESTRUCTURA E IMPLEMENTACIÓN<br>DE LA SEDE CENTRAL ADMINISTRATIVA DE LA UNIVERSIDAD NACIONAL                                                    | S. 18. H SUB<br>CUENTA -<br>CANON MINERO                | TAREO Nº 31                                             | x                          | <b>SAMP</b><br>9.766.03 |        |
| Bandeja de Tareos                      |          | o              | GT11                       | Contrucción<br>Civil          | LIQUIDACIÓN                                                 |            | 01/09/2020 SEPTIEMERE | OTROS        |                                                                       | 1048 -   HIE   MICJORASHENTO DE LOS SERVICIÓS DE ESTUDIOS<br>GENERALES DE LA SEDE MOGUEDUA EN LA UNIVERSIDAD NACIONAL DE<br>MODUESILA - DISTRITO DE MODUESILA - PROVINCIA DE MI | <b>STAH SUB</b><br>CUENTA -<br>CANON MINERIT            |                                                         | $\alpha$                   | 0.00                    | ≏      |
| <b>Andr</b><br>Resúmenes               |          |                | 0109                       | bwerslones.                   | REMUNERACIÓN                                                | 01/09/2020 | <b>SEPTIEMBRE</b>     | MENSUAL      | NACIONAL DE MODUEBILL                                                 | ED41 - EDEFT MEJORAMENTO DE LOS SISTEMAS DE INFORMACION.<br>PARA CUMPLIR LAS EBC DEL LICENCIAMIENTO DE LA UNIVERSIDAD                                                           | 9.18 P SUB<br>CUENTA -<br>REGALIAS<br>MINERAS           | INFORME Nº<br>1400-2020-<br>DIGA-UNAM                   | $\overline{z}$             | 5.232.00                |        |

*Figura 172: Cambiar número de planilla*

En seguida, le aparecerá una ventana emergente con el campo *Número de Planilla* habilitado para realizar cambios (Ver Figura 173):

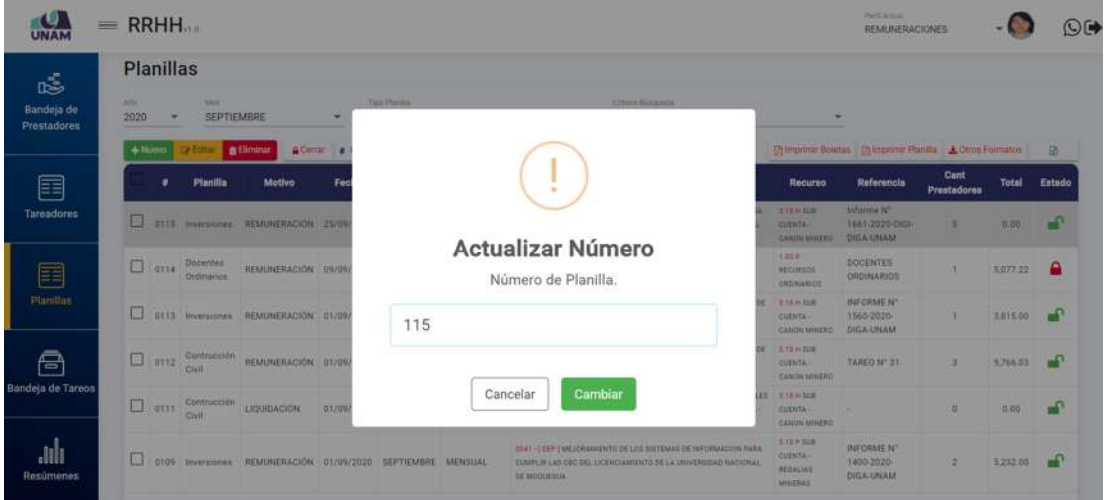

*Figura 173: Ventana emergente para cambiar N° planilla*

Entonces deberá modificar el número de planilla y pulsar el botón *Cambiar* o en caso contrario, el botón *Cancelar* (Ver Figura 174):

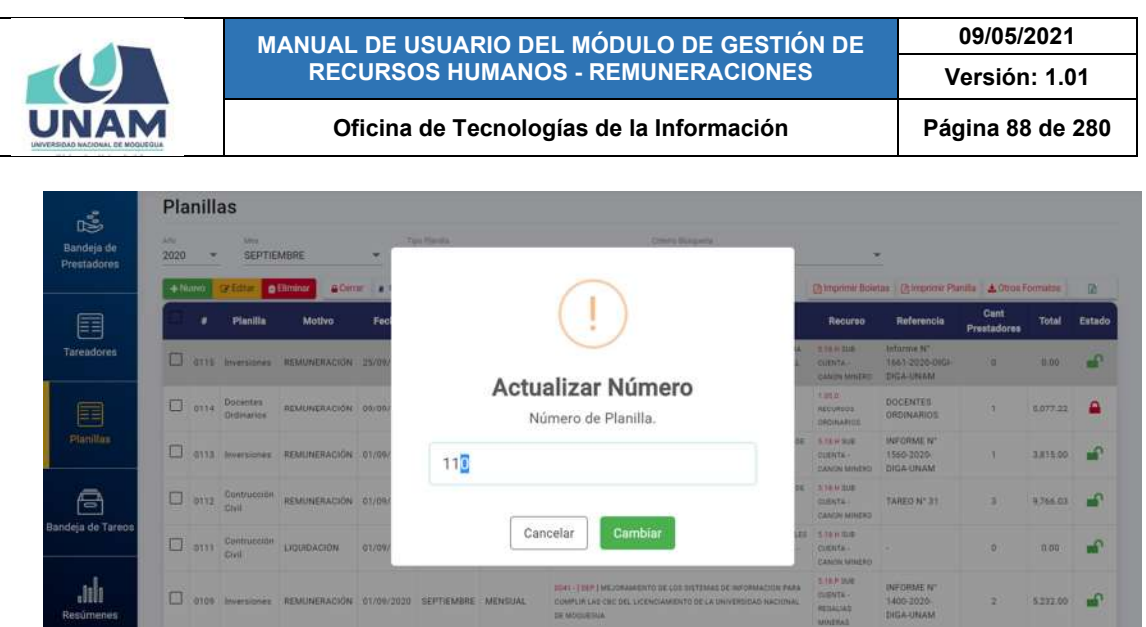

*Figura 174: Cambio de N° de planilla*

Seguidamente le aparecerá un mensaje de confirmación (Ver Figura 175) y al retornar a la relación de planillas, podrá verificar que el número de planilla fue actualizado (Ver Figura 176).

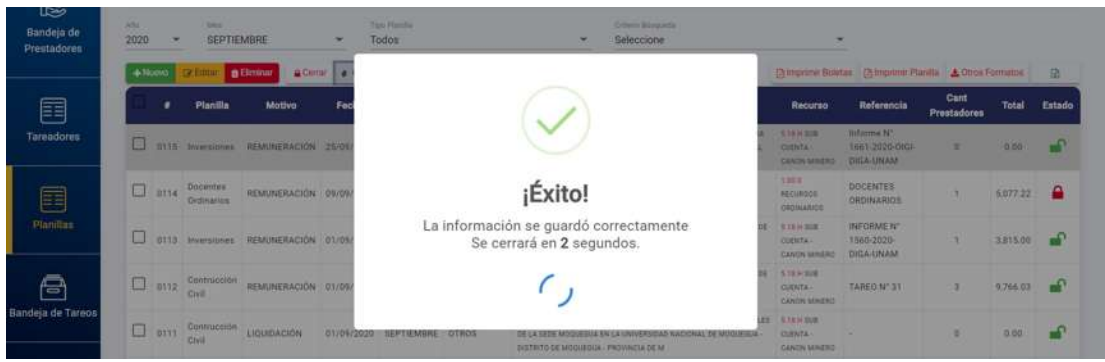

*Figura 175: Mensaje de confirmación se cambió N° planilla*

|                                       | $=$               | <b>RRHH</b>    |                                 |                                                |            |                        |                |                                                                                                    |                                                     | <b>Particularistic</b><br><b>REMUNERACIONES</b>                                                    |                            |              |        |
|---------------------------------------|-------------------|----------------|---------------------------------|------------------------------------------------|------------|------------------------|----------------|----------------------------------------------------------------------------------------------------|-----------------------------------------------------|----------------------------------------------------------------------------------------------------|----------------------------|--------------|--------|
| ć<br>Bandeja de<br><b>Prestadores</b> | <b>AN</b><br>2020 | Planillas<br>× | Meir<br>SEPTIEMBRE              |                                                |            | Tipic Plandia<br>Todos |                | Crimin Billioteista<br>Seleccione                                                                                                    | <b>Selling</b>                                      |                                                                                                    |                            |              |        |
| 囯                                     |                   | $+$ Nummo      | PERSONAL BELLEVILLE<br>Planiila | Motivo                                         | Fecha      | Mes                    | Periodicidad   | 18 Caroline Service 198 County Planty 199 March 24th Caroly 11 Chrysler Planty's<br><b>Tarea</b>                                                                                    | Recurso                                             | The Committee of the Committee of the Committee of the Committee of the Committee of<br>Referencia | Cant<br><b>Prestadores</b> | <b>Total</b> | Estado |
| <b>Tareadores</b>                     | u                 | 0110           |                                 | Inversiones REMUNERACIÓN 25/09/2020 SEPTIEMBRE |            |                        | <b>MENSUAL</b> | 0041 - EDEPT MEJORAMENTO DE LOS SISTEMAS DE INFORMACION<br>FAKA COMPLIN LAS OBC DEL LICENCIAMENTO DE LA UNIVERSIDAD<br>NATIONAL DE MOQUEDUA                                         | 3. TRINISUS<br><b>CUBITA</b><br><b>CANON MINERS</b> | informe N°<br>1661-2020-0031<br><b>CIIGA-UNAM</b>                                                  | n.                         | 0.00         | mb i   |
| 目                                     | Ω                 | 0114           | <b>Docentes</b><br>Ordinarios   | REMUNERACIÓN 09/09/2020                        |            | SEPTIEMBRE             | <b>MENSUAL</b> | 6011 - I OAC I EJERCICIO DE LA DOCENCIA UNIVERSITARIA                                                                                                    | 1000<br><b>RECURRDS</b><br>ORDINANIOS               | <b>DOCENTES</b><br>ORDINARIOS                                                                      |                            | 5.077.22     | ≏      |
| <b>Planillis</b>                      | u                 |                | Inversiones                     | REMUNERACIÓN                                   | 01/09/2020 | <b>SEPTIEMBRE</b>      | <b>MENSUAL</b> | CD45 - I HIE I CREACIÓN DE LA INFRAESTROCTORA E IMPLEMENTACIÓN<br>DE LA SEDE CENTRAL ADMINISTRATIVA DE LA UNIVERSIDAD NACIONAL<br>DE MOQUEGUA, DISTRITO DE MOQUEGUA, PROVIN         | 5.18.H 0.16<br><b>CUENTA-</b><br>CANON MINERO       | INFORME N°<br>1560-2020-<br>DIGA-UNAM                                                              |                            | 3,815.00     | சி     |
| A                                     | o                 | 0112           | Contrucción<br>Civil            | REMUNERACIÓN                                   | 01/09/2020 | SEPTIEMBRE             | <b>MENSUAL</b> | <b>GOAS - LISE   CREACION DE LA INFRAÈSTRUCTURA E IMPLEMENTACION</b><br>OE LA SEDE CENTRAL ADMINISTRATIVA DE LA UNIVERSIDAD NACIONAL<br>DE MODUESIJA, DISTRITO DE MODUESIJA, PROVIN | 5.18.4 SUB<br>CUENTA -<br>CANON MINERO              | TAREO Nº 31                                                                                        | з.                         | 0.766.03     | மி     |
| Bandeja de Tareos                     | о                 | 0111           | Contrucción<br>Civil            | LIQUIDACIÓN                                    | 01/09/2020 | SEPTIEMBRE             | OTROS          | COAT - I HAT I ME JORAANEN TO DE LOS SERVICIOS DE ESTUDIOS<br>GENERALES DE LA SEDE MODUEBLIA EN LA UNIVERSIDAD NACIONAL DE<br>MODUESUA - DISTRITO DE MODUESUA - PROVINCIA DE M      | 118 H 108<br>CURNTA -<br>CANON MINERO               |                                                                                                    | 0                          | 0.00         | மி     |

*Figura 176: Planilla con N° cambiado*

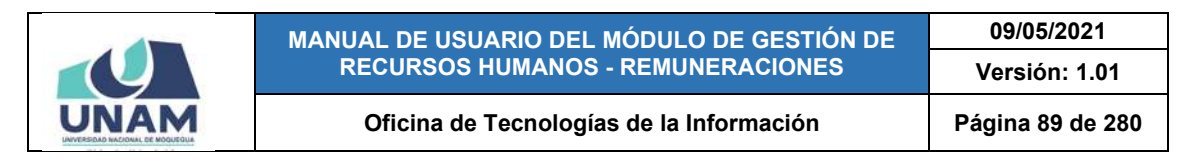

### **8.5.6. OPCIÓN DETALLE PLANILLA**

Al hacer clic en el botón *Detalle Planilla*, podrá consultar o asignar el(los) prestador(es) que estará(n) incluido(s) en una determinada planilla. Para ello, deberá seleccionar la planilla (1) y luego pulsar dicho botón (2), conforme se indica en la Figura 177:

| UNAM                                  | $=$ RRHH $_{22}$ |                              |           |                                                         |                                                      |                                        |                                                        |              |                                |                                                                                     |                         |                                                                           | Perfit Artisti<br><b>REMUNERACIONES</b> |                                            |                      | $\bigcirc$             |
|---------------------------------------|------------------|------------------------------|-----------|---------------------------------------------------------|------------------------------------------------------|----------------------------------------|--------------------------------------------------------|--------------|--------------------------------|-------------------------------------------------------------------------------------|-------------------------|---------------------------------------------------------------------------|-----------------------------------------|--------------------------------------------|----------------------|------------------------|
| 區<br>Bandeja de<br><b>Prestadores</b> | Ato              | Planillas<br>2020<br>+ Nuevo | $\;$      | Mey .<br>SEPTIEMBRE<br><b>O</b> Elminar<br><b>XEGAN</b> | $\star$                                              | Too Plantis<br>Center a Cambiar Número | Docentes Contratados - Ley<br><b>EDetaile Planifia</b> |              | $\overline{2}$<br>$\sim$<br>20 | Criteria Bioqueda<br>Seleccione<br>El Clasificador Gastos > Procesar Planilla       | и                       | $\omega$<br>[Ahmptimir Boletas   [Alimprimir Planilla   4 Otros Formatos] |                                         |                                            |                      | $\Omega$               |
| 囯<br>Tareadores                       |                  | $\Box$                       | ٠<br>0116 | Planilla<br>Docentes<br>Contratedos                     | Motivo<br>REMUNERACIÓN 26/09/2020 SEPTIEMBRE MENSUAL | Fecha                                  | Mes                                                    | Periodicidad | <b>UNIVERSITARIA</b>           | <b>Tarea</b><br><b>BSTS - 1 DAILY EJERCICIO DE LA DOCENCIA DE TRIM RUE CUENTA -</b> | Recurso<br>CANON MINERO | VIPAC-UNAM                                                                | Referencia<br>INFORME Nº 1810-2020-     | Cant<br><b>Prestadores</b><br>$\mathbf{n}$ | <b>Total</b><br>0.00 | Estado<br>$\mathbf{r}$ |
| E<br><b>Planillas</b>                 |                  |                              |           |                                                         |                                                      |                                        |                                                        |              |                                |                                                                                     |                         |                                                                           |                                         |                                            |                      |                        |
| Ā<br>Bandeja de Tareos                |                  |                              |           |                                                         |                                                      |                                        |                                                        |              |                                |                                                                                     |                         |                                                                           |                                         |                                            |                      |                        |

*Figura 177: Registrar detalle planilla*

En seguida, le aparecerá una ventana emergente que le mostrará los datos de la planilla, asimismo podrá consultar o agregar o editar/eliminar el listado de prestadores correspondiente o registrar aspectos relacionados al procesamiento de pagos (conceptos, notas, periodos laborales, etc.). Para el caso de una nueva planilla aparecerá el listado sin registros, tal como se puede apreciar a continuación en la Figura 178:

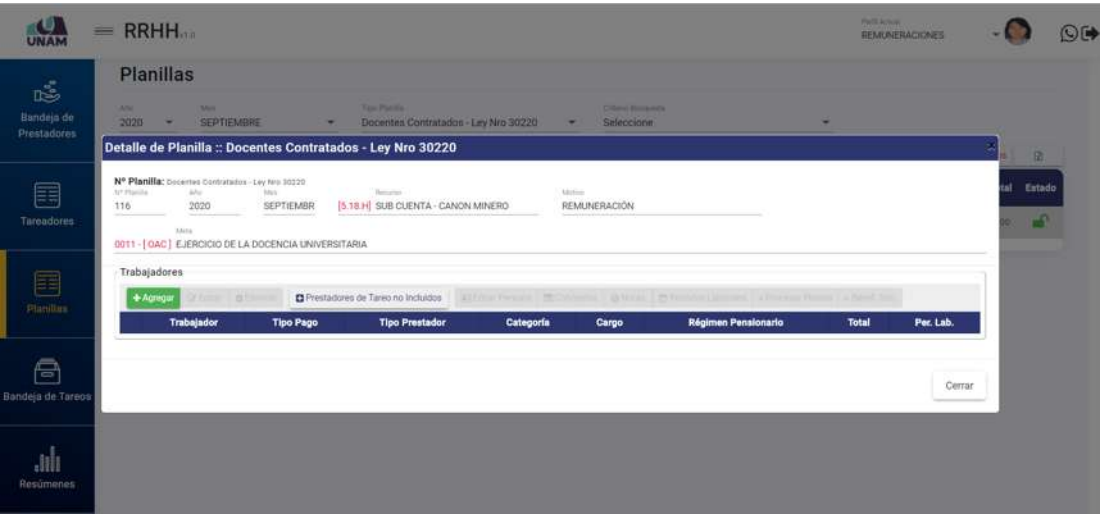

*Figura 178: Ventana con detalle de planilla*

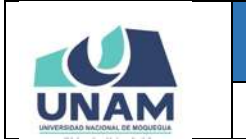

**MANUAL DE USUARIO DEL MÓDULO DE GESTIÓN DE RECURSOS HUMANOS - REMUNERACIONES 09/05/2021 Versión: 1.01**  Oficina de Tecnologías de la Información | Página 90 de 280

Al pulsar el botón *Agregar*, le parecerá el listado de prestadores que pertenecen al tipo de planilla y a los datos ingresados en el registro de la misma (tarea y tipo de recurso), de ahí deberá seleccionar el(los) registro(s) que corresponda(n) y pulsar el botón *Guardar* (Ver Figura 179).

|                                                                                                    | $=$ RRHH.                                                                                 |               |                                                            |                  |        |                                  |          | <b>SPARATION</b><br><b>REMARKATIONES</b> |           |        | OC |
|----------------------------------------------------------------------------------------------------|-------------------------------------------------------------------------------------------|---------------|------------------------------------------------------------|------------------|--------|----------------------------------|----------|------------------------------------------|-----------|--------|----|
| $\frac{1}{100}$<br>Bandeja de                                                                                                    | <b>Planillas</b><br>2020 - MEPTE MINE                                                     |               |                                                            |                  |        |                                  |          |                                          |           |        |    |
| Prestudores                                                                                                    | Detalle de Planilla : Docentes Contratado                                                 |               | Registro Prestador :: Docentes Contratados - Ley Nro 30220 |                  |        |                                  |          |                                          |           |        |    |
|                                                                                                    | Nº Planifia: December Continuation Law time 20220                                         |               | Identidad                                                  |                  |        | Condición Categoría Periodo Lab. |          |                                          |           |        |    |
| Ξ                                                                                                    | <b>AT PLANTA</b><br><b>SALE</b><br><b>Baker</b><br>2020<br><b>T16</b><br><b>SEPTIEMBR</b> | 28            | <b>BEDOYA PERALES NOELIA SOLEDAD</b><br>DNI 43183443       | CONTRATADO DC 81 |        | TO NO TIENE                      |          |                                          |           | Estado |    |
| Tansadorini                                                                                                    | <b>Silver</b><br>0011 - [OAC] EJERCICIO DE LA DOCENCIA UNIVERSITA                         | 図書            | FLORES CHIPANA MARGARITA<br>AMPARO<br>DNI 04415397         | CONTRATADO DC 82 |        | TO NO THENE                      |          |                                          |           | m      |    |
|                                                                                                    | Trabajadores                                                                              | ×C            | OLARTE CALSINA SAUL<br>DNI 41340710                        | CONTRATADO DC RT |        | Theo Tiene                       |          |                                          |           |        |    |
| $\begin{array}{ c } \hline \quad \quad & \quad \quad \\ \hline \quad \quad & \quad \quad \\ \hline \quad \quad & \quad \quad \\ \hline \end{array}$ | <b>DPressures</b><br>$+$ Administration                                                   | 여운            | <b><i>RAMOS ALAVE ROSMERY</i></b><br>DNI 40542824          | CONTRATADO DC B1 |        | <b>TO NIGHT TIENE</b>            |          |                                          |           |        |    |
|                                                                                                    | Trabajador<br><b>Tipo Pago</b>                                                            | $\sim$ $\sim$ | BALCEDO ZEBALLOS PAMELA SILVANA<br>DNI AVASADRE            | CONTRATADO DC 82 |        | <b>TE NO TIENE</b>               | icnario. | Total                                    | Per, Lab. |        |    |
| 9                                                                                                    |                                                                                           |               | VASOUEZ CHARCAPE VURY<br>DW 18107656                       | CONTRATADO DC R2 |        | 色 NO TIDIE                       |          |                                          | Cerrar    |        |    |
| toricleja de Tirmo                                                                                                    |                                                                                           |               |                                                            |                  | Cerrar | Guardan                          |          |                                          |           |        |    |
| Henimenes                                                                                                    |                                                                                           |               |                                                            |                  |        |                                  |          |                                          |           |        |    |

*Figura 179: Selección de prestadores para planilla*

**RRHH** ¡Éxito! La información se guardó correctamente<br>Se cerrará en 2 segundos.  $\epsilon$ 

En seguida, le aparecerá un mensaje de confirmación:

*Figura 180: Mensaje de confirmación se agregó prestadores a la planilla*

Al cerrarse el mensaje de confirmación, podrá ver la relación de prestadores que acabamos de agregar al detalle de la planilla, tal como se puede apreciar en la Figura 181.

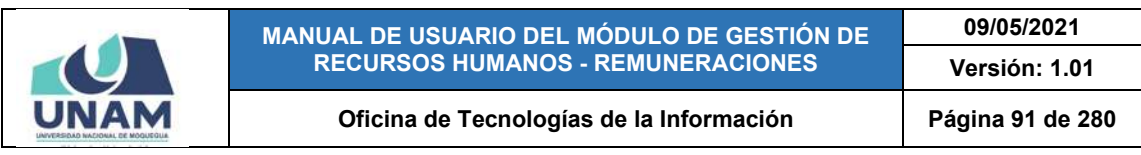

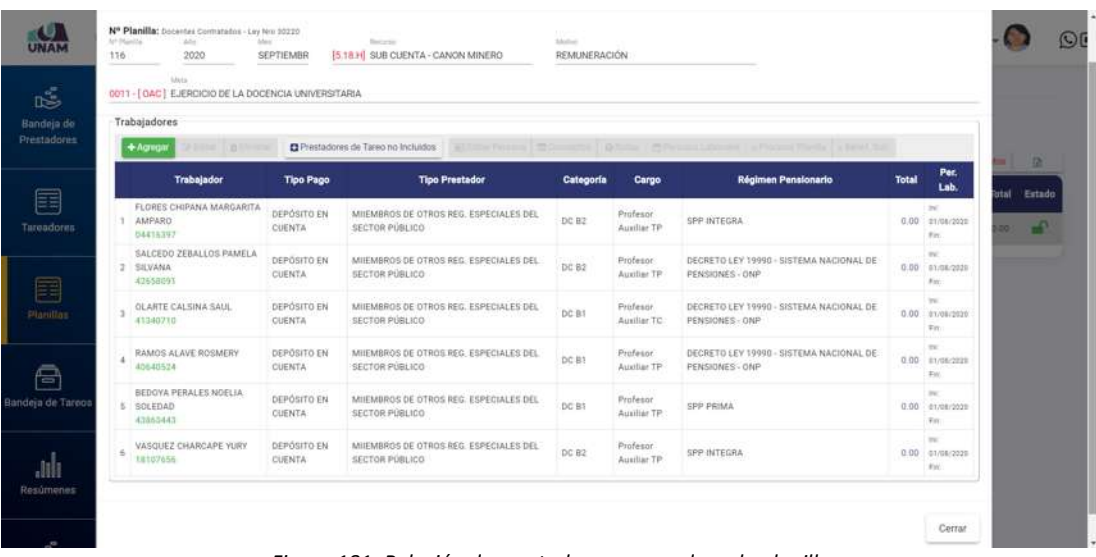

*Figura 181: Relación de prestadores agregados a la planilla*

Para **modificar el registro de un prestador** en la planilla, deberá seleccionarlo (1) y pulsar el botón *Editar* (2), conforme muestra la Figura 182:

| Bandeja de<br>Prestudores | bit Flamba<br>116 | Nº Planilla: Docentes Contratados - Ley Nrs 30220<br><b>ARA</b><br>2020<br>SALLE<br>0011 -   OAC   EJERCICIO DE LA DO | in 1<br><b>SEPTIEMBR</b><br>$\overline{2}$<br><b>IVERSITARIA</b> | Records<br>[5.18 H SUB CUENTA - CANON MINERO                                                                | Method<br><b>REMUNERACIÓN</b> |                                      |                                                                  |              |                                            |                                   |
|---------------------------|-------------------|----------------------------------------------------------------------------------------------------|------------------------------------------------------------------|----------------------------------------------------------------------------------------------------|-------------------------------|--------------------------------------|------------------------------------------------------------------|--------------|--------------------------------------------|-----------------------------------|
|                           |                   | Trabajadores                                                                                                    |                                                                  |                                                                                                    |                               |                                      | и                                                                |              |                                            | $\mathbb{R}$                      |
| <b>Tareadores</b>         |                   | $+ A0$ roga<br><b>ZFEditar</b><br><b>Yeshian</b><br>Trabajador                                                        | <b>Tipo Pago</b>                                                 | Prestadores de Tareo no Incluídos<br>Editar Persona C Conceptos @ Notas M Periodos<br><b>Tipo Prestador</b> | Categoría                     | Cargo                                | » Procesar Planita - » Benef, Soc.<br><b>Régimen Pensionario</b> | <b>Total</b> | Per.<br>Lab.                               | Estado<br><b>btal</b><br>≁<br>or. |
|                           |                   | FLORES CHIPANA MARGARITA<br>AMPARO<br>04416397                                                                        | DEPOSITO EN<br>CUENTA                                            | MIEMBROS DE OTROS REG. ESPECIALES DEL<br>SECTOR PÚBLICO                                                     | DC R2                         | Profesor<br>Auxiliar TP              | SPP INTEGRA                                                      |              | int:<br>0.00 0000/2020<br>Fin              |                                   |
| Planitian                 |                   | SALCEDO ZEBALLOS PAMELA<br>2 SILVANA<br>42458031                                                                      | DEPÓSITO EN<br>CUENTA                                            | MIEMBROS DE OTROS REG. ESPECIALES DEL<br>SECTOR PUBLICO                                                     | DC B2                         | Profesor<br>Ausiliar TP              | DECRETO LEV 19990 - SISTEMA NACIONAL DE<br>PENSIONES - ONP       |              | TH.<br>0.00 01/08/2020<br>Fin.             |                                   |
|                           |                   | OLARTE CALSINA SAUL<br>41340710                                                                                       | DEPÓSITO EN<br>CUENTA                                            | MIEMBROS DE OTROS REG. ESPECIALES DEL<br>SECTOR PÚBLICO                                                     | DC B1                         | Profesor.<br>Austlar TC              | DECRETO LEV 19990 - SISTEMA NACIONAL DE<br>PENSIONES - ONP       |              | kei:<br>0.00 01/08/2020<br>Ein             |                                   |
| Bandeja de Tareos         | ×.                | RAMOS ALAVE ROSMERY<br>40640524                                                                                       | DEPOSITO EN<br><b>CUENTA</b>                                     | MILEMBROS DE OTROS REG. ESPECIALES DEL<br><b>SECTOR PÚBLICO</b>                                             | DCB1                          | Profesor <sup>:</sup><br>Auxiliar TP | DECRETO LEY 19990 - SISTEMA NACIONAL DE<br>PENSIONES - ONP       |              | Tel:<br>0.00 01:08/2021<br>$V =$           |                                   |
|                           |                   | <b>BEDOVA PERALES NOELIA</b><br>5 SOLEDAD<br>E1463443                                                                 | DEPÓSITO EN<br>CUENTA                                            | MILEMBROS DE OTROS REG. ESPECIALES DEL<br>SECTOR PÚBLICO                                                    | DC B1                         | Profesor<br>Auxiliar TP              | SPP PRIMA<br>an a                                                |              | <b>Inc.</b><br>0.00 31/01/2021<br>With     |                                   |
| Resúmenes                 | ÷                 | VASQUEZ CHARCAPE YURY<br>18107656                                                                                     | DEPOSITO EN<br><b>CLIENTA</b>                                    | MUEMBROS DE OTROS REG. ESPECIALES DEL<br>SECTOR PÚBLICO                                                     | DC R2                         | Profesor<br>Auxiliar TP              | SPP INTEGRA                                                      |              | THE<br>0.00 01/06/2020<br>$g_{\text{int}}$ |                                   |

*Figura 182: Editar detalle de planilla*

En seguida, le aparecerá un formulario con los campos: Tipo prestador, Categoría, Cargo, Dedicación, Condición, Dependencia, Tipo de Pago, Banco, N° de cuenta, Régimen Pensionario, CUSPP, Periodo Laboral, etc. habilitados para poder actualizarlos, entonces deberá proceder a realizar los cambios que considere necesarios y luego hacer clic en el botón *Guardar* (Ver Figura 183). De inmediato, le aparecerá un mensaje de confirmación (Ver Figura 184) y el registro se mostrará actualizado (Ver Figura 185).

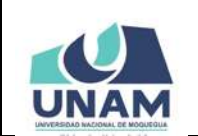

#### **MANUAL DE USUARIO DEL MÓDULO DE GESTIÓN DE RECURSOS HUMANOS - REMUNERACIONES Versión: 1.01**

#### Oficina de Tecnologías de la Información | Página 92 de 280

**09/05/2021**

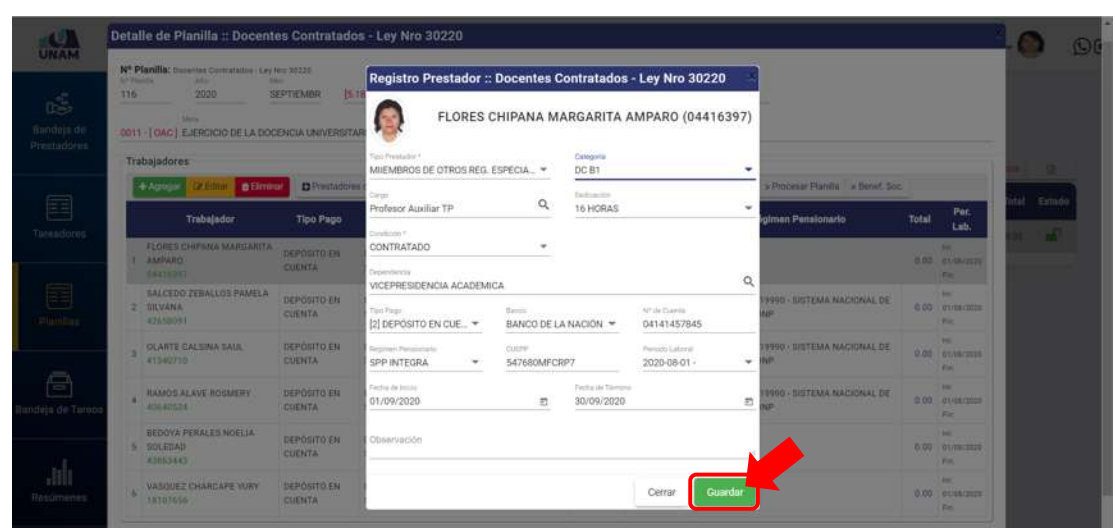

*Figura 183: Formulario para editar datos del prestador*

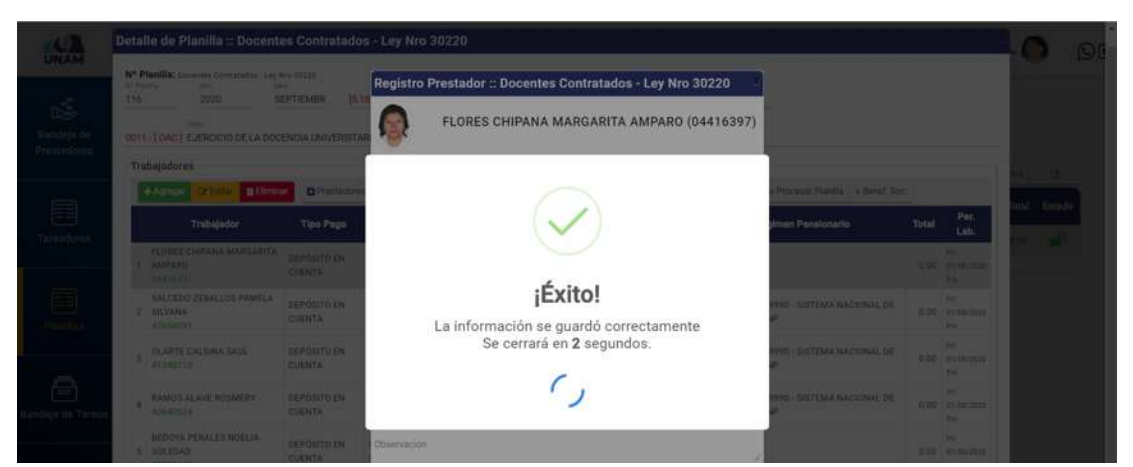

*Figura 184: Mensaje de confirmación se editó dato del prestador en planilla*

| UNAM        | by Plantia | Nº Planilla: Oppenies Contratados - Ley Res 30220<br>Albin           |                              | Eatomak                                                         | Malleti      |                          |                                                                                           |              |                               |       |        |
|-------------|------------|----------------------------------------------------------------------|------------------------------|-----------------------------------------------------------------|--------------|--------------------------|-------------------------------------------------------------------------------------------|--------------|-------------------------------|-------|--------|
| ć           | 116        | 2020                                                                 | SEPTIEMBR                    | 15.18 H SUB CUENTA - CANON MINERO                               | REMUNERACIÓN |                          |                                                                                           |              |                               |       |        |
| Bandeja de  |            | <b>SAUG</b><br>0011 - [ OAC ] EJERCICIO DE LA DOCENCIA UNIVERSITARIA |                              |                                                                 |              |                          |                                                                                           |              |                               |       |        |
| Prestadores |            | Trabajadores                                                         |                              |                                                                 |              |                          |                                                                                           |              |                               |       | œ      |
| 国           |            | $+$ Agregar<br><b>Dr Editor</b><br><b>B Eliminar</b>                 |                              | C Prestadores de Tanto no Incluidos                             |              |                          | 第6Editar Persona 图 Conceptos A Notas 图 Periodos Laborales > Procesar Planilla > Benef Soc |              | Per.                          | otat: | Estedo |
| Tareadores  |            | <b>Trabajador</b>                                                    | <b>Tipo Pago</b>             | <b>Tipo Prestador</b>                                           | Categoría    | Cargo                    | <b>Régimen Pensionario</b>                                                                | <b>Total</b> | Lab                           |       | ை வி   |
|             |            |                                                                      |                              |                                                                 |              |                          |                                                                                           |              |                               |       |        |
| 霬           |            | FLORES CHIPANA MARGARITA<br>AMPARD<br>04416337                       | DEPOSITO EN<br><b>CUENTA</b> | MILEMBROS DE OTROS REG. ESPECIALES DEL<br>SECTOR PUBLICO        | DO BT        | Profesor<br>Auxtur TF    | SPP INTEGRA                                                                               | 0.00         | m<br>.utma.bird<br><b>Ein</b> |       |        |
| Planitias   |            | SALCEDO ZEBALLOS PAMELA<br><b>SILVANA</b><br>42660091                | DEPOSITO EN<br>CUENTA        | MIEMBROS DE OTROS REG. ESPECIALES DEL<br><b>SECTOR PUBLICO</b>  | DC 82        | Profesor<br>Auxiliar TP  | DECRETO LEY 19990 - SISTEMA NACIONAL DE<br>PENSIONES - ONP                                |              | w<br>0.00 01/06/2020<br>Fin.  |       |        |
|             |            | OLARTE CALSINA SAUL-<br>41340710                                     | <b>DEPOSITO EN</b><br>CUENTA | MISSARROS DE OTROS REG. ESPECIALES DEL<br><b>SECTOR PÚBLICO</b> | DC B1        | Profesor.<br>Auxiliar TC | DECRETO LEY 19990 - SISTEMA NACIONAL DE<br>PENSIONES - ONP.                               |              | to:<br>0.00 01/08/2020<br>Fin |       |        |

*Figura 185: Registro de prestador modificado en planilla*

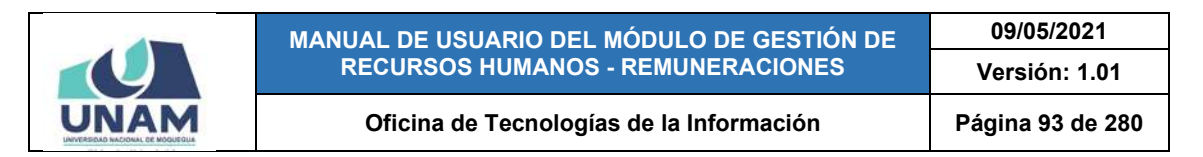

Para **borrar el registro de un prestador** en la planilla, deberá seleccionarlo (1) y pulsar el botón *Eliminar* (2), conforme muestra la Figura 186:

|                            | AP Marilla<br>116 | Nº Planilla: Docentes Contratados - Ley Nro 30220<br>hhi<br>2020           | tási<br>SEPTIEMBR            | Daniella<br>5.18 H SUB CUENTA - CANON MINERO             | 1.5 percent<br>REMUNERACIÓN |                         |                                                                                                    |              |                                   |     |             |
|----------------------------|-------------------|----------------------------------------------------------------------------|------------------------------|----------------------------------------------------------|-----------------------------|-------------------------|----------------------------------------------------------------------------------------------------|--------------|-----------------------------------|-----|-------------|
| Bandein de<br>Prestadores. |                   | <b>SAVA</b><br>0611 - [ OAC ] EJERCICIO DE LA DOCENCIA UNI<br>Trabajadores | $\overline{2}$               |                                                          |                             |                         |                                                                                                    |              |                                   |     |             |
|                            |                   | $+A$ gregar<br><b>Striker</b><br><b>B</b> Eliminar<br><b>Trabajador</b>    | <b>Tipo Pago</b>             | <b>Tipo Prestador</b>                                    | Categoria                   | Cargo                   | Prestadores de Tareo no Incluidos Will Editar Persona ( Conceptos @ Notas ( Cheriodos Laborates > Procesar Planilla > Benef. Soc.<br>4<br>égimen Pensionario | <b>Total</b> | Per.<br>Lab.                      | daf | B<br>Ertado |
| Tareadores                 |                   | FLORES CHIPANA MARGARITA<br>AMPARO<br>04416397                             | DEPÓSITO EN<br>CUENTA        | MIIEMBROS DE OTROS REG. ESPÉCIALES DEL<br>SECTOR PUBLICO | DC B1                       | Profesor<br>Ausiliar TP | <b>ATEGRA</b>                                                                                                    |              | $\sim$<br>0.00 81/08/2020<br>Fill | m   | $\bullet$   |
| <b>Filmillan</b>           |                   | SALCEDO ZEBALLOS PAMELA<br>SILVANA<br><b>RISCOUNT</b>                      | <b>DEPOSITO EN</b><br>CUENTA | MIIEMBROS DE OTROS REG. ESPECIALES DEL<br>SECTOR PUBLICO | DC B2                       | Profesor<br>Audier TP   | DECRETO LEY 19990 - SISTEMA NACIONAL DE<br>PENSIONES ONP                                                                                                    |              | ×<br>0.00 c1/08/2020<br>Well-     |     |             |
|                            |                   | <b>OLARTE CALSINA SAUL</b><br>41340710                                     | DEPÓSITO EN<br>CUENTA        | MIIEMBROS DE OTROS REG. ESPECIALES DEL<br>SECTOR PUBLICO | DC B1                       | Profesor<br>Auxiliar TC | DECRETO LEY 19990 - SISTEMA NACIONAL DE<br>PENSIONES - ONP                                                                                                   |              | $\sim$<br>0.00 81/08/2020<br>Fin' |     |             |
| Bandeja de Tareos          | $\overline{4}$    | RAMOS ALAVE ROSMERY<br>40640534                                            | DEPOSITO EN<br>CUENTAL       | MIIEMBROS DE OTROS REG. ESPECIALES DEL<br>SECTOR PÚBLICO | DC B3                       | Profesor<br>Austine TP  | DECRETO LEY 19990 - SISTEMA NACIONAL DE<br>PENSIONES - ONP                                                                                                   |              | w<br>0.00 01/08/2020<br>For:      |     |             |
|                            |                   | BEDOYA PERALES NOELIA<br>5 SOLEDAD<br>43863443                             | DEPOSITO EN<br><b>CUENTA</b> | MIEMBROS DE OTROS REG. ESPECIALES DEL<br>SECTOR PUBLICO  | DC BT                       | Protesor<br>Auxiliar TP | <b>SPP PRIMA</b>                                                                                                    |              | $\sim$<br>0.00 E1/06/2022<br>To:  |     |             |
|                            |                   |                                                                            | DEPOSITO EN                  | MIJEMBROS DE OTROS RÉG. ESPECIALES DEL                   |                             | Profesor.               |                                                                                                    |              | $\sim$                            |     |             |

*Figura 186: Borrar registro de prestador en planilla*

En seguida, aparecerá un mensaje solicitándole la confirmación de la operación, si realmente desea borrar el registro, deberá pulsar el botón *Confirmar* o en caso contrario, el botón *Cancelar*, tal como indica la Figura 187.

| r O<br><b>UNAM</b>        | Detalle de Planilla :: Docentes Contratados - Ley Nro 30220                                                              |                                     |                                                                        |                              |                                |                   |                                   |              |                                         |            | $\odot$ |
|---------------------------|----------------------------------------------------------------------------------------------------|-------------------------------------|------------------------------------------------------------------------|------------------------------|--------------------------------|-------------------|-----------------------------------|--------------|-----------------------------------------|------------|---------|
| É                         | Nº Planilla: Cocentes Cormstados - Lay Nos 20220<br><b>WE PROVIDE</b><br>w<br><b>Dale</b><br>116<br>2020<br><b>Maria</b> | <b>SEPTIEMBR</b>                    | <b>Technical</b><br><b>B.18 HI SUB CUENTA - CANON MINERO</b>           | <b>Maker</b><br>REMUNERACIÓN |                                |                   |                                   |              |                                         |            |         |
| Handeja de<br>Prestadores | 0011 - [ GAC ] EJERCICIO DE LA DOCENCIA UNIVERSITARIA                                                                    |                                     |                                                                        |                              |                                |                   |                                   |              |                                         |            |         |
|                           | <b>Trabajadores</b><br>+ Agregian<br><b>OFFICE OFFICIAL</b>                                                              | <b>D</b> Prestadores                |                                                                        |                              |                                |                   | Processe Planilla - a Benef, Soc. |              |                                         |            |         |
| E<br>Tarmadores.          | Trabajador                                                                                                    | <b>Tipo Pago</b>                    |                                                                        |                              |                                |                   | simen Pensionario.                | <b>Total</b> | Per.<br>Lab                             | tal Estado | m       |
|                           | <b>FLORES CHIPANA MARGARITA</b><br><b>1 AMPARO</b><br>DESTERT                                                            | DEPOSITO EN<br><b>CUENTA</b>        |                                                                        |                              |                                |                   |                                   |              | $\sim$<br>0.00 21/26/2021<br><b>THE</b> |            |         |
| Planting.                 | <b>SALISDO ZEBALLOS PAMELA</b><br><b>SICVANA</b><br><b>CTANIDYS</b>                                                      | <b>DEPOSITO EN</b><br><b>CUENTA</b> | ¿Está seguro?<br>Se eliminará el ítem seleccionado. Esta acción no     |                              |                                |                   | <b>HG - SISTEMA NACIONAL DE</b>   |              | 0.00 91/01/2021<br><b>THE</b>           |            |         |
|                           | <b>OCARTÉ CALISINA SAUL</b><br>٠<br><b>ATSACTIO</b>                                                                      | DEPOSITO EN<br>CUENTA               | se puede deshacer.                                                     |                              |                                |                   | <b>1990 - SISTEMA MACIONAL DE</b> |              | 0-00 BLAN TOOL<br><b>Will</b>           |            |         |
| 믑<br>Randeia de Taroot    | <b>RAMOS ALAVE ROSMERY</b><br>×<br>40440524                                                                              | <b>DEPOSITO EN</b><br><b>CUENTA</b> | Cancelar                                                               | Confirmar                    |                                |                   | 990 - SISTEMA NACIONAL DE         |              | m<br>$0.00 - 31108/2020$<br><b>PM</b>   |            |         |
|                           | BEDOVA PERALES NOELIA<br>5 SOLEDAD<br>42063443                                                                           | <b>OEPOSITO EN</b><br><b>CUENTA</b> | MIEMBROS.DE OTROS REG: ESPECIALES DEL<br><b>NEOTOR PUBLICO</b>         | <b>DOMS</b>                  | Profesor<br>Austin TP          | SPP PRIMA         |                                   |              | 8.00 01/08/2021<br><b>PM</b>            |            |         |
| Resúmenes:                | VASQUEZ CHARCAPE YURY<br>×<br>18107656                                                                                   | DEPOSITO EN<br>CHENTA               | MILLMAROS DE OTROS REG. ESPECIALES DEL<br><b><i>SECTOR PUBLICO</i></b> | 00 82                        | <b>Profesor</b><br>Auxiliai TP | <b>SPPINTEGRA</b> |                                   |              | w<br>0.00 31/08/2028<br><b>CH</b>       |            |         |

*Figura 187: Mensaje solicitando confirmación para eliminar*

Seguidamente, le aparecerá un mensaje de confirmación indicando que la operación se realizó correctamente (Ver Figura 188) y el registro desaparecerá de la lista (Ver Figura 189).

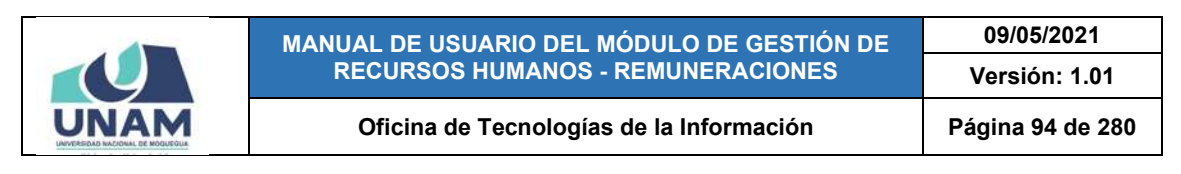

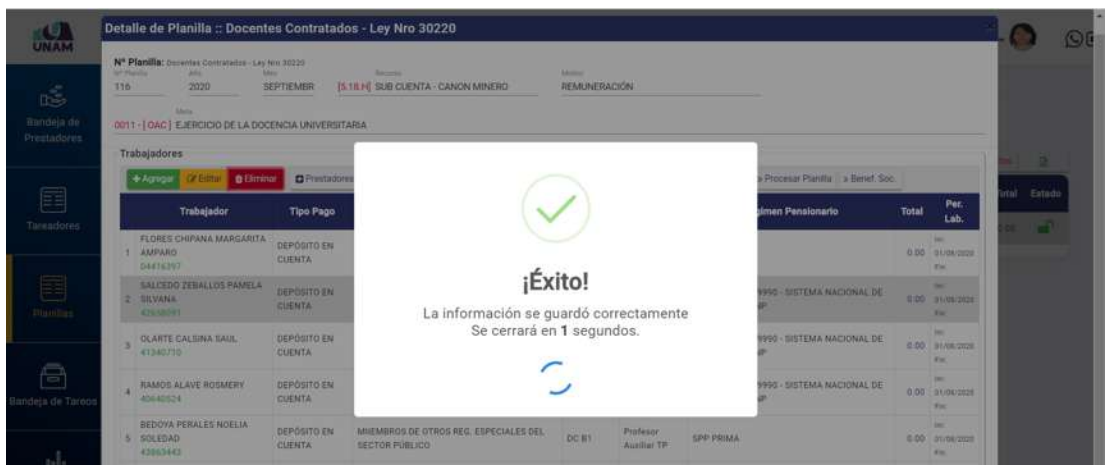

*Figura 188: Mensaje de confirmación se borró prestador de planilla*

| Bandeia de        | NY Points<br>116 | Nº Planilla: Docemes Demustados - Ley Nm 20220<br><b>Man</b><br>Wel<br>2020<br><b>Adams</b><br>0011 - [ OAC ] EJERCICIO DE LA DOCENCIA UNIVERSITARIA | SEPTIEMBR             | Sincerno<br>IS 18 H SUB CUENTA - CANON MINERO            | Million.<br>REMUNERACIÓN |                                |                                                                                  |              |                                                |                 |
|-------------------|------------------|----------------------------------------------------------------------------------------------------|-----------------------|----------------------------------------------------------|--------------------------|--------------------------------|----------------------------------------------------------------------------------|--------------|------------------------------------------------|-----------------|
| Prestadores       |                  | Trabajadores                                                                                                    |                       |                                                          |                          |                                |                                                                                  |              |                                                |                 |
|                   |                  | + Agrega<br><b>STERN ENDING</b>                                                                                                    |                       | Prestadores de Tareo no Incluidos                        |                          |                                | [W27mw Person] [EC-room   D-Room C EP-room Cansage   a House Partie   a head for |              |                                                | Estado<br>stal  |
|                   |                  | <b>Trabajador</b>                                                                                                    | <b>Tipo Pago</b>      | <b>Tipo Prestador</b>                                    | Categoría                | Cargo                          | <b>Régimen Pensionario</b>                                                       | <b>Total</b> | Per.<br>Lab.                                   | $\bullet$<br>o. |
|                   |                  | FLORES CHIPANA MARGARITA<br>1 AMPARO<br>04415397                                                                                                    | DEPOSITO EN<br>CUENTA | MUEMBROS DE OTROS REG. ESPÉCIALES DEL<br>SECTOR PÚBLICO  | DC B1                    | Profesor<br>Auxiliar TP.       | SPP INTEGRA                                                                      |              | <b>IN</b><br>0.00 01/08/2020<br>Fm:            |                 |
|                   | $\mathfrak{D}$   | OLARTE CALSINA SAIR<br>41340710                                                                                                    | DEPÓSITO EN<br>COENTA | MIJEMBROS DE OTROS REG. ESPECIALES DEL<br>SECTOR PUBLICO | <b>DC B1</b>             | Profesor<br>Auxiliar TC        | DECRETO LEY 19990 - SISTEMA NACIONAL DE<br>PENSIONES - ONP                       |              | <b>Inc.</b><br>0.00 at/ox/2028<br>Fire         |                 |
|                   | ×                | RAMOS ALAVE ROSMERY<br>40640524                                                                                                    | DEPOSITO EN<br>CUENTA | MIEMBROS DE OTROS REG. ESPECIALES DEL<br>SECTOR PÚBLICO  | DC B1                    | <b>Profesor</b><br>Auxiliar TP | DECRETO LEV 19990 - SISTEMA NACIONAL DE<br>PENSIONES - ONP                       |              | <b>Dist</b><br>0.00 01/08/2028<br>$F_{\rm NL}$ |                 |
| Bandeja de Tareos |                  | BEDOVA PERALES NOELIA<br>4 SOLEDAD<br>43953441                                                                                                    | DEPOSITO EN<br>CUENTA | MIEMBROS DE OTROS REG. ESPECIALES DEL<br>SECTOR PÚBLICO  | DC BT                    | Profesor<br>Auxiliar TP        | SPP PRIMA                                                                        |              | int.<br>0.00 01/08/2020<br>Find                |                 |
|                   | 5                | VASQUEZ CHARCAPE YURY<br>18107656                                                                                                    | DEPOSITO EN<br>CUENTA | MILEMBROS DE OTROS REG. ESPECIALES DEL<br>SECTOR PÚBLICO | DC B2                    | Profesor<br>Auxiliar TP        | SPE INTEGRA                                                                      |              | <b>Inc.</b><br>0.00 01/08/2020<br>$F_{\rm 2D}$ |                 |

*Figura 189: Relación de prestadores después de registro eliminado*

Por otra parte, la funcionalidad del botón *Prestadores de Tareo no incluidos* sirve para añadir al listado aquellos prestadores de un tareo que por alguna razón no fueron considerados inicialmente, pero que pertenecen a ese tipo de planilla (generalmente para el Régimen de Construcción Civil o Régimen Común Obrero), también puede aplicarse cuando desee asegurarse de que todos los trabajadores de un tareo están incluidos en la relación (Ver Figura 190).

Si al hacer clic en éste botón le aparece una lista con algún(os) prestador(es), como se muestra en la Figura 191, podrá agregarlo(s) al detalle de la planilla seleccionándolo(s) y haciendo clic en el botón *Agregar Seleccionados*, en seguida le aparecerá un mensaje de confirmación en la esquina superior derecha (Ver Figura 192).

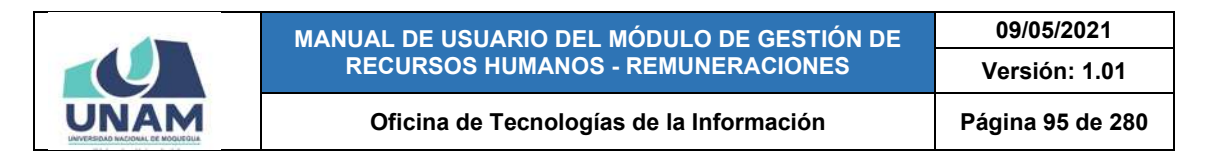

En caso contrario, le aparecerá un mensaje indicando "*No se encontraron prestadores de tareos no incluidos a esta planilla*", como indica la Figura 193.

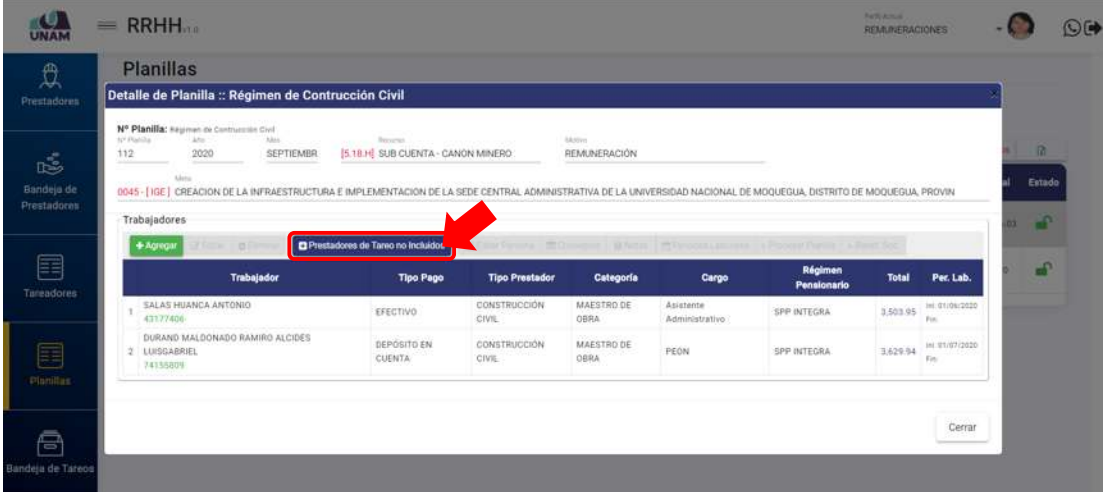

*Figura 190: Opción prestadores de tareo no incluidos*

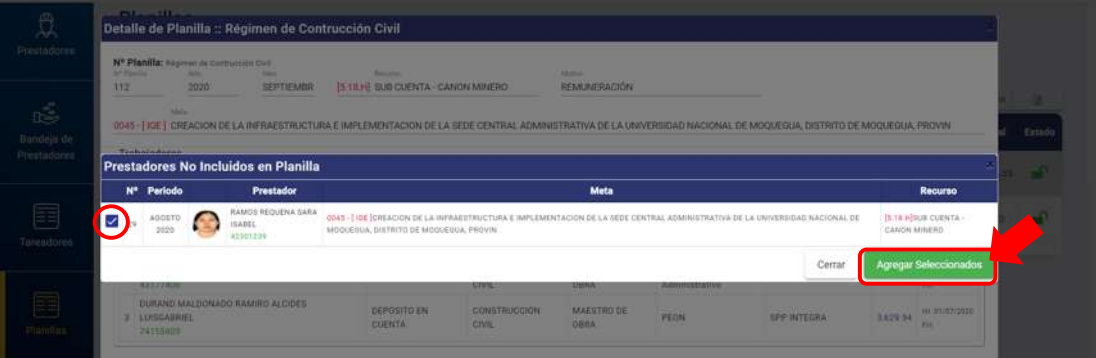

*Figura 191: Agregar prestadores no incluidos en planilla*

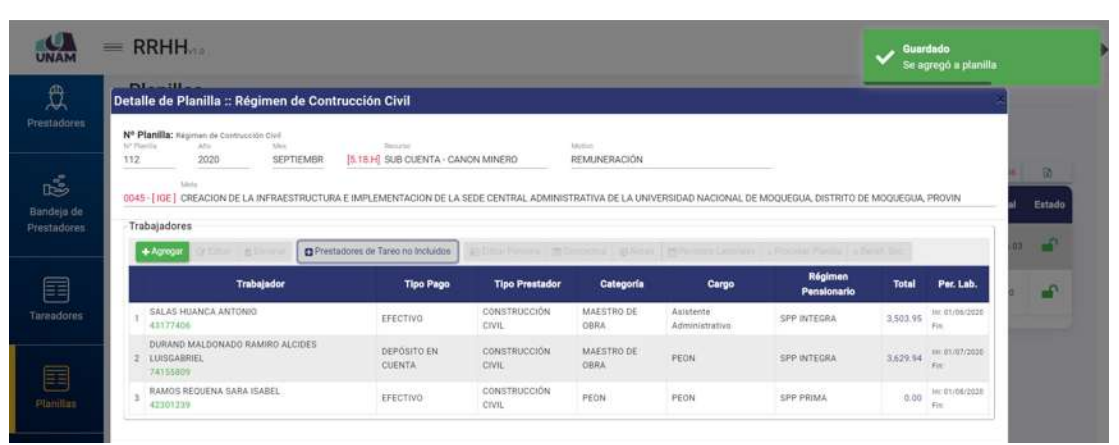

*Figura 192: Agregar prestadores no incluidos en planilla*

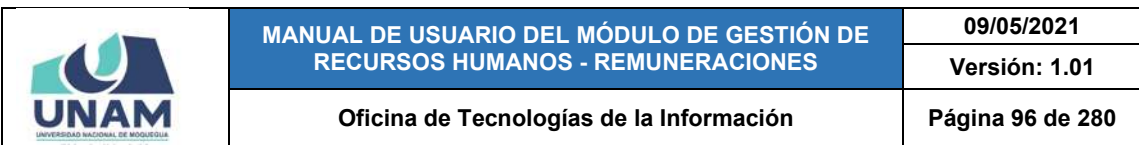

|                   |                   | RRHH.                                                                                                    |                                        |                                             |                       |                            |                                                             | $\alpha$                 | Prestadores de tareo no incluidos<br>No se encontraron prestadores de |   |              |
|-------------------|-------------------|----------------------------------------------------------------------------------------------------|----------------------------------------|---------------------------------------------|-----------------------|----------------------------|-------------------------------------------------------------|--------------------------|-----------------------------------------------------------------------|---|--------------|
| 囯                 |                   | <b>Planilias</b>                                                                                                    |                                        |                                             |                       |                            |                                                             |                          | tareos no incluidos a esta planilla                                   |   |              |
| Tareadores        |                   | Detalle de Planilla :: Régimen de Contrucción Civil                                                                                                    | <b>TELEPHONE</b>                       |                                             |                       | <b>Charrie Burgard's</b>   |                                                             |                          |                                                                       |   |              |
| E<br>Planifies    | Mr Hamilto<br>107 | Nº Planilla: Regimen de Contrucción Civil<br>Afric<br>Infinite<br>2020<br><b>AGOSTO</b><br><b>Alberta</b><br>0048   I/GE   MEJORAMIENTO DE LOS SERVICIOS DE ESTUDIOS GENERALES DE LA SEDE MOQUEGUA EN LA UNIVERSIDAD NACIONAL DE MOQUEGUA · DISTRITO DE MOQUEGUA · PROVINCIA DE M | <b>Territory</b>                       | [5.18.H] SUB CUENTA - CANON MINERO          | Minish                | REMONERACIÓN               |                                                             |                          |                                                                       |   | œ<br>Ertado  |
|                   |                   |                                                                                                    |                                        |                                             |                       |                            |                                                             |                          |                                                                       |   |              |
|                   |                   | Trabajadores                                                                                                    |                                        |                                             |                       |                            |                                                             |                          |                                                                       |   |              |
| s                 |                   | $+A$ gregar<br>122mm 81                                                                                                    | Prestadores de Tareo no Incluidos      | APEDING PRODUCT                             | <b>Michael</b>        |                            | White:   Hillstown Literature   Alberta Rental   Albert for |                          |                                                                       |   |              |
| Bandeja de Tarcos |                   | Trabajador<br>FLORES MAMANI HILMER JOSE<br>47395583                                                                                                    | <b>Tipo Pago</b><br>DEPÓSITO EN CUENTA | <b>Tipo Prestador</b><br>CONSTRUCCIÓN CIVIL | Categoría<br>CPERARIO | Cargo<br>Asistente Técnico | <b>Régimen Pensionario</b><br><b>SPP PRIMA</b>              | <b>Total</b><br>3,683.57 | Per. Lab.<br>Mil. 91/08/2220<br>First                                 |   | $\mathbf{r}$ |
| $\cdot$           |                   | <b>RIVAS ARIAS VHASMIRA</b><br>72646719                                                                                                    | DEPÓSITO EN CUENTA                     | CONSTRUCCIÓN CIVIL                          | OFICIAL               | Asistente Administrativo   | SPP PRIMA                                                   | 2,871.32                 | ivi: 01/08/2020<br>Fm.                                                | m | சி           |
| Resúmenes         |                   |                                                                                                    |                                        |                                             |                       |                            |                                                             |                          | Cerrar                                                                |   | $\mathbf{r}$ |

*Figura 193: Mensaje no se encontró prestadores de tareos*

Para modificar los datos de un prestador en la planilla, deberá seleccionarlo (1) y pulsar el botón *Editar Persona* (2), conforme muestra la Figura 194:

|                   | $=$ RRHH                                                                                                |                                      |                                                                                                   |                                                                 | <b>Participants</b><br><b>REMOVERACIONES</b> |      | O(1)      |
|-------------------|----------------------------------------------------------------------------------------------------|--------------------------------------|---------------------------------------------------------------------------------------------------|-----------------------------------------------------------------|----------------------------------------------|------|-----------|
| 囯                 | <b>Planillas</b>                                                                                        |                                      |                                                                                                   |                                                                 |                                              |      |           |
| <b>Tareadores</b> | Detalle de Planilla :: Régimen de Contrucción Civil                                                     |                                      |                                                                                                   |                                                                 |                                              |      |           |
|                   | Nº Planilla: Képines de Contrucción Civil<br>W7 Planita<br>$\Delta N_{\rm eff}$<br><b>Now</b>           | <b>Bernards</b>                      | <b>Madrid</b>                                                                                     |                                                                 |                                              |      | 面         |
| E                 | 2020<br>107<br>AGOSTO<br>Meta                                                                           | 5.18 H SUB CUENTA - CANON MINERO     | REMUNERACIÓN                                                                                      |                                                                 |                                              |      | Estado    |
| Planitus          | 0048 - [IGE   MEJORAMENTO DE LOS SERVICIOS DE ESTUDIOS GENERALES DE LA SEDE MOQUEGUA EN LA              |                                      | $\overline{2}$                                                                                    | MD NACIONAL DE MOQUEGUA - DISTRITO DE MOQUEGUA - PROVINCIA DE M |                                              | m.   | ு         |
| s                 | Trabajadores<br>Prestadores de Tareo no Incluidos<br>+ Agregar<br><b>CA Foton</b><br><b>CERTIFICATE</b> | <b>BB Editur Persons</b>             | и<br>priceptos <b>BNotas</b><br><b>西Period</b>                                                    | » Procesar Planita Benef. Soc.                                  |                                              |      | <b>LO</b> |
| Bandeja de Tareos | <b>Trabajador</b><br><b>Tipo Pago</b>                                                                   | <b>Tipo Prestador</b>                | Categoría<br>Cargo                                                                                | <b>Régimen Pensionario</b>                                      | <b>Total</b><br>Per Lab.                     |      |           |
|                   | FLORES MAMANI HILMER JOSE<br>DEPOSITO EN CUENTA<br>42395583                                             | CONSTRUCCIÓN CIVIL                   | <b><i>DPERARIO</i></b><br>Asistente Técnio                                                        | <b>SPP РВИАА</b>                                                | int 01/08/2020<br>3,683.57<br>F16            |      | a.        |
| JII.              | RIVAS ARIAS YHASMRA<br>DEPÓSITO EN CUENTA<br>7254671H                                                   | CONSTRUCCIÓN CIVIL<br><b>OFICIAL</b> | Asistente Administrativo                                                                          | <b>SPP PRIMA</b>                                                | IN 01/08/2020<br>2,871.32<br>V/n             |      |           |
| Resúmenes         |                                                                                                    |                                      |                                                                                                   |                                                                 |                                              |      | m.        |
|                   |                                                                                                    |                                      |                                                                                                   |                                                                 | Cerrar                                       |      | <b>P</b>  |
| Ğ                 | Communities                                                                                             |                                      | <b>1978 - I DEM FOREACHIN DE LA RIVERADATRULTERA E INITERNITETACION CELLA - EL TENEDO</b>         |                                                                 |                                              |      |           |
| Adeudos           | $\Box$ 0093<br>REMUNERACIÓN TY/08/2020 ADOSTO MENSUAL<br><b>CAR</b>                                     |                                      | THEM CONTRAC ADMINISTRATIVA DE SA UNIVERSIDAD NAZIONAL DE<br>MODERNA BISTRITO DE MODERNIA PROVIN- | <b>CLIENTA-</b><br><b>CANCIN MATERIAL</b>                       | o.                                           | 0.00 |           |

*Figura 194: Editar datos personales en planilla*

En seguida, le aparecerá una ventana emergente con los campos que contienen los datos de la persona habilitados para poder actualizarlos, entonces deberá proceder a realizar los cambios que considere necesarios y luego hacer clic en el botón *Guardar* (Ver Figura 195).

De inmediato, le aparecerá un mensaje de confirmación indicando que los datos se editaron correctamente (Ver Figura 196) y el registro se mostrará actualizado (Ver Figura 197).

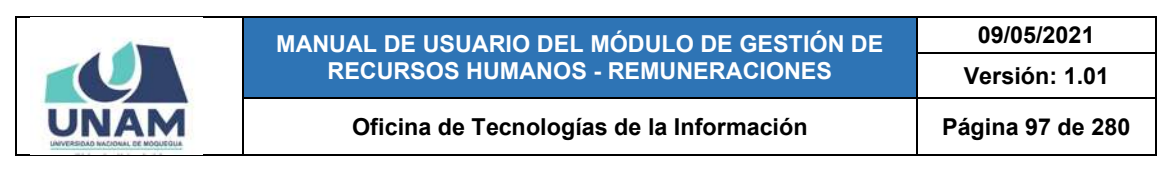

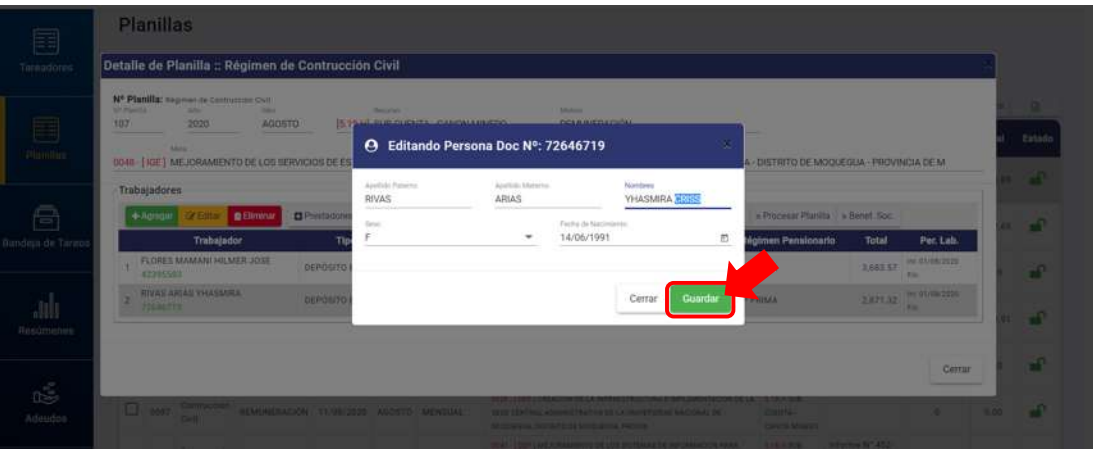

*Figura 195: Ventana emergente para editar persona*

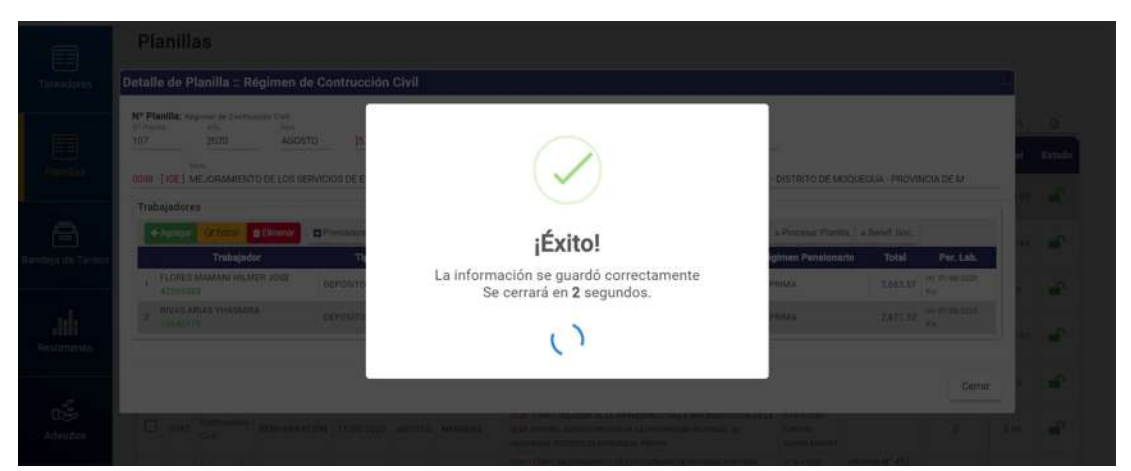

*Figura 196: Mensaje de confirmación se editó datos de persona*

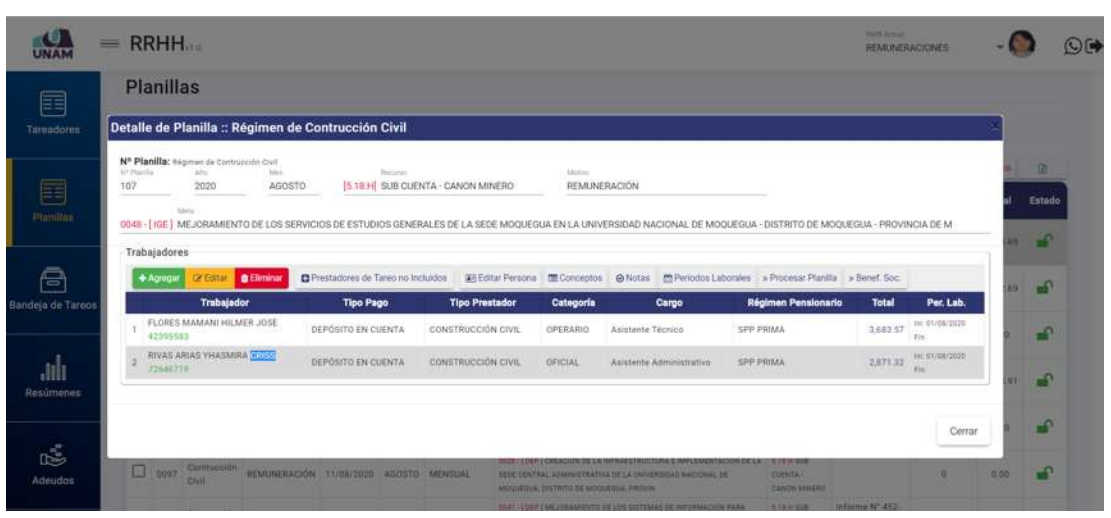

*Figura 197: Registro de prestador con datos editados*

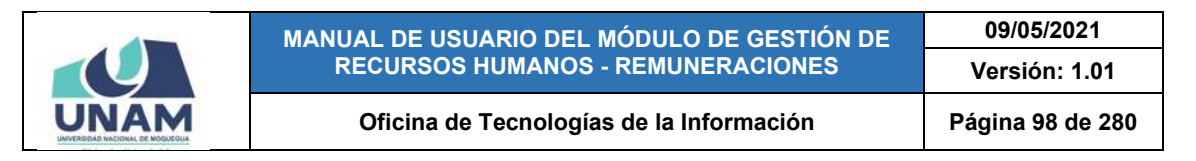

Al hacer clic en el botón *Conceptos*, podrá consultar o agregar el(los) registro(s) de algún(os) concepto(s) respecto al pago de haberes de un prestador. Para ello, deberá seleccionar el registro del prestador (1) y luego pulsar dicho botón (2), tal como indica la Figura 198.

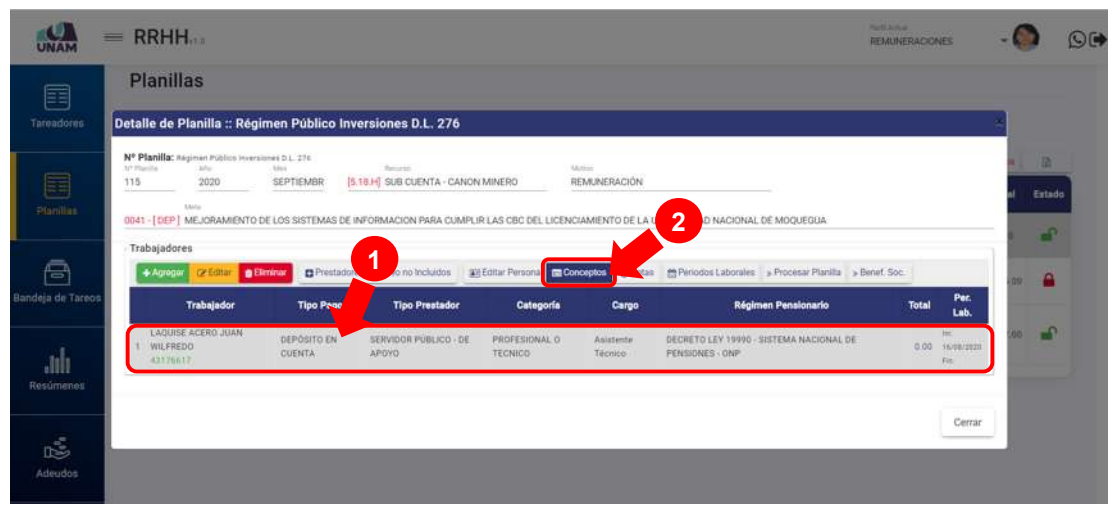

*Figura 198: Registrar conceptos en detalle de planilla*

En seguida, le aparecerá una ventana emergente, para que pueda consultar o consignar valores a los conceptos listados, de acuerdo al tipo de planilla. Una vez que haya completado todos los conceptos correspondientes deberá pulsar el botón *Guardar*, tal como se muestra a continuación en la Figura 199:

| UNAH               | maniagonapos<br>25                        | Digg    | trait octicamics:                          | Disn  | DIAS FERIADOS                             | Dian  | CANTING MINIMUM TARGANZA<br>23             | Minutos       | iC)             |
|--------------------|-------------------------------------------|---------|--------------------------------------------|-------|-------------------------------------------|-------|--------------------------------------------|---------------|-----------------|
|                    | CAN TICALD MANUFICE DE PERMISSI<br>125    | Minutos | INGRESO POR COMPENSACIÓN DE VAC., Soles    |       | INGRESO POR ESCOLARIDAD                   | Solen | INGRESOS AGUINALDOS POR FIESTAS _ Soles    |               |                 |
| Taraqdores         | INGRESO COMPENSACIÓN POR TIEMP_ Soles     |         | INGRESO POR COMPENSACIÓN VACACI_Soles      |       | APORTE ESSALLIO                           | Soles | DESCUENTO DE RENTA STA CATEGORIA Soles     |               |                 |
|                    | PORCENTAJE DE COMISIÓN SPP % Porcentajes  |         | DIAS SANCION DISCIPLINARIA (SIN GOCE) Dias |       | DIAS HUELGA (SIN GOCE)                    | Dias  | DIAS DETENCION (SIN GOCE)                  | Diam          | Estado          |
| Maidhin            | DIAS INHABILITACION ADMINISTRATIVA  Dias  |         | DIAS PERMISO, LICENCIAS (SIN GOCE)         | Diss: | DIAS CASO FORTUITO (SIN GOCE)             | Dias: | DIAS FALTAS (TIN GOOD)                     | <b>C</b> Diam |                 |
| Ξ                  | DIAS POR TEMPORADA (SIN GOCE)             | Dian    | DIAS MATERNIDAD (SIN GOCE)                 | Disn  | DIAS SENTENCIA EN PRIMERA INSTANCI DIAM   |       | DIAS IMPOSICION MEDIDA CAUTELAR (S., Diam  |               |                 |
| iandera de Tarec   | DIAS ENFERMEDAD FAMILIAR (SIN GOCE) Dias  |         | DIAS ENFERMEDAD (CON GOCE)                 | Diss  | DIAS INCAPACIDAD (CON GOCE)               | Dias  | DIAS MATERNIDAD (CON GOCE)                 | Dias          | <b>Contract</b> |
|                    | DIAS VACACIONES (CON GOCE)                | Dias    | DIAS CARGO CIVICO (CON GOCE)               | Dise  | DIAS CARGOS SINDICALES (CON GOCE)         | Dias  | DIAS PERMISO, LICENCIAS (CON GOCE)         | Dias          |                 |
| nill<br>Resortenes | DIAS COMPENSADOS (CON GOCE)               | Dias    | DIAS PATERNIDAD (CON GOCE)                 | Dias  | DIAS ADDPOIDN (CON GOCE)                  | Dias  | DIAS IMPOSICION MEDIDA CALITELAR (C., Dias |               |                 |
|                    | DIAS CITACION JUDICIAL (CDN BOCE)         | Dias    | DIAS FALLECIMIENTO FAMILIARES (CON., Dias  |       | DIAS REPRESENTACION OFICIAL (CON G., Dias |       | DIAS TERAPIA (CON GOCE)                    | Dias          |                 |
| ć                  | DIAS ENFERMEDAD FAMILIAR (CON GOC., Dias  |         | REINTEGRO AFECTO                           | Soles | REINTEDRO NO AFECTO                       | Solen | SUBSIDIOS POR MATERNIDAD                   | Soles         |                 |
| Adeudos            | SUBSIDIOS POR INCAPACIDAD POR ENF., Soles |         | SUBSIDIOS POR LUTO Y SEPELIO               | Sules | SUBSIDIOS POR FALLECIMIENTO               | Soles | IMPORTE OTHOS DESCUENTOS                   | Soles         |                 |

*Figura 199: Formulario para registrar conceptos a la planilla*

De inmediato, le aparecerá un mensaje de confirmación indicando que los datos se guardaron correctamente (Ver Figura 200).

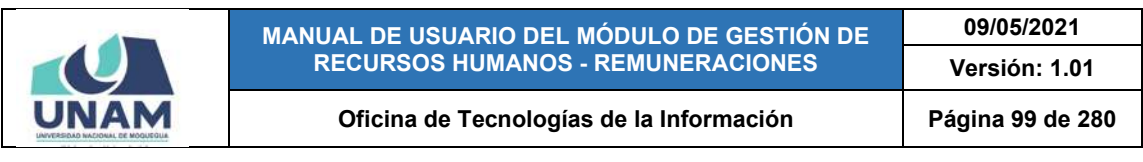

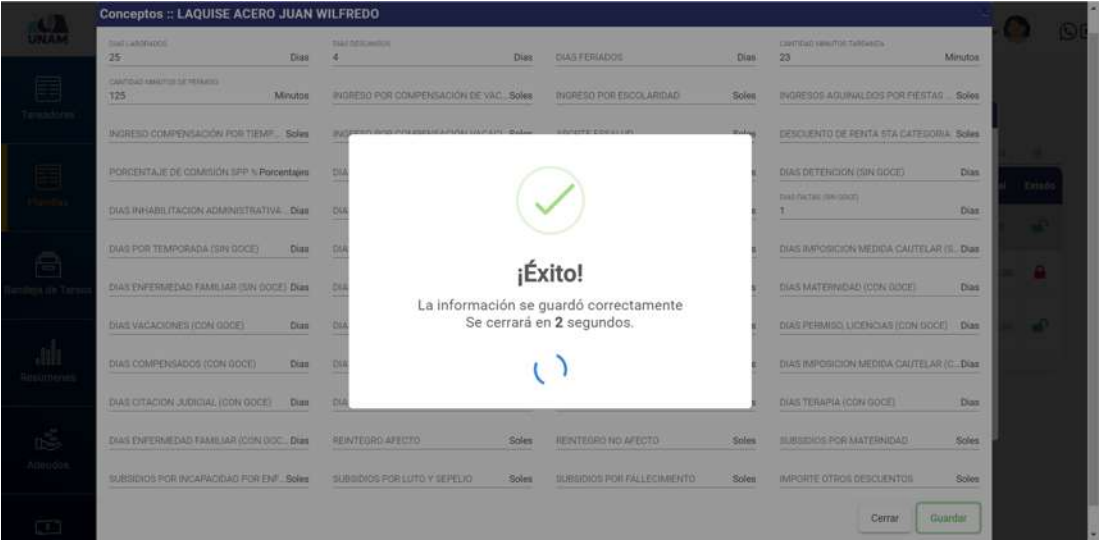

*Figura 200: Mensaje de confirmación se guardó conceptos en planilla*

Al hacer clic en el botón *Notas*, podrá consultar o agregar el(los) registro(s) de algún(os) nota(s) relacionadas al pago de haberes de un prestador. Para ello, deberá seleccionar el registro del prestador (1) y luego pulsar dicho botón (2), tal como indica la Figura 201.

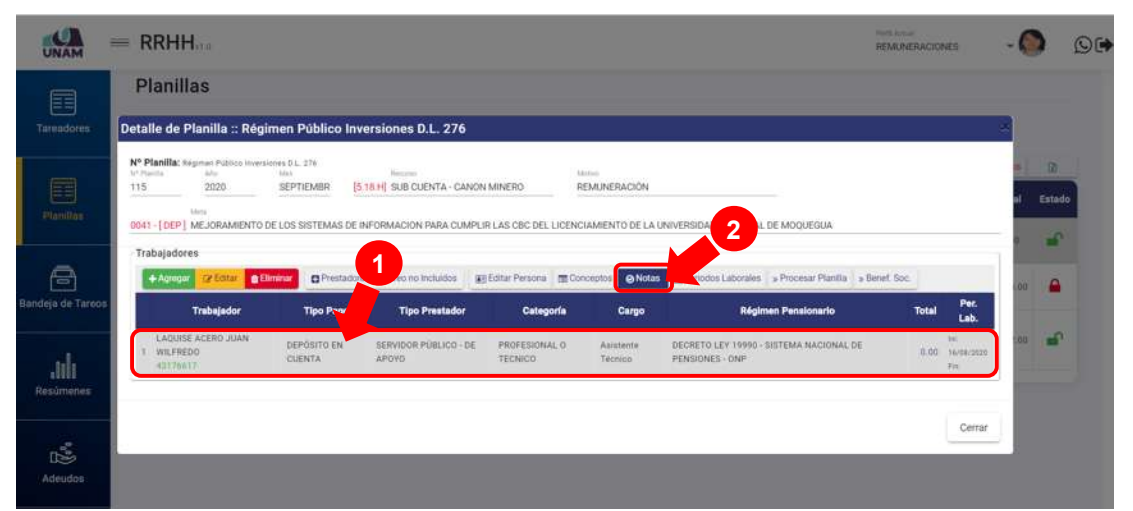

*Figura 201: Registro de notas en la planilla*

En seguida, le aparecerá una ventana emergente, para que pueda consultar o marcar/desmarcar alguna(s) nota(s) de acuerdo al tipo de planilla. Una vez que haya completado todas las notas correspondientes, deberá pulsar el botón *Guardar*, tal como se muestra a continuación en la Figura 202:

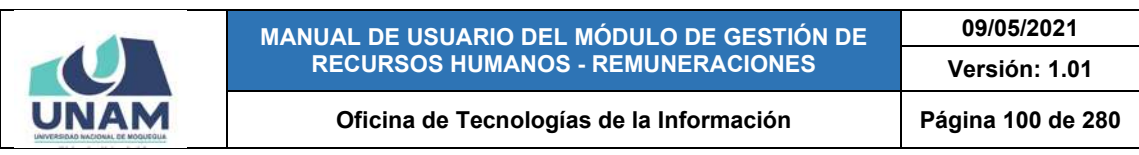

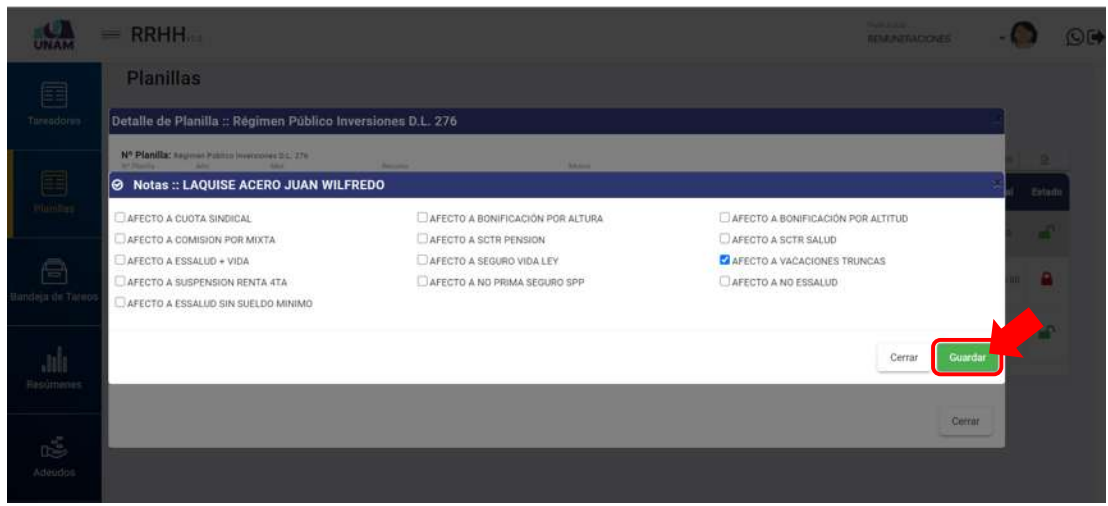

*Figura 202: Ventana para registrar notas en la planilla*

Seguidamente le aparecerá un mensaje de confirmación indicando que la operación se realizó correctamente (Ver Figura 203).

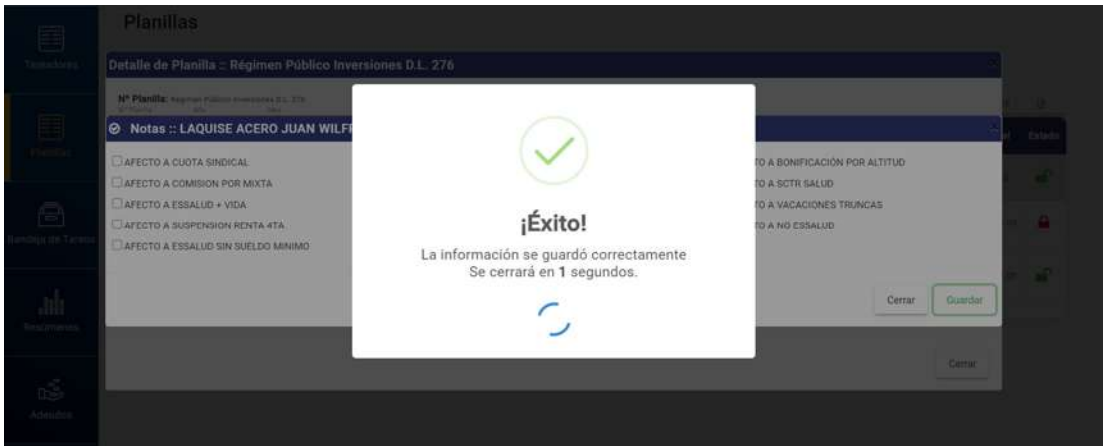

*Figura 203: Mensaje de confirmación se guardó notas en planilla*

Al hacer clic en el botón *Periodos Laborales*, podrá consultar o actualizar el(los) registro(s) del(los) periodo(s) que el trabajador prestó o prestará servicios a la institución. Para ello, deberá seleccionar el registro del prestador (1) y luego pulsar dicho botón (2), conforme muestra la Figura 204.

De inmediato, le aparecerá una ventana emergente (Ver Figura 205), para que pueda consultar o realizar mantenimiento (añadir, editar o eliminar) al registro de algún periodo laboral del trabajador, de forma similar a la descrita en el apartado *5.2.7 Opción Periodo Laboral.*

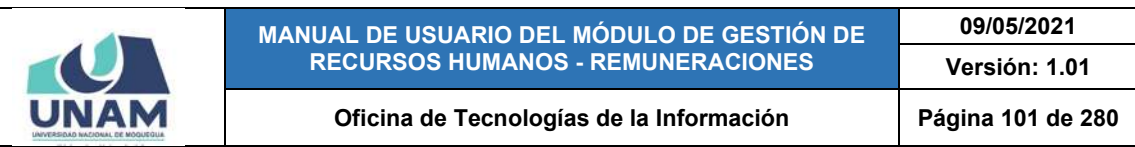

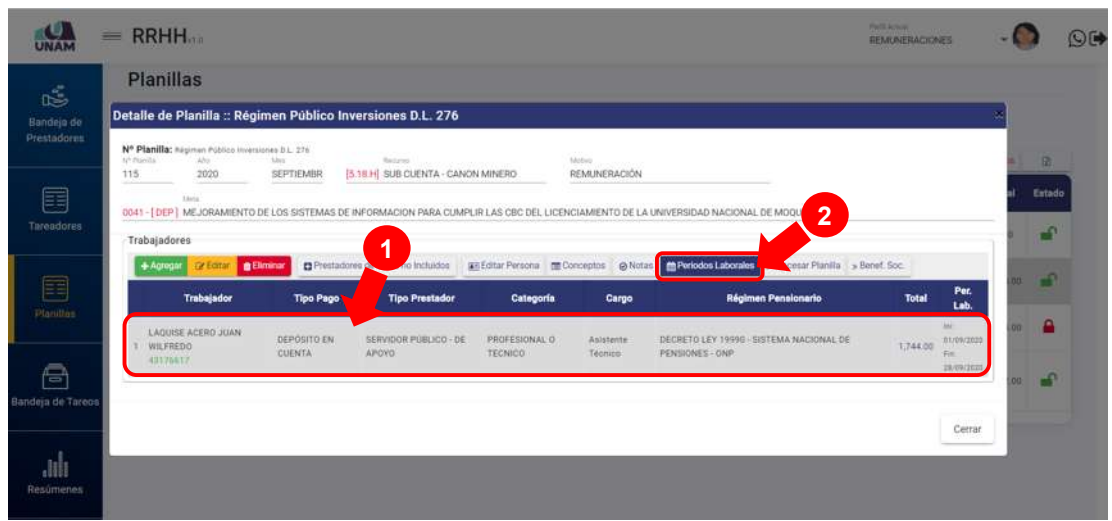

*Figura 204: Consultar o actualizar periodos laborales en planilla*

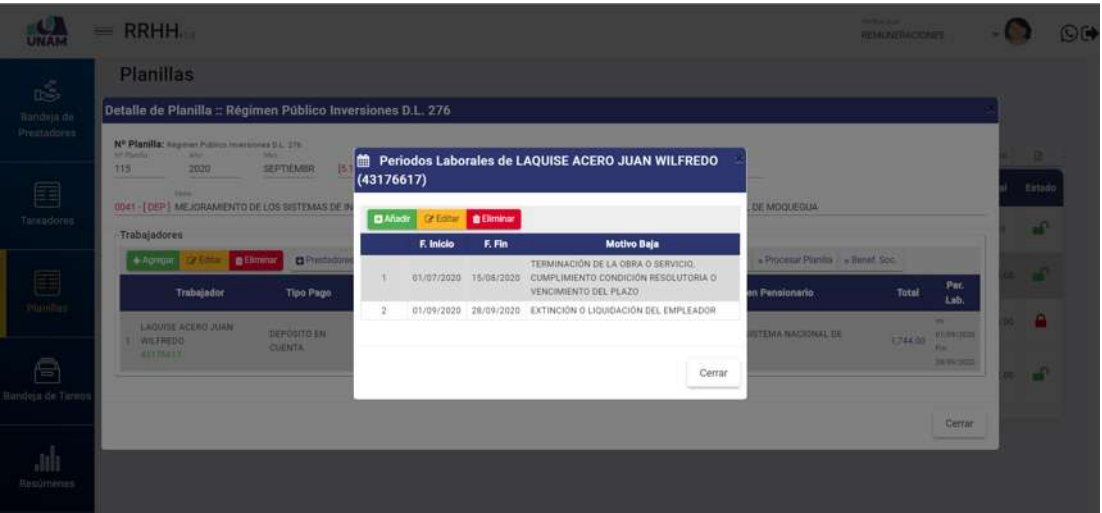

*Figura 205: Ventana con relación de periodos laborales*

Al hacer clic en el botón *Procesar Planilla*, el sistema realizará el cálculo del pago de haberes de algún prestador, de acuerdo a la información registrada previamente (Conceptos, Notas, Periodos laborales y/o Beneficios Sociales, incluido base de cálculo del SPP). Para ello, primero deberá seleccionar el registro del prestador (1) y luego pulsar dicho botón (2), conforme muestra la Figura 206. Seguidamente le aparecerá un mensaje de confirmación (Ver Figura 207). Luego, le aparecerá otro mensaje en la esquina superior derecha indicando: "Procesado; Se procesó la planilla correctamente" y de inmediato podrá visualizar el monto de pago en la columna *Total* (Ver Figura 208).

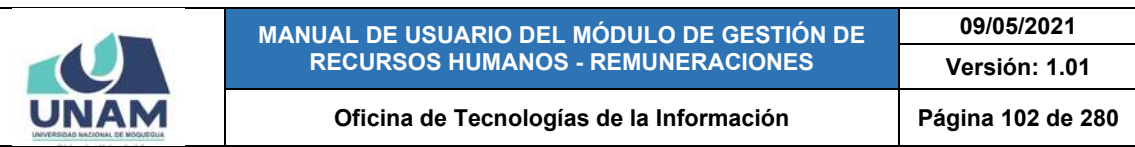

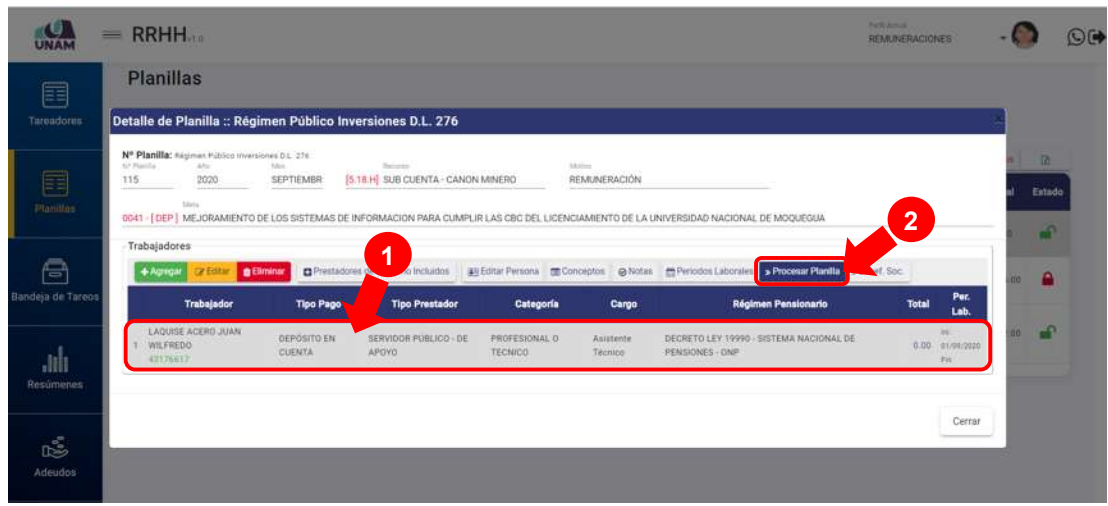

*Figura 206: Selección de registro para procesar planilla*

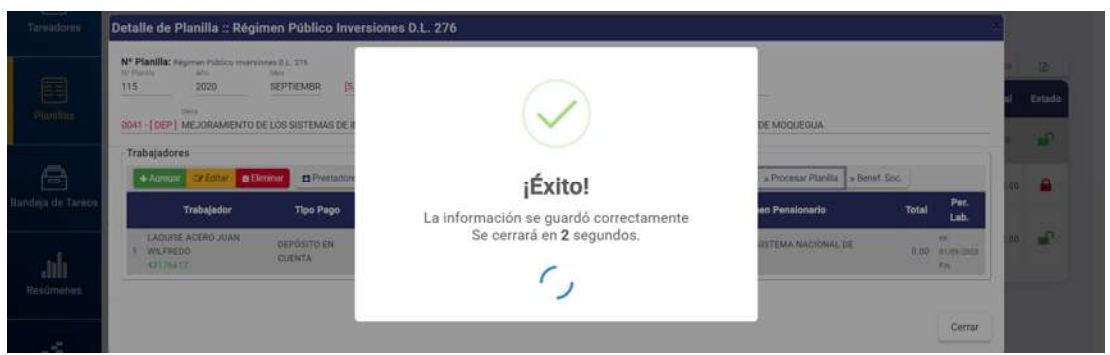

*Figura 207: Mensaje de confirmación se guardó datos para procesar*

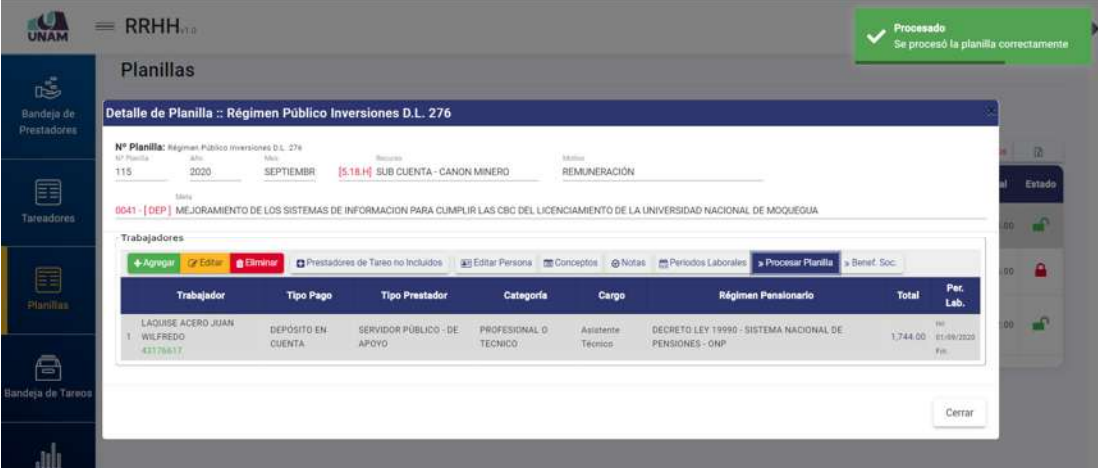

#### *Figura 208: Mensaje se procesó planilla*

La funcionalidad del botón de cálculo de **Beneficios Sociales** está directamente relacionada con la generación de planillas cuyo motivo es la *Liquidación de Beneficios Sociales*. Entonces, para conocer el detalle de los conceptos

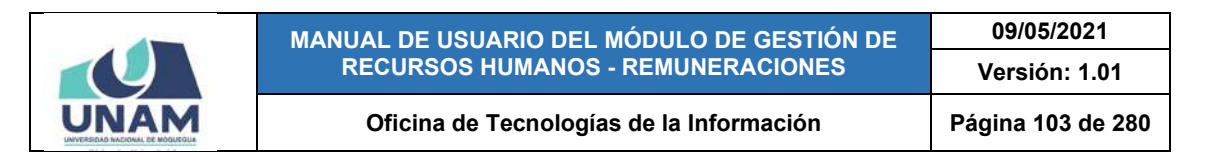

considerados en los beneficios sociales o para que el sistema pueda realizar dicho cálculo, deberá seleccionar el registro del prestador (1) y pulsar el botón *Benef. Soc.* (2), conforme muestra la Figura 209.

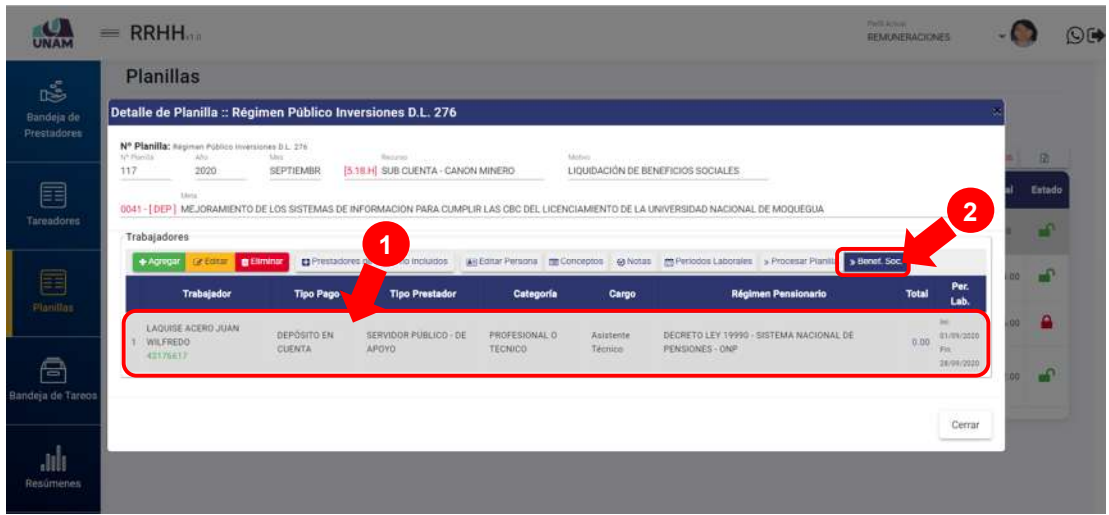

*Figura 209: Registrar beneficios sociales en planilla*

En seguida, le aparecerá una ventana emergente con el detalle de los conceptos del pago de beneficios sociales que corresponden al trabajador seleccionado. Si se tratara de una nueva planilla, el rubro *Base Cálculo* y el *Total* se mostrarán sin valores, tal como se puede apreciar en la Figura 210:

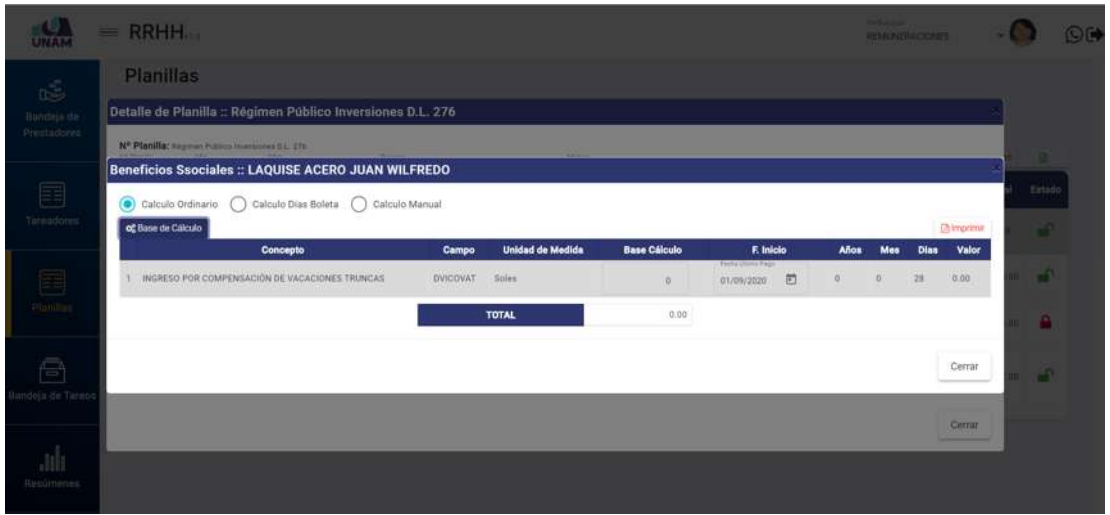

*Figura 210: Ventana con conceptos de beneficios sociales*

Para procesar el cálculo del concepto, deberá seleccionar un ítem de la lista de conceptos (1); luego elegir la forma de cálculo (2) entre las opciones: *Cálculo Ordinario*, *Cálculo Días Boleta* o *Cálculo Manual,* dependiendo del caso; y pulsar el botón *Base de Cálculo* (3), tal como se indica en la Figura 211.

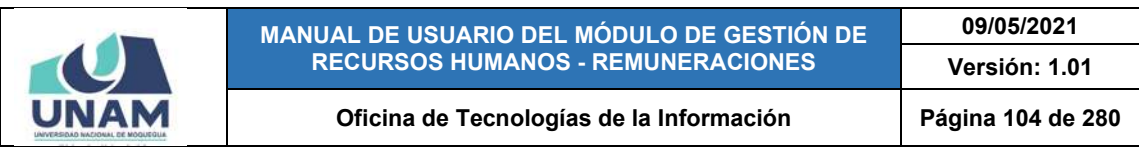

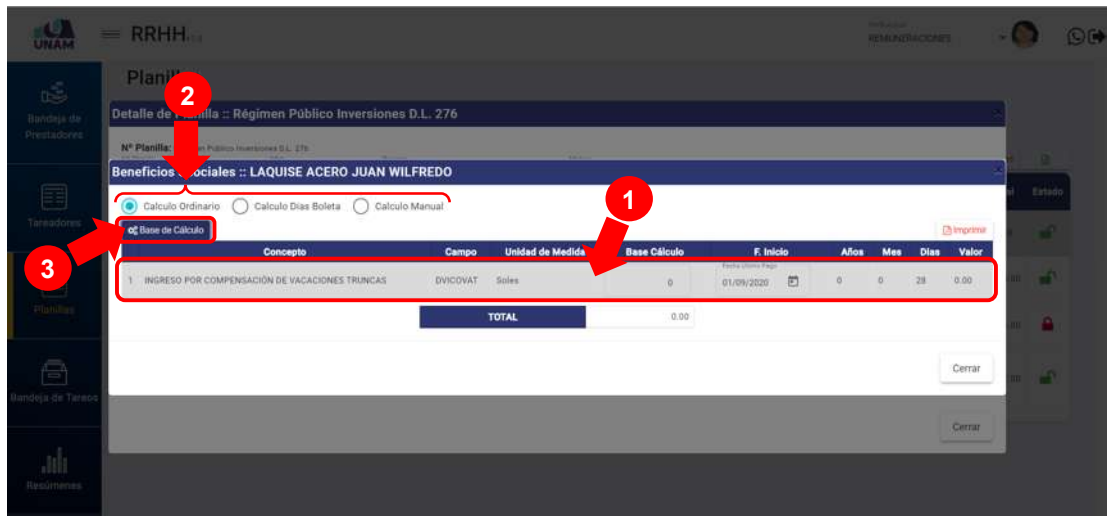

*Figura 211: Selección de conceptos y base de cálculo de beneficios sociales*

Luego, le aparecerá una ventana donde el sistema le mostrará los parámetros considerados como base de cálculo, tales como: las fechas de *Inicio* y *Término* del último periodo laboral y los reintegros *Afectos* y *No Afectos* al impuesto a la renta, donde deberá consignar los valores que correspondan en los campos habilitados y pulsar el botón *Aceptar*, tal como indica la Figura 212. De ser el caso, deberá hacer clic en el botón *Recalcular* para que el sistema calcule la base imponible en función a planillas anteriores.

|                    | <b>Planillas</b><br>Detalle de Planilla :: Régimen Público Inversiones D.L. 276     |                                                                             |                                            |                |        |       |             |                  |       |  |  |
|--------------------|-------------------------------------------------------------------------------------|-----------------------------------------------------------------------------|--------------------------------------------|----------------|--------|-------|-------------|------------------|-------|--|--|
|                    |                                                                                     |                                                                             |                                            |                |        |       |             |                  |       |  |  |
| <b>Printadorma</b> | Nº Pinnifer begins from minimized by the<br>Beneficios Ssociales :: LAQUISE ACERO J | Base de Cálculo :: INGRESO POR COMPENSACIÓN DE<br><b>VACACIONES TRUNCAS</b> |                                            |                |        |       |             |                  |       |  |  |
|                    | Calculo Ordinario Calculo Dun Boleta<br>of Base de Catcuto                          | 1000<br>31/08/2020                                                          | Territor<br>$\overline{\Xi}$<br>27/09/2020 | $\overline{r}$ |        |       |             | <b>Direction</b> | Estas |  |  |
|                    | Concepto                                                                            | Concepto                                                                    | Campo                                      | Valor          | Inicia | Alica | Dian<br>Mas | Valor            |       |  |  |
|                    | 1 INCHESO FOR COMPENSACIÓN DE VACACIÓNES TR                                         | REINTEGRO AFECTO                                                            | DIRSAFE<br>1600                            |                | 16 問   | ٠     |             | (0.00            |       |  |  |
|                    |                                                                                     | REINTEGRO NO AFECTO                                                         | DIRNAFE<br>$\alpha$                        |                |        |       |             |                  |       |  |  |
|                    |                                                                                     |                                                                             | TOTAL                                      | 1,600.00       |        |       |             | Cerrar           |       |  |  |
| Life Tares         |                                                                                     |                                                                             | Hercalcular<br>Aceptar                     | Cerrar         |        |       |             | <b>CHINE</b>     |       |  |  |
|                    |                                                                                     |                                                                             |                                            |                |        |       |             |                  |       |  |  |

*Figura 212: Ingresar valores para la Base de cálculo*

Seguidamente le aparecerá un mensaje de confirmación (Ver Figura 213) y los rubros *Base Cálculo* y *Valor* serán actualizados (Ver Figura 214). Si hubiera más conceptos, deberá repetir el procedimiento con cada uno y el valor obtenido se sumará al *Total*.

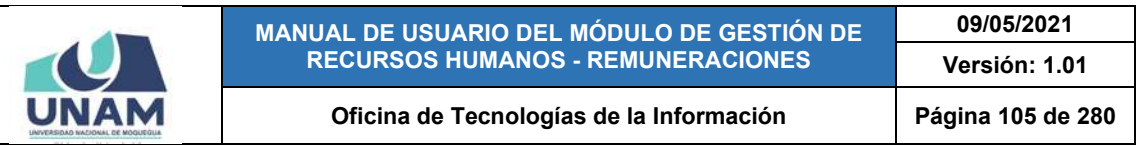

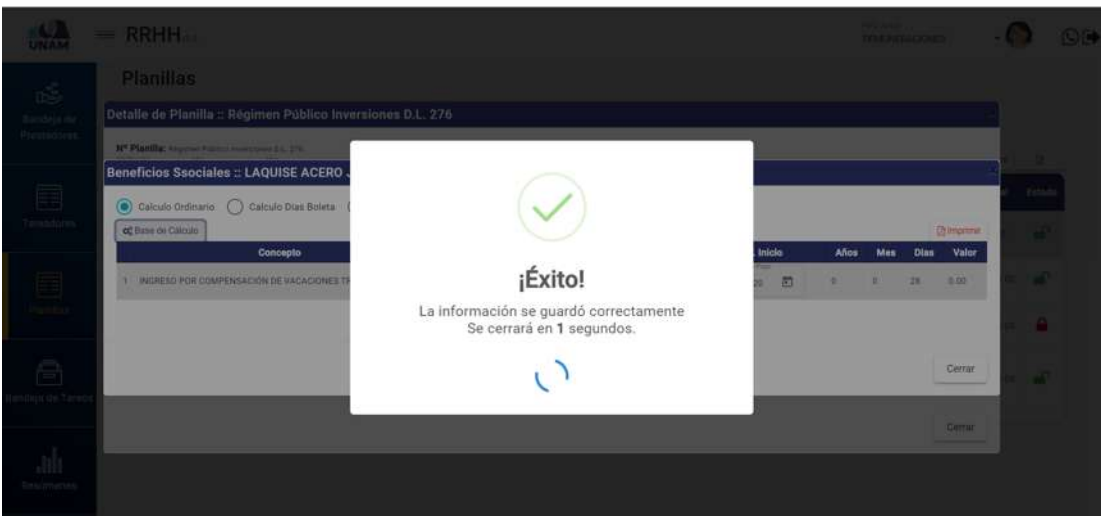

*Figura 213: Mensaje de confirmación se procesó valor del concepto*

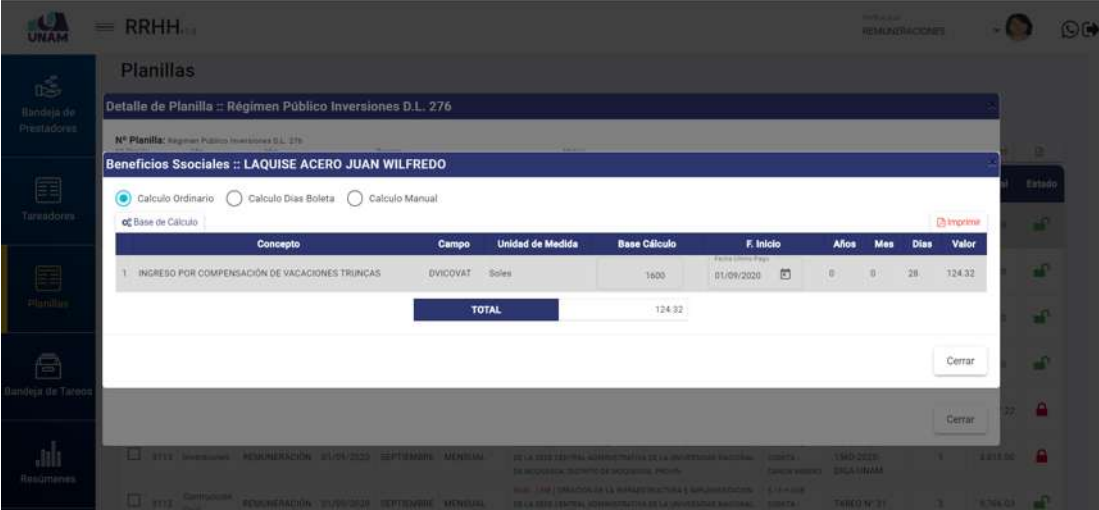

*Figura 214: Concepto con base de cálculo*

A continuación, deberá hacer clic en el botón *Procesar Planilla*, para que el sistema realice el cálculo de beneficios sociales del prestador seleccionado (Ver Figura 215). En seguida, le aparecerá un mensaje de confirmación y el monto del *Total* será actualizado (Ver Figura 216).

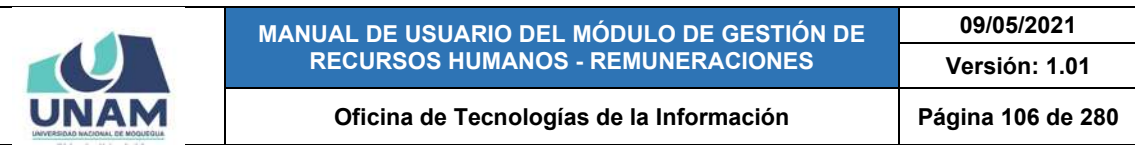

|                   | $=$ RRHH $_{\text{max}}$                                                 |                              |                                                                                             |                          |                                                                |                                                                                                    | <b>Parts Artist</b><br>REMINERACIONES |                           |     |          |
|-------------------|--------------------------------------------------------------------------|------------------------------|---------------------------------------------------------------------------------------------|--------------------------|----------------------------------------------------------------|----------------------------------------------------------------------------------------------------|---------------------------------------|---------------------------|-----|----------|
| ıś.               | <b>Planillas</b>                                                         |                              |                                                                                             |                          |                                                                |                                                                                                    |                                       |                           |     |          |
| Bandeja de        | Detaile de Planilla :: Régimen Público Inversiones D.L. 276              |                              |                                                                                             |                          |                                                                |                                                                                                    |                                       |                           |     |          |
| Prestadores       | Nº Planilla: Hagmen Hábico Inversiones D.L. 276<br>Aho Miss<br>ar rigila |                              | Home and the program company of the company of the company of the company of the company of |                          | <b>Business</b> appropriate to the postery of the contract and |                                                                                                    |                                       |                           |     | $\Omega$ |
| 囯                 | 117<br>2020<br>Marke                                                     | SEPTIEMBR                    | [5.18.H] SUB CUENTA - CANON MINERO                                                          |                          |                                                                | LIOUIDACIÓN DE BENEFICIOS SOCIALES                                                                                                    |                                       |                           |     | Entado   |
| <b>Tareadores</b> | Trabajadores                                                             |                              |                                                                                             |                          |                                                                | 0041 - FDEP 1 MEJORAMIENTO DE LOS SISTEMAS DE INFORMACION PARA CUMPLIR LAS CBC DEL LICENCIAMIENTO DE LA UNIVERSIDAD NACIONAL DE MOCUEGUA       |                                       |                           |     |          |
|                   | $+$ Agregar<br>ce Economic greenwheet                                    |                              |                                                                                             |                          |                                                                | El Prestadores de Tareo no Incluidos - pre Editar Persona - El Conceptos - @ Notas - El Periodos Laborates - Procesar Planifin<br><b>Black</b> | et Soc                                |                           |     | нn       |
| E<br>Plasillas    | <b>Trabajador</b>                                                        | <b>Tipo Pago</b>             | <b>Tipo Prestador</b>                                                                       | Categoría                | Cargo                                                          | <b>Régimen Pensionario</b>                                                                                                    | <b>Total</b>                          | Per.<br>Lab.              |     |          |
|                   | LAQUISE ACERO JUAN<br>WILFREDO                                           | DEPOSITO EN<br><b>CUENTA</b> | SERVIDOR PUBLICO - DE<br>AROVO                                                              | PROFESIONAL O<br>TECNICO | Asiateoto<br>Técnico                                           | DECRETO LEY 19990 - SISTEMA NACIONAL DE<br>PENSIONES - ONP                                                                                     | 0.00                                  | <b>Inc.</b><br>20/09/2010 | no. | P        |
| A                 | 43176817                                                                 |                              |                                                                                             |                          |                                                                |                                                                                                    |                                       | Fin.<br>36/09/3520        |     | æ        |
| Bandeja de Tureos |                                                                          |                              |                                                                                             |                          |                                                                |                                                                                                    |                                       |                           |     |          |
|                   |                                                                          |                              |                                                                                             |                          |                                                                |                                                                                                    |                                       | Cerrar                    |     |          |
|                   |                                                                          |                              |                                                                                             |                          |                                                                |                                                                                                    |                                       |                           |     |          |

*Figura 215: Procesar Planilla de liquidación*

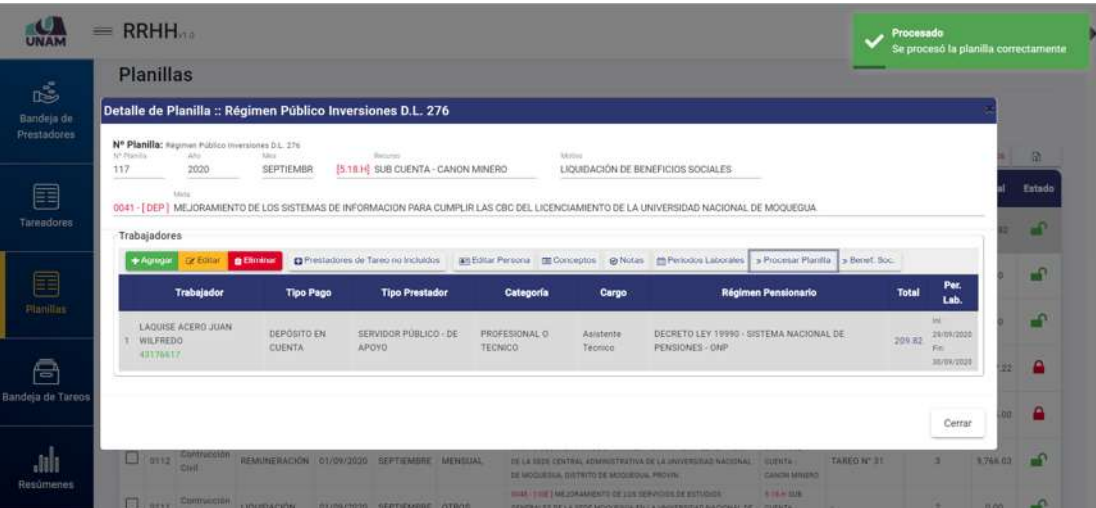

*Figura 216: planilla de liquidación de beneficios sociales procesada*

Una vez procesada la planilla, podrá generar la hoja de Liquidación de Beneficios Sociales; para eso deberá retornar a la opción *Benef. Soc.* y luego hacer clic en el botón *Imprimir* (Ver Figura 217).

En seguida, le aparecerá una ventana emergente con la Hoja de Liquidación de Beneficios Sociales en formato PDF (consignando los datos del trabajador, la base imponible, vacaciones, ingresos, descuentos, aportes y el resultado total), asimismo, el documento cuenta con las opciones de descargar (haciendo clic en el ícono  $\left( \frac{1}{2} \right)$  o de imprimir directamente (haciendo clic en el ícono  $\left( \frac{1}{2} \right)$ , tal como se puede apreciar en la Figura 218:

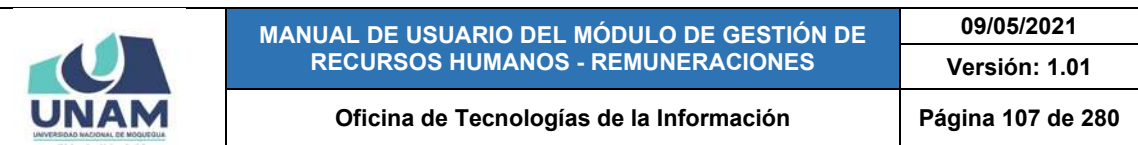

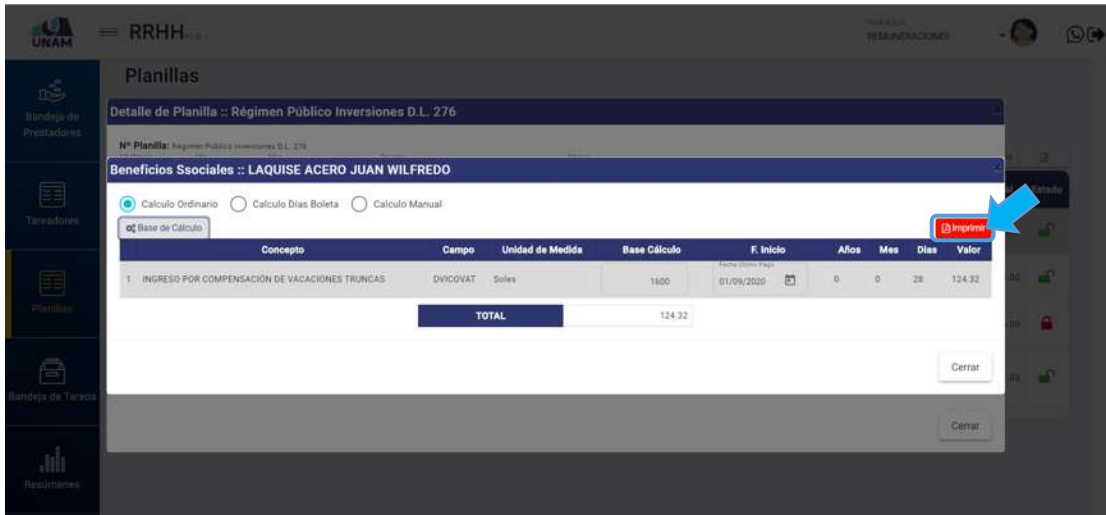

*Figura 217: Opción imprimir liquidación con base de cálculo*

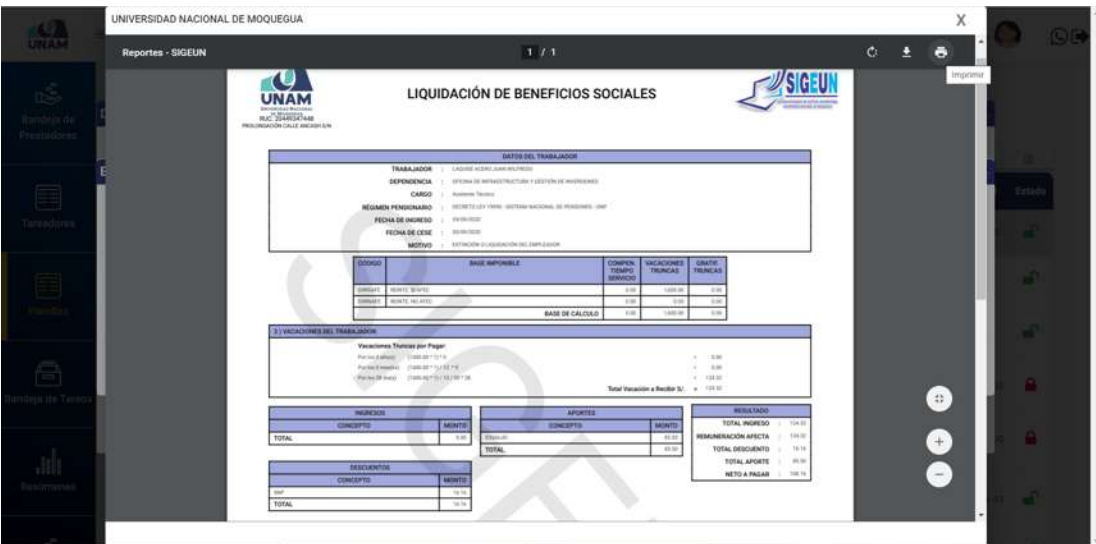

*Figura 218: Hoja de Liquidación de beneficios sociales*

# **8.5.7. OPCIÓN CLASIFICADOR DE GASTOS**

Al hacer clic en el botón *Clasificador Gastos*, podrá relacionar los conceptos de una determinada planilla con su respectiva específica de gastos. Para ello, primero deberá seleccionar la planilla (1) y luego pulsar dicho botón (2), conforme se indica en la Figura 219. En seguida, le aparecerá una ventana emergente con el listado de conceptos considerados en la planilla, de los cuales deberá seleccionar aquel que se va a relacionar (1) y pulsar el botón Específica de Gasto (2), tal como indica la Figura 220:

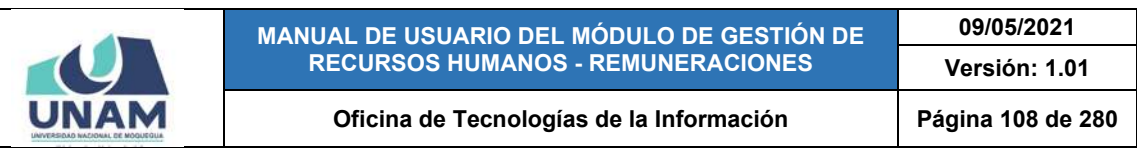

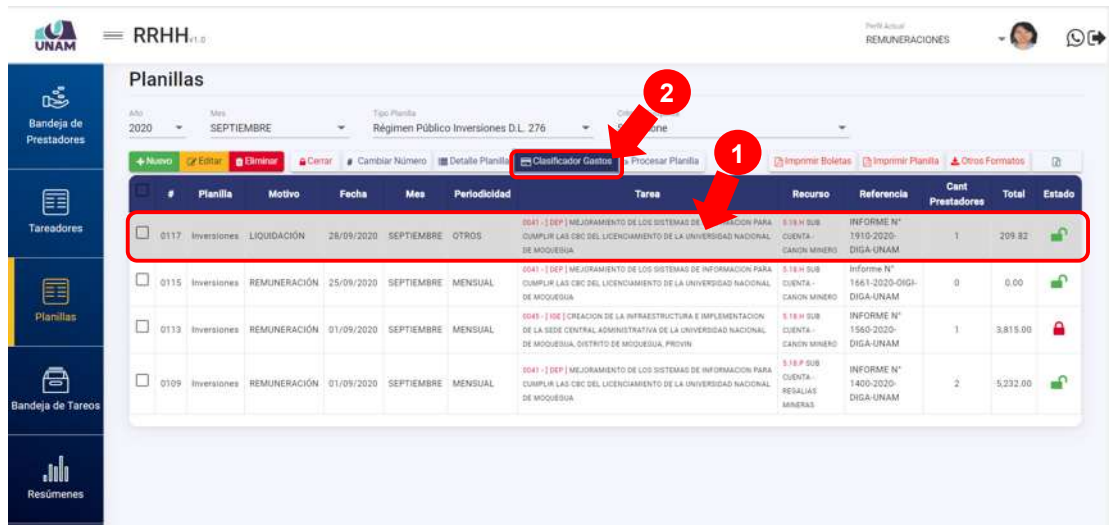

*Figura 219: Opción clasificador de gastos*

|                           | $=$ RRHH $_{\text{max}}$                             |                                                               | PATRICKY<br>REMINERACIONES              |          |                                                                 |                                                             |                     |            |          |  |
|---------------------------|------------------------------------------------------|---------------------------------------------------------------|-----------------------------------------|----------|-----------------------------------------------------------------|-------------------------------------------------------------|---------------------|------------|----------|--|
| $\mathbb{R}^2$            | <b>Planillas</b>                                     |                                                               |                                         |          |                                                                 |                                                             |                     |            |          |  |
| Bandeja de<br>Prestadores | <b>APM</b><br><b>Mark</b><br>2020<br>SEPTIEMBRE<br>٠ | <b>Tax Plants</b><br>Régimen Público triversiones D.L. 276    | <b>Client Empate</b><br>÷<br>Seleccione |          |                                                                 |                                                             |                     |            |          |  |
|                           | <b>Carl Baltimore</b><br>$ACer = 0.0$<br>4-Novel     | Clasificador de Gastos :: Régimen Público Inversiones D.L.    |                                         |          |                                                                 | Chingsonic Bolettes [ B Improve Placella & Direct Formattie |                     |            | $\alpha$ |  |
| 囯                         | Fechi<br>Planilla<br>Motivo                          | 276                                                           |                                         |          | 1                                                               | Referencia                                                  | Cant<br>Prestadorea | Total      | Entado   |  |
| <b>Tareadores</b>         | T mit tempore UQUEADON 23/09-2                       | $\overline{2}$<br>El Específica de Gasto<br>Concepto<br>Valor | Esp. Gasto                              |          | CANON HIRERO DIGA-CRAM                                          | <b>INFORMENT</b><br>14163535                                | <b>B</b>            | 20132 100  |          |  |
| 囯                         | <b>ED USE INVESTIGA REMUNERACIÓN 25/09/2</b>         | COMPENSACIÓN DE VACACIONES<br>124.32<br><b>TRUNCAS</b>        |                                         | $\alpha$ | <b>BA LIGHTING</b><br><b>COSTER</b><br>CANIN MARKS COLLA LIVERA | Wittme N'<br>1661-2020-0101-                                | 10                  | 0.00       | <b>A</b> |  |
| <b>Hamilas</b>            | ST13 Investmes REMINISACIÓN 01/03/25                 | 2 IMPORTE APORTE EUSALUD<br>85.50<br><b>Total Planilla</b>    | 201.82                                  | $\alpha$ | 5,124,500<br><b>CLENTA</b><br><b>DEACH MAILES DIGALISAM</b>     | <b>INFORMER</b><br>1560-2020-                               |                     | 3.815.00   |          |  |
| 冎<br>Bandeja de Tineos    | O DTOP INVESTINGS REMUNERACIÓN 01/09/2               | <b>Total Eap. Gasto</b>                                       | 0.00                                    | Cerrar   | 1107308<br><b>CURRENT</b><br><b>REGILIAS</b><br><b>ARATHEI</b>  | <b>INFORMENT</b><br>1400-2020<br><b>DIGA-UNAM</b>           | $\mathbf{a}$        | 5.222.00 0 |          |  |
| $\cdot$<br>Resúmenes      |                                                      |                                                               |                                         |          |                                                                 |                                                             |                     |            |          |  |

*Figura 220: Registrar específica de gasto*

Seguidamente, le aparecerá una ventana emergente con el listado de específicas de gasto registradas (si es una nueva planilla el listado se mostrará sin registros) con opción a agregar una nueva especifica o editar/eliminar un registro existente.

Para agregar una específica de gasto, deberá pulsar el botón *Nuevo* (Ver Figura 221). Luego, buscar y seleccionar la especifica de gasto que corresponde al concepto (la entrada de texto le facilitará el filtrado de las opciones), tal como indica la Figura 222. Finalmente, hacer clic en el botón *Guardar*, conforme indica la Figura 223.
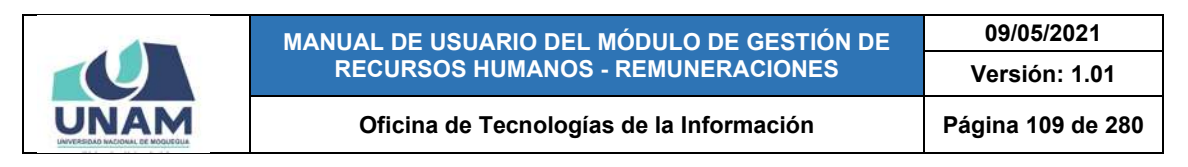

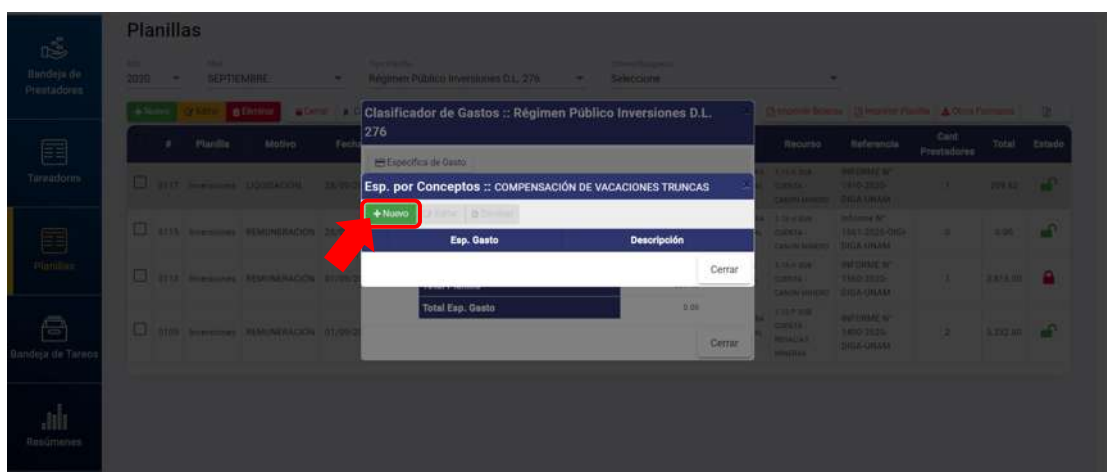

*Figura 221: Agregar específica de gasto*

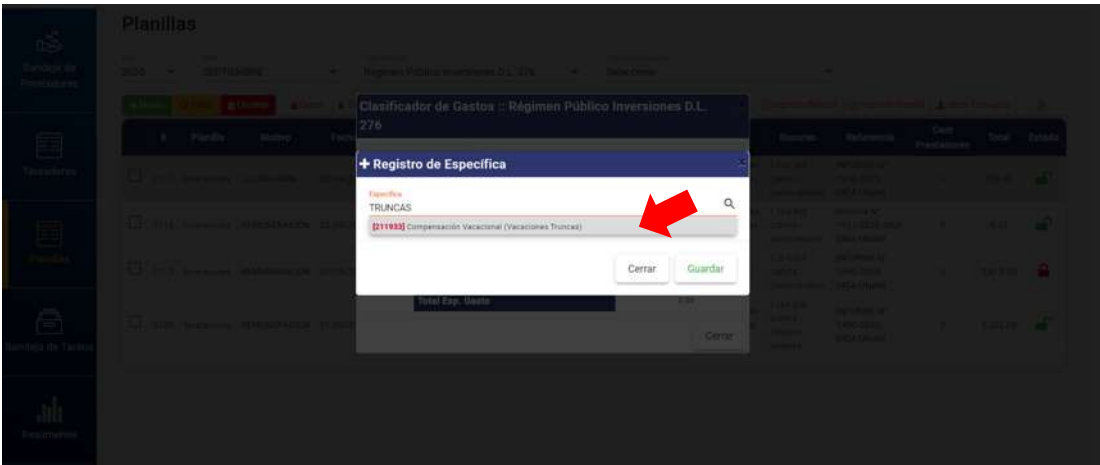

*Figura 222: Selección de específica de gasto*

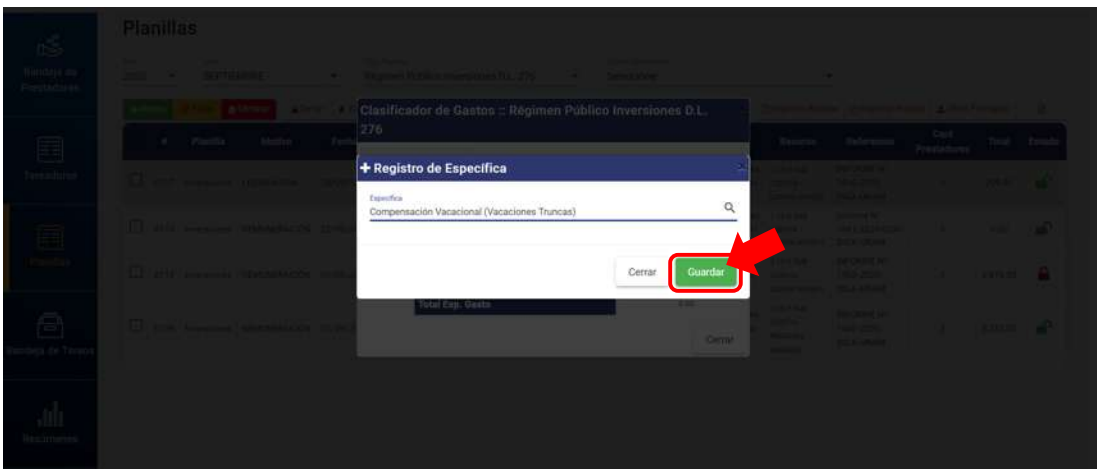

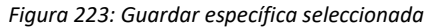

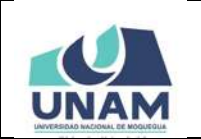

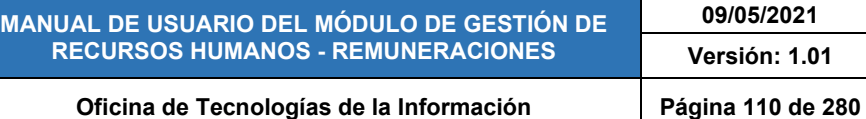

De inmediato, le aparecerá un mensaje de confirmación (Ver Figura 224) y luego podrá visualizar el registro de la específica de gasto junto con su descripción (Ver Figura 225). En caso sea necesario, también podrá editar o eliminar el registro de dicha específica (pulsando los botones respectivos).

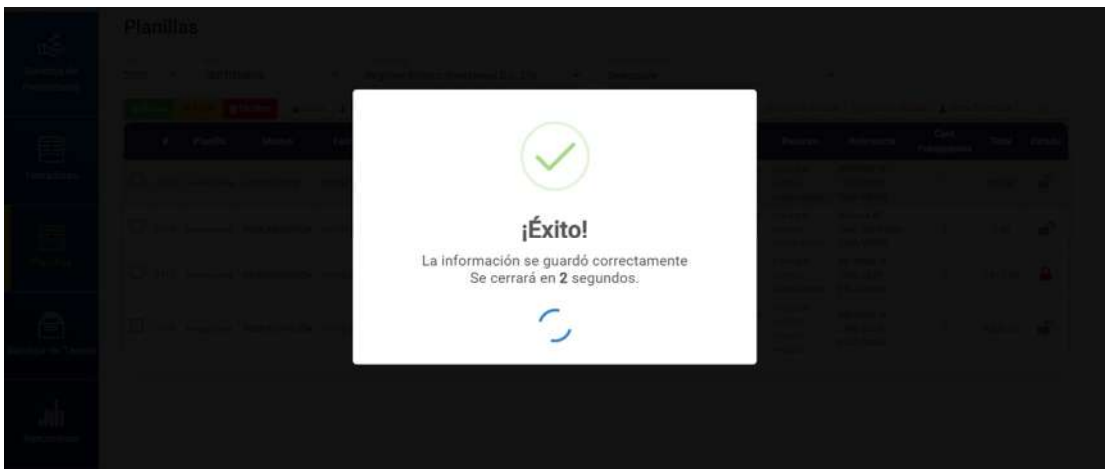

*Figura 224: Mensaje de confirmación se guardó específica*

|                           | $=$ RRHH.                                                                                                    |                                                                                                    | <b>PARK A SAN </b><br><b>RELEASED FOR STREET</b>                    |                        |                                  |              |  |
|---------------------------|----------------------------------------------------------------------------------------------------|----------------------------------------------------------------------------------------------------|---------------------------------------------------------------------|------------------------|----------------------------------|--------------|--|
| $\overline{\mathbb{R}}$ . | <b>Planillas</b>                                                                                                    |                                                                                                    |                                                                     |                        |                                  |              |  |
| Randeja de<br>Prestadores | <b>Second College College</b><br>-<br><b>Contract Contract Contract</b><br><b>Check Associate</b><br>2020 - BERTHEMARE<br>Negmen Publico Investment D.L. TN Selections<br><b>Contract Contract</b> |                                                                                                    |                                                                     |                        |                                  |              |  |
|                           | Alliance (CLC) & Dream<br>Clasificador de Gastos :: Régimen Público Inversiones D.L.                                                                                                    |                                                                                                    | <b>Singless Gibras   Chingeron Plantin   A China Portraits   D.</b> |                        |                                  |              |  |
| E                         | 276<br>· Planilla<br>Motivo:<br>Fech<br><b>SHE Expenditure For Figures</b>                                                                                                    | Recurso                                                                                                    | Helerencia                                                          | Cont.<br>Prestadores.  |                                  | Total Estado |  |
| Tansadores:               | Esp. por Conceptos :: COMPENSACIÓN DE VACACIONES TRUNCAS<br><b>C</b> any server democra mes<br>$+$ Nuevo<br><b>CY Editor C Eliminar</b>                                                            | <b>CALL AND PUT OF A 1999</b><br><b>Called Britton</b><br>Californi Monday, 210 A ORIGIN                       | <b>STORES</b>                                                       | <b>STATE OF STREET</b> |                                  |              |  |
|                           | E. ette sivilizer resources sever<br>Esp. Gasto<br>Descripción                                                                                                    | <b>A LONG WAY 1. In Publisher Party</b>                                                                        | superior (Feed 2029 Old)                                            | . .                    | <b>CONTRACTOR</b>                |              |  |
|                           | 1.211023<br>Compensación Vacacional (Vacaciones Truncas)<br><b>C</b> and homes with spices then<br>Cerrar                                                                                          | <b>CONTRACTOR</b> TOWER LISTED<br><b>RIVER BOOK IN THE CHINE APP</b><br>making 1995 bere<br>LEE HOTEL CREATING |                                                                     |                        | $\mathbf{I}$ assume $\mathbf{I}$ |              |  |
| Ξ<br>Junidajul da Tairaba | <b>Total Enp. Gasto</b><br><b>EDE</b><br>ED any seconds: FEMININGON ROOM<br>Certur                                                                                                    | <b>LILF BW</b><br><b>CONTRACTOR</b><br><b>Monte Ad</b><br><b>MACROS</b>                                        | <b>WACHING IN</b><br><b>TABLOGAN</b><br><b>CHECKLE</b>              |                        | a salah sahiji                   |              |  |
| Henimenes                 |                                                                                                    |                                                                                                    |                                                                     |                        |                                  |              |  |

*Figura 225: Ventana con específica de gasto agregada*

Al cerrar la ventana de la específica registrada, podrá visualizar el código de la específica con un check (✓) a la derecha del concepto seleccionado en el detalle del clasificador de gastos (Ver Figura 226). Repetir el mismo procedimiento para relacionar cada concepto con su respectiva específica de gasto, cuidando que el valor del *Total Planilla* sea igual al *Total Esp. Gasto* (Ver Figura 227), en caso contrario le aparecerá un mensaje de alerta para que corrija.

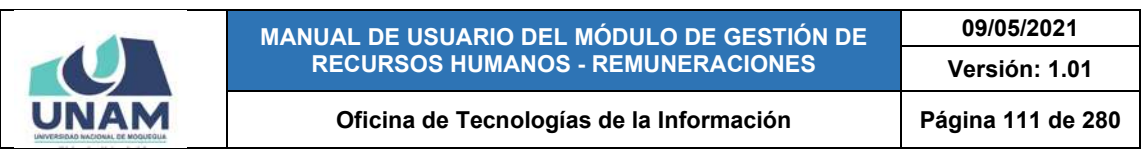

|                                  | $=$ RRHH                                                                        |                                                                                               |                                     |                                                                    | <b>Player Avenue</b><br><b>REMUNERACIONES</b>                          |                     |                   | OG             |
|----------------------------------|---------------------------------------------------------------------------------|-----------------------------------------------------------------------------------------------|-------------------------------------|--------------------------------------------------------------------|------------------------------------------------------------------------|---------------------|-------------------|----------------|
| ıś.<br>Bandeja de<br>Prestadores | <b>Planillas</b><br><b>Mary</b><br><b>APM</b><br>2020<br>SEPTIEMRRE<br>۰        | Tim Pienta)<br>Régimen Público Invérsiones D.L. 276<br>۰                                      | <b>Diens Smitheda</b><br>Seleccione | ٠                                                                  |                                                                        |                     |                   |                |
| 圉                                | <b>Allena</b> e<br><b>O</b> -Eliminar<br>$+3kmn$<br>Pfanilla<br>Motivo<br>Fechs | Clasificador de Gastos :: Régimen Público Inversiones D.L.<br>276                             |                                     | Recurso.                                                           | Chingene Business   Chingwood Plantia   A Closs Formatos<br>Referencia | Cant<br>Prestadores | Total             | - 52<br>Estado |
| <b>Tarondores</b>                | T BIST INVESTIGATION LIQUIDACION<br>29/179/2                                    | <b>HH Especifica de Gasto</b><br>Concepto<br><b>Valor</b>                                     | Esp. Gasto                          | <b>LIENDS</b><br><b>CONTRACTOR</b><br><b>CANON MINERS</b>          | <b>INFORMER</b><br>TRISCOON-<br><b>CALLIN ATTACKS</b>                  | ×.                  | 209,92            | <b>ANY</b>     |
| 畐                                | E ILLE INVESTING REVOVABLACIÓN 25/09/2                                          | COMPENSACIÓN DE VACACIONES<br>124.92 (21103)<br>TRUNCAS<br>2 IMPORTE APORTE ESSALLIO<br>15.50 | $\alpha$                            | <b>BRIT</b><br>CAN ALMINING                                        | <b>Bitunne N'</b><br>1661-2020-002F<br><b>UILLA UNAM</b>               | <b>u</b>            | 0.00              | <b>A</b>       |
| <b>Planities</b>                 | <b>E anta Inversions MANUMIRACTÓN GLOVIT</b>                                    | <b>Total Planilla</b>                                                                         | 209.02                              | <b>STAR AN SAFE</b><br><b>GIRREA</b><br>САМОМ МИКЕНО               | <b>INFORMALIST</b><br>1580-2020-<br><b>OIGA UNAM</b>                   |                     | <b>D. 00 P.M.</b> |                |
| 몸<br>Bandeja de Tareos           | 1 0100 Investment REMUNERACIÓN 01/09/25                                         | <b>Total Esp. Gasto</b>                                                                       | 0.00<br>Cerrar                      | 3.14.9 305<br><b>CUENTA-</b><br><b>REDALIAS</b><br><b>AMAZZAXI</b> | <b>INFORMER</b><br>1400 2025<br><b>DIGA-UNAM</b>                       | $\mathbf{z}$        | <b>R232.00 PM</b> |                |
| Resúmenes                        |                                                                                 |                                                                                               |                                     |                                                                    |                                                                        |                     |                   |                |

*Figura 226: Específica en clasificador de gastos*

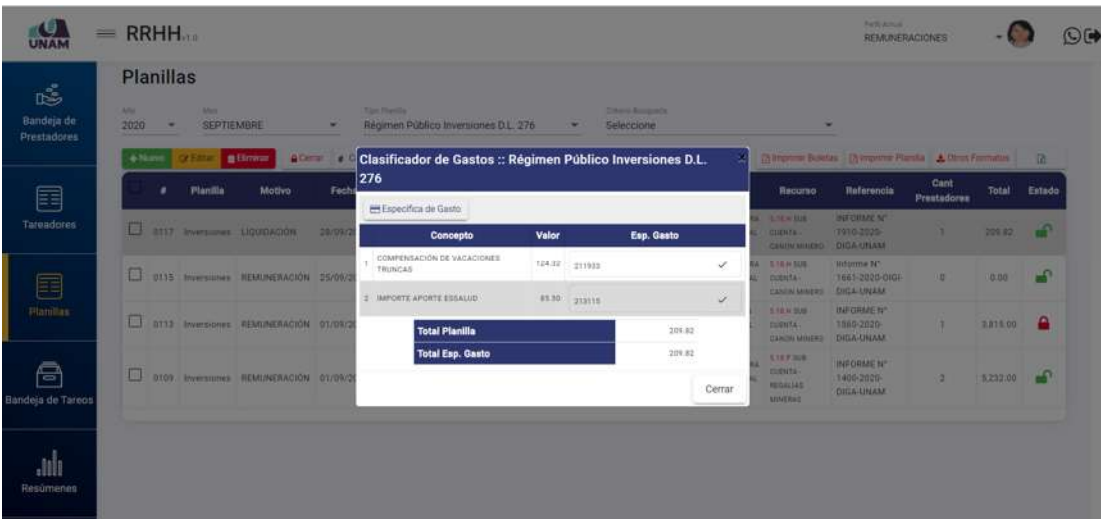

*Figura 227: Clasificador de gastos con total específicas*

#### **8.5.8. OPCIÓN PROCESAR PLANILLA**

Al hacer clic en el botón *Procesar Planilla*, podrá realizar el cálculo de pagos de una forma directa para todo el bloque de prestadores incluidos en dicha planilla, siempre y cuando se haya registrado previamente todos los conceptos respectivos incluida la base de cálculo del SPP (ver apartado 5.11.3 Mantenimiento: Sistema Privado de Pensiones). Para ello, primero deberá seleccionar la planilla (1) y luego pulsar dicho botón (2), conforme se indica en la Figura 228. En seguida, le aparecerá un mensaje de confirmación (Ver Figura 229) y luego otro mensaje en la parte superior derecha indicando que la planilla se procesó correctamente (Ver Figura 230), por último, le aparecerá el valor *Total* de la planilla.

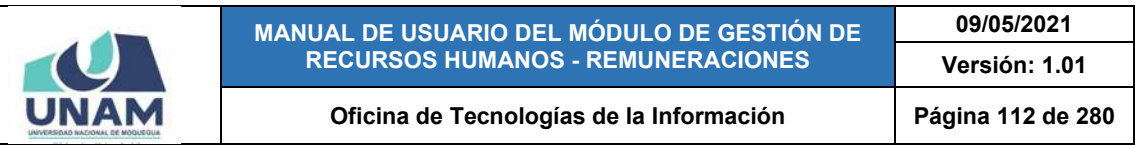

| UNAM                           | $=$ RRHH                 |                             |        |                                                            |                                                             |               |     |                                      |                                                                |                                                      |                                                    | ₽                 | Portli Athod.<br>REMUNERACIONES                             |                           |                      | $O(\bullet)$  |
|--------------------------------|--------------------------|-----------------------------|--------|------------------------------------------------------------|-------------------------------------------------------------|---------------|-----|--------------------------------------|----------------------------------------------------------------|------------------------------------------------------|----------------------------------------------------|-------------------|-------------------------------------------------------------|---------------------------|----------------------|---------------|
| Š<br>Bandeja de<br>Prestadores | A70<br><b>STATISTICS</b> | Planillas<br>2020<br>+ Nums | $\sim$ | May<br>SEPTIEMBRE<br><b>B</b> Eliminar<br><b>Ce Editar</b> | 1<br>A Cerran                                               | Tipo Planifis |     | Docentes Contratados - Ley Nro 30220 | ÷<br>Cambiar Número III Detalle Planilla E Clasificador Gastos | Offerio Büyüseda<br>Seleccione<br>» Procesar Planita | $\overline{2}$                                     | $\sim$            | [3] Inspirer Boletas [3] Imprimir Plantle   A Obos Formatos |                           |                      | $\alpha$      |
| E<br><b>Tareadores</b>         |                          | $\square$ 0116              | ٠      | <b>Planilla</b><br><b>Docentes</b><br>Contratados          | <b>Motivo</b><br>REMUNERACIÓN 26/09/2020 SEPTIEMBRE MENSUAL | Fecha         | Mes | Periodicidad                         | <b><i>UNIVERSITARIA</i></b>                                    | <b>Tares</b><br>6011   EAC 12/EROOD DE LA DOCENCIA   | Recurso<br><b>E 18 H SUB CUENTA</b><br>CUCA MINERO | <b>VIPAC-UNAM</b> | Referencia<br>INFORME Nº 1810-2020-                         | Cant<br>Prestadores<br>B. | <b>Total</b><br>0.00 | Estado<br>-90 |
| E<br><b>Planillas</b>          |                          |                             |        |                                                            |                                                             |               |     |                                      |                                                                |                                                      |                                                    |                   |                                                             |                           |                      |               |
| A<br><b>Bandeja de Tareos</b>  |                          |                             |        |                                                            |                                                             |               |     |                                      | $\sim$ $\sim$ $\sim$                                           | .                                                    |                                                    |                   |                                                             |                           |                      |               |

*Figura 228: Procesar planilla por bloque*

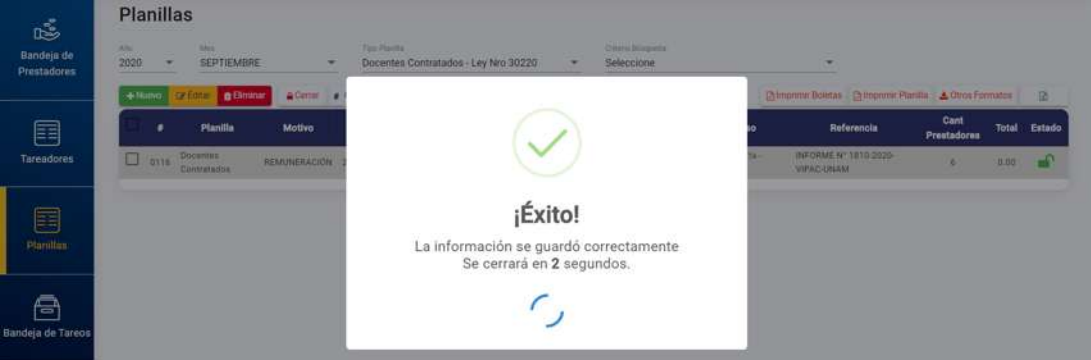

*Figura 229: Mensaje de confirmación se guardó planilla*

| UNAM                            | $=$ RRHH $_{0.0}$                                                                                                  |                                                               |                                                                                                    |              |                                                        |                                                         |                                                   | $\Delta$                                          | Procesado<br>Se procesó la planilla correctamente      |                           |                     |
|---------------------------------|----------------------------------------------------------------------------------------------------|---------------------------------------------------------------|----------------------------------------------------------------------------------------------------|--------------|--------------------------------------------------------|---------------------------------------------------------|---------------------------------------------------|---------------------------------------------------|--------------------------------------------------------|---------------------------|---------------------|
| ıŠ<br>Bandeja de<br>Prestadores | Planillas<br>Mete<br>$\frac{4761}{2020}$<br>$\rightarrow$<br>SEPTIEMBRE<br>+ Numo<br><b>B</b> Eliminar<br>2 Editar | ٠<br>A Center                                                 | Tips Planifis.<br>Docentes Contratados - Ley Nro 30220<br>Carribiar Número I Detaile Planilla - E Clasificador Gastos |              | ٠                                                      | Criteria Workinski<br>Seleccione<br>» Procesar Planilla |                                                   | $\sim$                                            | Chimprimir Boletas Chimprimir Plantla & Otros Formatos |                           |                     |
| E<br><b>Tareadores</b>          | Planifia<br>۰<br><b>Docentes</b><br>$\square$ 0116<br>Contratados                                                  | Motivo<br>Fecha<br>REMUNERACIÓN 26/09/2020 SEPTIEMBRE MENSUAL | Mes                                                                                                    | Periodicidad | <b>WIT-TOACTEANNOUN DELA</b><br>DOCENCIA UNIVERSITARIA | <b>Tares</b>                                            | Recurso<br><b>RISKAUE CUENTE-</b><br>CANON MINERO | Referencia<br>INFORME Nº 1810-2020-<br>VIPAC-UNAM | Cant<br>Prestadores<br>百                               | <b>Total</b><br>43,735.31 | m<br>Estado<br>a an |
| 囯<br><b>Planillas</b>           |                                                                                                    |                                                               |                                                                                                    |              |                                                        |                                                         |                                                   |                                                   |                                                        |                           |                     |
| Ā<br>Bandeja de Tareos          |                                                                                                    |                                                               |                                                                                                    |              |                                                        |                                                         |                                                   |                                                   |                                                        |                           |                     |

*Figura 230: Mensaje se procesó planilla*

# **8.5.9. OPCIÓN IMPRIMIR BOLETAS**

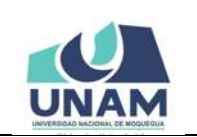

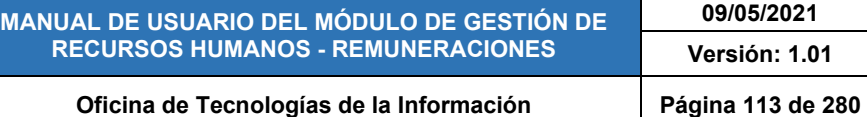

Mediante la opción *Imprimir Boletas*, podrá generar las boletas de pago de la planilla seleccionada, siempre y cuando ésta haya sido procesada previamente (ver apartado 5.5.8. Opción Procesar Planilla). Para imprimir las boletas, primero deberá seleccionar la planilla (1) y luego hacer clic sobre dicho botón (2), conforme se indica en la Figura 231. En seguida, le aparecerá una ventana emergente con las boletas de pago de remuneraciones en formato PDF (consignando los datos del trabajador, la remuneración, aportes del trabajador, aportes del empleador y el resultado total), asimismo, el documento cuenta con las opciones de descargar (pulsando el ícono <sup>1</sup>) o de imprimir directamente (pulsando el ícono  $\bullet$ ), tal como se puede apreciar en la Figura 232:

| UNAM                                  | $=$ RRHH                                                                                                    |                                                                                                    |                                                                                                    | PerN Actual:<br>₽<br>REMUNERACIONES                                                | $O$ <sup><math>\rightarrow</math></sup> |
|---------------------------------------|----------------------------------------------------------------------------------------------------|----------------------------------------------------------------------------------------------------|----------------------------------------------------------------------------------------------------|------------------------------------------------------------------------------------|-----------------------------------------|
| 區<br>Bandeja de<br><b>Prestadores</b> | <b>Planillas</b><br>Aldo:<br>Ato<br>2020<br><b>SEPTIEMBRE</b><br>$\sim$<br>4<br>$+14.070$<br><b>Biminar</b><br><b>A</b> Cema<br><b>CALERONIA</b> | <b>Too Pierilla</b><br>Docentes Contratados - Ley Nro 30220<br>Cambiar Número (E Detaile Planita MCIasificador Gastos > Procesar Planita | Offerio Búrgueda<br>Seleccione<br>$\omega$                                                                                    | 2<br><b>Za Imprimir Planilla &amp; Otros Formatos</b><br><b>D</b> Imprimir Boletas | 面                                       |
| 囯<br><b>Tareadores</b>                | Planilla<br><b>Motivo</b><br>٠<br>$\Box$<br><b>Docentes</b><br>0136<br>Contratados                                                               | Fecha<br>Periodicidad<br>Mes<br>REMUNERACIÓN 26/09/2020 SEPTIEMBRE MENSUAL                                                               | <b>Tarea</b><br>Recurso<br>K 18 H SUB CUENTA -<br><b>BELL-TOAS   EJERCIDO DE LA</b><br>DOCENCIA UNIVERSITARIA<br>CANON MINERO | Cant<br>Referencia<br><b>Prestadores</b><br>INFORME N' 1810-2020-<br>VIPAC-UNAM    | <b>Total</b><br>Estado<br>43,810.83     |
| 目<br><b>Planillas</b>                 |                                                                                                    |                                                                                                    |                                                                                                    |                                                                                    |                                         |
| Ā<br><b>Bandeja de Tareos</b>         |                                                                                                    |                                                                                                    |                                                                                                    |                                                                                    |                                         |

*Figura 231: Opción imprimir boletas*

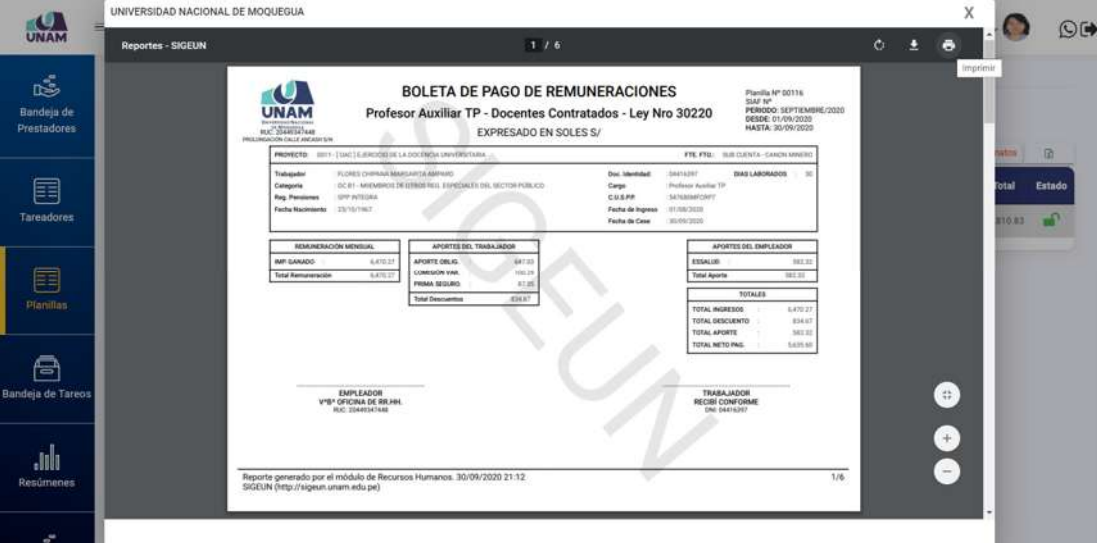

*Figura 232: Boletas de pago en PDF* **8.5.10. OPCIÓN IMPRIMIR PLANILLA** 

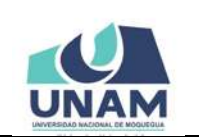

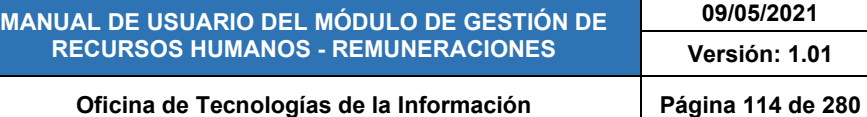

A través de la opción *Imprimir Planilla*, podrá generar el reporte de la planilla de pago seleccionada, siempre y cuando se haya procesado previamente (ver apartado 5.5.8. Opción Procesar Planilla). Para imprimir la planilla, primero deberá seleccionar la planilla (1) y luego hacer clic sobre dicho botón (2), conforme se indica en la Figura 233. En seguida, le aparecerá una ventana emergente con el detalle de la planilla en formato PDF; cabe señalar que, cuenta con las opciones de descargar (pulsando el ícono  $\blacksquare$ ) o de imprimir directamente (pulsando el ícono  $\bullet$ ), tal como se puede apreciar en la Figura 234:

| Ο<br><b>UNAM</b>                      | $=$ RRHH.                                                                                                    |                        |                                        |                                      |              |                                                  |                                                                                                    |                                               | Park Artisti<br>△                                              | REMUNERACIONES            | ۰                         | O(                     |
|---------------------------------------|----------------------------------------------------------------------------------------------------|------------------------|----------------------------------------|--------------------------------------|--------------|--------------------------------------------------|----------------------------------------------------------------------------------------------------|-----------------------------------------------|----------------------------------------------------------------|---------------------------|---------------------------|------------------------|
| Š<br>Bandeja de<br><b>Prestadores</b> | Planillas<br>Alto<br>Mrs.<br>2020<br>SEPTIEMBRE<br>$\overline{\phantom{a}}$<br>$+$ Nump<br><b>B</b> Eliminar<br><b>CPEditor</b> | и<br><b>A</b> Cerrain  | Too Flatilla                           | Docentes Contratados - Ley Nro 30220 |              | $\overline{\phantom{a}}$                         | Criteria Bürgunda<br>Seleccione<br>Cambiar Número Botalle Planilla BClasificador Gastos > Procesar Planilla |                                               | ٠<br><b>Za Imprimir Boletas</b><br><b>De Imprimir Planitia</b> | $\overline{2}$            | & Otros Formatos          | 团                      |
| 圉<br><b>Tareadores</b>                | Planilla<br>٠<br>Docentes<br>$\Box$<br>0116<br>Contratados                                                                      | Motivo<br>REMUNERACIÓN | Fecha<br>26/09/2020 SEPTIEMBRE MENSUAL | Mes                                  | Periodicidad | DOTS-TOACTEJEROOD DELA<br>DOCENCIA UNIVERSITARIA | <b>Tares</b>                                                                                                | Recurso<br>5 11 H 508 CODVTA<br>CANCH MINERO: | Referencia<br>INFORME Nº 1810/2020<br>VIPAC-UNAM               | Cant<br>Prestadores<br>В. | <b>Total</b><br>43,830.83 | Estado<br>$\mathbf{r}$ |
| E<br>Planillas                        |                                                                                                    |                        |                                        |                                      |              |                                                  |                                                                                                    |                                               |                                                                |                           |                           |                        |
| A<br>Bandeja de Tareos                |                                                                                                    |                        |                                        |                                      |              |                                                  |                                                                                                    |                                               |                                                                |                           |                           |                        |

*Figura 233: Opción Imprimir planilla*

|                                       |                     | <b>Reportes - SIGEUN</b>                                                                      |                                                                 |                                                                     |                                  |                                     | 1.7.1                                                         |                                                                      |                                      |                                                |                                           |                            |                                                        |                   | $\circ$<br>E                          | а                                        |        |        |
|---------------------------------------|---------------------|-----------------------------------------------------------------------------------------------|-----------------------------------------------------------------|---------------------------------------------------------------------|----------------------------------|-------------------------------------|---------------------------------------------------------------|----------------------------------------------------------------------|--------------------------------------|------------------------------------------------|-------------------------------------------|----------------------------|--------------------------------------------------------|-------------------|---------------------------------------|------------------------------------------|--------|--------|
| c<br>Bandein de<br><b>Prestadores</b> |                     | O<br>UNAM<br>mr. SHIKHAM<br>PROJECTION CALLS AND EDGE                                         |                                                                 | PLANILLA ÚNICA DE REMUNERACIÓN DOCENTES CONTRATADOS - LEY NRO 30220 |                                  |                                     | COSTO DIRECTO - CERTIFICADO Nº S/N<br>(EXPRESADO EN SOLES S/) |                                                                      |                                      |                                                |                                           |                            |                                                        | SIAF Nº           | Planilla Nº 00116                     | imponu<br>PERIODO: SEPTIEMBRE/2020       |        |        |
|                                       | <b>THE R</b>        | <b>APRILING YNCARDS</b>                                                                       |                                                                 |                                                                     | <b>CALIFORNIA EXECUT</b>         | <b>THE R</b>                        | <b>Tel: Teller Recrit CONTRAT</b>                             | <b>HOLDARIACON MENINAL A GENERALIS SUSPAULTS</b><br>المنتشر الماليات |                                      | <b>Thursday States and Control</b>             | <b>SEMINATE</b>                           | <b>SHE</b>                 | APOSTER DEL TRASA INDIA<br>11737778                    | <b>DIAL SESCT</b> | <b>STARTED</b>                        | APOSTER EMPLEASURE<br><b>STAL APCATE</b> | atns   | 迈      |
| 囯                                     | <b>TSHE</b>         | <b>GOILE</b><br><b>ARRIVERED</b><br><b>DAMA</b>                                               |                                                                 |                                                                     | <b>BACTOS</b><br><b>NEM NETA</b> | <b>TENGRIS</b><br><b>K CESE</b>     | <b>FEBRUARY</b><br><b>MES</b><br><b>HAETA</b>                 | <b><i>SENIT AFECTO</i></b><br><b>KINT NO AFRITR</b><br>ESCOLARIDAD   | ers:<br>VAC TRUNK<br><b>BONE EXT</b> |                                                | sactan.<br>DOC AN<br><b>TRAIL DELIGAL</b> |                            | <b>RETAILERT POINT TIES.</b><br><b>ESS VEN COM VAN</b> |                   | <b>NETH SALLS</b><br><b>BETH PENS</b> |                                          | atal.  | Estado |
|                                       |                     | TLINCS CHRISTIAN MANCARITY, AMPARE                                                            |                                                                 |                                                                     | 16470                            |                                     | 6415.                                                         |                                                                      |                                      | 6411.0                                         |                                           |                            | 947.0                                                  | 8114              | 141.                                  | 36.3                                     |        |        |
| <b>Tareadores</b>                     | <b>MATIQUET</b>     | Printman Austral TF<br>SPP-APRAGAL / SATISFARTSWY                                             |                                                                 |                                                                     | Winds.                           | 01/06/07                            | 01204-005                                                     | $1 - 1$<br>$+1$                                                      | <b>Side</b><br>1.11                  |                                                | $\sim$                                    | <b>WA</b><br>5.9           | M.H<br>$-0.1$                                          |                   | 3.9<br>$+10$                          |                                          | 130.83 |        |
|                                       |                     | SLAITE CALINA SALE                                                                            |                                                                 |                                                                     | <b>Link</b><br>ARITH             | <b>SCHOOL</b><br><b>STATISTICS</b>  | <b>MARCH</b><br><b>BRITIS</b>                                 | <b>TEM</b><br>380                                                    | <b>STER</b><br>187                   | <b>ARTS</b>                                    | 12                                        | <b>NEW</b>                 | $-$                                                    | <b>SHEET</b>      | <b>ATLAC</b>                          | 32140                                    |        |        |
|                                       | etterna             | Political Austria 12<br>second to a construct of Japanese and the construction of the bill of |                                                                 |                                                                     | <b>THE OR</b>                    | 21.441.903                          | ALCOHOL: NOTE                                                 | 1H<br>o in                                                           | <b>SH</b><br>$+10$                   |                                                | 10<br><b>Call</b>                         | 5.9<br>$\frac{1}{2}$       | <b>Diff</b><br>3.04                                    |                   | 19.94<br>144                          |                                          |        |        |
| 畐                                     |                     | Bettern a Picker EX Achrica, Arts (1982)                                                      |                                                                 |                                                                     | <b>SHEET</b><br>saint            | <b>DAYS END</b>                     | <b>Secretaria</b><br>AA11A                                    | <b>A</b><br>18                                                       | <b>SHI</b><br><b>b</b> in            | 6,627.30                                       | <b>MARK</b><br>$\sim$                     | <b>Side</b>                | and in                                                 | 2411              | <b>ROLM</b>                           | 320 M                                    |        |        |
|                                       | 19851440            | Personal Austral 14<br>two contact i subscriptions                                            |                                                                 |                                                                     | <b>SO</b>                        | is to m                             | 41,064,000                                                    | <b>AND</b><br>140                                                    | 6.95<br>1.41                         |                                                | <b>THE</b><br>$\sim$                      | 1.1<br>11                  | <b>BRAC</b><br>110.84                                  |                   | $1 - 1$<br>$1 - 1$                    |                                          |        |        |
| Planillan                             |                     |                                                                                               |                                                                 |                                                                     | And of the                       | <b>WEIGHTS</b>                      | <b>Stationary</b>                                             | 16<br>т                                                              | <b>Video</b>                         | <b>SERIE</b>                                   | -                                         |                            |                                                        |                   |                                       |                                          |        |        |
|                                       | $\sim$<br>strategie | <b><i>HAV PALISON SEARS</i></b><br>Philason Acellul 12                                        |                                                                 |                                                                     | AFR1<br><b>MAG</b>               | 29. 9. 9.                           | <b>SID</b>                                                    | <b>SH</b>                                                            | 4.98<br><b>SOM</b>                   |                                                | - 11<br>18                                | <b>SH</b>                  | <b>MTA</b><br>at an                                    | <b>SILL</b>       | <b>MIT</b><br><b>THE</b>              | 36.4                                     |        |        |
|                                       |                     | <b>UNIT INVESTIGATE STATES FACILITY.</b>                                                      |                                                                 |                                                                     | <b>SUVS</b>                      | <b>BLOWTH</b><br><b>VERY LEVEL</b>  | <b>CONTRACTOR</b><br>ALCOHOL:                                 | <b>BM</b><br>$\sim$                                                  | <b>AM</b><br>114                     |                                                | <b>DOM</b><br>$\cdots$                    | <b>SH</b>                  | 106.26                                                 |                   | <b>A</b>                              |                                          |        |        |
|                                       |                     | DALTESV STRALLOR RAWEL A TALINGA<br>Nalesz Audio 12                                           |                                                                 |                                                                     | <b>KANST</b><br><b>ART</b>       | ٠                                   | "AATA.D                                                       | <b>SER</b><br>m                                                      | <b>KB</b><br>1H                      | AATEZ                                          | $\sim$<br>11                              | 341.3<br>$-100$            | 18<br>100                                              | <b>SALT</b>       | 381.3<br>1.00                         | <b>SHELL</b>                             |        |        |
| g                                     | Ordered             | IN THE CASE CONTROL OF A ANDERS WITH AN ARRANGEMENT CONTROL<br><b>STATE</b>                   |                                                                 |                                                                     | kask f                           | an darumi<br>21,1521166             | <b>NUMBER</b><br>artests.                                     | u<br><b>Add</b>                                                      | 6.49<br>$+10$                        |                                                | 18<br><b>Texas</b>                        | 12                         | $+1$                                                   |                   | $1 -$                                 |                                          |        |        |
| Bandeja de Tareos                     |                     | SAASTA ALIANT MUSEUMS                                                                         |                                                                 |                                                                     | 4,871                            | ÷                                   | A PTT 3                                                       | <b>SH</b>                                                            | 16 <sup>C</sup>                      | <b>SALLS</b>                                   | $\sim$                                    | 34.3                       | 11                                                     | <b>Wall Sta</b>   | \$11.60                               | 32<br>扇                                  |        |        |
|                                       | $100 - 100$         | Promoce Austral 19<br>EXCEPTION THEM ANTONIA MUSCULAR DE PERSONAL VAR LINA                    |                                                                 |                                                                     | <b>MALL</b>                      | <b>ANTIQUES</b>                     | ALCOHOL: NO                                                   | <b>Hard</b><br>$\sim$                                                | <b>Widow</b><br><b>Gild</b>          |                                                | <b>SHE</b><br><b>COL</b>                  | <b>A</b><br>$\rightarrow$  | <b>Harry</b><br>$+1$                                   |                   | 5.6<br>14                             |                                          |        |        |
|                                       |                     | range.<br>arkcración mesurorata.                                                              |                                                                 |                                                                     | <b>AZIER</b><br>46,795.6         | <b>GLOSS TRA</b><br>$\sim$ 1 $\sim$ | <b>MARKET</b><br><b>MITREA</b>                                | <b>SH</b><br><b>CO</b>                                               | ANI<br><b>AM</b>                     | ALCOHOL:                                       | ٠<br>$\sim$                               | 2462.8                     | 1.96.9                                                 | total fi          | satta                                 | ÷                                        |        |        |
|                                       | META : SETT : ENALT | cantrimoa te Lastin                                                                           |                                                                 |                                                                     | S367                             |                                     |                                                               | 12<br>18                                                             | 100<br><b>KW</b>                     |                                                | 11<br>1.11                                | -                          | 382<br>331.41                                          |                   | 74<br>$+1$                            |                                          |        |        |
|                                       |                     | 2122 15 Institute account a band of<br>2011 Gomble processings.                               |                                                                 | Larry a<br>44,756                                                   | 1209115                          |                                     |                                                               | $\frac{1}{2}$                                                        | $\frac{1}{2}$                        |                                                | 44                                        |                            |                                                        |                   |                                       | $-$                                      |        |        |
|                                       |                     |                                                                                               |                                                                 | 16.39.8                                                             |                                  |                                     |                                                               |                                                                      |                                      |                                                |                                           |                            |                                                        |                   |                                       |                                          |        |        |
| Resúmenes                             |                     |                                                                                               | RESUMEN D.LEG. - 25897 SPP- AFP                                 |                                                                     |                                  |                                     |                                                               |                                                                      |                                      | RESUMEN DE LA PLANILLA ÚNICA DE REMUNERACIONES |                                           |                            |                                                        |                   |                                       |                                          |        |        |
|                                       | <b>MET</b><br>PENE. | <b>JUR ANT</b><br>æ<br><b>TRAILER</b><br><b>OBLIG</b>                                         | AIR ANT<br>TOTAL <sup>®</sup><br><b>FISHOLD</b><br><b>EMPL.</b> | 丰<br>鷪<br><b>CUMIE</b><br>WAR                                       | an m                             | <b>CLARING DE</b><br><b>GATTI</b>   | <b>TUTAL DR</b><br><b>INGRESOS</b>                            | <b>THE WEAL</b>                                                      | <b>EAT</b>                           | <b><i>EXTREMENT</i></b>                        | <b>DESC</b><br>×.<br><b>AR</b><br>SHENCAL | <b>AVEN</b><br><b>NETA</b> | <b>REMARKS</b>                                         | 譅                 | 3478<br><b>PESE</b>                   | <b>AP 35</b><br>矗                        |        |        |

*Figura 234: Documento con planilla*

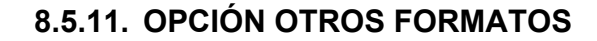

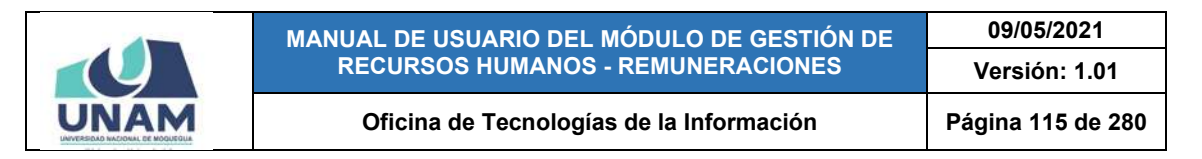

Por medio de la opción *Otros Formatos*, podrá generar diferentes reportes a partir de una planilla de pago, siempre y cuando esta se haya procesado previamente (ver apartado 5.5.8. Opción Procesar Planilla). Para obtener los formatos, primero deberá seleccionar la planilla (1) y luego hacer clic sobre dicho botón (2), según indica la Figura 235.

| $\overline{2}$<br><b>Planillas</b><br>嘻<br>Too Planks<br>Mrs.<br>Criteria Biolgarda<br>Aho<br>Ticiti<br>Bandeja de<br>2020<br>AGOSTO<br>Régimen de Contrucción Civil<br>N° Meta<br>$-48$<br>$\ddot{}$<br>и<br><b>Prestadores</b><br>& Otros Formatos<br>Chimpomir Boletas Chimpomir Plani<br>$+$ Noong<br>Cambiar Nomero III Detaile Planitla MCIasificador Gastos > Procesar Planitia<br><b>G</b> Eliminar<br><b>Cyl Editor</b><br>Cant<br>囯<br>Periodicided<br><b>Mas</b><br>Referencia<br><b>Total</b><br>Planilla<br><b>Motivo</b><br>Fecha<br><b>Tares</b><br>Recurso<br>٠<br><b>Prestadores</b><br>0046 - 1106   MEJORAMENTO DE LOS SERVICIOS DE ESTUDIDS ODNERALES DE<br>三里 18.3m 20.00<br><b>Tareadores</b><br>Contrupción<br>0107<br>REMUNERACIÓN 31/08/2020 AGOSTO MENSUAL<br>6,554.89<br>TAREO Nº 30<br>ż<br>LA SEDE MOGLIEDUA EN LA UNIVERSIDAD NACIONAL DE MOGUEGUA - DISTRITO<br><b>CUENTA</b><br>Civil<br>DE MODUEDUA - PROVINCIA DE MI<br><b>CANON MINERO</b> |             |  | <b>REMUNERACIONES</b> |  |  |  |  | <b>RRHH</b> | $\bullet$<br>$\frac{1}{2}$<br>UNAM |
|----------------------------------------------------------------------------------------------------|-------------|--|-----------------------|--|--|--|--|-------------|------------------------------------|
|                                                                                                    |             |  |                       |  |  |  |  |             |                                    |
|                                                                                                    | 匝<br>Estado |  |                       |  |  |  |  |             |                                    |
| INFORME Nº<br>0046 - [ IDE ] MEJORAMENTO DE LOS SERVICIOS DE ESTUDIOS GENERALES DE<br>3.19.6 569<br>Contrucción<br>0<br>目<br>0106<br>28.67<br>REINTEGRO<br>29/08/2020<br>×<br>AGOSTO MENSUAL<br>4758-2020-<br>LA SEDE MODUEDUA EN LA UNIVERSIDAD NACIONAL DE MODUEDUA - DISTRITO<br>cuenta -<br>Civil<br>UNAM<br>DE MODUESUA - PROVINCIA DE M<br>CANON MINERO<br><b>Planillas</b>                                                                                                    | $\sqrt{2}$  |  |                       |  |  |  |  |             |                                    |

*Figura 235: Opción Otros Formatos*

Entonces, se desplegarán las siguientes opciones: CONAFOVICER, SCTR PENSIÓN, CUOTA SINDICAL, TOTAL CAFAE Y ADEUDOS (Ver Figura 236), de los cuales deberá elegir el reporte que desea obtener.

| UNAM                                  | ≡  |          |                            | <b>RRHH</b>          |                                      |               |             |                              |                                                                                       |                                                                                                    |                                          | Pietti Actual<br><b>REMUNERACIONES</b>     |                                                 | $\circledcirc$ |
|---------------------------------------|----|----------|----------------------------|----------------------|--------------------------------------|---------------|-------------|------------------------------|---------------------------------------------------------------------------------------|----------------------------------------------------------------------------------------------------|------------------------------------------|--------------------------------------------|-------------------------------------------------|----------------|
| 鸣<br>Bandeja de<br><b>Prestadores</b> | AN | 2020     | Planillas<br>$\rightarrow$ | MH<br>AGOSTO         |                                      | $\rightarrow$ | Time Handla | Régimen de Contrucción Civil | $\overline{\phantom{a}}$                                                              | Crimin Bilicoista<br>N' Meta                                                                                                    | $-48$                                    | Teim                                       |                                                 |                |
|                                       |    | $+$ Numo |                            | 2 Follar             | <b>A</b> Cerrar<br><b>B</b> Eliminar |               |             |                              | ● Cambiar Número   18 Detaile Planifla   29 Clasificador Gastos   » Procesar Planifla |                                                                                                    |                                          | [3] Imprimit Boletas [3] Imprimit Planifia | Citros Formatos                                 | ïb.            |
| 囯                                     |    |          | ٠                          | Planilla             | Motivo                               | Focha         | Mes         | Periodicidad                 |                                                                                       | <b>Tarea</b>                                                                                                    | Recurso                                  | Referencia<br>Pre                          | CONAFOVICER                                     | .<br>Eado      |
| <b>Tareadores</b>                     |    | $\Box$   | 0107                       | Controcción<br>Civil | REMUNERACIÓN : 31/08/2020            |               | AGOSTO      | <b>MENSUAL</b>               | DE MOQUEDUA - PHOVINCIA DE M                                                          | <b>IIGAS - LIGE I MEJORAMENTO DE LOS SERVIDOS DE ESTUDOS ISENERALES 26</b><br>LA SEDE MOQUEGUA EN LA UNIVERSIDAD NACIONAL DE MOQUEGUA - DISTRITO | <b>STERSIE</b><br>CUENTA<br>CANON MINERO | TARED Nº 30                                | <b>BISCTR PENSION</b><br><b>COLOTA SINDICAL</b> |                |
| 目                                     |    | 0        | 0106                       | Contrucción<br>Givil | REINTEGRO                            | 29/08/2020    | AGOSTO      | <b>MENSUAL</b>               | DE MODIÆDUA - PROVINCIA DE M                                                          | IN AS - I INE I MEJORAMENTO DE LOS SERVICIOS DE ESTUDIOS GENERALES DE<br>LA SEDE MOQUEDUA EN LA UNIVERSIDAD NACIONAL DE MOQUEGUA - DISTRITO      | 5.18 H Strk<br>CUENTA-<br>CANON MINERO   | <b>INFORME N*</b><br>4758-2020-<br>UNAM    | <b>C TOTAL CAFAE</b><br><b>BADELDOS</b>         |                |
| <b>Planillas</b>                      |    |          |                            |                      |                                      |               |             |                              |                                                                                       |                                                                                                    |                                          |                                            |                                                 |                |
| 긓<br><b>Bandeia de Tareos</b>         |    |          |                            |                      |                                      |               |             |                              |                                                                                       |                                                                                                    |                                          |                                            |                                                 |                |

*Figura 236: Lista de formatos*

Al hacer clic en la opción *CONAFOVICER*, podrá generar el reporte con la relación de prestadores y el detalle del(los) aporte(s) al Comité Nacional de Administración del Fondo de Construcción de Viviendas y Centros Recreacionales para los Trabajadores De Construcción Civil Del Perú; por lo

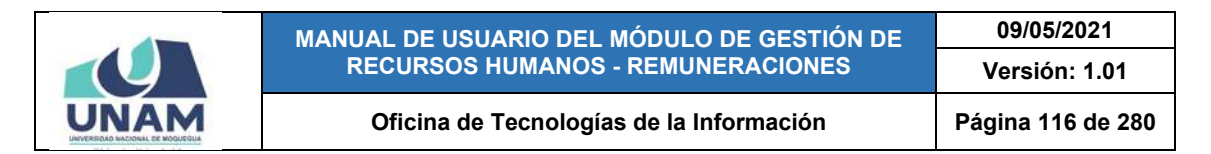

tanto, esta opción se usará con las planillas de tipo Régimen de Construcción Civil, tal como se puede apreciar en la Figura 237.

|        |      |                      |                                          |                                       |       |                                 |                                                                                                    |                              |                                                                                                    | Parti Armid                                                                                                    |                                                   | $O$ <sup><math>\rightarrow</math></sup>                                                                    |
|--------|------|----------------------|------------------------------------------|---------------------------------------|-------|---------------------------------|----------------------------------------------------------------------------------------------------|------------------------------|----------------------------------------------------------------------------------------------------|----------------------------------------------------------------------------------------------------|---------------------------------------------------|----------------------------------------------------------------------------------------------------|
| Alto:  | -6   | Mrit                 |                                          | $\overline{\phantom{a}}$              |       |                                 | $\sim$                                                                                                | Crimin Brigarda<br>N' Meta   |                                                                                                    |                                                                                                    |                                                   |                                                                                                    |
|        | ٠    | Editor               |                                          |                                       |       |                                 |                                                                                                    |                              |                                                                                                    |                                                                                                    | <b>CONAFOVICER</b>                                | 团<br>e                                                                                                    |
| $\Box$ | 0107 | Contrucción<br>Civil |                                          |                                       |       |                                 |                                                                                                    |                              | 3.18 H SUB<br><b>CLIENTA</b><br>CANON MINERO                                                                                                    | TARED Nº 50                                                                                                    | <b>CA SCTR PENSION</b><br><b>BICUOTA SINDICAL</b> |                                                                                                    |
| □      | 0106 | Contracción<br>Civil | REINTEGRO                                |                                       |       |                                 |                                                                                                    |                              | 5.18.H SUB<br>CUDATA -<br>CANON MINERO                                                                                                    | INFORME Nº<br>4758-2020-<br><b>UNAM</b>                                                                                                    | ADEUDOS                                           |                                                                                                    |
|        |      |                      |                                          |                                       |       |                                 |                                                                                                    |                              |                                                                                                    |                                                                                                    |                                                   |                                                                                                    |
|        |      | 2020<br>$+$ Nuovo    | $=$ RRHH<br>Planillas<br><b>Planilla</b> | AGOSTO<br><b>Billininar</b><br>Motivo | Fecha | Too Warita<br>Mes<br>29/08/2020 | Periodicidad<br>REMUNERACIÓN 11/08/2020 AGOSTO MENSUAL<br>restaura de l'anticontrat<br>AGOSTO MENSUAL | Régimen de Contrucción Civil | Cerrar a Cambiar Número ( Cotalle Planilla - Clasificador Gastos - Procesar Planilla<br><b>Tarea</b><br>DE MOQUEBUA - PROVINCIA DE MI<br>DE MOQUEGUA - PROVINCIA SE M | Recurso<br>DOAR 1 E 10E 1 MEJORARIENTO DE LOS SERVICIOS DE ESTUDIOS SENERALES DE<br>LA SEBE MODUERIJA EN LA UNIVERSIDAD NACIONAL DE MODUEBILA I DISTRITO<br>M46 -   HE   MEJORAMIENTO DE LOS SERVICIOS DE ESTUDIOS SENERALES DE<br>LA SEDE MODUEGUA EN LA UNIVERSIDAD NACIONAL DE MODUEGUA - DISTRITO | Tiotio<br>$-48$<br>Referencia                     | <b>REMUNERACIONES</b><br>Thimprimir Boletas   Thimprimir Planifia   & Otros Formatos<br>Pre<br>TOTAL CAFAE |

*Figura 237: Opción CONAFOVICER*

Luego de seleccionar la opción, le aparecerá una ventana emergente con el documento generado en formato PDF, asimismo, cuenta con las opciones de descargar (pulsando el ícono  $\cdot$ ) o de imprimir directamente (pulsando el ícono **b**, tal como se puede apreciar en la Figura 238:

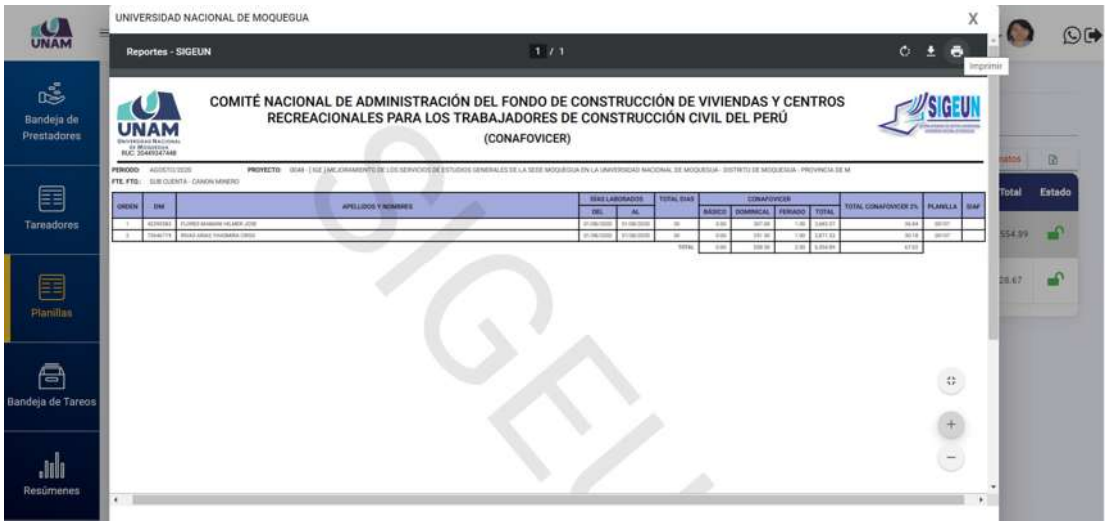

*Figura 238: Imprimir formato CONAFOVICER*

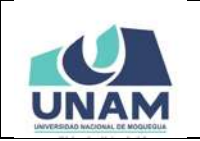

**MANUAL DE USUARIO DEL MÓDULO DE GESTIÓN DE RECURSOS HUMANOS - REMUNERACIONES 09/05/2021 Versión: 1.01**  Oficina de Tecnologías de la Información | Página 117 de 280

Al hacer clic en la opción *SCTR PENSIÓN*, podrá generar el reporte con la relación de prestadores y el detalle del aporte al Seguro Complementario de Trabajo de Riesgo; por lo tanto, esta opción se usará con las planillas de tipo Régimen de Construcción Civil, tal como se puede apreciar en la Figura 239.

| UNAM<br>噶                        |                  | Planillas |                       |                                        |                           |            |                              |                                                                              |                                                                                                    |                                                    |                                                           |                                                  |          |
|----------------------------------|------------------|-----------|-----------------------|----------------------------------------|---------------------------|------------|------------------------------|------------------------------------------------------------------------------|----------------------------------------------------------------------------------------------------|----------------------------------------------------|-----------------------------------------------------------|--------------------------------------------------|----------|
| Bandeja de<br><b>Prestadores</b> | $1 - 10$<br>2020 | $\sim$    | Min<br><b>AGOSTO</b>  |                                        | $\overline{\phantom{a}}$  | Too Manita | Régimen de Contrucción Civil | $\blacksquare$                                                               | <b>Criteria Banquedia</b><br>N" Meta                                                                                                    | $-48$                                              | (Texto)                                                   |                                                  |          |
|                                  |                  | $+14,000$ | <b>CE Extrac</b>      | <b>O</b> Elminor<br><b>A</b> Cerran    |                           |            |                              | Cambiar Numero III Detalle Planifla MClasificador Gastos > Procesar Planilla |                                                                                                    |                                                    | [Almonmir Boletas   [Almonmir Planilla   4.0tros Formatos |                                                  | $\Omega$ |
| 圉                                |                  | ٠         | <b>Planilla</b>       | <b>Motivo</b>                          | Focha                     | Mes        | Periodicidad                 |                                                                              | <b>Tares</b>                                                                                                    | Recurso                                            | Referencia<br>Prei                                        | <b>RECONAFOVICER</b>                             | ado      |
| <b>Tareadores</b>                | $\Box$           | 0107      | Contracción:<br>Civil | REMUNERACIÓN 31/08/2020 AGOSTO MENSUAL |                           |            |                              | DE MOQUEGUA - PROVINCIA DE MI                                                | DOAR - ENR TWE JORANIENTO DE LOS SERVICIOS DE ESTUDIOS DEMERALES DE<br>LA SEDE MODDESON EN LA UNIVERSIDAD NACIONAL DE MODDEDUA - DISTRITO | E.TA H SUB<br><b>CUENTA</b><br><b>CANON MINERO</b> | TAREO Nº 30                                               | <b>BISCTR PENSION</b><br><b>RICUOTA SINDICAL</b> |          |
| 囯                                | u                | 0706      | Contracción<br>Civil  | REINTEGRO                              | 29/08/2020 AGOSTO MENSUAL |            |                              | DE MOQUEGUA - PROVINCIA DE M.                                                | 0048 - I 49ET MEJORAMENTO DE LOS SERVICIOS DE ESTUDIOS GENERALES DE<br>LA SEDE MODIEGUA EN LA VAVERSIDAD NACIONAL DE MODIEGUA - DISTRITO  | 5.T.B.H EUB<br>CLIENTA -<br>CANON MINERO           | INFORME Nº<br>4758-2020-<br><b>UNAM</b>                   | <b>TOTAL CAFAE</b><br><b>ADEUDOS</b><br>۰        |          |
| <b>Planillas</b>                 |                  |           |                       |                                        |                           |            |                              |                                                                              |                                                                                                    |                                                    |                                                           |                                                  |          |
|                                  |                  |           |                       |                                        |                           |            |                              |                                                                              |                                                                                                    |                                                    |                                                           |                                                  |          |
| s                                |                  |           |                       |                                        |                           |            |                              |                                                                              |                                                                                                    |                                                    |                                                           |                                                  |          |

*Figura 239: Opción SCTR PENSIÓN*

Luego de seleccionar la opción, le aparecerá una ventana emergente con el documento generado en formato PDF, asimismo, cuenta con las opciones de descargar (pulsando el ícono  $\pm$ ) o de imprimir directamente (pulsando el ícono  $\bullet$ ), tal como se puede apreciar en la Figura 240:

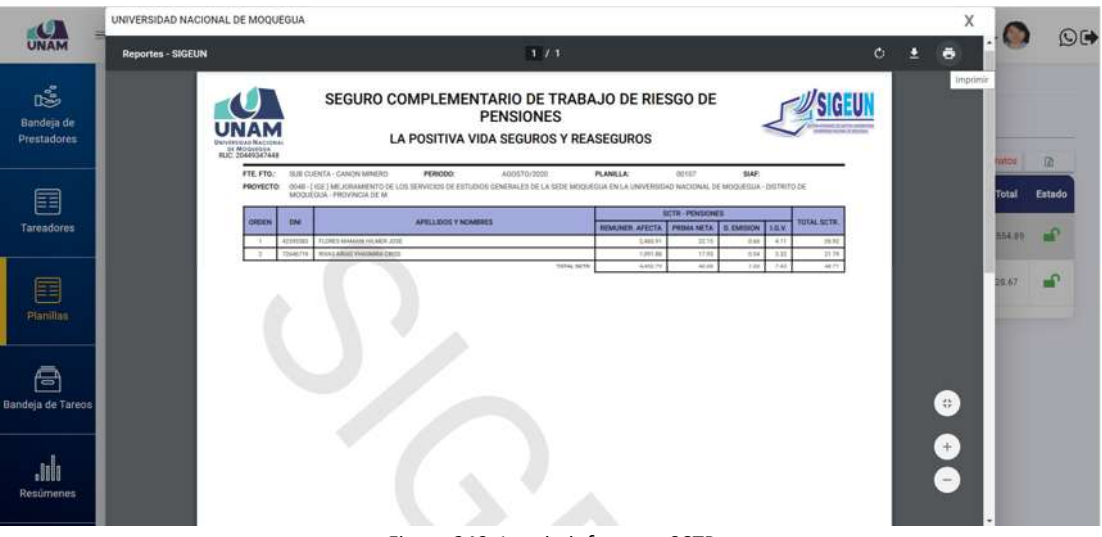

*Figura 240: Imprimir formato SCTR*

Al hacer clic en la opción *CUOTA SINDICAL*, podrá generar el reporte con la relación de prestadores y el detalle del descuento por aporte sindical, de acuerdo

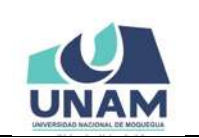

**MANUAL DE USUARIO DEL MÓDULO DE GESTIÓN DE RECURSOS HUMANOS - REMUNERACIONES 09/05/2021 Versión: 1.01 Oficina de Tecnologías de la Información Página 118 de 280** 

al sindicato al que se encuentren afiliados, tal como se puede apreciar en la Figura 241.

Luego de seleccionar la opción, le aparecerá una ventana emergente con el documento generado en formato PDF, asimismo, cuenta con las opciones de descargar (pulsando el ícono  $\pm$ ) o de imprimir directamente (pulsando el ícono **E**), tal como se puede apreciar en la Figura 242:

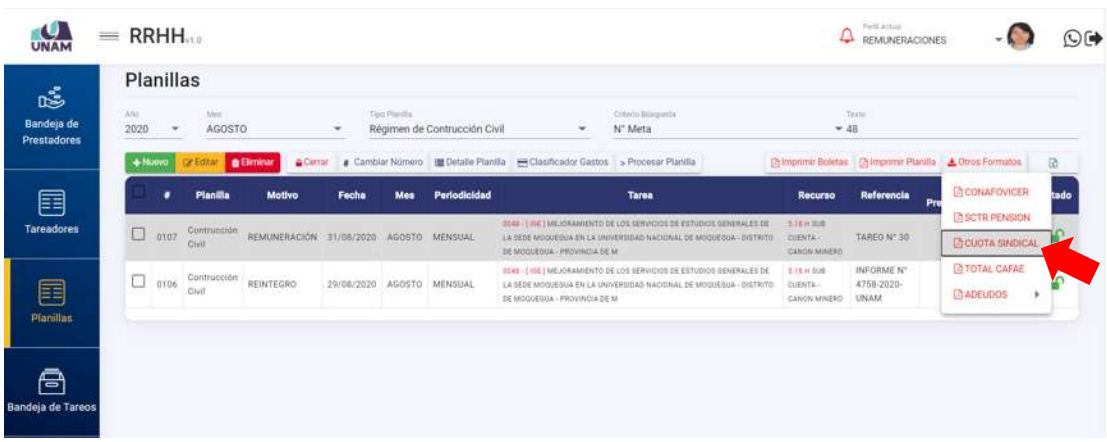

*Figura 241: Opción Cuota Sindical*

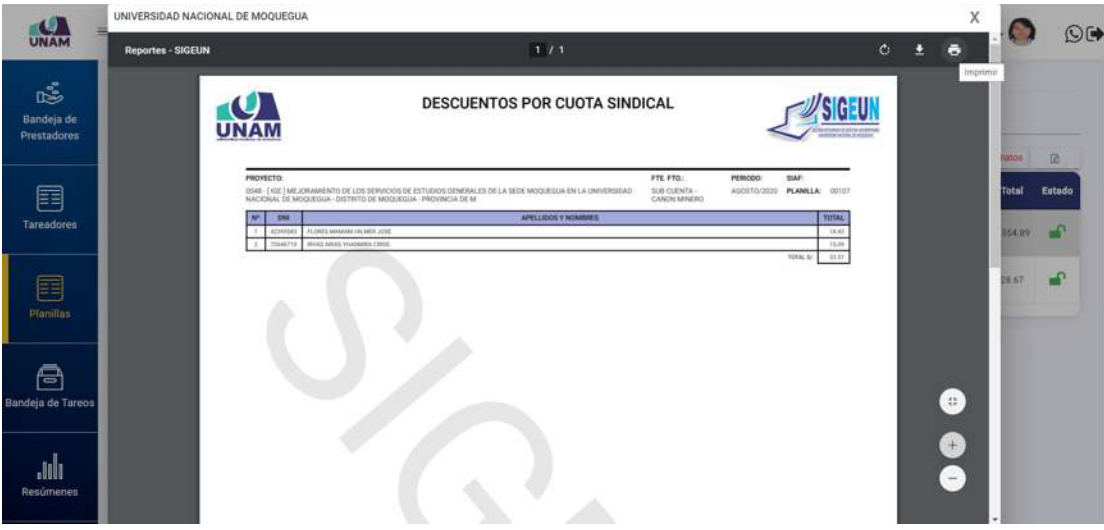

*Figura 242: Imprimir formato cuota sindical*

Al hacer clic en la opción *TOTAL CAFAE*, podrá generar el reporte con la relación de prestadores y el detalle del descuento efectuado por concepto de faltas, tardanzas y permisos que será destinado al pago del incentivo que se otorga a través del Comité de Administración del Fondo de Asistencia y Estímulo, tal como se puede apreciar en la Figura 243.

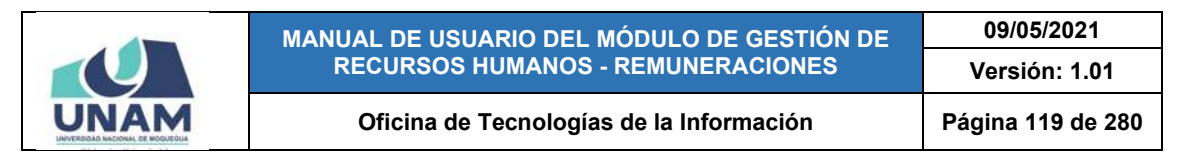

Luego de seleccionar la opción, le aparecerá una ventana emergente con el documento generado en formato PDF, asimismo, cuenta con las opciones de descargar (pulsando el ícono  $\pm$ ) o de imprimir directamente (pulsando el ícono  $\bullet$ ), tal como se puede apreciar en la Figura 244:

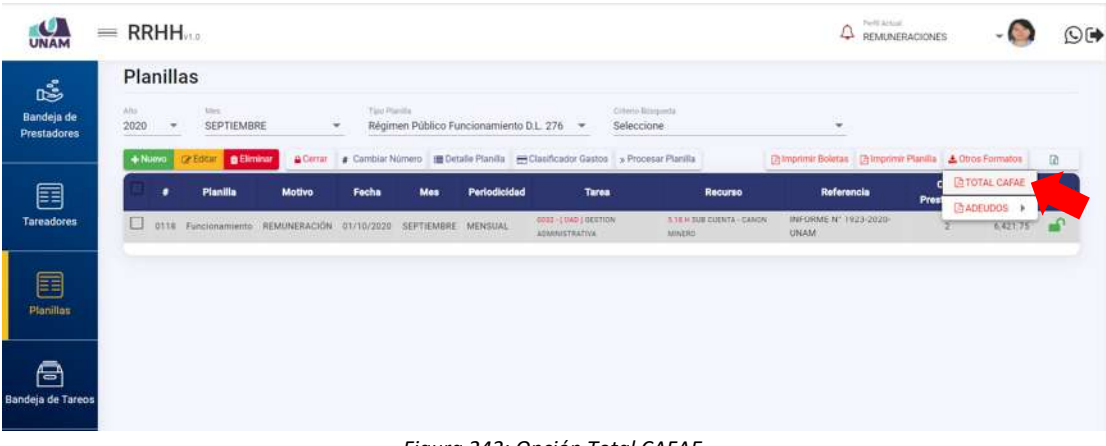

*Figura 243: Opción Total CAFAE*

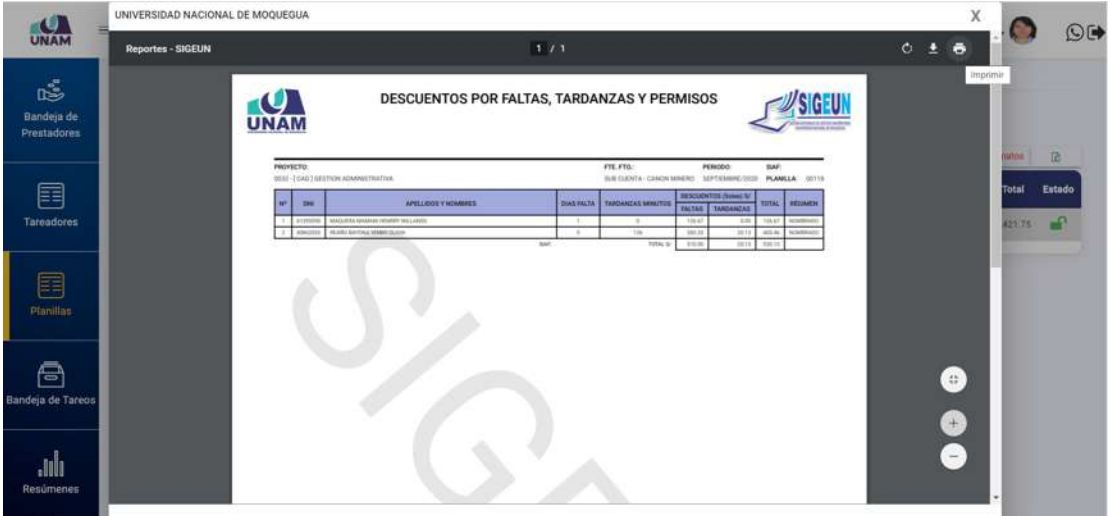

*Figura 244: Imprimir formato total descuento para CAFAE*

A través de la opción *ADEUDOS*, podrá generar diferentes reportes relacionados a los descuentos que se registraron de algún(os) trabajador(es); para ello, luego de haber seleccionado la planilla y haber pulsado el botón *Otros Formatos*, deberá desplegar las alternativas de la opción *Adeudos*: DESCUENTOS JUDICIALES, PRÉSTAMOS BANCARIOS, PRÉSTAMOS DEL EMPLEADOR u OTRAS DEUDAS y elegir el reporte que desea generar (Ver Figura 245).

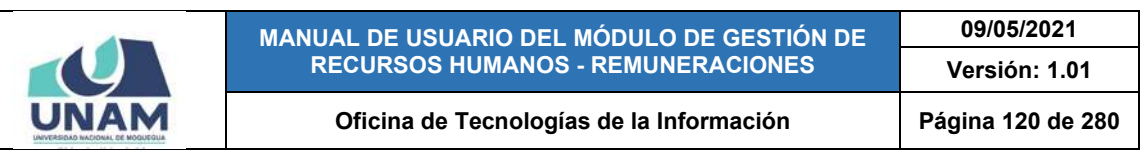

|                                |               | $=$ RRHH                  |                   |                                                             |            |                    |                                      |                                                                                     |                                                                                                    |                                                           | Parts Artist<br><b>REMUNERACIONES</b>                         |                                         |          |        |
|--------------------------------|---------------|---------------------------|-------------------|-------------------------------------------------------------|------------|--------------------|--------------------------------------|-------------------------------------------------------------------------------------|----------------------------------------------------------------------------------------------------|-----------------------------------------------------------|---------------------------------------------------------------|-----------------------------------------|----------|--------|
| 鸣<br>Bandeja de<br>Prestadores | A/to:<br>2020 | Planillas<br>$\mathbf{w}$ | May<br>SEPTIEMBRE |                                                             |            | Too Hurilla        | Régimen Público Inversiones D.L. 276 |                                                                                     | Orterio Bilmasinda<br>Seleccione                                                                                                   | ٠                                                         |                                                               |                                         |          |        |
|                                |               | $+14.990$                 | <b>CP Editor</b>  | <b>B</b> Eliminar                                           |            |                    |                                      | Center & Cambiar Número ( Catalle Planita MCD Casificador Gastos > Procesar Planita |                                                                                                    |                                                           | [3 lo prime Boletas   [3 lo prime Planilla   4 Otros Formatos |                                         |          | m      |
| 囯                              |               |                           | Planilla          | Motivo                                                      | Fecha      | Mes                | Periodicidad                         |                                                                                     | Tarea                                                                                                    | Recurso                                                   | Referencia<br><b>TADESCUENTOS JUDICIALES</b>                  | <b>TA TOTAL CAFAE</b><br><b>ADEUDOS</b> |          | Estado |
| <b>Tareadores</b>              | u             |                           |                   | 0117 Inversiones LIOUIDACIÓN                                | 28/09/2020 | SEPTIEMBRE : OTROS |                                      | DE MODUEDUA                                                                         | SENT-TOEP (MEJORAMENTO DE LES SISTEMAS DE INPORMACION PARA)<br>CUMPLIK LAS CBC DEL LICENCIAMENTO DE LA UNIVERSIDAD NACIONAL        |                                                           | <b>LA PRESTAMOS BANCARIOS</b>                                 | n.                                      | 209.82   | ÷      |
| E                              | u             | 0115                      |                   | Inversiones REMUNERACIÓN 25/09/2020                         |            | SEPTIEMBRE         | MENSUAL                              | DE MOQUEQUA                                                                         | 1541 - I DEP I MEJORANEENTO DE LOS SISTEMAS DE INFORMACION PARA<br>OJMPLIR LAS CBC DEL LICENCIAMENTO DE LA UNIVERSIDAD NACIONAL    | <b><i><u>INOTRAS DEUDAS</u></i></b>                       | <b>TRIPRESTAMOS DEL EMPLEADOR</b>                             |                                         | 2,725.00 |        |
| <b>Planillas</b>               | 0             |                           |                   | 0113 Inversiones REMUNERACIÓN 01/09/2020 SEPTIEMBRE MENSUAL |            |                    |                                      | DE MOQUEGOX, DISTRITO DE MOQUEGUA, PROVIN                                           | 0045-1996) CREACION DE LA INFRAESTRUCTURA E IMPLEMENTACION<br>DE LA SEDE CENTRAL ADMINISTRATIVA DE LA UNIVERSIDAD NACIONAL         | <b>118</b> H SUB<br>CUENTA -<br>CANON MINERO              | INFORME Nº<br>1560-2020-<br>DIGA-UNAM                         | л.                                      | 3,815.00 | ≏      |
| s<br>Bandeja de Tareos         | □             |                           |                   | 0109 Inversiones REMUNERACIÓN 01/09/2020 SEPTIEMBRE MENSUAL |            |                    |                                      | DE MODUEGUS                                                                         | (ISHT -   DEP   MEJORANEENTO DE LOS SISTEMAIS DE INFORMACIÓN PARA)<br>CUMPLIN LAS COC DEL LICENCIAMENTO DE LA UNIVERSIDAD NACIONAL | 3.18.6 039<br>CUENTA-<br><b>HEGALIAR</b><br><b>MISSAN</b> | INFORME Nº<br>1400-2020-<br>DIGA/UNAM                         | ×                                       | 5232.00  |        |
| ulu.<br>Resúmenes              |               |                           |                   |                                                             |            |                    |                                      |                                                                                     |                                                                                                    |                                                           |                                                               |                                         |          |        |

*Figura 245: Alternativas de la opción Adeudos*

Al hacer clic en la opción *DESCUENTOS JUDICIALES*, podrá generar el reporte con la relación de prestadores y el detalle del(los) descuento(s) judicial(es) que tiene(n) registrado(s), tal como se indica en la Figura 246.

|                                | $=$ RRHH     |                                       |                             |                                                             |       |                             |                                      |                                                                                          |                                                                                                    |                                                                | Perfo Actual<br><b>REMUNERACIONES</b>                       |                |                                   | $\bigcirc$ ( $\blacktriangleright$ |
|--------------------------------|--------------|---------------------------------------|-----------------------------|-------------------------------------------------------------|-------|-----------------------------|--------------------------------------|------------------------------------------------------------------------------------------|----------------------------------------------------------------------------------------------------|----------------------------------------------------------------|-------------------------------------------------------------|----------------|-----------------------------------|------------------------------------|
| 噶<br>Bandeja de<br>Prestadores | ANG.<br>2020 | Planillas<br>$\overline{\phantom{a}}$ | Miri<br>SEPTIEMBRE          |                                                             | ٠     | Trick Plantilla             | Régimen Público Inversiones D.L. 276 |                                                                                          | Crimin Bürginta<br>Seleccione                                                                                                  | $\sim$                                                         |                                                             |                |                                   |                                    |
|                                |              | $+$ Niutvo                            | <b>Existence</b> & Eliminar |                                                             |       |                             |                                      | Certar & Cambiar Número III Detaile Planific III Clasificador Gastos > Procesar Planifia |                                                                                                    |                                                                | Chimprimir Boletas   Chimprimir Planilla   A Ctros Formatos |                |                                   | œ                                  |
| 囯                              |              | ٠                                     | <b>Planilla</b>             | Motivo                                                      | Fecha | <b>Mes</b>                  | Periodicidad                         |                                                                                          | <b>Tarea</b>                                                                                                    | Recurso                                                        | Referencia<br><b><i><u>EN DESCUENTOS JUDICIALES</u></i></b> |                | <b>BITOTAL CAFAE</b><br>ADELDOS > | Entado                             |
| <b>Tareadores</b>              | u            |                                       |                             | 0117 Inversiones LIQUIDACIÓN                                |       | 20/09/2020 SEPTIEMBRE OTROS |                                      | DE MODUEBIJA                                                                             | 5541 - (1977) MEJORAMENTO DE LOS SISTEMAS DE INFORMACION PARA<br>CUMPLIE LAT CBC DEL LICENCIAMIENTO DE LA UNIVERSIDAD NACIONAL |                                                                | <b>EN PRESTAMOS BANCARIOS</b>                               |                | 209.82                            |                                    |
| 目                              | u.           |                                       |                             | 0115 Inversiones REMUNERACIÓN 25/09/2020 SEPTIEMBRE MENSUAL |       |                             |                                      | DE MOQUEGUA                                                                              | 0541 - [ DEP ] MEJORAMENTO DE LOS SISTEMAS DE INFORMACION PARA<br>CUMPLIR LAS CBC DEL LICENCIAMENTO DE LA UNIVERSIDAD NACIONAL | <b>ROTRAS DEUDAS</b>                                           | <b>IN PRESTAMOS DEL EMPLEADOR</b>                           |                | 2,725.00                          |                                    |
| <b>Planillan</b>               | u            |                                       |                             | 0113 Inversiones REMUNERACIÓN 01/09/2020 SEPTIEMBRE MENSUAL |       |                             |                                      | DE MOQUEGUA, DISTRITO DE MOQUEGUA, PROVIN                                                | 3045 - EIGET CREACION DE LA INFRAESTRUCTURA E IMPLEMENTACION<br>DE LA SEDE CENTRAL ADMINISTRATIVA DE LA UNIVERSIDAD NACIONAL   | 3.18 H SUB<br>CUENTA -<br>CANON MINERO                         | INFORME Nº<br>1560-2020-<br>DIGA-UNAM                       | LT.            | 3,815.00                          | А                                  |
| A<br>Bandeja de Tareos         | □            |                                       |                             | 0109 Inversiones REMUNERACIÓN 01/09/2020 SEPTIEMBRE MENSUAL |       |                             |                                      | DE MODUEDUA<br>te attile                                                                 | IID41 - [OEP ] MEJORAMENTO DE LOS ESTEMAS DE INFORMACION PARA<br>CUMPLIR LAS CBC DEL LICENCIAMENTI DE LA UNIVERSIDAD NACIONAL  | <b>STEP SIE</b><br>CUENTA-<br><b>BEGALIAS</b><br><b>UNITAR</b> | INFORME Nº<br>1400-2020-<br><b>DIGA-UNAM</b>                | $\overline{z}$ | 5,232.00                          | $\overline{a}$                     |
| <b>Resúmenes</b>               |              |                                       |                             |                                                             |       |                             |                                      |                                                                                          |                                                                                                    |                                                                |                                                             |                |                                   |                                    |

*Figura 246: Opción Descuentos Judiciales*

Luego de seleccionar la opción, le aparecerá una ventana emergente con el documento generado en formato PDF, asimismo, cuenta con las opciones de descargar (pulsando el ícono  $\pm$ ) o de imprimir directamente (pulsando el ícono ), tal como se puede apreciar en la Figura 247:

|                                        |                   |                                      | MANUAL DE USUARIO DEL MÓDULO DE GESTIÓN DE<br><b>RECURSOS HUMANOS - REMUNERACIONES</b>                |                         |                                                                         |                                 |                              |    |                   | 09/05/2021<br>Versión: 1.01 |                 |        |
|----------------------------------------|-------------------|--------------------------------------|----------------------------------------------------------------------------------------------------|-------------------------|-------------------------------------------------------------------------|---------------------------------|------------------------------|----|-------------------|-----------------------------|-----------------|--------|
|                                        |                   |                                      | Oficina de Tecnologías de la Información                                                              |                         |                                                                         |                                 |                              |    | Página 121 de 280 |                             |                 |        |
|                                        |                   | UNIVERSIDAD NACIONAL DE MOQUEGUA     |                                                                                                    |                         |                                                                         |                                 |                              |    |                   | χ                           |                 | OF     |
| UNAM                                   | Reportes - SIGEUN |                                      |                                                                                                    |                         | 1/1                                                                     |                                 |                              | G. |                   |                             |                 |        |
| ಜೆ<br>Bandeja de<br><b>Prestadores</b> |                   | UNAN<br>PROVECTO                     |                                                                                                    |                         | DESCUENTOS POR PLANILLA DE REMUNERACIÓN<br><b>DESCUENTOS JUDICIALES</b> | FTE FTG.                        | PERIODO<br>1143              |    |                   | Imprimu                     | ust <i>hu</i> : | 匝      |
|                                        |                   | LA UNIVERSIDAD NACIONAL DE MOQUEGLIA | (IS41 - TOEP ) ME JORAMENTO DE LOS SISTEMAS DE INFORMACION PARA CUMPERI LAS CIDE DEL LICENCHAMENTO DE |                         |                                                                         | SUB CUENTA - REGALIAS<br>MNERAS | DEPT/EMBRE/2020              |    |                   |                             |                 |        |
| 畐                                      |                   |                                      | <b>PRESTADOR</b>                                                                                      |                         | <b>BENEFICIARIO</b>                                                     |                                 | MONTO S/<br><b>N'IERANUA</b> |    |                   |                             | <b>Total</b>    | Estado |
| <b>Tareadores</b>                      |                   | DNI<br>attribus                      | APECLISCIE V NONINES<br><b>GLASPE FLORES, ANDIA SWIFE</b>                                             | the<br><b>ATMINIANT</b> | CALCINA MINA AVVICE                                                     | APELLINGS Y NOMINES<br>TITLE &  | 000.00<br>199<br>tin at      |    |                   |                             | 109.83          |        |
| 畐<br>Planillan                         |                   |                                      |                                                                                                    |                         |                                                                         |                                 |                              |    |                   |                             | 22% 00          |        |
|                                        |                   |                                      |                                                                                                    |                         |                                                                         |                                 |                              |    |                   |                             | <b>STE.CO</b>   |        |
| A<br>Bandeja de Tareos                 |                   |                                      |                                                                                                    |                         |                                                                         |                                 |                              |    |                   | (4)                         | 232.00          |        |
| Jıl.<br>Resúmenes                      |                   |                                      |                                                                                                    |                         |                                                                         |                                 |                              |    |                   |                             |                 |        |

*Figura 247: Imprimir formato descuentos judiciales*

Al hacer clic en la opción *PRESTAMOS BANCARIOS*, podrá generar el reporte con la relación de prestadores y el detalle del(los) descuento(s) por préstamo(s) bancario(s) que tienen registrado(s), tal como se indica en la Figura 248.

| 吃                         |               | Planillas |                   |                                                             |            |                  |                                      |                                                                                    |                                                                                                    |                                                 |                                                              |    |                                        |           |
|---------------------------|---------------|-----------|-------------------|-------------------------------------------------------------|------------|------------------|--------------------------------------|------------------------------------------------------------------------------------|----------------------------------------------------------------------------------------------------|-------------------------------------------------|--------------------------------------------------------------|----|----------------------------------------|-----------|
| Bandeja de<br>Prestadores | A/to:<br>2020 | ٠         | Mex<br>SEPTIEMBRE |                                                             |            | Tojo Planilla    | Régimen Público Inversiones D.L. 276 |                                                                                    | Crimin Bospiela<br>Seleccione                                                                                                   |                                                 |                                                              |    |                                        |           |
|                           |               | $+10000$  | <b>CENTER</b>     | <b>Billminar</b>                                            |            |                  |                                      | Cenar a Cambiar Número I Detaile Plantia - Clasificador Gastos > Procesar Plantila |                                                                                                    |                                                 | [Bimprimir Bolistas   [Bimprimir Planifis   & Otros Formatos |    |                                        | 匝         |
| 目                         |               |           | <b>Planilla</b>   | Motivo                                                      | Fecha      | Mes              | Periodicidad                         |                                                                                    | <b>Tarea</b>                                                                                                    | <b>Required:</b>                                | Referencia<br><b>ENDESCUENTOS JUDICIALES</b>                 |    | <b>COTOTAL CAFAE</b><br><b>ADEUDOS</b> | Entado    |
| <b>Tareadores</b>         | u             |           |                   | 0117 Inversiones LIQUIDACIÓN                                | 28/09/2020 | SEPTIEMBRE OTROS |                                      | DE MOOUEGUA                                                                        | 3341 - [ DEP ] MEJORAMIENTO DE LOS SISTEMAS DE IMPORMAÇION PARA<br>CUMPLIR LAS CBC DEL LICENCIAMENTO DE LA UNIVERSIDAD NACIONAL |                                                 | <b>IT PRESTAMOS BANCARIOS</b>                                |    | 209.82                                 |           |
| 目<br><b>Planillas</b>     | o             |           | 0115 Inversiones  | REMUNERACIÓN                                                | 25/09/2020 | SEPTIEMBRE       | MENSUAL                              | DE MOQUESCA                                                                        | 0041 -   DEP   MEJORAMENTO DE LOS SISTEMAS DE INFORMACIÓN PARA<br>CUMPLIN LAS CBC DEL LICENCIAMENTO DE LA UNIVERSIDAD NACIONAL  | <b>BOTRAS DEUDAS</b>                            | <b><i>LA PRESTAMOS DEL EMPLEADOR</i></b>                     |    | 2,725.00                               | $\bullet$ |
|                           | o             |           |                   | 0133 Inversiones REMUNERACIÓN 01/09/2020 SEPTIEMBRE MENSUAL |            |                  |                                      | DE MOQUEGUA, DISTRITO DE MOQUEGUA, PROVIN.                                         | 0045-1100 CORACION DE LA INFRAESTRUCTURA E INFLEMENTACION.<br>DE LA SEDE CENTRAL AOMINISTRATIVA DE LA UNIVERSIDAD NACIONAL      | 5.18.H BUS<br>CUENTA -<br>CANON MINERO          | INFORME N'<br>1560-2020-<br>DIGA-UNAM                        | T. | 3.815.00                               | ۵         |
| A<br>Bandeja de Tareos    | u             |           |                   | 0109 Inversiones REMUNERACIÓN 01/09/2020 SEPTIEMBRE MENSUAL |            |                  |                                      | DE MODUEDIJA                                                                       | 4041-10EP   MEJORAMENTO DE LOS SISTEMADOS INFORMACION PARA<br>COMPLIK LAS CEC DEL LICENCHAMENTO DE LA UNIVERSIDAD NACIONAL      | 5.11 # 508<br>EVENTA -<br>RESALIATI<br>MINERAIL | INFORME N'<br>1400-2020-<br>DIGA-UNAM                        | a. | \$232.00                               |           |

*Figura 248: Opción préstamos bancarios*

Luego de seleccionar la opción, le aparecerá una ventana emergente con el documento generado en formato PDF, asimismo, cuenta con las opciones de descargar (pulsando el ícono  $\pm$ ) o de imprimir directamente (pulsando el ícono ), tal como se puede apreciar en la Figura 249:

|                           |                                         | MANUAL DE USUARIO DEL MÓDULO DE GESTIÓN DE<br><b>RECURSOS HUMANOS - REMUNERACIONES</b>                                                             |                                                      |                                                                                          |                        |                                               |                               | 09/05/2021<br>Versión: 1.01    |             |
|---------------------------|-----------------------------------------|----------------------------------------------------------------------------------------------------|------------------------------------------------------|------------------------------------------------------------------------------------------|------------------------|-----------------------------------------------|-------------------------------|--------------------------------|-------------|
|                           |                                         | Oficina de Tecnologías de la Información                                                                                                    |                                                      |                                                                                          |                        |                                               |                               | Página 122 de 280              |             |
|                           | UNIVERSIDAD NACIONAL DE MOQUEGUA        |                                                                                                    |                                                      |                                                                                          |                        |                                               |                               | Χ                              | O(1)        |
| <b>UNAN</b><br>ಜೆ         |                                         |                                                                                                    |                                                      |                                                                                          |                        |                                               |                               |                                |             |
| Bandeja de<br>Prestadores |                                         |                                                                                                    |                                                      | DESCUENTOS POR PLANILLA DE REMUNERACIÓN<br><b>PRESTAMOS BANCARIOS</b>                    |                        |                                               |                               |                                |             |
| Ħ                         | PROVECTO:                               | 3041-1 DEP   MEJORAMENTO DE LOS SISTEMAS DE WAGHMADON PARA CUMPLIFIJAS DEC DEL LICENDAMENTO DE<br>LA UNIVERSIDAD NACIONAL DE MOQUEGUA<br>PHEETADOR |                                                      | FTE FTO:<br>MINERAN<br>DENEFICIARIO                                                      | SUB CUENTA - RESAULTAS | PERIODO<br><b>SEPTIEMBRE/2020</b><br>MONTO IL | tage<br><b>Nº DE PLANELLA</b> | <b>Batcher</b><br><b>Total</b> | 做<br>Estado |
| Tareadores                | <b>DNI</b><br><b>SAMPED</b><br>Affettak | APELLOOS Y NOMBRES<br>FLORED TWIPE AWON JOINER<br>LIGHT VLOAR & ANIM CALLS                                                                         | <b>TAI</b><br><b>Jonathante</b><br><b>SEISERATES</b> | APELLIDOS Y NOMBRES<br><b><i>BANCO DE CREDITO DEL PEDIA</i></b><br>MACCOS DRIVELAS, PENI | TOTAL IV.              | 169.65<br>384.36<br>43631                     | 188<br>188                    | 109.82                         |             |
| 譶                         |                                         |                                                                                                    |                                                      |                                                                                          |                        |                                               |                               | 725.00                         |             |
| <b>Planillas</b>          |                                         |                                                                                                    |                                                      |                                                                                          |                        |                                               |                               | E15.00                         |             |
| e<br>Bandeja de Tareos    |                                         |                                                                                                    |                                                      |                                                                                          |                        |                                               |                               | 33.00                          |             |
|                           |                                         |                                                                                                    |                                                      |                                                                                          |                        |                                               |                               |                                |             |
| .nin<br>Resúmenes         |                                         |                                                                                                    |                                                      |                                                                                          |                        |                                               |                               |                                |             |

*Figura 249: Imprimir formato préstamos bancarios*

En caso de las opciones *PRESTAMOS DEL EMPLEADOR y OTRAS DEUDAS*, podrá generar los reportes respectivos realizando el procedimiento de forma similar a los descritos en Descuentos Judiciales y Préstamos Bancarios.

### **8.5.12. OPCIÓN EXPORTAR A EXCEL**

Por medio de la opción *Exportar a Excel*, podrá generar en formato \*.xlsx los reportes: *Planilla* y *AFPnet* a partir de una planilla de pago, siempre y cuando esta se haya procesado previamente (ver apartado 5.5.8. Opción Procesar Planilla). Para obtener los formatos, primero deberá seleccionar la planilla (1) y luego hacer clic sobre dicho botón (2), conforme indica la Figura 250.

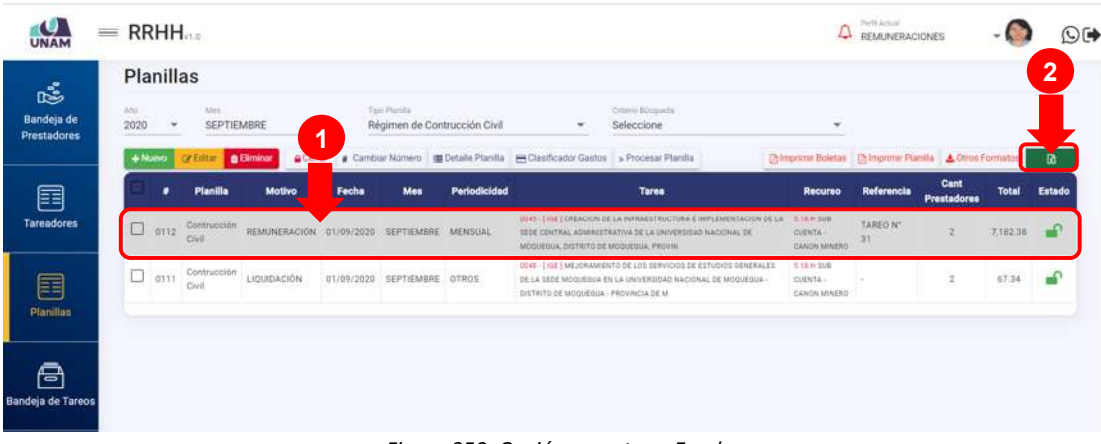

*Figura 250: Opción exportar a Excel*

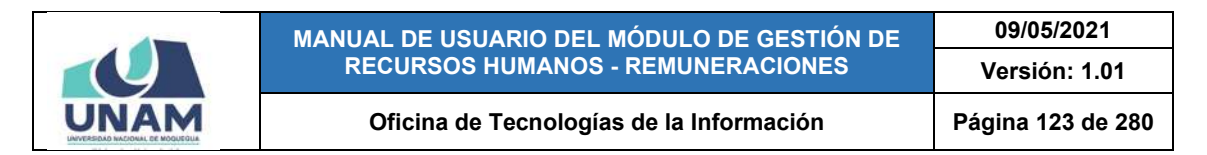

En seguida, se desplegarán las opciones disponibles (Ver Figura 251), de las cuales deberá elegir la que desea obtener.

| $\bullet$<br>UNAM                          | $=$ RRHH |               |                 |                                     |                                            |                          |                  |                              |                                                                                   |                                                                                                    | Д                                       | Perfil Actual<br><b>REMUNERACIONES</b>                                   |                     |                                     | O(4)         |
|--------------------------------------------|----------|---------------|-----------------|-------------------------------------|--------------------------------------------|--------------------------|------------------|------------------------------|-----------------------------------------------------------------------------------|----------------------------------------------------------------------------------------------------|-----------------------------------------|--------------------------------------------------------------------------|---------------------|-------------------------------------|--------------|
| Ġ,<br>Bandeja de<br><b>Prestadores</b>     |          | (ABU)<br>2020 | Planillas<br>۰. | Mei<br>SEPTIEMBRE                   |                                            | $\overline{\phantom{a}}$ | Tais Plants      | Régimen de Contrucción Civil |                                                                                   | Offerin Blizmieda<br>Seleccione                                                                                                    | $\rightarrow$                           |                                                                          |                     |                                     |              |
| 囯                                          |          |               | $+$ Nurvo<br>٠  | <b>CA Editor</b><br><b>Planilla</b> | Certar<br><b>BEliminar</b><br>Motivo       | Fecha                    | Mes              | Periodicidad                 | ● Cambiar Número   EDetalle Planifia   ES Clasificador Gastos > Procesar Planifia | <b>Tarea</b>                                                                                                    | <b>Recurso</b>                          | Chimprimir Boletas   Thimprimir Planita   A Otros Formatos<br>Referencia | Cant<br>Prestadores | <b>D</b> Planita<br><b>Z</b> AFPnet | $\alpha$     |
| Tareadores                                 |          | $\Box$        | OTEZ            | Contruppides<br>Civil               | REMUNERACIÓN 01/09/2020 SEPTIEMBRE MENSUAL |                          |                  |                              | MODUEGUA, DISTRITO DE MODUEGUA, PROVIN-                                           | 0045 - [10E] CREACION DE LA INFRAESTRUCTURA E IMPLEMENTACION DE LA<br>EEDE CENTRAL ADMINISTRATIVA DE LA VINVERSIDAD INACIONAL DE   | 2.14.H Strik<br>CUENTA-<br>CANON MINERO | TARED N'<br>31                                                           | $\mathfrak{m}$      | 7,182,38                            | $\mathbf{r}$ |
| 圉                                          |          | Ο             | OTTE            | Contrucción<br>Civil                | LIQUIDACIÓN                                | 07/09/2020               | SEPTIEMBRE OTROS |                              | DISTRITO DE MODUEBLIA - PROVINCIA DE MI                                           | 0548 - TIDE I MEJOKAANENTO DE LOS SERVICIOS DE ESTUDICO GENERALES<br>DE LA SEDE MODUESILA EN LA UNIVERSIDAD NACIONAL DE MODUESIA - | 0.0 K H 000<br>cuenta -<br>CANON MINERO |                                                                          | $\overline{2}$      | 67.34                               | $\mathbf{r}$ |
| <b>Planillas</b><br>s<br>Bandeja de Tareos |          |               |                 |                                     |                                            |                          |                  |                              |                                                                                   |                                                                                                    |                                         |                                                                          |                     |                                     |              |

*Figura 251: Alternativas de la opción exportar a excel*

Al hacer clic en la opción *Planilla*, podrá generar el reporte de la planilla de pago seleccionada (previamente procesada), tal como se indica en la Figura 252.

| <b>JNAM</b>                           | $=$ |              | <b>RRHH</b>                 |                                        |                                            |                          |                   |                              |                                                                                   |                                                                                                    |                                                               | Perfol Autust<br><b>REMUNERACIONES</b> |                |                                | $O_P$    |
|---------------------------------------|-----|--------------|-----------------------------|----------------------------------------|--------------------------------------------|--------------------------|-------------------|------------------------------|-----------------------------------------------------------------------------------|----------------------------------------------------------------------------------------------------|---------------------------------------------------------------|----------------------------------------|----------------|--------------------------------|----------|
| 噶<br>Bandeja de<br><b>Prestadores</b> |     | ABO)<br>2020 | Planillas<br>₩<br>$+$ Nurvo | Mei<br>SEPTIEMBRE<br><b>Car Editor</b> | <b>&amp; Eliminar</b><br>Certar            | $\overline{\phantom{a}}$ | Tais Plants       | Régimen de Contrucción Civil | ● Cambiar Número   EDetalle Planifia   ES Clasificador Gastos > Procesar Planifia | Offerin Blizmieda<br>Seleccione                                                                                                    | ٠<br>Chimprimit Boletas [2] Imprimir Plantfa A Otros Formatos |                                        |                |                                | $\alpha$ |
| 囯                                     |     |              | ٠                           | <b>Planilla</b>                        | <b>Motivo</b>                              | Fecha                    | Mes               | Periodicidad                 |                                                                                   | <b>Tarea</b>                                                                                                    | <b>Recurso</b>                                                | Referencia<br><b>Prest</b>             | Cant           | (2) Planita<br><b>Z</b> AFPnet |          |
| Tareadores                            |     | $\Box$       | OT <sub>2</sub>             | Contruppides<br>Civil                  | REMUNERACIÓN 01/09/2020 SEPTIEMBRE MENSUAL |                          |                   |                              | MODUEGUA, DISTRITO DE MODUEGUA, PROVIN                                            | 0045   198   CREACION DE LA INFRAESTRUCTURA E INFLEMENTACION DE LA<br>EEDE CENTRAL ADMINISTRATIVA DE LA VINVERSIDAD INACIONAL DE    | 2.18.11.916<br><b>CUENTA</b><br>CANON MINERO                  | TARED Nº<br>31                         |                | 7.182.38                       |          |
| 目<br><b>Planillas</b>                 |     |              | $\square$ on                | Contrucción<br>Civil                   | LIQUIDACIÓN                                | 07/09/2020               | <b>SEPTIEMBRE</b> | <b>DTROS</b>                 | DISTRITO DE MOQUEGUA - PROVINCIA DE M                                             | 0548 - TIDE I MEJOKAANENTO DE LOS SERVICIOS DE ESTUDICO GENERALES<br>DE LA SEDE MOGLIEGILA EN LA UNIVERSIDAD NACIONAL DE MODDEGIA - | 0.0 K H 000<br>cuenta -<br>CANON MINERO                       |                                        | $\overline{2}$ | 67.34                          | சி       |
| 닿<br>Bandeja de Tareos                |     |              |                             |                                        |                                            |                          |                   |                              |                                                                                   |                                                                                                    |                                                               |                                        |                |                                |          |

*Figura 252: Opción exportar planilla*

Luego, deberá indicar el directorio donde se guardará el documento excel, asignarle un nombre (de lo contrario, el sistema le asignará el nombre de forma predeterminada como Planilla.xlsx) y pulsar el botón *Guardar*, tal como se indica en la figura 253.

De inmediato, se mostrará la descarga del documento generado en la parte inferior izquierda de la pantalla, para abrirlo deberá hacer clic sobre él, tal como indica la figura 254.

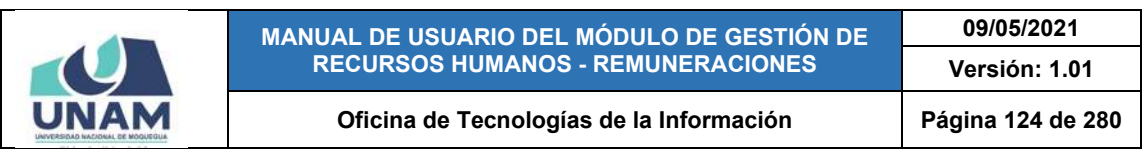

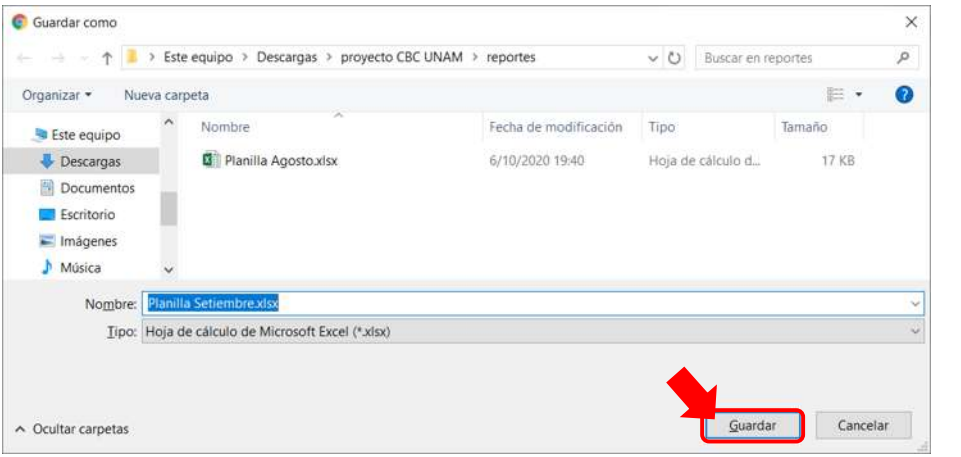

*Figura 253: Guardar planilla en formato excel*

| <b>UNAM</b>                           | Field Actual<br>$=$ RRHH<br>Д<br>REMUNERACIONES                                                                                                    | O(4)      |
|---------------------------------------|----------------------------------------------------------------------------------------------------|-----------|
| Š<br><b>Bandeja</b> de<br>Prestadores | Planillas<br>Mris<br>Tipic Planifie<br>Coletin Bilagaista<br>Aft:<br>2020<br>SEPTIEMBRE<br>Docentes Contratados - Ley Nro 30220<br>Seleccione<br>$\mathcal{M}$<br>$\mathbf{w}$<br>$\scriptstyle\rm w$<br>$\rightarrow$<br>Centar : Cambiar Número : (B Detalle Planilla : E Clasificador Gastos : » Procesar Planilla<br>$+$ Nuevo<br>Chimprimir Boletas Chimprimir Planilla A Otros Formatos<br><b>ZEMP BERNAM</b><br>$\Omega$                   |           |
| 目<br><b>Tareadores</b>                | <b>Cant</b><br>Periodicidad<br>Referencia<br><b>Planilla</b><br>Motivo<br><b>Total</b><br>Estado<br>Fecha<br><b>Tarea</b><br>Recurso<br>Mes<br><b>Prestadores</b><br>INFORME Nº 1810-2020-<br>Docentes<br>0011-10AC   EJERCICIO DE LA<br><b>S. LE H SUB CUERTA A</b><br>$\Box$ 0116<br>$\sqrt{2}$<br>$\epsilon$<br>43,610.83<br>REMUNERACIÓN 26/09/2020 SEPTIEMBRE MENSUAL<br>VIRAC-UNAM<br>Contratados<br>DOCENCIA UNIVERSITARIA<br>CANON MINERO |           |
| 囯<br><b>Planillas</b>                 |                                                                                                    |           |
| a<br><b>Bandeja de Tareos</b>         |                                                                                                    |           |
| ah<br>Resúmenes                       |                                                                                                    |           |
| <sup>0</sup> Planilla Setiembre.xisx  | Mostrar todo<br>$\mathcal{M}_{\mathcal{N}}$                                                                                                    | $\cdot$ x |

*Figura 254: Abrir planilla en formato excel*

Seguidamente, se abrirá el documento Excel generado, tal como indica la figura 255.

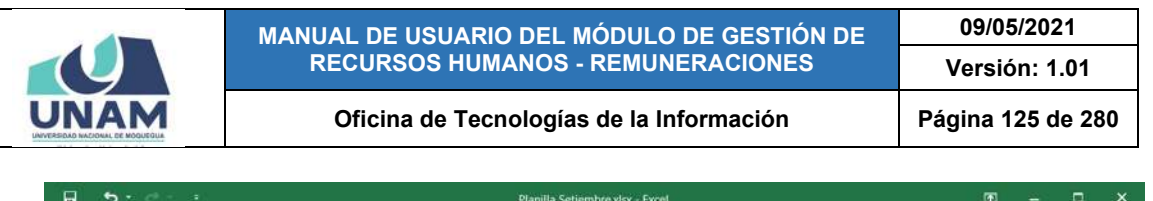

|         | . .                                                                                                    |                      |      |                       |                                                    |                  |                         |          |                        |    |              |                |        |         | капна зепетноге хвях - Ехоен                  |               |                     |                |                        |                                                                                                    |                       |           |                                     | $\overline{\phantom{a}}$    | $\sim$    |    |
|---------|----------------------------------------------------------------------------------------------------|----------------------|------|-----------------------|----------------------------------------------------|------------------|-------------------------|----------|------------------------|----|--------------|----------------|--------|---------|-----------------------------------------------|---------------|---------------------|----------------|------------------------|----------------------------------------------------------------------------------------------------|-----------------------|-----------|-------------------------------------|-----------------------------|-----------|----|
| Archivo |                                                                                                    | Inicio.              |      | <b>Insertar</b>       |                                                    | Diseño de página |                         |          | Förmulas               |    | Datos        | Revisar        |        | Vista.  | Nitro Pro                                     |               | Q ¿Qué desea hacer? |                |                        |                                                                                                    |                       |           |                                     | Iniciar sesión Q. Compartir |           |    |
|         | X                                                                                                    | Calibri              |      |                       | $-11$                                              |                  |                         |          | $ A$ $A$ $=$ $=$ $B$ . |    | 里            | General        |        |         | 劃                                             |               |                     |                | L.                     | E <sup>n</sup> Insertar *<br>Eliminar .                                                                | Σ<br>$\overline{4}$ . |           |                                     |                             |           |    |
|         | $\begin{picture}(180,10) \put(0,0){\line(1,0){10}} \put(15,0){\line(1,0){10}} \put(15,0){\line(1,0){10}} \put(15,0){\line(1,0){10}} \put(15,0){\line(1,0){10}} \put(15,0){\line(1,0){10}} \put(15,0){\line(1,0){10}} \put(15,0){\line(1,0){10}} \put(15,0){\line(1,0){10}} \put(15,0){\line(1,0){10}} \put(15,0){\line(1,0){10}} \put(15,0){\line($ |                      |      |                       | N $K$ $S$ - $\rightarrow$ $\Delta$ - $\Delta$ -    |                  |                         | $\equiv$ | 三三碳矿                   |    | 目-           | 四 - % 000 % 43 |        |         | Formato<br>condicional - como tabla - celda - |               |                     |                | Dar formato Estilos de | " Formato -                                                                                            | $\epsilon$ .          | Ordenar y | Buscar y<br>filtrar ~ seleccionar ~ |                             |           |    |
|         | Portapapeles is                                                                                                    |                      |      |                       | Fuente                                             |                  | $\overline{\mathrm{m}}$ |          | Alineación             |    | $\mathbb{Z}$ |                | Número |         |                                               |               | Estilos             |                |                        | Celdas.                                                                                                |                       | Modificar |                                     |                             |           |    |
| DS      |                                                                                                    | $\bullet$ $\uparrow$ |      | $\boldsymbol{\times}$ | $\mathcal{A}$                                      | . fr             |                         |          |                        |    |              |                |        |         |                                               |               |                     |                |                        |                                                                                                    |                       |           |                                     |                             |           | w. |
|         |                                                                                                    | A                    |      |                       | B                                                  | $\epsilon$       |                         |          |                        | D. |              |                |        |         |                                               |               | H                   |                |                        |                                                                                                    | K                     |           |                                     | M                           |           | ×  |
|         |                                                                                                    |                      |      |                       | iPlanillaPrestadorId iPlanillaId iEntId cEntNombre |                  |                         |          |                        |    |              |                |        | cEntRuc |                                               | cEntDireccion |                     |                |                        | cTipoPlanillaNombre                                                                                    |                       |           | iMotPlanId cMotPlanNombre           |                             |           |    |
|         |                                                                                                    |                      | 3135 |                       | 3049                                               |                  |                         |          |                        |    |              |                |        |         |                                               |               |                     |                |                        | 1 UNIVERSIDAD NACIONAL MOQUEGUA 20449347448 Prolongación Calle Ancash s/n Régimen de Contrucción Civil |                       |           |                                     | 1 REMUNERACIÓN              |           |    |
|         |                                                                                                    |                      | 3136 |                       | 3049                                               |                  |                         |          |                        |    |              |                |        |         |                                               |               |                     |                |                        | 1 UNIVERSIDAD NACIONAL MOQUEGUA 20449347448 Prolongación Calle Ancash s/n Régimen de Contrucción Civil |                       |           |                                     | 1 REMUNERACIÓN              |           |    |
|         |                                                                                                    |                      |      |                       |                                                    |                  |                         |          |                        |    |              |                |        |         |                                               |               |                     |                |                        |                                                                                                    |                       |           |                                     |                             |           |    |
| 5.      |                                                                                                    |                      |      |                       |                                                    |                  |                         |          |                        |    |              |                |        |         |                                               |               |                     |                |                        |                                                                                                    |                       |           |                                     |                             |           | ÷  |
|         |                                                                                                    |                      |      | Worksheet             | $\bigcirc$                                         |                  |                         |          |                        |    |              |                |        |         |                                               |               |                     | $\mathbb{R}$ . |                        |                                                                                                    |                       |           |                                     |                             | ×         |    |
|         | Listo Calcular                                                                                                    | $-70$                |      |                       |                                                    |                  |                         |          |                        |    |              |                |        |         |                                               |               |                     |                |                        |                                                                                                    |                       | 蹦<br>顶    | 凹                                   |                             | $+ 100$ % |    |

*Figura 255: Documento excel con planilla*

Al hacer clic en la opción *AFPnet*, podrá generar el reporte referente a los aportes de los prestadores afiliados al sistema privado de pensiones correspondientes a una determinada planilla de pago (previamente procesada), tal como se indica en la Figura 256.

| UNAM                                  | $=$ RRHH                                                                                                    |                                    |                                                                   |              |                                                                                                    |                                                |                                                              | Perfit Armyll<br>REMUNERACIONES | ÷                                   | O(4) |
|---------------------------------------|----------------------------------------------------------------------------------------------------|------------------------------------|-------------------------------------------------------------------|--------------|----------------------------------------------------------------------------------------------------|------------------------------------------------|--------------------------------------------------------------|---------------------------------|-------------------------------------|------|
| 嘻<br>Bandeja de<br><b>Prestadores</b> | Planillas<br>$A_0^{\dagger}$ 0<br>Mei<br>2020<br>SEPTIEMBRE<br>$\overline{\phantom{a}}$<br>$+$ Nauvo<br><b>B</b> Eliminar<br><b>EXECUTE</b> | $\overline{\phantom{a}}$<br>Cerrar | Too Harrilla<br>Docentes Contratados - Ley Nro 30220              |              | Crimmo Bulegoevia<br>Seleccione<br>٠<br># Cambiar Número   图 Detaile Planilla   图 Clasificador Gastos   » Procesar Planilla |                                                | ٠<br>Chimprimir Boletas Chimprimir Planilla & Otros Formatos |                                 |                                     | 通    |
| 囯<br>Tareadores                       | <b>Planilla</b><br><b>Docentes</b><br>$\square$ 0116<br>Contratados                                                                         | Motivo                             | <b>Fecha</b><br>Mea<br>REMUNERACIÓN 26/09/2020 SEPTIEMBRE MENSUAL | Periodicidad | <b>Tarea</b><br><b>GRIT-EDAG ES/ERCIGIO DE LA</b><br>DOCENIUS UNIVERSITARIA                                                 | Recurso<br>2.18 M SUB CUENTA :<br>CANON MIRERO | Referencia<br>INFORME N': 1810-2020-<br>VIPAC-UNAM           | Cant<br>Prestadorea             | <b>D</b> Planilla<br><b>ZAFPnet</b> |      |
| 目<br><b>Planities</b>                 |                                                                                                    |                                    |                                                                   |              |                                                                                                    |                                                |                                                              |                                 |                                     |      |
| A<br>Bandeja de Tareos                |                                                                                                    |                                    |                                                                   |              |                                                                                                    |                                                |                                                              |                                 |                                     |      |

*Figura 256: Opción exportar a excel para AFPnet*

En seguida, deberá indicar el directorio donde se guardará el documento excel, asignarle un nombre (de lo contrario, el sistema le asignará el nombre de forma predeterminada como AFP.xlsx) y pulsar el botón *Guardar*, tal como se indica en la figura 257.

|                     | <b>RECURSOS HUMANOS - REMUNERACIONES</b>               |                       |                                |                   | Versión: 1.01 |
|---------------------|--------------------------------------------------------|-----------------------|--------------------------------|-------------------|---------------|
|                     | Oficina de Tecnologías de la Información               |                       |                                | Página 126 de 280 |               |
| <b>Guardar</b> como |                                                        |                       |                                |                   | ×             |
|                     | Este equipo > Descargas > proyecto CBC UNAM > reportes |                       | $\vee$ 0<br>Buscar en reportes |                   | p.            |
| Organizar *         | Nueva carpeta                                          |                       |                                | E .               | $\bullet$     |
| Este equipo         | $\scriptstyle\sim$<br>Nombre                           | Fecha de modificación | Tipo.                          | Tamaño            |               |
| Descargas           | AFPnet Agosto.xlsx                                     | 6/10/2020 20:42       | Hoja de cálculo d              | 9 KB              |               |
| Documentos          | Planilla Agosto.xlsx<br>×                              | 6/10/2020 19:40       | Hoja de cálculo d              | 17 KB             |               |
| Escritorio          | Planilla Setiembre.xlsx<br>x                           | 6/10/2020 20:42       | Hoja de cálculo d              | 19 KB             |               |
| $\equiv$ Imagenes   |                                                        |                       |                                |                   |               |
| Música              |                                                        |                       |                                |                   |               |
| Nombre:             | <b>AFPnet Settembre</b> xlsx                           |                       |                                |                   |               |
|                     | Tipo: Hoja de cálculo de Microsoft Excel (*.xlsx)      |                       |                                |                   | ×.            |
|                     |                                                        |                       |                                |                   |               |
|                     |                                                        |                       |                                |                   |               |

*Figura 257: Guardar planilla en formato excel*

De inmediato, se mostrará la descarga del documento generado en la parte inferior izquierda de la pantalla, para abrirlo deberá hacer clic sobre él, tal como indica la figura 258.

| <b>JNAM</b>                            | $=$ RRHH                                                                                                    |                                                                                                    |                                                                                              | Perfi Armail<br>REMUNERACIONES                                                     | O(                                                                                          |
|----------------------------------------|----------------------------------------------------------------------------------------------------|----------------------------------------------------------------------------------------------------|----------------------------------------------------------------------------------------------|------------------------------------------------------------------------------------|---------------------------------------------------------------------------------------------|
| ć.<br>Bandeja de<br><b>Prestadores</b> | Planillas<br>Wa<br>Met<br>2020<br>SEPTIEMBRE<br>$\sim$<br>$+$ Nueva<br><b>O</b> Eliminar<br><b>CREATING</b> | Too Rental<br>Docentes Contratados - Ley Nro 30220<br>$\sim$<br>Cerrar & Cambiar Número B Detaile Planilla B Clasificador Gastos > Procesar Planilla | <b>Criterio Bilingiests</b><br>Seleccione<br>$\mathbf{v}$                                    | $\mathcal{L}$<br>Chimprimir Boletas (Chimprimir Planilla 4, Ottos Formatos)        | $\Omega$                                                                                    |
| 囯<br><b>Tareadores</b>                 | <b>Planilla</b><br>Motivo<br>٠<br><b>Docentes</b><br>$\square$ 0116<br>Contratados                          | Periodicidad<br>Fecha<br>Mes<br>REMUNERACIÓN 26/09/2020 SEPTIEMBRE MENSUAL                                                                           | <b>Tares</b><br>0011-10AD I EJERCICIO DE LA<br><b>OOCENCIA UNIVERSITARIA</b><br>CANON MINERS | Recurso<br>Referencia<br>INFORME Nº 1610-2020<br>3.18.H SUB CUENTA -<br>VIPAC-UNAM | Cant<br>Entado<br><b>Total</b><br>Prestadores<br>$\rightarrow$<br>43,810.83<br>$\mathbf{c}$ |
| E<br><b>Planillas</b>                  |                                                                                                    |                                                                                                    |                                                                                              |                                                                                    |                                                                                             |
| A<br><b>Bandeja de Tareos</b>          |                                                                                                    |                                                                                                    |                                                                                              |                                                                                    |                                                                                             |
| adı.<br><b>Resúmenes</b>               |                                                                                                    |                                                                                                    |                                                                                              |                                                                                    |                                                                                             |
| AFPnet Setlembre.xlss ^                |                                                                                                    |                                                                                                    |                                                                                              |                                                                                    | Mostrar todo<br>$-X$                                                                        |

*Figura 258: Abrir reporte AFPnet en formato excel*

Seguidamente, se abrirá el documento Excel generado, tal como indica la figura 259.

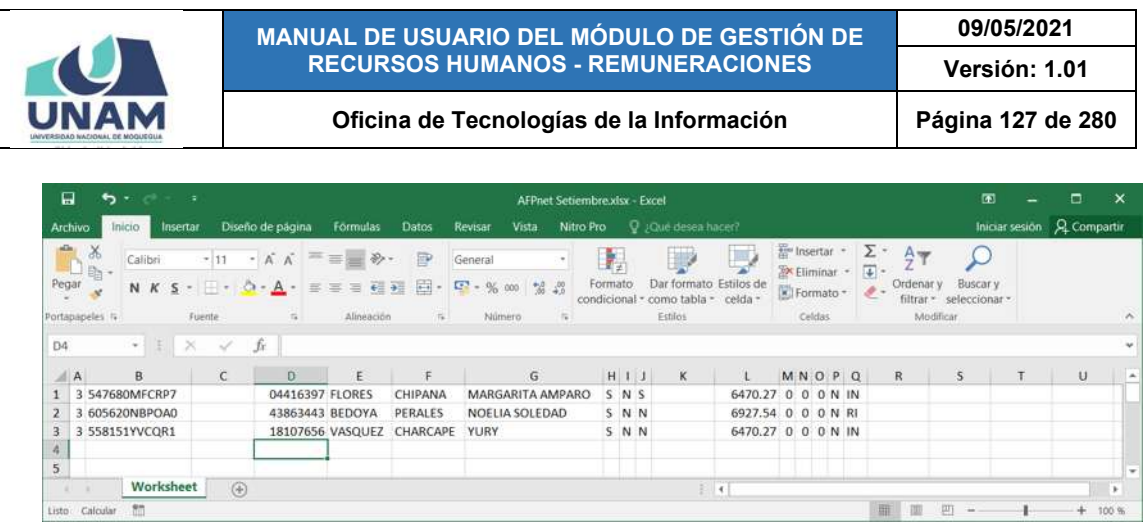

*Figura 259: Documento excel con planilla*

### **8.6. MENÚ BANDEJA DE TAREOS**

Mediante el menú *Bandeja de Tareos* (1) podrá consultar el listado de tareos elaborados por el personal encargado y a partir de ellos, generar la(s) planillas o reportes correspondientes. Cabe señalar que en la parte superior del área de trabajo cuenta con filtros (2) que le permitirán visualizar los registros que coincidan con el *Año* y *Mes* seleccionados. Asimismo, los resultados se mostrarán en un cuadro (3) indicando los siguientes datos: N° de ítem; N° de Tareo; Mes y Año; Cronograma; Tarea/Dependencia; Recurso; Planilla; Detalle; y Estado; tal como se puede apreciar en la Figura 260.

| 目<br><b>Tareadores</b>  |   |                   |                            | Bandeja de Tareos<br>2020                                                    | $\mathbf{2}$<br>$\times$ SEPTIE $\times$                                                                                                    | <b>Botón para Reportes</b>                          |                 |                                                                                                    |   |
|-------------------------|---|-------------------|----------------------------|------------------------------------------------------------------------------|----------------------------------------------------------------------------------------------------|-----------------------------------------------------|-----------------|----------------------------------------------------------------------------------------------------|---|
|                         |   | $\triangle$ Ahrin | <b>RE Generar Planifis</b> |                                                                              |                                                                                                    |                                                     |                 | <b>Di Exportar</b>                                                                                        |   |
| ≕                       |   |                   |                            | Cronograma                                                                   | <b>Tarea / Dependencia</b>                                                                                                    | Recurso                                             | <b>Planilla</b> | <b>Detalle</b>                                                                                            |   |
| 挥                       |   | 34                | SEPTIEMBRE<br>2020         | Indeley, 7-day battermine<br>de 2020<br>Film 10 ow settembre<br>de 2010      | 0041 - [ DEP ] MEJORAMIENTO OE LOS SISTEMAS DE INFORMACION FARA CUMPLIR LAS CBC DEL LICENCIAMIENTO DE LA UNIVERSIDAD<br><b><i>NACIONAL DE MOQUEGUA</i></b><br>DECINA DE INFRAEXTINICIONA V EESTION DE INVERSIONES               | SUB CUENTA - FANON<br>MINERO<br>Tipo: 5.18.H        |                 | Régiment Régiones de<br>Contracción Creir<br>Periodicidad: MENSUAL<br>Motive: REMUNERACIÓN                |   |
| e<br>landeja de Tareos  |   | 33                | SEPTIEMBRE<br>2020         | Inizia: 7 de settentore<br>04:2020<br>Film 30 days ad announce<br>04/2020    | 6049   E10E   MEJORAMENTO DE LOS SENVICIOS DE EXTUDIOS GENERALES DE LA SEDE MODUEDOA EN LA UNIVERSIDAD NACIONAL DE<br>MOOUTOUA - DISTRITO DE MOOUESUA - PROVINCIA DE M<br>INTIMA IN INVASIATION CRISIS Y GESTION IN INSTRUCTOR. | <b>SUB CUENTA-CANON</b><br>MINERO<br>Tipo: E ULH    |                 | <b>Régimen: Régiment der</b><br><b>Contralible Civil</b><br>Periodicidad: MENSUAL<br>Motive: REMUNERACIÓN | ≏ |
|                         |   | $3 \quad 32$      | SEPTIEMBIE<br>2020         | <b>Nicke: 7 de satierritra</b><br>m 1020<br>Fire 30 car setambrie<br>de 2020 | <b>USAT - ESEP TIAE JORAMENTO DE LOS SISTEMAS DE INFORMACION PARA CUMPLIR LAS CBC DEL LICENCIAMIENTO DE LA UNIVERSIDAD</b><br>NACIONAL DE MODUEDUA<br>DAICHA DE INFRAESTRUCTURA Y DESTION DE INVÉRSIONES                        | <b>SUB CUENTA - CANON</b><br>MINERO<br>Tipe: 5.18.H |                 | <b>Régimen:</b> Régimen.de<br><b>Zermannie</b> Cleir<br>Periodicidad: MENSUAL<br>Motive: REMUNISACIÓN     |   |
| .nh<br><b>Resúmenes</b> | 丑 | 31                | SEPTIEMBRE<br>2020         | Middle: 1 Oa satismtore<br>de 2010<br>File: 30 de outlaminie<br>49.2020      | 0545 - E (08) CREACIÓN DE LA INFRAESTRUCTURA E IMPLEMENTACIÓN DE LA SEDE CENTRAL ADMINISTRATIVA DE LA UNIVERSIDAD NACIONAL<br>DE MOQUEGUA, DISTRITO DE MOQUEGUA, PROVIN<br>COORDINACION DE LA FILMI & O                         | SUB CUENTA - CANON<br>MINERD-<br>Tipo: 5.18.H.      | E112            | Regimen: Régimen de<br>Dominicalde Chri<br>Periodicidad: MENSUAL<br>Motive: IEMUNERACIÓN                  | ≏ |

*Figura 260: Menú Bandeja de Tareos*

## **8.6.1. OPCIÓN ABRIR/CERRAR TAREO**

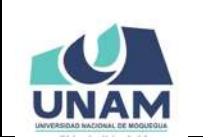

**MANUAL DE USUARIO DEL MÓDULO DE GESTIÓN DE RECURSOS HUMANOS - REMUNERACIONES 09/05/2021 Versión: 1.01 Oficina de Tecnologías de la Información Página 128 de 280** 

El registro de un tareo puede presentar dos estados: "Abierto" (ícono de candado abierto) mientras este sujeto a modificaciones o "Cerrado" (ícono de candado cerrado).

Para realizar la apertura de un determinado tareo deberá seleccionarlo (1) y hacer clic en el botón *Abrir* (2), conforme se indica en la Figura 261. En seguida, le aparecerá un mensaje de confirmación indicando que la operación se realizó con éxito (Ver Figura 262). Al retornar a la relación de tareos, podrá verificar que el estado del tareo se cambió a "Abierto" (Ver Figura 263).

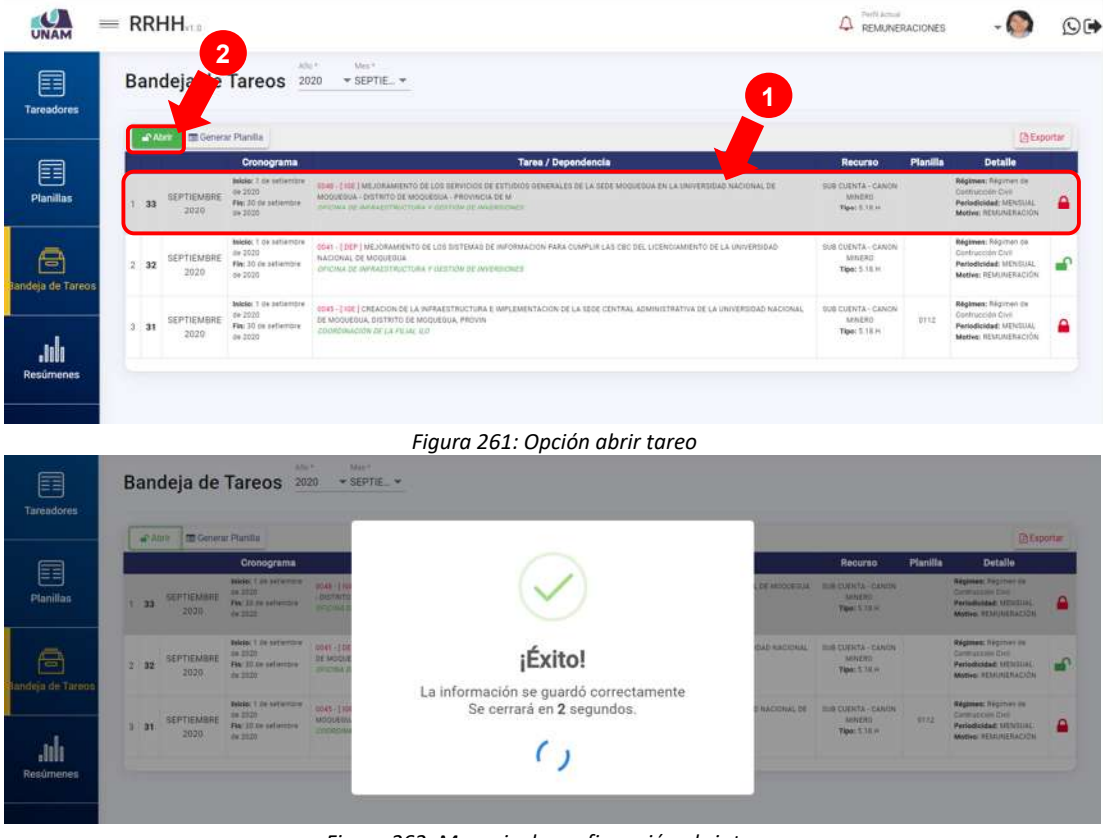

*Figura 262: Mensaje de confirmación abrir tareo*

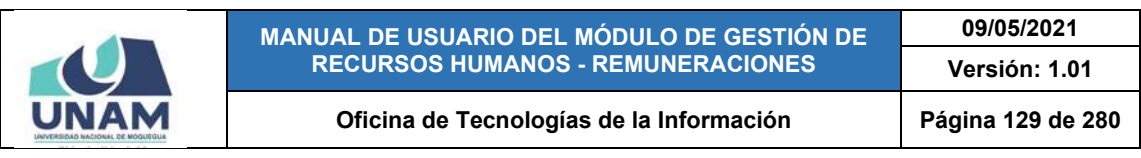

| <b>UNAM</b>            | $=$ RRHH |    |                             |                                                                                                 | Perfil Actual<br><b>REMUNERACIONES</b>                                                                                                    |                                                             |                 | O                                                                                                    |    |
|------------------------|----------|----|-----------------------------|-------------------------------------------------------------------------------------------------|----------------------------------------------------------------------------------------------------|-------------------------------------------------------------|-----------------|----------------------------------------------------------------------------------------------------|----|
| 囯<br><b>Tareadores</b> |          |    |                             | Allan<br>Bandeja de Tareos<br>2020                                                              | May 4<br>$*$ SEPTIE $*$                                                                                                    |                                                             |                 |                                                                                                    |    |
|                        |          |    |                             | Cronograma                                                                                      | <b>Tarea / Dependencia</b>                                                                                                    | <b>Recurso</b>                                              | <b>Planilla</b> | <b>Detaile</b>                                                                                          |    |
| 圉<br><b>Planiflas</b>  |          | 33 | SEPTIEMERE<br>2020          | <b>Night</b> / die setiembre<br>de 2020<br>Fig. 2010 a patientale.<br>ita 0035<br><b>STARTS</b> | 0549   ISET MEJORAMENTO DE LOS SERVICIOS DE ESTUDIOS GENERALES DE LA SEDE MODUEQUA EN LA UNIVERSIDAD NACIONAL DE<br>MOQUEQUA - DISTRITO DE MOQUEDUA - PROVINCIA DE M.<br>OFICIAL DE INVIADITIO/CTURA E DESTION DE INVERSIONES | <b>ISIB COENTA - CANON</b><br>MAILBO<br>Tipe: 5.58.91       |                 | <b>Hégémeki Régimen de</b><br><b>Contrace Var Clyri</b><br>Periodicidad: MENSUA<br>Motive: ILLIUNERACIÓ |    |
| 담<br>landeja de Tareos | 2.32     |    | SEPTIEMBRE<br>2020<br>520.X | Inicia: 1 de patiembré<br>de 2020<br>Fig. 32 de agricorate.<br>da 0020                          | 0041 - TOEP   MEJORAMIENTO DE LOS SISTEMAS DE INFORMACION PARA CUMPLIR LAS DECISEL LICENCIAMIENTO DE LA UNIVERSIDAD<br>NÁCIONAL DE MOQUESUA<br>OFICINA DE INVIVADEIROCTURA E DESTIÓN DE INVERSIONES                           | <b>SUR CUENTA - CANON</b><br><b>MINERO</b><br>Tipo: 5.5E.H. |                 | Régimen: Régimen de<br>Contracción Civil<br>Periodicated: MENSUAL<br>Motive: <b>SEMUSERACIÓN</b>        | சி |
| .MI<br>Resúmenes       | 31.31    |    | SEPTIEMBRE<br>2020          | Inicia: 7 de setembre<br>da 2020<br>Fisc 30 de sellentire<br>the 2020                           | DEAS - THIS TOREACION DE LA INFRAESTRUCTURA E IMPLEMENTACIÓN DE LA SEDE CENTRAL ADMINISTRATIVA DE LA UNIVERSIDAD NACIONAL<br>DE MOGUEQUA, DISTRITO DE MOQUEQUA, PROVIN<br>EDDREWADOW DELA FILML N.D.                          | SUB CUENTA - CANON<br>MINERO<br>Tipp: 5.1E.H                | 0112            | <b>Régimen:</b> Régimen de<br>Contracción Civil<br>Pertodicidad: MENSUAL<br>Method: REMUNERACIÓN        | ۵  |

*Figura 263: Tareo abierto*

De ser necesario, podrá realizar nuevamente el cierre de un tareo abierto seleccionándolo (1) y haciendo clic en el botón *Cerrar* (2), conforme se indica en la Figura 264. En seguida, le aparecerá un mensaje de confirmación indicando que la operación se realizó con éxito, como se puede apreciar en la Figura 265.

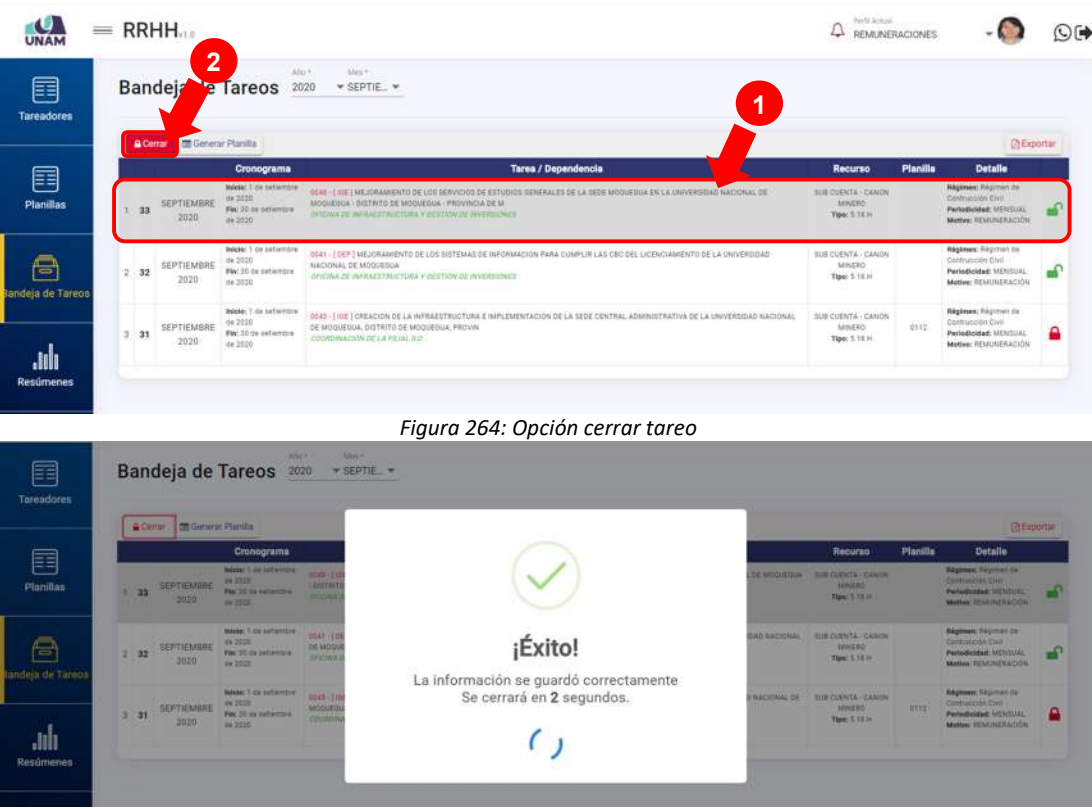

*Figura 265: Mensaje de confirmación se cerró tareo*

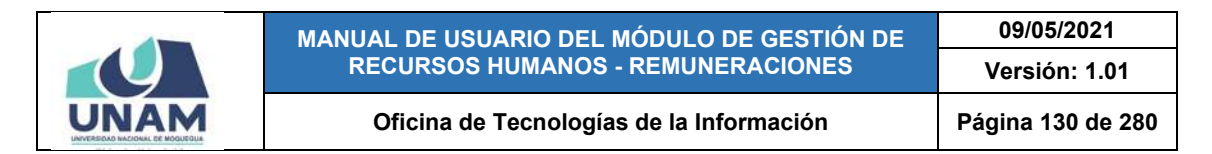

Al retornar a la relación de tareos, podrá verificar que el estado del tareo se cambió a "Cerrado" (Ver Figura 264).

|                           |          |    | $=$ RRHH $_{22}$          |                                                                         | Perfit Armyl                                                                                                    | <b>REMUNERACIONES</b>                               |          | O(4)                                                                                             |   |
|---------------------------|----------|----|---------------------------|-------------------------------------------------------------------------|----------------------------------------------------------------------------------------------------|-----------------------------------------------------|----------|--------------------------------------------------------------------------------------------------|---|
| fi<br>Tareadores          |          |    | <b>STE Landson Photos</b> | $\lambda/\hbar\epsilon^{-1}$<br>Bandeja de Tareos 2020                  | Mes*<br>$*$ SEPTIE: $*$                                                                                                    |                                                     |          |                                                                                                  |   |
| 囯                         |          |    |                           | Cronograma                                                              | Tarea / Dependencia                                                                                                    | Recurso                                             | Planilla | <b>Detaile</b>                                                                                   |   |
| Planillas                 |          | 33 | SEPTIEMBRE<br>2020        | Indelet 1 da patentório<br>de 2020<br>Fier 30 de nationales<br>iss 2020 | 0045 - [ 102 ] MEJORAMENTO DE LOS SERVICIOS DE ESTUDIOS DENERALES DE LA SEDE MOQUEGUA EN LA UNIVERSIDAD NACIONAL DE<br>MODUEOUA - DISTRITO DE MODUESCA - PROVINCIA DE MI<br>ISTICNA DE AVANESTRUCTURA Y ODSTRUCCE MYÉROSIWES | DIS CUENTA - CANON<br>MAGRO<br>Tips: 5.18.H.        |          | Régimen Hégimes de<br>Centratorion Civil<br>Periodicided: MENSUAL<br>Motiva: REMUNERACIÓN        |   |
| o<br>landeja de Tareos    | $2 - 32$ |    | SEPTIEMBRE<br>2020        | Inicia: T de saturezos<br>ite 2010<br>Fig. 30 de señambre<br>da 2920    | 0341 -   DEF   MEJORAMIENTO DE LOS SISTEMAS DE INFORMACIÓN PARA CUMPLIR LAS CBC DEL LICENCIAMIENTO DE LA UNIVERSIDAD<br>NACIONAL DE MOQUEGUA<br>INSONA ISE INFRAESTING TIJNA E OESTRIN OC INVERSIONES                        | SUB CUENTA - CANON<br><b>MINERO</b><br>Tips: 1.11.H |          | Régimen: Répriven de<br>Centracción Civil<br>Periodicided: MENIUAL<br>Motive: REMUNERACIÓN       |   |
| .lılı<br><b>Resúmenes</b> | 3.31     |    | SEPTIEMBRE<br>2020        | Inicia: 1 de setembre<br>ide 2010<br>Fin: 30 de setembre<br>de 2010     | ODAS - 110E   CREACION DE LA INFRAESTRUCTURA E INPLEMENTACION DE LA SEDE CENTRAL ADMINISTRATIVA DE LA INVIERSIDAD NACIONAL<br>DE MODUEDUA, DISTRITO DE MODUEDUA, PROVIN<br>COORDINACIÓN DE LA FILMA, ILD.                    | SUE CUENTA - CANON<br>MAILBOT<br>Tips: 1.11.H       | 0112     | <b>Régimen:</b> Régimen de<br>Centracción Civil<br>Periodicidad: MENICAL<br>Mother: REMUNERACIÓN | ≏ |
| 嘻                         |          |    |                           |                                                                         |                                                                                                    |                                                     |          |                                                                                                  |   |
| <b>Adeudos</b>            |          |    |                           |                                                                         |                                                                                                    |                                                     |          |                                                                                                  |   |

*Figura 266: Tareo cerrado*

#### **8.6.2. OPCIÓN GENERAR PLANILLA**

A través de la opción *Generar Planilla*, podrá crear una determinada planilla a partir de un tareo. Para ello, primero deberá seleccionar el tareo (1) y luego hacer clic sobre dicho botón (2), según indica la Figura 267.

En seguida, aparecerá un mensaje solicitándole la confirmación de la operación, si realmente desea generar la planilla, deberá pulsar el botón *Confirmar* o en caso contrario, el botón *Cancelar* (Ver Figura 268). Seguidamente le aparecerá un mensaje de confirmación, como puede apreciar en la Figura 269.

| UNAM                      |          |          | $=$ RRHH                  |                                                                              |                                                                                                    | Pieff Arbon.                                         | <b>REMUNERACIONES</b> |                                                                                                   | $\odot$ ( $\blacktriangleright$ |
|---------------------------|----------|----------|---------------------------|------------------------------------------------------------------------------|----------------------------------------------------------------------------------------------------|------------------------------------------------------|-----------------------|---------------------------------------------------------------------------------------------------|---------------------------------|
| 囯<br><b>Tareadores</b>    |          |          | Bandeja de Tareos         | $\overline{2}$<br><b>STATE</b>                                               | Mex <sup>4</sup><br>$*$ SEPTIE. $*$<br>1                                                                                                    |                                                      |                       |                                                                                                   |                                 |
|                           |          | $A$ bris | <b>DE Generar Planifa</b> | Cronograma                                                                   | <b>Tarea / Dependencia</b>                                                                                                    | <b>Recurso</b>                                       | Planilla              | <b>DExportant</b><br><b>Detaile</b>                                                               |                                 |
| 圉<br>Planillas            |          | 33       | SEPTIEMBRE<br>2020        | <b>NAVAL</b> 1 die batwrrible<br>18.2220<br>Fiel 20 de petientre<br>109 2010 | 0545   INE I MEJORAMENTO DE LOS SERVICIOS DE ESTUDIOS GENERALES DE LA SEDE MODIFICIA EN LA UNIVERSIDAD NACIONAL DE<br>MOQUEQUE-DISTRITO DE MOQUEDUA - PROVINCIA DE M<br>INADIA 28 INVANCEFROCTUAN V DESTINY DE INVENSIONES | <b>ISB COENTA CANON</b><br>Missten<br>Tipec 1 1 E.H. |                       | <b>Régimen: Régimen de</b><br>Centralcodes Civil<br>Periodicidad: MENSUAL<br>Motive: HEMUNERACIÓN | ۵                               |
| e<br>landeja de Tareos    | $2 - 32$ |          | <b>SEPTIEMBRE</b><br>2020 | Inicial 1 de batembre<br>de 2020<br>Fier 20 de satiamene<br>:de 2020         | D341 -   DEP   MEJORAMENTO DE LOS DISTEMAS DE HAFORMADION PARA CUMPLIR LAS CBC DEL LICENCIAMENTO DE LA UNIVERSIDAD<br>NACIONAL DE MOQUEGUA<br>INVONA DE MANAZIENSCTURA Y OESTION DE MAYASIEMES                             | SUB CUENTA - CANON<br>MAZRO<br>Tipo: 1.18.H          |                       | Régiment Régimen de<br>Centracción Civil<br>Periodicided: MENSUAL<br>Motiva: REMUNERACIÓN         | $\bullet$                       |
| dılı.<br><b>Resúmenes</b> | 3.31     |          | SEPTIEMBRE<br>2020        | Inicia: T de setembre<br>de 2010<br>Fig. 32 de petiembre<br>(34 2020)        | DO45 -   102   CREACION DE LA INFRAESTRUCTURA E IMPLEMENTACION DE LA SEDE CENTRAL ADMINISTRATIVA DE LA UNIVERSIDAD NACIONAL<br>DE MODUEGUA, DISTRITO DE MÓQUEGUA, PROVIN<br>COORTIMACIÓN DE LA FILIAL ILE                  | SUE CUENTA - CANON<br><b>MINERO</b><br>Tips: 1.11.H  | 0372                  | Régimen: Répmen de<br>Centracción Civil<br>Periodicidad: MENDIAL<br>Mothra: REMUNERACIÓN          | ۵                               |
| 區<br>Adeudos              |          |          |                           |                                                                              |                                                                                                    |                                                      |                       |                                                                                                   |                                 |

*Figura 267: Opción generar planilla*

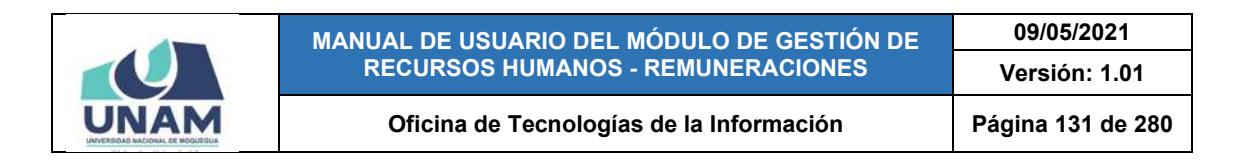

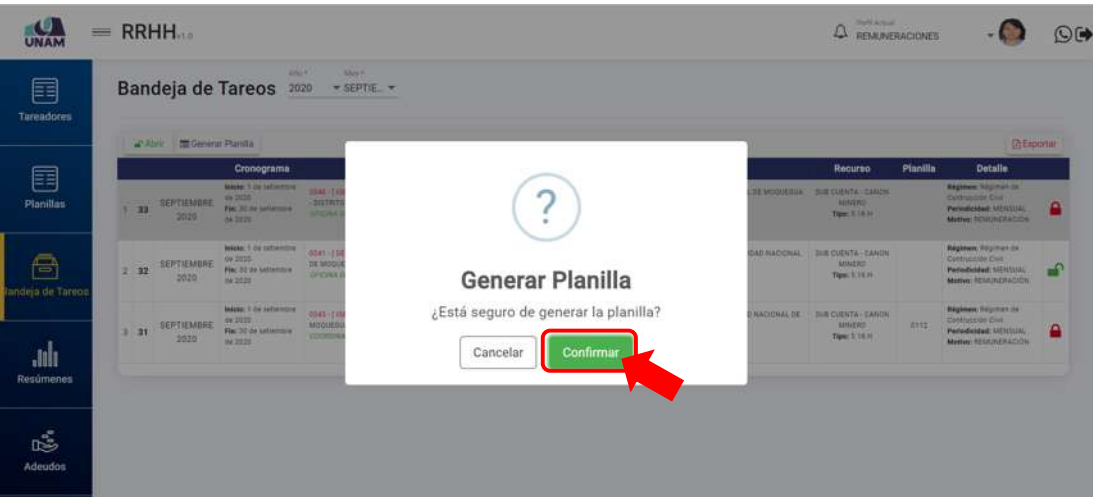

*Figura 268: Mensaje solicitando confirmación para generar planilla*

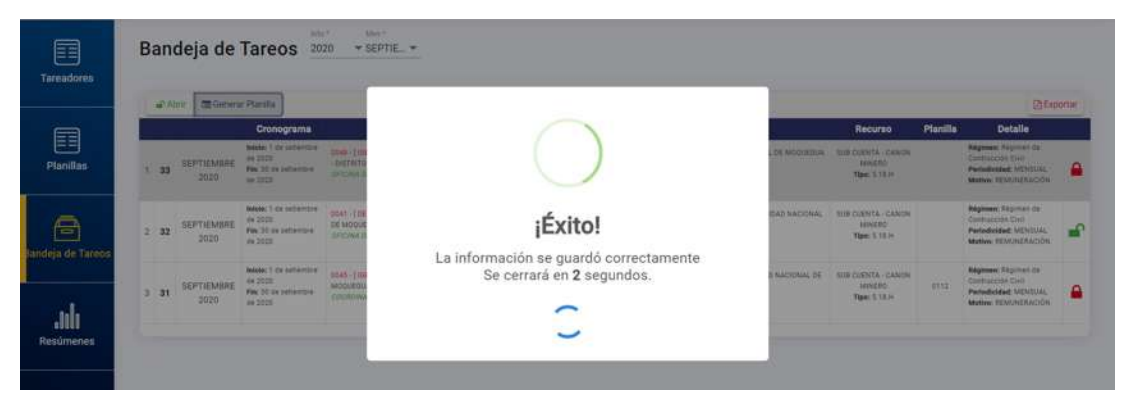

*Figura 269: Mensaje de confirmación se generó planilla*

Al consultar nuevamente la relación de tareos podrá comprobar que ahora se le asignó un número de planilla al tareo seleccionado (Ver Figura 270), la cual podrá ser consultada en el menú Planillas.

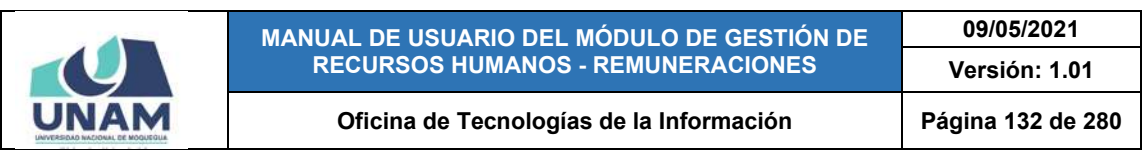

|                               |      |    | $=$ RRHH                      |                                                                           |                                                                                                    | Perti Armai                                        | <b>REMUNERACIONES</b> |                                                                                                   | O(4) |
|-------------------------------|------|----|-------------------------------|---------------------------------------------------------------------------|----------------------------------------------------------------------------------------------------|----------------------------------------------------|-----------------------|---------------------------------------------------------------------------------------------------|------|
| 囯<br><b>Tareadores</b>        |      |    | <b>Hill Lowered Photoship</b> | Abb F.<br>Bandeja de Tareos 2020                                          | Mex*<br>* SEPTIE *                                                                                                    |                                                    |                       |                                                                                                   |      |
| 囯                             |      |    |                               | Cronograma<br>Inicia: 1 ow seternize                                      | <b>Tarea / Dependencia</b><br>DOAS - 1 KH2   MEJORAMIENTO DE LOS SERVICIOS DE ESTUDIOS GENERALES DE LA SEDE MODUEDOA EN LA UNIVERSIDAD NACIONAL DE                                                         | Recurso<br><b>SUE COENTA - CANON</b>               | Planilla              | <b>Dotalle</b><br>Régimen: Ragimen de                                                             |      |
| <b>Planillas</b>              |      | 33 | <b>SEPTIEMBRE</b><br>2020     | ide 2020<br>Fin: 30 de netientire<br>de 2022                              | MODESIUA - DISTRITO DE MODUESIUA / PROVINCIA DE MI<br>OFICINA DE INFAADTIKICTURA V GESTION DE INVERSIONER                                                                                                  | <b>MAKERO</b><br>Tipo: 5.18.61                     | GYTH.                 | Contracción Civil<br>Periodicidad: MENSUAL<br>Motive: HEMUNERACIÓN                                |      |
| Ō<br><b>Jandeja de Tareos</b> | 2.32 |    | <b>SEPTIEMBRE</b><br>2020     | Inicia: 1 ne settembre<br>de 2020<br>Fig. 30 de netienting<br>(is 2022)   | 0041 -   DEP   MEJORAMIENTO DE LOS SISTEMAS DE INFORMACION PARA CUMPLIR LAS CEC DEL LIGENCIAMIENTO DE LA UNIVERSIDAD<br>NACIONAL DE MOQUEBIJA<br>OFICINA DE INFRAESTRUCTURA Y GESTION DE INVERSIONES       | <b>IUR COENTA - CANON</b><br>MINERO<br>Tipo: 5.1EH |                       | <b>Régimen:</b> Régimen de<br>Centracción Civil<br>Periodicidad: MENSUAL<br>Motive: ISLAUNERACIÓN | ୷    |
| dil.<br>Resúmenes             | 3.31 |    | <b>SEPTIEMBRE</b><br>2020     | telesia: 5 de satiembre<br>$ds$ 2020<br>Fie: 32 de setientire<br>ite 2020 | 0045 - I 106   CREACION DE LA INFRAESTRUCTURA E IMPLEMENTACION DE LA SEDE CENTRAL ADMINISTRATIVA DE LA UNIVERSIDAD NACIONAL<br>DE MOQUEGUA, DISTRITO DE MOQUEQUA, PROVIN<br>COORDINACIÓN DE LA PILIAL ILO- | SUE CUENTA - CANON<br>MAILBO<br>Tipo: 5.5EH        | 0112                  | <b>Régimen:</b> Régimen de<br>Contracción Civil<br>Periodicidad: MENSUAL<br>Motive: ISSAUNERACIÓN | ۵    |
| 嘻                             |      |    |                               |                                                                           |                                                                                                    |                                                    |                       |                                                                                                   |      |
| <b>Adeudos</b>                |      |    |                               |                                                                           |                                                                                                    |                                                    |                       |                                                                                                   |      |

*Figura 270: Tareo con planilla generada*

## **8.6.3. OPCIÓN EXPORTAR TAREO**

A través de la opción *Exportar*, podrá generar en formato \*.pdf un reporte con el detalle del tareo seleccionado. Para ello, primero deberá seleccionar el tareo (1) y luego hacer clic sobre dicho botón (2), conforme indica la Figura 271.

| UNAM                   | $=$ RRHH                          |                                                                                   |                                                                                                    | <b>The N.Astroni</b><br>REMUNERACIONES                          |                                |                                                                                                    | O(4) |
|------------------------|-----------------------------------|-----------------------------------------------------------------------------------|----------------------------------------------------------------------------------------------------|-----------------------------------------------------------------|--------------------------------|----------------------------------------------------------------------------------------------------|------|
| 囯<br><b>Tareadores</b> | Bandeja de Tareos 2020            | AN-                                                                               | Met 4<br>▼ SEPTIE ▼                                                                                                    |                                                                 |                                |                                                                                                    |      |
|                        | Generar Planifia<br>Abrir.        |                                                                                   |                                                                                                    |                                                                 |                                | <b>C</b> Exportan                                                                                               |      |
| 囯<br><b>Planiflas</b>  | SEPTIEMBRE<br>33<br>2020          | Cronograma<br>Intellect da setermine<br>4#2020<br>Fix: 30 da patiendra<br>44,2020 | Tarea / Dependencia<br>6000   (455) MEJORAMENTO DE LOS SERVICIOS DE ESTUDIOS GENERALES DE LA SEDE MODOEGUA EN LA UNIVERSIDAD NADIONAL DE<br>MODIFIELS - DISTRITO DE MODOEDUS - PROVINCOL DE M<br>JP 5394.32 APRAISTRATS HIS Y GUTTAN DE AVENSAME | Recurso<br><b>SOB COENTA / CANON</b><br>MINERS<br>Tipe: 5.18.14 | <b>Planilla</b><br><b>DITE</b> | <b>Detaile</b><br><b>Régimen:</b> Régimen de<br>Confracción Crex<br>Periodicided MENSUAL<br>Midwe: REMINERACIÓN |      |
| A<br>landeja de Tareos | SEPTIEMBRE<br>2.32<br>2020        | Indeker 1 de setlembre<br>Se 2020<br>Fig. 10 de ortientes<br>$0 + 3020$           | 10941 - [DEP ] MEJORAMENTO DE LOS ESSTEMAS DE INFORMACIÓN PARA CUMPLIR LAS OBC DEL LICENCIAMENTO DE LA SINIVERSIDAD<br>NACIONAL DE MOQUEBUA<br>OFICINA DE INFRAESTRUCTURA Y GESTION DE INVERSIONER                                               | SUB CLIENTA - CANCIN<br>MAZEO<br>Tipe: 5.16.H                   |                                | <b>Newman Register or</b><br>Contrasción Cruit<br>Periodicidad: NENSUN<br>Motivo: REMUNERACIÓN                  |      |
| Jili.<br>Resúmenes     | <b>SEPTIEMBRE</b><br>3.31<br>2020 | Intelect car satismbia<br>89,2020<br>Fin: 30 de setientrie<br>De 3030             | 0945 - THIS I CREACION DE LA INFRAESTRUCTURA E INPLEMENTACION DE LA SEDE CENTRAL ADMINISTRATIVA DE LA UNIVERSIDAD NACIONAL<br>DE MODUESUA, DISTRITO DE MOQUEDUA, PROVIN<br>COORDWACYON DE CA FILME ILD                                           | <b>ILS CUENTA - CANON</b><br>MAZEO<br>Tips: 3.16.H              | 0112.                          | Régimen: Régimende<br>Contracción Civil<br>Periodicidad: NENSUAL<br>Motivo: SCMUNERACIÓN                        |      |
| 嘻<br>Adeudos           |                                   |                                                                                   |                                                                                                    |                                                                 |                                |                                                                                                    |      |

*Figura 271: Opción exportar tareo*

Luego de seleccionar la opción, le aparecerá una ventana emergente con el documento generado en formato PDF, asimismo, cuenta con las opciones de descargar (pulsando el ícono  $\pm$ ) o de imprimir directamente (pulsando el ícono ), tal como se puede apreciar en la Figura 272:

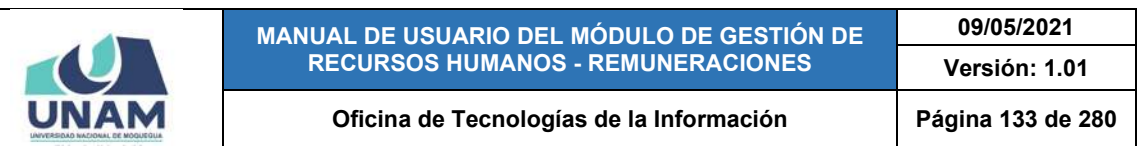

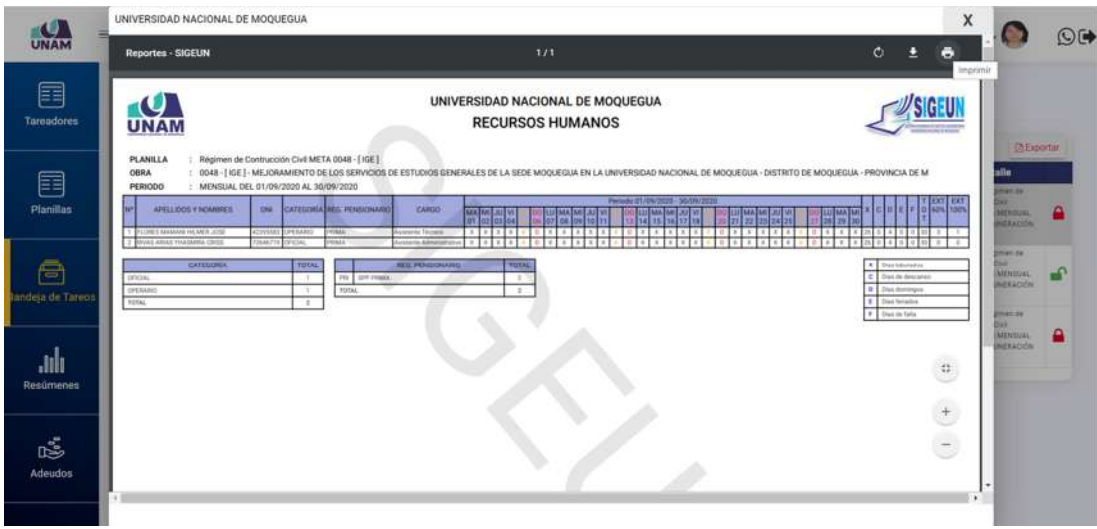

*Figura 272: Imprimir formato con detalle del tareo*

## **8.7. MENÚ RESÚMENES**

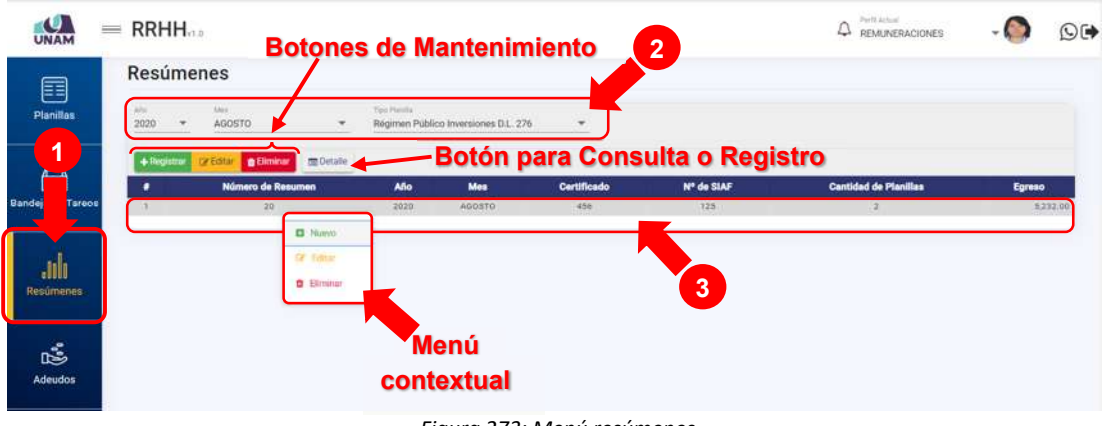

*Figura 273: Menú resúmenes*

Mediante el menú *Resúmenes* (1), podrá realizar operaciones de registro o mantenimiento y/o consulta de los resúmenes de planillas de acuerdo al tipo de régimen. Cabe señalar que en la parte superior del área de trabajo cuenta con filtros (2) que le permitirán visualizar los registros que coincidan con los criterios seleccionados. Asimismo, los resultados se mostrarán en un cuadro (3) indicando los siguientes datos: N° de ítem; N° de Resumen; Año; Mes; Certificado; N° de SIAF; Cantidad de Planillas y Egreso; A su vez, cuenta con un menú contextual (haciendo clic derecho sobre algún registro) que le facilitará la selección de las opciones disponibles, tal como se muestra en la Figura 273.

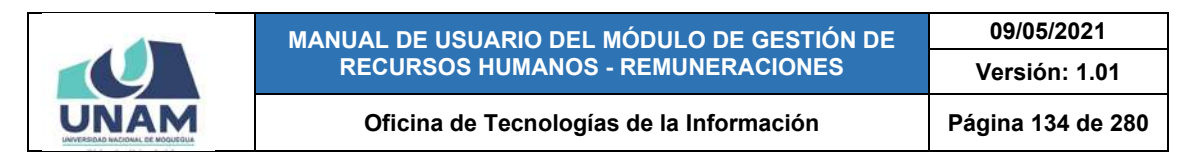

## **8.7.1. OPCIÓN REGISTRAR**

Haciendo clic en el botón *Registrar*, podrá agregar el registro de un nuevo resumen (Ver Figura 274). Cabe señalar, que la opción Nuevo del menú contextual es equivalente con esta funcionalidad.

| UNAM                          | $=$ RRHH                      |                               |             |                                      |                    |                   | Perfit Actual<br>Δ<br>REMUNERACIONES | $O$ (*<br>$\;$     |
|-------------------------------|-------------------------------|-------------------------------|-------------|--------------------------------------|--------------------|-------------------|--------------------------------------|--------------------|
| 目                             | Resúmenes                     |                               |             |                                      |                    |                   |                                      |                    |
| <b>Planillas</b>              | $\frac{\mu\mu_{\rm m}}{2020}$ | <b>Arm</b><br>SEPTIEMBRE<br>٠ | Too Phonts  | Régimen Público Inversiones D.L. 276 | ٠                  |                   |                                      |                    |
| A                             | $+$ Registrar                 | and Laborer Leborer           |             |                                      |                    |                   |                                      |                    |
| <b>Bandeja de Tareos</b>      | ٠<br>٦                        | Número de Resumen<br>21       | Año<br>2020 | Mes<br>SEPTIEMBRE                    | Certificado<br>400 | Nº de SIAF<br>500 | <b>Cantidad de Planillas</b>         | Egreso<br>3,815.00 |
| .nh<br>Resúmenes <sup>®</sup> |                               |                               |             |                                      |                    |                   |                                      |                    |
| 鸣<br>Adeudos                  |                               |                               |             |                                      |                    |                   |                                      |                    |

*Figura 274: Opción registrar nuevo resumen*

En seguida le aparecerá un formulario, en el cual deberá completar los campos requeridos (Ver Figura 275). Cabe señalar que si seleccionó los datos de los filtros previamente (Año, Mes, Tipo de planilla), estos aparecerán en el formulario de forma predeterminada, de lo contrario deberá ir seleccionando la opción que corresponde a cada campo, según sea el caso.

| UNAM                       | $=$ RRHH $_{\cdots}$                               |                                                                 |     |                        |        | <b>PATE A Not</b><br>A REMUNERACIONES |         |                    | <b>OG</b> |
|----------------------------|----------------------------------------------------|-----------------------------------------------------------------|-----|------------------------|--------|---------------------------------------|---------|--------------------|-----------|
| 囯                          | <b>Resúmenes</b>                                   |                                                                 |     |                        |        |                                       |         |                    |           |
| Planillan                  | m<br><b>Sec.</b><br>$2020 - -$<br>SEFTIEMBRE       | <b>Tax Plants</b><br>Regiment Publico Inversiones D.L. 276<br>۰ | $-$ |                        |        |                                       |         |                    |           |
|                            | <b>Registro Resumen</b>                            |                                                                 |     |                        |        |                                       |         |                    |           |
| ē<br>Bandeja de Tareos     | Toy Parita<br>Régimen Público Inversiones D.L. 276 |                                                                 |     | ٠                      | N' SUF |                                       |         | Egreso<br>3.815.00 |           |
|                            | Certificado                                        | Fecha in Ansuran *.<br>16/10/2020                               | 희   | $\mu\beta\eta$<br>2020 | ٠      | $M\pi$ i,<br>SEPTIEMBRE               | ٠       |                    |           |
| ah<br>Recuments            | Observación                                        |                                                                 |     |                        |        |                                       |         |                    |           |
| $\mathbb{R}^2$<br>Adeudos  |                                                    |                                                                 |     |                        |        | Cerrar                                | Guardar |                    |           |
| $\mathbb{T}$<br>D.J. SUNAT |                                                    |                                                                 |     |                        |        |                                       |         |                    |           |

*Figura 275: Formulario registrar resumen*

Una vez que haya completado todos los campos pulsar el botón *Guardar*, conforme se muestra en la Figura 276:

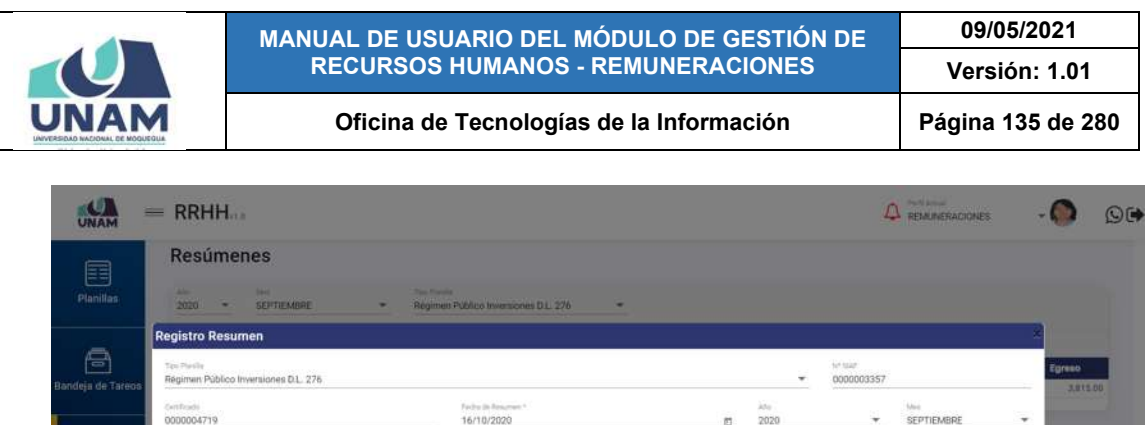

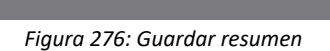

ds.

 $\Box$ 

De inmediato, le aparecerá un mensaje de confirmación indicando que la operación se realizó con éxito, como se puede apreciar en la Figura 277.

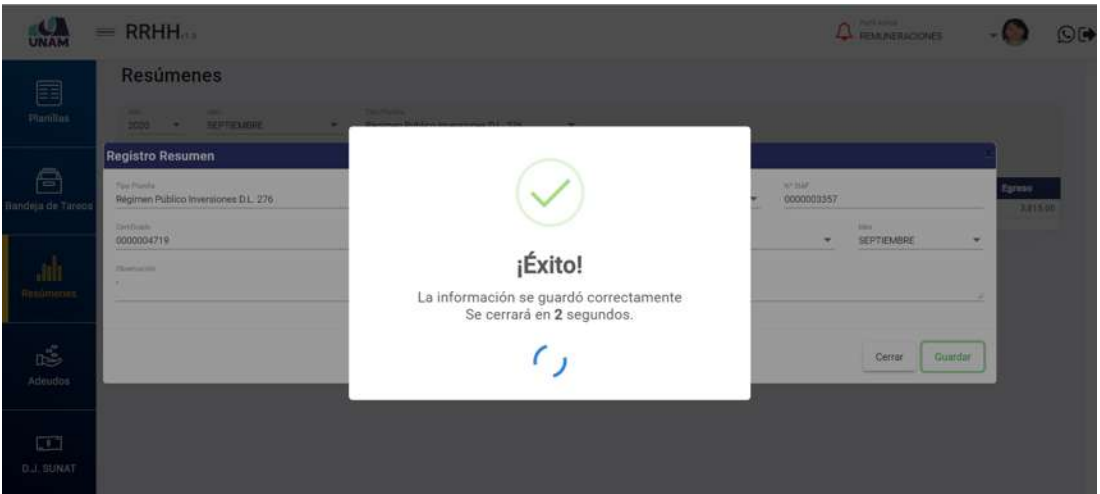

*Figura 277: Mensaje de confirmación se guardó registro*

Al retornar a la relación de resúmenes verá que se agregó el nuevo registro, tal como indica la Figura 278. Cabe señalar que el campo *Egreso* se mostrará sin valores mientras no se hayan agregado planillas al resumen recientemente creado (para ello deberá realizar el procedimiento descrito en el apartado 5.7.4. Opción Detalle).

|                             |                    | MANUAL DE USUARIO DEL MÓDULO DE GESTIÓN DE<br><b>RECURSOS HUMANOS - REMUNERACIONES</b> |                    | 09/05/2021                           |                          |                    |  |                                       |        |          |
|-----------------------------|--------------------|----------------------------------------------------------------------------------------|--------------------|--------------------------------------|--------------------------|--------------------|--|---------------------------------------|--------|----------|
|                             |                    |                                                                                        |                    | Versión: 1.01                        |                          |                    |  |                                       |        |          |
|                             |                    | Oficina de Tecnologías de la Información                                               | Página 136 de 280  |                                      |                          |                    |  |                                       |        |          |
| UNAM                        | $=$ RRHH $_{0.0}$  |                                                                                        |                    |                                      |                          |                    |  | Parti Actual<br><b>REMUNERACIONES</b> |        | O(4)     |
| 囯                           | <b>Resúmenes</b>   |                                                                                        |                    |                                      |                          |                    |  |                                       |        |          |
| Planillas                   | Alto:<br>2020<br>× | <b>Mes</b><br>SEPTIEMBRE                                                               | Too Fields         | Régimen Público Inversiones D.L. 276 | $\overline{\phantom{a}}$ |                    |  |                                       |        |          |
| A                           | + Registrar        | in Director<br><b>DOM:</b>                                                             |                    |                                      |                          |                    |  |                                       |        |          |
| Bandeja de Tareos           | ٠<br>1             | Número de Resumen<br>$22^{\circ}$                                                      | <b>Año</b><br>2020 | Mes<br>SEPTIEMBRE                    | Certificado<br>4719      | Nº de SIAF<br>3357 |  | <b>Cantidad de Planillas</b><br>n     | Egreso | 0.00     |
|                             | $\mathbf{z}$       | $21 -$                                                                                 | 2020               | SEPTIEMBRE                           | 400                      | 500                |  |                                       |        | 3,815.00 |
| adu<br><b>Resúmenes</b>     |                    |                                                                                        |                    |                                      |                          |                    |  |                                       |        |          |
| 嘻<br>Adeudos                |                    |                                                                                        |                    |                                      |                          |                    |  |                                       |        |          |
| $\Box$<br><b>D.J. SUNAT</b> |                    |                                                                                        |                    |                                      |                          |                    |  |                                       |        |          |

*Figura 278: Relación de resúmenes con último registro agregado*

## **8.7.2. OPCIÓN EDITAR**

Para modificar el registro de un resumen, deberá seleccionarlo (1) y pulsar el botón *Editar* (2), conforme muestra la Figura 279:

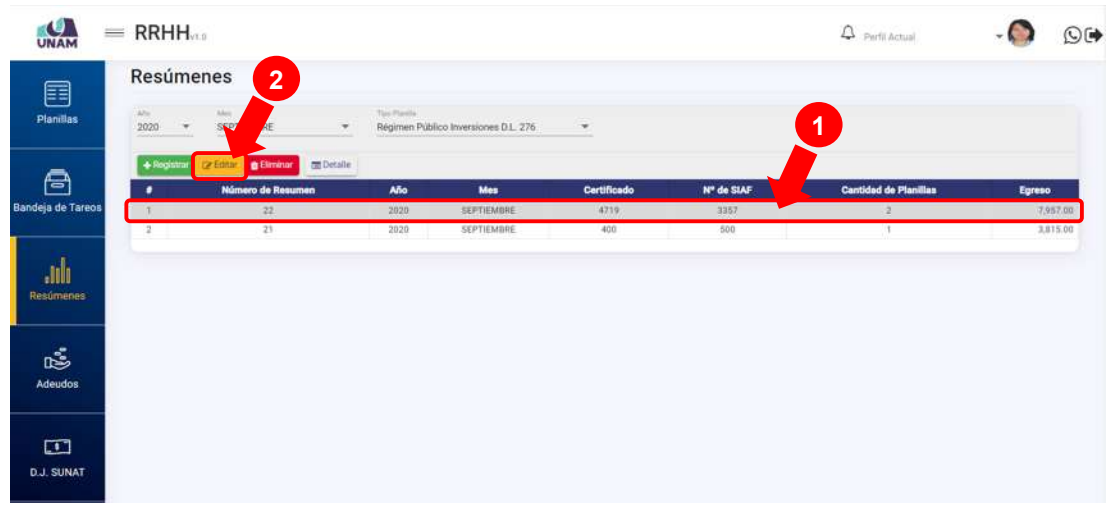

*Figura 279: Opción editar resumen*

En seguida, le aparecerá un formulario con los campos habilitados para poder actualizarlos y luego de realizar los cambios que considere necesarios deberá hacer clic en el botón *Guardar* (Ver Figura 280). Seguidamente le aparecerá un mensaje de confirmación (Ver Figura 281) y al retornar a la relación de resúmenes, podrá verificar que el registro seleccionado fue actualizado (Ver Figura 282).

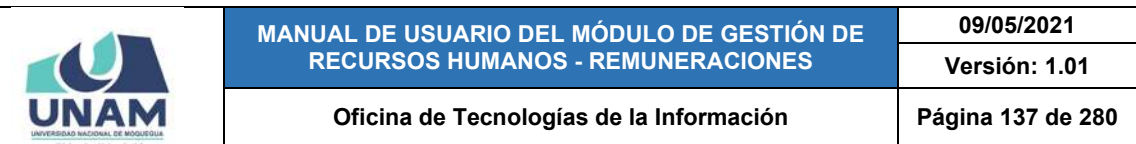

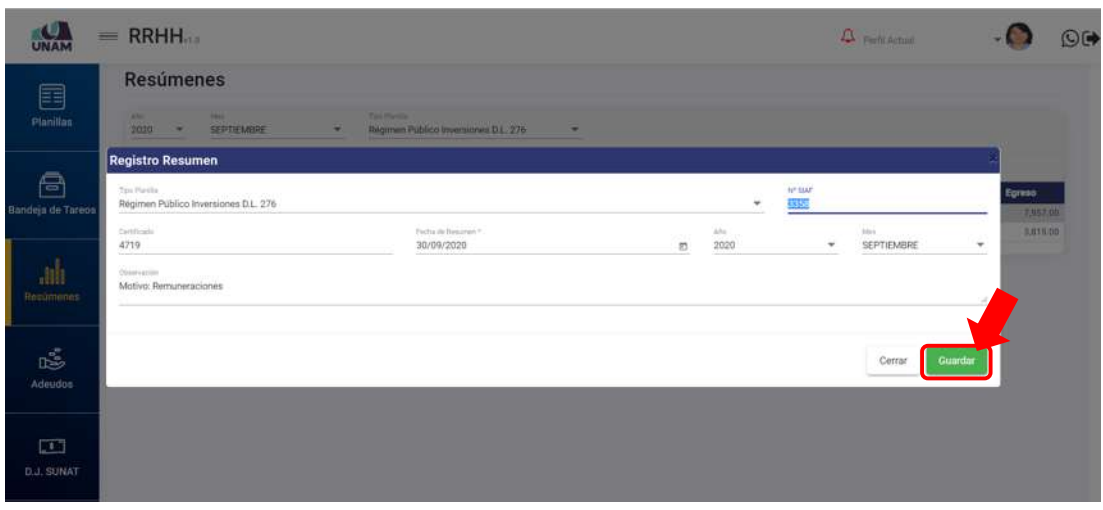

*Figura 280: formulario editar resumen*

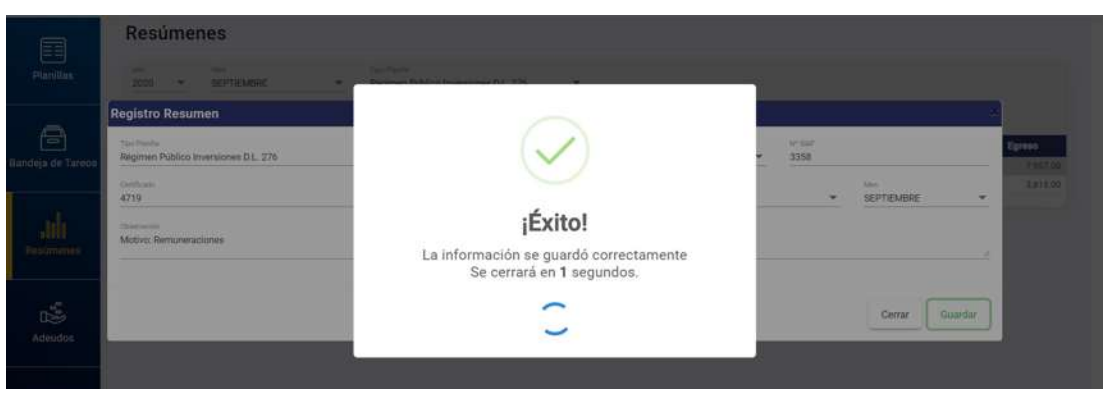

*Figura 281: Mensaje de confirmación se editó resumen*

| <b>Resúmenes</b><br>目<br>$rac{40}{2020}$<br>Too Parella<br>Aker.<br><b>Planillas</b><br>Régimen Público Inversiones D.L. 276<br>SEPTIEMBRE<br>$\star$<br>$-$<br>$\overline{\phantom{a}}$<br>$+$ Registrar<br><b>Ex-Editor CERTIFICATE CERTIFICATE</b><br>Ā<br><b>Cantidad de Planillas</b><br>Número de Resumen<br>Mes<br>Certificado<br>Nº de SIAF<br>٠<br>Año<br>Egreso<br>Bandeja de Tareos<br>22<br><b>SEPTIEMBRE</b><br>4719<br>3358<br>7,957.00<br>$\mathbf{1}$<br>2020<br>$\overline{a}$<br>$\,2$<br>500<br>21<br>400<br>3,815.00<br>2020<br>SEPTIEMBRE<br>$th$<br><b>Resumenes</b><br>噶<br><b>Adeudos</b><br>$\Box$ | UNAM              | $=$ RRHH |  |  |  | $\Delta$ Perfil Actual | O( |
|----------------------------------------------------------------------------------------------------|-------------------|----------|--|--|--|------------------------|----|
|                                                                                                    |                   |          |  |  |  |                        |    |
|                                                                                                    |                   |          |  |  |  |                        |    |
|                                                                                                    |                   |          |  |  |  |                        |    |
|                                                                                                    |                   |          |  |  |  |                        |    |
|                                                                                                    |                   |          |  |  |  |                        |    |
|                                                                                                    |                   |          |  |  |  |                        |    |
|                                                                                                    | <b>D.J. SUNAT</b> |          |  |  |  |                        |    |

*Figura 282: Lista de resúmenes con registro editado*

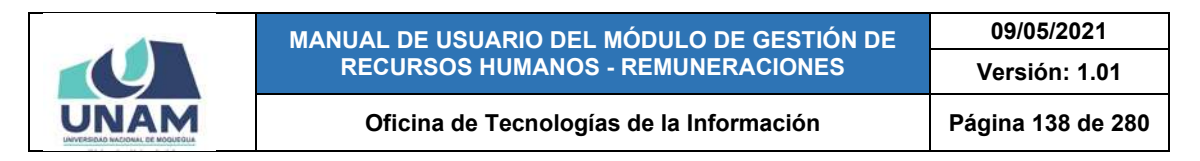

#### **8.7.3. OPCIÓN ELIMINAR**

Para borrar el registro de un resumen, deberá seleccionarlo (1) y pulsar el botón *Eliminar* (2), tal como indica la Figura 283. Cabe señalar que, antes de realizar este procedimiento, deberá asegurarse de que el resumen no cuenta con planillas asignadas, de lo contrario le aparecerá un mensaje de alerta y no le permitirá eliminar el resumen seleccionado (Para eliminar las planillas asignadas deberá realizar el procedimiento indicado en el apartado 5.7.4. Opción Detalle/ Eliminar planillas).

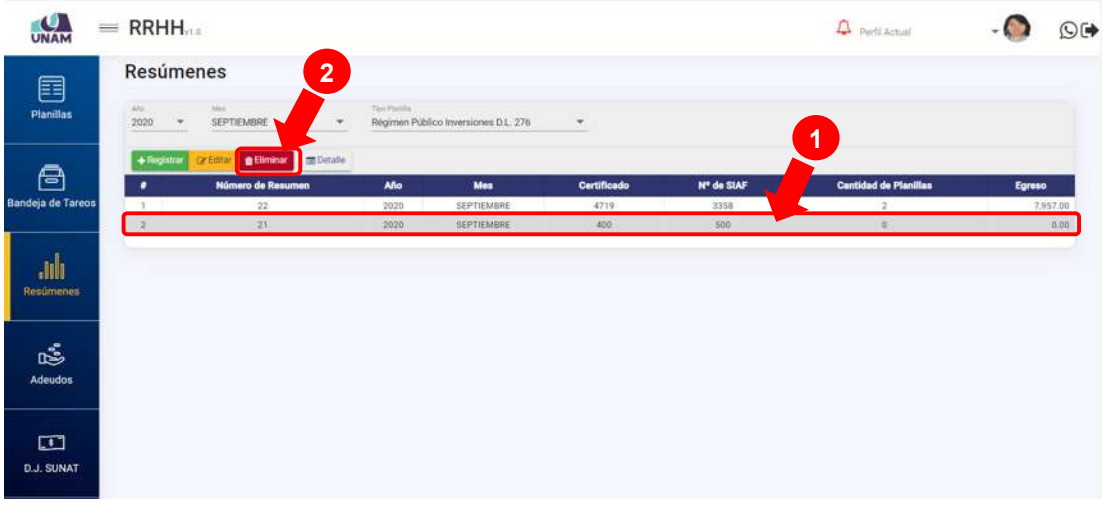

*Figura 283: Opción eliminar resumen*

En seguida, aparecerá un mensaje solicitándole la confirmación de la operación, si realmente desea borrar el registro, deberá pulsar el botón *Confirmar* o en caso contrario, el botón *Cancelar* (Ver Figura 284).

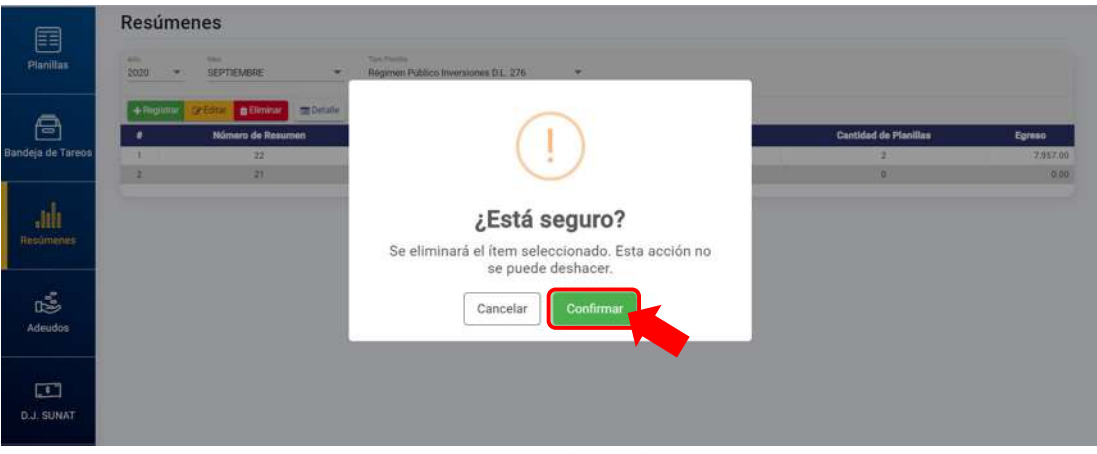

*Figura 284: Mensaje solicitando confirmación para eliminar resumen*

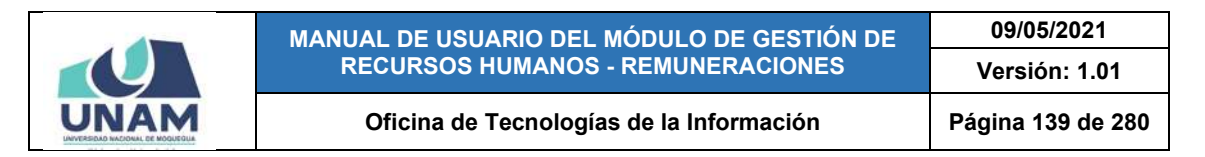

Seguidamente le aparecerá un mensaje de confirmación (Ver Figura 285). Al retornar a la relación de resúmenes, podrá verificar que el registro fue borrado (Ver Figura 286):

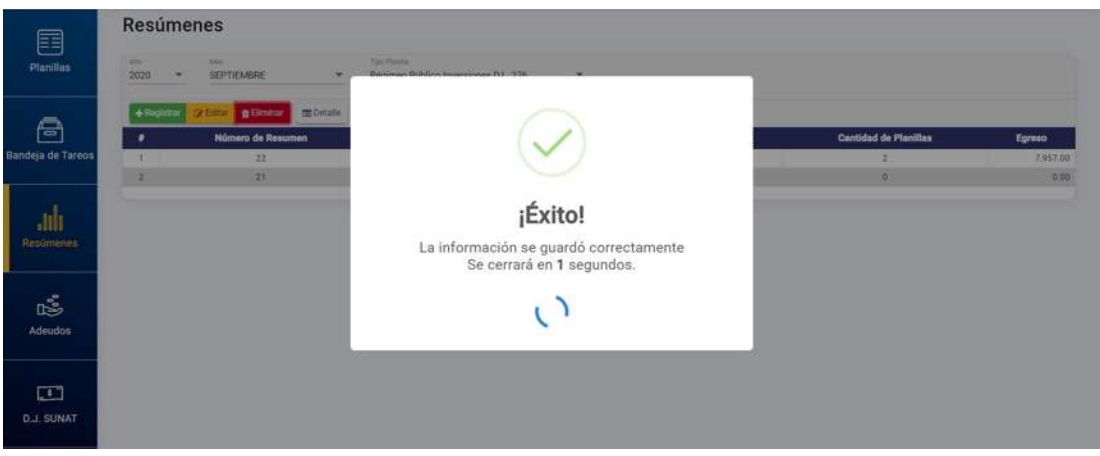

*Figura 285: Mensaje de confirmación se eliminó resumen*

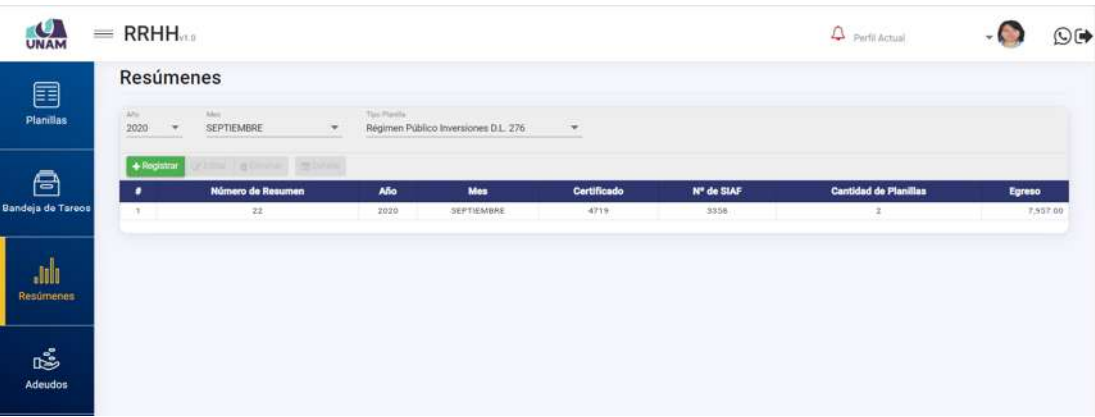

*Figura 286: Relación de resúmenes con registro borrado*

#### **8.7.4. OPCIÓN DETALLE**

Al hacer clic en el botón *Detalle*, podrá consultar o asignar la(s) planilla(s) que estará(n) incluido(s) en un determinado resumen. Para ello, deberá seleccionar el resumen (1) y luego pulsar dicho botón (2), conforme se indica en la Figura 287.

A continuación, le aparecerá una ventana emergente que le mostrará el listado de las planillas agregadas al resumen consultado, asimismo podrá agregar o eliminar del listado las planillas que considere necesario. Para el caso de un nuevo resumen aparecerá el listado sin registros, tal como se puede apreciar en la Figura 288:

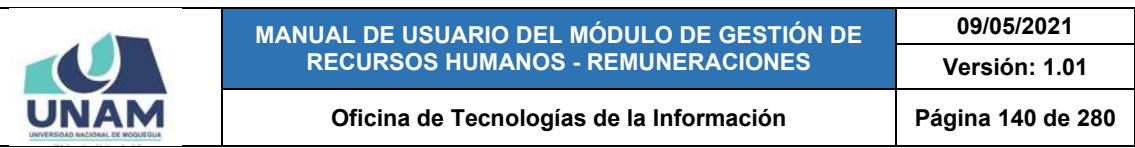

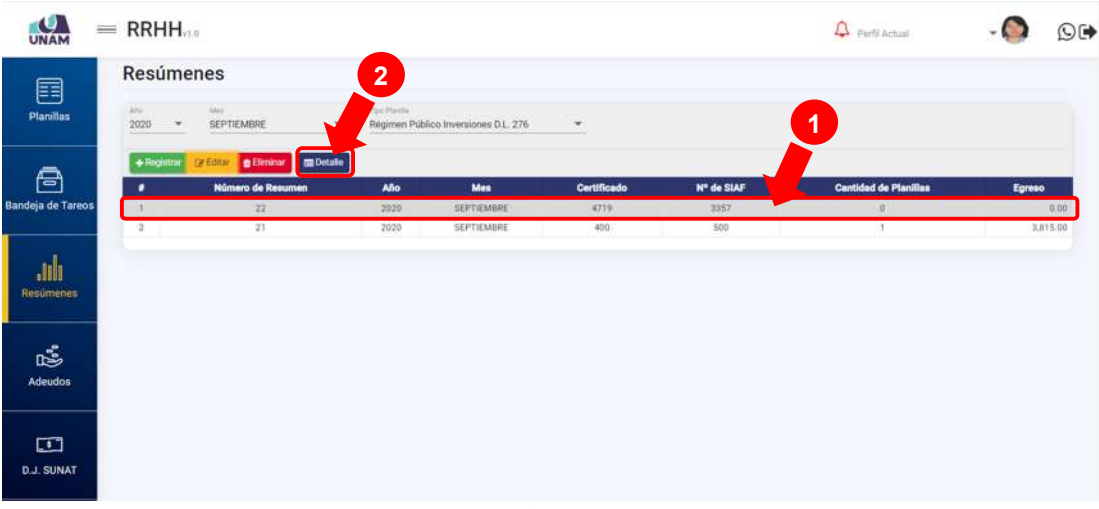

*Figura 287: Opción detalle de resumen*

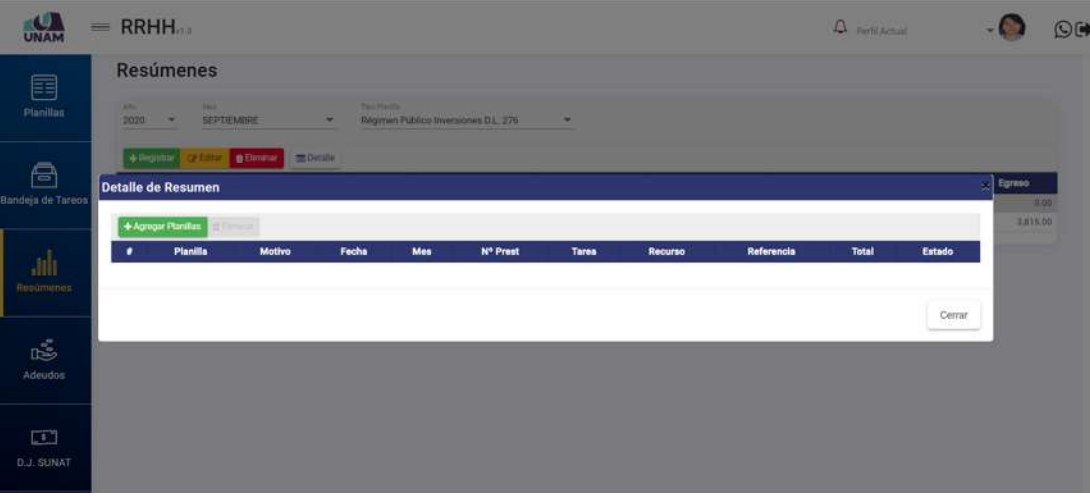

*Figura 288: Ventana con detalle de resumen*

Al pulsar el botón *Agregar Planillas*, le aparecerá el listado de planillas que corresponden a los datos ingresados en los filtros de resúmenes (mes, tipo de planilla y tarea) de ahí deberá seleccionar la(s) que corresponda(n) y pulsar el botón *Agregar Seleccionados*, tal como se indica en la Figura 289.

En seguida, le aparecerá un mensaje de confirmación indicando que la información se guardó correctamente, según se indica la Figura 290, e inmediatamente después, podrá ver la relación de planillas que acabamos de agregar al detalle del resumen, tal como se puede apreciar en la Figura 291, para salir podrá pulsar el botón *Cerrar*.

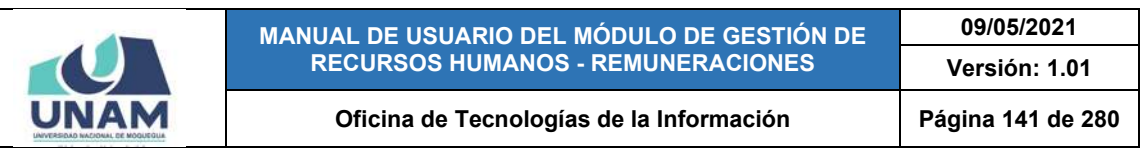

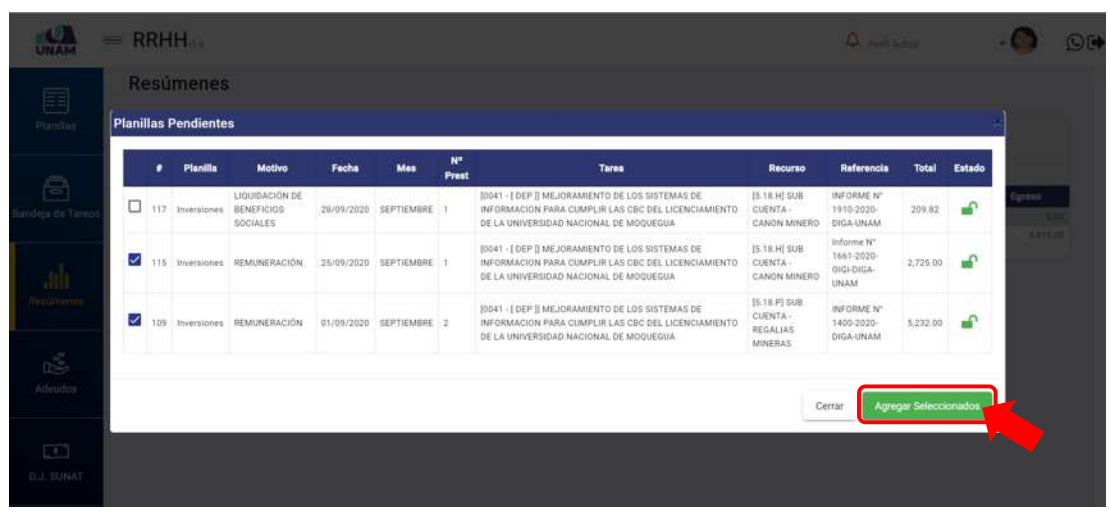

*Figura 289: Selección de planillas para agregar al resumen*

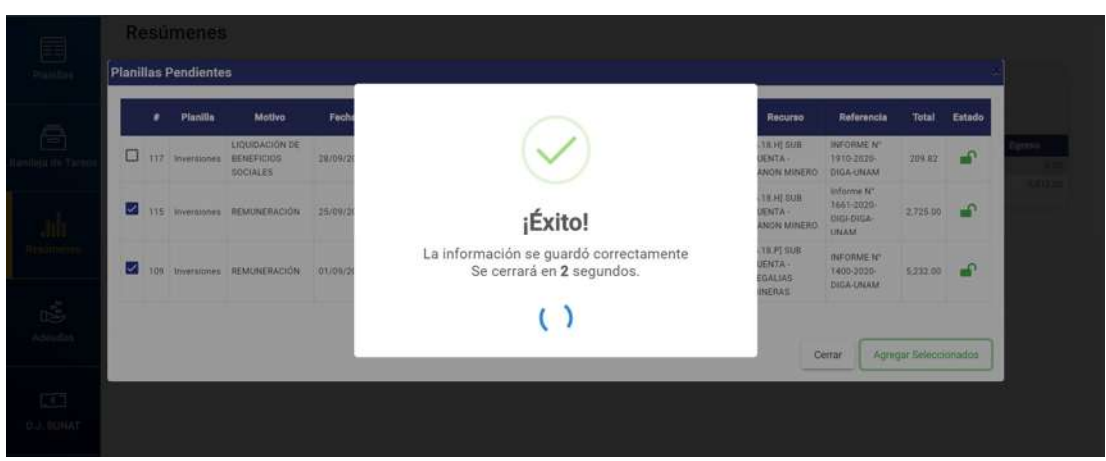

*Figura 290: Mensaje de confirmación se agregó planillas*

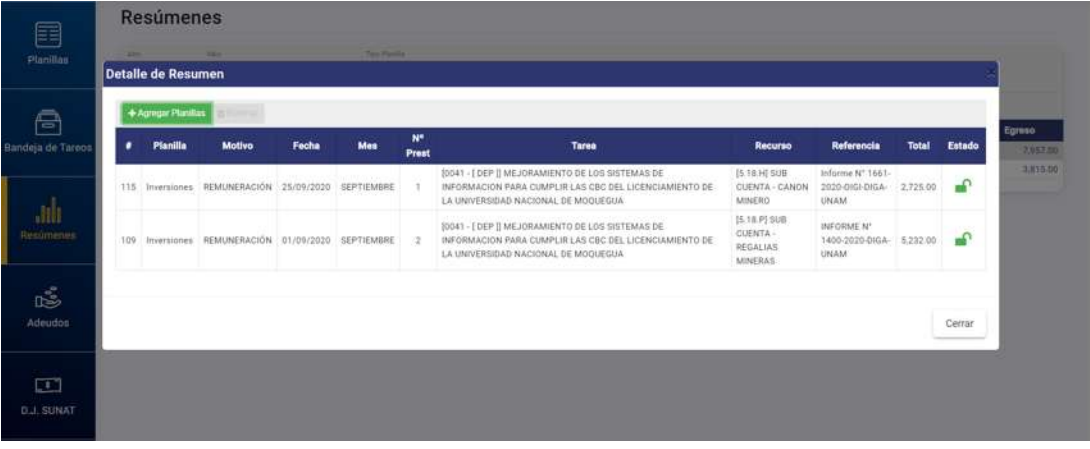

*Figura 291: Detalle de resumen con planillas agregadas*

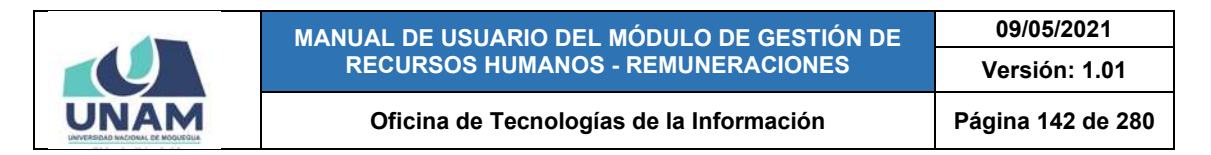

Finalmente, despues de añadir las planillas correspondientes, podrá visualizar el valor total de *Egreso* del resumen de planillas seleccionado, tal como muestra la Figura 292:

| UNAM                | $=$ RRHH <sub>718</sub>                   |                                                 |          |                                                  |             |            | $\Delta$ perfil Actual       |        | O(4)     |
|---------------------|-------------------------------------------|-------------------------------------------------|----------|--------------------------------------------------|-------------|------------|------------------------------|--------|----------|
| 囯                   | <b>Resúmenes</b>                          |                                                 |          |                                                  |             |            |                              |        |          |
| <b>Planillas</b>    | $\frac{\Delta E_{\rm H}}{2020}$<br>$\sim$ | MH<br>SEPTIEMBRE                                | $\omega$ | Turitude<br>Régimen Público Inversiones D.L. 276 |             |            |                              |        |          |
| A                   | $+$ Registrar<br>٠                        | E Estat Calmina de Detaile<br>Número de Resumen | Año      | Mes                                              | Certificado | Nº de SIAF | <b>Cantidad de Planillas</b> | Egreso |          |
| Bandeja de Tareos   | $\frac{1}{4}$                             | 22                                              | 2020     | <b>SEPTIEMBRE</b>                                | 4719        | 3357       | $\mathbb{Z}$                 |        | 7,957.00 |
|                     | $\overline{\mathbf{2}}$                   | 21                                              | 2020     | SEPTIEMBRE                                       | 400         | 500        |                              |        | 3,815.00 |
| .nh<br>Resúmenes    |                                           |                                                 |          |                                                  |             |            |                              |        |          |
| ć<br><b>Adeudos</b> |                                           |                                                 |          |                                                  |             |            |                              |        |          |

*Figura 292: Valor de egreso del resumen seleccionado*

Para **borrar el registro de una planilla** en el resumen, deberá seleccionarlo (1) y pulsar el botón *Eliminar* (2), conforme muestra la Figura 293:

|                             |     | $=$ RRHH                                      |                                                            |                       |                       |                    |                                                                                                    |                                                          | <b>Q</b> pumpone                      |              |              |                             | OE |
|-----------------------------|-----|-----------------------------------------------|------------------------------------------------------------|-----------------------|-----------------------|--------------------|----------------------------------------------------------------------------------------------------|----------------------------------------------------------|---------------------------------------|--------------|--------------|-----------------------------|----|
| 圉<br>Planillan              |     | <b>Resúmenes</b><br><b>Detaile de Resumen</b> |                                                            | $\overline{2}$        |                       |                    | и                                                                                                    |                                                          |                                       |              |              |                             |    |
| s                           |     | + Agregar Planifias<br><b>Planilla</b>        | <b>B Eliminar</b><br>Motivo                                | Comar<br><b>Fecha</b> | Mes                   | W.<br><b>Prest</b> | <b>Tares</b>                                                                                                    | Recurso                                                  | Referencia                            | <b>Total</b> | Estado       | Egmso                       |    |
| Bandeja de Tureos           |     |                                               | LIQUIDACIÓN DE<br>117 Inversiones: BENEFICIOS<br>SOCIALES. |                       | 28/09/2020 SEPTIEMBRE |                    | (0041 - [ DEP    MEJORAMIENTO DE LOS SISTEMAS DE<br>INFORMACION PARA CUMPLIR LAS CBC DEL LICENCIAMIENTO DE<br>LA UNIVERSIDAD NACIONAL DE MODI/EGUA | 25.18.H 5UB<br>CUENTA - CANON 1910-2020<br><b>MINERO</b> | <b>INFORME N°</b><br>DIGA-UNAM        | 209:82       | ÷            | <b>R.Thn E2</b><br>3,815.00 |    |
| <b>ALL</b>                  |     |                                               | 115 Inversiones REMUNERACIÓN                               |                       | 25/09/2020 SEPTIEMBRE |                    | (0041 - I DEP II MEJORAMIENTO DE LOS SISTEMAS DE<br>INFORMACIÓN PARA CUMPLIR LAS CBC DEL LICENCIAMIENTO DE<br>LA UNIVERSIDAD NACIONAL DE MOQUEGUA  | 15.18.HLSUB<br>CUENTA - CANON 1661-2020-0101-<br>MINERO  | Informe N <sup>+</sup><br>DIGA-UNAM   | 2,725.00     | ÷            |                             |    |
| Resumenes                   | 109 |                                               | Inversiones REMUNERACIÓN                                   |                       | 01/09/2020 SEPTIEMBRE | 12                 | (0041 - [ DEP ]] MEJORAMENTO DE LOS SISTEMAS DE<br>INFORMACION PARA CUMPLIR LAS CBC DEL LICENCIAMIENTO DE<br>LA UNIVERSIDAD NACIONAL DE MOQUEGLIA  | [5.18.P] SUB<br>CUENTA -<br>REGALIAS<br>MINERAS          | INFORME N°<br>1400-2020-<br>DIGA-UNAM | 5,232.00     | $\mathbf{f}$ |                             |    |
| ć<br>Adeudon                |     |                                               |                                                            |                       |                       |                    |                                                                                                    |                                                          |                                       |              | Certar       |                             |    |
| $\Box$<br><b>D.J. SUNAT</b> |     |                                               |                                                            |                       |                       |                    |                                                                                                    |                                                          |                                       |              |              |                             |    |

*Figura 293: Borrar registro de planilla en el resumen*

En seguida, aparecerá un mensaje solicitándole la confirmación de la operación, si realmente desea borrar el registro, deberá pulsar el botón *Confirmar* o en caso contrario, hacer clic en el botón *Cancelar*, tal como indica la Figura 294. Entonces, le aparecerá un mensaje de confirmación indicando que la operación se realizó correctamente (Ver Figura 295) y el registro desaparecerá de la lista (Ver Figura 296).

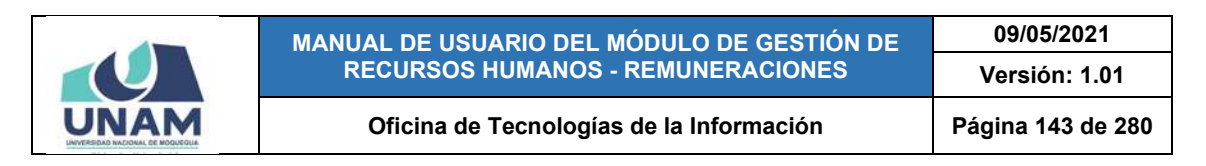

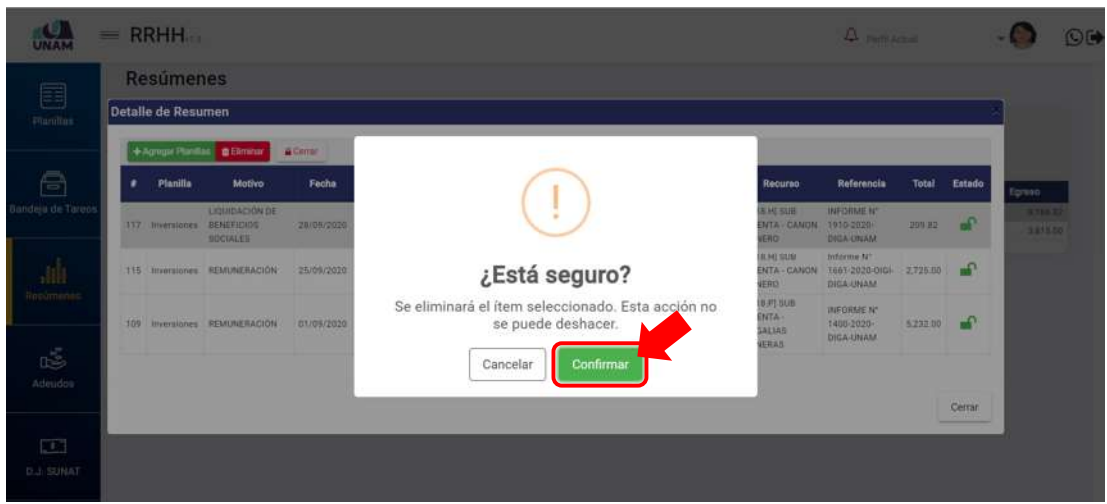

*Figura 294: Mensaje solicitando confirmación para eliminar*

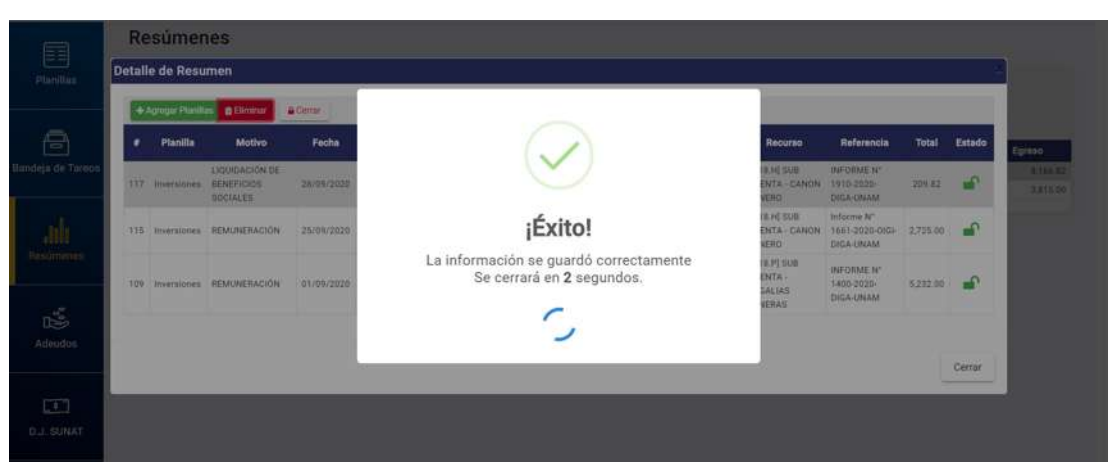

*Figura 295: Mensaje de confirmación se borró registro*

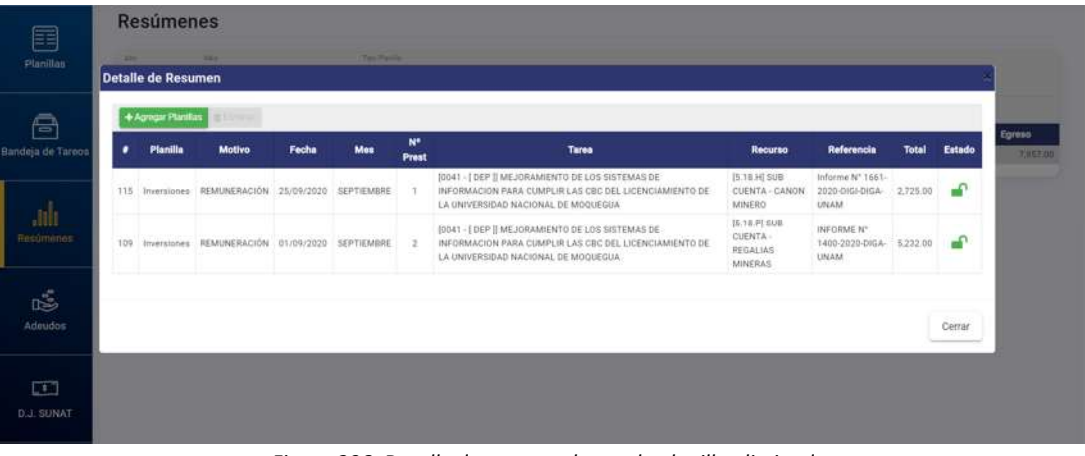

*Figura 296: Detalle de resumen luego de planilla eliminada*

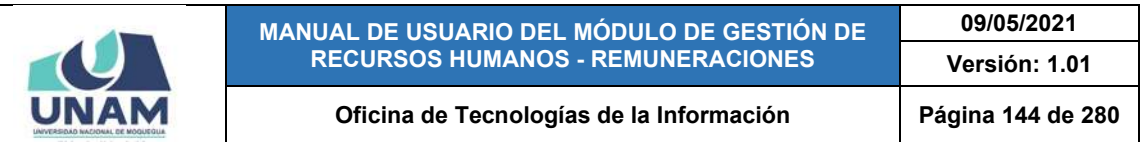

Del mismo modo, dentro de las opciones del detalle del resumen, podrá abrir o cerrar una planilla, según lo considere conveniente.

Para realizar el **cierre de una planilla** desde el detalle del resumen, primero deberá seleccionarla (1) y hacer clic en el botón *Cerrar* (2), conforme se indica en la Figura 297.

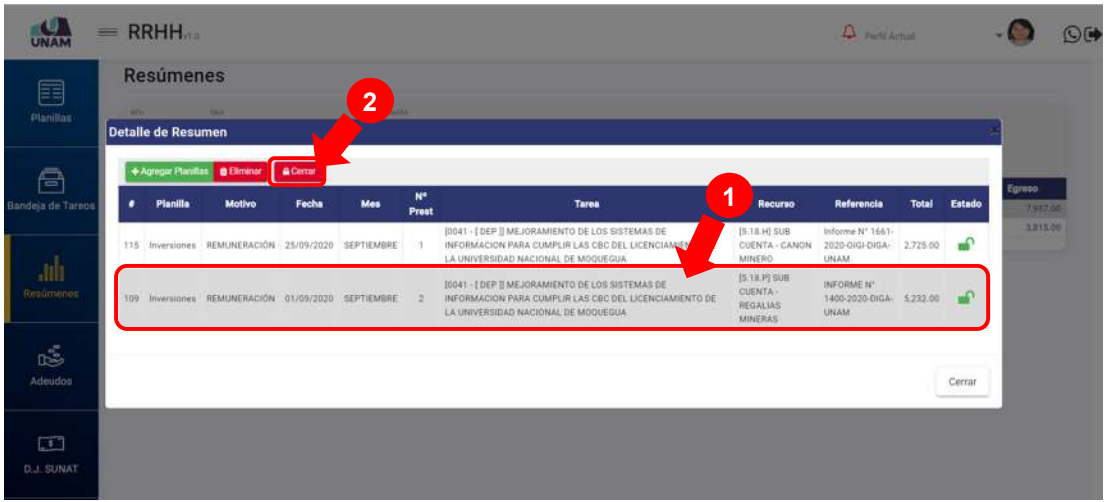

*Figura 297: Opción cerrar planilla*

En seguida, le aparecerá un mensaje de confirmación indicando que la operación se realizó con éxito, como se puede apreciar en la Figura 298.

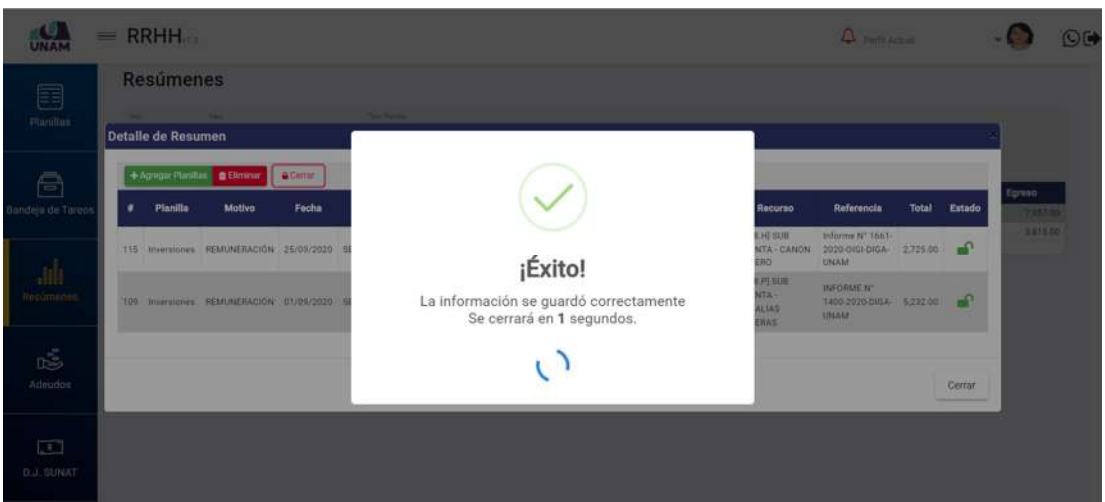

*Figura 298: Mensaje de confirmación se cerró planilla*

Al retornar a la relación de planillas, podrá verificar que el estado de la planilla se cambió a "Cerrada" (Ver Figura 299).
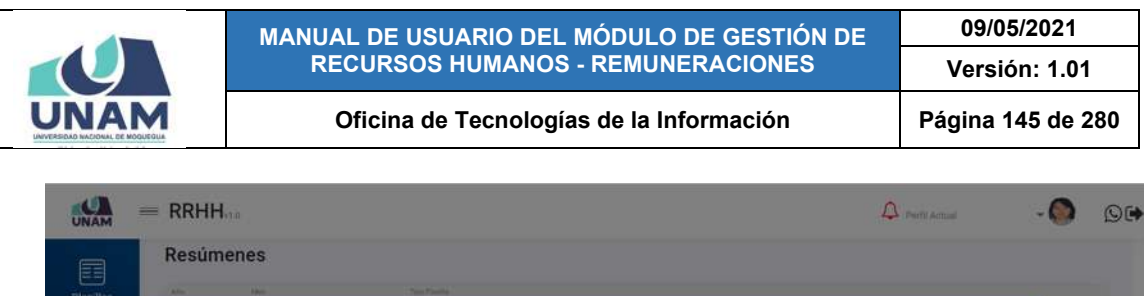

|     |          | +Agregar Planifias Bilminar                        | <b>WABST</b> |     |             |                                                                                                    |                                                 |                                            |              |               |
|-----|----------|----------------------------------------------------|--------------|-----|-------------|----------------------------------------------------------------------------------------------------|-------------------------------------------------|--------------------------------------------|--------------|---------------|
| ٠   | Pianilla | Motivo                                             | Focha        | Mes | N*<br>Prest | <b>Tares</b>                                                                                                    | Recurso                                         | Referencia                                 | <b>Total</b> | <b>Estado</b> |
|     |          | 115 Inversiones REMUNERACIÓN 25/09/2020 SEPTIEMBRE |              |     | 21          | [0041 -   DEP    MEJORAMIENTO DE LOS SISTEMAS DE<br>INFORMACION PARA CUMPLIR LAS CBC DEL LICENCIAMIENTO DE<br>LA UNIVERSIDAD NACIONAL DE MOQUEGUA | IS.18.H] SUB<br>CUENTA - CANON<br>MINERO        | Informe N° 1661-<br>2020-0101-DIGA<br>UNAM | 2,725.00     | $\mathbf{r}$  |
| 109 |          | Inversiones REMUNERACIÓN 01/09/2020 SEPTIEMBEE     |              |     | $-2$        | 10041 - I DEP II MEJORAMIENTO DE LOS SISTEMAS DE<br>INFORMACION PARA CUMPLIR LAS CBC DEL LICENCIAMIENTO DE<br>LA UNIVERSIDAD MACIONAL DE MOQUEGUA | [5 18 P] SUB<br>CUENTA-<br>REGALIAS<br>MINERAS: | INFORME N'<br>1400-2020 DIGA<br>UNAM       | 5,232.00     |               |
|     |          |                                                    |              |     |             |                                                                                                    |                                                 |                                            |              |               |
|     |          |                                                    |              |     |             |                                                                                                    |                                                 |                                            |              | Cerrar        |

*Figura 299: Registro de planilla cerrada*

De ser necesario, podrá realizar nuevamente la **apertura de una planilla** cerrada seleccionándola (1) y haciendo clic en el botón *Abrir* (2), conforme se indica en la Figura 300.

|                             | $=$          | <b>RRHH</b>                            |                                                                                                    |                          |                |             |                                                                                                    |                                                                                    | <b>Q</b> PHITCHERING                                                                                |              |                       |                               | OE |
|-----------------------------|--------------|----------------------------------------|----------------------------------------------------------------------------------------------------|--------------------------|----------------|-------------|----------------------------------------------------------------------------------------------------|------------------------------------------------------------------------------------|----------------------------------------------------------------------------------------------------|--------------|-----------------------|-------------------------------|----|
| 目<br>Planillan              | <b>Admin</b> | <b>Resumenes</b><br>Detalle de Resumen |                                                                                                    |                          | $\overline{2}$ |             |                                                                                                    |                                                                                    |                                                                                                    |              |                       |                               |    |
| A<br>Bandeja de Tareos      | $\bullet$    | Planilla                               | + Agregar Planifias B Eliminar<br>Motivo                                                                 | <b>Ban Abdr</b><br>Focha | Mes            | N*<br>Prest | Tares<br>[0041 - I DEP ]] MEJORAMIENTO DE LOS SISTEMAS DE                                                                                                    | 1<br>Recurso<br>[5.18.H] SUB                                                       | Referencial<br>Informe N° 1661-                                                                     | <b>Total</b> | Estado                | Egmso<br>7,957.50<br>3,815.00 |    |
| Hesumenes                   |              |                                        | 115 Inversiones REMUNERACIÓN 25/09/2020 SEPTIEMBRE<br>109 Inversiones REMUNERACIÓN 01/09/2020 SEPTIEMBEE |                          |                | 31<br>$-2$  | INFORMACION PARA CUMPLIR LAS CBC DEL LICENCIAMIENT<br>LA UNIVERSIDAD NACIONAL DE MOQUEGUA<br>10041 - I DEP II MEJORAMIENTO DE LOS SISTEMAS DE<br>INFORMACION PARA CUMPLIR LAS CBC DEL LICENCIAMIENTO DE<br>LA UNIVERSIDAD NACIONAL DE MOQUEGUA | CUENTA - CANON<br>MINERO<br>[5.18.P] SUB<br>CUENTA-<br><b>REGALIAS</b><br>MINERAS: | 2020-0101-DIGA 2,725.00<br><b>UNAM</b><br>INFORME N <sup>+</sup><br>1400-2020-DIGA 5.232-00<br>UNAM |              | ÷<br>$\triangleright$ |                               |    |
| ć<br>Adeudon                |              |                                        |                                                                                                    |                          |                |             |                                                                                                    |                                                                                    |                                                                                                    |              | Cerrar                |                               |    |
| $\Box$<br><b>D.J. SUNAT</b> |              |                                        |                                                                                                    |                          |                |             |                                                                                                    |                                                                                    |                                                                                                    |              |                       |                               |    |

*Figura 300: Opción abrir planilla*

En seguida, le aparecerá un mensaje de confirmación indicando que la operación se realizó con éxito, conforme se puede apreciar en la Figura 301.

Al retornar a la relación de planillas del resumen, podrá verificar que el estado de la planilla se cambió a "Abierta", tal como se muestra en la Figura 302.

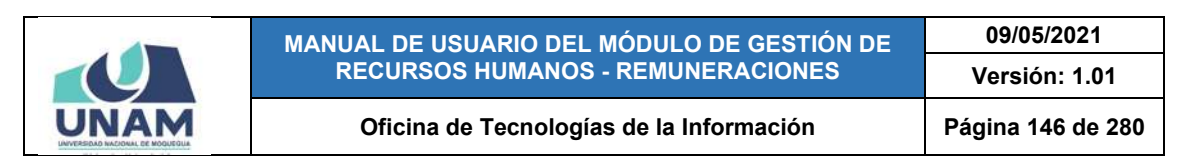

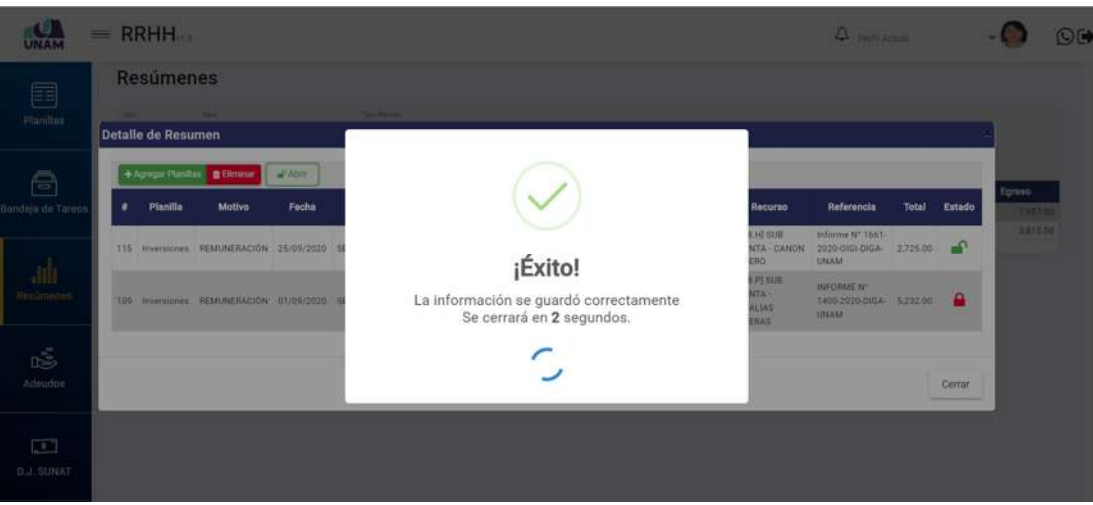

*Figura 301: Mensaje de confirmación se abrió planilla*

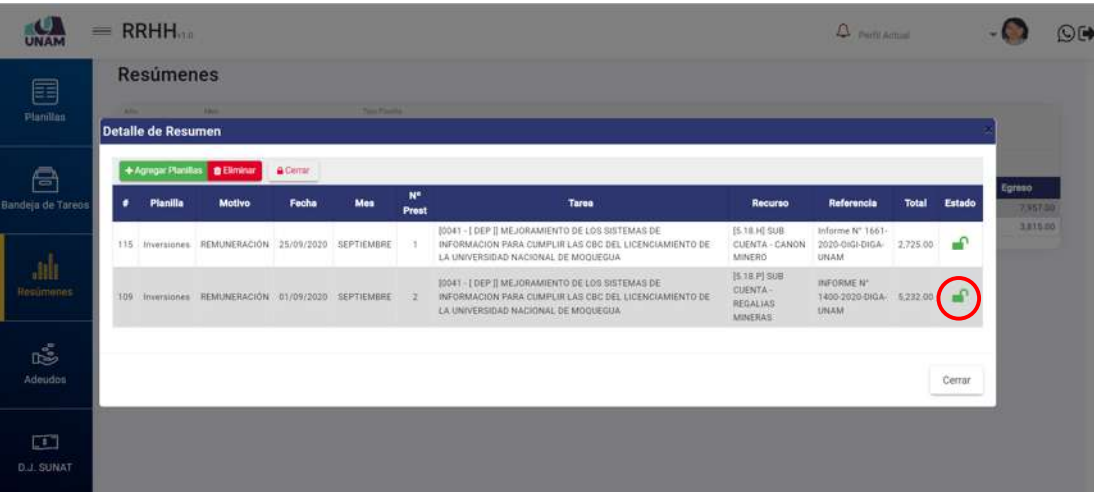

*Figura 302: Registro de planilla abierta*

#### **8.8. MENÚ ADEUDOS**

Mediante el menú *Adeudos* (1), podrá realizar el registro o mantenimiento y/o consulta de los adeudos de algún(os) trabajador(es) y poder verificar las planillas afectas. Cabe señalar que en la parte superior del área de trabajo cuenta con un filtro (2) que le permitirá visualizar los registros coincidentes de acuerdo al tipo de adeudo (Descuentos Judiciales, Préstamos Bancarios, Préstamos del Empleador y otras Deudas). Asimismo, los resultados se mostrarán en un cuadro (3) indicando los siguientes datos: N° de ítem; Identidad del Trabajador (Foto, nombre y DNI); Tipo de Documento; Número; Fecha; Tipo de Adeudo; Factor de Adeudo; Importe; e Identidad del Beneficiario (Foto, nombre y DNI); A su vez, cuenta con un menú contextual (haciendo clic derecho sobre algún registro) que

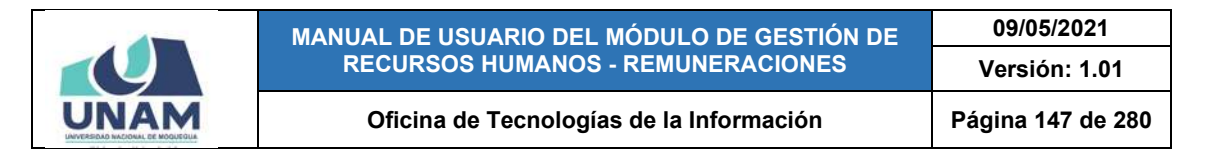

le facilitará la selección de las opciones disponibles, tal como se puede apreciar en la Figura 303.

| ē<br>Bandeja de Tareos | Adeudos<br>$+$ Noong | Dr Editar              | O Planifias Afectas<br><b>B</b> Eliminar |                  |                  |                                 |                           | <b>Botón para Consulta</b>             |                            |                              |               | Tim de admisi          | [1] DESCUENTOS JUDICIALES<br>٠           |
|------------------------|----------------------|------------------------|------------------------------------------|------------------|------------------|---------------------------------|---------------------------|----------------------------------------|----------------------------|------------------------------|---------------|------------------------|------------------------------------------|
| и<br><b>Bette</b>      |                      | Identidad              | Trabajador<br><b>Nombre</b>              |                  | <b>Tipo Doc.</b> |                                 | Fecha                     | Tipo de adeudo                         | <b>Factor</b> de<br>adeudo | <i><u><b>Importe</b></u></i> |               | <b>Identidad</b>       | <b>Beneficiario</b><br><b>Nombre</b>     |
| Res<br>ses             |                      | DNI<br>72938783        | CAPACUTE CHOQUERA VICTOR<br>EDUARDO      | <b>El</b> Numo   | <b>ACTON</b>     | 174818-2225-36 2020-00          | $\Omega$ V                | DESCUENTOS<br><b>JUSTICIALES</b>       | Porcentajes                | 30%                          | e             | DN1<br>70262222        | ALATRISTA MADUERO PATRICIA DEL<br>CARMEN |
| 噶                      | <b>SP</b><br>$\sim$  | DWI<br>42751544        | QUISPE FLORES JHON                       | City, Edition    | ACIÓN            | 211110-2220-28                  | 2020-07<br>15             | <b>OESCUENTOS</b><br><b>JUDICIALES</b> | <b>Soles</b>               | \$J.500.00                   |               | DNI<br>A7879647        | CALCINA NINA NANCY                       |
| Adeudos                | a.<br><b>SLD</b>     | <b>DNI</b><br>43177408 | SALAS HUANCA ANTON                       | <b>D</b> Elminar | ACIÓN            | 82603 - 2020-JW<br>41           | 2020-08<br>D <sub>1</sub> | DESCUENTOS<br><b>JUDICIALES</b>        | Soles                      | 15,000.00                    |               | tiki<br>44770087       | SALAS ANCO JOSE JANCARLO                 |
|                        | Q.                   | DNI<br>42107115        | FLORES ZAPATA VILMA AURELIA              |                  | NOTIFICADIÓN     | 211642-2020-JF 2020-07<br>18.9  | 15                        | DESCUENTOS<br><b>JUDICIALES</b>        | Porcentajes                | 10.5                         |               | <b>DNI</b><br>42204980 | VILLEGAS MENDEZ ERIKA KARINA             |
| $\Box$                 | £                    | DNI<br>04435055        | GARCIA ZAPATA ERBERT EULOGIO             |                  | NOTIFICACIÓN     | 290173-2020-JR 2020-07          | 07                        | DESCUENTOS<br><b>JUDICIALES</b>        | Porcentajes                | 20h                          | $\mathcal{L}$ | DW1<br>71509249        | CHAGUA ZAPATA ABIGAIL MARILLI            |
| <b>D.J. SUNAT</b>      | vil                  | D541<br>47593241       | MORGAN CANO JOHN EDMUNDO                 |                  | NOTIFICACIÓN     | 174892-2020-00                  | 2020-07-<br>D6            | DESCUENTOS<br><b>JUDICIALES</b>        | Porcentajes                | $20~\%$                      | 愛             | DN1<br>48160430        | ALFARO ASENCIO MARIAPAZ VULIANA          |
| ۱                      |                      | DNI<br>42901231        | NINARAQUE PARI JUAN VICTOR               |                  | NOTIFICACIÓN     | 120112022-001<br>$\mathbb{R}^2$ | 2020-06<br>04             | <b>DESCUENTOS</b><br><b>JUDICIALES</b> | Porcentajes                | 25%                          | ж,            | DM<br>73381599         | NINARAQUE PARI MARLIN THATIANA           |

*Figura 303: Menú adeudos*

# **8.8.1. OPCIÓN NUEVO**

Haciendo clic en el botón *Nuevo*, podrá agregar el registro de un nuevo adeudo (Ver Figura 304).

| <b>UAM</b>             |   |           | $=$ RRHH           |                           |                                     |                             |                                     |                                 |                                        |                  |                   |                 | Perfil Actual<br>REMUNERACIONES |                                          | ©⊮ |
|------------------------|---|-----------|--------------------|---------------------------|-------------------------------------|-----------------------------|-------------------------------------|---------------------------------|----------------------------------------|------------------|-------------------|-----------------|---------------------------------|------------------------------------------|----|
| ē<br>Bandeja de Tareos |   |           | Adeudos<br>+ NUEVO |                           | <b>Bihmist West</b>                 |                             |                                     |                                 |                                        |                  |                   |                 | Tiro de admirto                 | [1] DESCUENTOS JUDICIALES                |    |
| alu.                   |   |           |                    |                           | <b>Trabajador</b>                   | <b>Tipo Doc.</b>            | Número                              | Fecha                           | <b>Tipo de adeudo</b>                  | <b>Factor</b> de | <b>Importe</b>    |                 |                                 | <b>Beneficiario</b>                      |    |
|                        |   |           |                    | Identidad                 | <b>Nombre</b>                       |                             |                                     |                                 |                                        | adeudo           |                   |                 | <b>Identidad</b>                | <b>Nombre</b>                            |    |
| <b>Resúmenes</b>       |   |           | Ş,                 | DNI<br>72936763           | CAPACUTE CHOQUERA VICTOR<br>EDUARDO | NOTIFICACIÓN                | 114818-2020-JR 2020-09-<br>c.       | or                              | DESCUENTOS<br>JUDICIALES               | Porcentajes      | 30.9 <sub>b</sub> |                 | DNI<br>70262222                 | ALATRISTA MADUEÑO PATRICIA DEL<br>CARMEN |    |
| 嘻                      | 2 | $\bullet$ | DNI<br>42731344    | QUISING FLORES JHON DAVID | NOTIFICACIÓN                        | 211110-2020-08 2020-07<br>× | 15                                  | DESCUENTOS<br><b>JUDICIALES</b> | Soles:                                 | 5/. 500.00       |                   | DNI<br>47879847 | CALCINA ARRA NANCY              |                                          |    |
| Adeudon                |   |           | æ<br>ŵ             | DNI<br>43177406           | SALAS HUANCA ANTONIO                | NOTIFICACIÓN                | \$1023 - 2020 - 26                  | 2020-08<br>D.7                  | DESCUENTOS<br><b>JUDICIALES</b>        | Soles:           | 1/<br>19,000.00   |                 | <b>DNI</b><br>A4278087          | SALAS ANCO JOSE JANCARLO                 |    |
|                        |   |           | $\bullet$          | DNI<br>42107115           | FLORES ZAPATA VILMA AURELIA         | NOTIFICACIÓN                | 211642-2020-JR 2020-07-<br>$_{14}$  | 15                              | DESCUENTOS<br><b>JUDICIALES</b>        | Porcentajes      | 10.5              |                 | DNI<br>42294980                 | VILLEGAS MENDEZ ERIKA KARINA             |    |
| □                      |   |           | G.                 | DNI<br><b>GAASSING</b>    | GARCIA ZAPATA ERBERT EULOGIO        | NOTIFICACIÓN                | 290171-2010-JR 2020-07-<br>$\alpha$ | O7                              | <b>DESCUENTOS</b><br>JUDICIALES        | Porcentales      | 20.5              | $\sqrt{2}$      | DNI<br>71509249                 | CHAGUA ZAPATA ABIGAIL MARILU             |    |
| <b>D.J. SUNAT</b>      |   |           | ÿ.                 | DNI<br>47593241           | MORGAN CAND JOHN EDMUNDO            | NOTIFICACIÓN                | 134811-2020-JR 2020-07-<br><        | D6                              | <b>DESCUENTGS</b><br><b>JUDICIALES</b> | Porcentajes      | 20%               | я               | DNI<br>48160430                 | ALEARD ASENCIO MARIAPAZ YULIANA          |    |
| @                      |   |           | 9                  | DNI<br>42301231           | NINARAQUE FARL JUAN VICTOR          | NOTIFICACIÓN                | 1231-2020-06<br>$\sim$              | 2020-06-<br>04                  | <b>DESCUENTOS</b><br><b>JUDICIALES</b> | Porcentales      | 2.5%              | ×               | DH<br>73381599                  | NINARAGUE PARI MARLIN THATIANA           |    |
| <b>Reportes</b>        |   |           |                    |                           |                                     |                             |                                     |                                 |                                        |                  |                   |                 |                                 |                                          |    |

*Figura 304: Opción registrar nuevo adeudo*

En seguida le aparecerá un formulario, en el cual deberá completar los campos requeridos (Ver Figura 305):

|                   |                |                        |                                          | MANUAL DE USUARIO DEL MÓDULO DE GESTIÓN DE |                          |                                          |          |                                   | 09/05/2021                                |    |
|-------------------|----------------|------------------------|------------------------------------------|--------------------------------------------|--------------------------|------------------------------------------|----------|-----------------------------------|-------------------------------------------|----|
|                   |                |                        |                                          | <b>RECURSOS HUMANOS - REMUNERACIONES</b>   |                          |                                          |          |                                   | Versión: 1.01                             |    |
|                   |                |                        |                                          | Oficina de Tecnologías de la Información   |                          |                                          |          |                                   | Página 148 de 280                         |    |
| UNAM<br>═         | <b>RRHH</b>    |                        |                                          |                                            |                          |                                          |          | <b><i><u>Participants</u></i></b> | REMUNERACIONES                            | OC |
| e                 | <b>Adeudos</b> |                        |                                          | <b>Registrar Adeudos</b>                   |                          |                                          |          |                                   |                                           |    |
| Bandeia de Tareos | $-6 - 7$       |                        |                                          | Trabajador                                 | Q Buscar                 | Tipo Documento<br>$\;$                   |          | <b>The Art League</b>             | [1] DESCUENTOS JUDICIALES                 |    |
| adı.              |                | Identidad              | Trabajador<br>Norribre                   | Numero<br>Sigla                            | Fecha <sup>*</sup><br>z5 | Tive the selection<br>[1] DESCUENTOS JU. | nporte   | Identidad                         | Beneficiario<br><b>Nombre</b>             |    |
| Resúminas.        |                | DNI<br><b>F2938785</b> | <b>CAPÁCUTE CHOQUERA VICT</b><br>EDUARDO | Factor                                     | Valor                    | Otros Adeudos                            | 30%      | <b>Tirul</b><br>70242222          | ALATBULTA MADDERED PATRICIA DEL<br>PARMEN |    |
| n.                |                | 42721244               | <b>GUISER FLISHER HANN GAVE</b>          | Detalle Beneficiario                       |                          |                                          | SAN OIL  | <b>CLASS</b><br>ATRIVANT          | <b>PLAS CITER ALIKA MARLEY</b>            |    |
| Adeudas           |                | bu<br>43377406         | SALAS HUANCA ANTONIO                     | Beneficiario                               | Q. Buscar                | Cantoo Fómula                            | 5 800 86 | <b>ONI</b><br>44778087            | SALAS ANCO JOSE JANCARLO                  |    |
|                   |                | DW<br><b>A2107115</b>  | <b>FLORES ZAPATA VILMA AUR</b>           | Dbiarvaciones                              |                          |                                          | 10%      | DILL<br><b>A225450E</b>           | <b>WELFIGHT MENDEZ EBBCK EABINA</b>       |    |
| 的                 |                | DHI<br>DESTRONS        | GARCIA ZARATA ERBERT EU                  | Tipo Pago:<br>×                            |                          |                                          | 20%      | <b>DIM</b><br>71900249            | CHACLIS ZAPATA ABIGAIL MARLU              |    |
| <b>D.J. SUNAT</b> |                | DW<br>87593241         | MORGAN CAND JOHN COME                    |                                            |                          |                                          | 22.5     | DIE<br>anyapans                   | ALERHIS ASENCIO MARILARAZ VOLTANA         |    |
| @                 |                | <b>DNI</b><br>42501231 | NINARAQUE PARCJUAN VICT                  |                                            |                          | Guardar<br>Cerrar                        | 23%      | DIE<br>73381996                   | NINAILADUE PAIN MARLIN THATIANA           |    |
| Reportes          |                |                        |                                          |                                            |                          |                                          |          |                                   |                                           |    |

*Figura 305: Formulario registrar adeudo*

Primeramente, deberá ingresar el dato del prestador en el campo *Trabajador*, ya sea su nombre o N° de DNI, y pulsar el botón *Buscar*, el sistema le mostrará el(los) resultado(s) que coincida(n) con el criterio de búsqueda, luego seleccionar el que corresponda, y de inmediato este se insertará en el formulario.

|                         | $=$ RRHH.      |           |                                                 |                     |                                             |               |                                        |         |                        | $\triangle$ HOURIER COMES                        | <b>DE</b> |
|-------------------------|----------------|-----------|-------------------------------------------------|---------------------|---------------------------------------------|---------------|----------------------------------------|---------|------------------------|--------------------------------------------------|-----------|
| ē                       | <b>Adeudos</b> |           |                                                 |                     | <b>Registrar Adeudos</b>                    |               |                                        |         |                        |                                                  |           |
| mónja de Tareo          | $  + \cdots$   |           |                                                 | Toberto<br>43176617 |                                             | Q Buscar      | <b>Тре Воситиеви ж</b>                 |         | <b>Service Control</b> | <b>IT OFFICER TO SERVICE</b>                     |           |
| adi                     |                | Identidad | Thibajador<br><b>Montev</b>                     | Nomen               | <b>Wats</b>                                 | Fecture.<br>m | Total de Allisabe<br>IT DESCUENTOS JU. | tgiorte | Identidad-             | <b>Beneficiario</b><br><b>Monthly</b>            |           |
| Resomenes:              |                |           | <b>COM CARRIED COMMAND</b>                      | Trabajador          |                                             |               |                                        |         | mission passes         | the constitution of the behind of                |           |
|                         |                |           | <b>See Community of the Community of Second</b> |                     | LAQUISE ACERO JUAN WILFREDO<br>DNI 43176617 |               |                                        |         |                        | <b>College Construction College</b>              |           |
| $\sum_{\text{Autulus}}$ |                |           | <b>CAR AND MARKETSHIP</b>                       |                     |                                             |               | Cerrar                                 |         |                        | <b>THE R. P. P. P. LEWIS CO., LANSING, MICH.</b> |           |
|                         |                |           | <b>O SHOW REMARKABLE</b>                        |                     |                                             |               |                                        |         |                        | <b>ALL COLUMNS</b> INTERNATIONAL                 |           |
|                         |                |           | <b>THE SHOW AND ADVISORED</b>                   | <b>Tras Page</b>    |                                             |               |                                        |         |                        | <b>EXP. The CONSUMER PRODUCTS</b>                |           |
| D.L. SUNAT              |                |           | <b>E Comment Adventure Adventure</b>            |                     |                                             |               |                                        |         |                        | 21 % 1 Martin Street Advertising County County   |           |
| 愈                       |                |           | <b>B</b> SETTING ANALOG AND ANY IN              |                     |                                             |               | Guardan<br>Cerrar                      |         |                        | <b>THE SERVICE CONSIDERATION CONTRACTOR</b>      |           |
| <b>Reporter</b>         |                |           |                                                 |                     |                                             |               |                                        |         |                        |                                                  |           |

*Figura 306: Resultados de la búsqueda*

En el campo *Tipo Documento* deberá seleccionar del listado el documento de sustento para registrar el adeudo, ya sea Notificación, Oficio, Boleta, Carta, Comprobante de pago, etc. (Ver Figura 307).

En seguida, ingresar los valores en los campos *Número* y *Sigla* (Ver Figura 308). A continuación, indicar la *Fecha* del documento (Ver Figura 309).

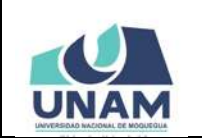

#### **MANUAL DE USUARIO DEL MÓDULO DE GESTIÓN DE RECURSOS HUMANOS - REMUNERACIONES**

**09/05/2021 Versión: 1.01** 

#### Oficina de Tecnologías de la Información | Página 149 de 280

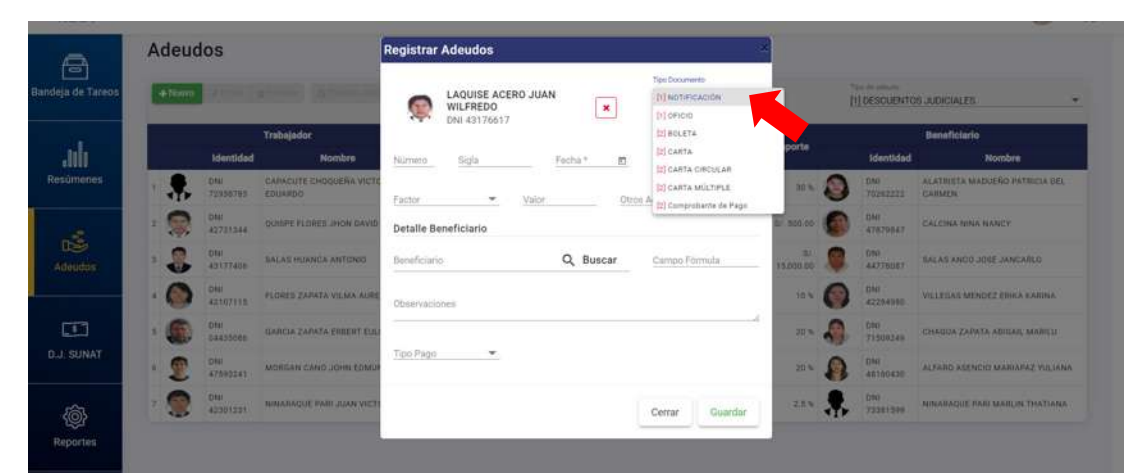

*Figura 307: Selección de tipo de documento*

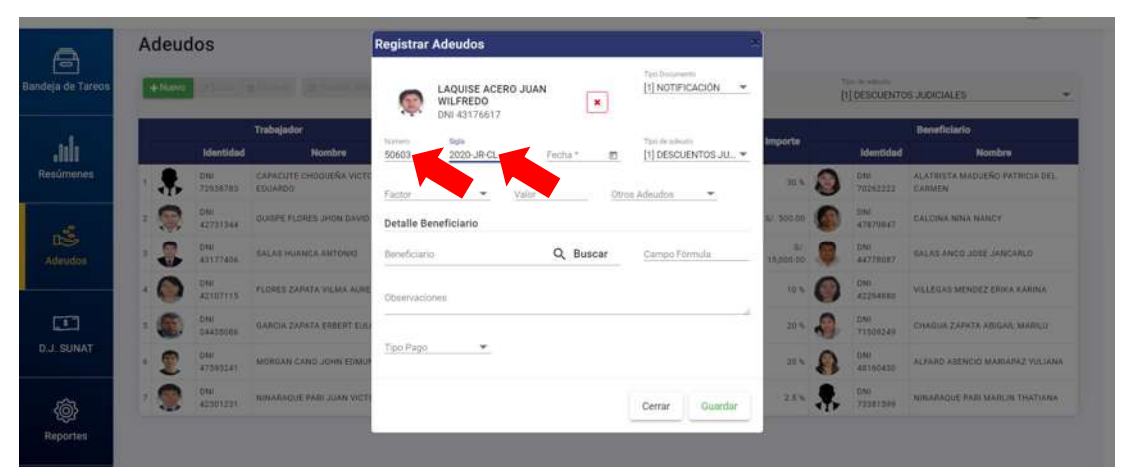

*Figura 308: Ingreso de número y sigla*

| ē                         |   | <b>Adeudos</b> |                        |                                           | <b>Registrar Adeudos</b> |                                                |                      |          |                   |                                      |    |                      |               |                   |                         |                                             |
|---------------------------|---|----------------|------------------------|-------------------------------------------|--------------------------|------------------------------------------------|----------------------|----------|-------------------|--------------------------------------|----|----------------------|---------------|-------------------|-------------------------|---------------------------------------------|
| Bandeja de Tareos         |   | $+7000$        |                        |                                           |                          | LAQUISE ACERO JUAN<br>WILFREDO<br>DNI 43176617 |                      | ×        |                   | Tas) Dissurances<br>[1] NOTIFICACIÓN |    | $\rightarrow$        |               |                   | The de person           | <b>IN DESCUENTOS JUDICIALES</b>             |
| adu                       |   |                | Identidad              | Trabajador<br>Nombre                      | <b>Fluimers</b><br>50603 | Sigle:<br>2020-JR-CL                           | Fernan<br>15/09/2020 | - 回      |                   | The deadlines                        |    | [1] DESCUENTOS JU. - |               | importe           | <b>Identidad</b>        | Beneficiario<br>Nombre                      |
| <b>Resúmenes</b>          |   |                | <b>DNI</b><br>72358785 | CANACUTE EMOGGERA VICTI<br><b>EDUARDO</b> | Factor:                  | Valot<br>×                                     |                      |          | SEPTIEMBRE 2020 - |                                      |    | $\langle$            | $\rightarrow$ | $m = \sqrt{3}$    | <b>DAG</b><br>70262223  | ALATHULLA MADUERO PATRICIA BEL<br>- CARMERA |
| $\frac{1}{1+\frac{1}{2}}$ |   |                | DMI.<br>42731344       | <b>OCHEFE FLORES JNON DAVID</b>           |                          | Detalle Beneficiario                           | V.                   |          | 1.1               | $\mathbf{X}$                         | x  | w                    | V.            | <b>10700 B</b>    | DMI<br><b>ATAZONAT</b>  | CALCINA NINA NANCY                          |
| Adoudor                   |   |                | DW<br>49177406         | SALAS HUANCA ANTIJNIO                     | Beneficiario:            |                                                | SEPT.                |          |                   |                                      |    |                      |               | ٠<br><b>10.00</b> | <b>DM</b><br>44778087   | SALAS ANDO JOSE JANCARLO                    |
|                           | œ |                | DNR<br>AZMITASE        | <b>FLORES ZAPATA VILMA AURI</b>           | Observaciones            |                                                |                      |          |                   | 2                                    | 3  | $-4$                 | $-5$          | <b>ma</b> (3)     | <b>DNI</b><br>KIZDANNO  | VICEDIAN MENDEZ SHIKA KARINA                |
| $\Box$                    |   |                | DW<br>BARSSONS         | GARDIA ZAPATA ERRERT EUS                  |                          |                                                | 6                    | $\gamma$ | 8                 |                                      |    | 31                   | $12^{12}$     | 30米!              | DM<br>71504241          | CHAGGA ZAPATA ABIGAG MARSAL                 |
| <b>DUI SUNAT</b>          |   |                | DW<br>ATBRICAT         | <b>MOREAN CAND JOHN COME</b>              | Tipo Pago                | $-$                                            | 13                   | 14       | 1521              |                                      | 17 | 18                   | 19            | $20 - 10$         | <b>CHI</b><br>ARTHURADO | ALFARD ASENCIO MARILIPAZ VULUANA            |
| <b>@</b>                  |   |                | DNI<br>42301231        | <b>NINABAQUE PARL JUAN VICT</b>           |                          |                                                | 20                   | 21       | 22                | 23                                   |    | 24 25 26             |               | $233 - 2$         | DNI<br>73381099         | <b>BUARAQUE PAID MARLIN THATTANA</b>        |
| Reportes                  |   |                |                        |                                           |                          |                                                | 27                   |          | 28 29 30          |                                      |    |                      |               |                   |                         |                                             |

*Figura 309: Selección de fecha*

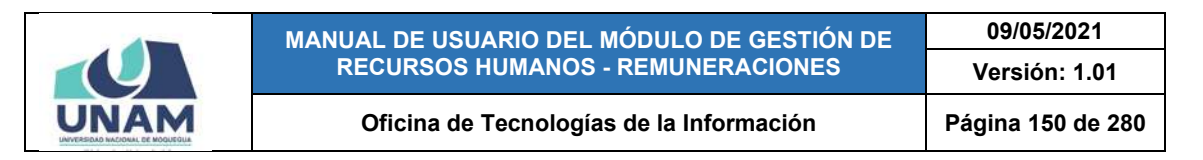

Luego, indicar el Tipo de Adeudo (si este fue seleccionado en el filtro superior, se mostrará marcado de forma predeterminada), desplegando la lista de opciones podrá elegir entre: descuentos judiciales, préstamos bancarios, préstamos del empleador u otras deudas (Ver Figura 310).

|                                              | $=$ RRHH.                                                           |                                                                                                    | <b>Parti London</b><br>A REMUNERACIONES            | O(1)                                    |
|----------------------------------------------|---------------------------------------------------------------------|----------------------------------------------------------------------------------------------------|----------------------------------------------------|-----------------------------------------|
| Ā                                            | <b>Adeudos</b>                                                      | <b>Registrar Adeudos</b>                                                                                                    |                                                    |                                         |
| Bandeja de Tareos                            | -6-Triutro                                                          | The Documents<br>[1] NOTIFICACIÓN<br>LAQUISE ACERO JUAN<br>$\overline{\phantom{a}}$<br>WILFREDO<br>$\mathbf{x}$<br>DNI 43176617 | Total de Antonio<br><b>HIDESCULWTOS JUDICIALES</b> |                                         |
| du.                                          | <b>Trabajador</b><br>Identidad<br>Nombre                            | Toiha's<br>Tipo de admato<br><b>Igament</b><br>Tipic.<br>2020-JR-CL<br>50603<br>15/09/2020 皿<br>IN DESCURATOR JUDICIALES.       | <b>Identided</b>                                   | Beneficiario<br>Nombre                  |
| Resúmenes                                    | CAPACUTE CHOQUERA VICTI<br>DNI.<br><b>JUNEAUS</b><br><b>EDIARDO</b> | <b>III PRESTAMOS BANCARIOS</b><br>Valor<br>Factor<br>٠<br>Otroc Al III PRESTAMOS DEL EMPLEADOR                                  | <b>OND</b><br>G<br>70242222                        | ALATBUTA MADULIO PATRICIA DEL<br>CARMER |
|                                              | DNI<br><b>BUILDE FLORES INON BAVIO</b><br>32731744                  | IN) OTRAS DEVOAB<br>Detaile Beneficiario                                                                                        | DNI-<br><b>AT679NAT</b>                            | <b>CALCINA NINA NANTY</b>               |
| $\mathbb{R}^2$<br>Adeudos                    | DIE.<br>SALAS HUARCA ANTONIO<br><b>ASSTRAGE</b>                     | Q Buscar<br>Campo Formula<br>Beneficiario                                                                                       | <b>City</b><br><b>AKT78087</b><br>13,000.00        | SALAS ANCO JOSE JANCARLO                |
|                                              | DW<br><b>FLORES ZAPATA VILMA AURE</b><br><b>AUSTRALIA</b>           | Observaciones                                                                                                    | <b>Ema</b><br><b>加车</b><br><b>ATTSONIA</b>         | VILLEGAS MENDEZ ERIPA KARINA            |
| $\begin{array}{c} \hline \hline \end{array}$ | DNI<br>DASSIDNI<br>GABCIA ZAPATA ERBERT EUL                         |                                                                                                    | ENE<br>21304241<br>20.91                           | CHADIA ZAPATA ABIGAIL MARCUI            |
| D.J. SUNAT                                   | DIM<br>MORGAN CAND JOHN COMU<br>ATOVISAT)                           | Tipo Pago<br>۰                                                                                                    | <b>EFTAI</b><br>g.<br>20%<br>imioess:              | ALFARD ASENDIO MARIAPAZ VIETÁNIA        |
| @<br>Reporter                                | DNI<br>NINARAQUE PARLJUAN VICT<br>42301231                          | Cerrar<br>Guardar                                                                                                    | <b>DNI</b><br>25%<br>73381529                      | NINANAQUE FABI MARCHETHATIANA           |

*Figura 310: Selección de tipo de documento*

Seguidamente, seleccionar el Factor (Ver Figura 311), puede ser en porcentaje o en importe.

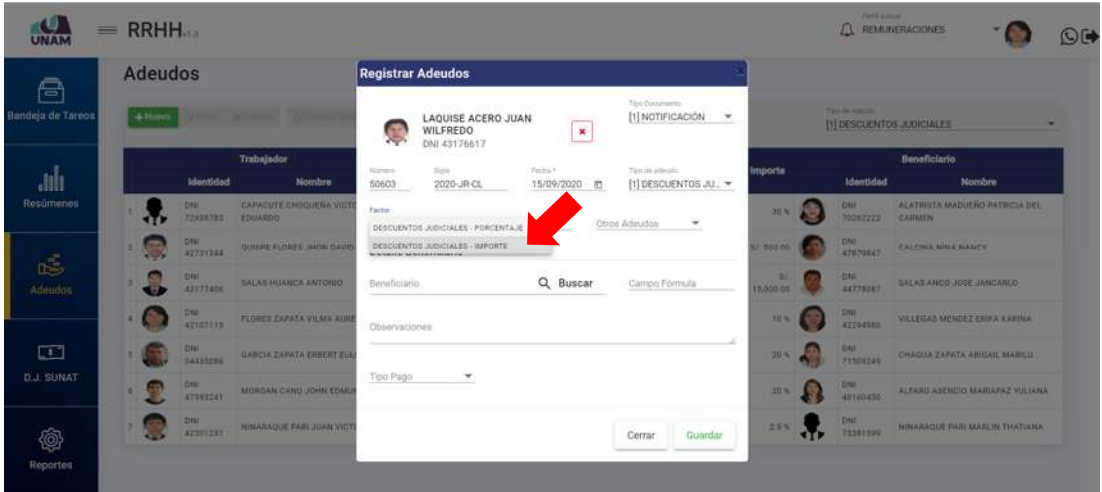

*Figura 311: Selección de factor*

A continuación, indicar el *Valor* del adeudo (Ver Figura 312), éste se puede expresar en un monto exacto o en un porcentaje, dependiendo del factor seleccionado y conforme indique el documento que sustenta el adeudo del trabajador.

|                        |                |                                                               | MANUAL DE USUARIO DEL MÓDULO DE GESTIÓN DE<br><b>RECURSOS HUMANOS - REMUNERACIONES</b>                                       |                | 09/05/2021<br>Versión: 1.01 |                                                  |         |
|------------------------|----------------|---------------------------------------------------------------|----------------------------------------------------------------------------------------------------|----------------|-----------------------------|--------------------------------------------------|---------|
|                        |                |                                                               | Oficina de Tecnologías de la Información                                                                                     |                |                             | Página 151 de 280                                |         |
| UNAM                   | $=$ RRHH       |                                                               |                                                                                                    |                |                             | <b>Partit Johnson</b><br><b>C REMUNERACIONES</b> | $\odot$ |
| A                      | <b>Adeudos</b> |                                                               | <b>Registrar Adeudos</b>                                                                                                    |                |                             |                                                  |         |
| landeja de Tareos      | $+ 1670$       |                                                               | Tipo Deciumento<br>[1] NOTIFICACIÓN<br>$\rightarrow$<br>LAQUISE ACERO JUAN<br>WILFREDO<br>×<br>DNI 43176617                  |                | Party of a name and         | [1] DESCUENTOS JUDICIALES                        |         |
| adı.                   |                | Trabajador<br>Identidad<br>Nombre                             | Spia.<br>Pettia 1<br>Tire its admits<br><b>Interview</b><br>2020-JR-CL<br>50603<br>15/09/2020<br>[1] DESCUENTOS JU. -<br>- m | mporta         | Identidad                   | <b>Beneficiario</b><br>Nombre                    |         |
| Recumenes              |                | CARACUTE CHOOCERA VICT<br><b>DAH</b><br>FELLERING<br>72938782 | Factor<br>DESCUENTOS JUDI ~<br>Otros Adeudos<br>850                                                                          | <b>MAY AND</b> | <b>DIE</b><br>39282222      | ALATINETA MADUERO-RATINGIA DEL<br>CARAINI        |         |
| $\frac{1}{1+\epsilon}$ |                | OW<br>OUTLET FLISHES, INSHE DAVI.<br>42731344                 | Detalle Beneficiario                                                                                                    | 555.00-        | Otal<br><b>ATAZONAT</b>     | <b>CALCINA NINA NANCY</b>                        |         |
| Adeudas                |                | DIST<br><b>SALAS HUANDA ANTIROD</b><br><b>ASSIZIAGE</b>       | Q. Buscar<br>Beneficiario<br>Campo Formula                                                                                   | 5,000.00       | DRO<br><b>AZZIBIET</b>      | BALAS ANCO JUSE JANCARLO                         |         |
|                        |                | DNI<br><b>FLORES ZAPATA VILMA AUR</b><br><b>AZ107115</b>      | Observaciones                                                                                                    | 加车             | DNG<br><b>ATZV4NNO</b>      | VILLEGAS MENDEZ EBHLA CABINA                     |         |
| $\Box$                 |                | DIHI<br><b>GARGIA ZARATA ERBERT ELI</b><br>DASSORE            | ÷                                                                                                    | 30%            | DN<br><b>TERROR</b>         | CHAGOA ZAIWTA ABIGAIL MARILLI                    |         |
| <b>D.J. SUNAT</b>      |                | MORGAN CAND JOHN EDMI<br><b>ATOSSSERY</b>                     | <b>Tipo Pugo</b><br>٠                                                                                                    | 20%            | <b>CONT</b><br>48140835     | ALTA RO ASENEIO MARIARAZ VULSIAA                 |         |
| @<br>Reportes          |                | DNI<br>NINARAGUE PARLIUMN VICT<br><b>AUSURIZER</b>            | Guardor<br>Cerrar                                                                                                    | 2.5%           | OND<br><b>TAXELNOS</b>      | NINARAQUE PARI MARLIN THATIANA                   |         |

*Figura 312: Selección de valor*

En el caso del campo *Otros Adeudos*, la funcionalidad está relacionada con el tipo de adeudo y sirve para especificar el motivo del adeudo (devolución de viáticos, encargos internos, caja chica, etc.), si se trata de descuentos judiciales o préstamos bancarios se marcará únicamente como Deuda (Ver Figura 313).

|                   | $=$ RRHH       |                              |                                          |                          |                                                |                                  |                                                 |                       |            |    | $\Lambda$ Parti Armail |                                          | O(1) |
|-------------------|----------------|------------------------------|------------------------------------------|--------------------------|------------------------------------------------|----------------------------------|-------------------------------------------------|-----------------------|------------|----|------------------------|------------------------------------------|------|
| $\triangleq$      | <b>Adeudos</b> |                              |                                          | <b>Registrar Adeudos</b> |                                                |                                  |                                                 |                       |            |    |                        |                                          |      |
| Bandeja de Tareos | $+50000$       |                              |                                          |                          | LAQUISE ACERO JUAN<br>WILFREDO<br>DNI 43176617 | ×                                | Tipo Documento .<br>[1] NOTIFICACIÓN            | $\rightarrow$         |            |    | Total de anticipa      | <b>NI DESCUENTOS JUDICIALES</b>          |      |
| aulu.             |                | Identidad                    | Trabajador<br>Nombre                     | <b>National</b><br>50603 | Side<br>2020-JR-CL                             | Taiha <sup>+</sup><br>15/09/2020 | Tex mi admits<br><b>m</b>                       | [1] DESCUENTOS JU., - | mporta     |    | Identidad              | <b>Beneficiario</b><br>Nombru            |      |
| Resúmenes         |                | DNI<br><b>22938785</b>       | CAPACUTE CHOQUESA WICT<br><b>EDUARDO</b> | <b>Factor:</b>           | Video<br>850<br>DESCUENTOS JUDI ~              |                                  | <b>Other Adaptes</b><br>PRESERV<br><b>DEUDA</b> |                       | 30%)       | ⊜  | DIE.<br>30062222       | ALATBUSTA MADUERO PATRICIA DEL<br>CARMEN |      |
| $\frac{1}{120}$   |                | DMI.<br>82731744             | QUIRED FLORES HADN GAVID                 |                          | Detaile Beneficiario                           |                                  |                                                 |                       | 1.800.00   |    | DIN.<br>ATRIVIAT       | <b>CALCINA MINA NAMES</b>                |      |
| Adeudas           |                | DNI.<br>43377406             | SALAS HUANCA ANTONIO                     | Beneficiario.            |                                                | Q Buscar                         | Campo Formula                                   |                       | 5,000.00   |    | 0%<br>48778187         | TALAS ANCO JUSE (MNCARLO)                |      |
|                   |                | D <sub>TH</sub><br>arterius. | FLUISES ZAFATA VILLA AURI                | Ottenvaciones            |                                                |                                  |                                                 |                       | 3.0 %)     |    | ONI<br>42204086        | <b>WELFGAS MENDEZ ERIEA KARNA</b>        |      |
| $\Box$            |                | DNI<br>DAASSIBII             | <b>GARCIA ZAIMTA ERRIAT EUL</b>          |                          |                                                |                                  |                                                 |                       | 30%        |    | DNI<br>71509244        | CHADUA ZAPATA ABIGAIL MARILLI            |      |
| <b>D.J. SUNAT</b> |                | ONI<br>AT962241)             | MORGAN CAND JOHN EDMU                    | Tipo Pago                | $\overline{\phantom{a}}$                       |                                  |                                                 |                       | <b>30%</b> | C) | <b>CAO</b><br>40140620 | ALFARO ASEMENT MARIARAZ VULSARA          |      |
| Ô,                |                | <b>DRU</b><br>AUSTRALIA      | <b><i>WINDOWS PARTICULAR VICT</i></b>    |                          |                                                |                                  | Cerrar                                          | Guardan               | 2.5%       |    | <b>DNI</b><br>72381524 | <b>NINARAQUE RABLANAILIN THATANA</b>     |      |
| Reportes          |                |                              |                                          |                          |                                                |                                  |                                                 |                       |            |    |                        |                                          |      |

*Figura 313: Selección de otros adeudos*

Seguidamente, en la sección Detalle Beneficiario deberá ingresar el dato del acreedor en el campo *Beneficiario*, ya sea su nombre o N° de DNI (en caso de persona natural) o N° RUC (en caso de ser persona jurídica), y pulsar el botón *Buscar* (Ver Figura 314), el sistema le mostrará el(los) resultado(s) que coincida(n) con el criterio de búsqueda, luego seleccionar el que corresponda, y de inmediato este se insertará en el formulario.

|                           |                |                                                  |                                                             |                                                    |                                       |                                    | MANUAL DE USUARIO DEL MÓDULO DE GESTIÓN DE<br><b>RECURSOS HUMANOS - REMUNERACIONES</b> |                 |                                                                    | 09/05/2021<br>Versión: 1.01                                                  |                        |
|---------------------------|----------------|--------------------------------------------------|-------------------------------------------------------------|----------------------------------------------------|---------------------------------------|------------------------------------|----------------------------------------------------------------------------------------|-----------------|--------------------------------------------------------------------|------------------------------------------------------------------------------|------------------------|
|                           |                |                                                  |                                                             |                                                    |                                       |                                    | Oficina de Tecnologías de la Información                                               |                 |                                                                    | Página 152 de 280                                                            |                        |
| <b>UNAN</b><br>ᆖ          | RRHH.          |                                                  |                                                             |                                                    |                                       |                                    |                                                                                        |                 | <b>A Full School</b>                                               |                                                                              | $\odot$ $\blacksquare$ |
| A<br>Bandeja de Tareos    | <b>Adeudos</b> |                                                  |                                                             | <b>Registrar Adeudos</b>                           | LAQUISE ACERO JUAN<br><b>WILFREDO</b> |                                    | Take Documents<br>[1] NOTIFICACIÓN                                                     |                 | <b>The moments</b>                                                 | <b>IT DESCUENTOS JUDICIALES</b>                                              |                        |
| ,mh                       |                | Identidad                                        | Trabajador<br>Nombre                                        | Namen<br>50603                                     | DNI 43176617<br>Sinks.<br>2020-JR-CL  | ×<br>Facilità V<br>15/09/2020<br>司 | Too de adsista<br>1) DESCUENTOS JU. ~                                                  | tiporte         | identidad                                                          | Beneficiario<br>Nombre                                                       |                        |
| Resúmenes                 |                | <b>DIM</b><br>22438782<br>DIE<br>42731348        | CARACUTE CHOOLERA VICT<br>EDUARDO<br>QUISIE FLORES JHON DAV | Fame<br>DESCUENTOS JUDI .-<br>Detalle Beneficiario | Veira<br>850                          |                                    | Done autoutive<br><b>DEUDA</b><br>$\overline{\phantom{a}}$                             | 30.91<br>300.00 | <b>Circle</b><br>70292222<br><b><i><u>Erta</u></i></b><br>47879847 | ALAYBISTA MADUERO PATRICIA DEL<br><b>CARMEN</b><br><b>EALTING NINA MANCY</b> |                        |
| $\mathbb{R}^3$<br>Adeudos |                | DIE<br><b><i>ASV27ADA</i></b>                    | SALKE HOANCK ANTONIO                                        | Investments<br>71759064                            |                                       | Q. Buscar,                         | Campo Formula                                                                          | 1,000.08        | <b>DHI</b><br>44728087                                             | <b>GALAB ANCOUGHE JANCARLO</b>                                               |                        |
| m                         |                | DIE<br><b>ATIOFIES</b><br>DIL<br><b>DAATSINS</b> | FLORES ZAPATA VILMA AUR<br>GABCIA ZAPATA ERRERT EUL         | Observaciones                                      |                                       |                                    |                                                                                        | 10%<br>20.96    | <b>COM</b><br><b>ATTERNIES</b><br><b>DILL</b><br><b>715mg2AV</b>   | VILLEGAS MENOEZ ERIKA KARINA<br>CHADLIA ZAPATA ABIGAIL MAREU                 |                        |
| <b>D.J. SUNAT</b>         |                | DIAI<br>1720211                                  | MORDAN CAND JOHN FOM                                        | Tipo Pago                                          | ٠                                     |                                    |                                                                                        | <b>JUN</b>      | <b>DAV</b><br><b>AUTURADO</b>                                      | <b>ALEXAD ATENCIO MARILEEZ VILLIANA</b>                                      |                        |
| @<br>Reportes             |                | DIE<br>AUMITIV.                                  | <b><i>NUMBERGLIE FAIRLY/JUAN VICT</i></b>                   |                                                    |                                       |                                    | Guardan<br>Cerrar                                                                      | 25%             | <b>TUTH</b><br><b>72381589</b>                                     | NUMAKAGUSE PART MARCIN THATTANA                                              |                        |

*Figura 314: Ingreso datos de beneficiario*

En caso fuese necesario, en el campo *Fórmula*, podrá ingresar los parámetros necesarios para el cálculo del importe del adeudo. Asimismo, podrá colocar alguna observación relacionada al registro del adeudo (Ver Figura 315).

|                        | $=$ RRHH                     |                                            |                                                                                                    |                                                 | $\Delta$ Parti Armail<br>O(1)               |
|------------------------|------------------------------|--------------------------------------------|----------------------------------------------------------------------------------------------------|-------------------------------------------------|---------------------------------------------|
|                        | <b>Adeudos</b>               |                                            | <b>Registrar Adeudos</b>                                                                                              |                                                 |                                             |
| A<br>Bandeja de Tareos | $+70000$                     |                                            | Tax Decorating<br>[1] NOTIFICACIÓN<br>$\;$<br>LAQUISE ACERO JUAN<br>WILFREDO<br>$\mathbf{x}$<br>DNI 43176617          | Total Assessment                                | <b>HI DESCUENTOS JUDICIALES</b>             |
| alu.                   | Identidad                    | Trabajador<br>Nombre                       | Failur 1<br>Side.<br>Tax its amult<br><b>Nomena</b><br>2020-JR-CL<br>50603<br>15/09/2020<br>[1] DESCUENTOS JU. -<br>曲 | mporta<br>Identidad                             | <b>Beneficiario</b><br>Nombre               |
| Resúmenes              | <b>DAIL</b>                  | CAPACUTE CHOQUESA WICE<br>72938785 EDUARDO | Pactor<br>Ottom Administrator<br>Value<br>850<br>DESCUENTOS JUDI. V<br><b>DEUDA</b><br>$\mathcal{L}_{\mathcal{F}}$    | DIE.<br>20%<br>39262222                         | ALATBISTA MADUERO PATRICIA DEL<br>CARMEN    |
| $\frac{1}{1.55}$       | DW<br>42733344               | QUINER FLORES HADN GAVID                   | Detalle Beneficiario                                                                                                  | ONI<br>ATEISMAS<br>555.00                       | <b>CALCINA MINA NAMES</b>                   |
| Adeudas                | DIII<br>43377408             | SALAS HUANCA ANTONIO                       | Campo Formula<br>ATENCIO CONDORI GISELA<br><b>ELIZABETH</b><br>G<br>$\pmb{\times}$<br>DNI 71759064                    | DNI<br>AETIMIET<br>15 000 00                    | SALAS ANCO JOSE JANICARLO                   |
|                        | D <sub>TAL</sub><br>42107115 | <b>FLORES ZARATA VIEMA AURE</b>            | <b>Climery actiones</b>                                                                                               | <b>ONI</b><br><b>30 % 7</b><br><b>ATTNATION</b> | <b>MILLEGAS MENDEZ ERREA VARINA</b>         |
| $\Box$                 | DNI<br><b>DAARERS</b>        | <b>GARCIA ZAPATA ERBIRT EU</b>             | DESCUENTO JUDICIAL POR ALIMENTOS                                                                                      | <b>ONE</b><br>20.5%<br>71509249                 | CHASSA ZARATA ABIGAIL MARILLI               |
| <b>D.J. SUNAT</b>      | <b>AT1002AT</b>              | MORDAN CAND JOHN EDMU                      | Tipo Pago<br>$\;$                                                                                                    | <b>DAI</b><br>Q<br>30%<br>40100830              | ALFARO ASERICIO MARIARAZ VULSARA            |
| 愈<br>Reporten          | <b>TIRES</b><br>42351231     | <b><i>WINARAQUE PART JUAN VIET</i></b>     | Cerrar<br>Guardan                                                                                                    | <b>ONI</b><br>2.5.5.<br>73381599                | <b><i>BUSARAQUE FAIR MARLIN THATANA</i></b> |

*Figura 315: Ingreso de fórmula y observaciones*

A continuación, indicar el Tipo de Pago desplegando la lista de opciones podrá elegir entre: efectivo, depósito en cuenta u otros (Ver Figura 316). Si se debe realizar el depósito en cuenta, tendrá que especificar el Tipo de Cuenta entre: Multired (tipo de cuenta en el Banco de la Nación), cuenta corriente o cuenta de ahorros (Ver Figura 317). Luego, seleccionar el Banco al que pertenece la cuenta (Ver Figura 318). Finalmente, ingresar el N° de cuenta en el que se realizará el depósito, y habiendo completado todos los datos requeridos, pulsar el botón *Guardar*, tal como indica la Figura 319.

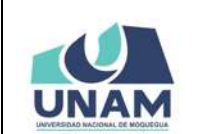

#### **MANUAL DE USUARIO DEL MÓDULO DE GESTIÓN DE RECURSOS HUMANOS - REMUNERACIONES 09/05/2021 Versión: 1.01**

#### **Oficina de Tecnologías de la Información Página 153 de 280**

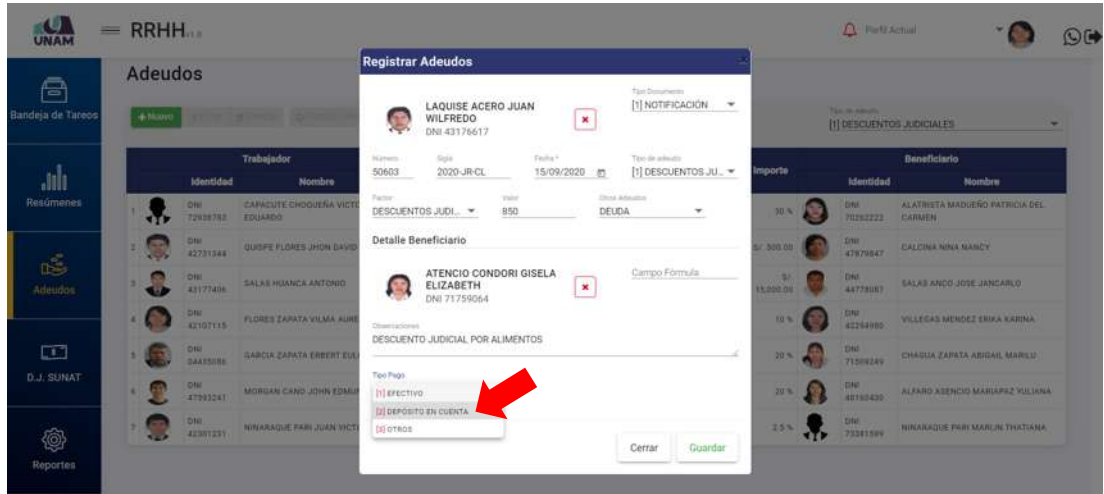

*Figura 316: Selección tipo pago*

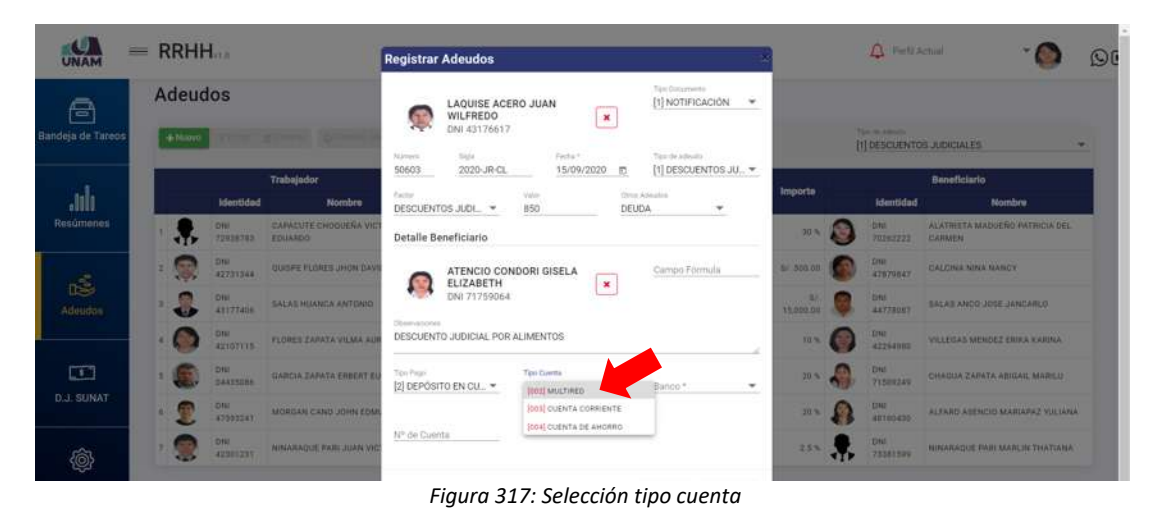

#### UNAM ≡ **RRHH**  $\Delta$  means  $\overline{\bullet}$ Registrar Adeudos  $\Omega$ Adeudos LAQUISE ACERO JUAN<br>WILFREDO<br>DNI 43176617  $[1] {\tt NOTIFCCACION} \quad \ \ \rightarrow \quad$ 合  $\mathbb{R}^3$  $\vert$   $\star$ a there. **PEDESCUENTOS ADICIALES** 11.1mm<br>50603 2020-JR-CL flachy\*<br>15/09/2020 图 Tex de House<br>[1] DESCUENTOS JU., ~ alı DESCUENTOS JUDI. -850 DEUDA BANCO DE CRÉDITO DEL PERÚ<br>INTERBANK Detalle Beneficiario ATENCIO CONDORI GISELA CITIBANK DEL PERL SCOTIABANK PERÜ<br>BEVA BANCO CONTINENTAL<br>BANCO DE LA NACIÓN  $\boxed{\star}$ BANCO FALABELLA<br>BANCO DE COMERCIO DESCUENTO JUDICIAL POR ALIMENTOS **BANCO PICHINGHA**  $\left\langle \mathcal{F}\right\rangle$ BANCO INTERAMERIC 2 DEPOSITO EN CU. \* | 002 MULTIRED **g**  $\Omega$ Nº de Cuenta  $\mathbf{R}$ Ω 愈

*Figura 318: Selección de banco*

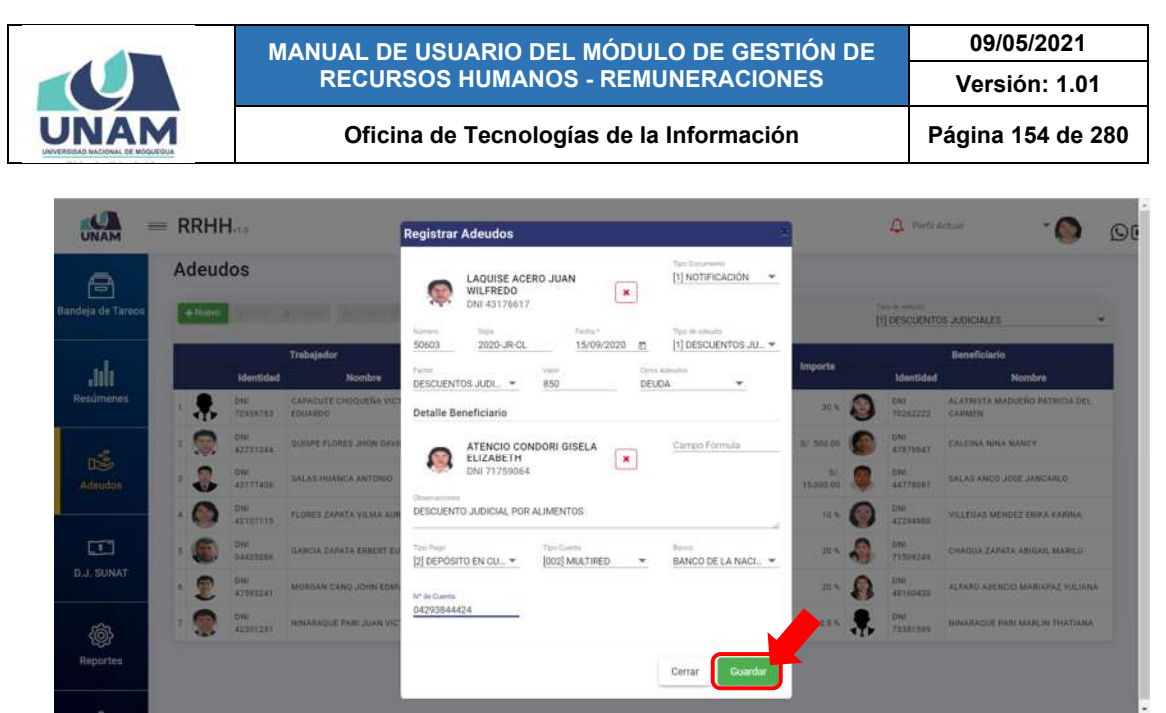

*Figura 319: Guardar registro de adeudo*

En seguida le aparecerá un mensaje de confirmación (Ver Figura 320) y el nuevo registro se añadirá al cuadro con la relación de adeudos (Ver Figura 321):

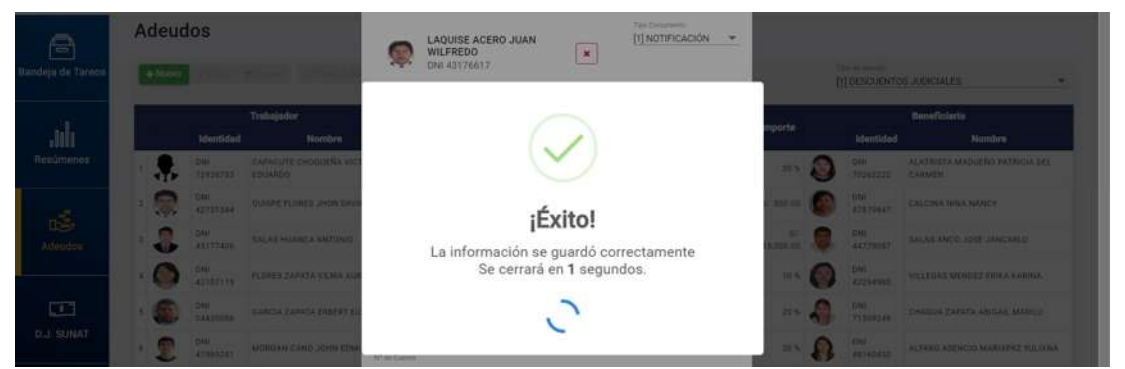

*Figura 320: Mensaje de confirmación se guardó adeudo*

| <b>UNAM</b>            | $=$ RRHH              |                 |                                                |                              |                                      |                             |                                  |                            |                 | Parti Artual<br><b>REMUNERACIONES</b>        | $O$ $\blacktriangleright$                |
|------------------------|-----------------------|-----------------|------------------------------------------------|------------------------------|--------------------------------------|-----------------------------|----------------------------------|----------------------------|-----------------|----------------------------------------------|------------------------------------------|
| Ā<br>Bandeja de Tareos | Adeudos<br>$+10,0000$ |                 | Of Elmin Light provided (SQ Partition Machine) |                              |                                      |                             |                                  |                            |                 | Tax-or advisits<br>[1] DESCUENTOS JUDICIALES | ×                                        |
| alu.                   |                       | Identidad       | Trabajador<br><b>Nombre</b>                    | <b>Tipo Doc.</b>             | Número                               | Fecha                       | Tipo de adeudo                   | <b>Factor de</b><br>adeudo | Importe         | Identidad                                    | <b>Beneficiario</b><br><b>Nombre</b>     |
| Resúmenes              |                       | DNS<br>43176617 | LAQUISE ACERO JUAN WILFREDO                    | febTIFICACIÓN                | 50663-2920-JR<br>ci                  | $2020 - D9$<br>$15^{\circ}$ | DESCUENTOS<br><b>JUDICIALES</b>  | Soles                      | 8/: 850.00      | 099<br>71759064                              | ATENCIO CONDORI GISELA ELIZABETH         |
| ć                      | æ,                    | DNI<br>72938783 | CAPACUTE CHOQUERA VICTOR<br>EDUARDO            | NOTIFICACIÓN<br>아이들은 아이가 아니? | 174818 - 2020-28 - 2020-09<br>$1$    | O1                          | <b>DESCUENTOS</b><br>JUDICIAL ET | Porcentajes                | 20.5            | DN<br>70202222                               | ALATRISTA MADUERO PATRICIA DEL<br>CARMEN |
| Adeudos                | S                     | DNI<br>42731344 | QUISPE FLORES JHON DAVID                       | NOTIFICACIÓN                 | 311110 - 2020 JP                     | 2020-07-<br>15              | DESCUENTOS<br><b>JUDICIALES</b>  | Solet                      | 1/, 500.00      | ATATURAT                                     | CALCINA NINA NANCY                       |
|                        | a.<br><b>Si</b>       | DNI<br>43177406 | SALAS HUANCA ANTONIO                           | NOTIFICACIÓN                 | 50603 - 2020-36<br>CL.               | $3920 - 06$<br>$-01$        | DESCUENTOS<br><b>JUDICIALES</b>  | Soles                      | S/<br>15,000.00 | DN<br>44778087                               | SALAS ANCO JOSE JANCARLO                 |
| $\Box$                 |                       | DNI<br>42107115 | FLORES ZAPATA VILMA AURELIA                    | NOTIFICACIÓN                 | 211642-2010-JR 2020-DT<br><b>COL</b> | 35                          | DESCUENTOS<br><b>JUDICIALES</b>  | Porcentaies                | G<br>10%        | <b>DNI</b><br>42294980                       | VILLEDAS MENDEZ ERIKA KARINA             |
| <b>D.J. SUNAT</b>      |                       | DNI<br>04435086 | GARCIA ZAPATA ERBERT EULOGIO                   | NOTIFICACIÓN                 | recitts-2020-JR 2020-07<br>$\alpha$  | O7                          | DESCUENTOS<br><b>JUDICIALES</b>  | Porcentajes                | 20%             | DNL<br>71509249                              | CHAGUA ZAPATA ABIGAIL MARILU             |

*Figura 321: Relación de adeudos con último registro agregado*

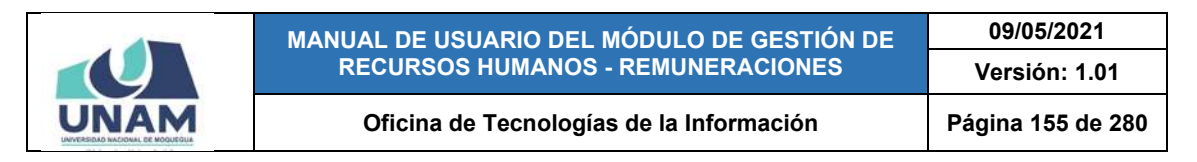

#### **8.8.2. OPCIÓN EDITAR**

Para modificar el registro de un adeudo, deberá seleccionarlo (1) y pulsar el botón *Editar* (2), conforme muestra la Figura 322:

| UNAM                          |  | $=$ RRHH $_{22}$ |                  | $\overline{2}$                           |              |                                   |                |                               |                            |                |                | Field Actual        | REMUNERACIONES<br>٠                        | ©C |
|-------------------------------|--|------------------|------------------|------------------------------------------|--------------|-----------------------------------|----------------|-------------------------------|----------------------------|----------------|----------------|---------------------|--------------------------------------------|----|
| ê<br><b>Bandeja de Tareos</b> |  | Adeudos<br>+Numo | <b>DZ Editor</b> | @ Planillas Afectas<br><b>B Eliminar</b> |              |                                   |                |                               |                            |                |                | Taxo de admitis     | [2] PRESTAMOS BANCARIOS                    | ٠  |
| ahh.                          |  |                  | <b>Identidad</b> | <b>Trabajador</b><br>и<br><b>Nombre</b>  | Tipo<br>Doc. | <b>Número</b>                     | Fecha          | <b>Tipo de adeudo</b>         | <b>Factor</b> de<br>adeudo | <b>Importe</b> |                | <b>Identidad</b>    | <b>Beneficiario</b><br><b>Nombre</b>       |    |
| Resúmenes                     |  | $\Box$           | DNI<br>42731344  | QUISPE FLORES JHON                       | OFICIO       | 755 - sep-musi                    | 2020-07-<br>15 | PRESTANDS<br><b>BANCARIOS</b> | Porcentajes                | 10%            | ۰T۲            | RUC<br>20100047218  | BANCO DE CREDITO DEL FERU                  |    |
| rŠ.                           |  |                  | DNI<br>76969309  | FLORES TAYPE AROM                        | OFIDIO       | 125 - blanking                    | 2020-07-<br>15 | PRESTAMOS<br><b>BANCARIOS</b> | Porcentajes                | 15%            |                | RUC.<br>20100047218 | BANCO DE CREDITO DEL PERU                  |    |
| <b>Adeudos</b>                |  |                  | DNI<br>42107115  | FLORES ZAPATA VILMA<br>AURELIA           | OFICID       | 1254 2020-ECP-MODUESUA            | 2020-07<br>3D  | <b>TRESTAMOS</b><br>BANCARIOS | Potcentajes                | 10 R           | ٠<br><b>TP</b> | FUC:<br>20100047218 | BANCO DE CREDITO DEL PERU                  |    |
|                               |  | <b>SP</b>        | DNI<br>42107115  | FLORES ZAPATA VILMA<br>AURELIA           | OFICIO       | 1000 - 2020 (NTERBANK)<br>atasic. | 2020-07<br>17  | PRESTAMOS<br><b>BANCARIOS</b> | Spies                      | 51<br>200.00   | <b>ATP</b>     | 'RUC<br>20100033455 | BANCO INTERNACIONAL DEL PERU-<br>INTERBANK |    |
| $\Box$<br><b>D.J. SUNAT</b>   |  |                  |                  |                                          |              |                                   |                |                               |                            |                |                |                     |                                            |    |
| <b>@</b><br><b>Reportes</b>   |  |                  |                  |                                          |              |                                   |                |                               |                            |                |                |                     |                                            |    |

*Figura 322: Opción editar adeudo*

En seguida, le aparecerá un formulario con los campos habilitados para poder actualizarlos y luego de realizar los cambios que considere necesarios deberá hacer clic en el botón *Guardar* (Ver Figura 323). Seguidamente le aparecerá un mensaje de confirmación (Ver Figura 324) y al retornar a la relación de adeudos, podrá verificar que el registro seleccionado fue actualizado (Ver Figura 325).

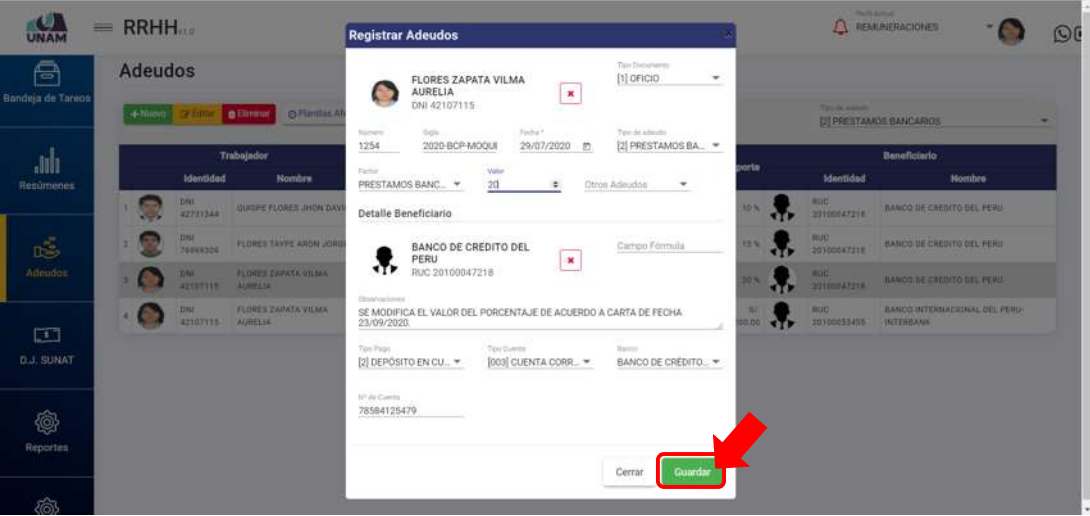

*Figura 323: Formulario editar adeudo*

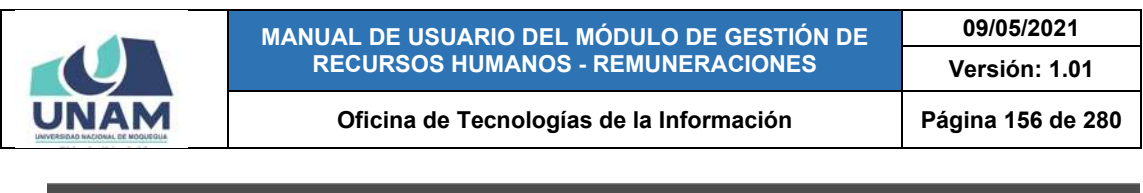

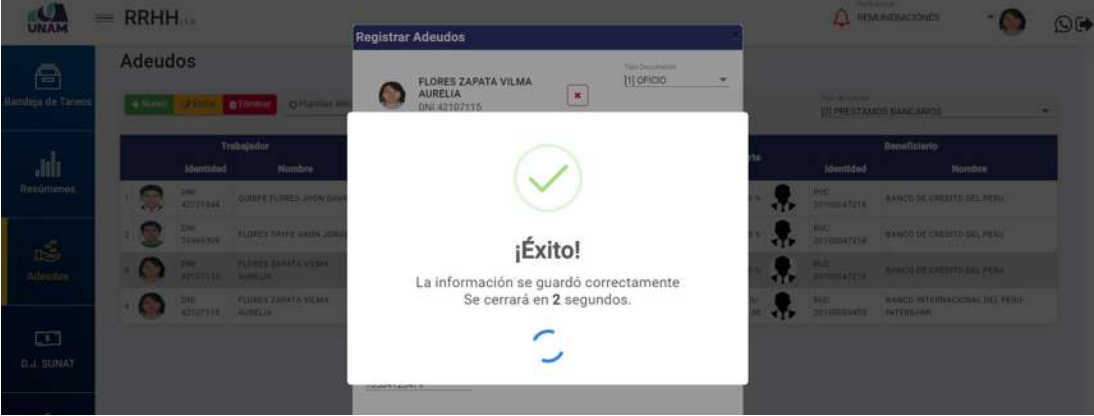

*Figura 324: Mensaje de confirmación se editó adeudo*

| UNAM                   | $=$ RRHH $_{10}$           |                  |                                         |              |                                       |                    |                               |                            |                         |            | Perfs assure                    | REMUNERACIONES                                    | O(4) |
|------------------------|----------------------------|------------------|-----------------------------------------|--------------|---------------------------------------|--------------------|-------------------------------|----------------------------|-------------------------|------------|---------------------------------|---------------------------------------------------|------|
| Ā<br>Bandeja de Tareos | Adeudos<br>+ Niuwo         | <b>GY Editor</b> | O Planillan Afectas<br><b>B</b> Ekminar |              |                                       |                    |                               |                            |                         |            | This is admits                  | [2] PRESTAMOS BANCARIOS                           | ٠    |
| <b>ulu</b>             |                            | Identidad        | <b>Trabajador</b><br><b>Nombre</b>      | Tipo<br>Doc. | Número                                | Fecha              | Tipo de adeudo                | <b>Factor</b> de<br>adeudo | <b>Importe</b>          |            | Identidad                       | <b>Beneficiario</b><br><b>Nombre</b>              |      |
| Resúmenes              | Q                          | DNI<br>42731544  | QUISPE FLORES JHON DAVID OFICIO         |              | TER- high-that                        | 2020-07-<br>$15 -$ | PRESTAMOS<br>BANCARDOS        | Porcentaies                | 10%                     |            | RUC.<br>20100047218             | BANCO DE CREDITO DEL PERU                         |      |
| Ğ                      | $\mathcal{L}_{\text{max}}$ | DN<br>76989300   | FLORES TAYPE ARON JORGE                 | LOFICIO      | 725-342-446E                          | 2020-07-<br>15.    | PRESTAMOS<br><b>BANCARIOS</b> | Porcentajes                | 15%                     |            | BUC:<br>20100047218             | BANCO DE CREDITO DEL PERU                         |      |
| Adeudos                |                            | DNI<br>42107115  | FLORES ZAPATA VILMA<br>AURELIA          | OFICIO       | 1154 - 2025 BCP MODUCOVA              | 2020-07<br>30      | PRESTAMOS<br><b>BANCARIOS</b> | Porcentaies                | 20%                     |            | 用定<br>20100047216               | BANCO DE CREDITO DEL PERU                         |      |
|                        | S.                         | DNI<br>42107115  | FLORES ZAPATA VILMA<br><b>AURELIA</b>   | OFICID       | HIGE - 2020 HUTERSANH<br><b>AGMOO</b> | 2020-07<br>17      | PRESTAMOS<br>BANCARIOS        | Soles<br><b>SOFT</b>       | $\mathbb{Z}/$<br>200.00 | <b>ATP</b> | RUC <sup>1</sup><br>20100053455 | BANCO INTERNACIONAL DEL PERU-<br><b>INTERBANK</b> |      |
| □<br><b>D.J. SUNAT</b> |                            |                  |                                         |              |                                       |                    |                               |                            |                         |            |                                 |                                                   |      |
| ®<br><b>Reportes</b>   |                            |                  |                                         |              |                                       |                    |                               |                            |                         |            |                                 |                                                   |      |

*Figura 325: Registro actualizado del adeudo*

#### **8.8.3. OPCIÓN ELIMINAR**

Para borrar el registro de un adeudo, deberá seleccionarlo (1) y pulsar el botón *Eliminar* (2), tal como indica la Figura 326.

En seguida, aparecerá un mensaje solicitándole la confirmación de la operación, si realmente desea borrar el registro, deberá pulsar el botón *Confirmar* o en caso contrario, el botón *Cancelar* (Ver Figura 327).

A continuación, le aparecerá un mensaje de confirmación indicando que la operación se realizó con éxito (Ver Figura 328), y al retornar a la relación de adeudos, podrá verificar que el registro fue borrado (Ver Figura 329):

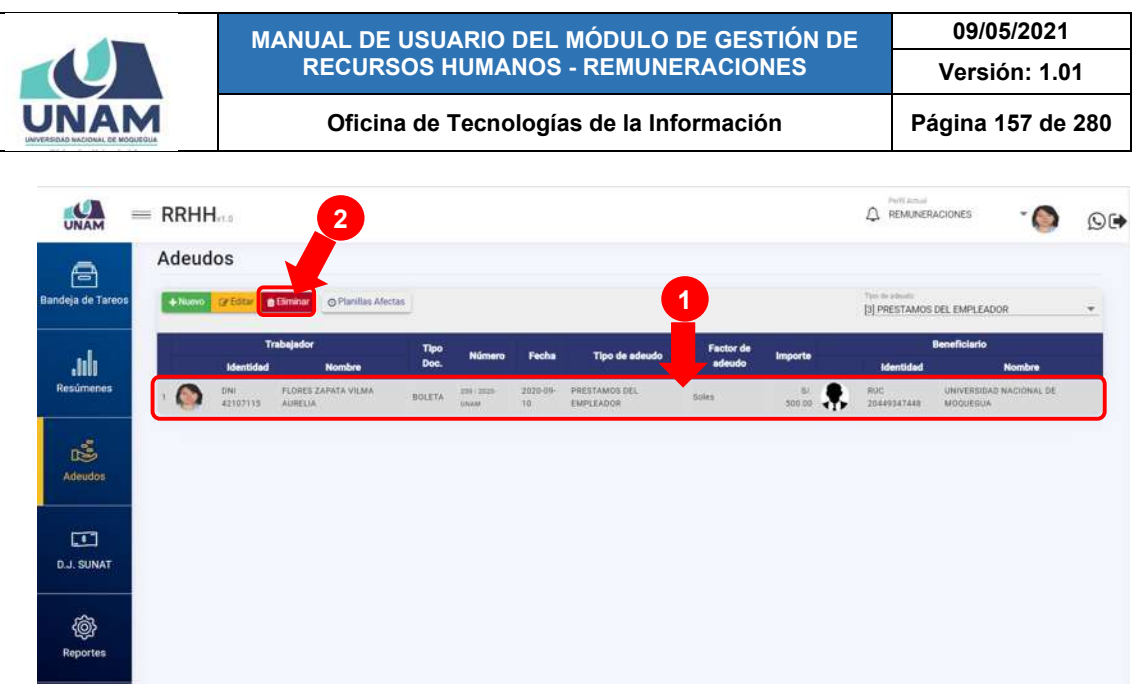

*Figura 326: Opción eliminar adeudo*

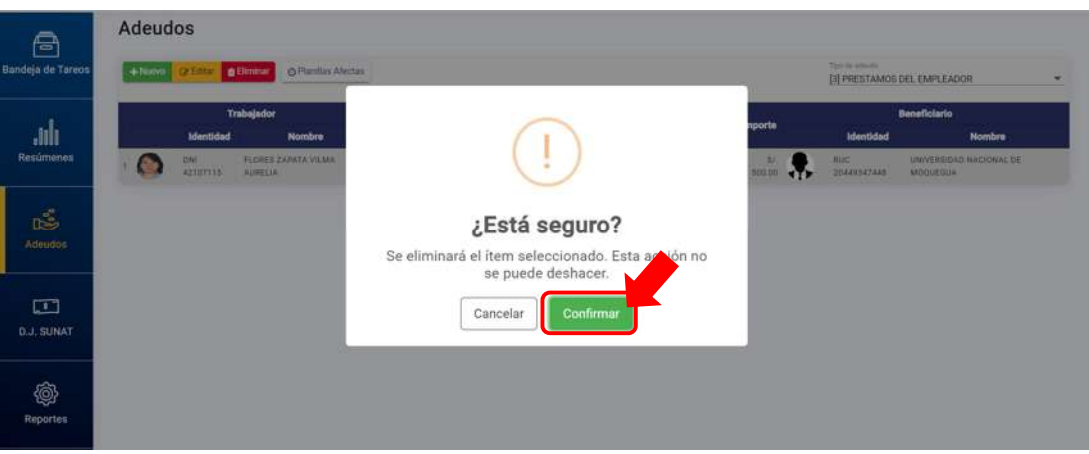

*Figura 327: Mensaje solicitando confirmación para eliminar adeudo*

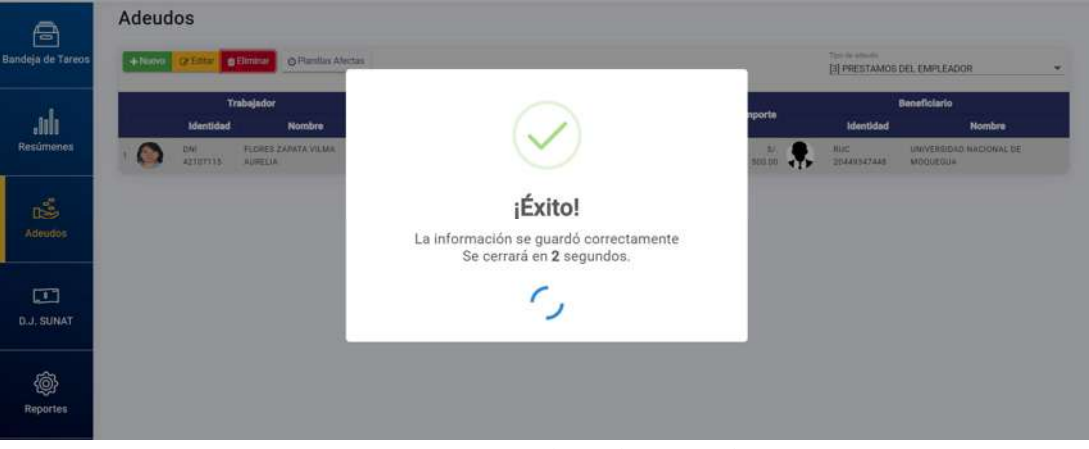

*Figura 328: Mensaje de confirmación se eliminó adeudo*

|                                                |                                                 | MANUAL DE USUARIO DEL MÓDULO DE GESTIÓN DE<br><b>RECURSOS HUMANOS - REMUNERACIONES</b> |       |                |                         |                       | 09/05/2021<br>Versión: 1.01                   |               |      |
|------------------------------------------------|-------------------------------------------------|----------------------------------------------------------------------------------------|-------|----------------|-------------------------|-----------------------|-----------------------------------------------|---------------|------|
|                                                |                                                 | Oficina de Tecnologías de la Información                                               |       |                |                         |                       | Página 158 de 280                             |               |      |
| UNAM<br>$=$ RRHH                               |                                                 |                                                                                        |       |                |                         | Λ                     | Fertilal results<br>REMUNERACIONES            |               | O(4) |
| Adeudos<br>Ā<br>Bandeja de Tareos<br>$+$ Nuevo | or Earner (vig Karlman) (sta Passinan Mechan)   |                                                                                        |       |                |                         |                       | Ting de admids<br>[3] PRESTAMOS DEL EMPLEADOR |               |      |
| ılı.<br>Resúmenes                              | Trabajador<br><b>Identidad</b><br><b>Nombre</b> | <b>Tipo Doc.</b><br>Número                                                             | Fecha | Tipo de adeudo | <b>Factor de adeudo</b> | <i><b>Importe</b></i> | <b>Beneficiario</b><br>Identidad              | <b>Nombre</b> |      |
| ć<br>Adeudon                                   |                                                 |                                                                                        |       |                |                         |                       |                                               |               |      |
| □                                              |                                                 |                                                                                        |       |                |                         |                       |                                               |               |      |
| <b>D.J. SUNAT</b>                              |                                                 |                                                                                        |       |                |                         |                       |                                               |               |      |
| @<br><b>Reportes</b>                           |                                                 |                                                                                        |       |                |                         |                       |                                               |               |      |

*Figura 329: Relación de adeudos sin registro*

# **8.8.4. OPCIÓN PLANILLAS AFECTAS**

Al hacer clic en el botón *Planillas Afectas*, podrá consultar la(s) planilla(s) que será(n) afectada(s) con el adeudo registrado. Para ello, deberá seleccionar el registro del adeudo (1) y luego pulsar dicho botón (2), conforme se indica a continuación en la Figura 330.

| UNAM<br>合<br>Bandeja de Tareos | Adeudos<br>$+$ Nuevo | <b>2 Editor C Eliminar</b> | <b>O Planillas Afoctas</b>            |               | $\overline{2}$                  |                 |                               |                         |                |            | Tije de seleuto.   |                                                                 | $\circledcirc$<br>$\overline{\phantom{a}}$ |
|--------------------------------|----------------------|----------------------------|---------------------------------------|---------------|---------------------------------|-----------------|-------------------------------|-------------------------|----------------|------------|--------------------|-----------------------------------------------------------------|--------------------------------------------|
| ılı.                           |                      | <b>Identidad</b>           | <b>Trabajador</b><br><b>Nombre</b>    | Tipo<br>Doc.  | <b>Número</b>                   | Fecha           | <b>Tipo de adeudo</b>         | 1<br>actor de<br>adeudo | <b>Importe</b> |            | <b>Identidad</b>   | [2] PRESTAMOS BANCARIOS<br><b>Beneficiario</b><br><b>Nombre</b> |                                            |
| <b>Resúmenes</b>               | <b>SS</b>            | DNI<br>42731344            | QUISPE FLORES JHON DAVID OFICIO       |               | MA - 2016-BCP-MOS               | 2020-117-<br>15 | PRESTAMOS<br>BANCARIOS        | Porcentajes             | 10%            |            | RUC<br>20100047218 | BANCO DE CREDITO DEL PERU                                       |                                            |
|                                | <b>CONT</b>          | DWI.<br>76909309           | FLORES TAVPE ARON JORGE OFICIO        |               | 723 - 2010 BCP MOD              | 2020-07-<br>35  | PRESTAMOS<br><b>BANCARIOS</b> | Porcentayes.            | 35%            | л.         | mpo<br>20100047218 | BANCO DE CREDITO DEL PERU                                       |                                            |
| 嘻<br>Adeudon                   |                      | DNI<br>42107115            | FLORES ZAPATA VILMA<br><b>AURELIA</b> | OFICIO        | 1254 - 2020-BOP-MODURSOA        | 2020-07-<br>20  | PRESTANCE<br>BANCARIOS        | Porcentajes.            | 20.96          |            | RUC<br>20100047218 | BANCO DE CREDITO DEL PERU                                       |                                            |
|                                | <b>Agency</b>        | 049<br>42107115            | FLORES ZAPATA VILMA<br><b>AURELIA</b> | <b>OFICIO</b> | 1003 - 2003-INTERNANC-<br>ASM00 | 2020-07<br>17:  | PRESTAMOS<br><b>BANCARIOS</b> | 9571<br><b>Sides</b>    | 200.00         | <b>ATP</b> | RUC<br>20100053455 | BANCO INTERNACIONAL DEL PERU-<br><b>INTERBANK</b>               |                                            |
| $\Box$<br><b>D.J. SUNAT</b>    |                      |                            |                                       |               |                                 |                 |                               |                         |                |            |                    |                                                                 |                                            |
| Ø<br>Reportes                  |                      |                            |                                       |               |                                 |                 |                               |                         |                |            |                    |                                                                 |                                            |

*Figura 330: Opción planillas afectas*

En seguida, le aparecerá una ventana emergente que le mostrará el listado de las planillas relacionadas con el adeudo consultado (planillas procesadas a la fecha), tal como se puede apreciar en la Figura 331. Para el caso de un nuevo adeudo aparecerá el listado sin registros.

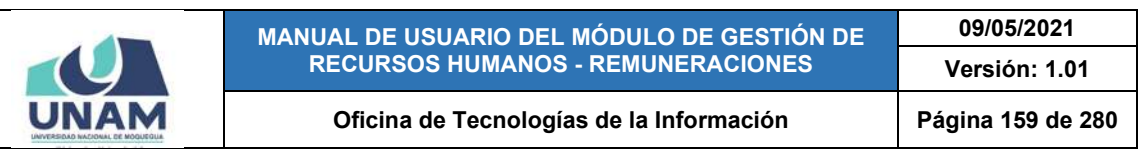

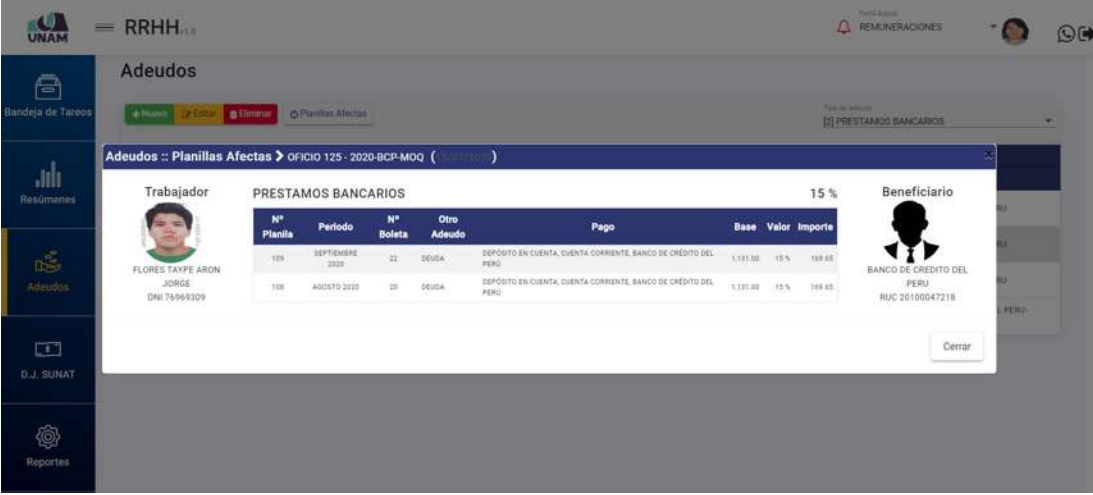

*Figura 331: Ventana con detalle de planillas afectas*

#### **8.9. MENÚ DECLARACIÓN JURADA SUNAT**

A través del menú *D.J. SUNAT* (1), podrá realizar consultas y generar diversos reportes requeridos por la SUNAT, consignando la información relacionada a los trabajadores inscritos en el T-Registro (Registro de Información Laboral) y los conceptos a declarar en el PDT PLAME (Planilla Mensual de Pagos). Asimismo, podrá actualizar información relacionada a los prestadores de forma directa.

|                    | $=$ RRHH.                                                    |         |                                               |             | <b>Botones de Mantenimiento</b> |                            |                |                | Fw/H.Jamaid  | <b>REMUNERACIONES</b>   |                  | $\odot$ ( $\blacktriangleright$ |
|--------------------|--------------------------------------------------------------|---------|-----------------------------------------------|-------------|---------------------------------|----------------------------|----------------|----------------|--------------|-------------------------|------------------|---------------------------------|
|                    | <b>Declaraciones</b> Juradas                                 |         |                                               |             | <b>Botones de Selección</b>     |                            |                |                |              | 5                       |                  |                                 |
| Jılı.              | 4.741<br>2020                                                | Tipin   | T-REGISTRO Y PLAME - PDT 601                  |             |                                 |                            | $\overline{2}$ |                |              |                         | <b>B</b> Bandeja |                                 |
| Resúmenes          | + Numo<br><b>DE Editar</b><br><b><i><u>e Elimina</u></i></b> |         | O Poner en Bandeia <b>O</b> Quitar de Bandeia |             |                                 |                            |                |                |              |                         |                  |                                 |
| 1                  | Mex<br>Estado<br>Creado                                      | ≕       | <b>Estado</b>                                 | ٠           | Planilla                        | Motivo                     | Periodicidad   | <b>Tares</b>   | Recurso      | <b>Cant Prestadores</b> | <b>Total</b>     |                                 |
|                    | ASTETO PENDENTE<br>TAINVISSE                                 |         | <b>EN HANDEJA</b>                             | <b>DOOT</b> | Contracción Civil               | <b><i>BEMUNERACIÓN</i></b> | <b>MENSUAL</b> | 0041-10691     | 5.38.36      |                         | 8.117.91         |                                 |
| 35                 | 14/88/2020<br>JULIO<br><b>TELARADIT</b>                      |         | <b>EN SANDEJA</b>                             | 0092        | CL1                             | <b><i>BEMUNERACIÓN</i></b> | MENSUAL        | (GA13 - 0800)  | 5.38.19      |                         | 4,001.17 =       |                                 |
| k.                 |                                                              |         | <b>EN-BANDEJA</b>                             | 0095        | $n$ Cas                         | REMUNERACIÓN               | MENSUAL.       | 0041-10EP1     | 5.38.16      |                         | 2674.17 .        |                                 |
|                    |                                                              |         | EN BANDEJA                                    | 0004        | Funcionamiento                  | REMONFRACION               | <b>MENSUAL</b> | 0032-10AD      | 5.1131       |                         | 4.631.75 &       |                                 |
| $\Box$             |                                                              |         | EN BANDESA                                    | 0000        | <b>Boomtes Ordinarios</b>       | REMONERACIÓN               | <b>MENSOAL</b> | U031-[OAC]     | 1,00.0       |                         | 3.987.22 &       |                                 |
| <b>D.J. SUNAT</b>  | 3                                                            |         | EN BANDEJA                                    | ODDE        | <b>Bhyarsiones</b>              | REMUNERACIÓN               | <b>MENSUAL</b> | $0003 - 1031$  | 5.131.98     |                         | 3.815.00 0       |                                 |
|                    |                                                              |         | EN BANDEJA                                    | 0008        | <b>Docentes Contratados</b>     | REMUNERACIÓN               | <b>MENSUAL</b> | 0016-10AC1     | 3,00.0       |                         | 3.015.00 -       |                                 |
|                    |                                                              |         | EN BANDEJA                                    |             | 0101 Regimen Comun              | REMUNERACIÓN               | <b>MENSUAL</b> | 0042-TIDE1     | SSEN         |                         | 2.546.50 章       |                                 |
| <b>@</b>           |                                                              |         | EN BANDEJA                                    | 0103        | Contrucción CWE                 | CESIGRA                    | <b>MENSUAL</b> | 0020 - [ COC ] | 5.18.95      |                         | 3.672.91 &       |                                 |
|                    |                                                              | 10      | EN BANDEJA                                    | 0105        | Contrucción CWI                 | REMUNERACIÓN               | <b>MENSUAL</b> | DOA1-1DEF1     | 5,18.99      |                         | 9.322.69 0       |                                 |
| <b>Reportes</b>    | 4                                                            | 11.     | <b>EN SANDEJA</b>                             | 8106        | Contracción Civil               | REINTEGRO                  | <b>MENSUAL</b> | $1048 - 11081$ | 5.18.99      |                         | $28.67 - 4$      |                                 |
|                    |                                                              |         | 12 EN BANDEJA                                 | 8107        | Contracción Civil               | <b>REMUNERACIÓN</b>        | <b>MENSUAL</b> | U048 (10E)     | <b>STILH</b> |                         | 6,554.89 &       |                                 |
|                    |                                                              | Ø<br>13 | NO AGREGADO                                   |             | 0108 Inversiones                | REMUNERACIÓN               | <b>MENSUAL</b> | 0041-10EP1     | 5.18.9       |                         | $5.232.00$ and   |                                 |
| @<br>Mantenimiento | <b>Casillas check</b>                                        |         |                                               |             |                                 |                            |                |                |              |                         |                  |                                 |

*Figura 332: Menú D.J. SUNAT*

Al acceder a este menú, tal como se puede apreciar en la Figura 332, podrá ver que en la parte superior del área de trabajo cuenta con filtros (2) que le permitirán visualizar los registros coincidentes de acuerdo al *Año* y al *Tipo* de declaración

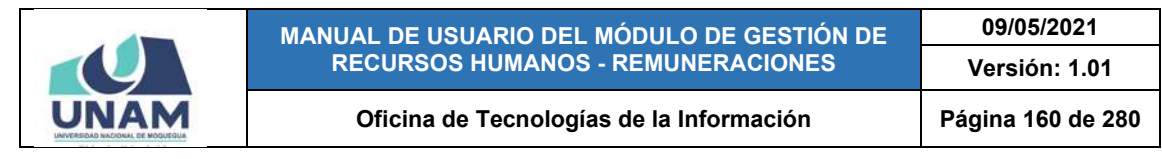

jurada (en este caso: T-REGISTRO y PLAME PDT 601). Asimismo, los resultados se mostrarán en un cuadro (3) en la parte lateral izquierda del área de trabajo, indicando los siguientes datos: Mes, Estado (Declarado, Pendiente) y la Fecha de Creación de la declaración jurada. Del mismo modo, cuenta con botones para realizar el registro o mantenimiento (Nuevo, Editar, Eliminar) de las declaraciones juradas.

Al seleccionar la declaración jurada de algún mes, podrá consultar el listado de planillas (4) registradas en ese periodo, de acuerdo al siguiente detalle: N° ítem, Estado, N° de planilla, el tipo de Planilla, el Motivo, la Periodicidad, la Tarea, el Recurso (fuente de financiamiento), cantidad de prestadores, el Total de la planilla y su situación (abierta o cerrada). Además, con ayuda de las casillas check (ubicadas al lado izquierdo de cada registro) y los botones de selección (poner o quitar) podrá enviarlos a la bandeja de declaraciones juradas y acceder a ella a través del botón *Bandeja* (5).

#### **8.9.1. OPCIÓN NUEVO**

Haciendo clic en el botón *Nuevo*, podrá agregar el registro de una nueva declaración jurada correspondiente a un determinado mes, tal como se muestra en la Figura 333.

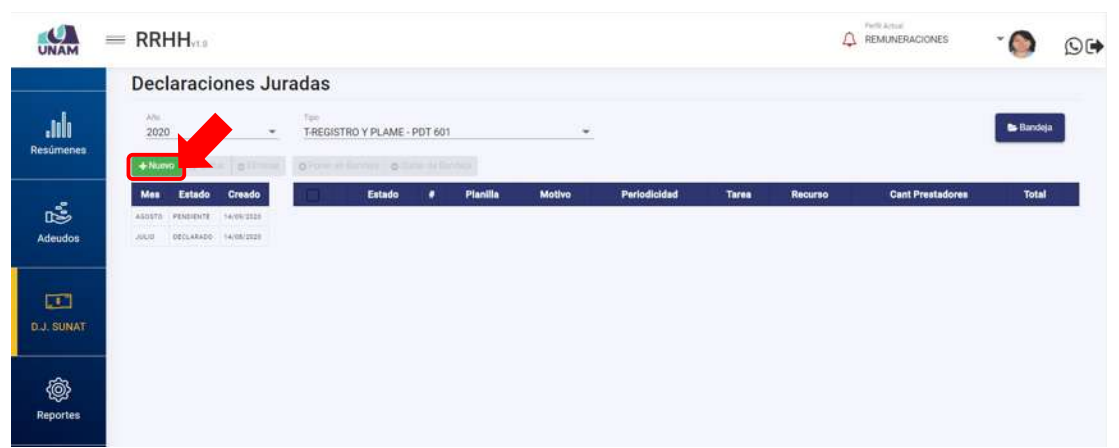

*Figura 333: Opción registrar nueva declaración jurada*

En seguida le aparecerá un formulario, en el cual deberá completar los campos requeridos (Ver Figura 334). Para ello, deberá iniciar seleccionando el mes al que corresponde la declaración jurada (Ver Figura 335). En seguida, indicar el estado de la declaración jurada (por defecto aparecerá como Pendiente, pero si ya se presentó la declaración jurada deberá marcarlo como Declarado). Luego, señalar la fecha de la declaración jurada (Ver Figura 336). A continuación, si lo considera necesario, colocar alguna observación o anotación y subir el archivo

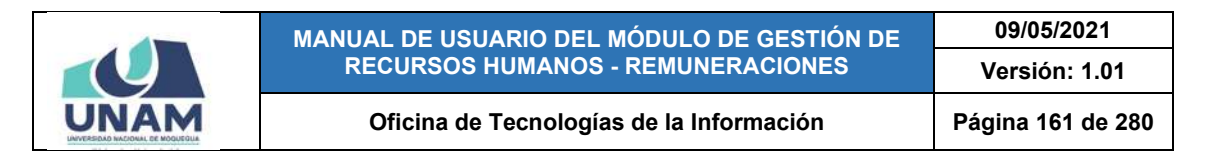

de la declaración jurada (sólo si ya fue presentada y el registro se está realizando en vías de regularización).

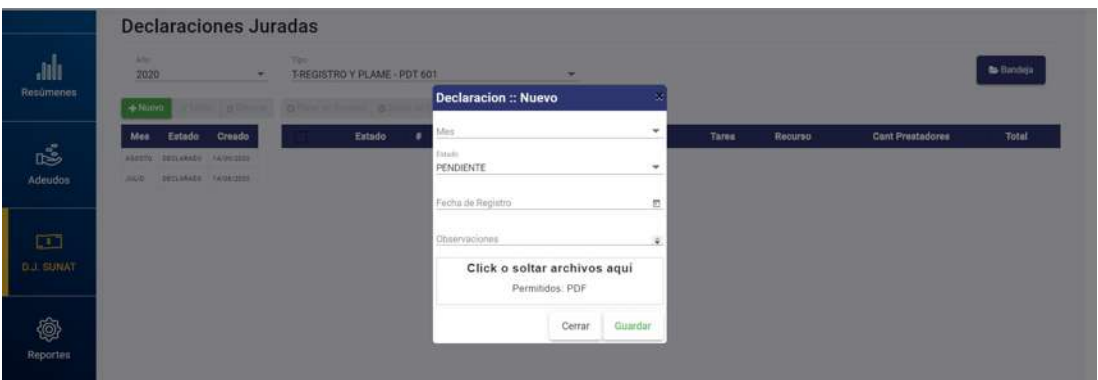

*Figura 334: Formulario para registrar declaración jurada*

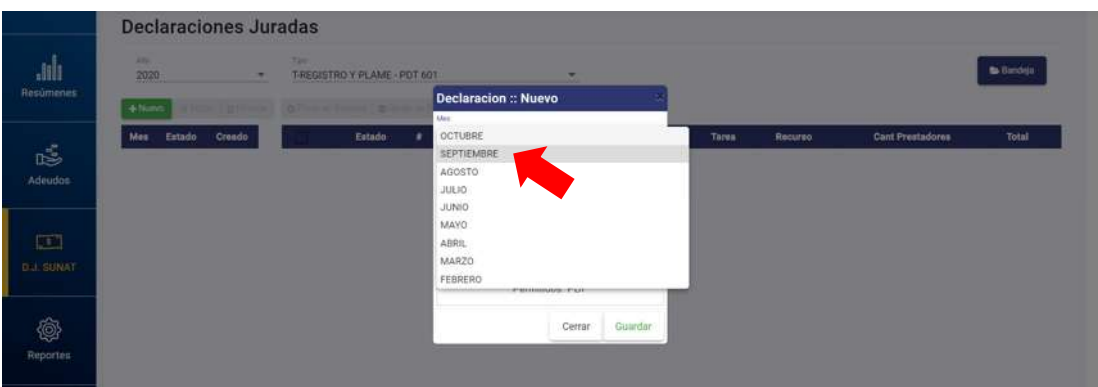

*Figura 335: Selección de mes*

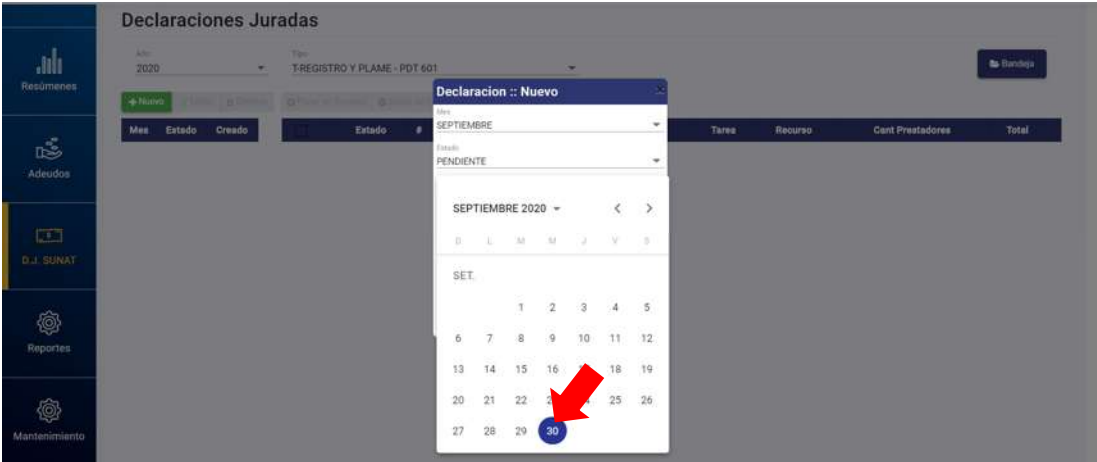

*Figura 336: Selección de fecha*

Una vez completados todos los datos requeridos, pulsar el botón *Guardar*, tal como indica la Figura 337. De inmediato, le aparecerá un mensaje de

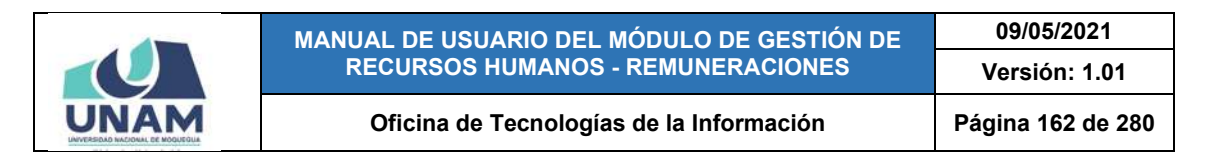

confirmación (Ver Figura 338). Al retornar a la relación de declaraciones juradas, verá que se agregó el nuevo registro (Ver Figura 339).

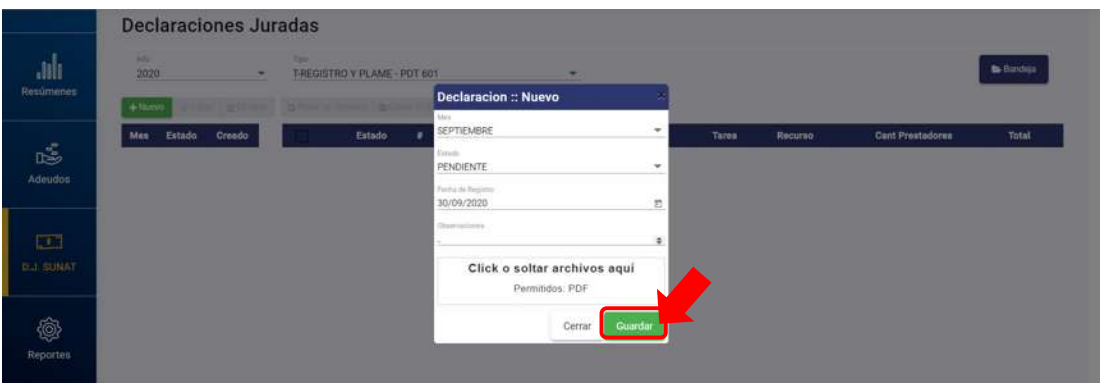

*Figura 337: Guardar registro de declaración jurada*

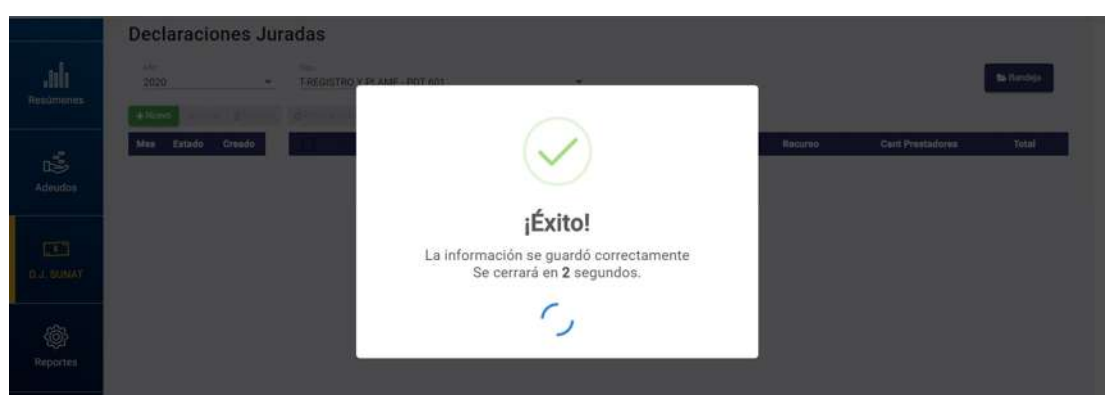

*Figura 338: Mensaje de confirmación se guardó D.J.*

| UNAM                        | $=$ RRHH        |                                                                       |                              |      |                                                       |   |          |        |              |              | n       | Parts Actual<br>REMUNERACIONES |                | O( |
|-----------------------------|-----------------|-----------------------------------------------------------------------|------------------------------|------|-------------------------------------------------------|---|----------|--------|--------------|--------------|---------|--------------------------------|----------------|----|
|                             |                 |                                                                       | <b>Declaraciones Juradas</b> |      |                                                       |   |          |        |              |              |         |                                |                |    |
| ulu.<br><b>Resúmenes</b>    | $^{AD}$<br>2020 |                                                                       | Ψ                            | Türz | T-REGISTRO Y PLAME - PDT 601                          |   |          | ۰      |              |              |         |                                | <b>Bandaja</b> |    |
|                             | $+$ Nuevo       |                                                                       |                              |      | Office   players'   Officer's former   Officer School |   |          |        |              |              |         |                                |                |    |
| 處<br><b>Adeudos</b>         | Mes.<br>AGOSTO  | Estado Creado<br>SEPTEMBRE PENDIENTE. BUINGDOSE<br>PENDENTE NAISWORZE |                              |      | Estado                                                | ٠ | Planilla | Motivo | Periodicidad | <b>Tares</b> | Recurso | <b>Cant Prestadores</b>        | <b>Total</b>   |    |
|                             | JULIO           | DECLARADO NAISE/2020                                                  | 1-21-60                      |      |                                                       |   |          |        |              |              |         |                                |                |    |
| $\Box$                      |                 |                                                                       |                              |      |                                                       |   |          |        |              |              |         |                                |                |    |
| <b>D.J. SUNAT</b>           |                 |                                                                       |                              |      |                                                       |   |          |        |              |              |         |                                |                |    |
| <b>@</b><br><b>Reportes</b> |                 |                                                                       |                              |      |                                                       |   |          |        |              |              |         |                                |                |    |

*Figura 339: Relación de declaraciones juradas con registro agregado*

**8.9.2. OPCIÓN PONER EN BANDEJA** 

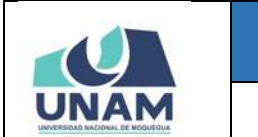

**MANUAL DE USUARIO DEL MÓDULO DE GESTIÓN DE RECURSOS HUMANOS - REMUNERACIONES 09/05/2021 Versión: 1.01 Oficina de Tecnologías de la Información Página 163 de 280** 

Para obtener la información necesaria que luego se consignará en la declaración jurada de un determinado mes, deberá cargar la(s) planilla(s) correspondiente(s) en la bandeja de declaraciones juradas.

Por lo tanto, para realizar la carga de la(s) planilla(s); primeramente, deberá seleccionar la declaración jurada (1) del mes; en seguida, el sistema le mostrará una lista detallada de todas las planillas registradas en ese mes; entonces, con ayuda de las casillas check, ir seleccionando las planillas que desea enviar a la bandeja de declaraciones juradas, igualmente podrá seleccionar todas las planillas en bloque usando la casilla que se encuentra al inicio de la columna (2); y por último, hacer clic en el botón *Poner en Bandeja* (3), conforme se indica en la Figura 340. A continuación, le aparecerá un mensaje de confirmación (Ver Figura 341).

| UNAM              | <b>RRHH</b><br>$\equiv$ |                    |                              |      |                          |                    |                   |                      |               |                  |                  | Parti Artist   | REMUNERACIONES          | $\mathbf{w}$         | O(4)        |
|-------------------|-------------------------|--------------------|------------------------------|------|--------------------------|--------------------|-------------------|----------------------|---------------|------------------|------------------|----------------|-------------------------|----------------------|-------------|
|                   |                         |                    | <b>Declaraciones Juradas</b> |      |                          |                    |                   |                      |               |                  |                  |                |                         |                      |             |
| ulu.<br>Resúmenes | After.<br>2020          |                    | $\sim$                       | Tied |                          | T-REGISTRO Y EL    | PDT 601           |                      | $\rightarrow$ |                  |                  |                |                         | Bandeja              |             |
|                   | $+$ Numm                |                    | <b><i>atiminar</i></b>       |      |                          | O Poner en Bandeja | Oultar de Bandeja |                      |               |                  |                  |                |                         |                      |             |
|                   | Mas.                    | Estado             | Creado                       | О    |                          | Estado             | ٠                 | Planilla             | <b>Motivo</b> | Periodicidad     | <b>Tarea</b>     | Recurso        | <b>Cant Prestadores</b> | <b>Total</b>         |             |
| 鸣                 |                         | SEPTEMBEE FENDENTE | 35367888                     | ✓    |                          | NO AGREGADO        | 0109              | Inversiones          | REMUNERACIÓN  | <b>MENSUAL</b>   | $.0041 - 10EF$   | 5,18.91        |                         | S232.00 A            |             |
| <b>Adeudos</b>    | ASSETS                  | <b>PENDICHTS</b>   | 14/09/2020                   | ✓    | $\overline{\phantom{a}}$ | NO AGREDADO        | $-01111$          | Contracción Civil    | LIQUIDACIÓN.  | OTROS            | 0048 - [ ISE]    | 5.18.P         |                         |                      | $67.34 - 4$ |
|                   | 决科学                     |                    | DECLARADO TAYOR/2020         | ✓    |                          | NO AGREGADO        | $-0112$           | Contracción Civil    | REMUNERACIÓN  | <b>ARENELIAL</b> | 0045-11681       | 5.18.19        |                         | 7,182.38 $\Delta$    |             |
|                   |                         |                    |                              | ⊽    |                          | NO ADREGADO        |                   | B115 Inversiones     | REMUNERACIÓN  | <b>MENSINAL</b>  | 0045-[168]       | 5,18.98        |                         | 3,815.00 0           |             |
| □                 |                         |                    |                              | ✓    | s                        | NO AGREGADO        | 0114              | Docentes Ordinarios  | REMUNERACIÓN  | <b>MENSUAL</b>   | 10011-10AC1      | 1.05.0         |                         | 9.064.44 8           |             |
| <b>D.J. SUNAT</b> |                         |                    |                              | ⊽    |                          | NO AGREGADO        | 0115              | Inversiones          | REMUNERACIÓN  | <b>MENSUAL</b>   | 0041-10EP        | 5.18.34        |                         | $2.725.00$ $\bullet$ |             |
|                   |                         |                    |                              | ✓    |                          | NO AGREGADO        | 1116              | Docentes Contratados | REMUNERACIÓN  | <b>MENSUAL</b>   | $.0011 - 1.0401$ | <b>在18.H</b>   |                         | 43,810.83 @          |             |
|                   |                         |                    |                              | ✓    |                          | NO AGREGADO        |                   | 0117 inversiones     | LIQUIDACIÓN   | ornos            | $0041 - 1007$    | 5.18.H         |                         | 209.82 .             |             |
| ◎                 |                         |                    |                              | ⊽    | ۰                        | NO AGREGADO        | 0118              | Funcionamiento       | REMUNERACIÓN  | MENSUAL          | 0032-10AD3       | 8.18 H         |                         | 6.421.75 A           |             |
| <b>Reportes</b>   |                         |                    |                              | ⊽    | 10                       | NO AGREGADO        | $-0119$           | Contracción Civil    | REMUNERACIÓN  | <b>MENSUAL</b>   | :0046-110E1      | <b>B.18.16</b> |                         | 5,622.44 @           |             |

*Figura 340: Opción poner planillas en bandeja*

|                                 |                    |                            | <b>Declaraciones Juradas</b>     |               |          |                                        |               |                |                         |                          |  |
|---------------------------------|--------------------|----------------------------|----------------------------------|---------------|----------|----------------------------------------|---------------|----------------|-------------------------|--------------------------|--|
| <b>Jill</b><br><b>Resúmenes</b> | <b>AND</b><br>2020 |                            | ٠                                | m             |          | T-REGISTRO V PLAME - PDT 601           |               |                |                         | <b>S</b> Bandiga         |  |
|                                 | $+$ NHNO           |                            | of Long of Bannar O Piner en Ban |               |          |                                        |               |                |                         |                          |  |
|                                 | Mon                | Entado                     | Creado                           | ø             |          |                                        | <b>Tares</b>  | Recurso        | <b>Cant Prestadores</b> | <b>Total</b>             |  |
| rs.                             |                    | SEPTIMON PERMITTE NERVOLES |                                  | v             | <b>A</b> |                                        | 0041-106P1    | 2,13.91        |                         | 5,232.00 #               |  |
| Adeudos                         | <b>ANSATH</b>      |                            | PENNISON / RANGIOSE              | v             |          |                                        | E3811-14400   | 2,18.34        |                         | 67.54 0                  |  |
|                                 | <b>LANGUAK</b>     |                            | peculiased Hales cres-           | $\mathcal{S}$ |          |                                        | 1945-19481    | 5.1874         |                         | 7,192.96 .               |  |
|                                 |                    |                            |                                  | ⊻             |          | ¡Éxito!                                | $1501 - 2101$ | 3.78.98        |                         | 3.815.00 A               |  |
| $\Box$                          |                    |                            |                                  | ×             |          | La información se guardó correctamente | TOACT-TOAC    | <b>T.DO.E.</b> |                         | <b>DOLLES &amp;</b>      |  |
| <b>D.J. SUNAT</b>               |                    |                            |                                  | ⊽             |          | Se cerrará en 2 segundos.              | Dost-Logal    | 2.18.96        |                         | $2.725.05$ $\rightarrow$ |  |
|                                 |                    |                            |                                  | v             |          |                                        | TOACT-TOOL    | 3, 18.96       |                         | 43,870.83 4              |  |
|                                 |                    |                            |                                  | V             |          |                                        | DOST LOGPT    | 3,18.30        |                         | 200.82 . 0               |  |
| ١                               |                    |                            |                                  | Ø             |          |                                        | TOAD I-STOC   | 2, 19.36       |                         | 4,421,75 / 8             |  |
| Reportes                        |                    |                            |                                  | $\checkmark$  | 10       |                                        | 13911-090     | <b>S.18.30</b> |                         | 1.022.88 8               |  |

*Figura 341: Mensaje de confirmación se colocó en bandeja*

Al retornar a la pantalla de declaraciones juradas, podrá verificar que el estado de la(s) planilla(s) se cambió de "No agregado" a "En bandeja" (Ver Figura 342).

|                    |                  |                                     |                       |       |                |                                          |   | <b>MANUAL DE USUARIO DEL MÓDULO DE GESTIÓN DE</b><br><b>RECURSOS HUMANOS - REMUNERACIONES</b> |                                    |                            |                                 |                   | 09/05/2021<br>Versión: 1.01      |                       |  |
|--------------------|------------------|-------------------------------------|-----------------------|-------|----------------|------------------------------------------|---|-----------------------------------------------------------------------------------------------|------------------------------------|----------------------------|---------------------------------|-------------------|----------------------------------|-----------------------|--|
|                    |                  |                                     |                       |       |                |                                          |   | Oficina de Tecnologías de la Información                                                      |                                    |                            |                                 |                   | Página 164 de 280                |                       |  |
|                    | $=$ RRHH         |                                     |                       |       |                |                                          |   |                                                                                               |                                    |                            |                                 |                   | Fertil airtual<br>REMUNERACIONES |                       |  |
|                    |                  |                                     | Declaraciones Juradas |       |                |                                          |   |                                                                                               |                                    |                            |                                 |                   |                                  |                       |  |
| dılı.<br>Resúmenes | Adm<br>2020      |                                     |                       | Tipis |                | T-REGISTRO Y PLAME - PDT 601             |   |                                                                                               | ٠                                  |                            |                                 |                   |                                  | <b>B</b> Bandeja      |  |
|                    | $+$ Nume         | <b>CY Editor</b>                    | <b>B</b> Eliminar     |       |                | <b>GPower kenned &amp; Sund in Broom</b> |   |                                                                                               |                                    |                            |                                 |                   |                                  |                       |  |
|                    | Mes              | Estado                              | Creado                |       |                | Estado                                   | ٠ | <b>Planilla</b>                                                                               | <b>Motivo</b>                      | <b>Periodicidad</b>        | <b>Tarea</b>                    | Recurso           | <b>Cant Prestadores</b>          | <b>Total</b>          |  |
| 忘                  | <b>SEPTIMARE</b> | PENDENTE:                           | 31/09/2818            |       |                | 1 EN BANDEJA                             |   | 3109 Inversiones                                                                              | REMUNERACIÓN                       | MENSUAL'                   | 0841-10691                      | 5.18.P            | $\mathcal{I}$                    | 5232.00 0             |  |
| <b>Adeudos</b>     | AGOSTO<br>JULIU  | PESCURSITE.<br>EECLARADO 14/00/2325 | 14/09/2818            |       | $\overline{2}$ | EN HANDEJA<br>3 EN HANDEJA               |   | 8111 Contrucción Civil                                                                        | <b>LIQUIDACIÓN</b><br>REMUNERACIÓN | <b>GTROS</b>               | <b>0048-216E1</b><br>0045-110E1 | 5.18.96<br>3.18.H |                                  | 67.34 6<br>7,182.39 8 |  |
|                    |                  |                                     |                       |       |                | 4. EN BANDEJA                            |   | 0112 Contrucción Civil<br>0113 Inversioner                                                    | REMUNERACION                       | MENSUAL<br><b>MENSINAL</b> | 0045 - [108 ]                   | 5,18.24           |                                  | 3.815.00 \$           |  |
| $\Box$             |                  |                                     |                       |       | к              | <b>EN BANDEJA</b>                        |   | 0114 Docentes Ordinagos                                                                       | REMUNERACIÓN                       | MENSUAL                    | OUTI-TOAC]                      | 1,00.0            | ×.                               | 0.064.44              |  |
|                    |                  |                                     |                       |       | 6              | EN BANDEJA                               |   | 0115 Inversiones                                                                              | <b>REMUNERACIÓN</b>                | MENSUAL                    | 0041-10EF-                      | 5,19.14           |                                  | 2,725.00 0            |  |
| <b>D.J. SUNAT</b>  |                  |                                     |                       |       | ×              | EN BANDEJA                               |   | 0138 Docentes Contratados                                                                     | REMUNERACION                       | <b>MENEUAL</b>             | 0011-10AC1                      | <b>S.18.14</b>    |                                  | 43810.83              |  |
|                    |                  |                                     |                       |       |                | EN BANDEJA                               |   | 0117 Inversiones                                                                              | <b>LIQUIDACION</b>                 | OTROS                      | 0041-10EF3                      | 3.18.11           |                                  | 20032 8               |  |
| @                  |                  |                                     |                       |       |                | EN BANDEJA                               |   | Olla Funcionamienti                                                                           | REMUNERACIÓN                       | MENSIJAL                   | 0031-10401                      | 21.13 14          | э                                | 6.421.75 =            |  |
|                    |                  |                                     |                       |       |                | 10 EN BANDEJA                            |   | <b>D118 Contracción Civil</b>                                                                 | REMUNERACIÓN                       | MENSUAL                    | <b>0048-110EJ</b>               | <b>S.18 H</b>     | $\mathbb{R}^2$                   | 6,622.44 8            |  |

*Figura 342: Relación con planillas agregadas a la bandeja*

## **8.9.3. OPCIÓN QUITAR DE BANDEJA**

A través de esta opción podrá revertir el procedimiento de carga de planillas en la bandeja de declaraciones juradas (descrito en el apartado 5.9.2. Opción Poner en Bandeja).

Por lo tanto, para retirar la(s) planilla(s) de la bandeja; primeramente, deberá seleccionar la declaración jurada (1) del mes; en seguida, el sistema le mostrará una lista detallada de todas las planillas registradas en ese mes, indicando además su estado (No agregado o En bandeja); entonces, con ayuda de las casillas check, podrá seleccionar las planillas (2) que desea descartar de la bandeja de declaraciones juradas, incluso y de ser el caso, podrá seleccionar todas las planillas en bloque usando la casilla que se encuentra al inicio de la columna; por último, hacer clic en el botón *Quitar de Bandeja* (3); conforme se indica en la Figura 343.

A continuación, le aparecerá un mensaje de confirmación indicando que la operación se realizó correctamente (Ver Figura 344).

Al retornar a la pantalla de declaraciones juradas, podrá verificar que el estado de la(s) planilla(s) se cambió de "No agregado" a "En bandeja" (Ver Figura 344).

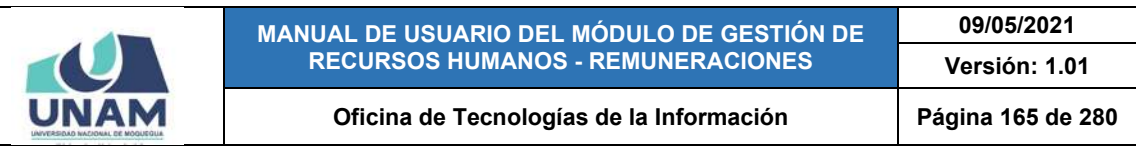

| <b>JNAM</b>               | $=$ RRHH            |                                        |                              |     |                |                              |                   |                                 |                    |                |               | Furtil Actual | REMUNERACIONES          |                        |  |
|---------------------------|---------------------|----------------------------------------|------------------------------|-----|----------------|------------------------------|-------------------|---------------------------------|--------------------|----------------|---------------|---------------|-------------------------|------------------------|--|
|                           |                     |                                        | <b>Declaraciones Juradas</b> |     |                |                              |                   |                                 |                    |                |               |               |                         |                        |  |
| JIII.<br><b>Resúmenes</b> | $M_{\rm H}$<br>2020 |                                        | ٠                            | Tim |                | T-REGISTRO Y PLAME - PDT 601 |                   |                                 | ٠                  |                |               |               |                         | Bandeja                |  |
|                           | + Nuevo             | CA Editar                              | <b>O</b> Eliminar            |     |                | O Poner en Bandesa           | Quitar de Bandeja |                                 |                    |                |               |               |                         |                        |  |
|                           | <b>Mes</b>          | Estado                                 | Creado                       | Ξ   |                | Estado                       | ٠                 | Planilla                        | Motivo             | Periodicidad   | Tarea         | Recurso       | <b>Cant Prestadores</b> | <b>Total</b>           |  |
| 嘻                         |                     | <b>SEPTIEMBRE PENDIBITE BUSINIZEES</b> |                              |     | ٠              | <b>EN BANDEJA</b>            |                   | 6109 Inversiones                | REMUNERACIÓN       | <b>MENSUAL</b> | 0041-10EF1    | 5.18P         | $\overline{z}$          | 5.232.00 单             |  |
| Adeudos                   | AGDETO              |                                        | PENDIENTS. SAIDNOSSE         |     | $\overline{2}$ | EN BANDEJA                   |                   | <b>GTT1 Controcción Civil</b>   | LIQUIDACIÓN        | OTROS          | 0048 · [司王]   | 9.18H         | ×                       | 67.34 8                |  |
|                           | JULIO.              |                                        | DECLARADO   EN/DR/2220       | P.  | 3              | EN BANDEJA                   |                   | 0112 Contrucción Civil          | REMUNERACIÓN       | <b>MENSUAL</b> | 0045 - I HIET | 338H          | z                       | 2,182.38 &             |  |
|                           |                     |                                        |                              |     | $\overline{A}$ | EN BANDEJA                   |                   | 0111 Inversionea                | REMUNERACIÓN       | <b>MENSUAL</b> | DOAR-TIONT    | 5.18.11       | ×                       | 3,815.00 0             |  |
| $\Box$                    |                     |                                        |                              |     | х.             | <b>EN BANDEJA</b>            |                   | <b>GTT4 Docentes Ordinarios</b> | REMUNERACIÓN       | <b>MENSUAL</b> | ODIE-EDACI    | 1.00.0        | ×                       | 0.064.44 0             |  |
| <b>D.J. SUNAT</b>         |                     |                                        |                              |     | ۰              | EN SANDEJA                   |                   | 0115 Inversiones                | REMUNERACIÓN       | MENSUAL        | 0041-1DER1    | 5.10.14       | ٠                       | 2.725.00 @             |  |
|                           |                     |                                        |                              |     | $\mathcal{I}$  | EN EANDEJA                   | 0116              | Docentes Contratados            | REMUNERACION       | MENSUAL        | 0011-10A01    | 3.18H         | $\sim$                  | 43,810.83 =            |  |
|                           |                     |                                        |                              |     | ¥              | <b>EN BANDEJA</b>            |                   | GT17 Inversioned                | <b>LIQUIDACIÓN</b> | OTHOR-         | DD41-1DEH1    | 3.16H         | ٠                       | 209 米2 量               |  |
| ©                         |                     |                                        |                              | O   | ٠              | <b>EN BANCEJA</b>            | <b>OTTH</b>       | Funcionamiento                  | REMUNERACIÓN       | <b>MENSUAL</b> | $0032 - 10AD$ | 335.16        | ×                       | 6.421.75 8             |  |
|                           |                     |                                        |                              | ◉   | 10             | <b>EN BANDEJA</b>            |                   | 0119 Contrucción Civil          | REMUNISIACIÓN      | <b>MENSION</b> | DD48-14681    | 5 18.H        | $\mathbb{R}$            | 6.622.44 $\frac{a}{2}$ |  |
| <b>Reportes</b>           |                     |                                        |                              |     |                |                              |                   |                                 |                    |                |               |               |                         |                        |  |
| @<br>Mantenimiento        |                     |                                        |                              |     |                |                              |                   |                                 |                    |                |               |               |                         |                        |  |

*Figura 343: Opción quitar planillas de bandeja*

|                   |                   |                              | Declaraciones Juradas  |            |                |                                        |                   |                |                         |                   |
|-------------------|-------------------|------------------------------|------------------------|------------|----------------|----------------------------------------|-------------------|----------------|-------------------------|-------------------|
| .MI               | <b>AN</b><br>2020 |                              |                        | <b>Toy</b> |                | T-REGISTRO Y PLAME - PDT 601           |                   |                |                         | <b>to</b> Bandeja |
| Resúmenes         | 4 littlee!        | <b>ZEdita</b>                | <b>B</b> Elminar       |            | O Poner an Ban |                                        |                   |                |                         |                   |
|                   | Mee               | Estado                       | Creado                 | ×          |                |                                        | <b>Tares</b>      | Recurso        | <b>Cant Prestadores</b> | Total             |
| ıŚ.               |                   | SEPTIDATES PENDENTS PLUS SEE |                        | $\Box$     | T<br>٠         |                                        | <b>CALL LOCAT</b> | 2,18.0         |                         | 3,222.00 0        |
| <b>Adeudos</b>    | asomn             |                              | PENDIDIAN SAUKSKIS     | ⊓          | ×              |                                        | pour-times        | 3,12.91        | ٠                       | 57.54 #           |
|                   | <b>JANUARY</b>    |                              | gentanism (Augustinas) | $\square$  |                |                                        | bes-1med          | SING.          | ٠                       | 20142108114       |
|                   |                   |                              |                        | o          |                | ¡Éxito!                                | <b>TAN 1-240</b>  | <b>S.18.14</b> | ٠                       | 1,815,00 =        |
| $\Box$            |                   |                              |                        | ā          | ٠<br>ъ.        | La información se quardó correctamente | 15401-100         | 1.00 0         |                         | 100444 =          |
| <b>D.J. SUNAT</b> |                   |                              |                        | G          | A.<br>æ        | Se cerrará en 1 segundos.              | $041 - 1200 = 1$  | 5.18H          |                         | 2725.00 =         |
|                   |                   |                              |                        | o          | 7.             |                                        | 011-10ACT         | <b>R.18.H.</b> |                         | 41,810 KS #       |
|                   |                   |                              |                        | ū          |                |                                        | <b>DA1 IDEFI</b>  | <b>STAR</b>    |                         | 209.82 @          |
| ©                 |                   |                              |                        | v          |                | $\tilde{\phantom{a}}$                  | <b>DAO 1-200</b>  | <b>NTRH</b>    |                         | 1.421.73 4        |
| Reporter:         |                   |                              |                        | и          | 10             |                                        | Third-see         | 5.18.31        |                         | KAZ2 44 ' A       |

*Figura 344: Mensaje de confirmación se retiró de bandeja*

| <b>UNAM</b>        | $=$ RRHH      |                              |                              |      |              |                                  |   |                               |                     |                  |                | Parti Actual<br>Δ | REMUNERACIONES          |                       | $O$ $\blacktriangleright$ |
|--------------------|---------------|------------------------------|------------------------------|------|--------------|----------------------------------|---|-------------------------------|---------------------|------------------|----------------|-------------------|-------------------------|-----------------------|---------------------------|
|                    |               |                              | <b>Declaraciones Juradas</b> |      |              |                                  |   |                               |                     |                  |                |                   |                         |                       |                           |
| .III<br>Resúmenes  | Afric<br>2020 |                              | $\sim$                       | Tips |              | T-REGISTRO Y PLAME - PDT 601     |   |                               | ۰                   |                  |                |                   |                         | <b>B</b> Bandeja      |                           |
|                    | $+$ Nuevo     | <b>DR Editor</b>             | <b>B</b> Eliminar            |      |              | given in bringing to be a farmer |   |                               |                     |                  |                |                   |                         |                       |                           |
|                    | Mes           | Estado                       | Creado                       |      |              | Estado                           | ٠ | <b>Planilla</b>               | <b>Motivo</b>       | Periodicidad     | <b>Tarea</b>   | Recurso           | <b>Cant Prestadores</b> | <b>Total</b>          |                           |
| ఴఄ                 |               | SEPTEMBER FENDENTE SESSIONER |                              | G    |              | EN BANDEJA                       |   | 0109 Invertisiones            | REMUNERACIÓN        | <b>MENSUAL</b>   | 0041-106P1     | <b>ATER</b>       | z                       | 5,232.00 0            |                           |
| <b>Adeudos</b>     | AGOSTIL       | PENDICNTE.                   | 14/09/2020                   |      | $\mathbf{z}$ | <b>EN BANDEJA</b>                |   | <b>BTTF</b> Cootracción Criti | LIQUIDACIÓN         | <b>OTHOS</b>     | 00AB - [ ISE ] | 5.18.99           | z                       | $67.34 - 4$           |                           |
|                    | JULIO         |                              | DECLARADO 14/08/2020         | ₽    |              | <b>EN BANDEJA</b>                |   | 6112 Contracción Cristi       | REMUNERACIÓN        | <b>MENSISAL</b>  | 0045-11681     | 5.18.98           | W.                      | 7,182.38 $\triangleq$ |                           |
|                    |               |                              |                              |      |              | 4 EN BANDEJA                     |   | 0113 Inversiones              | REMUNERACIÓN.       | <b>MENSUAL</b>   | 0045 - 10ET    | 3.78.14           |                         | 3,815.00 0            |                           |
| $\Box$             |               |                              |                              |      |              | 5 EN BANDEJA                     |   | 0114 Docentes Ordinarios      | REMUNERACIÓN        | <b>MERISSIAL</b> | ODT1-EOAC1     | 1,00.0            | ÷.                      | 9,064.44 #            |                           |
| <b>D.J. SUNAT</b>  |               |                              |                              |      |              | 6 EN BANDEJA                     |   | 0115 Inversiones              | REMUNERACIÓN        | <b>MENSUAL</b>   | OD41-LOEFL     | 11EH              |                         | 2,725.00 =            |                           |
|                    |               |                              |                              |      |              | 7 EN SANDEJA                     |   | D116 Docentes Contratados     | REMUNERACIÓN        | MENISSAL         | $2011 - [OAC]$ | 51EH              | ń.                      | 43.830 St #           |                           |
|                    |               |                              |                              |      |              | <b>8. EN BANDEJA</b>             |   | 0117 Inversiones              | LIQUIDACIÓN         | <b>OTROS</b>     | 0041-10691     | 3.18.H            | t.                      | 209 82 8              |                           |
| @                  |               |                              |                              |      |              | 9 NO AGREGADO                    |   | 0118 Funcionamiento           | REMUNERACIÓN        | <b>MENSUAL</b>   | $0032 - 10AD$  | 5.18.1            |                         | 6,421.75 单            |                           |
| <b>Reportes</b>    |               |                              |                              |      |              | 10 NO AGREGADO                   |   | 8119 Contrucción Civil        | <b>REMUNERACIÓN</b> | <b>MENSSIAL</b>  | 0048 - [108]   | 9.18H             | z.                      | 6,622.44 单            |                           |
|                    |               |                              |                              |      |              |                                  |   |                               |                     |                  |                |                   |                         |                       |                           |
| @<br>Mantenimiento |               |                              |                              |      |              |                                  |   |                               |                     |                  |                |                   |                         |                       |                           |

*Figura 345: Relación de planillas no agregadas a la bandeja*

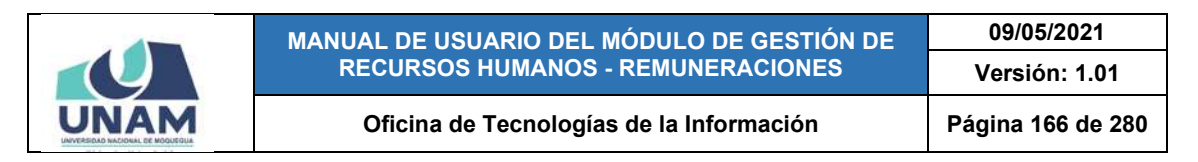

### **8.9.4. OPCIÓN BANDEJA**

Haciendo clic en el botón *Bandeja*, podrá acceder a la Bandeja de Declaraciones Juradas, tal como se muestra en la Figura 346.

| $\bullet$<br><b>UNAM</b> | $=$ RRHH               |                             |                              |            |                          |                                       |   |                                  |                     |                |                   | Perfil Actual   | REMUNÉRACIONES          |                           | OΘ |
|--------------------------|------------------------|-----------------------------|------------------------------|------------|--------------------------|---------------------------------------|---|----------------------------------|---------------------|----------------|-------------------|-----------------|-------------------------|---------------------------|----|
|                          |                        |                             | <b>Declaraciones Juradas</b> |            |                          |                                       |   |                                  |                     |                |                   |                 |                         |                           |    |
| ılı.<br><b>Resúmenes</b> | $\mathcal{M}m$<br>2020 |                             | ۰                            | Tipo       |                          | T-REGISTRO Y PLAME - PDT 601          |   |                                  | w.                  |                |                   |                 |                         | <b>Bandeja</b>            |    |
|                          | $+$ Norvo              | <b>Cr</b> Editor            | <b>B</b> Eliminar            |            |                          | O Parent Paradic L @ China de Sarance |   |                                  |                     |                |                   |                 |                         |                           |    |
|                          | Mes                    | Estado                      | Creado                       |            |                          | Estado                                | ٠ | <b>Planilla</b>                  | <b>Motivo</b>       | Periodicidad   | <b>Tares</b>      | Recurso         | <b>Cant Prestadores</b> | <b>Total</b>              |    |
| 嘻                        |                        | SEPTEMBRE PENDENTE BOINGEES |                              | ш          | $\mathbf{r}$             | <b>EN BANDEJA</b>                     |   | 0104 Inversiones                 | REMUNERACIÓN        | <b>MENSUAL</b> | U041-1DEP1        | 主线夹             | z.                      | 5.232.00 0                |    |
| Adeudos                  | <b>Allouto</b>         |                             | PENDICATE EAVINGSEE          | tП         | $\mathbf{2}$             | EN HANDEJA                            |   | 0111 Cantruizion Civil           | LIQUIDACIÓN         | DTRUS          | <b>U048-110E1</b> | <b>RIAH</b>     | 2                       | 87.34 8                   |    |
|                          | JULIO.                 |                             | DECLARAGE FAIRFIZED          | <b>FIE</b> | $\overline{\phantom{a}}$ | <b>EN BANDEJA</b>                     |   | 9112 Cantrucción Civil           | HEMUNERACIÓN        | <b>MENSUAL</b> | <b>SOAT-110E1</b> | <b>R.S.R.H.</b> | з                       | 2,182.38 @                |    |
|                          |                        |                             |                              | 田          | $\blacktriangleleft$     | <b>EN BANDEJA</b>                     |   | 9113 Inversiones                 | <b>NEMUNERACIÓN</b> | <b>MENSUAL</b> | 3045-11051        | 三路片             |                         | 3,815.00 %                |    |
| $\Box$                   |                        |                             |                              | ш          | $\mathbf{s}$             | <b>EN BANDEJA</b>                     |   | <b>ITTA</b> Docentes Ordinarios  | HEMUNERACIÓN        | MENSUAL        | 10401-1040        | <b>I.00.E</b>   |                         | 9,064.44 单                |    |
| <b>D. J. SUNAT</b>       |                        |                             |                              |            | ó.                       | <b>EN BANDEJA</b>                     |   | ETTS Inversiones                 | REMUNERACIÓN        | MENSUAL        | $2041 - 10177$    | 5.18.H          |                         | 2,725.00                  |    |
|                          |                        |                             |                              |            | $\tau$                   | <b>IN BANDEJA</b>                     |   | <b>STTA</b> Docentes Contratedos | REMUNERACIÓN        | MENSUAL        | 3011-10AC1        | 5.18.99         | ň                       | 43,815.83 $\triangleq$    |    |
|                          |                        |                             |                              |            | $\blacksquare$           | <b>EN BANDEJA</b>                     |   | 8117 Inversiones                 | LIQUIDACIÓN         | OTROS          | B041-1DEP3        | 5.18.91         |                         | 20年前2 章                   |    |
| @                        |                        |                             |                              |            |                          | <b>EN BANDEJA</b>                     |   | <b>STTE</b> Funcionamiento       | REMUNERACION        | MENTUAL        | 8891-10481        | 5.18.96         | 2                       | 6.421.75 章                |    |
| <b>Reportes</b>          |                        |                             |                              |            | 10                       | <b>EN BANDEJA</b>                     |   | 8118 Contracción Civil           | <b>REMUNERACIÓN</b> | MENSUAL        | 0048-110EL        | 5.18.96         | z.                      | $0.632.44$ $\frac{1}{16}$ |    |
|                          |                        |                             |                              |            |                          |                                       |   |                                  |                     |                |                   |                 |                         |                           |    |
| @<br>Mantenimiento       |                        |                             |                              |            |                          |                                       |   |                                  |                     |                |                   |                 |                         |                           |    |
|                          |                        |                             |                              |            |                          |                                       |   |                                  |                     |                |                   |                 |                         |                           |    |

*Figura 346: Opción acceder a Bandeja de DJ*

|                        | $=$ RRHH                                                     |                                                     | <b>Actualización</b>                                                                                                    |                                                                                                    |                 | $\overline{2}$ |                                                                                                    | FerN Artval<br>REMUNERACIONES |                                                                                   |                                                   |                   |
|------------------------|--------------------------------------------------------------|-----------------------------------------------------|----------------------------------------------------------------------------------------------------|----------------------------------------------------------------------------------------------------|-----------------|----------------|----------------------------------------------------------------------------------------------------|-------------------------------|-----------------------------------------------------------------------------------|---------------------------------------------------|-------------------|
| ahh<br>Resúmenes       | 2020<br><b>CO</b> Editor Prestador                           | <b>Adam</b>                                         | Bandeja de Declaraciones Juradas<br><b>Ton Rental</b><br>SEPTIEMBRE (PENDIEN.<br>A Editar Persona M Periodos Laborales # Est. Concluidos | Docentes Contratados - Ley Nro 30220                                                                                                    |                 |                | <b>D.J. SUNAT</b><br>Duplicados                                                                                                    | Volver a                      |                                                                                   | <b>III</b> Regresar<br><b>B</b> Exportar Formatos |                   |
| 忘<br><b>Adeudos</b>    | ø                                                            | <b>Duplicado Doc.Ident</b><br><b>DARTERY</b>        | Prestador<br><b>FLORES CHIRAINA MARGARITA AMRAIN Divisioned Elemenador Las Not SECOS 1714</b>                                            | T. Pianilla                                                                                                    | N*<br>Planilla  | <b>Motivo</b>  | <b>Tipo Prestador</b><br>RENVINENCIÓN / ANIEMBRID DE OTROS RES. ESPECIALES DEL SECTOR PUBLICO OC BY                                                                                                    | Categoría                     | Reg.<br>Pensionario<br><b>SEE HITESIA</b>                                         | <b>CUSPP</b><br><b>SATURDANT CART - COM</b>       |                   |
| □<br><b>D.J. SUNAT</b> | $\sqrt{2}$<br><b>V</b><br>$\overline{2}$ 4<br>$\mathbb{Z}$ s | A1340710<br>43845441<br>19147456<br><b>A265ROSS</b> | <b>DEARTE CALINIA SAUL</b><br>BEDOVA PERALES NOELIA SOLEDAD.<br>VASOURZ CHARCAPE VURE<br>BALTEDO ZEBALLOS PAMELA DILVANA                 | Docentes Contrangosa - Ley Noo 90220 7116<br>Docemes Commession - Ley Nrs 90220 134<br>Docenne Epstratedos - Lay Nio 50228 1716<br>Docentes Continuous - Ley Nop 50228 716 |                 |                | RENUMERACIÓN MISSININGS DE OTROS RES ESPECIALES DEL SECTOR PÚBLICO DO ES<br>REMUNERACIÓN : MUEMBRUS DE OTHOS RES. ESPECIALES DEL SECTIO FÚBLICO DC BY<br>REMUNERACIÓN MINEMEROS DE OTROS RES. ESPECIALES DEL SECTOR PÚBLICO DE B2<br>REMOVEMENT MIRMBROS DE OTROS RES. ESPECIALES DEL SECTOR PÚBLICO DC 82 |                               | DECRETO LEV 19990.<br><b><i>SER-PRIMA</i></b><br>SPEINTESSA<br>SECRETISENT FARRIL | NESSZONBPGAD COM<br>SERVENVICORT CONT             | 00N<br><b>CON</b> |
| @<br><b>Reportes</b>   | $\bullet$                                                    | AD64DS2A<br><b>Casillas</b>                         | <b>KAMOS ALAVE ROSAIERY</b>                                                                                                    | Society Continuous - Ley Nop 50220 . 114                                                                                                    | <b>Barra de</b> |                | REMUNERADON MINIMINISTOE OTROS REG. ESPECIALES DEL AECTOR PÚBLICO DC EX                                                                                                    |                               | DECARTO LEV 14890<br>3                                                            |                                                   | 000               |
| Ô<br>Mantenimiento     |                                                              | check                                               |                                                                                                    | desplazamiento                                                                                                    |                 |                |                                                                                                    |                               |                                                                                   |                                                   |                   |

*Figura 347: Bandeja de declaraciones juradas*

Como podrá observar en la Figura 347, al consultar la bandeja de declaraciones juradas, encontrará en la parte superior del área de trabajo, algunos filtros (1) que le permitirán visualizar los registros de los prestadores de acuerdo al Año, Mes, y Tipo de Planilla. Además, cuenta con una casilla de verificación (2) que le ayudará a identificar a los prestadores "duplicados", es decir aquellos que fueron registrados en dos regímenes distintos dentro del mismo mes. Asimismo, los registros se mostrarán en un cuadro (3), indicando los siguientes datos: N°

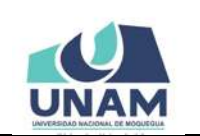

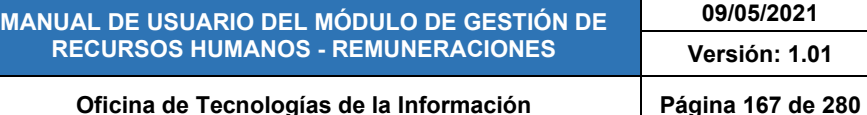

ítem, Duplicado (mostrará el resultado de la verificación de duplicidad), Documento de Identidad, Nombre del Prestador, Tipo de Planilla, N° de Planilla, Motivo de la planilla, Tipo de Prestador, Categoría, Régimen Pensionario, CUSPP, Condición Laboral, estado Anterior, fecha de Ingreso, estado Posterior, fecha de Cese (si fuera el caso), Motivo del Cese (si fuera el caso), fecha Inicio Mes, fecha Fin Mes y el Monto percibido, con ayuda de la barra de desplazamiento ubicado en la parte inferior podrá visualizar todas las columnas del cuadro de resultados.

Al seleccionar un registro, se activarán los botones para poder realizar de forma directa la actualización de los datos del prestador: *Editar Prestador* (del mismo modo que el descrito en el apartado 5.2.2. Opción Editar Prestador), *Editar persona* (modificar sus datos personales), *Periodos laborales* (de igual forma que el descrito en el apartado 5.2.7. Opción Periodo Laboral) y *Estudios Concluidos* (del mismo modo que el descrito en el apartado 5.2.8. Opción Estudios Concluidos).

Con ayuda de las casillas check (ubicadas al lado izquierdo de cada registro) se activará el botón *Exportar Formatos* para generar los reportes correspondientes a la declaración jurada.

Una vez que tenga en la bandeja de declaraciones juradas, todos los registros de las planillas del mes que desea declarar, deberá proceder a completar los formatos; para eso primeramente, deberá seleccionar los registros de los prestadores apoyándose con la casilla "Seleccionar Todos" (1) y en seguida, pulsar el botón *Exportar Formatos* (2). Tal como indica la Figura 348:

|                   |                          | $=$ RRHH                 |                            |                                                                                       |                                           |               |                                                      | Fertil Artual<br>REMUNERACIONES                               | $\odot$ ( $\blacktriangleright$               |
|-------------------|--------------------------|--------------------------|----------------------------|---------------------------------------------------------------------------------------|-------------------------------------------|---------------|------------------------------------------------------|---------------------------------------------------------------|-----------------------------------------------|
|                   |                          |                          |                            | <b>Bandeja de Declaraciones Juradas</b>                                               |                                           |               |                                                      |                                                               |                                               |
| Resúmenes         | и                        | <b>CONTRACTOR</b>        | <b>KA</b> A                | Tipo Planita<br>SEPTIEMBRE PENDIEN. -<br>Todos<br>Alimitesen Minnistrome : #16 Greene |                                           |               | Duplicados                                           | 2                                                             | <b>Regresar</b><br><b>B</b> Exportar Formatos |
| ė                 |                          |                          | <b>Duplicado Doc.Ident</b> | <b>Prestador</b>                                                                      | <b>T. Planifia</b>                        | w<br>Planilla | Motivo                                               | <b>Tipo Prestador</b>                                         | Categoría                                     |
| Adeudos           | $\overline{\phantom{a}}$ |                          | 74988309                   | FLORES TAYPE ARDN JORDE                                                               | Répries Publics Wretnisses B.C. 274       | 100           | REMONENACIÓN                                         | CERVIDOR PÚBLICO - DE APOVO                                   | TECNICO - BACHILLES                           |
|                   | $\overline{\phantom{a}}$ | $\mathbf{z}$             | 42098881                   | FLORES MAMANI HILMER JOSE                                                             | Régimer de Contraptible Creft             | TTE:          | LIQUIDADON DE BENEFICIOS SOCIALES CONSTRUCCIÓN CIVIL |                                                               | CREASED                                       |
|                   | $\overline{\mathcal{L}}$ | a                        | 43171406                   | SALAS HUANCA ANTONIO                                                                  | Régisser de Comucción Civil               | $112 -$       | REMINERACIÓN                                         | CONSTRUCCIÓN CIRIL                                            | MAESTRO DE OBRA                               |
| 匝                 | $\checkmark$             | $\overline{4}$           | 72138783                   | CARACUTE CHOCUSEA VICTOR EDUARDO                                                      | Régimes Público Inventiones D.L. 276      | 133           | ASMUMERACIÓN                                         | IMAVIDON PÚBLICO - SE APOVO                                   | <b>PROFEDIOUAL HABILITAD:</b>                 |
| <b>D.J. SUNAT</b> | ◡                        | ж                        | 85795523                   | FLOREZ SALAS JORGE LUIS TOMAS                                                         | Decemen Ordinarios - Ley No. 30222        | 114           | REMUNERACIÓN                                         | MICMEROS DE OTROS REG. ESPECIALES DEL SECTOR PÚBLICO.         | 4900480                                       |
|                   | V                        |                          | 04425088                   | GARCIA ZAPATA EREERT EULOGIO                                                          | Represent Publicat Inversiones D.C. 276   | T18           | REMUMERACIÓN                                         | <b>SERVIDOR PUBLICO - DE APOVO</b>                            | <b>PROFESIONAL ESPECIALIT</b>                 |
|                   | ◡                        |                          | 34418347                   | FLORES CHIPANA MARGARITA AMEARO                                                       | Decesses Contratable - Ley Non SECON      | TT6           | <b>REMUNERACIÓN</b>                                  | MIXIMING DE CTROCARD, ESPECIALES SEL SECTOR PÚBLICO - SIC ET  |                                               |
| @                 | $\checkmark$             | ٠                        | 43174617                   | LAQUIDE ACERO JUAN WILFREDO                                                           | Régister Público Inventores E.L. 276      | <b>TIT</b>    | LIQUIDADIÓN DE BENEFICIOS SOCIALES                   | GERVIDER PÚBLICO - DE APOYO                                   | FROFESIONAL O TECNICO                         |
|                   | v.                       | $\overline{\phantom{a}}$ | 41350890                   | MADDERA MAXAMI HENRIC WILLANDS                                                        | Régmen Público Funcionamento D.C. 276 118 |               | <b>SEMUNERACIÓN</b>                                  | EMPLEADO DE CONFIANZA                                         | $T-0$                                         |
| <b>Reportes</b>   | 3 10                     |                          | 72645718                   | RIVAS ARUS THASNINA CRITIC                                                            | Register de Contrasción Civil             | 719           | REMUNERACIÓN                                         | construcción cres                                             | <b>CFICIAL</b>                                |
|                   | 211                      |                          | 43731344                   | QUISPE FLORES JHON DAVID                                                              | higeral Públics Interstones D.L. 276      | 108           | <b>BEMUMERAZION</b>                                  | EERVIDER FÜBLICO - 24 APOVD                                   | FROFESIONAL HABILITAD:                        |
| ◎                 | $-12$                    |                          | 41057252                   | ALLOCA ALCA BRIK EDWIN                                                                | Socentes G-dimerses - Ley Mrd 20220       | 114           | <b>STAUATELTIN</b>                                   | MICMBROS DE OTROS REG. ESPECIALES DEL SECTOR PÚBLICO : MUNUME |                                               |
|                   | $2 - 13$                 |                          | 41545716                   | OLARTE CALSINA SAUL                                                                   | Decemes Contratation - Lev him 00220      | 716           | REMINIERACIÓN                                        | MIXIMBROS DE OTROS MES. ESPECIALES SEL SECTOR PÚBLICO : DC B1 |                                               |
| Mantenimiento     | $\sqrt{14}$              |                          | 43863443                   | BEDOVA PERALES NISSAN SOLEDAD                                                         | Docentes Contratados - Ley Mrs 20228      | 716           | REMUNITATION                                         | MICHAEROS DE OTROS RRG ESPECIALES DEL SEDTOR PÚBLICO DC ET    |                                               |

*Figura 348: Selección de registros para exportar a formatos*

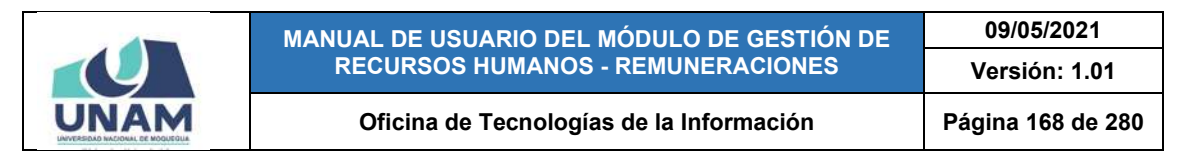

En seguida, le aparecerá una ventana con la lista de los formatos o estructuras correspondientes al T-REGISTRO y PDT PLAME (Ver Figura 349), de las cuales deberá seleccionar la(s) estructura(s) que se desea generar.

|                   | $=$ RRHH           |                     |                                           |                                               |                                        |                                                                                                    |                                                                           | <b>Facility School</b><br>Δ<br>REMUNIFIACIONES                           |                                     | O(1) |
|-------------------|--------------------|---------------------|-------------------------------------------|-----------------------------------------------|----------------------------------------|----------------------------------------------------------------------------------------------------|---------------------------------------------------------------------------|--------------------------------------------------------------------------|-------------------------------------|------|
|                   |                    |                     | Bandeja de Declaraciones                  | <b>Generar Estructuras T-REGISTRO Y PLAME</b> |                                        |                                                                                                    |                                                                           |                                                                          |                                     |      |
|                   |                    |                     |                                           | <b>ESTRUCTURA T-REGISTRO</b>                  |                                        |                                                                                                    |                                                                           |                                                                          |                                     |      |
| , ni n            | <b>ARA</b><br>2020 | <b>STATE</b>        |                                           |                                               |                                        | ESTRUCTURA 4: Datos personales del prestador                                                          |                                                                           |                                                                          | 置 literese                          |      |
| Rosúmanes.        |                    |                     | SEPTIEMBRE (PENDIEN. -                    |                                               | ESTRUCTURA 5: Datos del prestador      |                                                                                                    |                                                                           |                                                                          |                                     |      |
|                   |                    |                     |                                           |                                               | ESTRUCTURA 11: Datos de periodos       |                                                                                                    |                                                                           |                                                                          | <b>B Exportar Formatos</b>          |      |
|                   |                    | Duglicado Doc.Ident | Prestador                                 | $\bullet$                                     |                                        | Alta del prestador () Baja del prestador<br>ESTRUCTURA 17: Establecimientos donde labora el prestador |                                                                           | <b>Tipo Prestador</b>                                                    | Catagoría                           |      |
| Adeudas           | ∽                  | <b>TUMESTS.</b>     | FLIATS TAIRE AROUND                       |                                               |                                        | ESTRUCTURA 29: Datos de estudios concluidos                                                           |                                                                           | SERVICOS FUELUS - DE MEDIS                                               | TRINID-BAINGARY                     |      |
|                   |                    | <b>KONSERT</b>      | <b>PLINES MARRIED WILL</b>                |                                               |                                        |                                                                                                    |                                                                           | <b>DALES DEMITALCOOK DIVIL</b>                                           | SPERAGE                             |      |
|                   | <b>J 5</b>         | <b>ATITAIS</b>      | <b>SELAR HUMES ANTIS</b>                  |                                               |                                        |                                                                                                    | ESTRUCTURA 30: Datos de cuenta de abono de remuneraciones                 | <b>EDITHODOR CVL</b>                                                     | <b><i>HARSTAILIN HOLL</i></b>       |      |
| $\Box$            | ショコ                | TURESTEE            | <b>GARMETER CHOQUESA</b>                  |                                               |                                        |                                                                                                    |                                                                           | <b>SERIECO FUELITE-DE ARTISE</b>                                         | FROTEDORAL HARLITATO                |      |
| <b>D.J. SUNAT</b> | プロ                 | <b>RETENTE</b>      | <b>FLORIZ SALAR JONGE</b>                 | <b>ESTRUCTURA PLAME</b>                       |                                        |                                                                                                    |                                                                           | AN ENGINEERS OF CONSISTENT COPYRIGHT ONLY RECOVER PORCHOL - A RETAIL FOR |                                     |      |
|                   | ип                 | <b>TAALER</b>       | <b>GARDIN CARATA RESER</b>                |                                               |                                        | ESTRUCTURA 14: Datos de la jornada laboral                                                            |                                                                           | <b>LEASED AND REAL PROPERTY</b>                                          | <b><i>PROFESSINAL ESPECIALS</i></b> |      |
|                   | ノ語の                | <b>HAALESER</b>     | <b><i>VISARE CHARLES ALLE</i></b>         |                                               |                                        |                                                                                                    | ESTRUCTURA 18: Trabajador: Detaile de los ingresos, tributos y descuentos | AN AMERICA DE STRUIS REIL EXPECIALES DEL SECOLA PUBLICA, INC.R.S.        |                                     |      |
| Ó                 | ノー                 | <b>HOTEL</b> IT     | <b>LADAISE AUERS JUAN</b>                 |                                               |                                        | ESTRUCTURA 25: Tasas SCTR-EsSalud y/o convenio IES                                                    |                                                                           | <b>CALES TREVOLA PUBLICA DE APOVA</b>                                    | <b>PROFESSIONAL ATENDED</b>         |      |
|                   | シーロ                | <b>STEERING</b>     | <b>NOONAWAASHIRE</b>                      | ESTRUCTURA 26: Trabajador - Otras Condiciones |                                        |                                                                                                    |                                                                           | games and constants.                                                     |                                     |      |
| Reportes          | $-110$             | <b>PERMITTE</b>     | <b>BOAT AREA HARMS</b>                    |                                               |                                        |                                                                                                    |                                                                           | <b>CONSUMERIES</b>                                                       | <b>DESTRAL</b>                      |      |
|                   | ブロ                 | <b>ATTEMBER</b>     | <b>OURSERLINES JPD'R</b>                  |                                               |                                        |                                                                                                    |                                                                           | <b>MARGON FOR ITS - DE APOVO</b>                                         | <b>BRIDGETHAL RABILITATI</b>        |      |
|                   | ノ類詞                | <b>ATTENDED</b>     | ALLOCA ALCA BRIK #24                      |                                               |                                        | Cerrar                                                                                                | General Estitucturas                                                      | <b>AUXIANUS DE CHAISE RES. ESPECIALAS VAL SECTOR PUBLICO: LADRA AA</b>   |                                     |      |
| Ø                 | プロロ                | AVANCOUR            | <b>CELARTE SALE SALE</b>                  |                                               | I scorres I semerator- Les fan Militar | 715                                                                                                   | <b>RESARRANCES</b>                                                        | ANAURACIS DE CITATO RES. ESPECIÁLES DEL SECTION PUBLICHI, BEAN           |                                     |      |
| Mantenimiento     | $\sim$ 1574        | ANNAPART            | <b>BUILDING PERSONAL SCIENCE SERVICES</b> |                                               | Sicures Simulator-La tex M221          | 1994                                                                                                  | <b><i>RESEARCH STONE</i></b>                                              | MARKEROLDK DTAIN AND ASPROVING TOOL SASTOR PURLICIL (ACA)                |                                     |      |

*Figura 349: Ventana para generar estructuras*

Luego que haya seleccionado las opciones que considere necesario, deberá pulsar el botón *Generar Estructuras*, tal como indica la Figura 350. Cabe señalar que podrá generar simultáneamente los formatos tanto para el T-REGISTRO como para PDT PLAME, ya que las estructuras se crearán en archivos distintos.

|                   | <b>RRHH</b><br>$=$       |                     |                                          | <b><i><u>Participants</u></i></b><br>$\Lambda$<br>REMUNERACIONES                                                                               | $\odot$ $\blacksquare$         |
|-------------------|--------------------------|---------------------|------------------------------------------|----------------------------------------------------------------------------------------------------|--------------------------------|
|                   | Bandeja de Declaraciones |                     |                                          | <b>Generar Estructuras T-REGISTRO Y PLAME</b>                                                                                                  |                                |
|                   |                          |                     |                                          | ESTRUCTURA T-REGISTRO                                                                                                    |                                |
| , în în           | <b>ARCHITECT</b>         | <b>STATE</b>        |                                          | ESTRUCTURA 4: Datos personales del prestador                                                                                                   | 置 literese                     |
| Rosúmenes         | 2020                     |                     | SEPTIEMBRE (PENDIEN. -                   | ESTRUCTURA 5: Datos del prestador                                                                                                    |                                |
|                   |                          |                     |                                          | ESTRUCTURA 11: Datos de periodos                                                                                                    | <b>B</b> Exportar Formatos     |
| ć                 |                          | Duellcado Doc.Ident | Prestador                                | $\bullet$<br>Alta del prestador ( ) Baja del prestador<br><b>Tipo Prestador</b><br>ESTRUCTURA 17: Establecimientos donde labora el prestador   | Catagoría                      |
| Adeudae           | v.                       | <b>TUMESTS.</b>     | FLIDES THOTE ASSESSED.                   | SERVICOS FUELURA DE AREAD<br>ESTRUCTURA 29: Datos de estudios concluidos                                                                       | TRINID (BEDHARD)               |
|                   |                          | 42203333            | <b>PLINES SCALING HILLS</b>              | <b>SALES DEMONSTRATIVE</b>                                                                                                    | <b>SPERAGE</b>                 |
|                   | M B                      | <b>ASSESSED</b>     | <b>SELAR HUMICA ANTIS</b>                | ESTRUCTURA 30: Datos de cuenta de abono de remuneraciones<br><b>EDITHODIA DVL</b>                                                              | <b>HARDTAILIE HOLL</b>         |
| $\Box$            | ショコ                      | TURESTEK            | <b>GARMETTE CHOQUESA</b>                 | <b>TERRITOR FUBLICA- DE ARITIE</b>                                                                                                    | FROTESIONAL PHRUTISH           |
| <b>D.J. SUNAT</b> | マ語                       | <b>ACTERIZE</b>     | <b>FLINEZ SALAR JONES</b>                | <b>ESTRUCTURA PLAME</b><br><b>NAUGHARING OF CENTRE RED. EXPECTALLY ORL SECTION PORCHOS, ARCTIFICO</b>                                          |                                |
|                   | ип                       | <b>SAASEAA</b>      | <b>GARDIN CARATA RESER</b>               | ESTRUCTURA 14: Datos de la jornada laboral<br><b>SAN-ROO PORCHES COLLARED</b>                                                                  | <b>PROFESSIONAL EDPECIALIE</b> |
|                   | ◡                        | <b>HAALBERT</b>     | <b>FLISHED CHRANA ALLA</b>               | ESTRUCTURA 18: Trabajador: Detalle de los ingresos, tributos y descuentos<br>AN AMERICA DE STRUIS REIL EXPECIALES DEL SECOLA PUBLICA, INC. 815 |                                |
| 0                 | $\sim$ 10                | <b>ASSESSED</b>     | <b><i><u>CADATTE ACTIVE JUAN</u></i></b> | CALES TERRITOR PUBLICS - DE APOVOL<br>STRUCTURA 25: Tasas SCTR-EsSalud y/o convenio IES                                                        | <b>PROFESSIONAL ATENDED</b>    |
|                   | プロ                       | <b>STEEDING</b>     | <b>NICKS WILLINGS</b>                    | <b>ENFLISHER CONTRACTS</b><br>ESTRUCTURA 26: Trabajador - Otras Condiciones                                                                    |                                |
| Reportes          | $-1$ 10                  | <b>PERMITTS:</b>    | <b>Broad Adried Highland</b>             | <b>PARTIES AND REAL PROPERTY</b>                                                                                                    | <b>DESTRAL</b>                 |
|                   | $\sqrt{\ln n}$           | <b>AZTERBAA</b>     | <b>OURSERIES HORS</b>                    | MARSON FOR KIN - BE ARDYED                                                                                                    | <b>BACKETHINAL RABILITATE</b>  |
| Ø.                | ノ振田                      | <b>ATTEMBER</b>     | ALLOCA ALCA BRIK \$24                    | <b>General Estructuras</b><br>Cerrar<br>ANXANDUS DE CHASS NEL TOPETALAS VAL SECTOR PUBLICO : ADABLIAN                                          |                                |
|                   | $\sim$ 451               | AVANCESS            | CLARTE LALSAM SALE                       | MANAGE DE CIRCO REAL ESPECIALES DEL SECTOR POBLICHI, BE BI<br><b>REMARKATION</b><br>715<br><b>Encarres Domestics-Let Not Secure</b>            |                                |
| Mantenimiento     | 14                       | 41015421            | <b>BUILDIE PERALES SCELS STUDIES</b>     | MARKEROS DE OTROS KES, ESPECIALES DEL SECORE PURLICO, (SC B).<br>Sieneres Sienander- Lie few M221<br><b><i>RESEARCH STONE</i></b><br>779       |                                |

*Figura 350: Botón generar estructuras seleccionadas*

A continuación, a la derecha de la pantalla, le aparecerán los mensajes de confirmación de cada estructura creada y los archivos correspondientes se descargarán en la parte inferior de la pantalla (Ver Figura 351), para acceder a

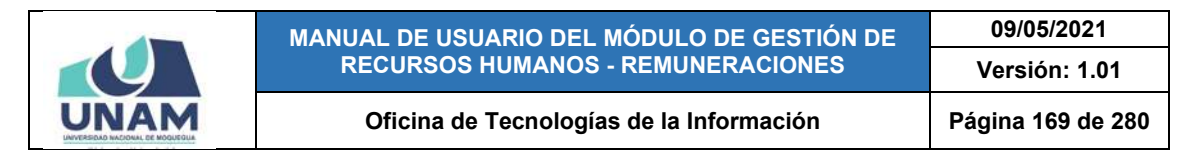

ellos deberá dirigirse al Explorador de Windows y ubicarlos en la carpeta Descargas (Ver Figura 352).

|                   |                         |                                          |                 | Bandeja de Declaraciones Juradas                                                              |                                               |                      |                                                   |                        |   | (060120200920449347448.toc)                                                            |
|-------------------|-------------------------|------------------------------------------|-----------------|-----------------------------------------------------------------------------------------------|-----------------------------------------------|----------------------|---------------------------------------------------|------------------------|---|----------------------------------------------------------------------------------------|
| Resúmenes         | Alto<br>2020            | $\mathcal{R}$<br><b>PS FIRST PARTIES</b> | Afric           | Tinu Phenilla<br>SEPTIEMBRE (PENDIEN. -<br>Todas<br>A tomorrow Control Distance of the Common |                                               |                      | Duplicados                                        |                        | A | <b>T-REGISTRO Y PLAME</b><br>Se descargó la estructura.<br>(060120200920449347448.tas) |
| ఴఀ                |                         | <b>Duolicado Doc.Ident</b>               |                 | Prestador                                                                                     | T. Planilla                                   | w<br><b>Planilla</b> | <b>Motivo</b>                                     | <b>Tipo Prestado</b>   | G | <b>T-REGISTRO Y PLAME</b><br>Se descargó la estructura.                                |
| Adeudos           | u i                     |                                          | 76948304        | FLORES TAYPE ARON JORGE                                                                       | Régiment Públics Inversiones D.L. 174         | 778                  | REMUNERACIÓN                                      | SERVICOR POBLIC        |   | (06012020092044934744B.rem)                                                            |
|                   | $\sqrt{2}$              |                                          | 42795583        | FLORES MAMANI HILMER JOSE                                                                     | Régimen de Contraitoido Civil                 | TTE:                 | LIQUIDACIÓN DE BENEFICIOS SOCIALES CONSTRUCCIÓN D |                        |   |                                                                                        |
|                   | ⊽ ∘                     |                                          | 41127406        | SALAY HUAICA ANTINO                                                                           | <b>Régimen de Contrappido Dall</b>            | ttp:                 | <b>HEMOHEBACION</b>                               | <b>CONSTRUCCIÓN D</b>  | œ | <b>T-REGISTRO Y PLAME</b><br>Se descargó la estructura.                                |
| □                 | $\sim$                  |                                          | 72938793        | GARAGUTE CHOGUERA VICTOR EDUARDO                                                              | Regimes Publics Wrenticole S.L. 176           | TIE:                 | <b>REMUNERACIÓN</b>                               | <b>LERVICOR PÚBLIO</b> |   | (060120200920449347448.jor)                                                            |
| <b>D.J. SUNAT</b> | $\sim$                  |                                          | opheess         | FLOREZ SALAS JORGE LUIS TOMAS                                                                 | December Orthoping - Lay Non 90220            | 116.5                | REMUNERACIÓN                                      | MINIMULTOS DE OT       |   |                                                                                        |
|                   | ◡<br>-6                 |                                          | 04421286        | <b>SARCIA ZAPATA ERRERT ESLOGIS-</b>                                                          | Regimes Publics Inversiones 2.1, 179          | 115                  | HEMOVENACIÓN                                      | <b>IERVISOR PUBLIC</b> |   | <b>T-REGISTRO Y PLAME</b>                                                              |
|                   | $\sqrt{2}$              |                                          | <b>GESTARTT</b> | FLORES CHIPANA MARGARITA AMPARO                                                               | Decentes Contratados - Las fino 50222         | 334                  | REMUNERACIÓN                                      | MIEMBROS DE OT         | A | Se descargo la estructura.                                                             |
| @                 | ञ ॥                     |                                          | <b>ATTRACT</b>  | LADING ACEND JUAN WILFREDD                                                                    | Register Público Inversiones D.L. 276         | 112                  | LIQUIDACIÓN DE BENEFICIOS SOCIALES                | EERITOOR FORLIS        |   | (RP_20449347448.cta)                                                                   |
| <b>Reportes</b>   | $\overline{\mathbf{v}}$ |                                          | 41345598        | MAGGERA MAMANI HENRIFY WILLANDS                                                               | Register Publica Funcioner/Henri D.L. 276 518 |                      | REMONSTRACIÓN                                     | EMPLEADS DE USA        |   |                                                                                        |
|                   | $\sqrt{10}$             |                                          | 70446719        | <b>BIVAD ABIAS VHASNIRA CRISS</b>                                                             | Registers de Contracción Dvil.                | 118                  | REMUMERACIÓN                                      | CONSTRUCCION C         |   | <b>T-REGISTRO Y PLAME</b>                                                              |
|                   | $\sqrt{11}$             |                                          | 62721344        | <b>GUISPE FLORES JADN DAVID</b>                                                               | Régiment Público Inversiones D.L. 376         | 139                  | REMUNERACIÓN                                      | DERVISOR PUBLIC        | Œ | Se descargó la estructura.<br>(RP 20449347448 edu)                                     |
|                   | 24 12                   |                                          | 41067212        | ALLOCA ALCA ESIM EDMINI                                                                       | Denemas Ordinaries - Lay Nrn 95220            | 114                  | REMUNERACIÓN                                      | MIEMBROCCE DT          |   |                                                                                        |
|                   | $\nabla$ 13             |                                          | 41342710        | GLARTE CALSIVA SAVA                                                                           | Decenter Completor: Les Nrc 30220             | 119.                 | REMUMERACIÓN                                      | MICMBEGE DE OT         |   |                                                                                        |

*Figura 351: Mensajes de confirmación se generó estructuras*

| a <br>- 2<br>$\mathbb{H}$ $\neq$ $\mathbb{I}$                                         |                                                                | Descargas                                                   |                                                       |          |                                                                           | ▬           | $\boldsymbol{\mathsf{x}}$ |
|---------------------------------------------------------------------------------------|----------------------------------------------------------------|-------------------------------------------------------------|-------------------------------------------------------|----------|---------------------------------------------------------------------------|-------------|---------------------------|
| Archivo<br>Inicio<br>Vista<br>Compartir                                               |                                                                |                                                             |                                                       |          |                                                                           |             | $\wedge$ 0                |
| & Cortar<br>I<br>We Copiar ruta de acceso<br>Copiar:<br>Pegar<br>Pegar acceso directo | Mover<br>Eliminar Cambiar<br>$\overline{a}$<br>nombre<br>$a +$ | Nuevo elemento *<br>地<br>Fácil acceso ·<br>Nueva<br>carpeta | Abrir -<br>A Modifican<br>Propiedades<br>Co Historial |          | <b>H</b> Seleccionar todo<br>No seleccionar ninguno<br>Invertir selección |             |                           |
| Portapapeles                                                                          | Organizar                                                      | Nuevo                                                       | Abrir                                                 |          | Seleccionar                                                               |             |                           |
| ∈<br>Este equipo                                                                      | Descargas ><br>$\,$                                            |                                                             |                                                       | $\vee$ C | Buscar en Descargas                                                       |             | P                         |
| Favoritos<br>4 <sup>1</sup>                                                           | Nombre.                                                        |                                                             | Fecha de modifica                                     |          | Tipo                                                                      | Tamaño      | $\lambda$                 |
| <b>Descargas</b>                                                                      | 060120200920449347448.jor                                      |                                                             | 23/10/2020 02:53                                      |          | Archivo JOR                                                               | 1 KB        |                           |
| Sitios recientes                                                                      | 060120200920449347448.rem                                      |                                                             | 23/10/2020 02:53                                      |          | Archivo REM                                                               | <b>1 KB</b> |                           |
| Escritorio                                                                            | 060120200920449347448.tas                                      |                                                             | 23/10/2020 02:53                                      |          | Archivo TAS                                                               | 1 KB        |                           |
|                                                                                       | 060120200920449347448.toc                                      |                                                             | 23/10/2020 02:53                                      |          | Archivo TOC                                                               | <b>1 KB</b> |                           |
| OneDrive - Universidad N                                                              | RP 20449347448.cta                                             |                                                             | 23/10/2020 02:53                                      |          | Archivo CTA                                                               | 1 KB        |                           |
|                                                                                       | RP 20449347448.edu                                             |                                                             | 23/10/2020 02:53                                      |          | Archivo EDU                                                               | <b>1 KB</b> |                           |
| A Este equipo                                                                         | RP 20449347448.est                                             |                                                             | 23/10/2020 02:53                                      |          | Archivo EST                                                               | 1 KB        |                           |
| Descargas<br><b>D</b> B                                                               | RP 20449347448.ide                                             |                                                             | 23/10/2020 02:53                                      |          | Archivo IDE                                                               | $2$ KB      |                           |
| Documentos<br>b 温                                                                     | RP 20449347448.per                                             |                                                             | 23/10/2020 02:53                                      |          | Archivo PER                                                               | $4$ KB      |                           |
| Escritorio<br>D                                                                       | RP_20449347448.tra                                             |                                                             | 23/10/2020 02:53                                      |          | Archivo TRA                                                               | $2$ KB      | $\ddot{\mathbf{v}}$       |
| <b>k</b> Imágenes<br>$\check{~}$                                                      | $\leq$                                                         |                                                             |                                                       |          |                                                                           |             | >                         |
| 159 elementos                                                                         |                                                                |                                                             |                                                       |          |                                                                           | 嵳           | E.                        |

*Figura 352: Directorio con archivos de estructuras*

Para volver a la pantalla de declaraciones juradas, deberá hacer clic sobre el botón *Regresar* que se encuentra en la parte superior derecha del área de trabajo, tal como se puede apreciar en la Figura 347.

#### **8.9.5. OPCIÓN EDITAR**

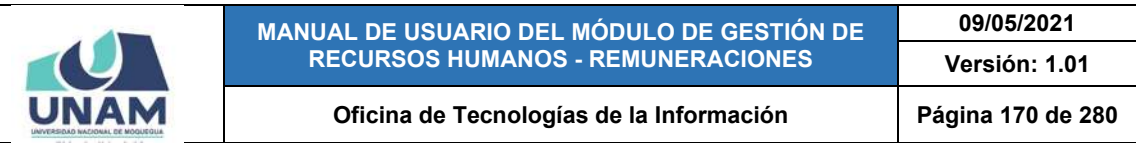

Para modificar el registro de una declaración jurada, deberá seleccionarlo (1) y pulsar el botón *Editar* (2), conforme muestra la Figura 353:

| <b>JNAM</b>         | $=$ RRHH $n_{0}$                               |                                         |                                  |                    |                   |              | Fetti Artual. | <b>REMUNERACIÓNES</b>   |                | $\circledcirc$ |
|---------------------|------------------------------------------------|-----------------------------------------|----------------------------------|--------------------|-------------------|--------------|---------------|-------------------------|----------------|----------------|
|                     | Declaraciones J                                | 2 <sup>las</sup>                        |                                  |                    |                   |              |               |                         |                |                |
| dılı.<br><b>ves</b> | A7m<br>2020                                    | T-REGISTRO Y PLAME - PDT 601            |                                  | $\check{~}$        |                   |              |               |                         | <b>Bandeja</b> |                |
| 1                   | + Numo<br><b>CEEditar</b><br><b>B</b> Eliminar | Officer sufferings   Officer to have as |                                  |                    |                   |              |               |                         |                |                |
|                     | Mes<br>Estado<br>Creado                        | ٠<br>Estado                             | <b>Planilla</b>                  | Motivo             | Periodicidad      | <b>Tarea</b> | Recurso       | <b>Cant Prestadores</b> | <b>Total</b>   |                |
| 噶                   | SEPTEMBRE PENDIDITE SURVISED                   | <b>EN BANDEJA</b><br>0100<br>L.         | <b>Inversiones</b>               | REMUNERACIÓN       | <b>MENSUAL</b>    | DO4T-1BEP1   | S.TR.P.       | ÷                       | 5,292.00 @     |                |
| Adeudos             | PENDIENTE: 14/09/2020<br>AUDOUTH               | EN BANDEJA<br>$\boldsymbol{2}$<br>DITT  | Construcción Civil               | <b>LIQUIDACIÓN</b> | DIROS             | DOATH-THRET  | <b>STEH</b>   | з                       | 67.34 8        |                |
|                     | DECLARADO 14/26/2020<br>2005                   | <b>EN BANDEJA</b><br>э<br>0112<br>IЗ    | Construcción Civil               | REMUNERACIÓN       | <b>MENSUAL</b>    | DOATH-TIGHT  | S.TILH        | z.                      | 7,182.38 9     |                |
|                     |                                                | <b>EN BANDEJA</b><br>0113<br>٠          | inversiones                      | REMUNERACIÓN       | <b>MENSUAL</b>    | 0545 - [10E] | 5.18.8        |                         | 3,815.03 =     |                |
| $\Box$              |                                                | п<br>ENTRANDEJA<br>0114<br>s            | Docentes Critinarios             | REMUNERACIÓN       | <b>ARENSUAL</b>   | OUTE-EDACE   | 1000          | $\mathbf{z}$            | 0.004.44 =     |                |
| <b>D.J. SUNAT</b>   |                                                | EN HANDEJA<br>ГJ<br>۰                   | 0115 inversiones                 | HEMINERACIÓN       | <b>ARENSUAL</b>   | 0041-10891   | STRH          |                         | 2,728.00       |                |
|                     |                                                | п<br>EN BANDEJA<br>$\mathcal{T}$        | <b>3118</b> Docentes Contratados | REMUNERACIÓN       | <b>ARENISLIAL</b> | OUIT-JOACI   | 9.18H         | 8                       | 43,810.83 #    |                |
|                     |                                                | EN BANDEJA<br>$\blacksquare$            | 3117 Inversiones                 | LIQUIDACIÓN        | OTROS             | 0041-10EPI   | <b>A.1KH</b>  |                         | $200.82 - 4$   |                |
| @                   |                                                | e<br>EN BANDEJA<br>٠                    | 3118 Funcionamiento              | REMUNERACION       | ARENSUAL          | DEER-IGAD]   | 5.18.91       | $\mathbf{r}$            | 6.421.75.      |                |
| <b>Reportes</b>     |                                                | 10 EN BANDEJA                           | 8119 Construcción Civil          | REMUNERACIÓN       | <b>MENSUAL</b>    | 0548-116E1   | 5.18.96       | $\mathbf{r}$            | 6,572.44       |                |
|                     |                                                |                                         |                                  |                    |                   |              |               |                         |                |                |
| @<br>Mantenimiento  |                                                |                                         |                                  |                    |                   |              |               |                         |                |                |

*Figura 353: Opción editar declaración jurada*

En seguida, le aparecerá un formulario con los campos habilitados para poder actualizarlos. Por ejemplo: después de presentar la declaración jurada a la SUNAT, deberá realizar el cambio de estado de "Pendiente" a "Declarado" y hacer clic en el botón para subir el archivo (Ver Figura 354), luego ubicar el archivo PDF en la ruta correspondiente y pulsar el botón *Abrir* (Ver Figura 355) y, una vez cargado el archivo, hacer clic en el botón *Guardar* (Ver Figura 356).

|                    |                                                                       |                          | <b>Declaraciones Juradas</b>  |            |                                                             |                                        |                                                           |                                |                                                      |                                      |                         |                                            |
|--------------------|-----------------------------------------------------------------------|--------------------------|-------------------------------|------------|-------------------------------------------------------------|----------------------------------------|-----------------------------------------------------------|--------------------------------|------------------------------------------------------|--------------------------------------|-------------------------|--------------------------------------------|
| <b>JIII</b>        | AM.<br>2020                                                           |                          | ٠                             | <b>No.</b> | TREGISTRO Y PLAME - PDT 601                                 |                                        |                                                           |                                |                                                      |                                      |                         | <b>b</b> -tlandeja                         |
| Resúmines.         | $4$ Kkup                                                              |                          | <b>BEliminan</b>              |            |                                                             |                                        | <b>Declaracion: Editar</b><br>Mail.                       |                                |                                                      |                                      |                         |                                            |
|                    | Mes                                                                   | Estado                   | Creado                        |            | Estado                                                      |                                        | SEPTIEMBRE                                                | $\;$<br>Periodicidad           | Tarnu                                                | Recurso                              | <b>Cant Prestadores</b> | <b>Total</b>                               |
| ıš.<br>Adeudos     | <b>MATERIAL PERIODIC INTO 200</b><br><b>ABSEDIE</b><br><b>ALL III</b> | <b>DESIGNER FEMILIER</b> | <b>SEILABERS - SAINTENING</b> |            | 1 ENGANDER<br>2 EN BANDESA<br>3 ENGANDER                    | <b>UT</b><br><b>UTI</b>                | <b>Estado</b><br>PENDIENTE<br>DECEARADO<br>U13 30/09/2020 | E<br><b>STERE</b>              | DOAT LOCAT<br><b>SDAR-LINES</b><br>DOAR LINES        | <b>SAF</b><br>3333<br><b>S 18 H</b>  | ٠<br>×                  | 521200 &<br>5734 6<br>7,183.30 &           |
| $\Box$             |                                                                       |                          |                               |            | 4 EN BANDESA<br>5 ENGANDER                                  | <b>UT</b><br><b>USS</b>                | Chemisticanes                                             | ш                              | <b>NAS-LINES</b><br>DULL LOADS                       | <b>SSEM</b><br><b>Koss</b>           | ×                       | 3.113.00 &<br><b>ADSEAR</b> &              |
| DUI, SUNAIT        |                                                                       |                          |                               |            | <b>6 ENGANDER</b><br><b>2 ENGANDER</b><br><b>B</b> ENGANDER | <b>ULE</b><br><b>UTH</b><br><b>UER</b> | Click o soltar archivos agui<br>Permitidos: PDF           | <b>BUSINE</b><br><b>IDS</b>    | <b>SOAT LOCKS</b><br>DUST LOADS<br><b>SOAT LOCKS</b> | <b>STEH</b><br>338.91<br><b>STEH</b> | ٠<br>×<br>×             | 2.719.00 &<br>43,815.03 &<br>239.62 6      |
| Ø<br>Reportes      |                                                                       |                          |                               |            | <b>9 ENGANDER</b><br><b>10 ENGANDER</b>                     | <b>UT</b><br>w                         | Quardar<br>Cerrar                                         | <b>MULLER</b><br><b>MILLAL</b> | 0032-20401<br><b>SDAR</b> LIGHT                      | <b>S 18 H</b><br>3331                | ٠                       | <b>SATURE &amp;</b><br><b>BRITAL &amp;</b> |
| 0<br>Mantenimiento |                                                                       |                          |                               |            |                                                             |                                        |                                                           |                                |                                                      |                                      |                         |                                            |

*Figura 354: Formulario para editar registro de DJ*

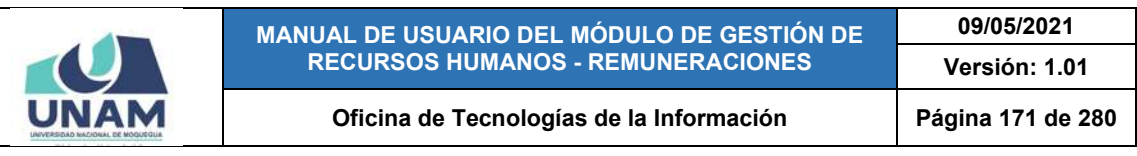

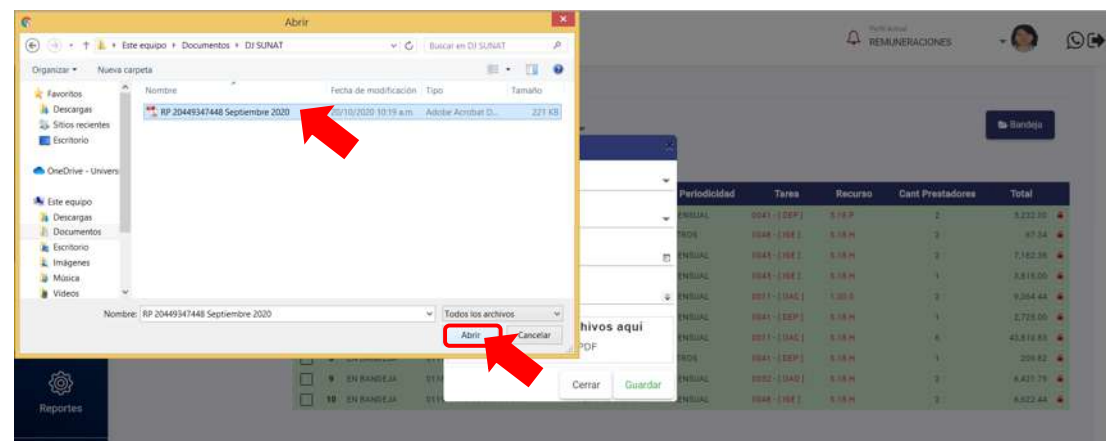

*Figura 355: Subir archivo de declaración jurada*

|                                              |                                                                                                    |        | <b>Declaraciones Juradas</b> |                                                              |                                                                                    |                                    |                                                       |                                         |                                                                            |                                                                             |                                                       |                         |                                                          |  |
|----------------------------------------------|----------------------------------------------------------------------------------------------------|--------|------------------------------|--------------------------------------------------------------|------------------------------------------------------------------------------------|------------------------------------|-------------------------------------------------------|-----------------------------------------|----------------------------------------------------------------------------|-----------------------------------------------------------------------------|-------------------------------------------------------|-------------------------|----------------------------------------------------------|--|
| anin<br>Recúmenes                            | <b>AND</b><br>2020                                                                                                    |        |                              | <b>Tel:</b>                                                  | T-REGISTRO Y PLAME - PDT 60                                                        |                                    | <b>Declaracion:: Editar</b><br>Men<br>SEPTIEMBRE      | $\rightarrow$                           |                                                                            |                                                                             |                                                       |                         | <b>ta</b> Bandeja                                        |  |
|                                              | 4-None  <br>Men                                                                                                    | Estado | <b>BElininar</b>             |                                                              |                                                                                    |                                    | <b>Timula</b><br>DECLARADO                            | $\sim$                                  | Periodicidad                                                               | Tares                                                                       | Recurso                                               | <b>Cant Prestadores</b> | Total                                                    |  |
| $\mathbb{L}^{\frac{p}{2}}$<br>Adeudos        | Estado<br>Creado<br><b>S FRAMILA</b><br>n<br><b>MITTERIAL PERSONAL BUILDING</b><br><b>EN BANDE IN</b><br><b>SECONDE VANDED</b><br><b>ANZITE</b><br>п<br><b>ERILPAGE HORDING</b><br><b>FRIDANIE IA</b><br><b>ALC</b><br>п<br><b>4 FRISANDEAL</b> |        | m<br>211                     | Factor At Register<br>30/09/2020<br><b>Streetvice in men</b> | m.                                                                                 | <b>ARLINE</b><br><br><b>MARINE</b> | <b>BEAT-EDEPT</b><br><b>COURT TIMES</b><br>man rine ! | 出版所<br><b>STRH</b><br>3.18 <sub>H</sub> | ×<br>٠<br>×                                                                | 523230 4<br>4738 / 4<br><b>TAXZAB 4</b>                                     |                                                       |                         |                                                          |  |
| $\overline{\mathbf{u}}$<br><b>D.J. SUNAT</b> |                                                                                                    |        |                              | n                                                            | S ENTANDEM<br><b>S ENSANDER</b>                                                    | m<br>m<br>m                        | Click o soltar archivos agui<br>Permitidos: PDF       | ×                                       | HILLINE<br><b>WALKER</b><br><b>TELEVIS</b><br><b>HELLAL</b><br><b>HALL</b> | <b>COAR-THIES</b><br><b>BUTT-TIMES</b><br><b>BOAT (TUEP)</b>                | 3.78 <sub>H</sub><br>tmn<br>3.18 <sub>1</sub>         | ٠<br>÷<br>٠             | 3,213,22 / 4<br>121222 4<br>2,729,98 / 4                 |  |
| Ô,<br>Reportes                               |                                                                                                    |        |                              | œ                                                            | <b>EN BANDE IN</b><br><b>EN BANDESE</b><br><b>EN BANDESE</b><br><b>10 ENTANDEM</b> | m<br><b>TIT</b><br>m<br>m          | RP 20449347448 Septi_<br>٠<br>✓<br>225 3 KB           |                                         |                                                                            | <b>COTT-TILLES</b><br><b>COAT-TUEPS</b><br>CORE-FRABIL<br><b>COAR FIRES</b> | $= 100$ H<br>3.18H<br>$= 10.14$<br>3.18 <sub>14</sub> | ٠<br>٠<br>и<br>٠        | 2121031 4<br>228.52   &<br>6421.75 4<br><b>K422 88 4</b> |  |

*Figura 356: Editar registro de declaración jurada*

Seguidamente le aparecerá un mensaje de confirmación (Ver Figura 357) y al verificar la relación de declaraciones juradas, notará que el estado del registro fue actualizado (Ver Figura 358).

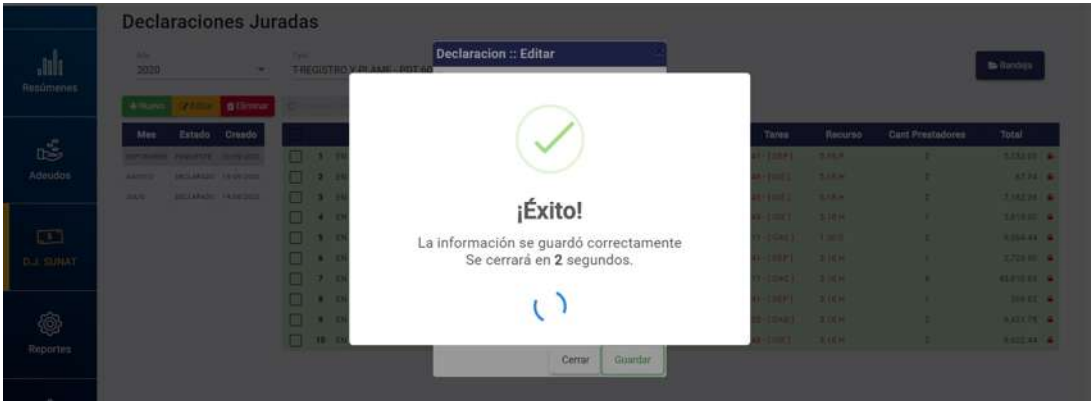

*Figura 357: Mensaje de confirmación se editó DJ*

|                                       |                                 |                                                                                             |                                             | MANUAL DE USUARIO DEL MÓDULO DE GESTIÓN DE<br><b>RECURSOS HUMANOS - REMUNERACIONES</b> |               |              |       |         |                                       | 09/05/2021<br>Versión: 1.01 |    |
|---------------------------------------|---------------------------------|---------------------------------------------------------------------------------------------|---------------------------------------------|----------------------------------------------------------------------------------------|---------------|--------------|-------|---------|---------------------------------------|-----------------------------|----|
|                                       |                                 |                                                                                             |                                             | Oficina de Tecnologías de la Información                                               |               |              |       |         | Página 172 de 280                     |                             |    |
| <b>UNAN</b>                           | $=$ RRHH <sub>12</sub>          |                                                                                             |                                             |                                                                                        |               |              |       | Λ       | Forth Achaid<br><b>REMUNERACIONES</b> |                             | ⊙Թ |
| ılı.<br>Resúmenes                     | We<br>2020<br>+ Nuevo           | <b>Declaraciones Juradas</b><br><b>State of Contract</b>                                    | Tipo:<br>All French and Barrison Co. Common | T-REGISTRO Y PLAME - PDT 601                                                           |               |              |       |         |                                       | <b>Bandeja</b>              |    |
| 嘻<br>Adeudos                          | <b>Mes</b><br>ADDITI2<br>JULIO. | Estado Creado<br>SEPTEMBRE ENCLASSED SERVICE<br>PENDIBILE EAST47020<br>DECLARAGE FAISE/2020 |                                             | Estado<br>Planilla                                                                     | <b>Motivo</b> | Periodicidad | Tares | Recurso | <b>Cant Prestadores</b>               | <b>Total</b>                |    |
| $\Box$<br><b>D.I. SUNAT</b><br>@      |                                 |                                                                                             |                                             |                                                                                        |               |              |       |         |                                       |                             |    |
| <b>Reportes</b><br>@<br>Mantenimiento |                                 |                                                                                             |                                             |                                                                                        |               |              |       |         |                                       |                             |    |

*Figura 358: Relación de declaraciones juradas con registro editado*

#### **8.9.6. OPCIÓN ELIMINAR**

Para borrar el registro de una declaración jurada, deberá seleccionarlo (1) y pulsar el botón *Eliminar* (2), conforme muestra la Figura 359:

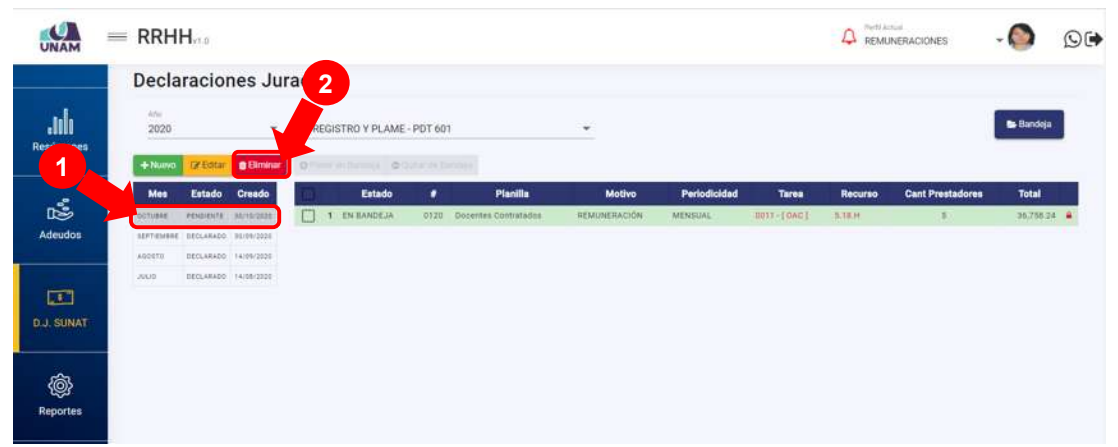

*Figura 359: opción eliminar registro de declaración jurada*

En seguida, aparecerá un mensaje solicitándole la confirmación de la operación, si realmente desea borrar el registro, deberá pulsar el botón *Confirmar* o en caso contrario, el botón *Cancelar* (Ver Figura 360). A continuación, le aparecerá un mensaje de confirmación indicando que la operación se realizó con éxito (Ver Figura 361), y al retornar a la relación de declaraciones juradas, podrá verificar que el registro fue borrado (Ver Figura 362):

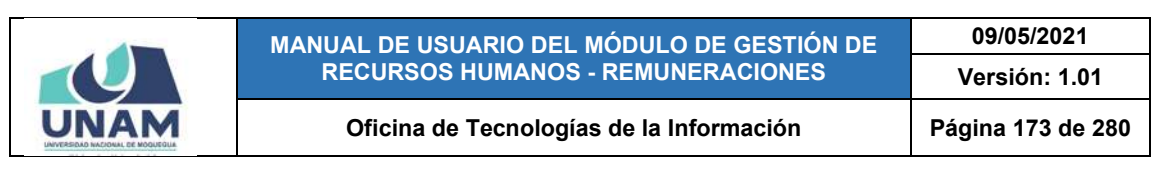

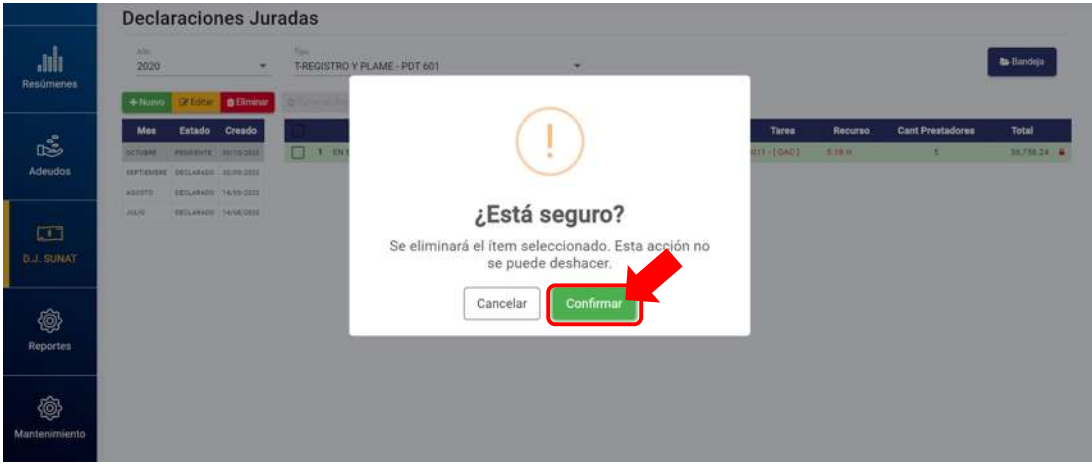

*Figura 360: Mensaje solicitando la confirmación eliminar registro de DJ*

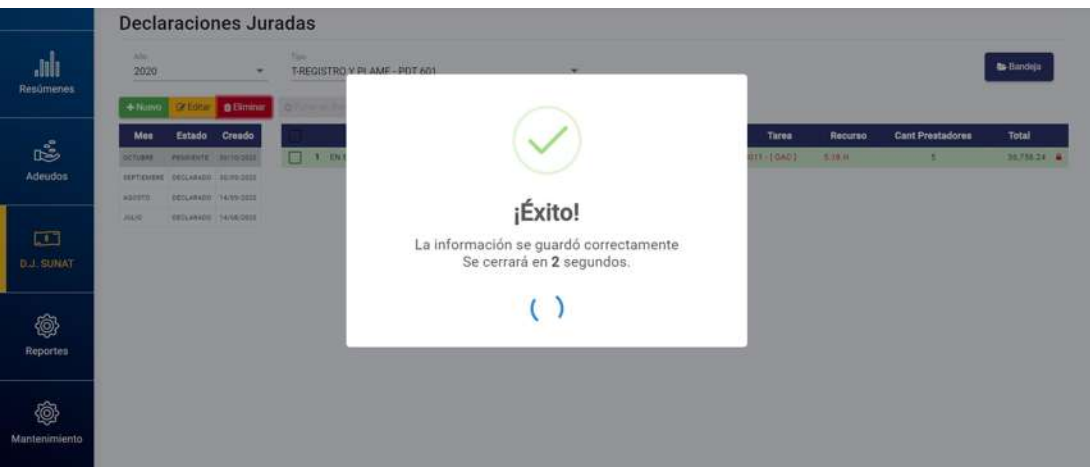

*Figura 361: Mensaje de confirmación se eliminó registro de DJ*

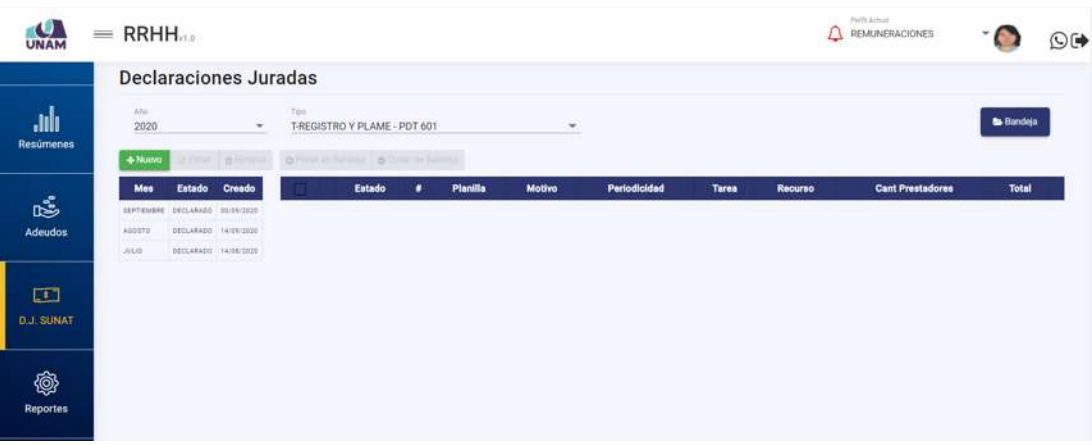

*Figura 362: Relación de DJ después de eliminar registro*

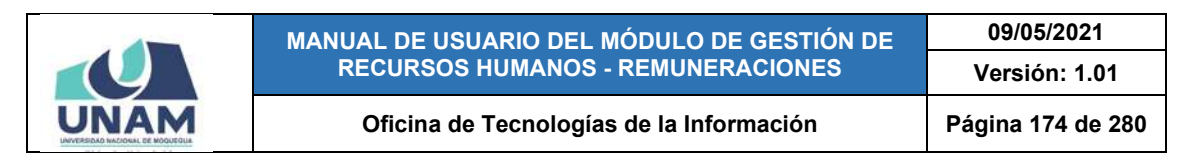

#### **8.10. MENÚ REPORTES**

A través del menú *Reportes* (1), podrá obtener diversos reportes relacionados a las remuneraciones, de acuerdo a la siguiente clasificación (2): Por Conceptos y Por Prestador, tal como se muestra en la Figura 363.

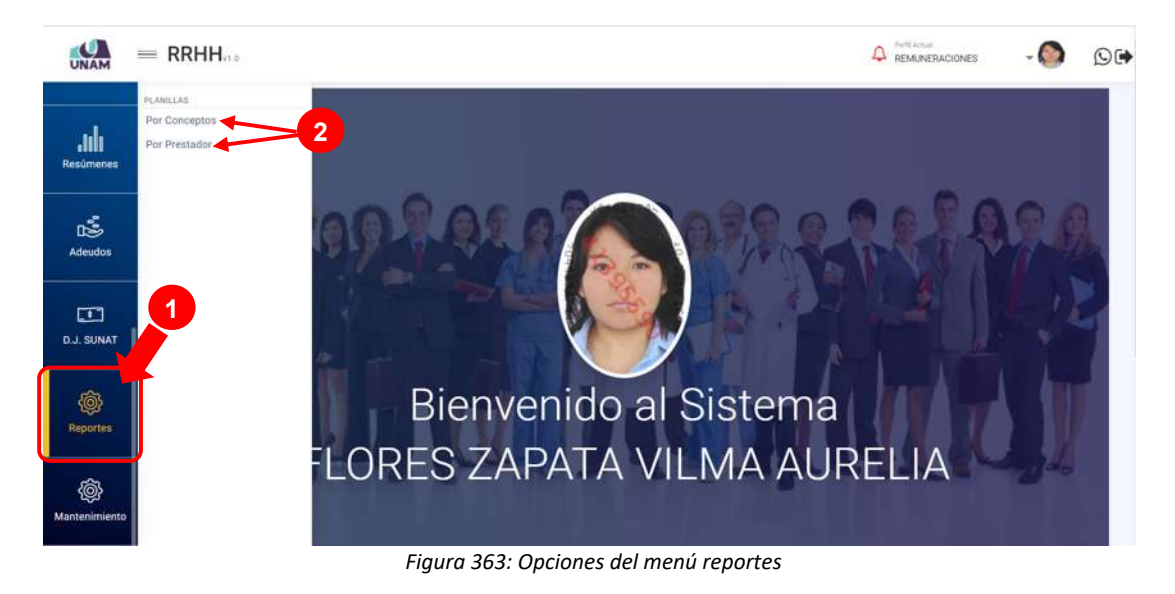

## **8.10.1. REPORTES: POR CONCEPTOS**

| $\bullet$<br><b>UNAM</b>                   | $=$ RRHH $_{22}$ |                      |                                                        |                                                      |                           | 1                                  |             | Perfi Actual<br>REMUNERACIONES            |                   |                      | ⊙G |  |
|--------------------------------------------|------------------|----------------------|--------------------------------------------------------|------------------------------------------------------|---------------------------|------------------------------------|-------------|-------------------------------------------|-------------------|----------------------|----|--|
| .lılı<br>Resúmenes                         | Afri<br>2020     | <b>Mrs</b><br>×      | Reportes Planillas por Conceptos<br>SEPTIEMBRE<br>٠    | Tijn Haritia<br>Docentes Contratados - Ley Nro 30220 |                           | Csecepta<br>IMPORTE APORTE ESSALUD |             | <b>Generación de Reportes</b><br>$\alpha$ |                   |                      |    |  |
| 噶                                          | ٠                | ONI                  | <b>Trabajador</b>                                      | <b>Nombre</b>                                        | $\mathbf{N}^{\mathbf{0}}$ | Planilla<br>Motivo                 | <b>SIAF</b> | <b>Tares</b>                              | FTE FTO.          | 23 Impramin<br>Valor |    |  |
| Adeudos                                    | $\overline{2}$   | 04416297<br>41340710 | FLORES CHIPANA MARGARITA AMPARO<br>OLARTE CALSINA SAUL |                                                      | $-0116$<br>0116           | REMUNERACIÓN<br>REMUNERACIÓN       |             | 0011 -[OAC]<br>0011-[OAC]                 | 5.18 H<br>5.18.16 | 582.32<br>623.48     |    |  |
|                                            | 3                | 43863443             | BEDOVA PERALES NOELIA SOLEDAD                          |                                                      | 0116                      | REMUNERACIÓN                       |             | 0011-E0AC1                                | 5.18.H            | 623.48               |    |  |
| $\Box$                                     | 4                | 18107656             | VASQUEZ CHARCAPE YURY                                  |                                                      | 0116                      | REMONERACIÓN                       |             | 0011-10AC1                                | 5.18.HL           | 582.32               |    |  |
| <b>D.J. SUNAT</b>                          | 石                | 43658091             | SALCEDO ZEBALLOS PAMELA SILVANA                        |                                                      | 0116                      | REMUNERACIÓN                       |             | 0011-[OAC]                                | 518H              | 582.32               |    |  |
|                                            | ň                | 40640574             | RAMOS ALAVE ROSMERY                                    |                                                      | 0116                      | REMUNERACIÓN                       |             | 0011-[GAC]                                | 5.18.11           | 623.48               |    |  |
| O<br><b>Reportes</b><br>◈<br>Mantenimiento |                  |                      |                                                        | $\overline{2}$                                       |                           |                                    |             |                                           |                   |                      |    |  |

*Figura 364: Reporte por conceptos*

Al ingresar al Sub Menú Reportes/Por Conceptos, podrá visualizar la ventana "Reportes Planillas por Conceptos" (Ver Figura 364), la cual cuenta con filtros (1)

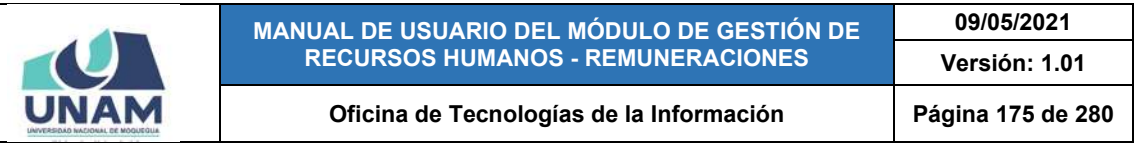

de búsqueda por: Año, Mes, Tipo de Planilla (Régimen de Construcción Civil; Régimen Público Funcionamiento D.L. 276; Régimen Público Inversiones D.L. 276; Docentes Ordinarios - Ley Nro. 30220; Docentes Contratados - Ley Nro. 30220) y Concepto (la lista desplegable solo mostrará los conceptos que corresponden al régimen o tipo de planilla seleccionado) para poder generar el reporte respectivo. Asimismo, los resultados se mostrarán en un cuadro (2) indicando los siguientes datos: N° de ítem, datos del trabajador (DNI y Nombre), Planilla (N° y Motivo), N° SIAF, Tarea, Fuente de Financiamiento (Recurso) y Valor (importe).

Luego de haber realizado cualquier consulta disponible, tendrá opción a *Imprimir* el reporte con los resultados, pulsando dicho botón (Ver Figura 365).

| <b>UNAM</b>                                 | $=$ RRHH $n_{0}$ |                                                                                                    |          |                                  |                                    |  |                                                 |                           | Parti Arbud<br>REMUNERACIONES | O(4)           |           |           |  |
|---------------------------------------------|------------------|----------------------------------------------------------------------------------------------------|----------|----------------------------------|------------------------------------|--|-------------------------------------------------|---------------------------|-------------------------------|----------------|-----------|-----------|--|
|                                             |                  |                                                                                                    |          | Reportes Planillas por Conceptos |                                    |  |                                                 |                           |                               |                |           |           |  |
| ahh<br><b>Resúmenes</b>                     |                  | Tipo Marilla<br>AD2<br>May.<br>2020<br>SEPTIEMBRE<br>Docentes Contratados - Ley Nro 30220<br>$\mathbf{v}$<br>$\pi$ |          |                                  |                                    |  | <b>Concepte</b><br>IMPORTE APORTE ESSALUD<br>v. |                           |                               | $\alpha$       |           | @imprimir |  |
| 噶                                           |                  | ٠                                                                                                    | DNI      |                                  | <b>Trabajador</b><br><b>Nombre</b> |  | $\mathbf{N}^{\mathbf{a}}$                       | Planilla<br><b>Motivo</b> | <b>SIAF</b>                   | Tares          | FTE. FTO. | Valor     |  |
| Adeudos                                     |                  | T                                                                                                    | 04416397 | FLORES CHIPANA MARGARITA AMPARO  |                                    |  | 0116                                            | REMUNERACIÓN              |                               | 0011-[0AC]     | 5.18.HL   | 582.32    |  |
|                                             |                  | $\overline{\mathcal{L}}$                                                                                           | 41340716 | OLARTE CALSINA SAUL              |                                    |  | 0116                                            | REMUNERACIÓN              |                               | 0011-[ 0AC]    | 5.18.H    | 623.48    |  |
|                                             |                  | $\mathfrak{g}$ :                                                                                                   | 43863443 | BEDOYA PERALES NOELIA SOLEDAD    |                                    |  | 0716                                            | REMUNERACIÓN              |                               | 0011 -[OAC]    | 5.19.9    | 623.48    |  |
| $\Box$                                      |                  | ×                                                                                                    | 10107656 | VASQUEZ CHARCAPE YURY.           |                                    |  | 0116                                            | REMUNERACIÓN              |                               | $0011 - [OAC]$ | 5.38.H    | 582.32    |  |
| <b>D.J. SUNAT</b>                           |                  | $\overline{5}$                                                                                                    | 42658091 | SALCEDO ZEBALLOS PAMÉLA SILVANA  |                                    |  | 0116                                            | REMUNERACIÓN              |                               | 0011-[OAC]     | 5,10.10   | 582.32    |  |
|                                             |                  | 6.                                                                                                    | 45640524 | RAMOS ALAVE ROSMERY              |                                    |  | 0116                                            | REMUNERACIÓN              |                               | 0011-10AC1     | 5.18.HD   | 623.48    |  |
| ©,<br><b>Reportes</b><br>@<br>Mantenimiento |                  |                                                                                                    |          |                                  |                                    |  |                                                 |                           |                               |                |           |           |  |

*Figura 365: Opción imprimir reporte por concepto*

En seguida, le aparecerá una ventana emergente con el documento generado en formato PDF, asimismo, cuenta con las opciones de descargar (pulsando el ícono  $\pm$ ) o de imprimir directamente (pulsando el ícono  $\pm$ ), tal como se puede apreciar en la Figura 366.

Al pulsar la opción *Descargar* reporte, le aparecerá la ventana "Guardar como" donde deberá indicar el directorio donde desea guardar el documento, asignarle un nombre y pulsar el botón *Guardar* (Ver Figura 367). De inmediato se mostrará el documento PDF generado en la parte inferior izquierda de la pantalla, tal como se puede apreciar en la Figura 368; y si desea abrirlo, deberá hacer clic sobre él.

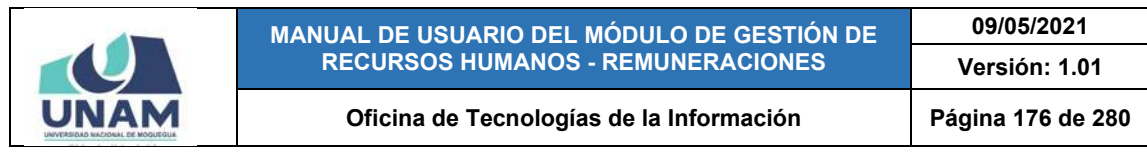

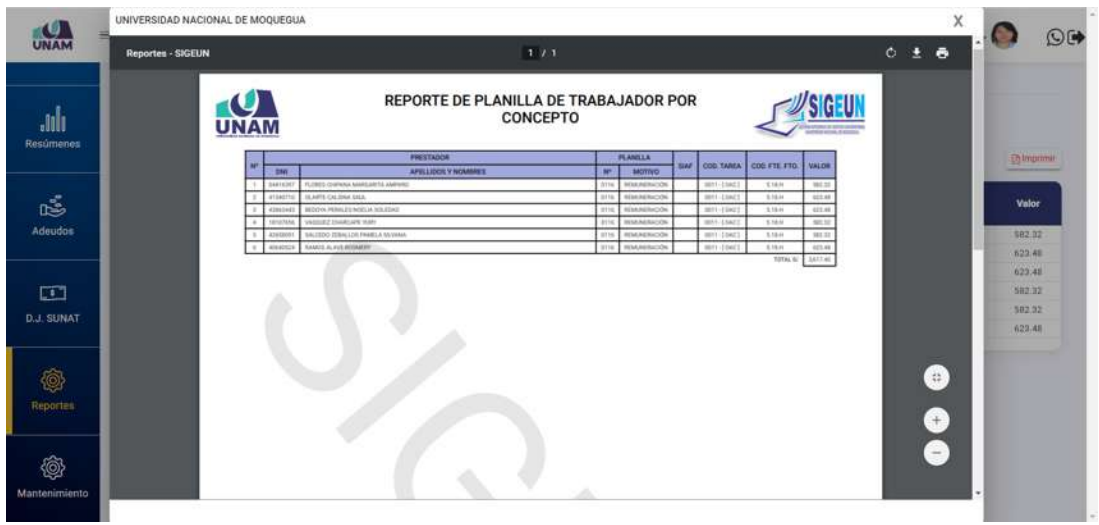

*Figura 366: Descargar/Imprimir reporte por conceptos*

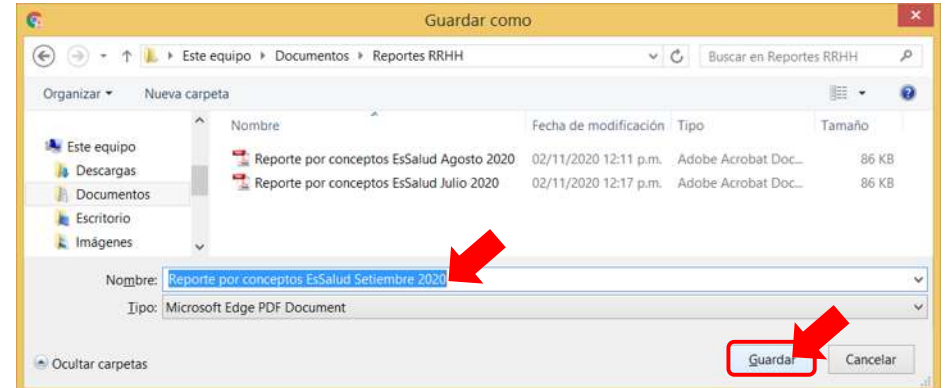

#### *Figura 367: Guardar reporte por conceptos*

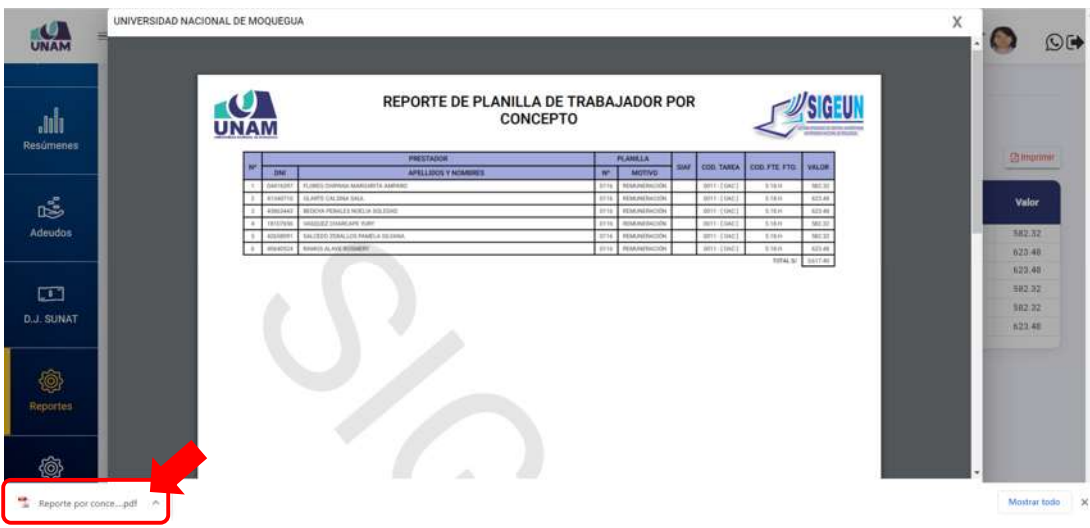

*Figura 368: Reporte por conceptos descargado*

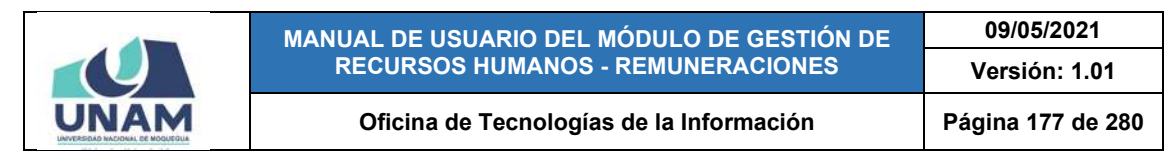

#### **8.10.2. REPORTES: POR PRESTADOR**

El Sub Menú Reportes/Por Prestador, le permitirá visualizar la ventana "Reportes Planillas por Prestador", la cual cuenta con un filtro de búsqueda (1) para poder ubicar al prestador ingresando algún dato de su identidad, ya sea apellido(s) o nombre(s) o N° de DNI, y presenta los resultados de la consulta en un cuadro (2) indicando: N° de ítem, N° Planilla, Tipo de Planilla, Motivo, Año, Mes, N° SIAF, Tarea y el importe Neto a Pagar, para que luego, pueda generar el reporte respectivo (Certificados de trabajo, Boletas de Pago o Record laboral) a través de los botones para imprimir, tal como se puede apreciar en la Figura 369.

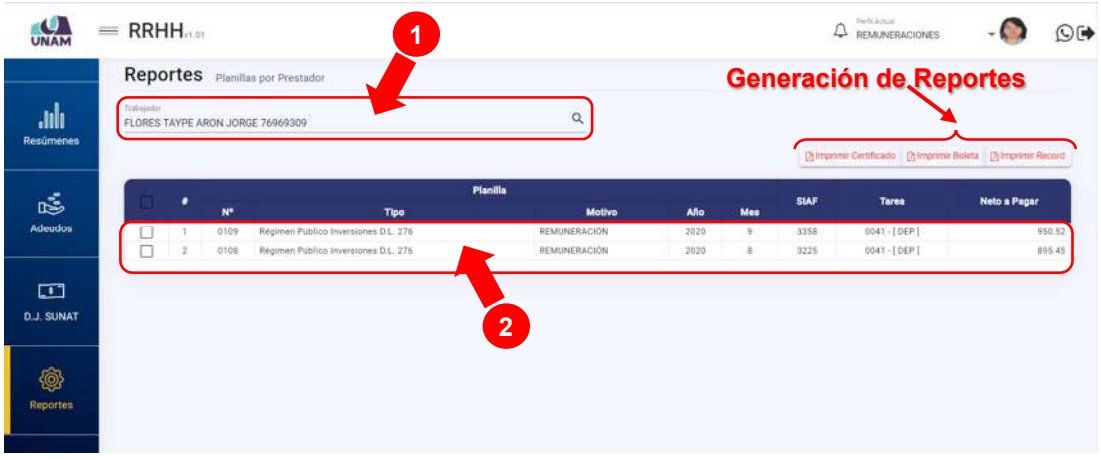

*Figura 369: Reportes por prestador*

Para generar el **Certificado de Trabajo** del prestador, deberá seleccionar el(los) registro(s) de la(s) planilla(s) a consignar en el documento, con ayuda de la(s) casilla(s) check ubicada(s) al lado izquierdo de cada ítem, y hacer clic sobre el botón *Imprimir Certificado* (Ver Figura 370).

| UNAM                     | $=$ RRHH   |                           |                                         |                    |      |          |             | Pietr Artual<br>$\Delta$<br><b>REMUNERACIONES</b>                 |              | $\odot$ $\blacksquare$ |
|--------------------------|------------|---------------------------|-----------------------------------------|--------------------|------|----------|-------------|-------------------------------------------------------------------|--------------|------------------------|
|                          |            |                           | <b>Reportes</b> Planillas por Prestador |                    |      |          |             |                                                                   |              |                        |
| <b>ulu</b><br>Resúmenes: | Tratminist |                           | FLORES TAYPE ARON JORGE 76969309        | $\alpha$           |      |          |             |                                                                   |              |                        |
|                          |            |                           |                                         |                    |      |          |             | <b>Chroninir Civilinesdo</b> Bimprimir Boleta [3] Imprimir Record |              |                        |
| Š                        |            | $\mathbf{N}^{\mathbf{a}}$ | Tipo                                    | Planilla<br>Motivo | Año  | Mes      | <b>SIAF</b> | Tarea                                                             | Neto a Pagar |                        |
| <b>Adeudos</b>           | V          | 0109                      | Régimen Público Intersiones D.L. 276    | REMUNERACIÓN       | 2020 | $\alpha$ | 3358        | 0041-[DEP]                                                        |              | 950.52                 |
|                          | V          | 0109                      | Régimen Público Inversiones D.L. 276    | REMUNERACIÓN       | 2020 | ٠        | 3225        | 0041-[DEP]                                                        |              | B95.45                 |
| $\boxed{1}$              |            |                           |                                         |                    |      |          |             |                                                                   |              |                        |
| <b>D.J. SUNAT</b>        |            |                           |                                         |                    |      |          |             |                                                                   |              |                        |
| Ô,<br>Reporter           |            |                           |                                         |                    |      |          |             |                                                                   |              |                        |

*Figura 370: Opción imprimir certificado*

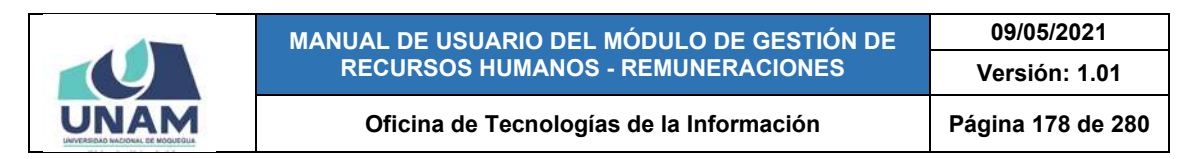

En seguida, le aparecerá una ventana emergente con el documento generado en formato PDF; asimismo, cuenta con las opciones de descargar (pulsando el ícono  $\bullet$ ) o de imprimir directamente (pulsando el ícono  $\bullet$ ), tal como se puede apreciar en la Figura 371.

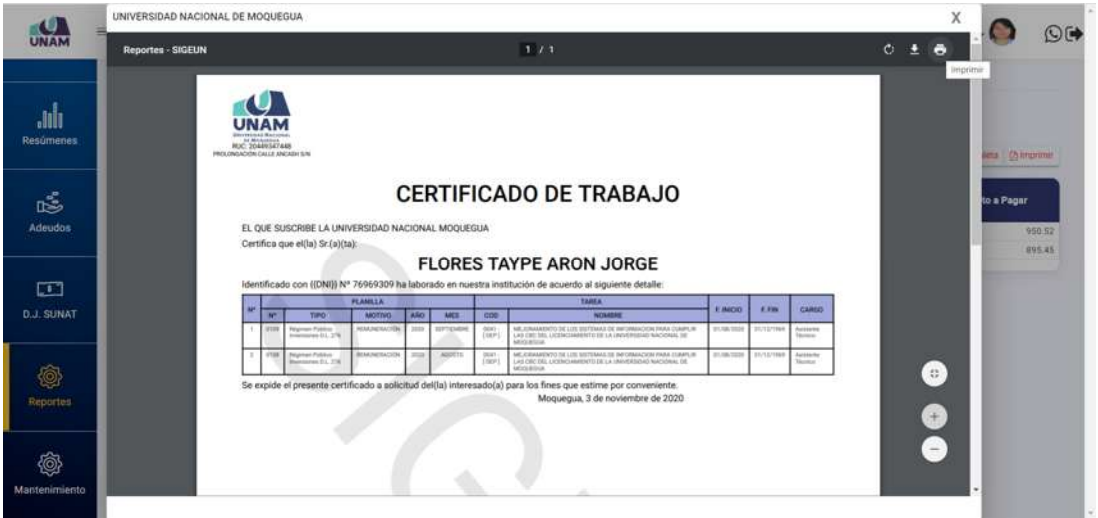

*Figura 371: Imprimir certificado de trabajo*

Para poder imprimir alguna(s) **Boleta(s) de Pago** del prestador, deberá seleccionar el(los) registro(s) de la(s) planilla(s) correspondiente(s), con ayuda de la(s) casilla(s) check ubicada(s) al lado izquierdo de cada ítem, y hacer clic sobre el botón *Imprimir Boleta* (Ver Figura 372).

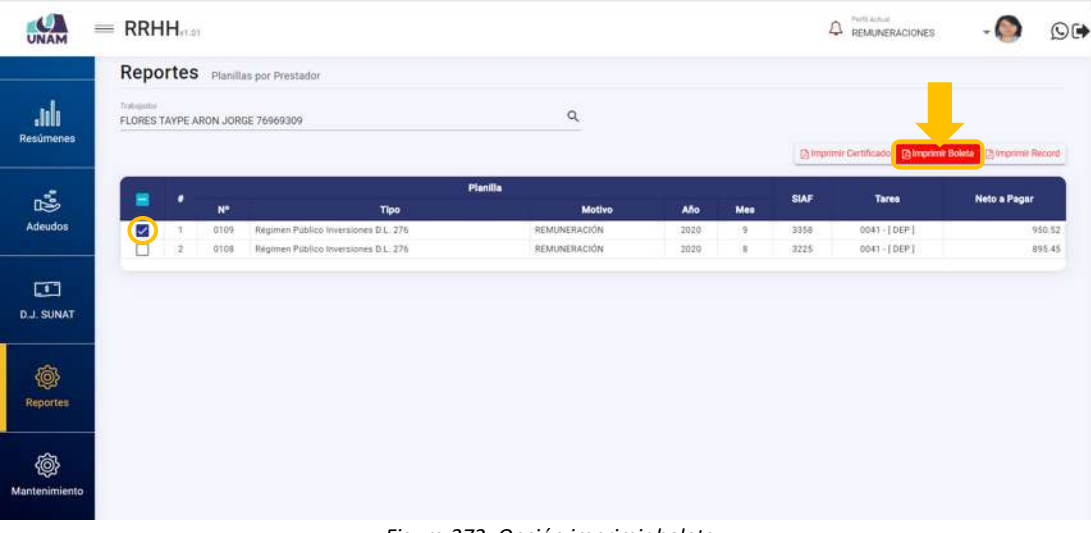

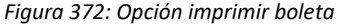

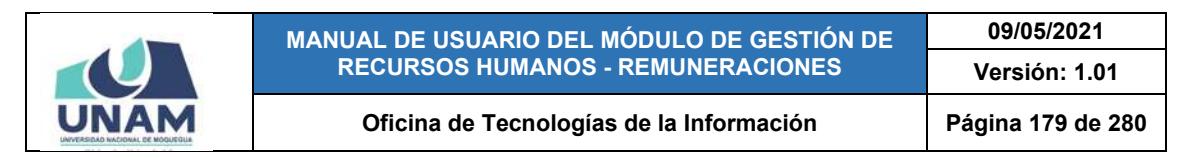

En seguida, le aparecerá una ventana emergente con el documento generado en formato PDF; asimismo, cuenta con las opciones de descargar (pulsando el ícono  $\bullet$ ) o de imprimir directamente (pulsando el ícono  $\bullet$ ), tal como se puede apreciar en la Figura 373.

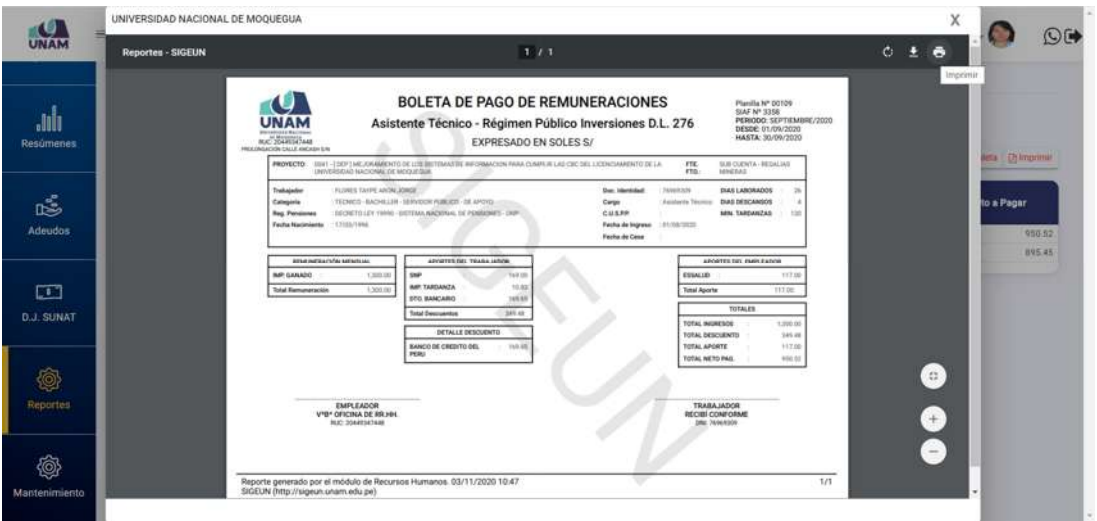

*Figura 373: Imprimir boleta de pago*

Para obtener el **Record Laboral** del prestador, deberá seleccionar el(los) registro(s) de la(s) planilla(s) correspondientes, con ayuda de la(s) casilla(s) check ubicada(s) al lado izquierdo de cada ítem, y hacer clic sobre el botón *Imprimir Record* (Ver Figura 374).

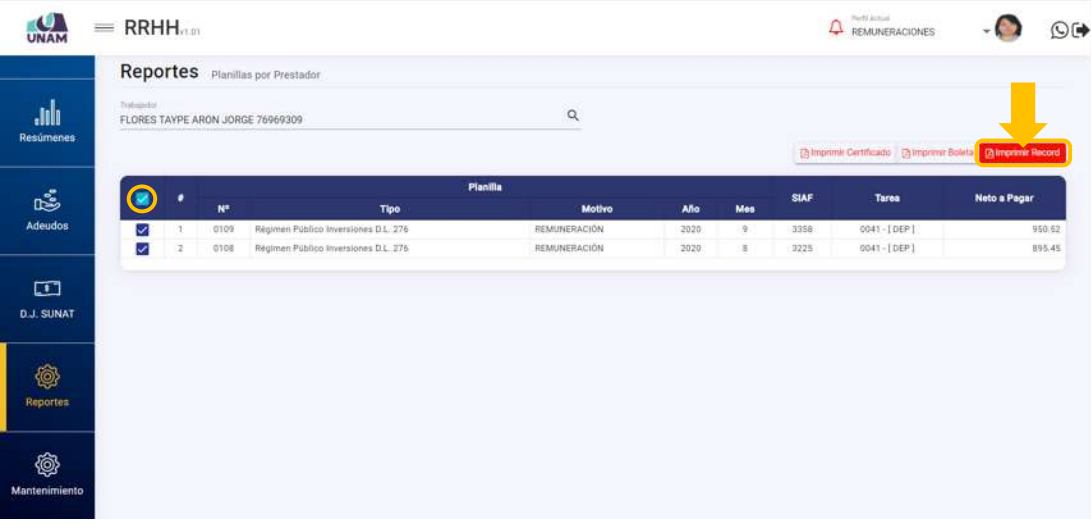

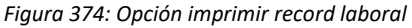

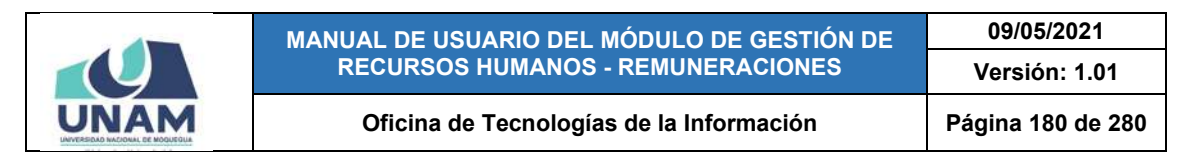

En seguida, le aparecerá una ventana emergente con el documento generado en formato PDF; asimismo, cuenta con las opciones de descargar (pulsando el ícono  $\pm$ ) o de imprimir directamente (pulsando el ícono  $\pm$ ), tal como se puede apreciar en la Figura 375.

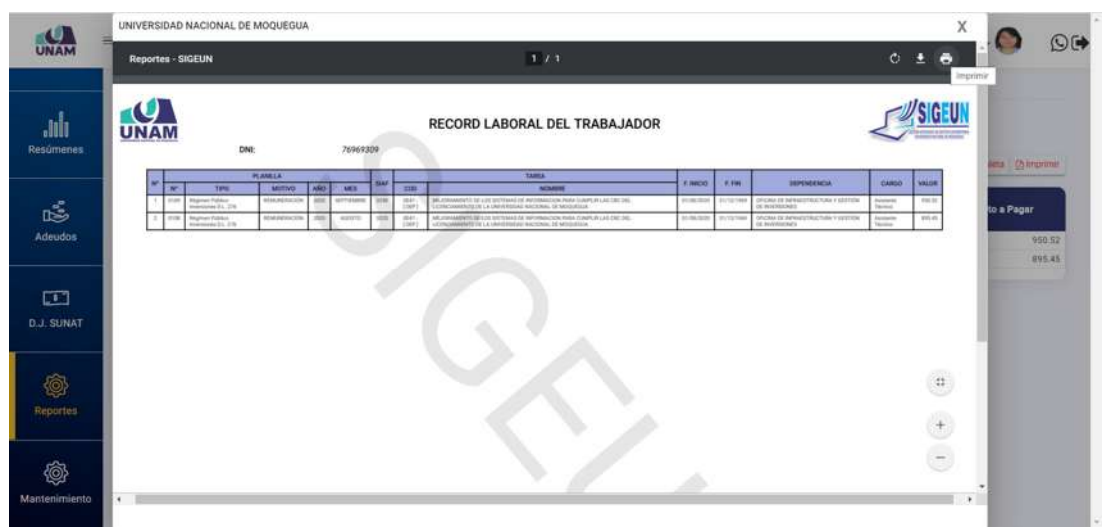

*Figura 375: Imprimir record laboral*

## **8.11. MENÚ MANTENIMIENTO**

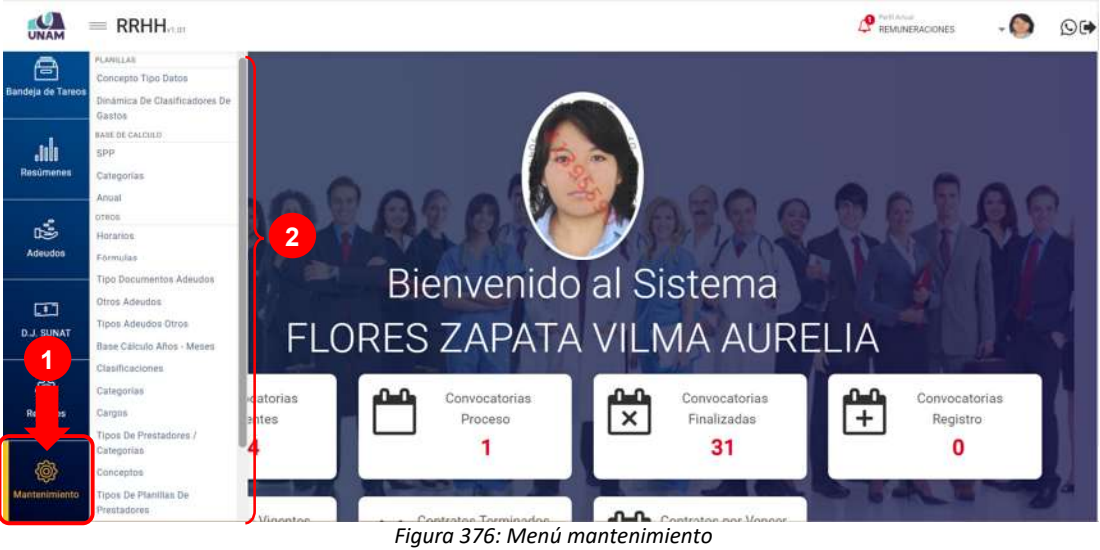

A través del menú *Mantenimiento* (1), podrá realizar las configuraciones necesarias a los parámetros relacionados a las remuneraciones de los trabajadores, de acuerdo a las siguientes opciones (2): Planillas (Concepto Tipo
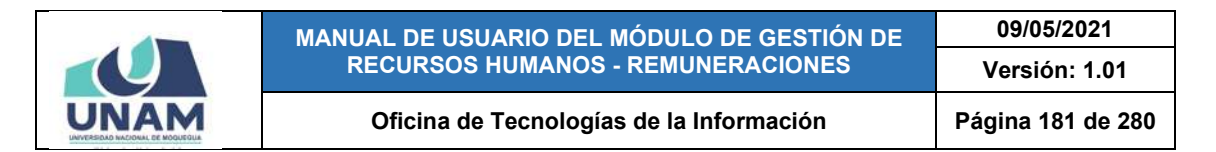

Datos y Dinámica de Clasificadores de Gasto); Base de Cálculo (SPP, Categorías y Anual); Otros (Fórmulas, Tipo Documentos Adeudos, Otros Adeudos, Tipos Adeudos Otros, Base Cálculo Años-Meses, Clasificaciones, Categorías, Cargos, Tipos de Prestadores/Categorías, Conceptos, Tipos de Planillas de Prestadores, Tipo de Motivos y Planillas); y Beneficios Sociales (Conceptos y Base de Cálculo). Para poder visualizar todas las opciones del menú, podrá hacer uso de la barra de desplazamiento vertical ubicado a la derecha de las opciones, tal como se muestra en la Figura 376.

# **8.11.1. MANTENIMIENTO: CONCEPTO TIPO DATOS**

El Sub Menú Mantenimiento/Concepto Tipo Datos, le permitirá consultar, registrar o eliminar algún(os) concepto(s) remunerativo(s) correspondiente(s) a algún tipo de planilla o régimen. Para visualizar dichos conceptos, deberá hacer uso del filtro (1) que contiene los tipos de planilla y elegir uno de ellos. En seguida, los resultados se mostrarán en un cuadro (2) de acuerdo al siguiente detalle: N° de ítem; Concepto; Campo; Unidad de Medida; Cabe señalar que también cuenta con un menú contextual (haciendo clic derecho sobre algún registro) que le facilitará la selección de las opciones disponibles, tal como se muestra en la Figura 377.

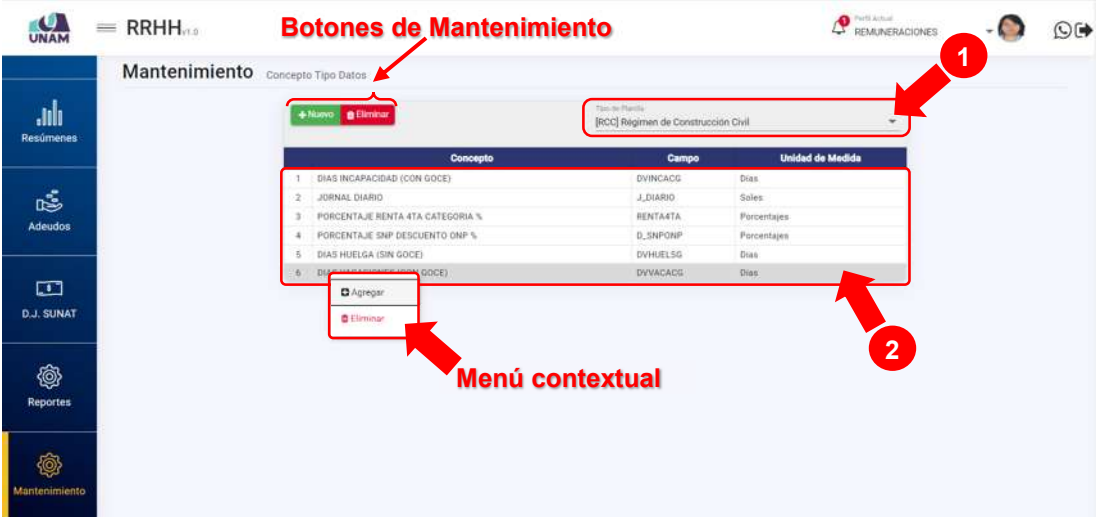

*Figura 377: Ventana Mantenimiento: Concepto tipo datos*

Al pulsar el botón *Nuevo*, podrá añadir el registro de un nuevo concepto (Ver Figura 378). Cabe señalar, que la opción Agregar del menú contextual es equivalente con esta funcionalidad.

|                   |                                          | MANUAL DE USUARIO DEL MÓDULO DE GESTIÓN DE |                                     |                         |                                                | 09/05/2021        |                             |  |
|-------------------|------------------------------------------|--------------------------------------------|-------------------------------------|-------------------------|------------------------------------------------|-------------------|-----------------------------|--|
|                   |                                          | <b>RECURSOS HUMANOS - REMUNERACIONES</b>   |                                     |                         |                                                | Versión: 1.01     |                             |  |
|                   |                                          | Oficina de Tecnologías de la Información   |                                     |                         |                                                | Página 182 de 280 |                             |  |
| $=$ RRHH          |                                          |                                            |                                     |                         | $\bullet$ Pell Actual<br><b>REMUNERACIONES</b> |                   | $O$ ( $\blacktriangleright$ |  |
|                   |                                          |                                            |                                     |                         |                                                |                   |                             |  |
|                   | Mantenimiento <b>Concepto Tipo Datos</b> |                                            |                                     |                         |                                                |                   |                             |  |
| .ulı              |                                          |                                            | Tim de Masilla                      |                         |                                                |                   |                             |  |
| Resúmenes         |                                          |                                            | [RCC] Regimen de Construcción Civil |                         |                                                |                   |                             |  |
|                   |                                          | Concepto                                   | Campo                               | <b>Unidad de Medida</b> |                                                |                   |                             |  |
|                   | ,                                        | DIAS INCAPACIDAD (CON GOCE)                | <b><i>DVINCACG</i></b>              | Dian.                   |                                                |                   |                             |  |
| ఴఄ                | $\cdot$                                  | JORNAL DIARIO                              | J.DIARIO                            | Soles:                  |                                                |                   |                             |  |
| Adeudos           | $\overline{3}$                           | PORCENTAJE RENTA 4TA CATEGORIA %           | RENTAATA                            | Porcentajes             |                                                |                   |                             |  |
|                   | $\overline{A}$                           | PORCENTAJE SNP DESCUENTO ONP %             | <b>D_SNPONP</b>                     | Porcentajes             |                                                |                   |                             |  |
|                   | $\cdot$                                  | DIAS HUELGA (SIN GOCE)                     | DVHUEL SG                           | Disn                    |                                                |                   |                             |  |
| 口                 | n.                                       | DIAS VACACIONES (CON GOCE)                 | <b>DVVACACG</b>                     | Diss.                   |                                                |                   |                             |  |
|                   |                                          |                                            |                                     |                         |                                                |                   |                             |  |
| <b>D.J. SUNAT</b> |                                          |                                            |                                     |                         |                                                |                   |                             |  |
|                   |                                          |                                            |                                     |                         |                                                |                   |                             |  |
|                   |                                          |                                            |                                     |                         |                                                |                   |                             |  |
| @                 |                                          |                                            |                                     |                         |                                                |                   |                             |  |
| Reportes          |                                          |                                            |                                     |                         |                                                |                   |                             |  |
|                   |                                          |                                            |                                     |                         |                                                |                   |                             |  |
|                   |                                          |                                            |                                     |                         |                                                |                   |                             |  |
| <b>O</b>          |                                          |                                            |                                     |                         |                                                |                   |                             |  |
| Aantenimiento     |                                          |                                            |                                     |                         |                                                |                   |                             |  |
|                   |                                          |                                            |                                     |                         |                                                |                   |                             |  |

*Figura 378: Opción registrar nuevo concepto*

En seguida aparecerá, en la parte inferior del cuadro de resultados, un campo adicional con una lista desplegable, donde deberá seleccionar el concepto que desea agregar (Ver Figura 379) y a continuación, pulsar el botón *Guardar* (Ver Figura 380). Cabe señalar que este campo cuenta con entrada de texto para facilitarle el filtrado de las opciones.

De inmediato, le aparecerá un mensaje de confirmación indicando que la operación se realizó con éxito, como se puede apreciar en la Figura 381. Al retornar a la relación de conceptos verá que se agregó el nuevo registro, tal como indica la Figura 382.

|                    | $=$ RRHH                          |                                                        |                                                        | <b>Ca</b> Parti Actual<br><b>REMUNERACIONES</b> |  |
|--------------------|-----------------------------------|--------------------------------------------------------|--------------------------------------------------------|-------------------------------------------------|--|
|                    | Mantenimiento Concepto Tipo Datos |                                                        |                                                        |                                                 |  |
| Jılı.<br>Resúmenes |                                   | $+$ Navyo $+$                                          | Tais ne Plantia<br>[RCC] Regimen de Construcción Civil |                                                 |  |
|                    |                                   | Concepto                                               | Campo                                                  | <b>Unidad de Medida</b>                         |  |
|                    |                                   | DIAS INCAPACIDAD (CON GOCE)                            | <b>DVINCACG</b>                                        | Dias.                                           |  |
| 忘                  |                                   | JORNAL DIARIO<br>$\overline{z}$                        | J.DIARIO                                               | Soles                                           |  |
| Adeudos            |                                   | PORCENTAJE RENTA 4TA CATEGORIA %                       | RENTAATA                                               | Porcentajes                                     |  |
|                    |                                   | PORCENTAJE SNP DESCUENTO ONP %                         | D SNPONP                                               | Porcentajes.                                    |  |
|                    | 5                                 | DIAS HUELGA (SIN GOCE)                                 | <b>DVHUELSG</b>                                        | Diam                                            |  |
|                    |                                   | 6 DIAS VACACIONES (CON GOCE)                           | <b>DVVACACG</b>                                        | Dias:                                           |  |
| $\Box$             |                                   | Aporte                                                 | $\alpha$                                               | <b>MGundar O Cancelar</b>                       |  |
| <b>D.J. SUNAT</b>  |                                   | (APOR ESSALUS A) PORCENTAJE APORTE ESSALUS %           |                                                        |                                                 |  |
|                    |                                   | [APO_ESSALUO] APORTE ESSALUO                           |                                                        |                                                 |  |
|                    |                                   | [APORTE OBLIG.] SPF - APORTE OBLIGATORIO               |                                                        |                                                 |  |
| @                  |                                   | HANALUDI IMPORTE APORTE ESSALUD                        |                                                        |                                                 |  |
| <b>Reportes</b>    |                                   | INCTR SALUD] IMPORTE APORTE SCTR SALUD                 |                                                        |                                                 |  |
|                    |                                   | (SCTR PENSION) IMPORTE APORTE SCTR PENSION             |                                                        |                                                 |  |
|                    |                                   | [ESSAUD+VIDA] IMPORTE APORTE ESSAECO+VIDA              |                                                        |                                                 |  |
|                    |                                   | (JUE ANTICIPATIA) IMPORTE APORTE JUEILACIÓN ANTICIPADA |                                                        |                                                 |  |
| Ò,                 |                                   | ISER, VIDA LEV) IMPORTE APORTE SEGURO VIDA LEY         |                                                        |                                                 |  |
| Mantenimiento      |                                   | TOTAL APORTE! TOTAL APORTES                            |                                                        |                                                 |  |
|                    |                                   |                                                        |                                                        |                                                 |  |

*Figura 379: Selección de concepto*

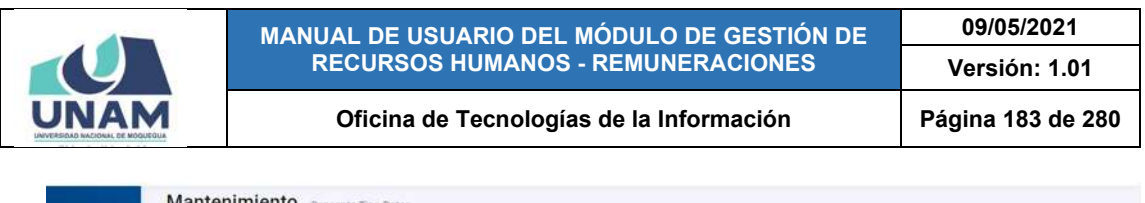

|                   | <b>IVIGHTCHIHIICHTO</b> Concepto Tipo Datos |                |                                             |                                                      |                           |  |
|-------------------|---------------------------------------------|----------------|---------------------------------------------|------------------------------------------------------|---------------------------|--|
| ılı.<br>Resúmenes |                                             |                | $+$ Nove $-$                                | San or Hardta<br>[RCC] Régimen de Construcción Civil |                           |  |
|                   |                                             |                | Concepto                                    | Campo                                                | <b>Unidad de Medida</b>   |  |
|                   |                                             |                | DIAS INCAPACIDAD (CON GOCE)                 | <b>DV/NCACG</b>                                      | Dias                      |  |
| ఴఀ                |                                             | 2              | JORNAL DIARIO                               | J_DIARIO                                             | Soles                     |  |
| Adeudos           |                                             |                | PORCENTAJE RENTA 4TA CATEGORIA %            | RENTAATA                                             | Porcentajes               |  |
|                   |                                             | 4              | PORCENTAJE SNP DESCUENTO ONP %              | D. SNPONP                                            | Porcentajes               |  |
|                   |                                             | 5              | DIAS HUELGA (SIN GOCE)                      | <b>DVHUELSG</b>                                      | Dias                      |  |
|                   |                                             | $\overline{b}$ | DIAS VACACIONES (CON GOCE)                  | <b>DVVACACG</b>                                      | Dias                      |  |
| $\Box$            |                                             |                | APOR. ESSALUD % PORCENTAJE APORTE ESSALUD % |                                                      | <b>Q</b> Builder Ochsstar |  |
| <b>D.J. SUNAT</b> |                                             |                |                                             |                                                      |                           |  |
|                   |                                             |                |                                             |                                                      |                           |  |
| @                 |                                             |                |                                             |                                                      |                           |  |
| Reportes          |                                             |                |                                             |                                                      |                           |  |
|                   |                                             |                |                                             |                                                      |                           |  |
|                   |                                             |                |                                             |                                                      |                           |  |
| Ò,                |                                             |                |                                             |                                                      |                           |  |
|                   |                                             |                |                                             |                                                      |                           |  |
| Mantenimiento     |                                             |                |                                             |                                                      |                           |  |
|                   |                                             |                |                                             |                                                      |                           |  |

*Figura 380: Guardar registro de concepto*

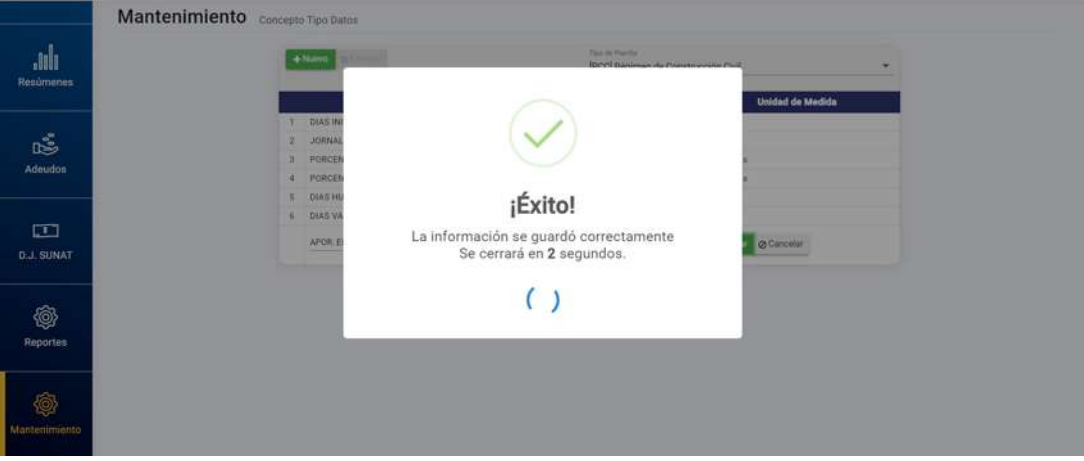

*Figura 381: Mensaje de confirmación se guardó concepto*

|                          | Mantenimiento Concepto Tipo Datos |                |                                  |                                                      |                         |               |  |  |
|--------------------------|-----------------------------------|----------------|----------------------------------|------------------------------------------------------|-------------------------|---------------|--|--|
| ılı.<br><b>Resúmenes</b> |                                   |                | $+$ Norvo                        | Tende Plastic<br>[RCC] Régimen de Construcción Civil |                         | $\rightarrow$ |  |  |
|                          |                                   |                | Concepto                         | Campo                                                | <b>Unidad de Medida</b> |               |  |  |
|                          |                                   |                | DIAS INCARACIDAD (CON GOCE)      | <b>DVINCACG</b>                                      | Dias                    |               |  |  |
| 處                        |                                   | a.             | JORNAL DIARIO                    | J.DIARIO                                             | Soles                   |               |  |  |
|                          |                                   | з              | PORCENTAJE RENTA 4TA CATEGORIA % | RENTA4TA                                             | Porcentajes             |               |  |  |
| Adeudos                  |                                   | $\overline{4}$ | PORCENTAJE SNP DESCUENTO ONP %   | D. SNPONP                                            | Porcentajes             |               |  |  |
|                          |                                   | 5              | DIAS HUELGA (SIN GOCE)           | <b>DVHUELSG</b>                                      | Dias                    |               |  |  |
|                          |                                   | ¥.             | DIAS VACACIONES (CON GOCE)       | DVVACACG                                             | Dias:                   |               |  |  |
| □                        |                                   | ÷.             | PORCENTAJE APORTE ESSALUO %      | AESSALUD                                             | Porcentajes.            |               |  |  |
| <b>D.J. SUNAT</b><br>@   |                                   |                |                                  |                                                      |                         |               |  |  |
| <b>Reportes</b><br>Ô,    |                                   |                |                                  |                                                      |                         |               |  |  |
| Mantenimiento            |                                   |                |                                  |                                                      |                         |               |  |  |

*Figura 382: Relación de conceptos con último registro agregado*

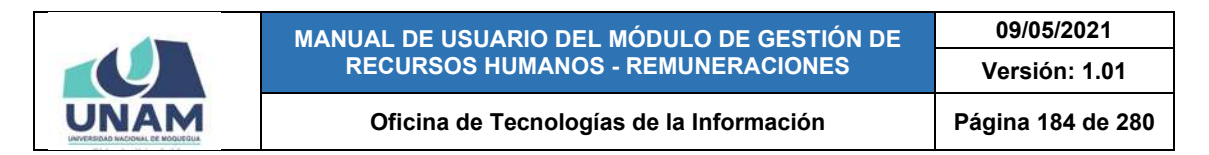

Para **borrar** el registro de un concepto, deberá seleccionarlo (1) y pulsar el botón *Eliminar* (2), tal como indica la Figura 383.

| <b>JNAM</b>            | $=$ RRHH <sub>ns</sub>            |                                                          |                                                       | <b>P</b> REMUNERACIONES | ⊙D |
|------------------------|-----------------------------------|----------------------------------------------------------|-------------------------------------------------------|-------------------------|----|
|                        | Mantenimiento Concepto Tipo Datos |                                                          |                                                       |                         |    |
| ah<br><b>Resúmenes</b> |                                   | $+$ Nuevo<br><b>O</b> Eliminar                           | Tel: In Flamin<br>[RCC] Régimen de Construcción Civil |                         |    |
|                        |                                   | Concepto                                                 | <b>Campo</b>                                          | <b>Unidad de Medida</b> |    |
|                        |                                   | DIAS INCAPACIDAD (CDN GOCE)<br>٠                         | <b>DVINCACG</b>                                       | Dinn:                   |    |
| 鸣                      |                                   | JORNAL DIARIO<br>$\overline{z}$                          | J_DIARIO                                              | Soles                   |    |
| Adeudos                |                                   | PORCENTAJE RENTA 4TA CATEGORIA %<br>3                    | RENTA4TA                                              | Porcentajes             |    |
|                        |                                   | PORCENTAJE SNP DESCUENTO ONP %<br>$\ddot{\phantom{a}}$   | <b>D_SNPONP</b>                                       | Porcentajes             |    |
|                        |                                   | DIAS HUELGA (SIN GOCE)<br>5                              | <b>DVHUELSG</b>                                       | Dias:                   |    |
|                        |                                   | DIAS VACACIONES (CON GOCE)<br>6                          | <b>DVVACACG</b>                                       | Diam.                   |    |
| $\Box$                 |                                   | PORCENTAJE APORTE ESSALUO %<br>F.                        | AESSALUD                                              | <b>Pócoentayes</b>      |    |
| <b>D.J. SUNAT</b>      |                                   |                                                          |                                                       |                         |    |
|                        |                                   |                                                          |                                                       |                         |    |
|                        |                                   |                                                          |                                                       |                         |    |
| @                      |                                   |                                                          |                                                       |                         |    |
| Reportes               |                                   |                                                          |                                                       |                         |    |
|                        |                                   |                                                          |                                                       |                         |    |
|                        |                                   |                                                          |                                                       |                         |    |
| ø                      |                                   |                                                          |                                                       |                         |    |
| Mantenimiento          |                                   |                                                          |                                                       |                         |    |
|                        |                                   |                                                          |                                                       |                         |    |
|                        |                                   | $\mathbf{r}$ and $\mathbf{r}$ is the set of $\mathbf{r}$ |                                                       |                         |    |

*Figura 383: Opción eliminar registro de concepto*

En seguida, aparecerá un mensaje solicitándole la confirmación de la operación, si realmente desea borrar el registro, deberá pulsar el botón *Confirmar* o en caso contrario, el botón *Cancelar* (Ver Figura 384).

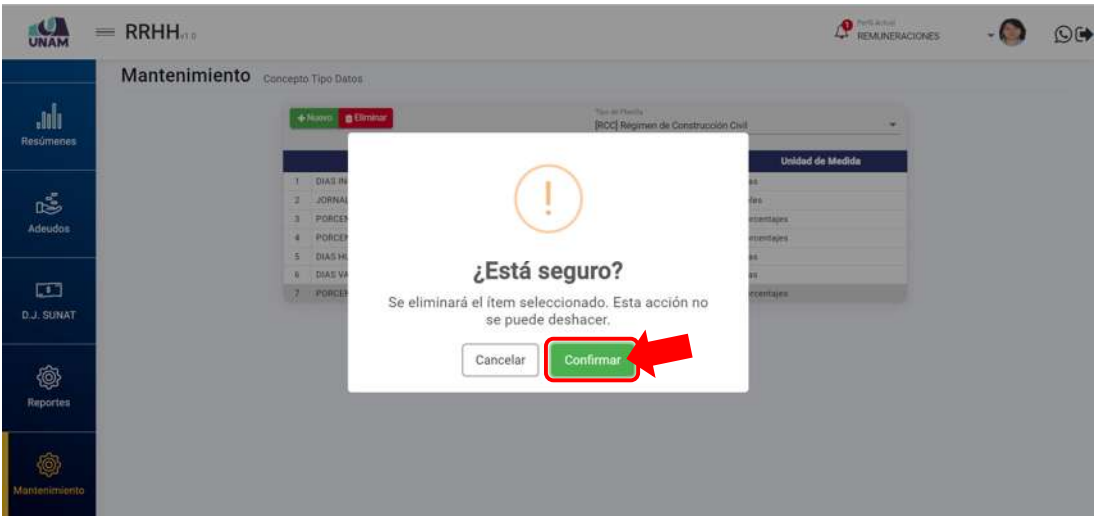

*Figura 384: Mensaje solicitando la confirmación para eliminar concepto*

A continuación, le aparecerá un mensaje de confirmación indicando que la operación se realizó con éxito (Ver Figura 385), y al retornar a la relación de conceptos, podrá verificar que el registro fue borrado (Ver Figura 386):

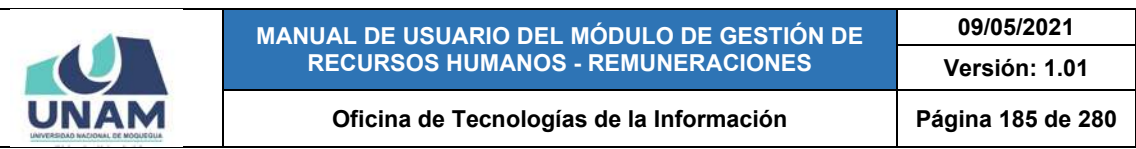

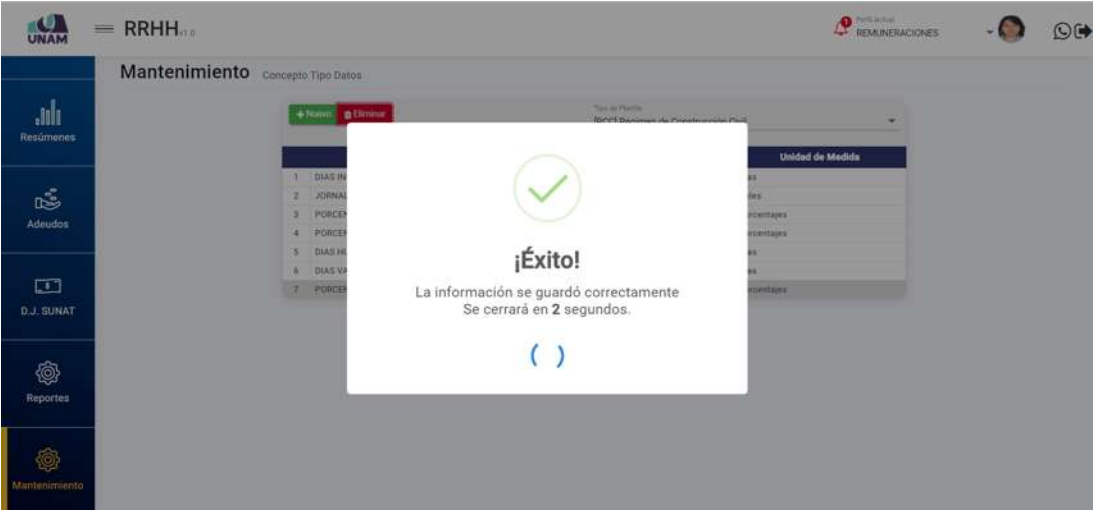

*Figura 385: Mensaje de confirmación se eliminó concepto*

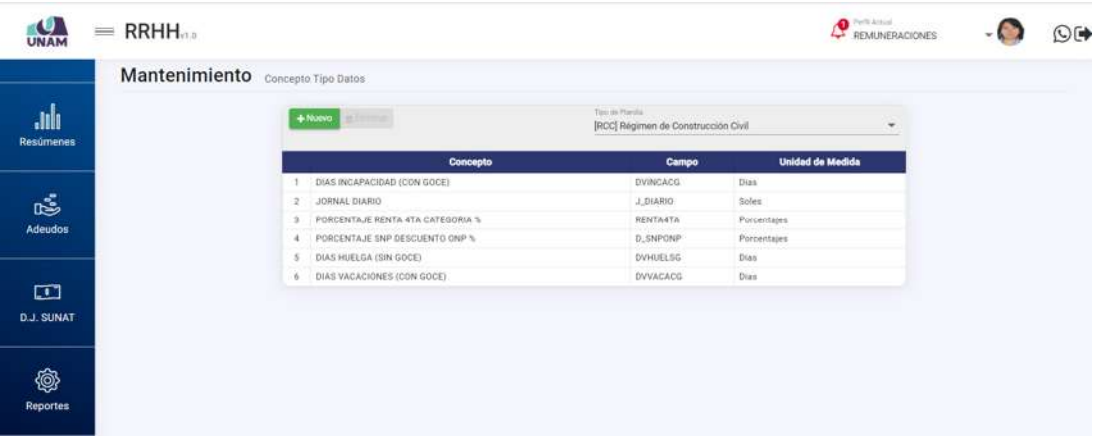

*Figura 386: Relación de conceptos sin registro*

### **8.11.2. MANTENIMIENTO: DINÁMICA DE CLASIFICADORES DE GASTOS**

El Sub Menú Mantenimiento/Dinámica de Clasificadores de Gastos, le permitirá consultar, registrar o editar/eliminar la(s) dinámica(s) de clasificadores de gastos relacionados a algún tipo de planilla o régimen, tarea y tipo de recurso. Cabe señalar que en la parte superior del área de trabajo cuenta con algunos filtros (1) que le permitirán visualizar los registros coincidentes a los criterios seleccionados. Asimismo, los resultados se mostrarán en un cuadro (2) indicando los siguientes datos: N° de ítem; Año, Tipo de Planilla, Tarea y Tipo de Recurso (Fuente de Financiamiento); y a su vez, cuenta con un menú contextual (haciendo clic derecho sobre algún registro) que le facilitará la selección de las opciones disponibles, conforme muestra la Figura 387.

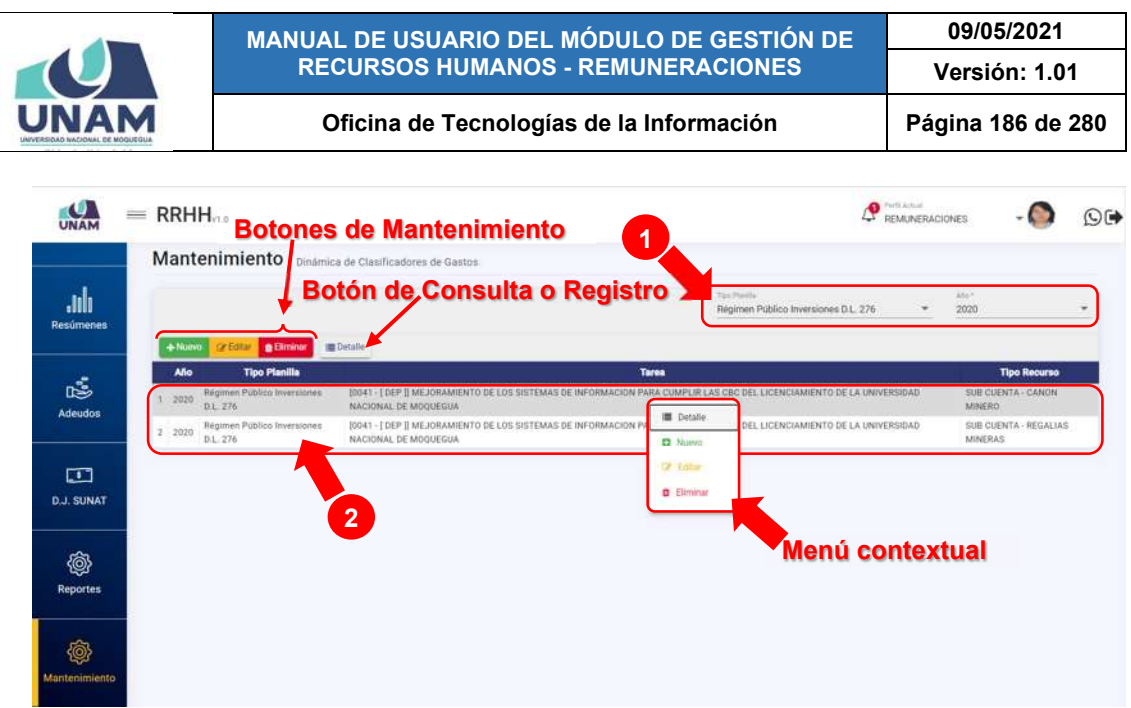

*Figura 387: Ventana Mantenimiento: Dinámica de Clasificadores de Gastos*

Haciendo clic en el botón *Nuevo*, podrá agregar un registro con la dinámica que contendrá los clasificadores de gastos correspondientes (Ver Figura 388).

| UNAM                        | $=$ RRHH                                              | $\mathbf{Q}$ Perti Actual<br><b>REMUNERACIONES</b>                                                                                             |                                     | O( |
|-----------------------------|-------------------------------------------------------|----------------------------------------------------------------------------------------------------|-------------------------------------|----|
|                             | Mantenimiento Dinámica de Clasificadores de Gastos    |                                                                                                    |                                     |    |
| .lılı<br>Resúmenes          | $+$ Nume                                              | Taxi Planits<br>Régimen Público Inversiones D.L. 276<br>×.<br><b>BECHMAN</b>                                                                   | <b>UMH</b><br>2020                  |    |
|                             | <b>Año</b><br><b>Tipo Planilla</b>                    | <b>Tares</b>                                                                                                    | <b>Tipo Recurso</b>                 |    |
| 鸣<br>Adeudos                | Régimen Público Inversiones<br>$1 - 2020$<br>D.C. 276 | [0041 - [ DEP ]] MEJORAMIENTO DE LOS SISTEMAS DE INFORMACIÓN PARA CUMPLIR LAS CBC DEL LICENCIAMIENTO DE LA UNIVERSIDAD<br>NACIONAL DE MOQUEGUA | <b>SUB CUENTA - CANON</b><br>MINERO |    |
|                             | Régimen Público Inversiones<br>2.2020<br>D L 276      | [0041 - [ DEP ]] MEJORAMIENTO DE LOS SISTEMAS DE INFORMACION PARA CUMPLIR LAS CBC DEL LICENCIAMIENTO DE LA UNIVERSIDAD<br>NACIONAL DE MOOUEGUA | SUB CUENTA - REGALIAS<br>MINERAS    |    |
| 囸<br><b>D.J. SUNAT</b>      |                                                       |                                                                                                    |                                     |    |
| <b>@</b><br><b>Reportes</b> |                                                       |                                                                                                    |                                     |    |
| ®<br>Mantenimiento          |                                                       |                                                                                                    |                                     |    |

*Figura 388: Opción registrar nuevo clasificador*

En seguida le aparecerá una ventana emergente (Ver Figura 389) donde deberá seleccionar el Tipo de Planilla (Ver Figura 390), el Año (se mostrará de forma predeterminada el año actual), la Tarea (Ver Figura 391), el tipo de Recurso (Ver Figura 392), recuerde que la entrada de texto en los campos le facilitará el filtrado de las opciones. A continuación, deberá pulsar el botón *Guardar* (Ver Figura 393). De inmediato, le aparecerá un mensaje de confirmación (Ver Figura 394).

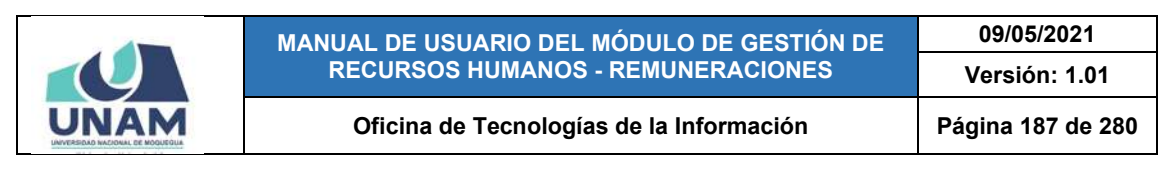

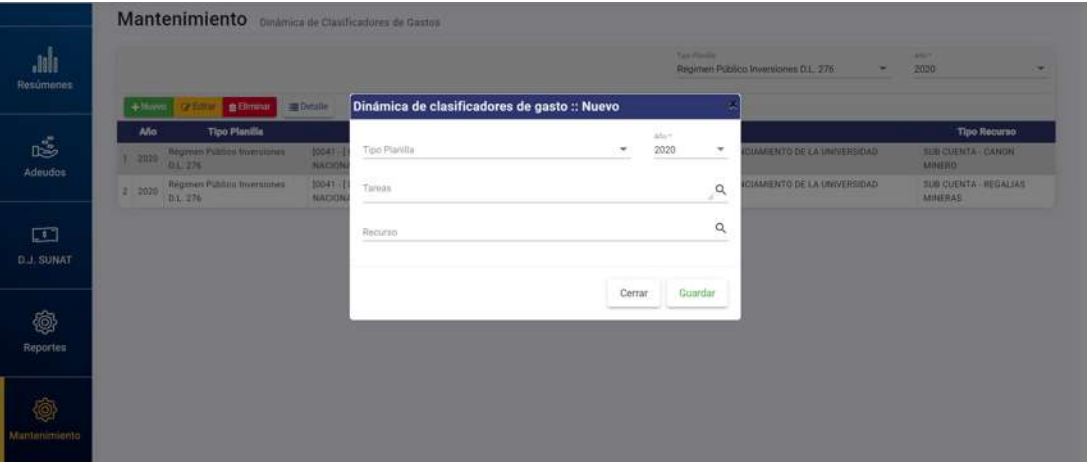

*Figura 389: Formulario para registrar nueva dinámica*

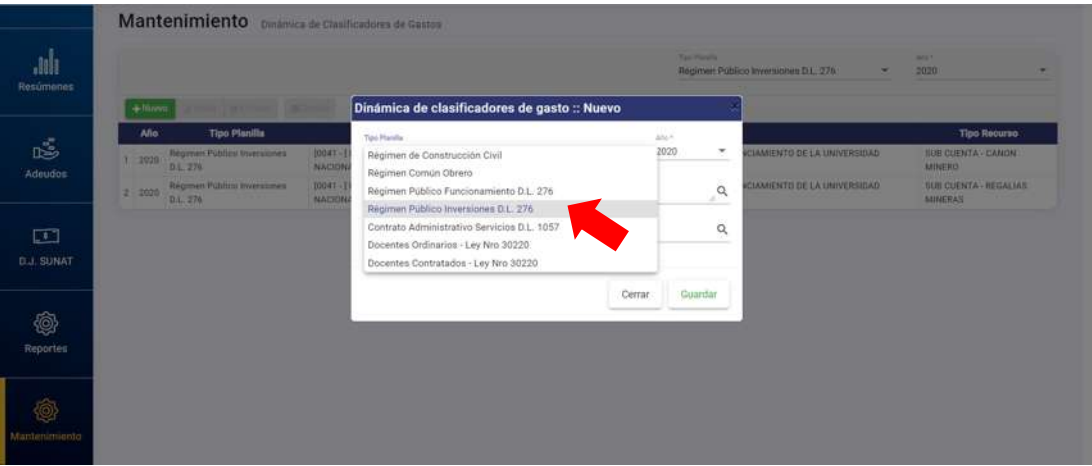

*Figura 390: Selección de tipo de planilla*

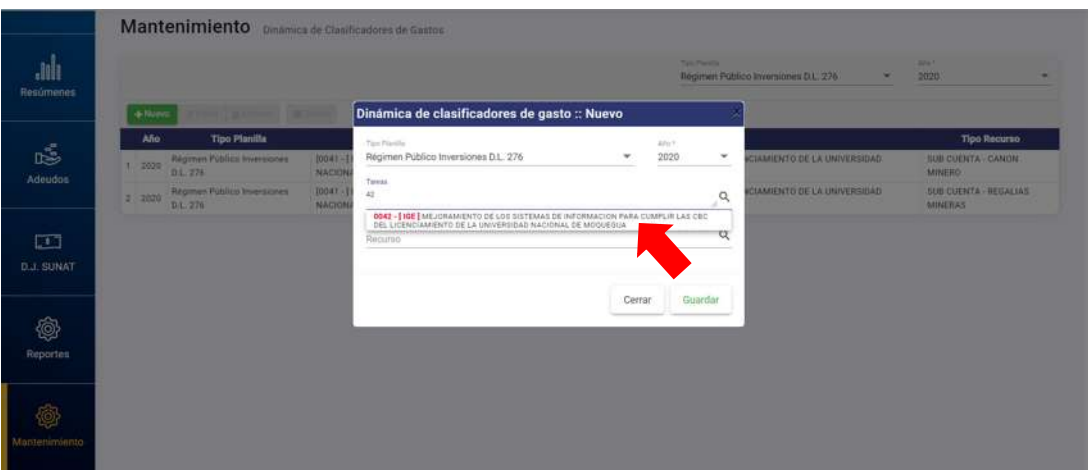

*Figura 391: Selección de tarea*

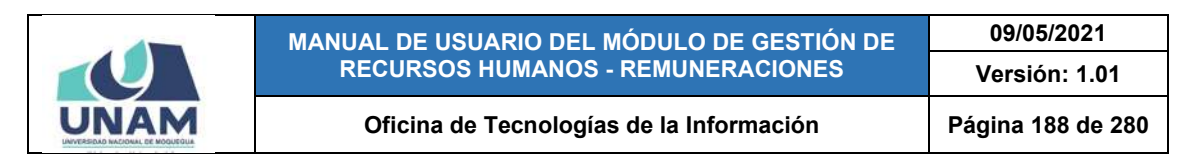

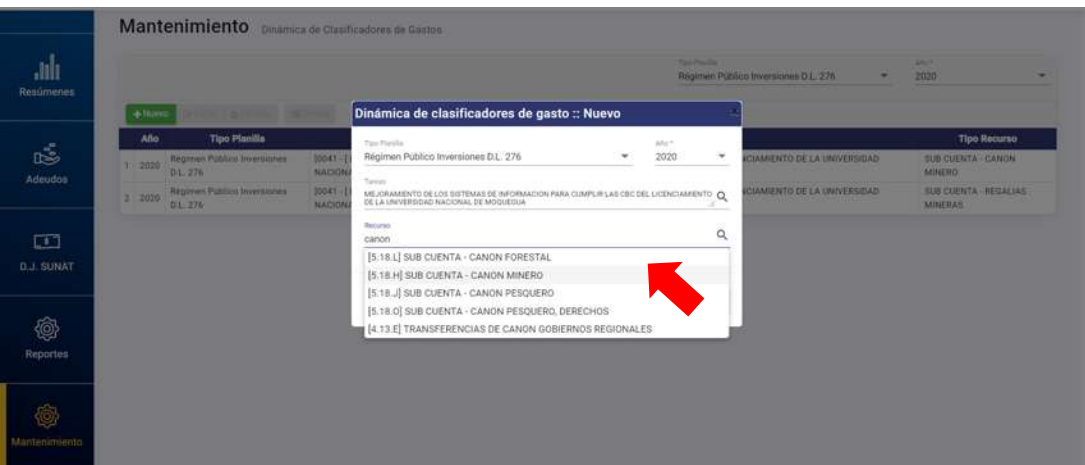

*Figura 392: Selección de tipo de recurso*

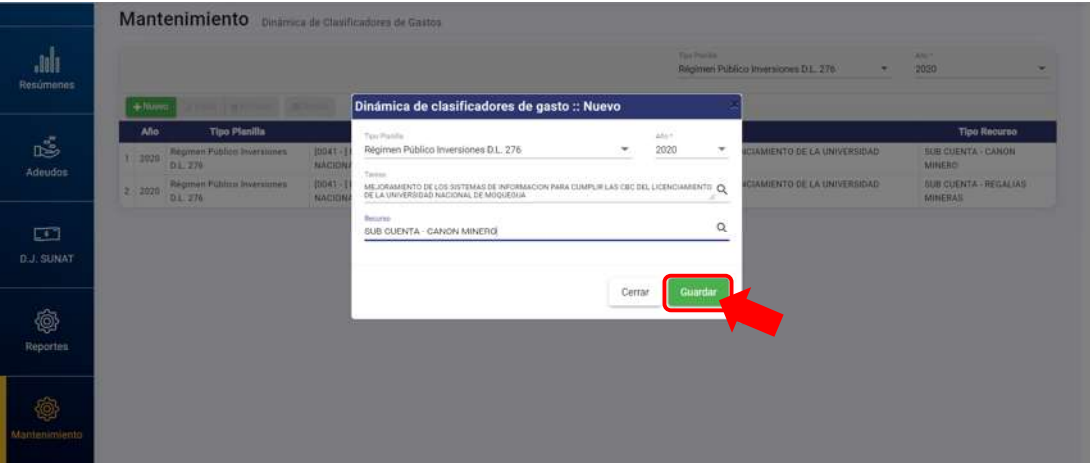

*Figura 393: Guardar registro de dinámica*

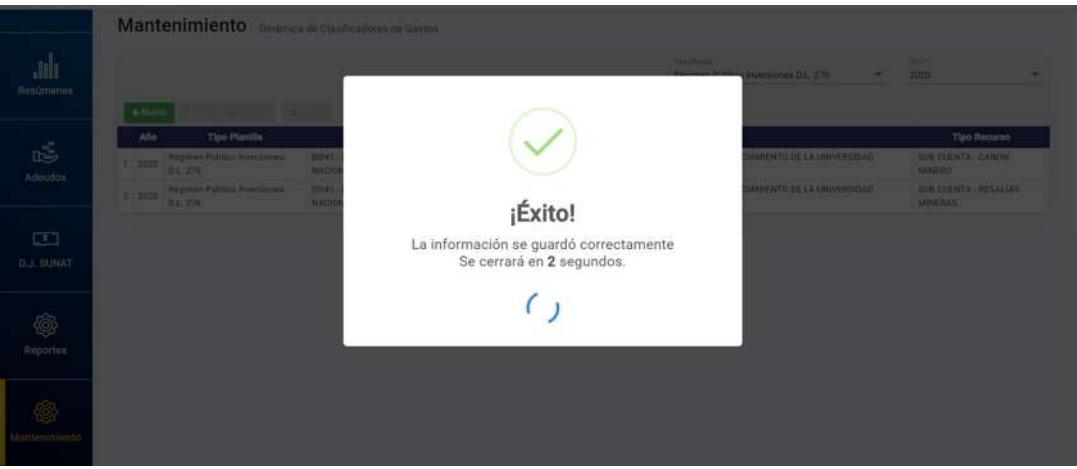

*Figura 394: Mensaje de confirmación se guardó dinámica*

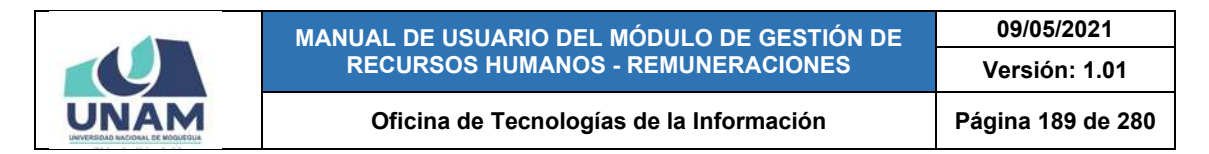

Al retornar a la relación de dinámicas, verá que se agregó el nuevo registro, tal como indica la Figura 395.

| UNAM                             | $=$ RRHH             |                                                | O Petitation<br>REMUNERACIONES                                                                                                    |                |                       | $\odot$ ( $\blacktriangleright$ |
|----------------------------------|----------------------|------------------------------------------------|----------------------------------------------------------------------------------------------------|----------------|-----------------------|---------------------------------|
|                                  |                      |                                                | Mantenimiento Dinámica de Clasificadores de Gastos                                                                                                    |                |                       |                                 |
| <b>July</b><br><b>Resúrnenes</b> |                      |                                                | Tim Hartile<br>Régimen Público Inversiones D.L. 276<br>$\sim$                                                                                                    | ARA F<br>2020  |                       |                                 |
|                                  | $+10u$<br><b>Año</b> | o'tem [mittens] Michel<br><b>Tipo Planilla</b> | Tarea                                                                                                    |                | <b>Tipo Recurso</b>   |                                 |
| 忘<br><b>Adeudos</b>              | 2020                 | Régimen Público Inversiones<br>$0.1 - 2.76$    | (DD42 - [ IGE ]] MEJORAMIENTO DE LOS SISTEMAS DE INFORMACION PARA CUMPLIR LAS CBC DEL LICENCIAMIENTO DE LA UNIVERSIDAD<br>NACIONAL DE MOQUEGUA                                                                                 | MINERO         | SUB CUENTA - CANON    |                                 |
|                                  | $2 - 2020$           | Régimen Público Inversiones<br>D.L.276         | [0041-] DEP ]] MEJORAMIENTO DE LOS SISTEMAS DE INFORMACION PARA CUMPLIR LAS CBC DEL LICENCIAMIENTO DE LA UNIVERSIDAD<br>NACIONAL DE MOQUEGUA                                                                                   | MINERO         | SUE CUENTA - CANON    |                                 |
| □                                | $3 - 2020$           | Régimen Público Inversiones<br>D.L. 276        | (0041 - [ DEP ]] MEJORAMIENTO DE LOS SISTEMAS DE INFORMACIÓN PARA CUMPLIR LAS GBC DEL LICENCIAMIENTO DE LA UNIVERSIDAD<br>NACIONAL DE MOQUEGUA                                                                                 | <b>MINERAS</b> | SUB CUENTA - REGALIAS |                                 |
| <b>D.J. SUNAT</b>                |                      |                                                |                                                                                                    |                |                       |                                 |
| @<br>Reportes                    |                      |                                                |                                                                                                    |                |                       |                                 |
|                                  |                      |                                                | Ethnic Contract District Contract of the Contract Contract Contract Contract Contract Contract Contract Contract Contract Contract Contract Contract Contract Contract Contract Contract Contract Contract Contract Contract C |                |                       |                                 |

*Figura 395: Relación de dinámicas con último registro agregado*

Para **modificar** el registro de una dinámica, deberá seleccionarlo (1) y pulsar el botón *Editar* (2), conforme muestra la Figura 396.

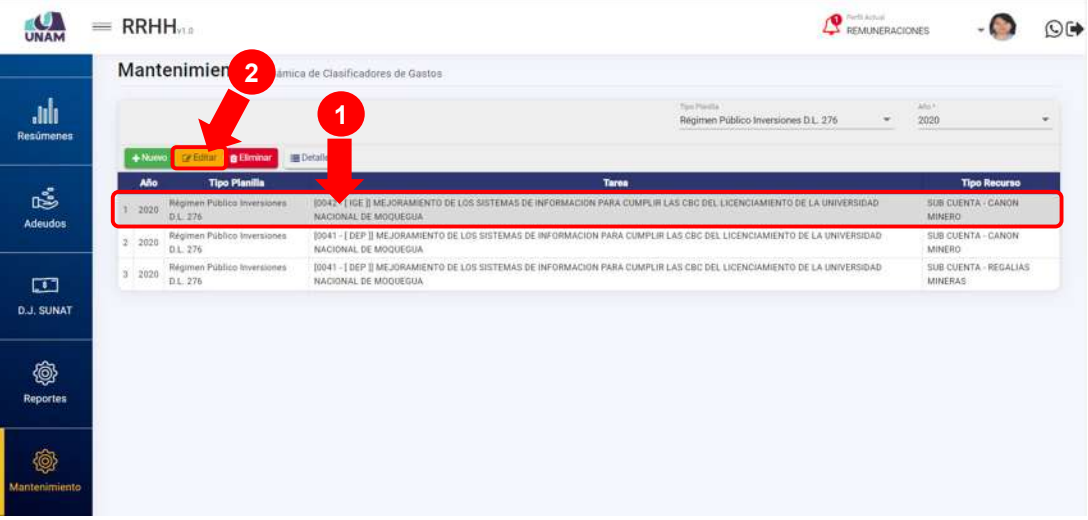

*Figura 396: Opción editar clasificador*

En seguida, le aparecerá un formulario con los campos habilitados para poder actualizarlos (excepto el Tipo de planilla) y, luego de realizar los cambios que considere necesarios, deberá hacer clic en el botón *Guardar* (Ver Figura 397). Seguidamente le aparecerá un mensaje de confirmación (Ver Figura 398) y al retornar a la relación de dinámicas, podrá verificar que el registro seleccionado fue actualizado (Ver Figura 399).

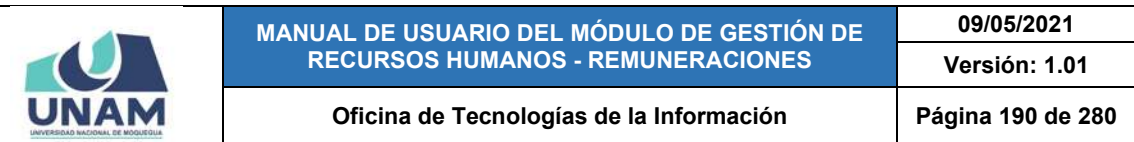

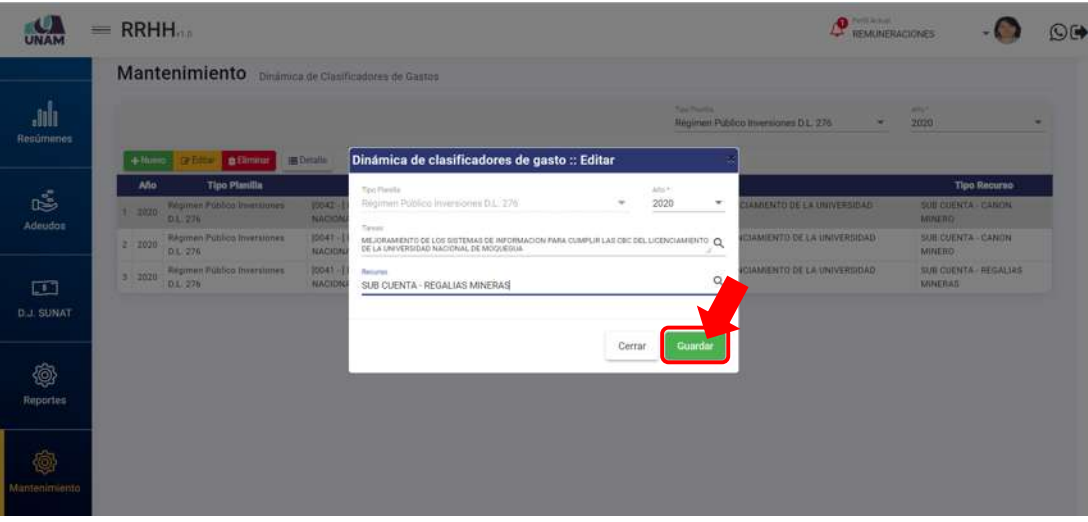

*Figura 397: guardar registro editado*

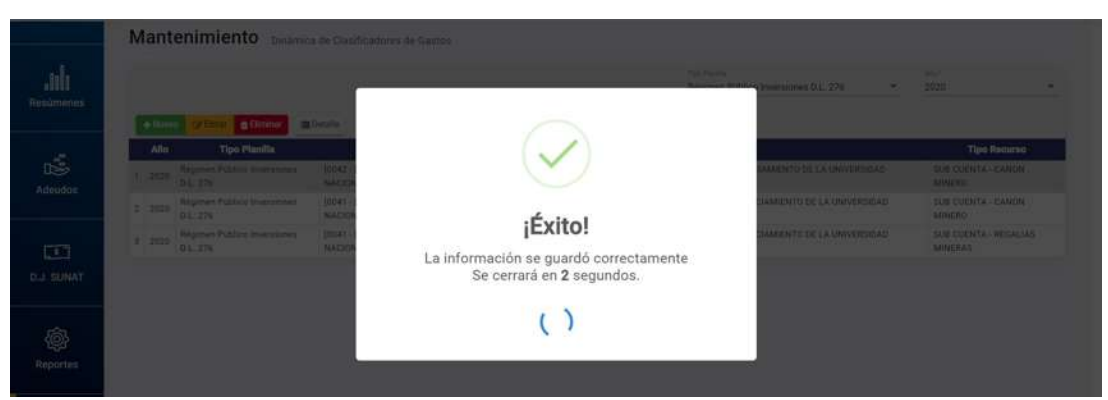

*Figura 398: Mensaje de confirmación se editó dinámica*

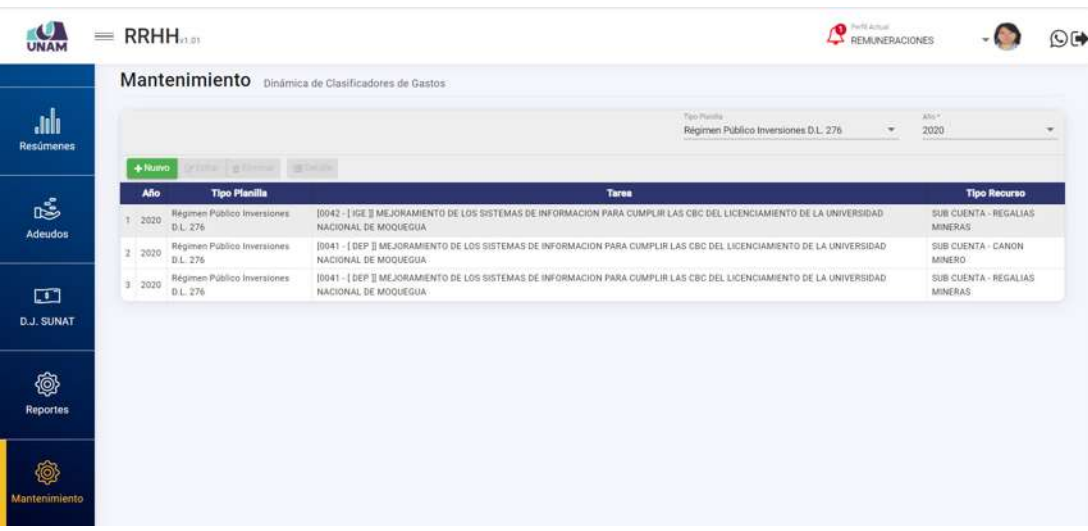

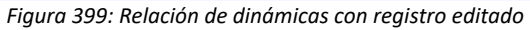

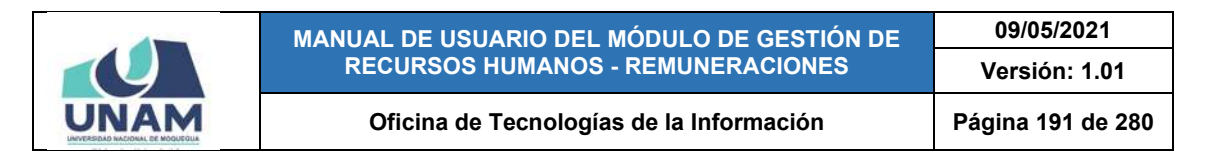

Para **borrar** el registro de una dinámica, deberá seleccionarlo (1) y pulsar el botón *Eliminar* (2), tal como indica la Figura 400.

| <b>UNAM</b>                 | $=$ RRHH                                                      | <b>Q</b> Pett Actual<br>REMUNERACIONES                                                                                                    |                                   | O(1) |
|-----------------------------|---------------------------------------------------------------|----------------------------------------------------------------------------------------------------|-----------------------------------|------|
| ▭<br><b>Planillas</b>       | Mantenimiento Dinámica                                        | vificadores de Gastos<br>2                                                                                                    |                                   |      |
| $\Box$<br>Bandeja de Tareos | $+$ Nuevo<br><b>B Elminor The Detaile</b><br><b>DE Editar</b> | 1<br>Top Pleida<br>Régimen Público Inversiones D.L. 276<br>×                                                                                   | ASK <sup>P</sup><br>2020          |      |
| 目                           | <b>Año</b><br><b>Tipo Planilla</b>                            | <b>Tares</b>                                                                                                    | <b>Tipo Recurso</b>               |      |
| <b>Resúmenes</b>            | Régimen Publico Inversiones<br>2020<br>D.L. 276               | 10042 - I 4GE II MEJORAMIENTO DE LOS SISTEMAS DE INFORMACION PARA CUMPLIR LAS CBC DEL LICENCIAMIENTO DE LA UNIVERSIDAD<br>NACIONAL DE MOQUEGUA | SUB CUENTA - REGALIAS<br>MINERAS  |      |
|                             | Régimen Público Inversiones<br>$2 - 2020$<br>D.L. 276         | [0041-[DEP I] MEJORAMENTO DE LOS SISTEMAS DE INFORMACION PARA CUMPLIR LAS CBC DEL LICENCIAMENTO DE LA UNIVERSIDAD<br>NACIONAL DE MOOLIFGUA     | SUB CUENTA - CANON<br>MINERO.     |      |
| \$<br><b>Adeudos</b>        | Régimen Público Inversiones<br>$3 - 2020$<br>D.L. 276         | [0041-] DEP I] MEJORAMIENTO DE LOS SISTEMAS DE INFORMACION PARA CUMPLIR LAS CBC DEL LICENCIAMIENTO DE LA UNIVERSIDAD<br>NACIONAL DE MOOUEGUA   | SUB CUENTA - REGALIAS<br>MINERAS: |      |
| 勖<br><b>D.J. SUNAT</b>      |                                                               |                                                                                                    |                                   |      |
| ß<br><b>Reportes</b>        |                                                               |                                                                                                    |                                   |      |
| ń<br>Montenimiento          |                                                               | .                                                                                                    |                                   |      |

*Figura 400: Opción eliminar registro de dinámica*

En seguida, aparecerá un mensaje solicitándole la confirmación de la operación, si realmente desea borrar el registro, deberá pulsar el botón *Confirmar* o en caso contrario, hacer clic en el botón *Cancelar* (Ver Figura 401).

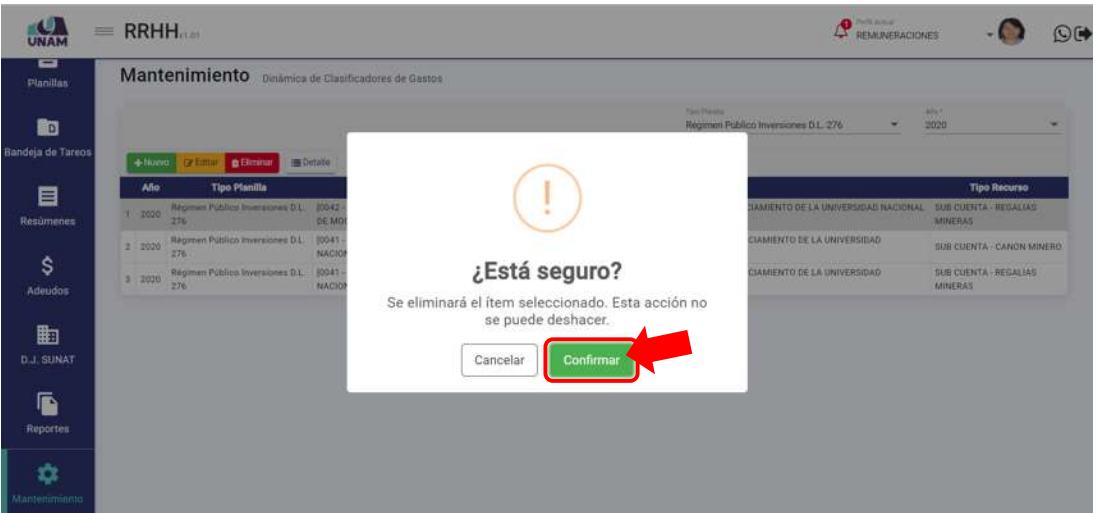

*Figura 401: Mensaje solicitando la confirmación para eliminar dinámica*

A continuación, le aparecerá un mensaje de confirmación indicando que la operación se realizó con éxito (Ver Figura 402), y al retornar a la relación de dinámicas, podrá verificar que el registro fue borrado (Ver Figura 403):

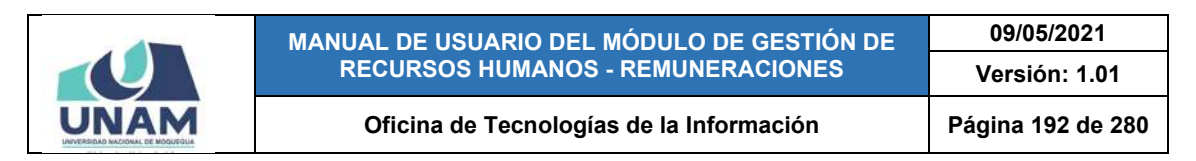

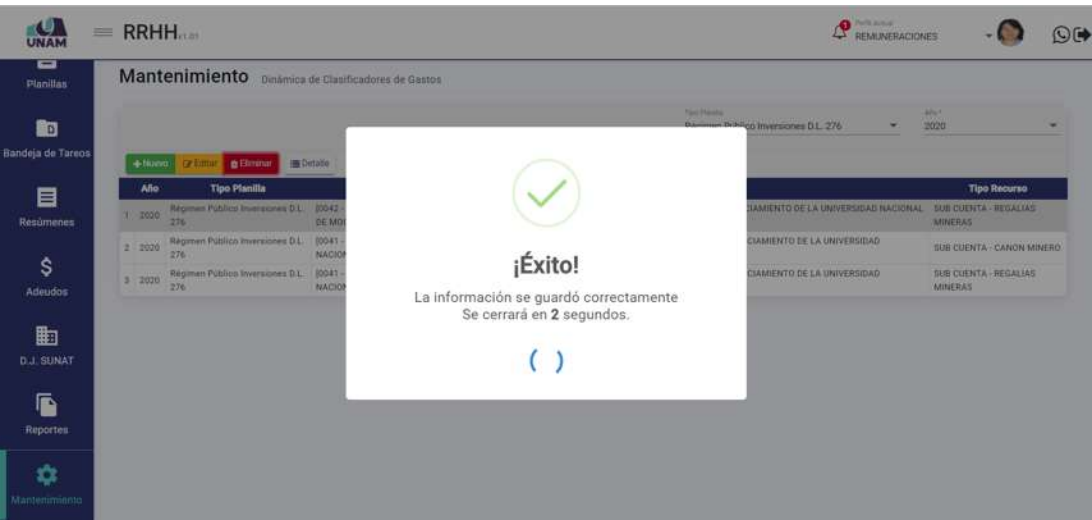

*Figura 402: Mensaje de confirmación se eliminó dinámica*

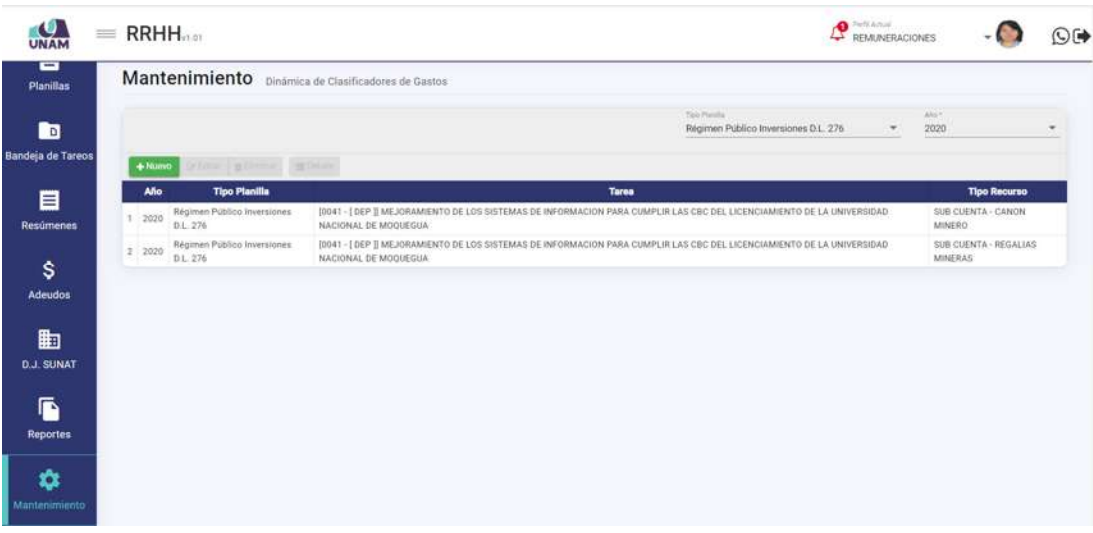

*Figura 403: Relación de dinámicas sin registro*

Al hacer clic en el botón *Detalle*, podrá consultar o asignar el(los) concepto(s) remunerativo(s) con su(s) respectivo(s) clasificador(es) de gastos en una determinada dinámica. Para ello, deberá seleccionar el registro (1) y luego pulsar dicho botón (2), conforme se indica en la Figura 404.

A continuación, le aparecerá una ventana emergente que le mostrará el listado de clasificadores de gastos (conceptos y específicas) asignados a la dinámica consultada, asimismo podrá agregar o editar/eliminar el(los) clasificador(es) que considere necesario. Para el caso de una nueva dinámica aparecerá el listado sin registros, tal como se puede apreciar en la Figura 405.

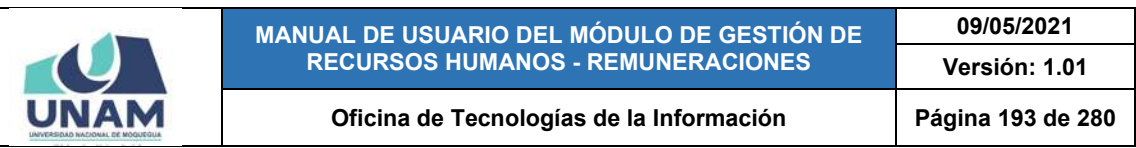

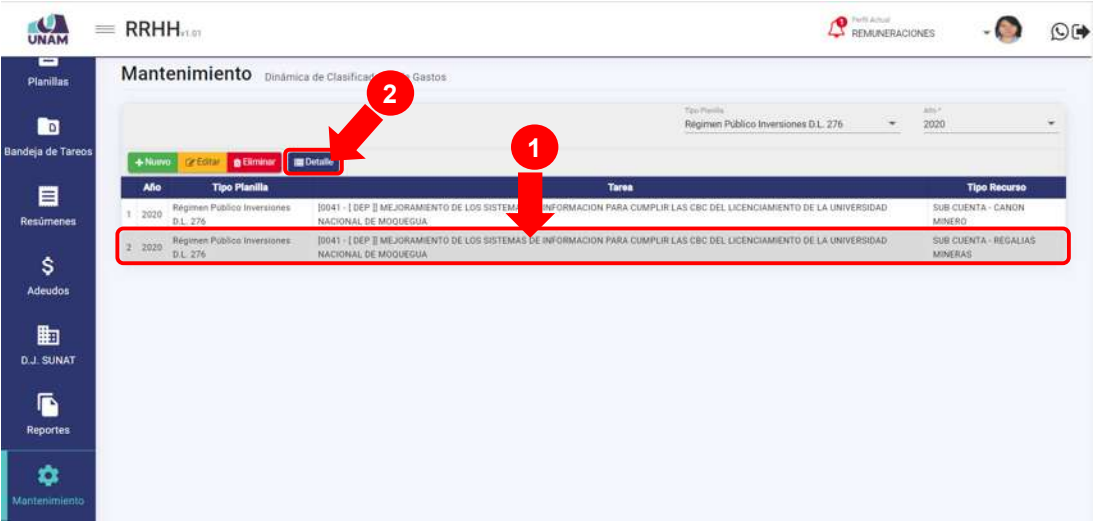

*Figura 404: Opción detalle dinámica de clasificadores*

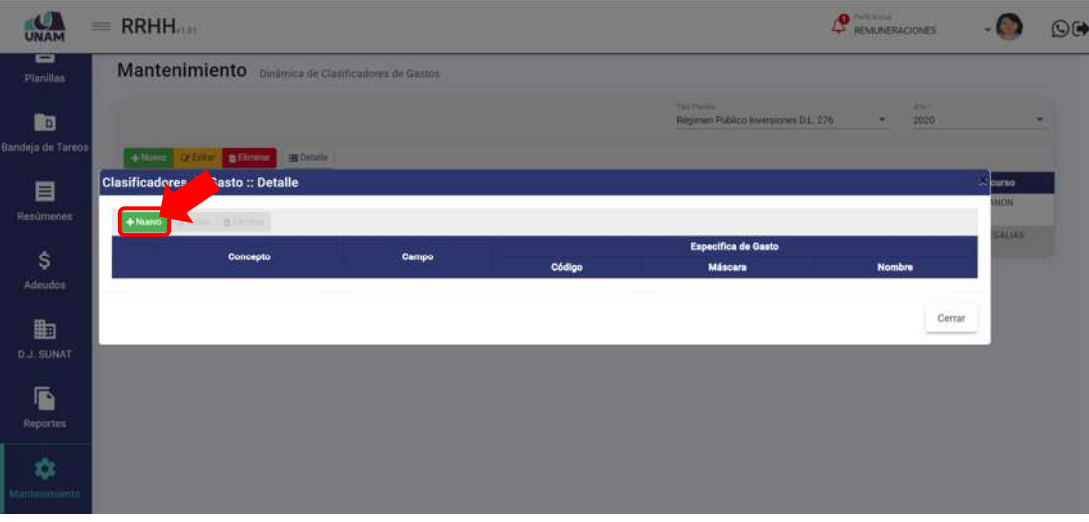

*Figura 405: Opción registrar nuevo clasificador*

Al pulsar el botón *Nuevo*, le aparecerá con un pequeño formulario (Ver Figura 406) donde deberá seleccionar el concepto remunerativo (Ver Figura 407) y la específica respectiva (Ver Figura 408), cabe señalar que la entrada de texto le facilitará la ubicación de la opción deseada entre las coincidencias, y finalmente, pulsar el botón *Guardar*, tal como se indica en la Figura 409.

En seguida, le aparecerá un mensaje de confirmación (Ver Figura 410), e inmediatamente después, podrá ver el nuevo registro agregado al detalle de clasificadores indicando el concepto, campo y especifica de gasto (código, máscara y nombre), tal como se puede apreciar en la Figura 411.

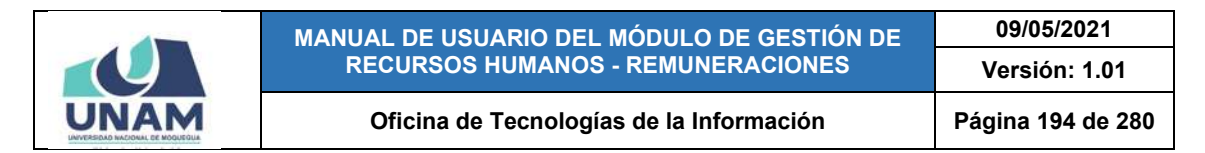

Para continuar agregando clasificadores de gastos, deberá repetir el procedimiento o, en caso contrario, pulsar el botón *Cerrar*.

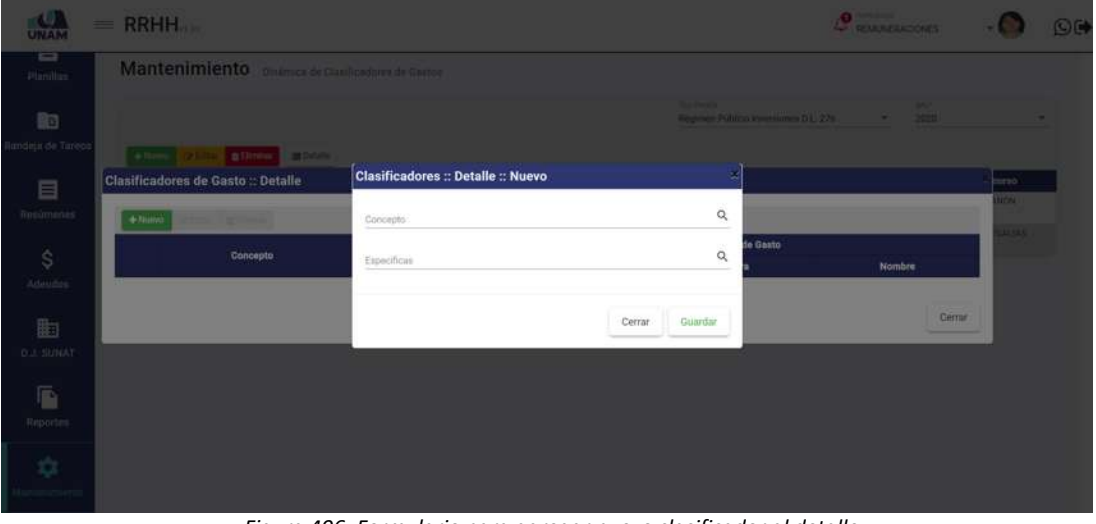

*Figura 406: Formulario para agregar nuevo clasificador al detalle*

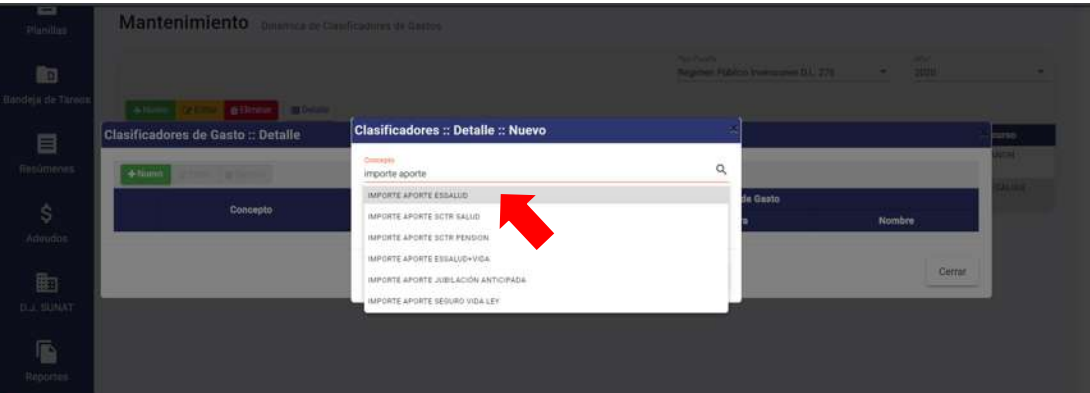

*Figura 407: Selección de concepto*

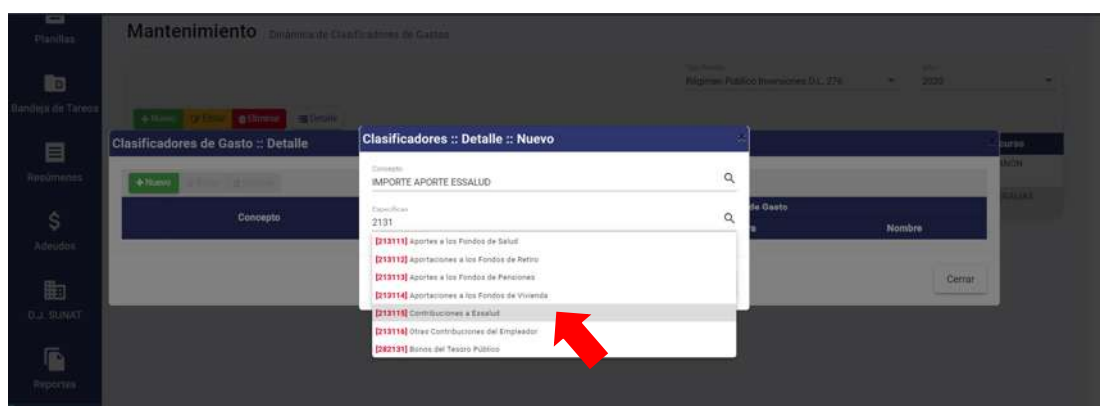

*Figura 408: Selección de específica*

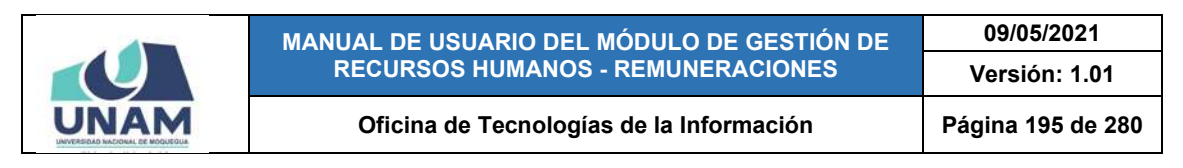

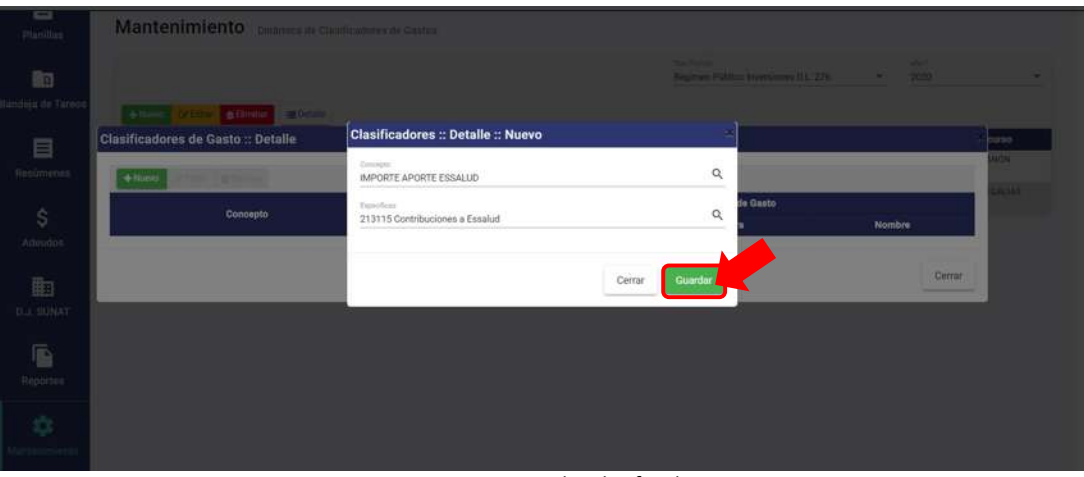

*Figura 409: Guardar clasificador*

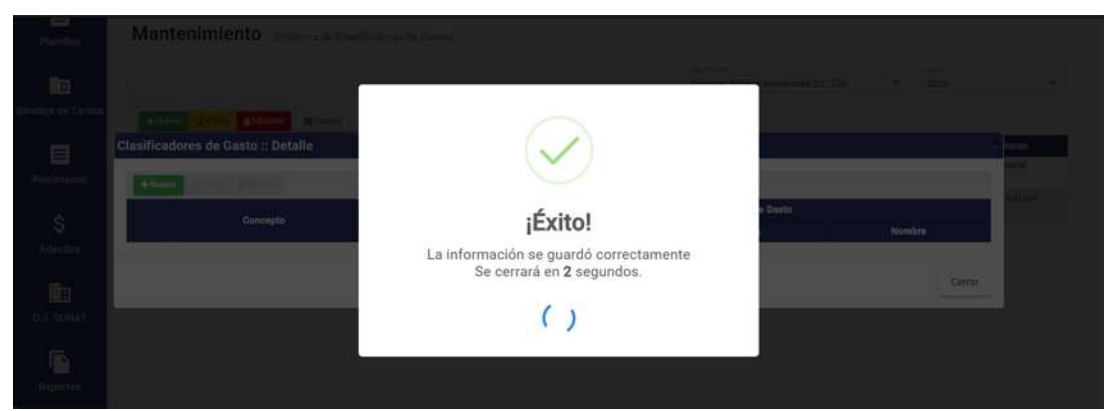

*Figura 410: Mensaje de confirmación se agregó clasificador*

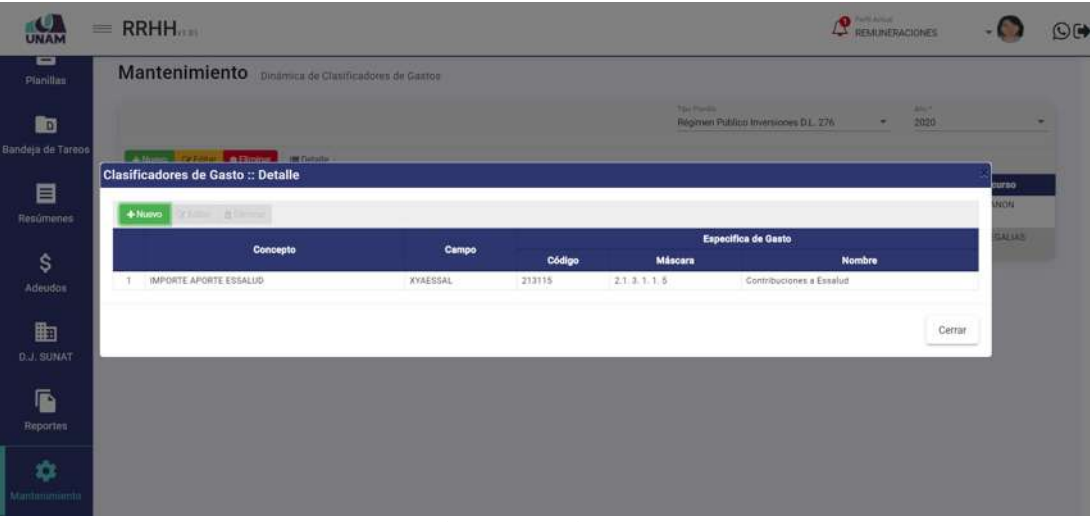

*Figura 411: Detalle Dinámica de clasificadores con registro agregado*

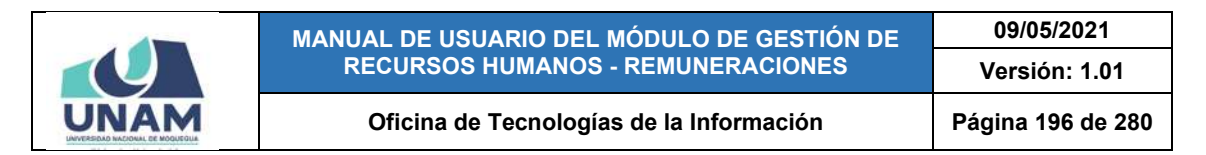

Para **modificar el registro** de un clasificador de gastos, deberá seleccionarlo (1) y pulsar el botón *Editar* (2), conforme muestra la Figura 412.

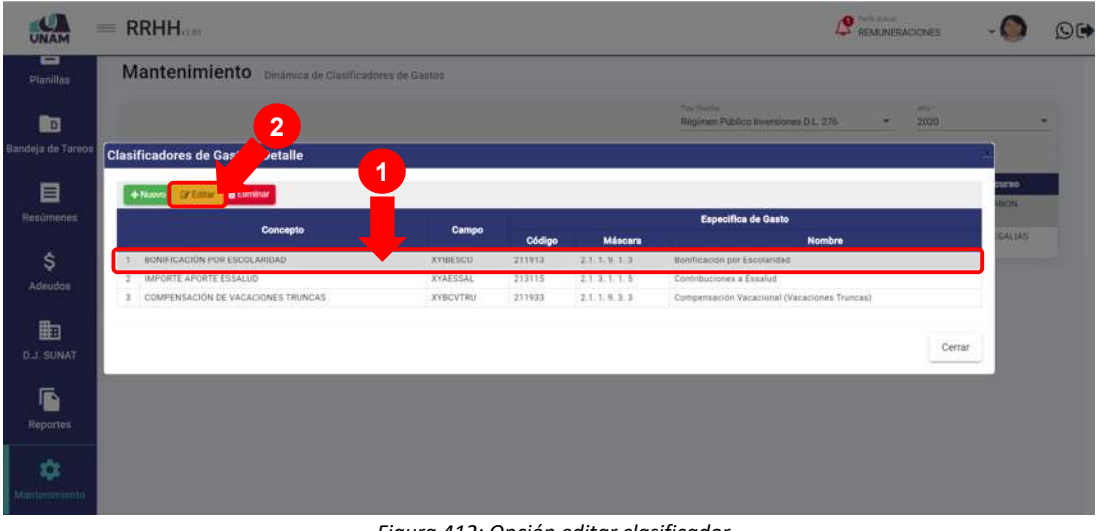

*Figura 412: Opción editar clasificador*

En seguida, le aparecerá un formulario (Ver Figura 413) con los campos (conteniendo la información registrada) habilitados para poder actualizarlos (excepto el de Concepto) y, luego de realizar los cambios que considere necesarios, deberá hacer clic en el botón *Guardar* (Ver Figura 414).

Seguidamente le aparecerá un mensaje de confirmación indicando que los datos se guardaron correctamente (Ver Figura 415) y al retornar a la relación de clasificadores, podrá verificar que el registro seleccionado fue actualizado (Ver Figura 416).

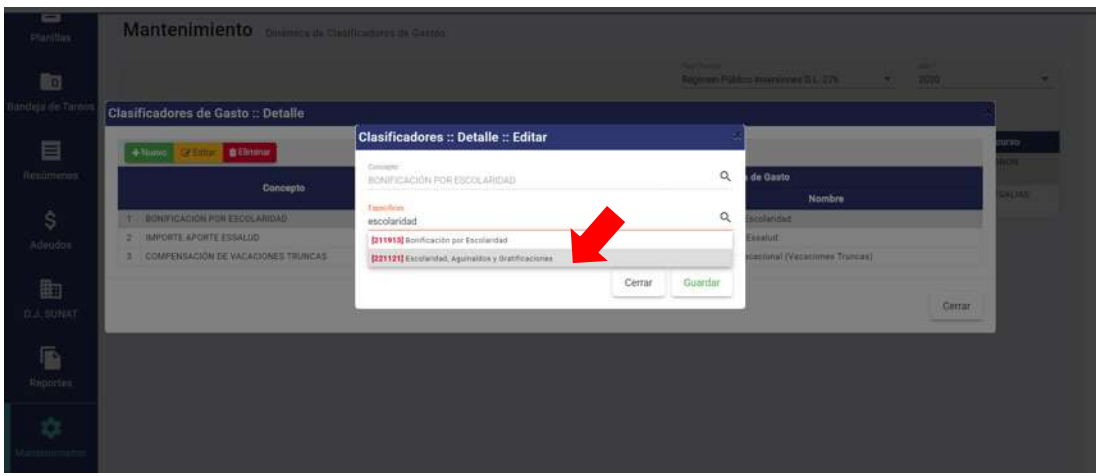

*Figura 413: Formulario editar clasificador*

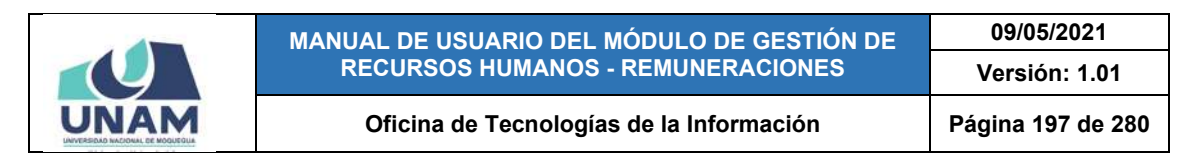

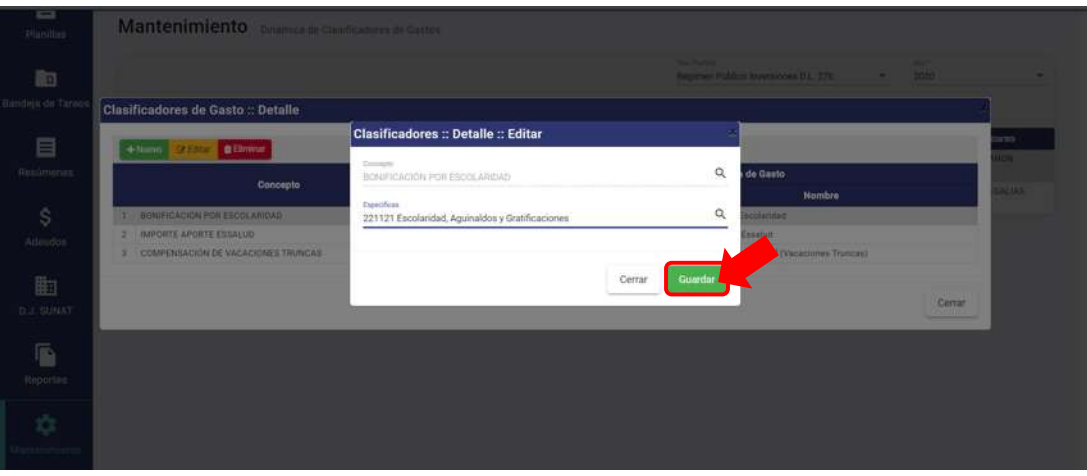

*Figura 414: Editar clasificador*

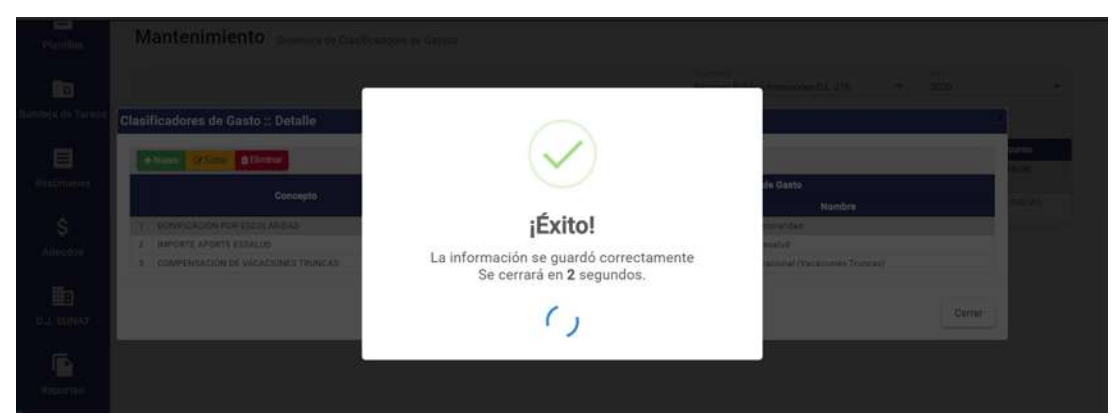

*Figura 415: Mensaje de confirmación se editó clasificador*

|                         | RRHH.<br>一                                           |                 |           |                  | <b>Pacific Archives</b><br><b>C</b> REMARKACIONES                  |            |                     | OG |
|-------------------------|------------------------------------------------------|-----------------|-----------|------------------|--------------------------------------------------------------------|------------|---------------------|----|
| ᇹ<br>Pimillas           | Mantenimiento Dinámica de Clasificadores de Gastios  |                 |           |                  |                                                                    |            |                     |    |
| 的                       |                                                      |                 |           |                  | <b>Star Thursday</b><br>Megiment Publico Inversiones D.L. 276<br>٠ | --<br>2020 |                     |    |
| Bandeja de Tareos       | <b>Clasificadores de Gasto :: Detalle</b>            |                 |           |                  |                                                                    |            |                     |    |
| 目                       | <b>ZEMY BEIMAN</b><br>$+$ Nuevo                      |                 |           |                  |                                                                    |            | ottu<br><b>MONT</b> |    |
| Resúmenes               |                                                      |                 |           |                  | Especifica de Gasto                                                |            |                     |    |
|                         | Concepto                                             | Campo           | Código    | Máscara          | <b>Nombre</b>                                                      |            | CALLAS              |    |
| \$                      | BONIFICACIÓN FOR ESCOLARIDAD<br>n                    | <b>XYIBESCO</b> | $-221121$ | 2, 2, 3, 1, 2, 1 | Escolaridad, Aguinaldos y Gratificaciones.                         |            |                     |    |
| Adeudes                 | IMPORTE APORTE ESSALUD<br>2 <sup>1</sup>             | XYAESSAL        | 213115    | 2.1.2.1.1.5      | Contribuciones a Essailud                                          |            |                     |    |
|                         | COMPENSACIÓN DE VACACIONES TRUNCAS<br>$\mathbb{R}^2$ | <b>XYBCVTRU</b> | 211933    | 2.1, 1.9, 2.2    | Compensación Vacacional (Vacaciones Truncan)                       |            |                     |    |
| 曲                       |                                                      |                 |           |                  |                                                                    |            |                     |    |
| <b>D.J. SUNAT</b>       |                                                      |                 |           |                  |                                                                    | Cerrar     |                     |    |
| G<br>Reporter           |                                                      |                 |           |                  |                                                                    |            |                     |    |
| 森<br><b>Малшлининго</b> |                                                      |                 |           |                  |                                                                    |            |                     |    |

*Figura 416: Detalle dinámica de clasificadores con registro editado*

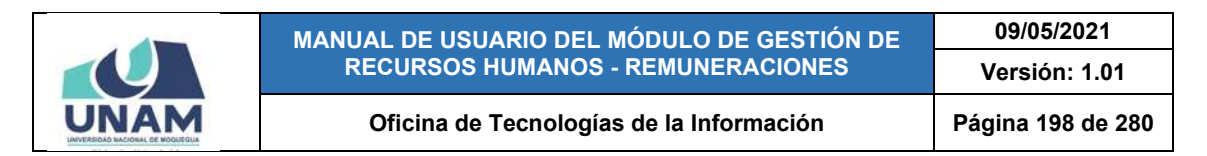

Para **borrar** el registro de una dinámica, deberá seleccionarlo (1) y pulsar el botón *Eliminar* (2), tal como indica la Figura 417.

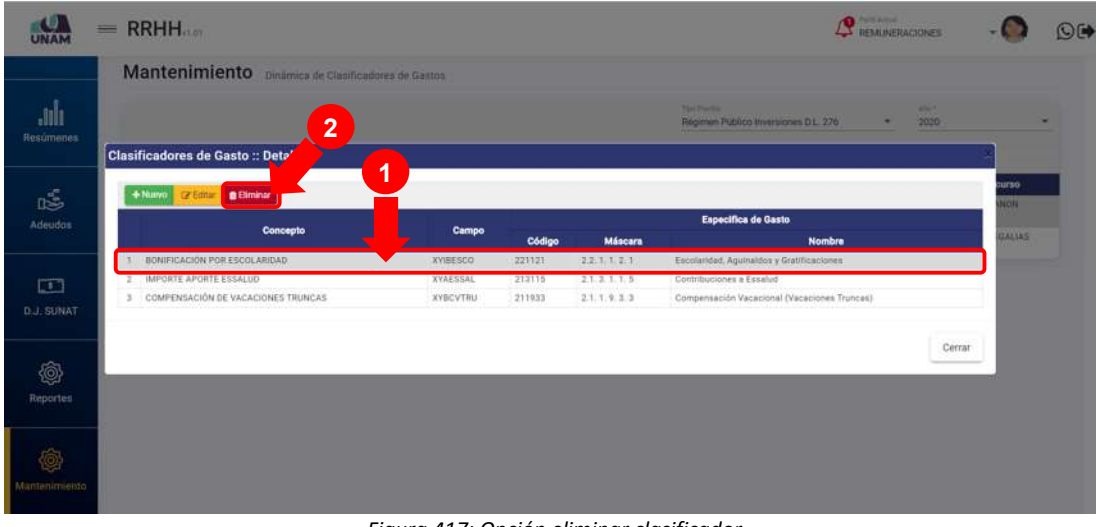

*Figura 417: Opción eliminar clasificador*

En seguida, aparecerá un mensaje solicitándole la confirmación de la operación, si realmente desea borrar el registro, deberá pulsar el botón *Confirmar* o en caso contrario, el botón *Cancelar* (Ver Figura 418).

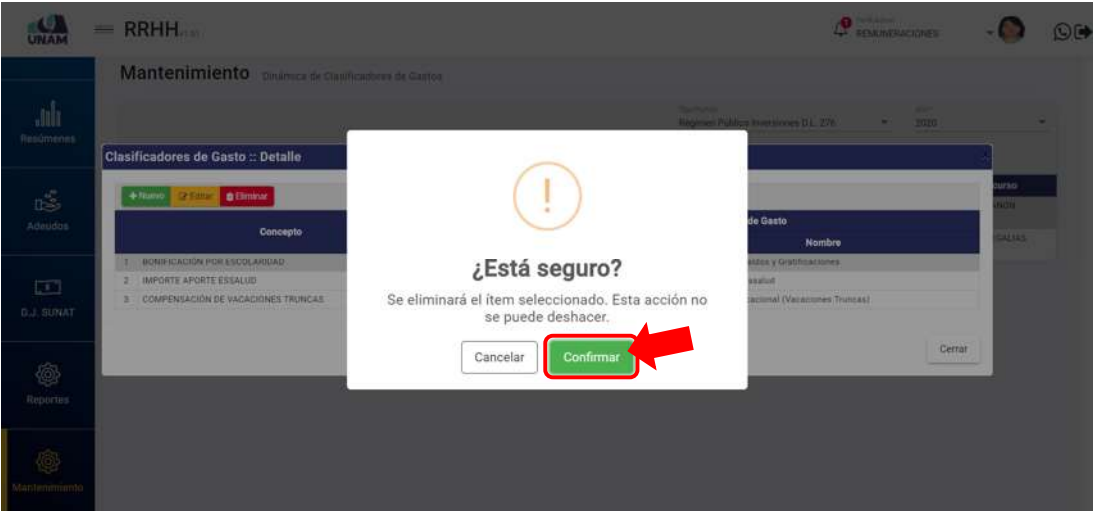

*Figura 418: Mensaje solicitando confirmación para eliminar clasificador*

A continuación, le aparecerá un mensaje de confirmación indicando que la operación se realizó con éxito (Ver Figura 419), y al retornar al detalle de dinámicas, podrá verificar que el registro fue borrado (Ver Figura 420):

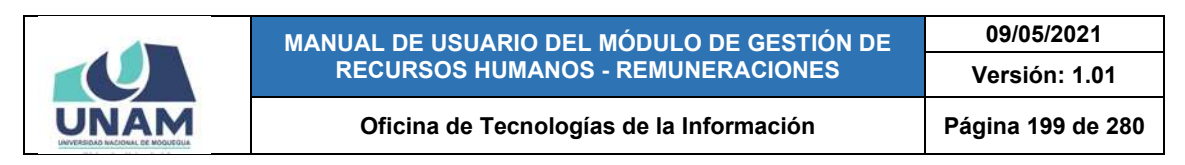

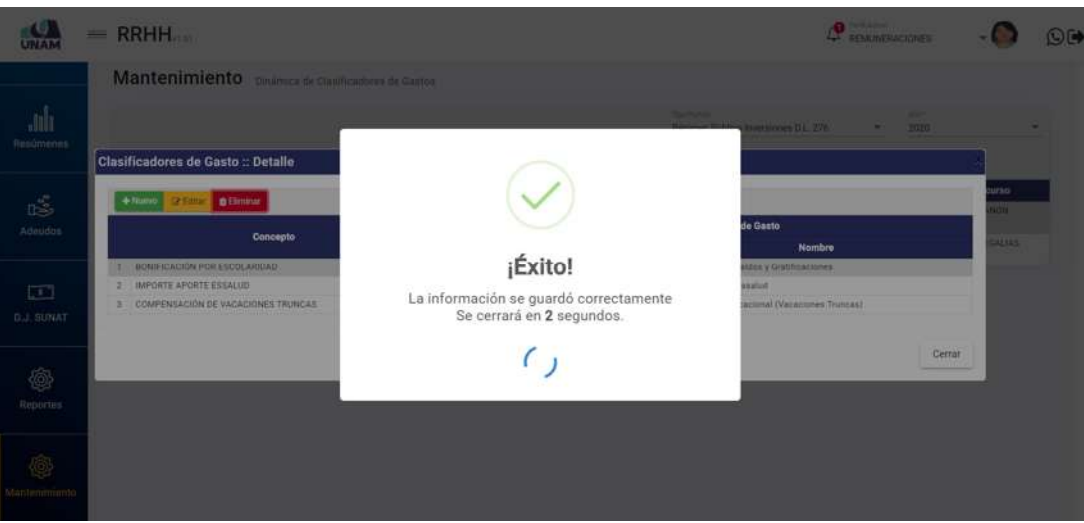

*Figura 419: Mensaje de confirmación se eliminó clasificador*

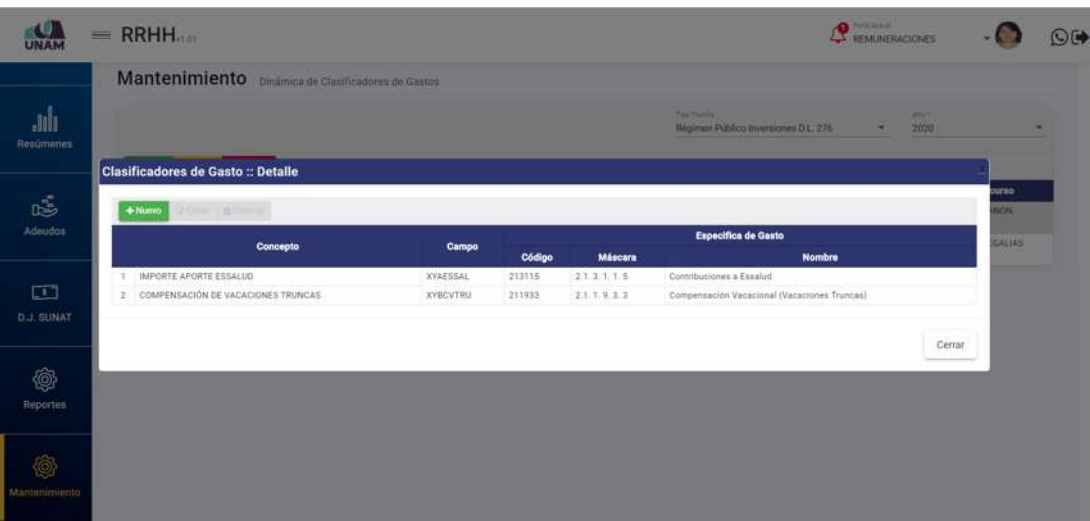

*Figura 420: Detalle de dinámica de clasificadores luego de eliminar registro*

# **8.11.3. MANTENIMIENTO: SISTEMA PRIVADO DE PENSIONES**

Al ingresar al Sub Menú Mantenimiento/Sistema Privado de Pensiones, podrá visualizar la ventana "Base de Cálculo del SPP" (Ver Figura 421), la cual le permitirá obtener de la SBS (Superintendencia de Banca, Seguros y AFP) los porcentajes para calcular los aportes y comisiones al SPP por parte de los trabajadores afiliados. Cabe señalar que en la parte superior del área de trabajo cuenta con listas de selección (1) para indicar el año y el mes de aplicación, de los cuales se importará los datos correspondientes. A su vez, los resultados se mostrarán en un cuadro (2) indicando los siguientes datos: N° de ítem; Régimen Pensionario; Comisión (% Flujo o % Mixta); Prima Seguro (%); Fondo Pensión

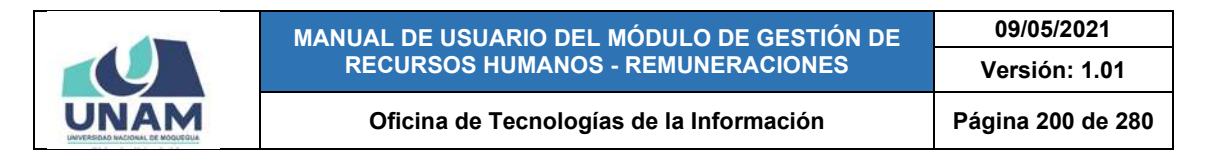

(%); y Tope Seguro (Remuneración Máxima Asegurable), conforme se muestra en la Figura 422.

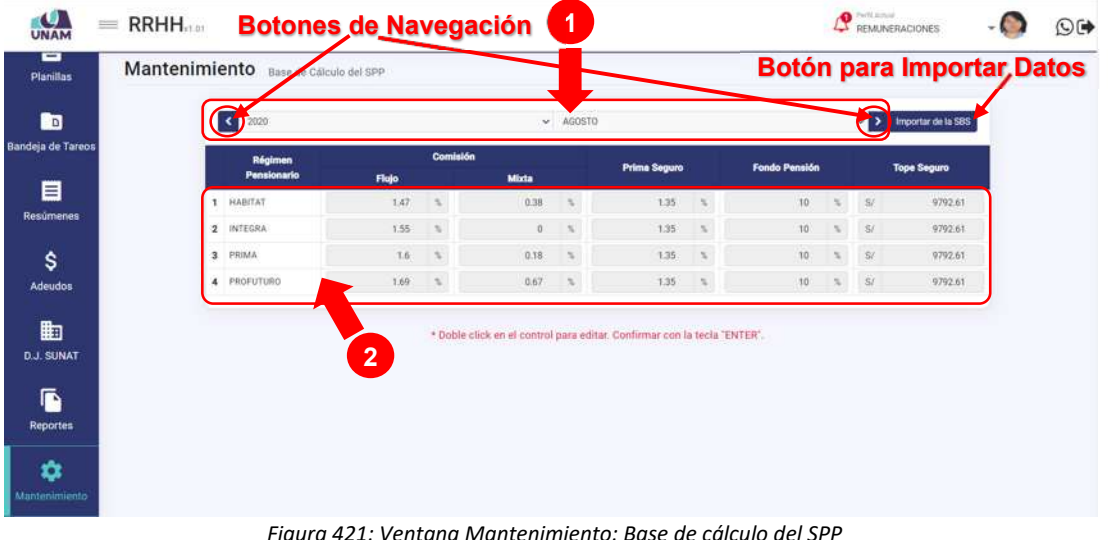

Para proceder a la **importación de datos de la SBS**, deberá seleccionar el año (el año actual aparecerá de forma predeterminada) y el mes de aplicación (Ver Figura 422), usando las listas de selección o los botones de navegación (Anterior o Siguiente) y luego, pulsar el botón *Importar de la SBS* (2), conforme se puede apreciar en la Figura 423. En seguida, le aparecerá un mensaje de confirmación (Ver Figura 424) y al retornar a la relación de porcentajes SPP, podrá ver todos los campos completados con los valores respectivos (Ver Figura 425).

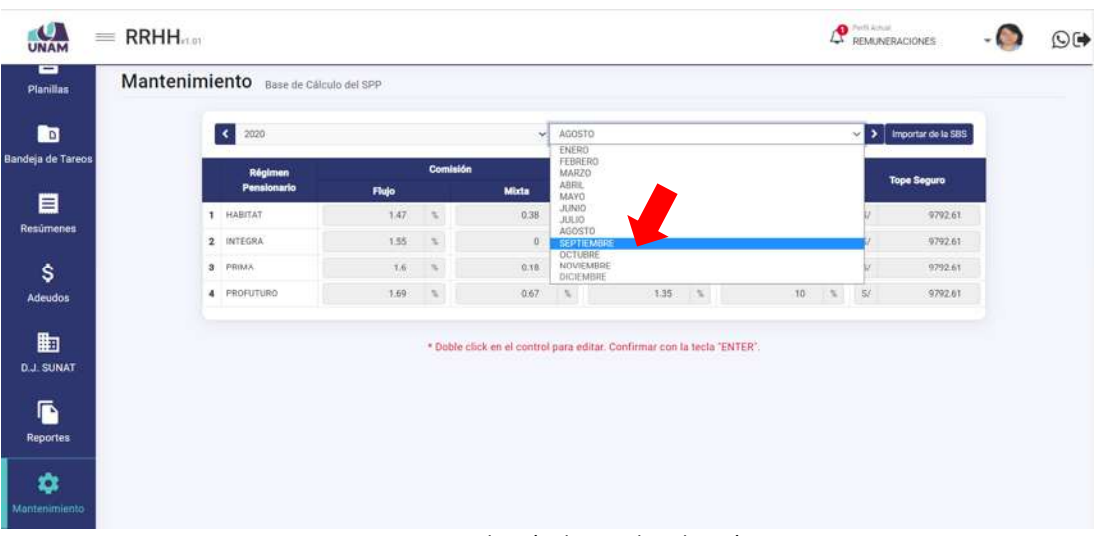

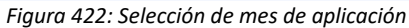

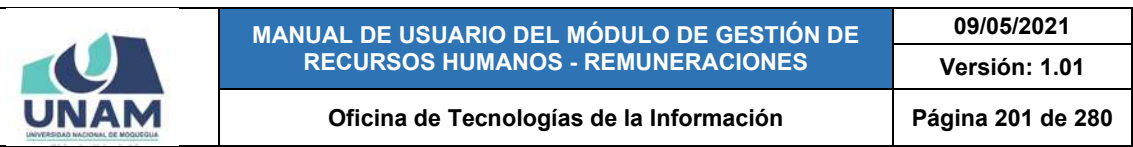

| UNAM<br>Ξ<br>Planillas | $\equiv$ RRHH <sub>not</sub> | Mantenimiento Base de Cálculo del SPP |          |                                           |              |                                                              |                                                                          |                                          |                      |                                                         | <b>P</b> Forth Author      |                    | $O$ (* |
|------------------------|------------------------------|---------------------------------------|----------|-------------------------------------------|--------------|--------------------------------------------------------------|--------------------------------------------------------------------------|------------------------------------------|----------------------|---------------------------------------------------------|----------------------------|--------------------|--------|
| n                      |                              | $\blacktriangleleft$<br>2020          |          |                                           |              | $~\vee~$ SEPTIEMBRE                                          |                                                                          |                                          |                      |                                                         | $\sqrt{2}$                 | Importar de la SBS |        |
| Bandeja de Tareos      |                              | Régimen                               |          | Comisión                                  |              |                                                              | <b>Prima Seguro</b>                                                      |                                          | <b>Fondo Pensión</b> |                                                         |                            | <b>Tope Seguro</b> |        |
| ê                      |                              | Pensionario                           | Flujo    |                                           | <b>Mixta</b> |                                                              |                                                                          |                                          |                      |                                                         |                            |                    |        |
| <b>Resúmenes</b>       |                              | 1 HABITAT                             |          | $0 - 1$                                   |              | 0.5                                                          |                                                                          | $0 - 5$                                  |                      | 0.55                                                    | $\mathbb{S}^j$             | $\Omega$           |        |
|                        |                              | 2 INTEGRA                             | $\alpha$ | $\sim$                                    |              | $\begin{array}{ccc} 0 & & \pi \end{array}$                   |                                                                          | 0.55                                     | $\circ$              | $\mathcal{L}(\mathcal{H})$ .                            | $\dot{\mathbf{S}}$         | $\sigma$           |        |
| \$                     |                              | 3 PRIMA                               |          | 0.55                                      |              | 0.5                                                          |                                                                          | 0.15                                     | $\vert 0 \rangle$    | N                                                       | $\mathbb{S}^{\mathcal{E}}$ | $\mathbb{Q}$       |        |
| Adeudos                |                              | 4 PROFUTURO                           |          | $\begin{array}{ccc} 0 & & 2. \end{array}$ |              | $\begin{array}{ccc} 0 & & \text{``\ddotsc\,} \\ \end{array}$ |                                                                          | $\begin{array}{ccc} 0 & & 5 \end{array}$ |                      | $\begin{array}{ccc} 0 & \quad x & \quad 5t \end{array}$ |                            | $\mathbf{0}$       |        |
| 图                      |                              |                                       |          |                                           |              |                                                              | * Doble click en el control para editar. Confirmar con la tecla "ENTER". |                                          |                      |                                                         |                            |                    |        |
| <b>D.J. SUNAT</b>      |                              |                                       |          |                                           |              |                                                              |                                                                          |                                          |                      |                                                         |                            |                    |        |
|                        |                              |                                       |          |                                           |              |                                                              |                                                                          |                                          |                      |                                                         |                            |                    |        |
| ß                      |                              |                                       |          |                                           |              |                                                              |                                                                          |                                          |                      |                                                         |                            |                    |        |
| <b>Reportes</b>        |                              |                                       |          |                                           |              |                                                              |                                                                          |                                          |                      |                                                         |                            |                    |        |

*Figura 423: Opción importar de la SBS*

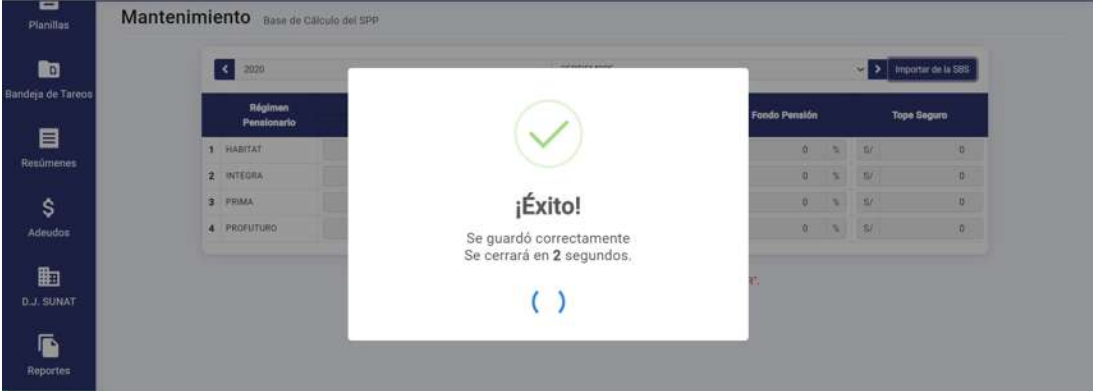

*Figura 424: Mensaje de Confirmación se importó valores de SBS*

| <b>UNAM</b><br>▭<br>Planillas                                                       | Mantenimiento Base de Cálculo del SPP |       |                          |              |                          |                                                                          |              |                      |               | <b>P</b> REMUNERACIONES           |                    | $O$ $($ |
|-------------------------------------------------------------------------------------|---------------------------------------|-------|--------------------------|--------------|--------------------------|--------------------------------------------------------------------------|--------------|----------------------|---------------|-----------------------------------|--------------------|---------|
| 的                                                                                   | $\langle$<br>2020                     |       |                          |              | v SEPTIEMBRE             |                                                                          |              |                      |               | $\times$ $\overline{\phantom{1}}$ | Importar de la SBS |         |
| Bandeja de Tareos                                                                   | Régimen<br>Pensionario                | Flujo | Comisión                 | <b>Mixta</b> |                          | Prima Seguro                                                             |              | <b>Fondo Pensión</b> |               |                                   | <b>Tope Seguro</b> |         |
| 目                                                                                   | 1 HABITAT                             | 1.47  | $\mathcal{R}_\mathrm{c}$ | 0.38         | $\overline{\mathcal{N}}$ | 135.                                                                     | $\sim$       | 10                   | $\mathcal{R}$ | $\mathbf{S}^j$                    | 9792.61            |         |
| Resúmenes                                                                           | 2 INTEGRA                             | 1.55  | $\sim$                   | $0$          | $\rightarrow$            | 135                                                                      | $\mathbf{X}$ | 10 <sub>10</sub>     | $\sim$        | $S^+$                             | 9792.61            |         |
| \$                                                                                  | 3 PRIMA                               | 7.6   | $\sim$                   | 0.18         | $\mathcal{R}$            | 1.35                                                                     | 12           | 10                   | $\mathbf{u}$  | $\approx$                         | 9792.61            |         |
| Adeudos                                                                             | 4 PROFUTURO                           | 1.69  | $\mathbb{R}$             | 0.67         | $\mathbb{R}$             | 1.35 %                                                                   |              | 10                   | 7.5%          | 56                                | 9792.61            |         |
| 曲<br><b>D.J. SUNAT</b><br>$\overline{\mathbf{P}}$<br>Reportes<br>۰<br>Montenimiento |                                       |       |                          |              |                          | * Doble click en el control para editar. Confirmar con la tecla "ENTER". |              |                      |               |                                   |                    |         |

*Figura 425: Base de cálculo SPP importada de SBS*

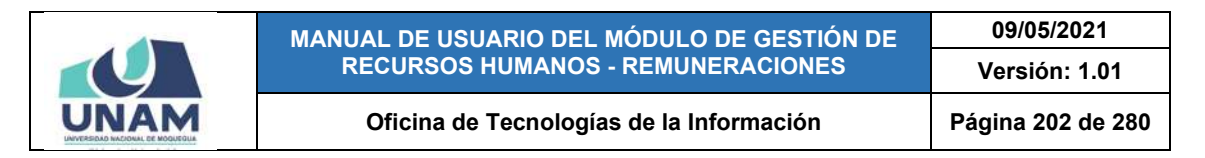

Si fuera necesario realizar la **modificación** de algún valor del cuadro que contiene la base cálculo de aportes al SPP, deberá hacer doble clic en el campo correspondiente para poder habilitarlo, tal como se indica en la Figura 426:

| ▭<br>Planillas                                                | Mantenimiento Base de Cálculo del SPP |       |                |              |                |                                                                          |               |                      |                          |          |                      |  |
|---------------------------------------------------------------|---------------------------------------|-------|----------------|--------------|----------------|--------------------------------------------------------------------------|---------------|----------------------|--------------------------|----------|----------------------|--|
| <b>D</b>                                                      | $\langle$<br>2020                     |       |                |              | $~\vee$ AGOSTO |                                                                          |               |                      |                          |          | > Importar de la SBS |  |
| Bandeja de Tareos                                             | Régimen<br>Pensionario                | Flujo | Comisión       | <b>Mixta</b> |                | Prima Seguro                                                             |               | <b>Fondo Pennión</b> |                          |          | <b>Tope Seguro</b>   |  |
| 目                                                             | 1 HABITAT                             | 1,47  | $\tau_{\rm c}$ | 0.38         | $\sim$         | 1.35                                                                     | $\mathcal{R}$ | $10^{-1}$            | $\mathcal{N}_\mathrm{c}$ | SL       | 9792.61              |  |
| Resúmenes                                                     | 2 INTEGRA                             | 1.55  | is.            | 00 1         |                | 1.35                                                                     | $\propto$     | 10                   | $\infty$                 | 3l       | 9792.61              |  |
| \$                                                            | 3 PRIMA                               | $1.6$ | $\tau_{\rm c}$ | 0.18         | ×              | 1.35                                                                     | $\sim$        | 10                   |                          | $\Omega$ | 9792.61              |  |
| <b>Adeudos</b>                                                | 4 PROFUTURO                           | 1.69  | $\mathbb{R}^2$ | 0.67         | $\sim$         | 1.35 %                                                                   |               | 10                   | 1.56.                    | 56       | 9792.61              |  |
| 曲<br><b>D.J. SUNAT</b><br>ß<br>Reportes<br>☆<br>Montenimiento |                                       |       |                |              |                | * Doble click en el control para editar. Confirmar con la tecla "ENTER". |               |                      |                          |          |                      |  |

*Figura 426: Habilitar campo para editar*

En seguida, deberá colocar el valor respectivo (puede ingresarlo directamente o apoyarse en los botones direccionales para incrementar o disminuir el valor) y pulsar la tecla Enter ↵ (Ver Figura 427). A continuación, le aparecerá un mensaje de confirmación indicando que la información se guardó correctamente (Ver Figura 428) y, finalmente, podrá verificar que el campo fue actualizado, conforme se muestra en la Figura 429.

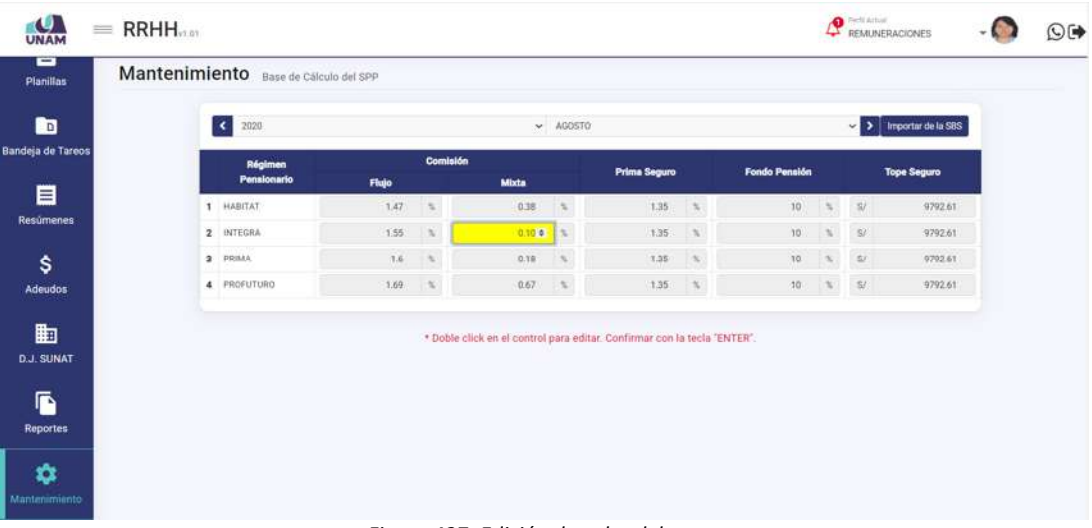

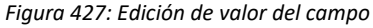

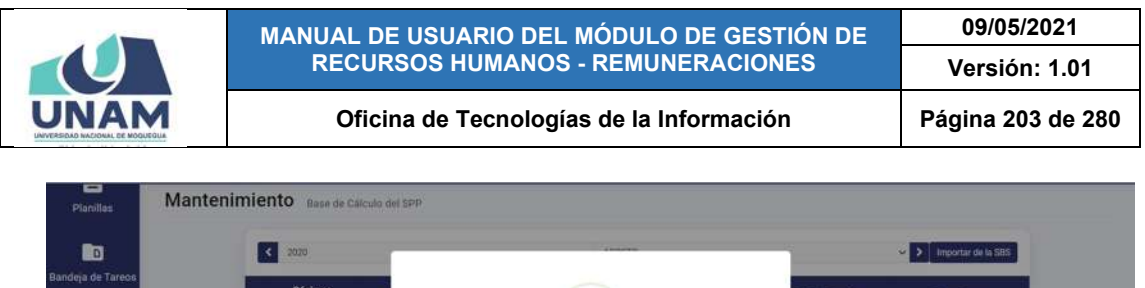

|                     | Régimen<br>Pensionario |                                                                     | <b>Fondo Pensión</b> |               |             | <b>Tope Seguro</b> |  |
|---------------------|------------------------|---------------------------------------------------------------------|----------------------|---------------|-------------|--------------------|--|
| 目                   | <b>T. HABITAT</b>      |                                                                     | $10 -$               | $\frac{1}{2}$ | <b>Karl</b> | 0702.61            |  |
| Resomnes            | 2 INTEGRA              |                                                                     | TO:                  | ٠             | <b>SIT</b>  | 9792.61            |  |
| \$                  | 3 PRIMA                | ¡Éxito!                                                             | $30 -$               | ×             | 132         | 9792.61            |  |
| Adeudos             | 4 PROFUTURO            | La información se guardó correctamente<br>Se cerrará en 1 segundos. | 30                   | n.            | <b>SP</b>   | 10702-011          |  |
| 曲                   |                        |                                                                     |                      |               |             |                    |  |
| <b>D.J. SUNAT</b>   |                        | $\overline{\phantom{0}}$<br>$\checkmark$                            |                      |               |             |                    |  |
|                     |                        |                                                                     |                      |               |             |                    |  |
| E<br>Reportes       |                        |                                                                     |                      |               |             |                    |  |
|                     |                        |                                                                     |                      |               |             |                    |  |
| ¢<br>Mahtenimieisto |                        |                                                                     |                      |               |             |                    |  |

*Figura 428: Mensaje de confirmación se editó valor*

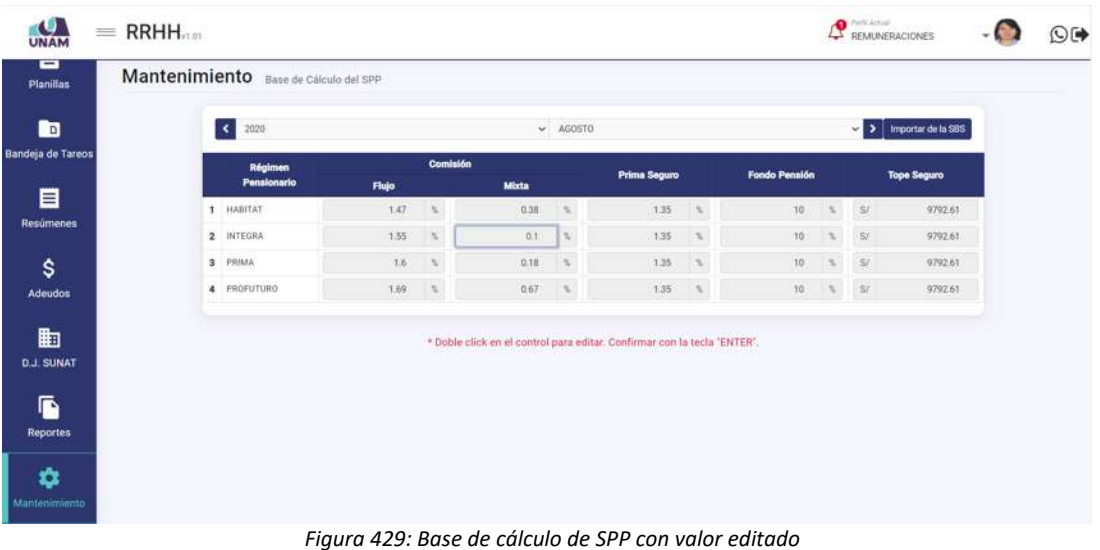

# **8.11.4. MANTENIMIENTO: CATEGORÍAS**

El Sub Menú Mantenimiento/Categorías, le permitirá visualizar la ventana "Base de Cálculo Categorías", a través de la cual podrá consultar, registrar o editar/eliminar el(los) concepto(s) remunerativo(s) en una determinada categoría de algún tipo de planilla o régimen. Para acceder al listado de conceptos, deberá hacer uso de los cuadros de selección, indicando el tipo de planilla (1), tipo de prestador (2) y la categoría (3) correspondiente, entre las opciones disponibles. A su vez, los conceptos se mostrarán en un cuadro (4) indicando los siguientes datos: N° de ítem; Categoría; Nombre; y Valor, conforme se muestra en la Figura 430.

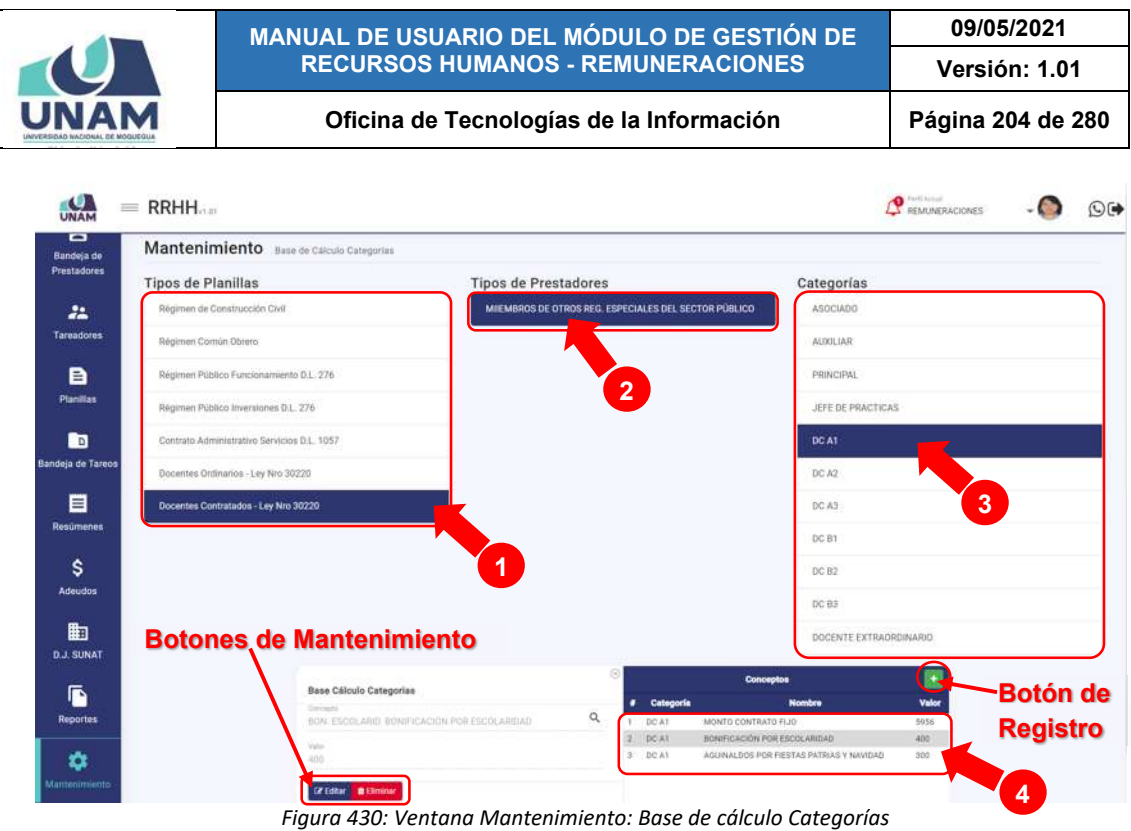

Al pulsar el botón *Añadir* , podrá **agregar** el registro de un nuevo concepto, conforme indica la Figura 431.

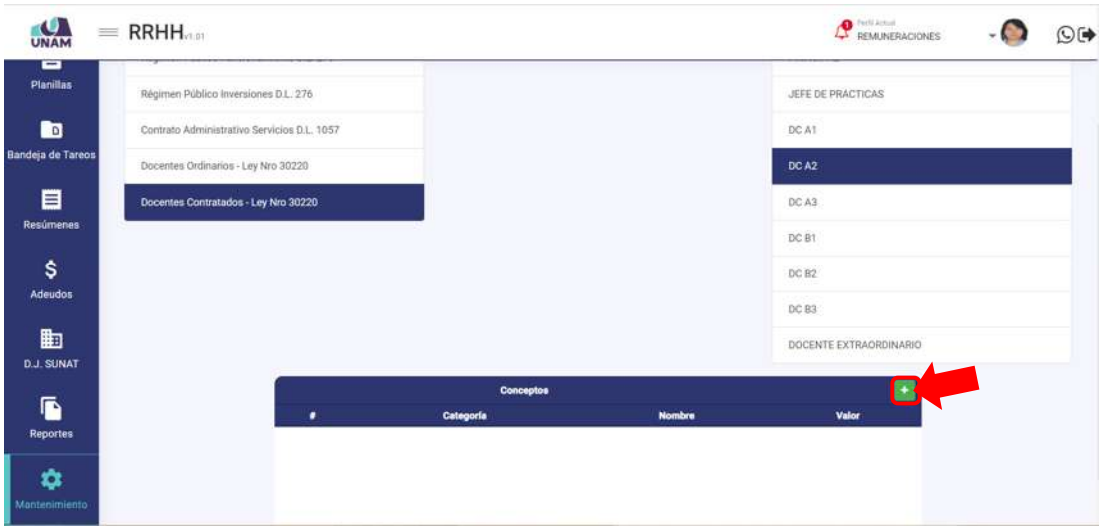

*Figura 431: Opción registrar nuevo concepto*

En seguida, al lado izquierdo del cuadro de resultados, le aparecerá un formulario donde deberá seleccionar el concepto que desea agregar (Ver Figura 432), luego ingresar el valor correspondiente y, a continuación, pulsar el botón *Guardar* (Ver Figura 433). Cabe señalar que el campo *Concepto* cuenta con entrada de texto para facilitarle el filtrado de las opciones.

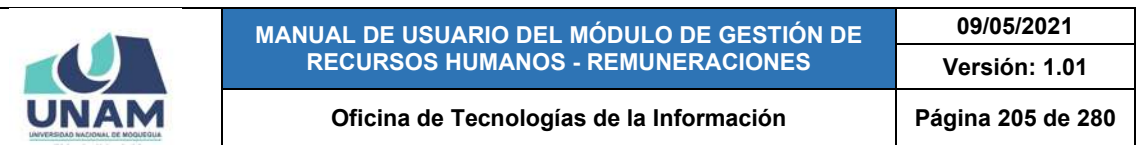

| UNAM                  | $=$ RRHH                                                                                                    |           | <b>Ca</b> Performant<br><b>BEMUNERACIONES</b> | ⊙⊕ |
|-----------------------|----------------------------------------------------------------------------------------------------|-----------|-----------------------------------------------|----|
| ▭<br><b>Planillas</b> | Contrato Administrativo Servicios D.L. 1057                                                                         |           | DC A1                                         |    |
| h                     | Docentes Ordinarios - Ley Nro 30220                                                                                 |           | DC A2                                         |    |
| Bandeja de Tareos     | Docentes Contratados - Ley Nro 30220                                                                                |           | DC A3                                         |    |
| 目                     | <b>IMONTO BASICO) MONTO BASICO DATO</b><br>MONTO UNICO) MONTO UNICO CONSOLIDADO - MUC                               |           | DC B1                                         |    |
| <b>Resúmenes</b>      | SON, FAMILIAN MONTO BONIFICACIÓN FAMILIAR - BET<br>(BON: DIF: PERM.) MONTO BONFICACIÓN DIFERENCIAL PERMANENTE - BET |           | DC B2                                         |    |
| \$                    | (BON, D.F. TEMP) MONTO BON/FICACIÓN DIFERENCIAL TEMPORAL - BET<br>REM. M.U.C.] REMUNERACIÓN MONTO UNICO CONSOLIDADO |           | DC B3                                         |    |
| Adeudos               | ECOM. ECO. MEN ) MONTO COMPENSACIÓN ECONÓMICA MENEUAL<br>REM. M.U.C. 65% REMUNERACIÓN MONTO UNICO CONSOLIDADO 65%   |           | DOCENTE EXTRAORDINARIO                        |    |
| 勖                     | BEM, M.U.C. 35% REMUNERACIÓN MONTO UNICO CORBOLISCO SEN.<br><b>BIONTO BAUCO) TOTAL MONTO BASICO</b>                 | Conceptos |                                               |    |
| <b>D.J. SUNAT</b>     | <b>IMONTO CONTRATO MONTO CONTRATO FIJO:</b><br><b>Consults</b><br>Q                                                 | Categoría | <b>Nombre</b><br>Valor                        |    |
| ß                     | MONTO                                                                                                    |           |                                               |    |
| <b>Reportes</b>       | Valor                                                                                                    |           |                                               |    |
| ά<br>Mantenimiento    | <b>Ø</b> Cancelar<br><b>N</b> Gurd                                                                                  |           |                                               |    |
|                       |                                                                                                    |           |                                               |    |

*Figura 432: Selección de concepto*

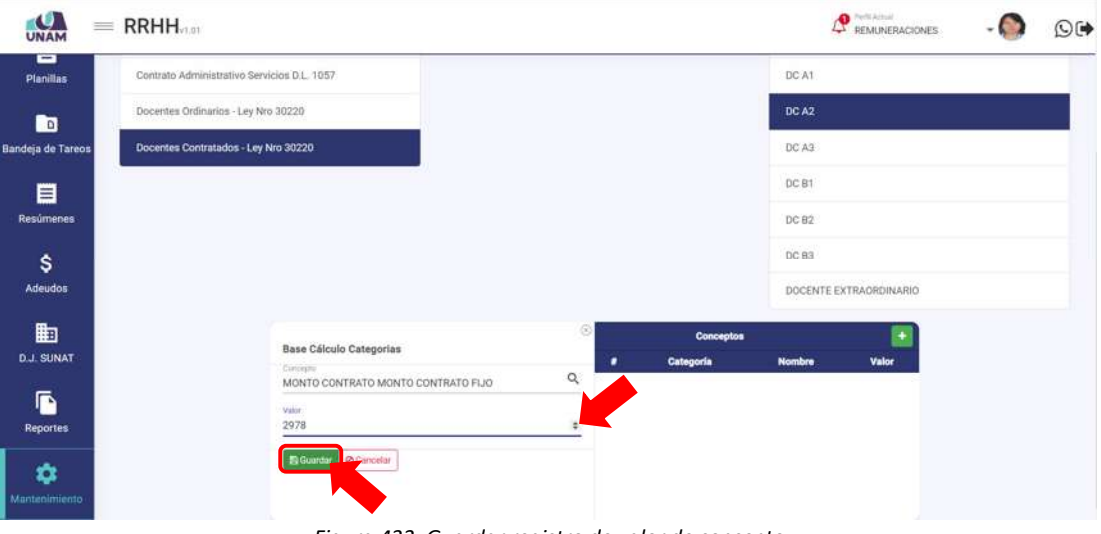

*Figura 433: Guardar registro de valor de concepto*

De inmediato, le aparecerá un mensaje de confirmación indicando que la operación se realizó con éxito, como se puede apreciar en la Figura 434. Al retornar a la relación de conceptos verá que se agregó el nuevo registro, tal como indica la Figura 435.

Para continuar agregando más conceptos remunerativos para cada categoría de cualquier tipo de planilla o régimen, de acuerdo a lo estipulado en la normativa vigente, deberá repetir el mismo procedimiento.

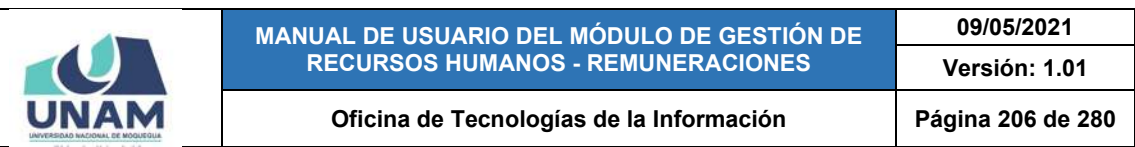

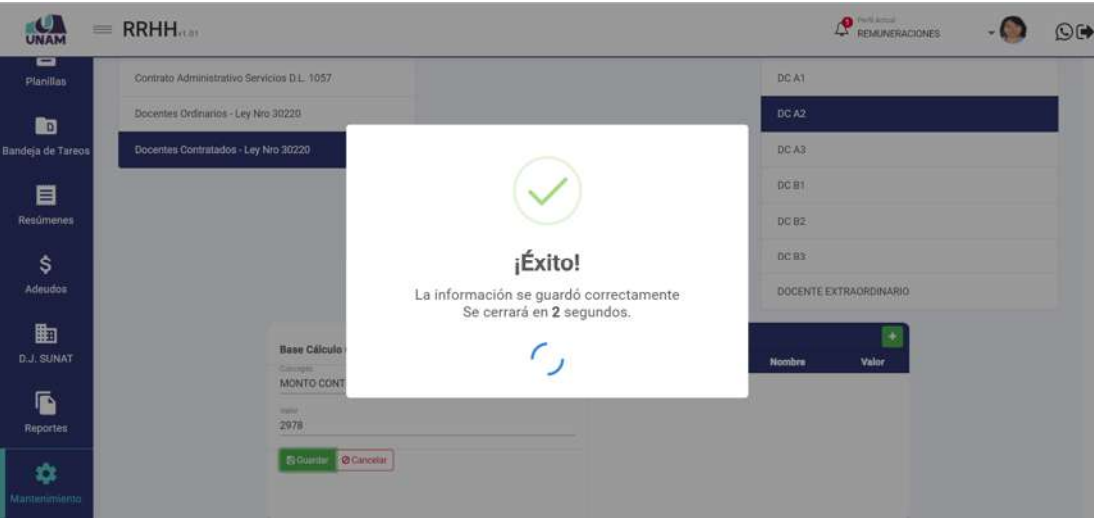

*Figura 434: Mensaje de confirmación se guardó concepto para categoría*

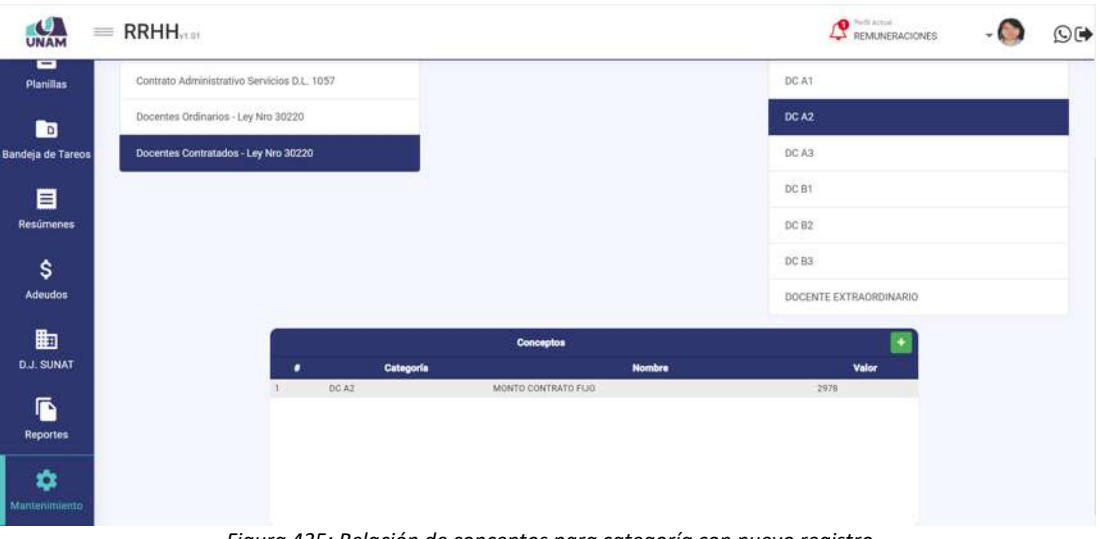

*Figura 435: Relación de conceptos para categoría con nuevo registro*

Para **modificar** un concepto y/o su valor, deberá hacer clic sobre el registro (1) que desea cambiar; en seguida, le aparecerá un formulario al lado izquierdo de la relación de conceptos, en el cual deberá pulsar el botón *Editar* (2) para que se habiliten los campos: Concepto y Valor, conforme muestra la Figura 436.

Luego de realizar los cambios que considere necesarios, deberá hacer clic en el botón *Guardar* (Ver Figura 437). Seguidamente le aparecerá un mensaje de confirmación (Ver Figura 438) y al retornar a la relación de conceptos, podrá verificar que el registro seleccionado fue actualizado (Ver Figura 439).

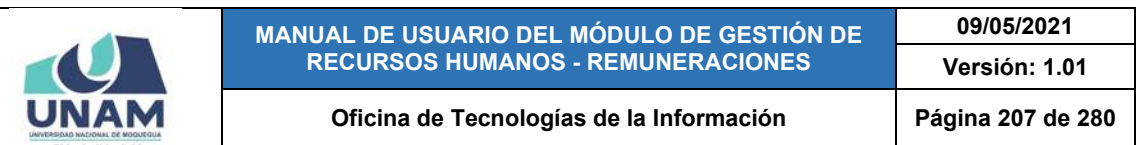

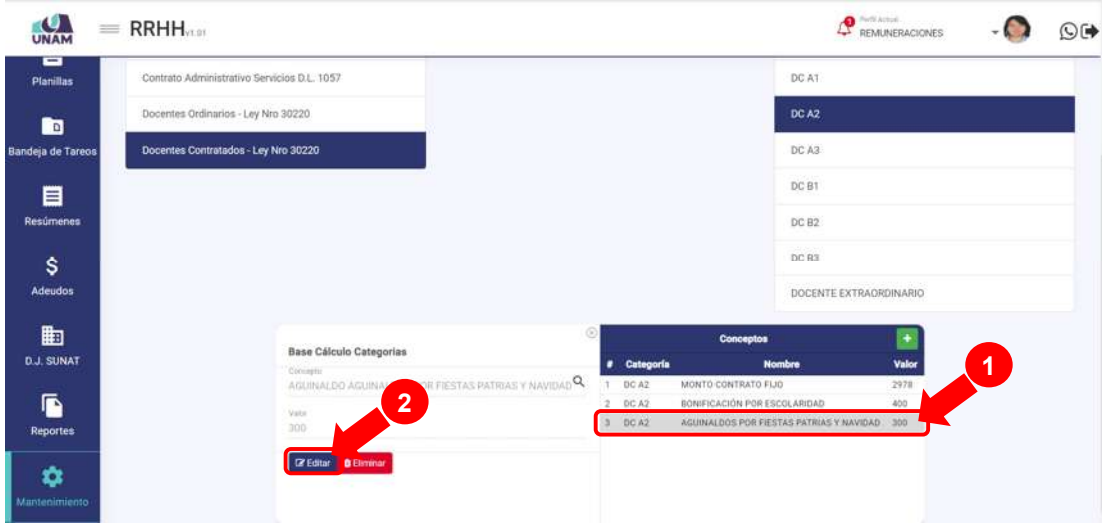

*Figura 436: Opción editar concepto de categoría*

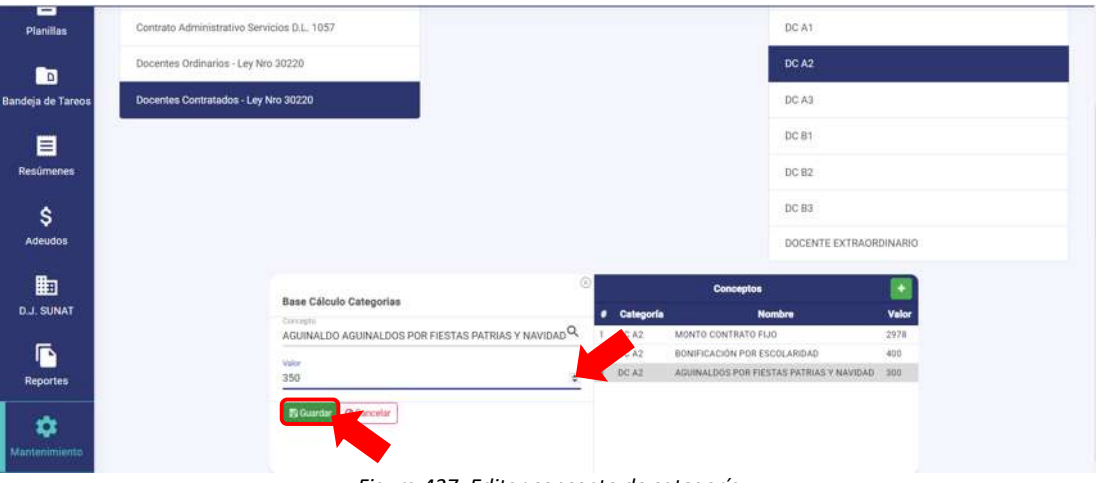

*Figura 437: Editar concepto de categoría*

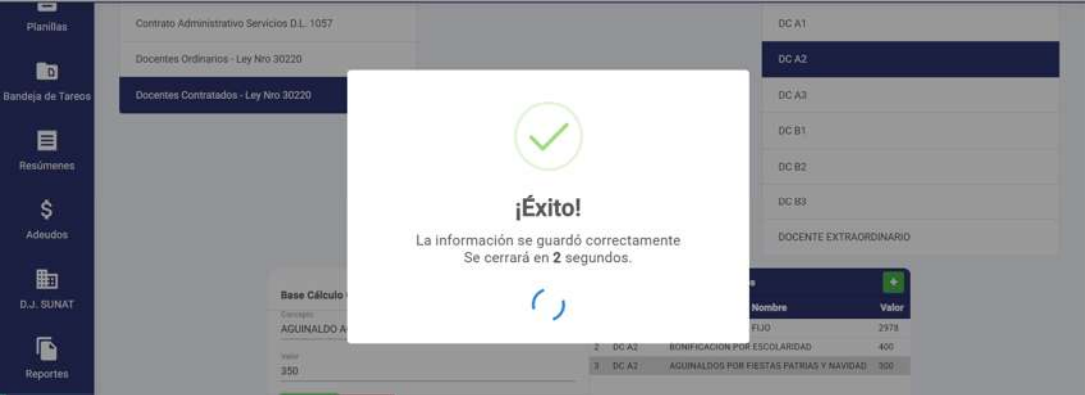

*Figura 438: Mensaje de confirmación se editó concepto*

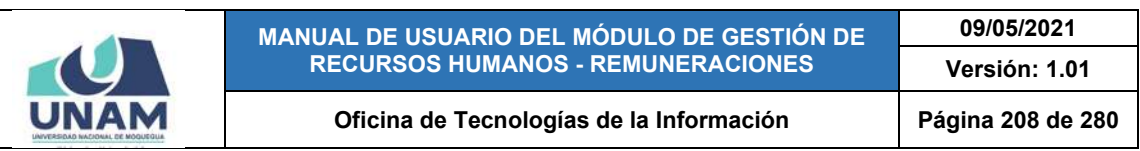

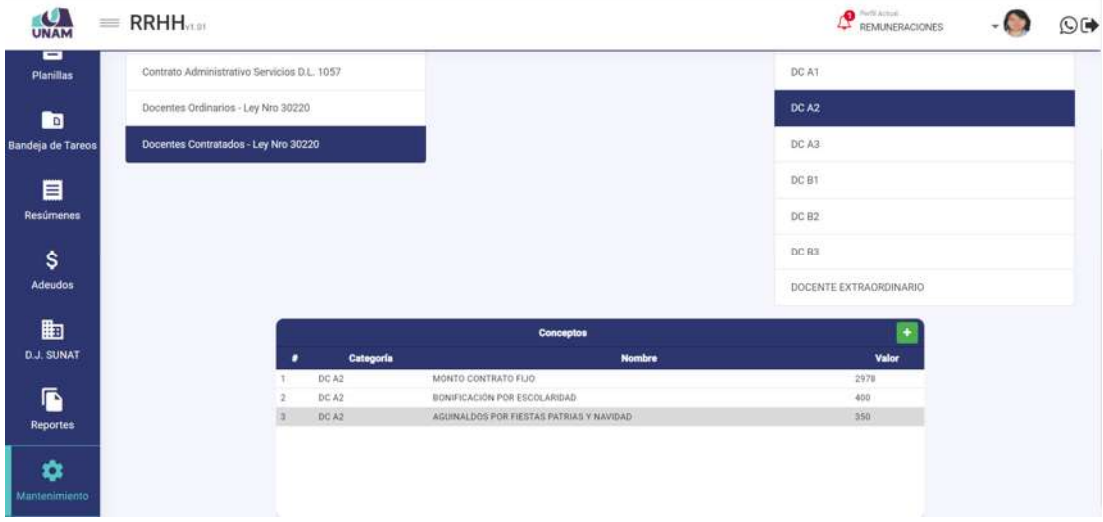

*Figura 439: Relación de conceptos con registro editado*

Para **borrar** un concepto, deberá hacer clic sobre el registro (1) correspondiente; en seguida, le aparecerá un formulario al lado izquierdo de la relación de conceptos, en el cual deberá pulsar el botón *Eliminar* (2), conforme se muestra en la Figura 440.

| $\bullet$<br>UNAM     | $\equiv$ RRHH                                             |          |      |                                    |                              | <b>O</b> Perfoliosal                         | <b>REMUNERACIONES</b> |   | $\circledcirc$ |
|-----------------------|-----------------------------------------------------------|----------|------|------------------------------------|------------------------------|----------------------------------------------|-----------------------|---|----------------|
| ▭<br><b>Planillas</b> | Contrato Administrativo Servicios D.L. 1057               |          |      |                                    |                              | DC AT                                        |                       |   |                |
| o                     | Docentes Ordinarios - Ley Nro 30220                       |          |      |                                    |                              | DC A2                                        |                       |   |                |
| Bandeja de Tareos     | Docentes Contratados - Ley Nro 30220                      |          |      |                                    |                              | DC A3                                        |                       |   |                |
| 目                     |                                                           |          |      |                                    |                              | $-13.5917$<br>DC B1                          |                       |   |                |
| Resúmenes             |                                                           |          |      |                                    |                              | DC B2                                        |                       |   |                |
| \$                    |                                                           |          |      |                                    |                              | DC B3                                        |                       |   |                |
| <b>Adeudos</b>        |                                                           |          |      |                                    |                              | DOCENTE EXTRAORDINARIO                       |                       |   |                |
| 曲                     | Base Cálculo Categorias                                   | ø        |      |                                    | Conceptos                    |                                              | ۰                     | 1 |                |
| <b>D.J. SUNAT</b>     | Cievropho<br>BON, ESCOLARIO, BONIFICACIÓN FES ESCOLARIDAD | $\Omega$ |      | <b><i>a</i></b> Categoria<br>DC A2 | MONTO CONTRATO FLIO          | <b>Nombre</b>                                | Valor<br>2978         |   |                |
| ß                     | $\mathbf{2}$<br>Valor                                     |          | $-2$ | DO A2                              | BONIFICACIÓN FOR ESCOLARIDAD |                                              | 400                   |   |                |
| Reportes              | 400                                                       |          |      | $J$ DCA2                           |                              | AGUINALDOS POR FIESTAS PATRIAS Y NAVIDAD 350 |                       |   |                |
| Ů<br>Mantenimiento    | <b>DE Editor B Eliminar</b>                               |          |      |                                    |                              |                                              |                       |   |                |

*Figura 440: Opción eliminar concepto de categoría*

En seguida, aparecerá un mensaje solicitándole la confirmación de la operación, si realmente desea borrar el registro, deberá pulsar el botón *Confirmar* o en caso contrario, hacer clic en el botón *Cancelar* (Ver Figura 441). A continuación, le aparecerá un mensaje de confirmación indicando que la operación se realizó con éxito (Ver Figura 442), y al retornar a la relación de conceptos, podrá verificar que el registro fue borrado (Ver Figura 443).

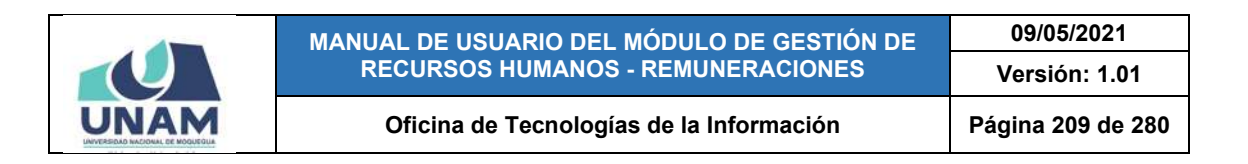

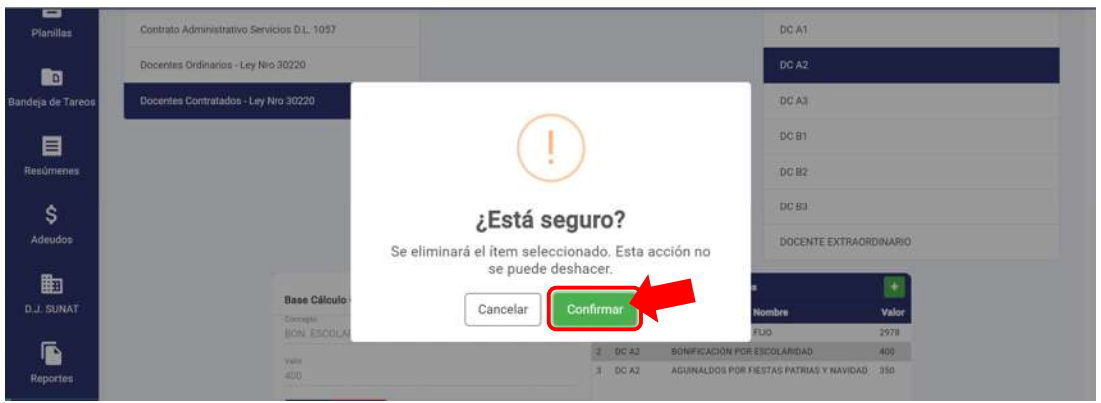

*Figura 441: Mensaje solicitando la confirmación para eliminar concepto*

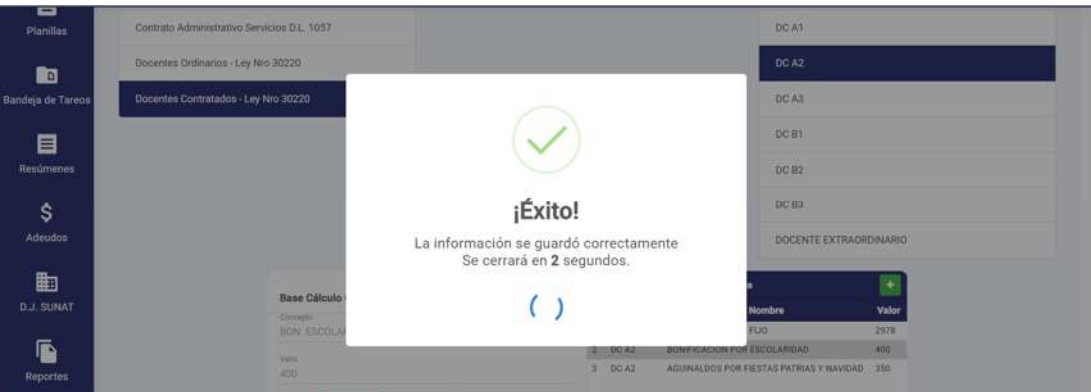

*Figura 442: Mensaje de confirmación se eliminó concepto*

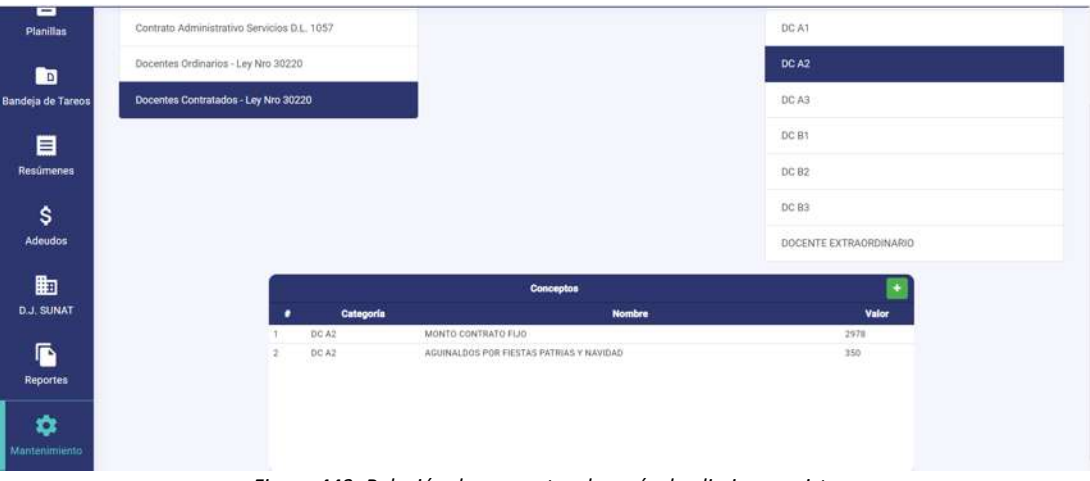

*Figura 443: Relación de conceptos después de eliminar registro*

#### **8.11.5. MANTENIMIENTO: ANUAL**

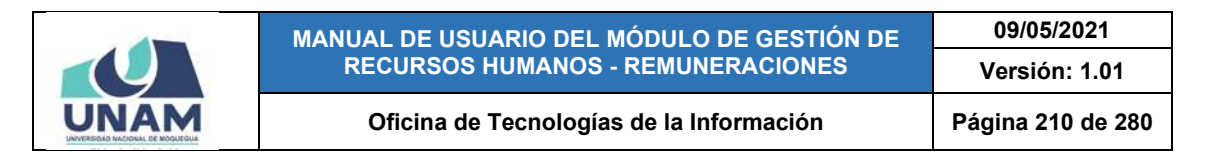

El Sub Menú Mantenimiento/Anual, le permitirá visualizar la ventana "Base de Cálculo Anual", mediante la cual podrá consultar, registrar o editar/eliminar el(los) concepto(s) que se establecen de forma anual o permanente. Para acceder a la relación de conceptos respectiva, deberá elegir un año (1) de la lista de selección (de forma predeterminada aparecerá el año actual). A su vez, los conceptos se mostrarán en un cuadro (2) indicando los siguientes datos: N° de ítem; Concepto; Campo; y Valor (importe o porcentaje), conforme se muestra en la Figura 444.

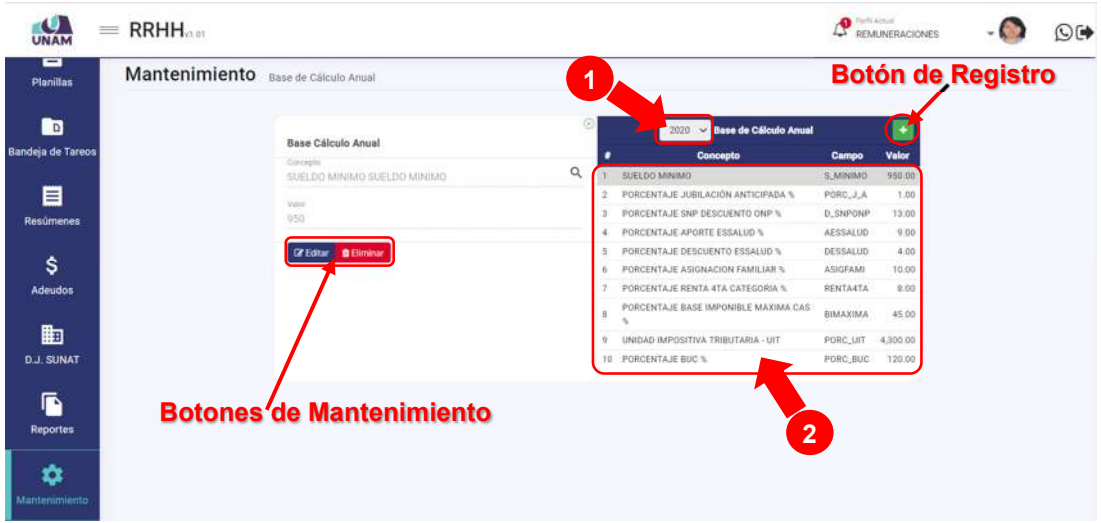

*Figura 444: Ventana Mantenimiento: Base de cálculo anual*

Al pulsar el botón *Añadir* , podrá **agregar** el registro de un nuevo concepto anual, conforme indica la Figura 445.

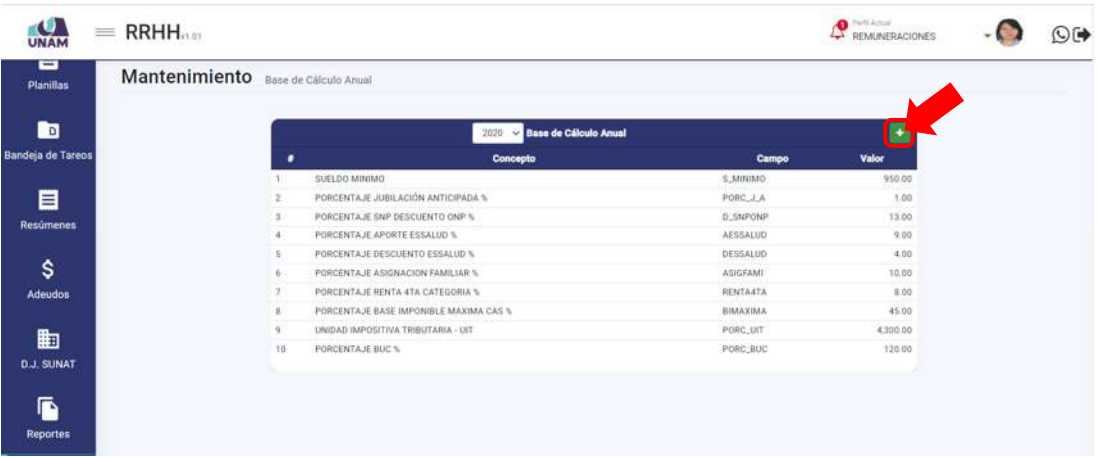

#### *Figura 445: Opción registrar nuevo concepto anual*

En seguida, al lado izquierdo del cuadro de resultados, le aparecerá un formulario donde deberá seleccionar el concepto que desea agregar (Ver Figura

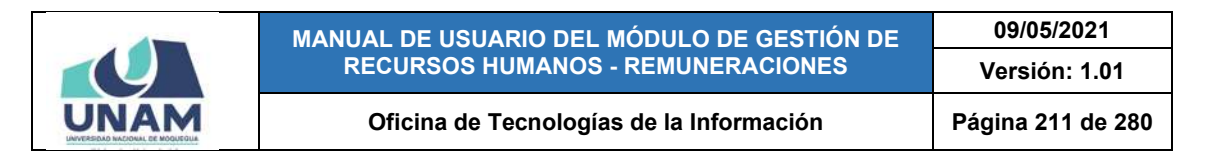

446), luego ingresar el valor correspondiente y, a continuación, pulsar el botón *Guardar* (Ver Figura 447). Cabe señalar que el campo *Concepto* cuenta con entrada de texto para facilitarle el filtrado de las opciones.

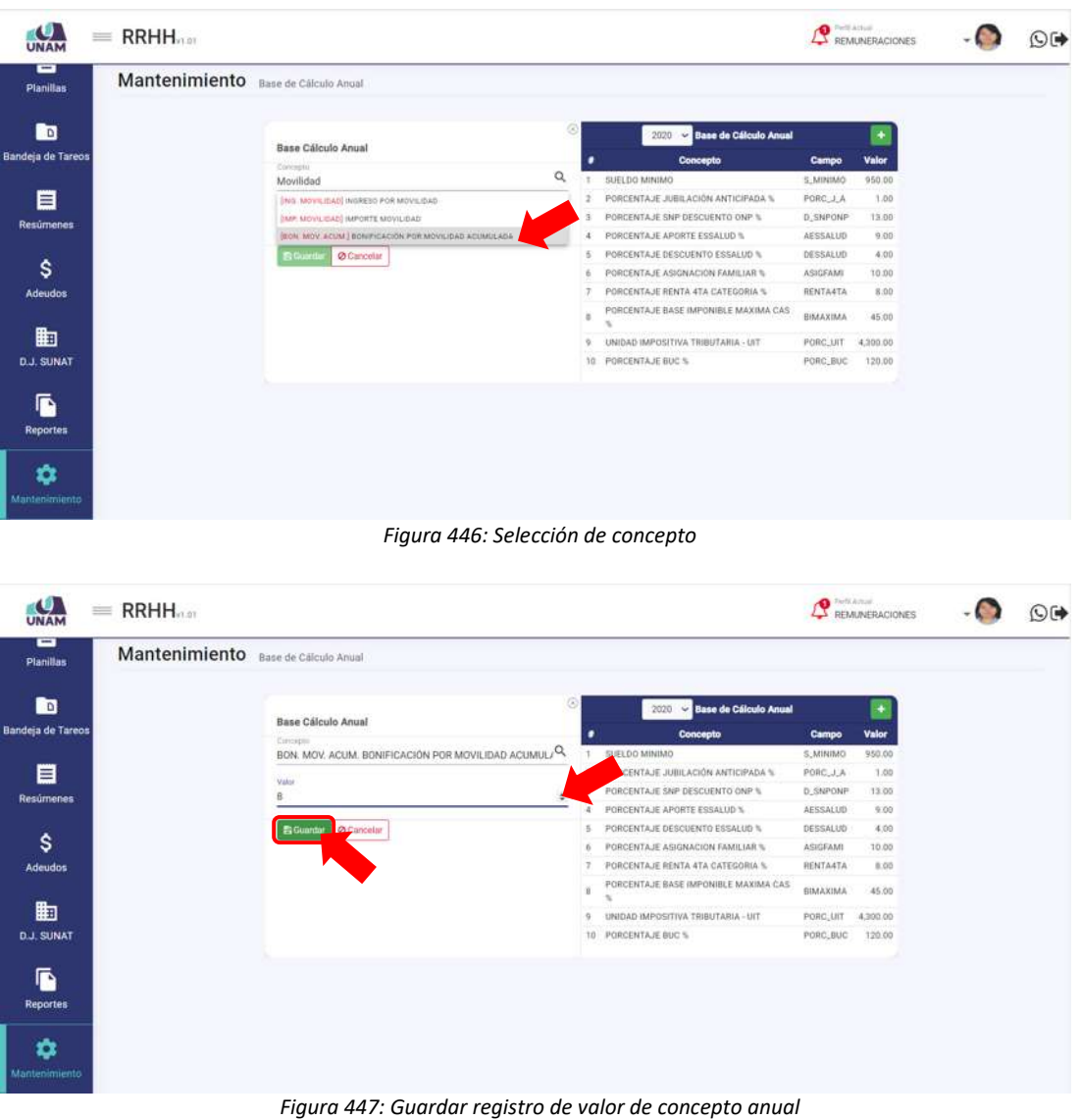

De inmediato, le aparecerá un mensaje de confirmación indicando que la operación se realizó con éxito, como se puede apreciar en la Figura 448. Al retornar a la relación de conceptos verá que se agregó el nuevo registro, tal como indica la Figura 449. Si tuviera que continuar agregando más conceptos anuales, de acuerdo a lo estipulado en la normativa vigente, deberá repetir el mismo procedimiento antes descrito.

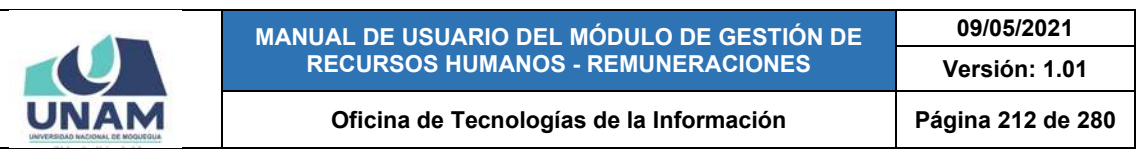

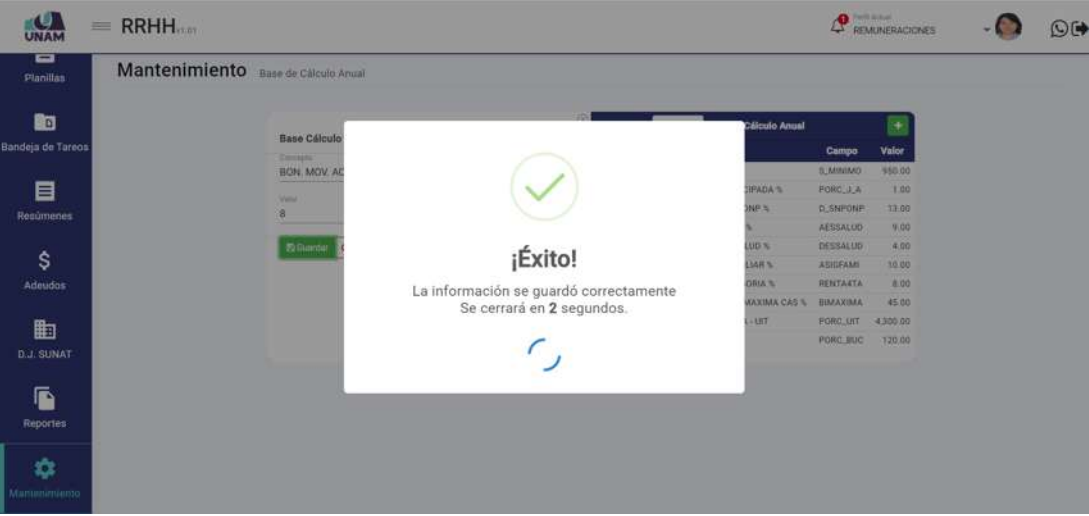

*Figura 448: Mensaje de confirmación se agregó concepto anual*

| ▭                        |                                     |    |                                        |                 |          |  |
|--------------------------|-------------------------------------|----|----------------------------------------|-----------------|----------|--|
| Planillas                | Mantenimiento Base de Cálculo Anual |    |                                        |                 |          |  |
| h                        |                                     |    | 2020 Base de Cálculo Anual             |                 |          |  |
| <b>Bandeja de Tareos</b> |                                     | ٠  | Concepto                               | Campo           | Valor    |  |
|                          |                                     | -9 | SUELDO MINIMO                          | S.MINIMO        | 950.00   |  |
| 目                        |                                     |    | PORCENTAJE JUBILACIÓN ANTICIPADA %     | PORC, J.A.      | 3.00     |  |
| <b>Resúmenes</b>         |                                     |    | PORCENTAJE SNP DESCUENTO ONP %         | D_SNPONP        | 13.00    |  |
|                          |                                     | A  | PORCENTAJE APORTE ESSALUD %            | AESSALUD        | 9.00     |  |
|                          |                                     | s. | PORCENTAJE DESCUENTO ESSALUO %         | DESSALUD        | 4.00     |  |
| \$                       |                                     |    | PORCENTA JE ASIGNACION FAMILIAR %      | <b>ASIGFAMI</b> | 10.00    |  |
| <b>Adeudos</b>           |                                     |    | PORCENTA JE RENTA 4TA CATEGORIA %      | <b>RENTASTA</b> | R.00     |  |
|                          |                                     |    | PORCENTAJE BASE IMPONIBLE MAXIMA CAS % | AMAXIMA.        | 45.00    |  |
| 勖                        |                                     |    | UNIDAD IMPOSITIVA TRIBUTARIA - LIIT    | PORC LIIT       | 4,300.00 |  |
|                          |                                     | 10 | PORCENTAJE BUC %                       | PORC BUC        | 120.00   |  |
| <b>D.J. SUNAT</b>        |                                     | 35 | BONIFICACIÓN POR MOVILIDAD ACUMULADA   | XYIBMOVA        | 8.00     |  |
| G<br><b>Reportes</b>     |                                     |    |                                        |                 |          |  |
| ≎<br>Mantenimiento       |                                     |    |                                        |                 |          |  |

*Figura 449: Relación de conceptos anuales con nuevo registro*

Para **modificar** un concepto anual y/o su valor, deberá hacer clic sobre el registro (1) que desea cambiar; en seguida, le aparecerá un formulario al lado izquierdo de la relación de conceptos, en el cual deberá pulsar el botón *Editar* (2) para que se habiliten los campos: Concepto y Valor, conforme muestra la Figura 450.

Luego de realizar los cambios que considere necesarios, deberá hacer clic en el botón *Guardar* (Ver Figura 451). Seguidamente le aparecerá un mensaje de confirmación (Ver Figura 452) y al retornar a la relación de conceptos, podrá verificar que el registro seleccionado fue actualizado (Ver Figura 453).

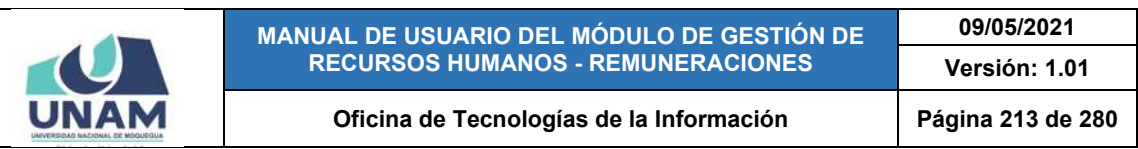

| <b>UNAM</b>           | $=$ RRHH <sub>nm</sub>              |                                                  |          |    |                                         | <b>O</b> Perti Actual | REMUNERACIONES |   | $O$ ( $\blacktriangleright$ |
|-----------------------|-------------------------------------|--------------------------------------------------|----------|----|-----------------------------------------|-----------------------|----------------|---|-----------------------------|
| ▭<br><b>Planillas</b> | Mantenimiento Base de Cálculo Anual |                                                  |          |    |                                         |                       |                |   |                             |
| l۰                    |                                     | Base Cálculo Anual                               | ×        |    | <b>Base de Cálculo Anual</b><br>2020    |                       |                |   |                             |
| Bandeja de Tareos     |                                     | Concepts.                                        |          | ٠  | Concepto                                | Campo                 | Valor          |   |                             |
|                       |                                     | <b>UPOR LUTO Y SEPELIO</b><br>SUB LUTO Y SEP SUB | $\alpha$ |    | <b>SUELDO MINIMO</b>                    | 5.MINIMO              | 950.00         |   |                             |
| 目                     |                                     | $\overline{2}$<br>Value                          |          |    | PORCENTAJE JUBILACIÓN ANTICIPADA %      | PORC_J_A              | 3.00           |   |                             |
| Resúmenes             |                                     | 1400                                             |          |    | PORCENTAJE SNP DESCUENTO ONP %          | <b>D_SNFONF</b>       | 13.00          |   |                             |
|                       |                                     |                                                  |          |    | PORCENTA JE APORTE ESSALUD %            | AESSALUD              | 9.00           |   |                             |
|                       |                                     | <b>CY Editor &amp; Breimings</b>                 |          |    | PORCENTAJE DESCUENTO ESSALUD %          | DESSALUD              | 4.00           |   |                             |
| \$                    |                                     |                                                  |          |    | PORCENTAJE ASIGNACION FAMILIAR %        | ASIGFAMI              | 10.00          |   |                             |
| <b>Adeudos</b>        |                                     |                                                  |          |    | PORCENTA JE RENTA 4TA CATEGORIA %       | RENTA4TA              | 8.00           |   |                             |
|                       |                                     |                                                  |          |    | PORCENTAJE BASE IMPONIBLE MAXIMA CAS    | BUAAXIMA              | 45.00          |   |                             |
| 曲                     |                                     |                                                  |          |    | UNIDAD IMPOSITIVA TRIBUTARIA - UIT      | PORC_UIT              | 4,300.00       | и |                             |
| <b>D.J. SUNAT</b>     |                                     |                                                  |          | 10 | PORCENTAJE BUC %                        | PORC_BUC              | 120.00         |   |                             |
|                       |                                     |                                                  |          |    | 11 BONIFICACIÓN POR MOVILIDAD ACUMULADA | <b>KYIBMOVA</b>       | 8.00           |   |                             |
| ß                     |                                     |                                                  |          |    | <b>12 SUBSIDIOS POR LUTO Y SEPELIO</b>  | DISUBLSE              | 1,400.00       |   |                             |
| <b>Reportes</b>       |                                     |                                                  |          |    |                                         |                       |                |   |                             |

*Figura 450: Opción editar concepto anual*

| UNAM              | $=$ RRHH <sub>nm</sub>              |                                              |    |                                                 | <b>C</b> Perklasse | REMUNERACIONES | ⊙Թ |
|-------------------|-------------------------------------|----------------------------------------------|----|-------------------------------------------------|--------------------|----------------|----|
| ▭<br>Planillas    | Mantenimiento Base de Cálculo Anual |                                              |    |                                                 |                    |                |    |
| <b>R</b> o        |                                     | Base Cálculo Anual                           | r. | <b>Collage de Cálculo Anual</b><br>2020         |                    | ٠              |    |
| Bandeja de Tareos |                                     | <b>Documin</b>                               |    | Concepto                                        | Campo              | Valor          |    |
|                   |                                     | SUB. LUTO Y SEP SUBSIDIOS POR LUTO Y SEPELIO | Q  | DAINING DELEG                                   | 5 MINIMO           | 950.00         |    |
| 目                 |                                     | Valor                                        |    | <b><i>ORCENTAJE JUBILACIÓN ANTICIPADA %</i></b> | PORC J.A.          | 1.00           |    |
| Resúmenes         |                                     | 1500                                         |    | PORCENTAJE SNP DESCUENTO ONP %                  | D. SNPONP          | 13.00          |    |
|                   |                                     |                                              |    | PORCENTAJE APORTE ESSALUO %                     | AESSALUD           | 9.00           |    |
|                   |                                     | <b>O</b> Cancelar<br><b>图 Guardan</b>        |    | PORCENTAJE DESCUENTO ESSALUD %                  | DESSALUD           | 4.00           |    |
| \$                |                                     |                                              |    | PORCENTAJE ASIGNACIÓN FAMILIAR %                | ASIGFAMI           | 10.00          |    |
| Adeudos           |                                     |                                              |    | PORCENTAJE RENTA 4TA CATEGORIA %                | RENTAATA           | <b>B.00</b>    |    |
|                   |                                     |                                              |    | PORCENTAJE BASE IMPONIBLE MAXIMA CAS            | <b>BIMAXIMA</b>    | 45.00          |    |
| 勖                 |                                     |                                              |    | UNIDAD IMPOSITIVA TRIBUTARIA - UIT              | PORC_UIT           | 4,300.00       |    |
| <b>D.J. SUNAT</b> |                                     |                                              |    | 10 PORCENTAJE BUC %                             | PORC_BUC           | 120.00         |    |
|                   |                                     |                                              |    | 11 BONIFICACIÓN POR MOVILIDAD ACUMULADA         | <b>AVOMBING</b>    | B.00           |    |
| Г.                |                                     |                                              |    | 12 SUBSIDIOS POR LUTO Y SEPELIO                 | DISUBLSE           | 1,400.00       |    |
| <b>Reportes</b>   |                                     |                                              |    |                                                 |                    |                |    |

*Figura 451: Editar registro de concepto anual*

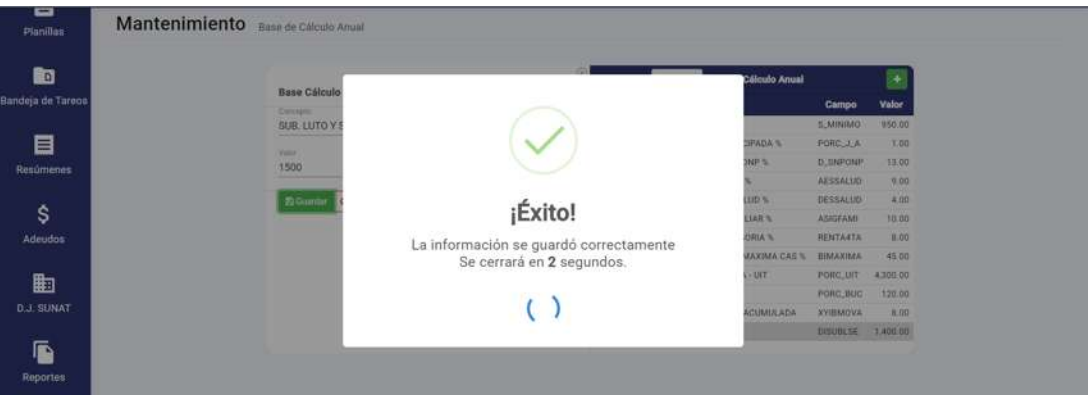

*Figura 452: Mensaje de confirmación se editó concepto anual*

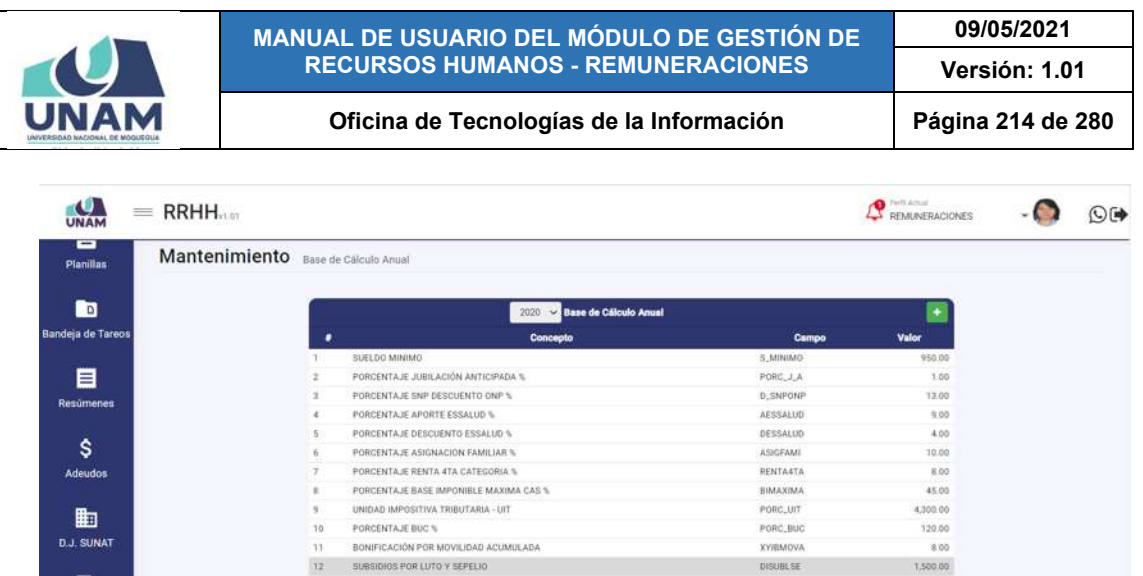

*Figura 453: Relación de conceptos anuales con registro editado*

Para **borrar** un concepto, deberá hacer clic sobre el registro (1) correspondiente; en seguida, le aparecerá un formulario al lado izquierdo de la relación de conceptos, en el cual deberá pulsar el botón *Eliminar* (2), conforme se muestra en la Figura 454.

En seguida, aparecerá un mensaje solicitándole la confirmación de la operación, si realmente desea borrar el registro, deberá pulsar el botón *Confirmar* o en caso contrario, hacer clic en el botón *Cancelar* (Ver Figura 455). A continuación, le aparecerá un mensaje de confirmación indicando que la operación se realizó con éxito (Ver Figura 456), y al retornar a la relación de conceptos, podrá verificar que el registro fue borrado (Ver Figura 457).

| UNAM                   | $=$ RRHH <sub>nm</sub>                                                                            | <b>O</b> Pett Actual | REMUNERACIONES                                                                                     |                                          | $\odot$ ( $\blacktriangleright$ |   |  |
|------------------------|---------------------------------------------------------------------------------------------------|----------------------|----------------------------------------------------------------------------------------------------|------------------------------------------|---------------------------------|---|--|
| ▭<br><b>Planillas</b>  | Mantenimiento Base de Cálculo Anual                                                               |                      |                                                                                                    |                                          |                                 |   |  |
| n<br>Bandeja de Tareos | Base Cálculo Anual<br>Conception                                                                  | ٠                    | 2020 V Base de Cálculo Anual<br>Concepto                                                           | Campo                                    | ٠<br>Valor                      |   |  |
| 目                      | <b>MOVILIDAD ACUMUL/Q</b><br>BON, MOV. ACUM, BONIFICACIÓ<br>$\overline{\mathbf{2}}$<br>Value<br>n |                      | SUELDO MINIMO<br>PORCENTAJE JUBILACIÓN ANTICIPADA %<br>PORCENTAJE SNP DESCUENTO ONP %              | 5.MINIMO<br><b>PORC_J_A</b><br>D. SNPONP | 950.00<br>3.00<br>13.00         |   |  |
| <b>Resúmenes</b><br>\$ | <b>DZ</b> Editor<br><b>B</b> Eliminar                                                             | A.<br>五              | PORCENTAJE APORTE ESSALUD %<br>PORCENTAJE DESCUENTO ESSALUO %<br>PORCENTAJE ASIGNACIÓN FAMILIAR S. | AESSALUD<br>DESSALUD<br>ASIGFAMI         | 9.00.<br>4.00<br>10.00          |   |  |
| Adeudos                |                                                                                                   |                      | PORCENTAJE RENTA 4TA CATEGORIA %<br>PORCENTAJE BASE IMPONIBLE MAXIMA CAS                           | RENTA4TA<br>BIMAXIMA                     | 8.00<br>45.00                   | 1 |  |
| 齨<br><b>D.J. SUNAT</b> |                                                                                                   | 9                    | UNIDAD IMPOSITIVA TRIBUTARIA - UIT<br>10 PORCENTAJE BUC %                                          | PORC.UIT<br>PORC BUC                     | 4,300.00<br>120.00              |   |  |
| ß<br><b>Reportes</b>   |                                                                                                   |                      | 11 BONIFICACIÓN POR MOVILIDAD ACUMULADA<br>12 SUBSIDIOS POR LUTO Y SEPELIO                         | <b>XYIBMOVA</b><br>DISUBLSE              | 8.00<br>1,500.00                |   |  |
| ✿<br>Montenimiento     |                                                                                                   |                      |                                                                                                    |                                          |                                 |   |  |

*Figura 454: Opción eliminar concepto anual*

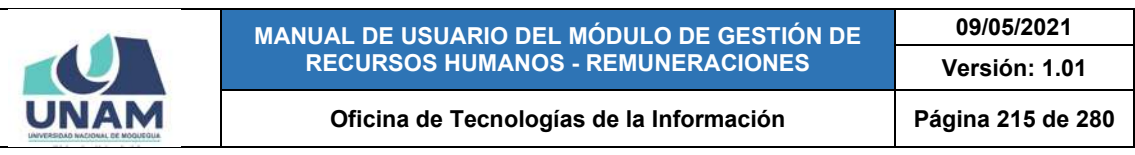

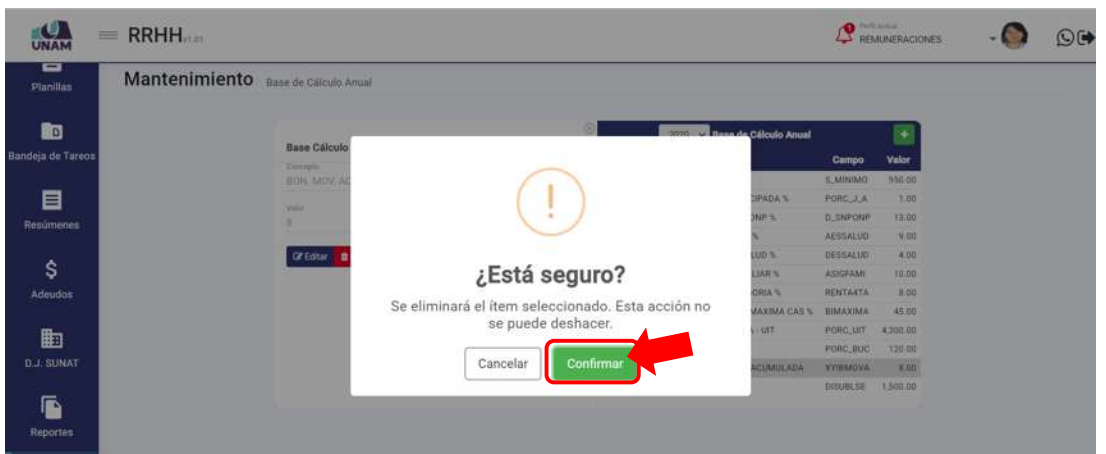

*Figura 455: Mensaje solicitando confirmación eliminar concepto*

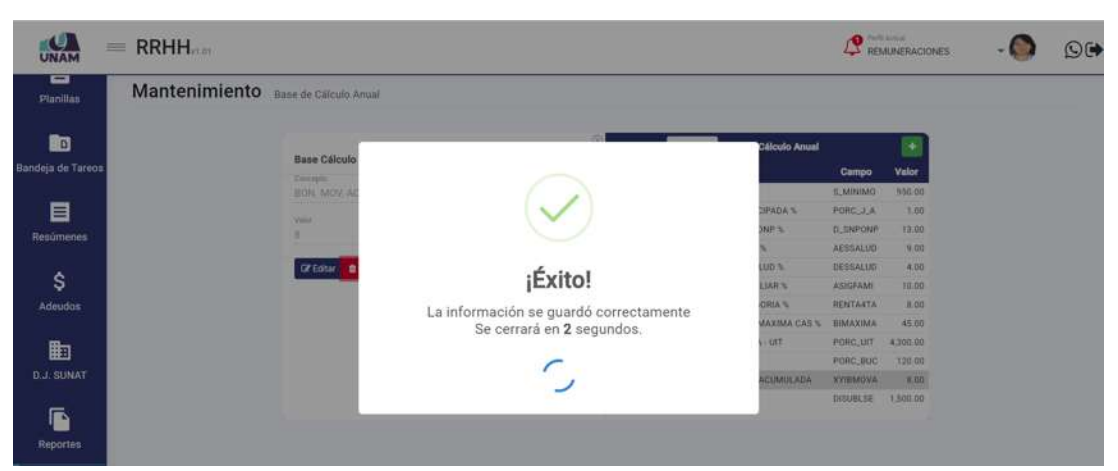

*Figura 456: Mensaje de confirmación se eliminó concepto anual*

| <b>UNAM</b>               | $=$ RRHH <sub>1101</sub>            |               |                                        |           | <b>Q</b> Petit Actual<br>LT<br>REMUNERACIONES | $\overline{\mathbb{Q}}$ |
|---------------------------|-------------------------------------|---------------|----------------------------------------|-----------|-----------------------------------------------|-------------------------|
| -<br><b>Planillas</b>     | Mantenimiento Base de Cálculo Anual |               |                                        |           |                                               |                         |
| n                         |                                     |               | 2020 - Base de Cálculo Anual           |           | ٠                                             |                         |
| Bandeja de Tareos         |                                     | ٠             | Concepto                               | Campo     | Valor                                         |                         |
|                           |                                     | -11           | SUELDO MINIMO                          | S.MINIMO  | 950.00                                        |                         |
| 目                         |                                     | ż             | PORCENTAJE JUBILACIÓN ANTICIPADA %     | PORC J A  | 1.00                                          |                         |
| Resúmenes                 |                                     | $\mathcal{L}$ | PORCENTA JE SNP DESCUENTO ONP %        | D. SNPONP | 13.00                                         |                         |
|                           |                                     | ÷             | PORCENTAJE APORTE ESSALUD %            | AESSALUD  | 9.00                                          |                         |
|                           |                                     | 5.1           | PORCENTA JE DESCUENTO ESSALUD %        | DESSALUD  | 4.00                                          |                         |
| \$                        |                                     | 6             | PORCENTAJE ASIGNACION FAMILIAR %       | ASIGFAMI  | 10.00                                         |                         |
| <b>Adeudos</b>            |                                     |               | PORCENTAJE RENTA 47A CATEGORIA %       | RENTACTA  | 8.00                                          |                         |
|                           |                                     | K             | PORCENTAJE BASE IMPONIBLE MAXIMA CAS % | BIMAXIMA  | 45.00                                         |                         |
| 勖                         |                                     | $\mathbf{q}$  | UNIDAD IMPOSITIVA TRIBUTARIA - UIT     | PORC UIT  | 4,300.00                                      |                         |
|                           |                                     | 10            | PORCERTA IE BUC %                      | PORC BUC  | 120.00                                        |                         |
| <b>D.J. SUNAT</b>         |                                     | 11            | SUBSIDIOS POR LUTO Y SEPELIO           | DISUBLSE  | 1,500.00                                      |                         |
| ß<br>Reportes             |                                     |               |                                        |           |                                               |                         |
| ۰<br><b>Mantenimiento</b> |                                     |               |                                        |           |                                               |                         |

*Figura 457: Relación de conceptos después de eliminar registro*

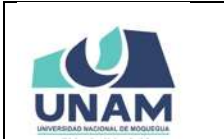

**MANUAL DE USUARIO DEL MÓDULO DE GESTIÓN DE RECURSOS HUMANOS - REMUNERACIONES 09/05/2021 Versión: 1.01 Oficina de Tecnologías de la Información Página 216 de 280** 

# **8.11.6. MANTENIMIENTO: FÓRMULAS**

El Sub Menú Mantenimiento/Horarios, le permitirá consultar, registrar, editar/eliminar o configurar las fórmulas para el cálculo de los conceptos remunerativos. Cabe señalar que en la parte superior del área de trabajo cuenta con filtros (1) que le permitirán seleccionar el tipo de planilla o régimen y la clase de concepto (Ingresos, Beneficios Sociales, Descuentos, Aportes, Adeudos, etc.). Asimismo, los resultados se mostrarán en un cuadro (2) indicando los siguientes datos: N° de ítem; N° de orden; Concepto; Campo; activación del Cálculo; código SUNAT; código AIRHSP, Tipo de concepto (T), Clase de concepto (C); Unidad de medida (U); y la descripción de la Fórmula. A su vez, cuenta con un menú contextual (haciendo clic derecho sobre algún registro) que le facilitará la selección de las opciones disponibles, tal como se puede apreciar en la Figura 458.

| ▭<br>Planillas<br>h |    |           | Mantenimienzo<br>Fórmulas<br>Too ile Flattila<br>[DOC] Docentes Contratados - Ley Nro 30220 |                    |                  |                         |              | ٠             | Clates de Conceptus<br>Ingresos |              |                                          | w.             |  |
|---------------------|----|-----------|---------------------------------------------------------------------------------------------|--------------------|------------------|-------------------------|--------------|---------------|---------------------------------|--------------|------------------------------------------|----------------|--|
| Bandeja de Tareos   |    | $+$ Nuevo | <b>ZEditar</b><br><b>O</b> Eliminar                                                         |                    |                  |                         |              |               |                                 |              |                                          |                |  |
|                     |    | Orden     | Concepto                                                                                    |                    | Campo            | ¿Calcular?              | <b>SUNAT</b> | <b>AIRSHP</b> | τ.                              | $c$ $u$      |                                          | <b>Fórmula</b> |  |
| 目                   |    | $36 -$    | IMPORTE GANADO                                                                              |                    | <b>WARDIY</b>    | $\bar{\mathbf{z}}$      |              |               |                                 | XV IN        | SO ROUNDIZKYVTDAAS-(FVMONCON/35.00));2)  |                |  |
| <b>Resúmenes</b>    | z  | TT.       | REINTEGRO AFECTO                                                                            | <b>D</b> Noirvo    | IRSAFE           | о                       |              |               |                                 | DA N: 50     |                                          |                |  |
| \$                  |    | 12        | REINTEGRO NO AFECTO                                                                         | <b>GF</b> finition | <b>IRNAFE</b>    | Ω                       |              |               |                                 | DA : IN : 50 |                                          |                |  |
| Adeudos             |    | 13.       | BONFICACIÓN POR ESCOLARIDAD                                                                 | <b>D</b> Eliminar  | VIBESCO          | $\overline{\mathbf{v}}$ |              |               | XV.                             | 194          | SO ROUND(DVIPORES.2)                     |                |  |
|                     |    | 14.       | SUBSIDIOS POR MATERNIDAD                                                                    |                    | <b>DISUBMAT</b>  | 0                       |              |               | DA                              | 380          | <b>SD</b>                                |                |  |
| 齨                   |    | 15        | SUBSIDIOS POR INCAPACIDAD POR ENFERMEDAD                                                    |                    | <b>DISCIRING</b> | o                       |              |               | DA :                            | iN.          | so                                       |                |  |
| <b>D.J. SUNAT</b>   |    | 76        | SUBSIDIOS POR LUTO Y SEPELIO                                                                | Menú contextual    |                  | с                       |              |               | DA:                             | 114          | .50 <sub>1</sub>                         |                |  |
|                     | ž. | 17        | SUBSIDIOS FOR FALLECIMIENTO                                                                 |                    | 104014442        | c                       |              |               | DA:                             | $194-$       | 150                                      |                |  |
| ſÑ                  |    | 42        | BONFICACIÓN EXTRADROMABIA                                                                   |                    | <b>XYIBEKTH</b>  | $\overline{\mathbf{v}}$ |              |               |                                 | $XY$ 1N      | SO ROUND((XYBAGFPN*(AESSALUD/100.00)),2) |                |  |
| <b>Reportes</b>     |    |           |                                                                                             |                    |                  |                         |              |               |                                 |              |                                          |                |  |
| ✿                   |    |           |                                                                                             |                    |                  |                         |              |               |                                 |              |                                          |                |  |

*Figura 458: Ventana Mantenimiento: Horarios*

Al pulsar el botón *Nuevo*, podrá agregar el registro de una nueva fórmula de cálculo para un determinado concepto, tal como indica la Figura 459. En seguida le aparecerá un formulario, en el cual deberá completar los campos requeridos (Ver Figura 460). Para ello, primero deberá seleccionar el Concepto respectivo de la lista desplegable (Ver Figura 461), pudiendo apoyarse en la entrada de texto para facilitar el filtrado de las opciones. Luego, ingresar el N° de Orden (Ver Figura 462); y a continuación, ingresar la Fórmula (Ver Figura 463). Seguidamente, si lo considera necesario, indicar el(los) código(s) respecto a la SUNAT y/o AIRHSP (Aplicativo Informático para el Registro Centralizado de Planillas y de Datos de los Recursos Humanos del Sector Público). Luego, marcar la casilla *¿Calcular Fórmula?* para activar la fórmula y, finalmente, pulsar el botón *Guardar*, tal como indica la Figura 464.
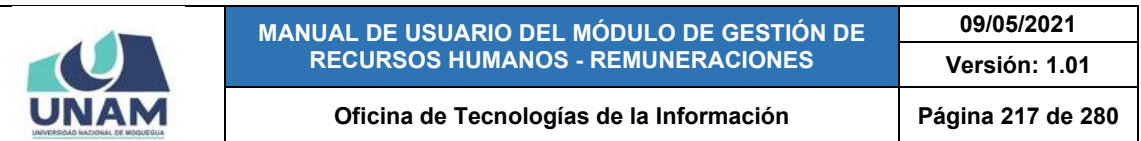

| <b>Planillas</b>  |               |             | Mantenimiento Fórmulas                                          |                 |                         |              |               |                                  |             |                                        |
|-------------------|---------------|-------------|-----------------------------------------------------------------|-----------------|-------------------------|--------------|---------------|----------------------------------|-------------|----------------------------------------|
| h                 |               |             | Tipiz de Planifia<br>[DOC] Docentes Contratados - Ley Nro 30220 |                 |                         |              | $\check{}$    | Claims de Concretors<br>Ingresos |             | ¥.                                     |
| Bandeja de Tareos |               | $+ Nuro 10$ | <b>Time Latinew:</b>                                            |                 |                         |              |               |                                  |             |                                        |
|                   |               | Orden       | Concepto                                                        | Campo           | ¿Calcular?              | <b>SUNAT</b> | <b>AIRSHP</b> |                                  | T C U       | <b>Fórmula</b>                         |
| 目                 |               | 10          | IMPORTE GANADO                                                  | <b>XYBGANA</b>  | $\overline{\mathbf{v}}$ |              |               |                                  | XY IN       | SD ROUND(XYVTDIAS*(FVMONCON/30.00));2) |
| Resúmenes         | z.            | T1          | REINTEGRO AFECTO                                                | DORSAFE         | $\Box$                  |              |               | AD.                              | $101 - 110$ |                                        |
| \$                | $\mathcal{L}$ | 12          | REINTEGRO NO AFECTO                                             | DURNAFE         | $\Box$                  |              |               |                                  | DA IN 30    |                                        |
| <b>Adeudos</b>    | ×.            | 13          | BONFICACIÓN POR ESCOLARIDAD                                     | <b>XVIBEBCO</b> | $\overline{\mathbf{v}}$ |              |               | XY:                              |             | IN SO ROUND(DVIPORES.2)                |
|                   | $\sim$        | 14.         | SUBSIDIOS POR MATERNIDAD                                        | DISLIBMAT       | $\Box$                  |              |               | DA:                              | IN 50       |                                        |
| 嗣                 |               | 15          | SUBSIDIOS POR INCAPACIDAD POR ENFERMEDAD                        | <b>DISUBINC</b> | о                       |              |               |                                  | DA: IN 50   |                                        |
| <b>D.J. SUNAT</b> | ž.            | 16          | SUBSIDIOS POR LUTO Y SEPELIO                                    | DISLIBUSE       | 0                       |              |               |                                  | DA IN 50    |                                        |
|                   | ×.            | 17.         | SUBSIDIOS POR FALLECIMIENTO                                     | DISUBFLL        | o                       |              |               | DA:                              | 1N 50       |                                        |
| ß                 |               |             |                                                                 |                 |                         |              |               |                                  |             |                                        |
| Reportes          |               |             |                                                                 |                 |                         |              |               |                                  |             |                                        |
|                   |               |             |                                                                 |                 |                         |              |               |                                  |             |                                        |

*Figura 459: Opción registrar nueva fórmula*

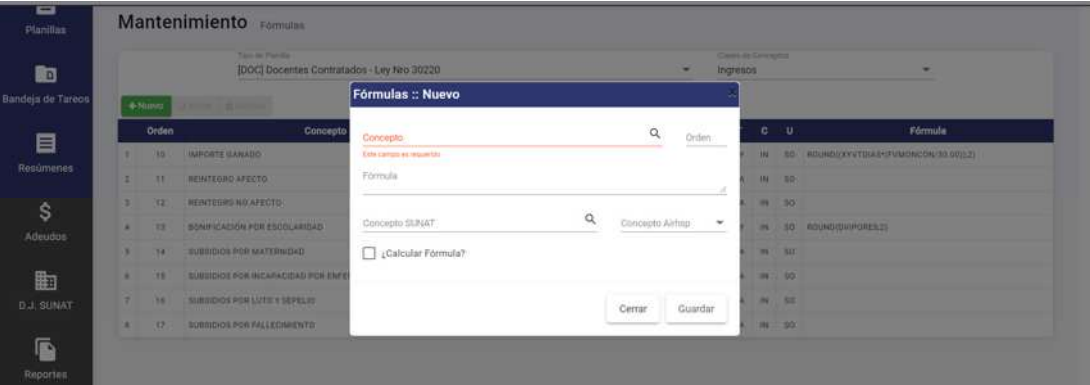

*Figura 460: Formulario para registrar nueva fórmula*

|    |          | Mantenimiento Formulas                                       |                                                                                       |        |                          |                                 |                 |                                       |
|----|----------|--------------------------------------------------------------|---------------------------------------------------------------------------------------|--------|--------------------------|---------------------------------|-----------------|---------------------------------------|
|    |          | Tare on Diamie<br>[DOC] Docentes Contratados - Ley Nro 30220 |                                                                                       |        |                          | Cleans de Conceptus<br>Ingresos |                 |                                       |
|    | $+76000$ |                                                              | Fórmulas :: Nuevo                                                                     |        |                          |                                 |                 |                                       |
|    | Orden    | Concepts                                                     | Conneto<br>Bonificación                                                               | Q      | Orden                    |                                 | $c - u$         | Fórmula                               |
|    | m        | INFORTE GANADO                                               | AFECTO A BONIFICACIÓN POR ALTURA                                                      |        | in Landschein and        | 194                             |                 | 50 80UNDLED AT DIASYONAUGHAUSE DUILER |
| a. |          | <b>RENTEDRO AFECTO</b>                                       | AFECTO A BONIFICACIÓN POR ALTITUD                                                     |        |                          |                                 | <b>INELT DO</b> |                                       |
| ×  |          | <b>HENTOURO NO AFECTO</b>                                    | MONTO BONIFICACIÓN FAMILIAR - BET<br>MONTO BONIFICACIÓN DIFERENCIAL PERMANENTE - BET. |        |                          |                                 | <b>H</b> 10     |                                       |
| ٠  |          | <b>BONY ICACIDA FOR ESCOLARIDAD</b>                          | MONTO BONIFICACIÓN DIFERENCIAL TEMPORAL - BET                                         | Airbog | $\overline{\phantom{a}}$ |                                 |                 | as so counterwinnings                 |
| ۰  | u        | EUROLOGICAL BOATERING                                        | BONIFICACIÓN INCENTIVO ÚNICO - CAFAE                                                  |        |                          |                                 | 186 100         |                                       |
| ×  |          | <b>RUBBIDIOS POR INCAPATIONS POR ENTI</b>                    | BONFICACIÓN CONTACTO DIRECTO CON AGUA<br>BONIFICACIÓN DIFERENCIAL PERMANENTE - BET    |        |                          |                                 | 24 2 30         |                                       |
|    | 16       | SUBSIDIOS POR LUTO Y AEPELIO                                 | BONIFICACIÓN DIFERENCIAL TEMPORAL - BET                                               |        | Guardan                  |                                 | <b>INC. 50</b>  |                                       |
|    |          | SUBBIDIOS PER FALLECIMENTO                                   | BONIFICACIÓN ESPECIAL<br>BONIFICACIÓN EXTRAORDINARIA                                  |        |                          |                                 | $-100$          |                                       |

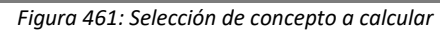

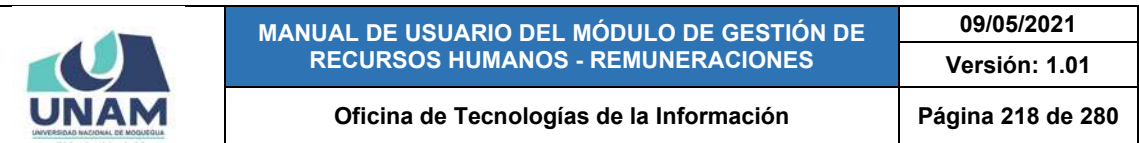

| ᇹ<br>Planitian    |    |              | Mantenimiento Formulas                                          |                                         |          |                 |             |                          |                              |                  |                                       |  |
|-------------------|----|--------------|-----------------------------------------------------------------|-----------------------------------------|----------|-----------------|-------------|--------------------------|------------------------------|------------------|---------------------------------------|--|
| 的                 |    |              | Tiger on Digestin<br>[DOC] Docentes Contratados - Ley Nro 30220 |                                         |          |                 |             | Ingresos                 | <b>County of General Ave</b> |                  |                                       |  |
| Bandeja de Tareos |    | $+$ Numm     | $-$                                                             | Fórmulas :: Nuevo                       |          |                 |             |                          |                              |                  |                                       |  |
| 目                 |    | Orden        | Concepto                                                        | Division<br>BONIFICACIÓN EXTRAORDINARIA |          | $\mathsf{Q}$    | Orden<br>42 |                          |                              | <b>u</b>         | Förmula                               |  |
| Resúmenes         |    | 315          | <b>NIVORTE UANADO</b>                                           |                                         |          |                 |             |                          |                              |                  | 50 ROUNDERVETBIAS - PVMONCON/DE DOLES |  |
|                   | ٠  | n            | <b>REINTEGRO AFECTO</b>                                         | Farmula                                 |          |                 |             |                          |                              | <b>WEST ROLL</b> |                                       |  |
| \$                | ۰  | u            | <b>BEINTEDAD NO SPECTO</b>                                      |                                         |          |                 |             |                          |                              | $H_1 = 50$       |                                       |  |
| Adeudos           | ٠  | 15           | <b><i>BONIFICACIÓN FOR ESODUARDAS</i></b>                       | Concepto SUNAT                          | $\alpha$ | Concepts Airhup |             | $\overline{\phantom{a}}$ |                              |                  | <b>A SO CONDITIVIPORES</b> 25         |  |
|                   | ۰  | w            | SUBSIDIOS PDR MATERNOAD                                         | Calcular Formula?                       |          |                 |             |                          |                              | <b>IN 530</b>    |                                       |  |
| 曲                 | ٠  | 15           | SUBSIDIOS FOR INCAPACIDAD FOR LIVES                             |                                         |          |                 |             |                          |                              | <b>IN 30.</b>    |                                       |  |
| <b>D.J. SUNAT</b> | a. | 16           | SUBSIDIOS POR LUTO Y SEPTUIO                                    |                                         |          | Cerrar          | Guardar     |                          |                              | $-96 = 80$       |                                       |  |
|                   | ٠  | $\mathbf{D}$ | <b>EUSEDIOS FOR FALLECIMENTO</b>                                |                                         |          |                 |             |                          |                              | <b>INL 50</b>    |                                       |  |

*Figura 462: Ingreso de N° de orden*

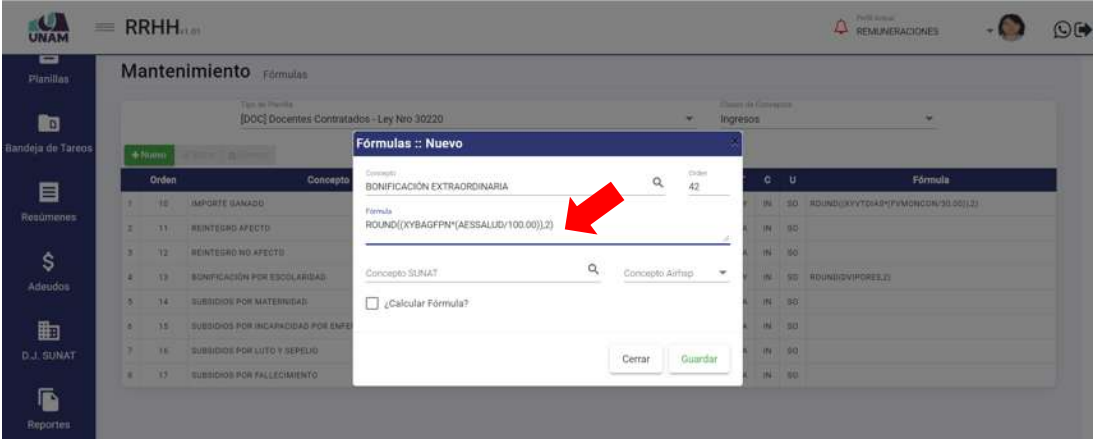

*Figura 463: Ingreso de fórmula*

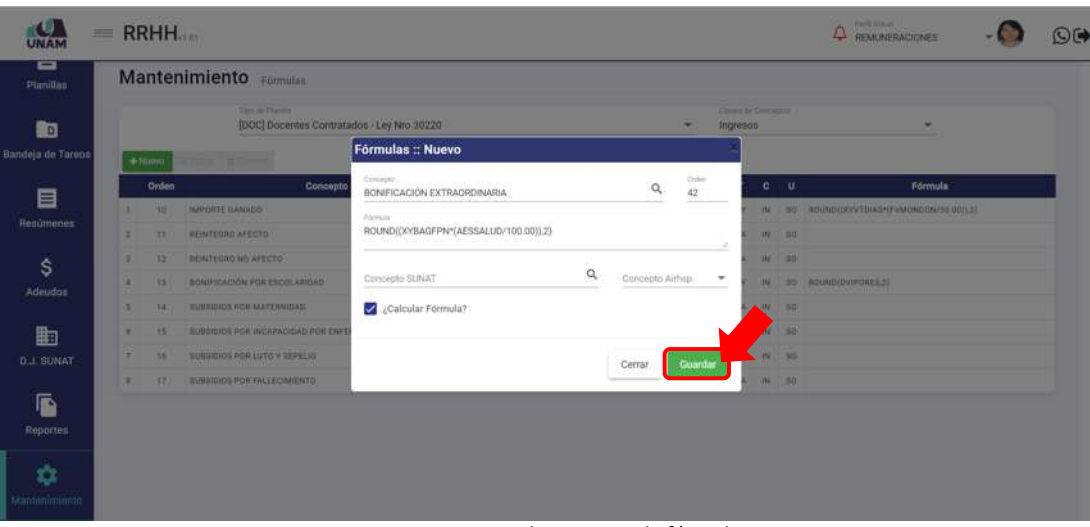

*Figura 464: Guardar registro de fórmula*

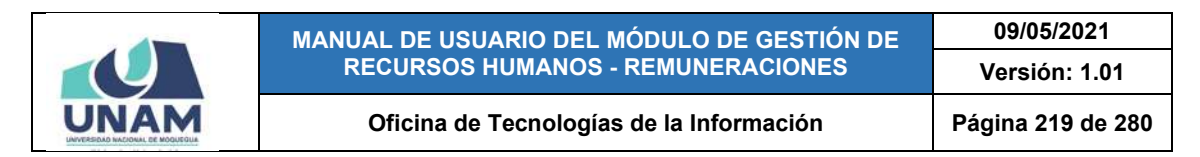

De inmediato, le aparecerá un mensaje de confirmación indicando que la operación se realizó con éxito (Ver Figura 465).

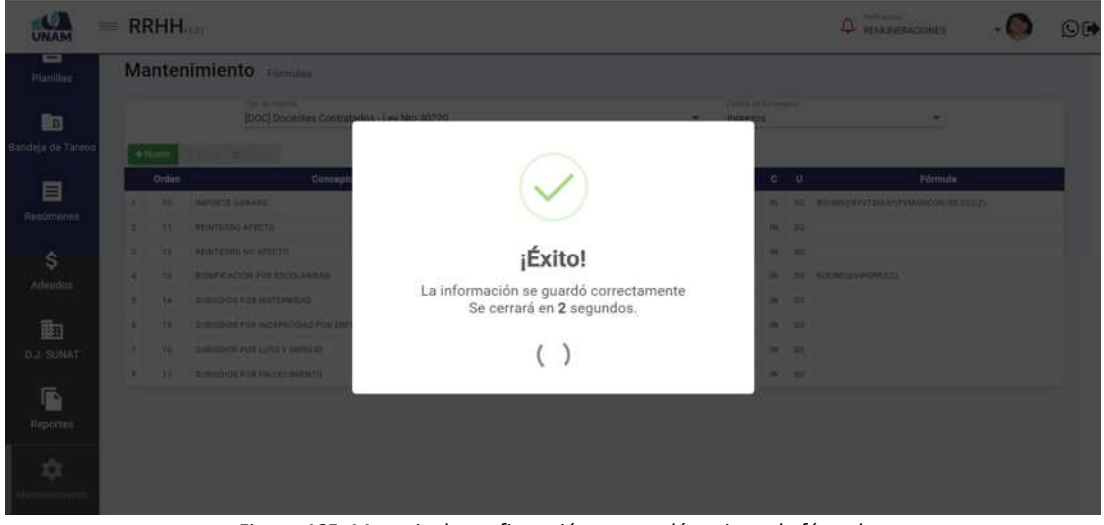

*Figura 465: Mensaje de confirmación se guardó registro de fórmula*

Al retornar a la relación de fórmulas, podrá comprobar que se agregó el nuevo registro (Ver Figura 466). Si tuviera que continuar agregando más registros de fórmulas de cálculo de conceptos, deberá repetir el mismo procedimiento antes descrito.

| Planillas         |               |                  | Mantenimiento Fórmulas                                        |                 |                         |              |               |                                  |                |     |                                          |
|-------------------|---------------|------------------|---------------------------------------------------------------|-----------------|-------------------------|--------------|---------------|----------------------------------|----------------|-----|------------------------------------------|
| l٠                |               |                  | Too de Planilla<br>[DOC] Docentes Contratados - Ley Nro 30220 |                 |                         |              | $\check{}$    | Classes de Contégues<br>Ingresos |                |     | Ψ                                        |
| Bandeja de Tareos |               | $+$ Norvo        | year atime                                                    |                 |                         |              |               |                                  |                |     |                                          |
| Ë                 |               | <b>Orden</b>     | Concepto                                                      | Campo           | ¿Calcular?              | <b>SUNAT</b> | <b>AIRSHP</b> | $T$ .                            | c <sub>u</sub> |     | <b>Fórmula</b>                           |
|                   |               | 10 <sub>10</sub> | IMPORTE GANADO                                                | <b>XYIIGANA</b> | $\overline{\mathbf{v}}$ |              |               |                                  | 30Y 1N         |     | 50 ROUNDEXYVTDIAS*(FVMONCON/30.00)12)    |
| <b>Resúmenes</b>  | 亚             | 11               | <b>REINTEGRO AFECTO</b>                                       | DIREAFE         | $\Box$                  |              |               |                                  | DA: IN         | \$0 |                                          |
| \$                | s             | 12               | REINTEDRO NO AFECTO                                           | DIRNAFE         | $\Box$                  |              |               |                                  | DA IN          | 50  |                                          |
| Adeudos           | ×             | 13               | BONIFICACIÓN POR ESCOLARIDAD                                  | XYIBESCO        | $\overline{\mathbf{v}}$ |              |               | wy.                              | 196            |     | 50 ROUNDIDVIPORES 21                     |
|                   | 5             | 14               | SUBSIDIOS POR MATERNIDAD                                      | DISUBMAT        | $\Box$                  |              |               |                                  | DA: IN         | :50 |                                          |
| 齨                 | $^{n}$        | 15               | SUBSIDIOS POR INCAPACIDAD POR ENFERMEDAD                      | DISUBING        | o                       |              |               |                                  | DA IN 50       |     |                                          |
| <b>D.J. SUNAT</b> | π             | 16               | SUBSIDIOS POR LUTO Y SEPELIO                                  | DISLIBLSE       | $\Box$                  |              |               | $DA$ .                           | 01             | 50  |                                          |
|                   | $\mathbbm{1}$ | 12               | SUBSIDIOS POR EALLECIMIENTO                                   | DISUBFLE        | $\Box$                  |              |               | DA:                              | INC            | 50  |                                          |
| ſĎ                | $\mathbf{u}$  | 42               | BONIFICACIÓN EXTRAORDINARIA                                   | XVIBEXTR        | Ø                       |              |               |                                  | XV IN          |     | SG ROUND((XYBAGFPN*)AESSALUD/100.00)).2) |
| <b>Reportes</b>   |               |                  |                                                               |                 |                         |              |               |                                  |                |     |                                          |

*Figura 466: Relación de fórmulas con registro agregado*

Para **modificar** una fórmula, deberá hacer clic sobre el registro (1) que desea cambiar y pulsar el botón *Editar* (2), conforme muestra la Figura 467.

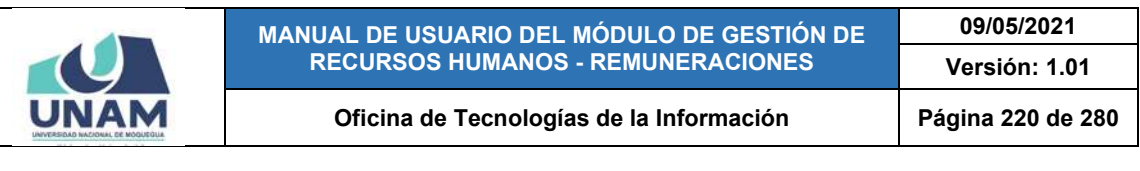

| o<br><b>UNAM</b>       | $=$ RRHH $_{\text{max}}$ |              |                                                                                      |                  |                         |              |               |                                 |           |   | Perti Arrust<br>REMUNERACIONES                | $O$ (+ |
|------------------------|--------------------------|--------------|--------------------------------------------------------------------------------------|------------------|-------------------------|--------------|---------------|---------------------------------|-----------|---|-----------------------------------------------|--------|
| ▭<br><b>Planillas</b>  |                          |              | Mantenimier<br>$\overline{2}$<br>mulas                                               |                  |                         |              |               |                                 |           |   |                                               |        |
| h<br>Bandeja de Tareos |                          | $+ Nuvv$     | on its Hanita<br>[DOC] Docentes Contratados - Ley Nro 30220<br><b>CELLER BRINGER</b> |                  |                         |              | $\cdot$       | Claims de Concestos<br>Ingresos |           |   | $\overline{\phantom{a}}$                      |        |
|                        |                          | <b>Orden</b> | Concepto                                                                             | Campo            | ¿Calcular?              | <b>SUNAT</b> | <b>AIRSHP</b> | т.                              | $\bullet$ | v | Fórmula                                       |        |
| 目                      |                          | 10           | IMPORTE GANADO                                                                       | <b>XYIIGANA</b>  | $\overline{\mathbf{S}}$ |              |               |                                 | XY IN     |   | 50 ROUND((XYVTDIAS*)FVMONCON/30.00)),23       |        |
| <b>Resúmenes</b>       | 21                       | 71           | REINTEGRO AFECTO                                                                     | DIRSAFE          | O                       |              |               |                                 | DA IN 50  |   |                                               |        |
| \$                     | 2                        | 12           | REINTEGRO NO AFECTO                                                                  | DIRNAFE          | O                       |              |               |                                 | DA N 50   |   |                                               |        |
| Adeudos                | 4                        | 13           | BONIFICACIÓN POR ESCOLARIDAD                                                         | XYIBESCO         | $\bar{\mathbf{z}}$      |              |               |                                 |           |   | XY IN SO ROUND(DVIPORES.2)                    |        |
|                        | 21                       | 34           | SUBSIDIOS POR MATERNIDAD<br>1                                                        | DISSIONAT        | $\Box$                  |              |               |                                 | DA IN 50  |   |                                               |        |
| 駎                      | $\circ$                  | 15           | SUBSIDIOS POR INCAPACIDAD POR ENFERMEDAD                                             | <b>DISUBINC</b>  | O                       |              |               |                                 | DA IN 50  |   |                                               |        |
| <b>D.J. SUNAT</b>      | T.                       | 16           | SUBSIDIOS POR LUTO Y SEPELIO                                                         | <b>QIBUBLSE</b>  | 0                       |              |               |                                 | DA IN 30  |   |                                               |        |
|                        |                          | 12.          | SUBSIDIOS POR FALLECIMIENTO                                                          | <b>DISUBRLL</b>  | O                       |              |               |                                 | DA IN 50  |   |                                               |        |
| g<br><b>Reportes</b>   |                          | 42.          | BONIFICACIÓN EXTRAORDINARIA                                                          | <b>XYISERTAL</b> | $\boldsymbol{\nabla}$   |              |               |                                 |           |   | XY IN BO ROUND(XYBAGEPN*(AESSALUD/100.00));2) |        |
| ≎<br>Mantenimiento     |                          |              |                                                                                      |                  |                         |              |               |                                 |           |   |                                               |        |

*Figura 467: Opción editar fórmula*

En seguida, le aparecerá un formulario con los campos habilitados para poder actualizarlos y, una vez realizado el(los) cambio(s) respectivo(s), deberá hacer clic en el botón *Guardar*, tal como indica la Figura 468.

|                    | $=$ RRHH          |                         |                                                                    |                                             |                 |                         |                 |             |                               |              |       | Parts Artrad<br>Ω<br>REMUNERACIONES       | <b>OF</b> |
|--------------------|-------------------|-------------------------|--------------------------------------------------------------------|---------------------------------------------|-----------------|-------------------------|-----------------|-------------|-------------------------------|--------------|-------|-------------------------------------------|-----------|
| ▭<br>Planillas     |                   |                         | Mantenimiento remulas                                              |                                             |                 |                         |                 |             |                               |              |       |                                           |           |
| 酌                  |                   |                         | <b>Tax in Plants</b><br>[DOC] Docentes Contratadon - Ley Nrs 30220 |                                             |                 |                         |                 |             | Clean at Contactor<br>mgresos |              |       | ۰                                         |           |
| Bandeja de Tareos  | -4-TSURFELL       | William Official        |                                                                    | <b>Fórmulas :: Editar</b>                   |                 |                         |                 |             |                               |              |       |                                           |           |
| 目                  | Ontlen            |                         | Concepto                                                           | Convertito -<br>BONIFICACIÓN EXTRAORDINARIA |                 |                         | $\alpha$        | Oyler<br>42 |                               | $0 - u$      |       | Fórmula                                   |           |
|                    | 38<br>٠           | <b>IMPORTE GAMADO</b>   |                                                                    | Fornia                                      |                 |                         |                 |             |                               |              |       | IN 50 REUNDLEV/FERENTWADNOSAURO 00152)    |           |
| Resúmenes          | a.<br>331         | <b>BEINTESHO AFECTO</b> |                                                                    | ROUND((XYBAGFPN*(AESSALUD/100.00)).3)       |                 |                         |                 |             |                               | <b>NI SO</b> |       |                                           |           |
| \$                 | w                 |                         | <b>NEWTERNO NO AFECTO</b>                                          |                                             |                 |                         |                 |             |                               | <b>M 80</b>  |       |                                           |           |
| Adeudoc            | ٠<br>33           |                         | <b>BONIFICACIÓN FOR ESCOLARIDAS</b>                                | Concepto SUNAT                              |                 | $\mathsf{Q}$            | Concepto Airhap |             | $\;$                          |              |       | <b>IN 30 SCI/NODVIPORESTI</b>             |           |
|                    | 14                |                         | <b>EVERIDIOS FOR MATERNIDAD</b>                                    | Calcular Formula?                           |                 |                         |                 |             |                               | $\mathbf{m}$ | $-30$ |                                           |           |
| 曲                  | 15<br>۰           |                         | SUBSIDIOS POR INCAPACIDAD POR ENFE                                 |                                             |                 |                         |                 |             |                               |              | 56    |                                           |           |
| <b>D.J. SUNAT</b>  | 16                |                         | CURRENT FOR LUTTE V SEPELID                                        |                                             |                 |                         | Cerrar          | Guardan     |                               | <b>JB 30</b> |       |                                           |           |
|                    | $\mathbf{H}$<br>٠ |                         | EUROLDHOS POR FALLECIMIENTO                                        |                                             |                 |                         |                 |             |                               | 188          | - 80  |                                           |           |
| F)                 | $\overline{z}$    |                         | <b>BONIFICACIÓN EXTRACADINARIA</b>                                 |                                             | <b>XXIBEATH</b> | $\overline{\mathbf{z}}$ |                 |             |                               |              |       | WY 25 SE ACUMUNICATION ASSAULTED FOR SOLD |           |
| <b>Reportes</b>    |                   |                         |                                                                    |                                             |                 |                         |                 |             |                               |              |       |                                           |           |
| ÷<br>Mantenimiento |                   |                         |                                                                    |                                             |                 |                         |                 |             |                               |              |       |                                           |           |

*Figura 468: Editar datos de registro de fórmula*

Seguidamente le aparecerá un mensaje de confirmación indicando que la operación se realizó correctamente (Ver Figura 469) y al retornar a la relación de fórmulas de cálculo de conceptos, podrá verificar que el registro seleccionado fue actualizado (Ver Figura 470).

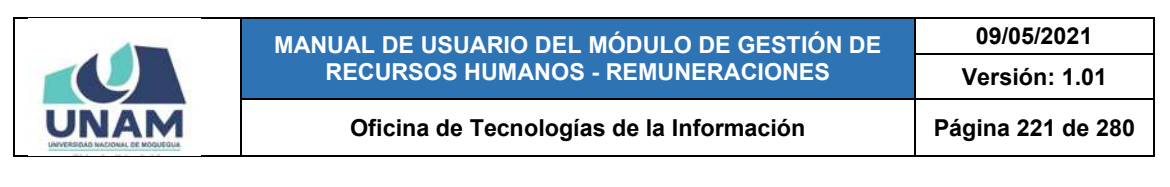

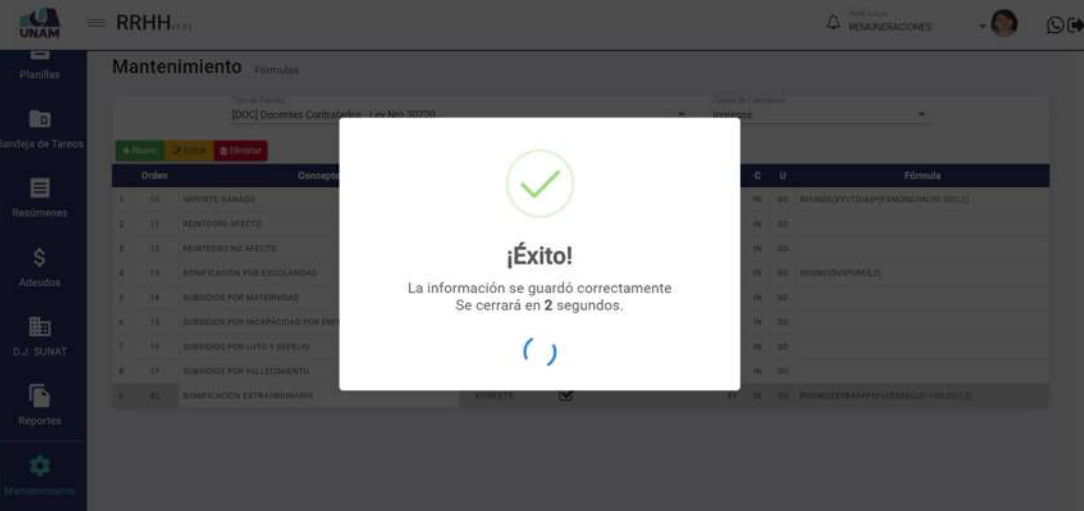

*Figura 469: Mensaje de confirmación se editó registro*

| ▭<br><b>Planillas</b> |              |              | Mantenimiento Formulas                                         |                 |                         |              |               |                                  |          |        |                                              |  |
|-----------------------|--------------|--------------|----------------------------------------------------------------|-----------------|-------------------------|--------------|---------------|----------------------------------|----------|--------|----------------------------------------------|--|
| h                     |              |              | Tips de Planilla<br>[DOC] Docentes Contratados - Ley Nro 30220 |                 |                         |              | ٠             | Clears de Conceptive<br>Ingresos |          |        | ٠                                            |  |
| Bandeja de Tareos     | $+$ Nuevo    |              | <b>EXECUTE BRING</b>                                           |                 |                         |              |               |                                  |          |        |                                              |  |
| ê                     |              | <b>Orden</b> | Concepto                                                       | Campo           | ¿Calcular?              | <b>SUNAT</b> | <b>AIRSHP</b> | T                                | $C$ U    |        | Fórmula                                      |  |
|                       |              | TOT          | IMPORTE GANADO                                                 | <b>XYIIGANA</b> | $\overline{\mathbf{v}}$ |              |               |                                  | XY IN    |        | SO ROUND((XYVTDIAS*(FVMONCON/30.00)).2)      |  |
| <b>Resúmenes</b>      | $\mathbb{Z}$ | 11           | REINTEGRO AFECTO                                               | DIRSAFE         | $\Box$                  |              |               | DA :                             |          | IN: 50 |                                              |  |
| \$                    |              | 12           | REINTEGRO NO AFECTO                                            | OIIRNAFE        | D                       |              |               |                                  | DA IN SC |        |                                              |  |
| Adeudos               | ×.           | 13.          | BONIFICACIÓN POR ESCOLARIDAD                                   | XYIBESCO        | $\overline{\mathbf{v}}$ |              |               | XY .                             |          |        | IN SO ROUND(DVIPORES.2)                      |  |
|                       | 5            | 14           | <b>BUBSIDIOS POR MATERNIDAD</b>                                | DISUBMAT        | $\Box$                  |              |               |                                  | DA N 30  |        |                                              |  |
| 曲                     |              | 15           | SUBSIDIOS POR INCAPACIDAD POR ENFERMEDAD                       | OISUSING        | O                       |              |               |                                  | DA M 50  |        |                                              |  |
| <b>D.J. SUNAT</b>     | ÷            | TB           | SUBSIDIOS POR LUTO Y SEPELIO                                   | DISUBLEE        | O                       |              |               |                                  | DA IN 50 |        |                                              |  |
|                       | ×.           | 12           | SUBSIDIOS POR FALLECIMIENTO                                    | DIBUBFLL        | о                       |              |               | DA                               | IN 30    |        |                                              |  |
| ß                     | $\mathbf{v}$ | 42           | BONIFICACIÓN EXTRAORDINARIA                                    | <b>XYMEKTH</b>  | $\infty$                |              |               |                                  |          |        | XY IN SO ROUND(OYEAGFPN*(AESSALUD/100.00113) |  |
| <b>Reportes</b>       |              |              |                                                                |                 |                         |              |               |                                  |          |        |                                              |  |
|                       |              |              |                                                                |                 |                         |              |               |                                  |          |        |                                              |  |

*Figura 470: Relación de fórmulas después de editar registro*

Para **borrar** la fórmula de cálculo de algún concepto, deberá hacer clic sobre el registro (1) correspondiente y pulsar el botón *Eliminar* (2), conforme muestra la Figura 471.

En seguida, aparecerá un mensaje solicitándole la confirmación de la operación, si realmente desea borrar el registro, deberá pulsar el botón *Confirmar* o en caso contrario, hacer clic en el botón *Cancelar* (Ver Figura 472).

A continuación, le aparecerá un mensaje de confirmación indicando que la operación se realizó con éxito (Ver Figura 473), y al retornar a la relación de fórmulas, podrá verificar que el registro fue borrado (Ver Figura 474).

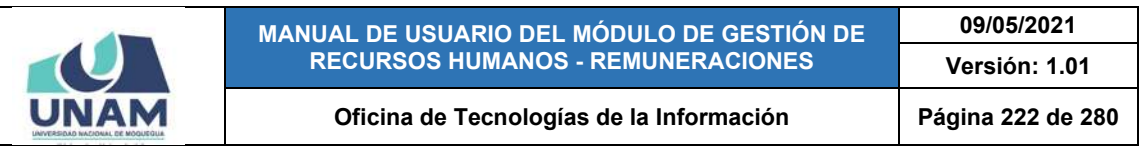

| <b>Planillas</b>       |              |                           | $\overline{2}$<br>Mantenimiento<br>För                          |                 |                         |              |               |                                |           |          |                                         |
|------------------------|--------------|---------------------------|-----------------------------------------------------------------|-----------------|-------------------------|--------------|---------------|--------------------------------|-----------|----------|-----------------------------------------|
| h<br>Bandeja de Tareos |              |                           | Turn da<br><b>Dec</b><br>entes Contratados - Ley Nro 30220<br>- |                 |                         |              | ٠             | Class de Concestos<br>Ingresos |           |          | ¥.                                      |
|                        |              | $+$ Nuevo<br><b>Orden</b> | <b>B</b> Eliminar<br><b>EXECUTE</b><br>Concepto                 | Campo           | ¿Calcular?              | <b>SUNAT</b> | <b>AIRSHP</b> |                                | $T$ $C$   | <b>U</b> | Fórmula                                 |
| Ë                      |              | TO                        | IMPORTE GANADO:                                                 | <b>XVIIGANA</b> | $\bar{\mathbf{v}}$      |              |               | XY 1                           | 1N        |          | SO ROUND(XYVTDIAS*(FVMONCON/30.00)).2)  |
| <b>Resúmenes</b>       | $\mathbb{Z}$ | 11                        | REINTEGRO AFECTO                                                | DIRSAFE         | o                       |              |               |                                | DA IN 50  |          |                                         |
| \$                     | 3            | 12                        | REINTEGRO NO AFECTO                                             | OIIRNAFE        | $\Box$                  |              |               | DA                             | IN SC     |          |                                         |
| Adeudos                | x            | 13                        | BONIFICACIÓN POR ESCOLARIDAD                                    | XYIBESCO        | $\overline{\mathbf{v}}$ |              |               | <b>XY</b>                      | He.       |          | SO ROUND(DVIPORES.2)                    |
|                        | s.           | 14                        | <b>BUBSIDIOS POR MATERNIDAD</b>                                 | DISUBMAT        | O                       |              | 1             | $20h -$                        | IN 30     |          |                                         |
| 曲                      | $\hbar$      | 15                        | SUBSIDIOS POR INCAPACIDAD POR ENFERMEDAD                        | OISUSING        | $\Box$                  |              |               |                                | DA N 50   |          |                                         |
| <b>D.J. SUNAT</b>      | ÷            | TB                        | SUBSIDIOS POR LUTO Y SEPELIO                                    | DISUBLSE        | o                       |              |               |                                | DA IN BO  |          |                                         |
|                        | ×            | 12                        | SUBSIDIOS POR FALLECIMIENTO                                     | DIBUBFLL        | о                       |              |               |                                | DA (N 30) |          |                                         |
| ß                      | $\mathbb{R}$ | 42                        | BONIFICACIÓN EXTRAORDINARIA                                     | <b>XYISEATE</b> | $\overline{\mathbf{v}}$ |              |               | $XY = 172$                     |           |          | 50 #OUND(OYYEAGFPN*(AESSALUD/100.00113) |
| <b>Reportes</b>        |              |                           |                                                                 |                 |                         |              |               |                                |           |          |                                         |

*Figura 471: Opción eliminar registro de fórmula*

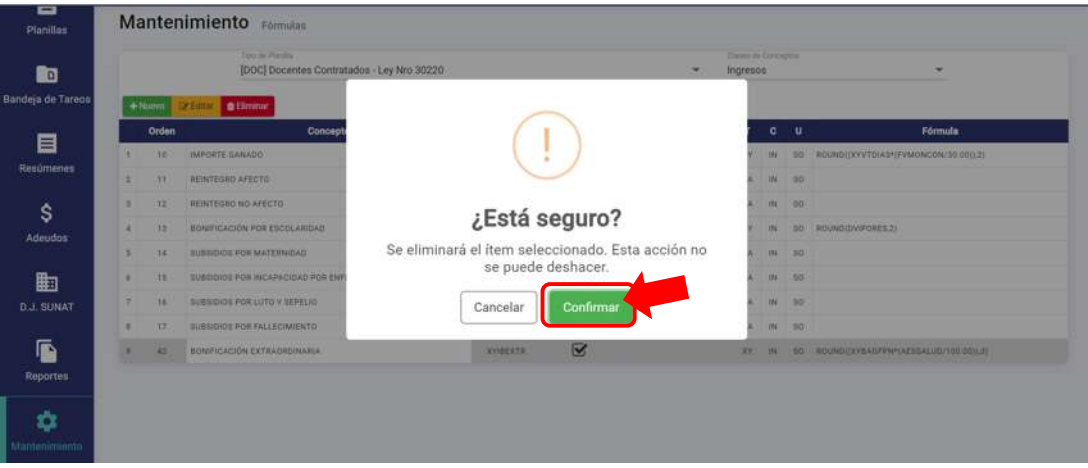

*Figura 472: Mensaje solicitando la confirmación para borrar registro*

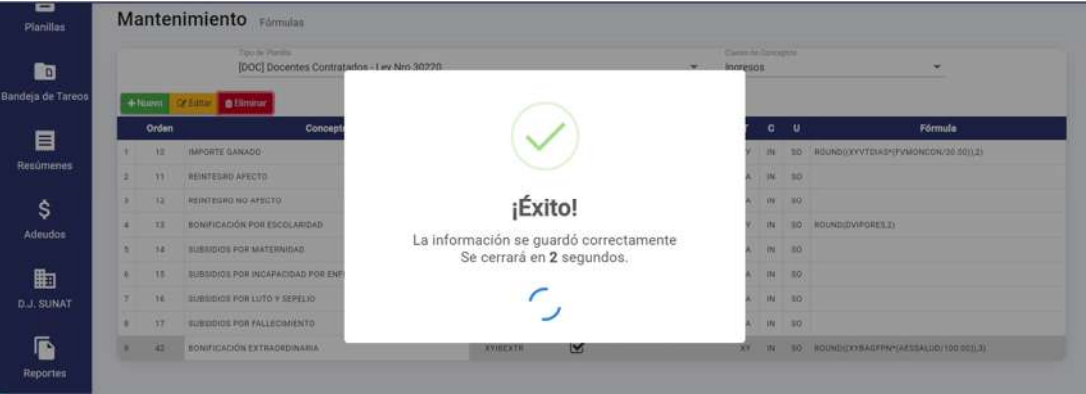

*Figura 473: Mensaje de confirmación se eliminó registro*

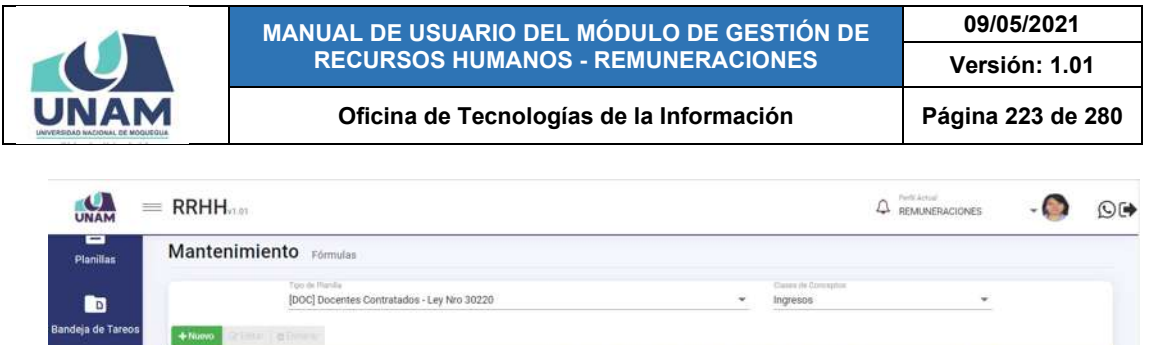

|               | <b>Orden</b>    | Concepto                                       | Campo                               | ¿Calcular?              | <b>SUNAT</b> | <b>AIRSHP</b> | T C U    | Fórmula                                      |
|---------------|-----------------|------------------------------------------------|-------------------------------------|-------------------------|--------------|---------------|----------|----------------------------------------------|
|               | 10 <sub>1</sub> | IMPORTE GANADO                                 | <b>XYIIGANA</b>                     | $\overline{\mathbf{v}}$ |              |               |          | XY IN SO ROUNDEDOVYTOIAS*(FVMONCON/30.00312) |
| z.            | 717             | REINTEGRO AFECTO                               | DIIRSAFE                            | O                       |              |               | DA IN 50 |                                              |
|               | $12 -$          | THE PASSE COMMANDERS IN<br>REINTEGRO NO AFECTO | <b>BELLINGTON</b><br><b>DIRNAFE</b> | O                       |              |               | DA IN 50 |                                              |
| x             | 13              | BONIFICACIÓN POR ESCOLARIDAD                   | <b>XYIBESCO</b>                     | Q                       |              |               |          | XY IN 50 ROUND(OVIPORES.2)                   |
|               | 14              | SUBSIDIOS POR MATERNIDAD                       | DISUBMAT                            | С                       |              |               | DA 34 SO |                                              |
| ×.            | 15              | SUBSIDIOS POR INCAPACIDAD POR ENFERMEDAD       | DISUBING.                           | о                       |              |               | DA IN 10 |                                              |
|               | TB              | SUBSIDIOS POR LUTO Y SEPELIO                   | DISUBLSE                            | о                       |              |               | DA IN 50 |                                              |
| $\frac{1}{2}$ | 17              | SUBSIDIOS POR FALLECIMIENTO                    | DISUBRIL                            | o                       |              |               | DA IN SO |                                              |
|               |                 |                                                |                                     |                         |              |               |          |                                              |
|               |                 |                                                |                                     |                         |              |               |          |                                              |
|               |                 |                                                |                                     |                         |              |               |          |                                              |
|               |                 |                                                |                                     |                         |              |               |          |                                              |

*Figura 474: Relación de fórmulas después de eliminar registro*

# **8.11.7. MANTENIMIENTO: TIPO DOCUMENTOS ADEUDOS**

El Sub Menú Mantenimiento/Tipo Documentos Adeudos, le permitirá consultar, registrar o editar/eliminar los tipos de documento(s) sustentatorio(s) del(los) adeudo(s), que a su vez le servirá para poder registrar el(los) adeudo(s) de algún trabajador (según el procedimiento descrito en el apartado 5.8.1. Opción Nuevo). Los tipos de documentos registrados se mostrarán en un cuadro indicando los siguientes datos: N° de ítem; Tipo Documento (descripción); y N° de orden (en qué posición aparecerá en el listado de opciones), tal como se puede apreciar en la Figura 475:

| UNAM                   | $=$ RRHH <sub>101</sub>               |                | <b>Botones de Mantenimiento</b>       | <b>P</b><br>REMUNERACIONES          | O(4) |
|------------------------|---------------------------------------|----------------|---------------------------------------|-------------------------------------|------|
| ▭<br>Planillas         | Mantenimiento Tipo Documentos Adeudos |                |                                       |                                     |      |
| $\blacksquare$         |                                       | <b>€ Numro</b> | or Estar<br><b>B Elminar</b>          | $\alpha$                            |      |
| Bandeja de Tareos      |                                       |                | <b>Tipo Documento</b><br>NOTIFICACIÓN | Orden                               |      |
| E                      |                                       | 2<br>3         | OFICIO<br>CARTA                       | з                                   |      |
| Resúmenes              |                                       | A<br>3         | CARTA CIRCULAR<br>CARTA MULTIPLE      |                                     |      |
| \$                     |                                       | ×<br>73        | PROVEIDO<br><b>BOLETA</b>             | ×.<br>$\overline{\mathbf{z}}$       |      |
| Adeudos                |                                       |                |                                       |                                     |      |
| 曲<br><b>D.J. SUNAT</b> |                                       |                | <b>Cuadro de resultados</b>           |                                     |      |
| ß<br><b>Reportes</b>   |                                       |                |                                       |                                     |      |
| ✿<br>Montenimiento     |                                       |                |                                       | the contract of the contract of the |      |

*Figura 475: Ventana Mantenimiento: Tipo documentos de adeudo*

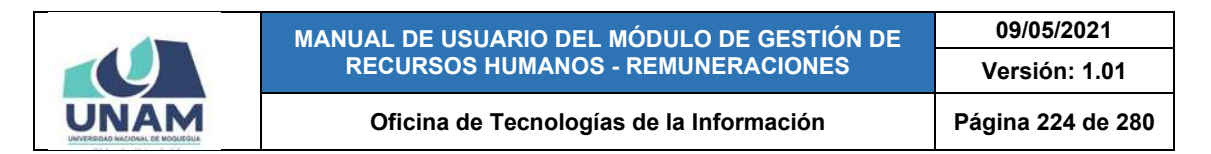

Al pulsar el botón *Nuevo*, podrá agregar el registro de un nuevo tipo de documento, tal como indica la Figura 476.

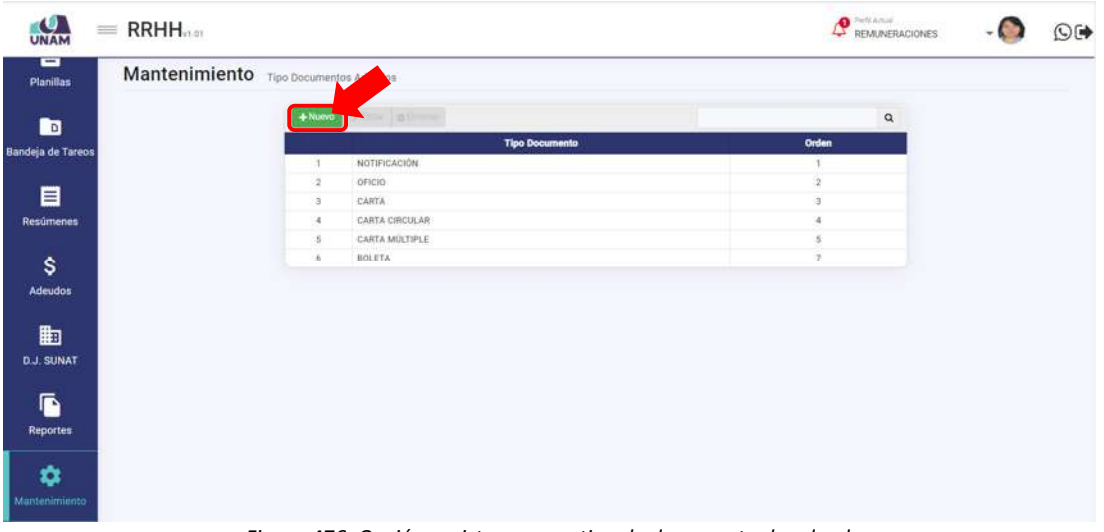

*Figura 476: Opción registrar nuevo tipo de documento de adeudo*

En seguida le aparecerá, en la parte inferior del cuadro de resultados, dos campos adicionales, donde deberá seleccionar el tipo de documento (Ver Figura 477), luego colocar el correspondiente N° de orden y, a continuación, pulsar el botón *Guardar* (Ver Figura 478). De inmediato, le aparecerá un mensaje de confirmación indicando que la operación se realizó con éxito (Ver Figura 479). Al retornar a la relación de tipos de documento, podrá comprobar que se agregó el nuevo registro (Ver Figura 480).

| <b>UNAM</b>       | $\equiv$ RRHH <sub>0.01</sub>         |                       | $\bullet$ heliansi<br>REMUNERACIONES | $\Theta$ |
|-------------------|---------------------------------------|-----------------------|--------------------------------------|----------|
| -<br>Planillas    | Mantenimiento Tipo Documentos Adeudos |                       |                                      |          |
| <b>R</b>          | oten at me<br>$+$ Numma               |                       | $\alpha$                             |          |
|                   |                                       | <b>Tipo Documento</b> | <b>Orden</b>                         |          |
| Bandeja de Tareos | 1 NOTIFICACIÓN                        |                       |                                      |          |
|                   | 2 OFICIO                              |                       | 2                                    |          |
| 目                 | 3 CARTA                               |                       | э                                    |          |
| <b>Resúmenes</b>  | 4 CARTA CIRCULAR                      |                       | 4                                    |          |
|                   | 5 CARTA MULTIPLE                      |                       | $\frac{1}{2}$                        |          |
| \$                | 6 BOLETA                              |                       |                                      |          |
|                   | Tax Donomeric                         | . Orden               | @ Cancelar<br><b>B</b> Guardan       |          |
| <b>Adeudos</b>    | PROFORMA<br><b>PROVEIDO</b>           |                       |                                      |          |
|                   | RECIO DE INSPESO                      |                       |                                      |          |
| 勖                 | RECIBO DE TELEFONIA MOVISTAR          |                       |                                      |          |
| <b>D.J. SUNAT</b> | RECIBO POR HONORARIO                  |                       |                                      |          |
|                   | RECIBO TELEFONIA                      |                       |                                      |          |
|                   | RECURSO DE APÉLACION                  |                       |                                      |          |
| G                 | RECERSO DE RECONSIDERACION            |                       |                                      |          |
| <b>Reportes</b>   | RECURSO IMPUGNATIVO                   |                       |                                      |          |
|                   | REPOSIDÓN CAJA DHEA                   |                       |                                      |          |
| ٠                 | RESOLUCIÓN                            |                       |                                      |          |
|                   |                                       |                       |                                      |          |
| Mantenimiento.    |                                       |                       |                                      |          |

*Figura 477: Selección de tipo de documento*

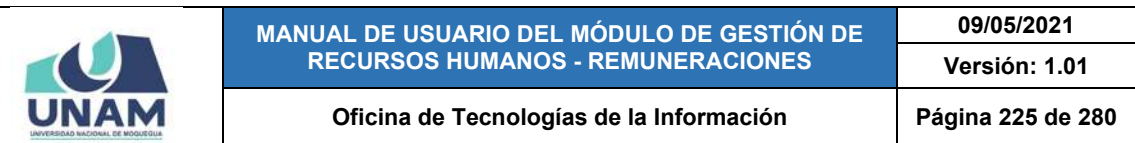

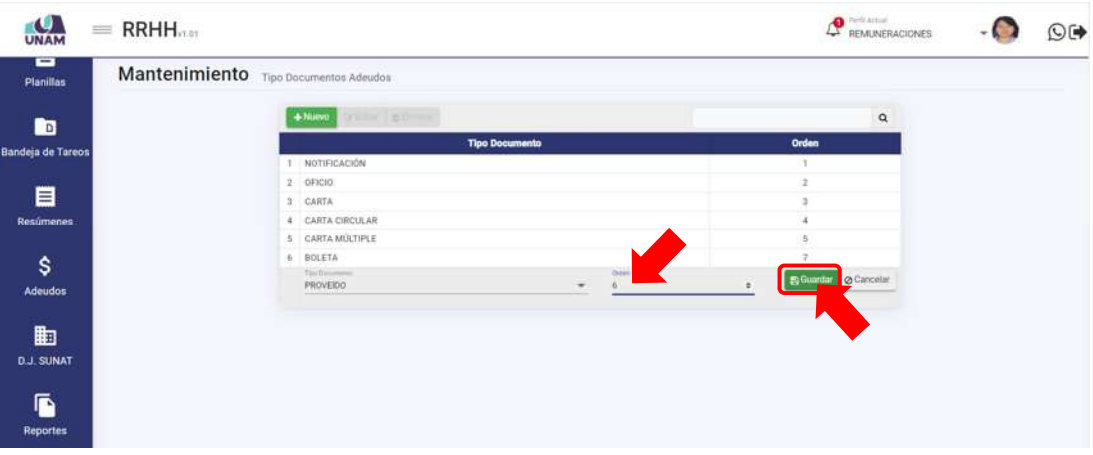

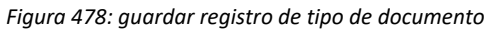

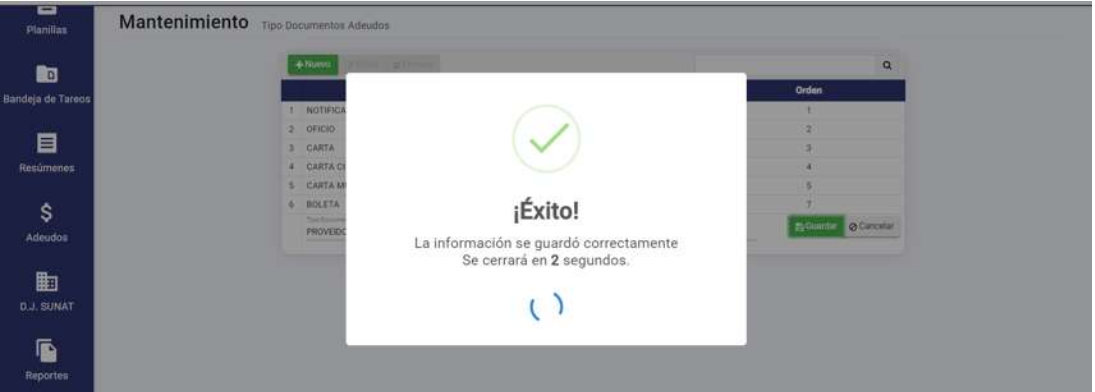

*Figura 479: Mensaje de confirmación se guardó registro de tipo de documento*

| UNAM                     | $=$ RRHH <sub>nm</sub>                |                |                                                                         | $\label{eq:optimal} \begin{minipage}{0.9\linewidth} \begin{tabular}{ c c } \hline \textbf{P} & \textbf{Fermi} \\ \textbf{REMMERACIONES} \end{tabular} \end{minipage}$ | $\mathbb{Q}$ |
|--------------------------|---------------------------------------|----------------|-------------------------------------------------------------------------|----------------------------------------------------------------------------------------------------|--------------|
| Ξ<br><b>Planillas</b>    | Mantenimiento Tipo Documentos Adeudos |                |                                                                         |                                                                                                    |              |
| <b>B</b>                 |                                       | $+100000$      | orbine attenue                                                          | $\alpha$                                                                                                    |              |
|                          |                                       |                | <b>Tipo Documento</b>                                                   | <b>Orden</b>                                                                                                    |              |
| <b>Bandeja de Tareos</b> |                                       |                | NOTIFICACIÓN                                                            |                                                                                                    |              |
|                          |                                       | 2              | OFICIO                                                                  | -                                                                                                    |              |
| 目                        |                                       | $\mathfrak{A}$ | CARTA                                                                   | ×                                                                                                    |              |
| Resúmenes                |                                       | $\sim$         | CARTA CIRCULAR                                                          | ÷                                                                                                    |              |
|                          |                                       | $\frac{1}{2}$  | CARTA MULTIPLE                                                          | $\overline{u}$                                                                                                    |              |
| \$                       |                                       | h.             | PROVEIDO                                                                |                                                                                                    |              |
| <b>Adeudos</b>           |                                       | 3              | BOLETA                                                                  | ×.                                                                                                    |              |
| 曲<br><b>D.J. SUNAT</b>   |                                       |                |                                                                         |                                                                                                    |              |
| ß<br><b>Reportes</b>     |                                       |                |                                                                         |                                                                                                    |              |
| ۰<br>Mantenimiento       |                                       |                | Figura 190: Pelación de tipos de decumentos después de agregar registro |                                                                                                    |              |

*Figura 480: Relación de tipos de documentos después de agregar registro*

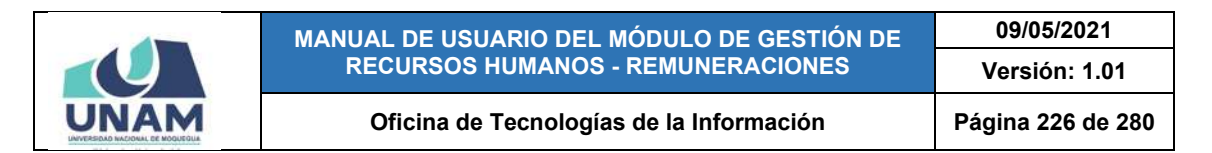

Para **modificar** un tipo de documento, deberá hacer clic sobre el registro (1) que desea cambiar y pulsar el botón *Editar* (2), conforme muestra la Figura 481.

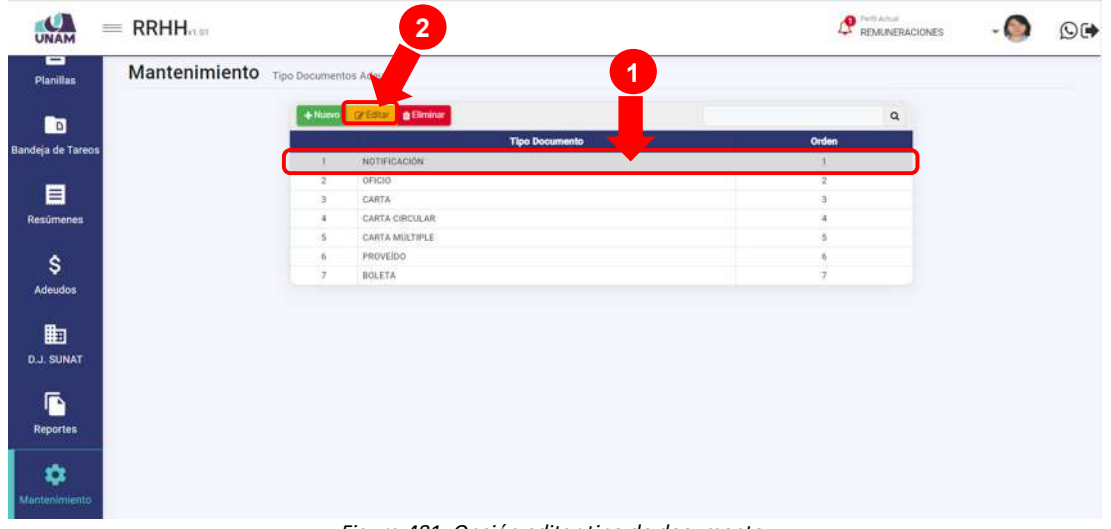

*Figura 481: Opción editar tipo de documento*

En seguida le aparecerá, en la parte inferior del cuadro de resultados, una fila con los campos que contienen los datos registrados, habilitados para poder actualizarlos y, una vez efectuado(s) el(los) cambio(s) respectivo(s), deberá hacer clic en el botón *Guardar*, tal como indica la Figura 482. Seguidamente le aparecerá un mensaje de confirmación indicando que la operación se realizó correctamente (Ver Figura 483) y al retornar a la relación de tipos de documentos, podrá verificar los cambios realizados (Ver Figura 484).

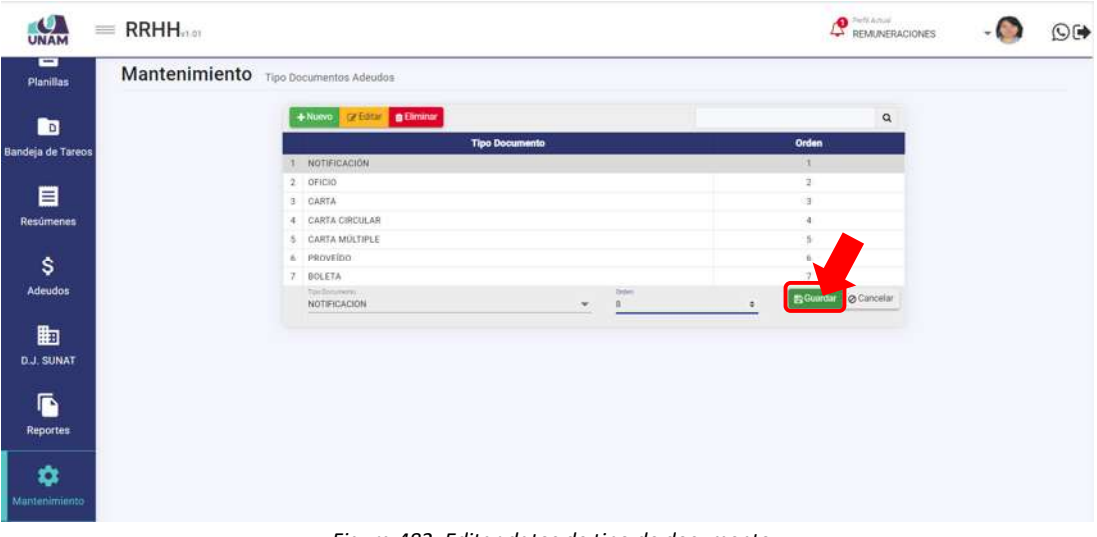

*Figura 482: Editar datos de tipo de documento*

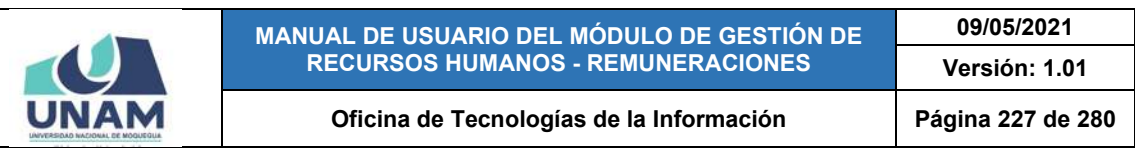

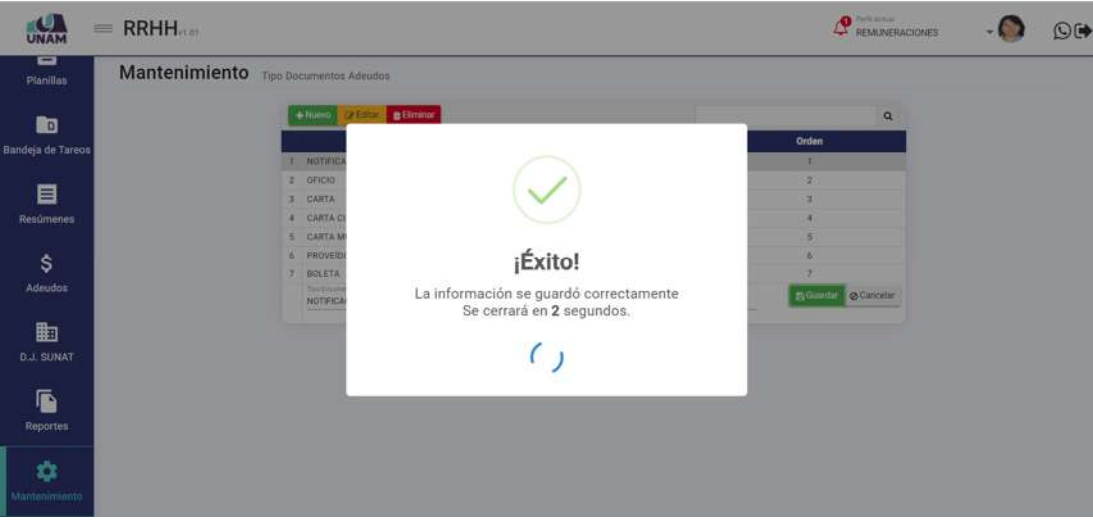

*Figura 483: Mensaje de confirmación se editó registro*

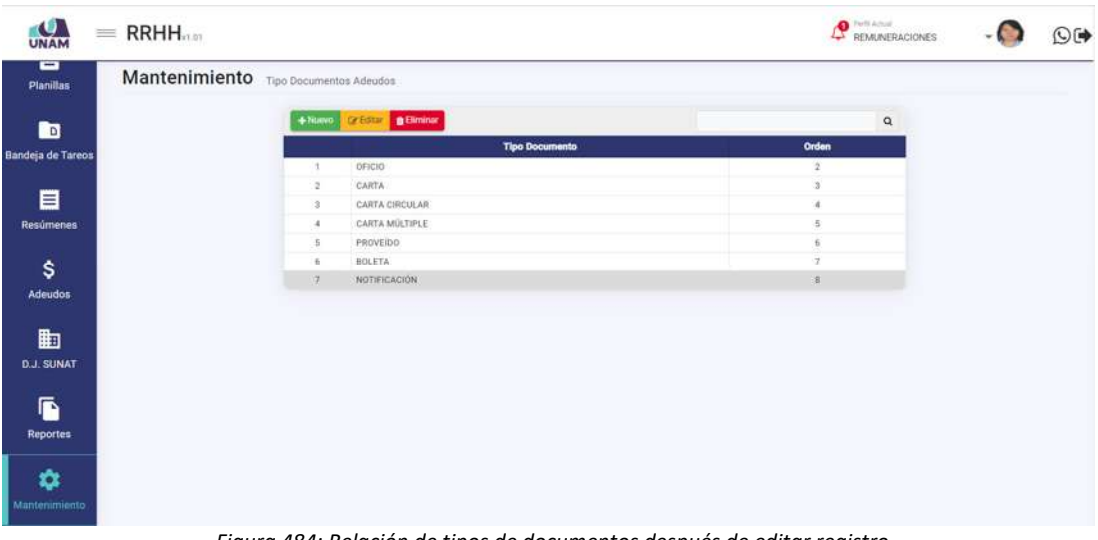

*Figura 484: Relación de tipos de documentos después de editar registro*

Para **borrar** un tipo de documento, deberá hacer clic sobre el registro (1) correspondiente y pulsar el botón *Eliminar* (2), conforme muestra la Figura 485.

En seguida, aparecerá un mensaje solicitándole la confirmación de la operación, si realmente desea borrar el registro, deberá pulsar el botón *Confirmar* o en caso contrario, hacer clic en el botón *Cancelar* (Ver Figura 486).

A continuación, le aparecerá un mensaje de confirmación indicando que la operación se realizó correctamente (Ver Figura 487), y al retornar a la relación de tipos de documentos de adeudo, podrá verificar que el registro fue borrado de la lista (Ver Figura 488).

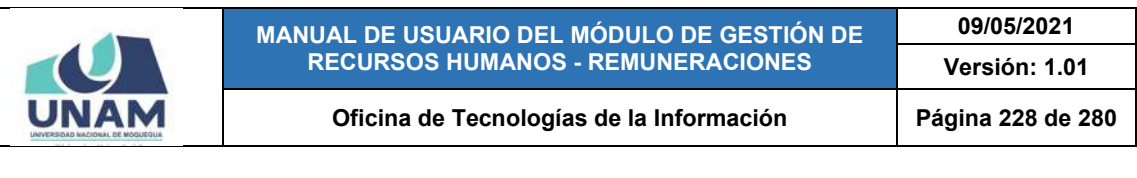

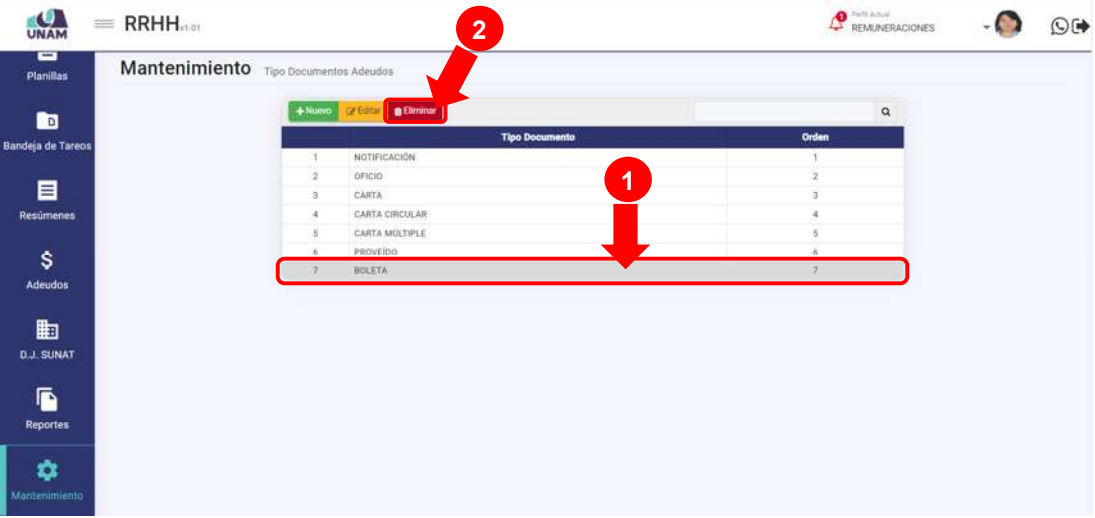

*Figura 485: Opción eliminar registro de tipo de documento*

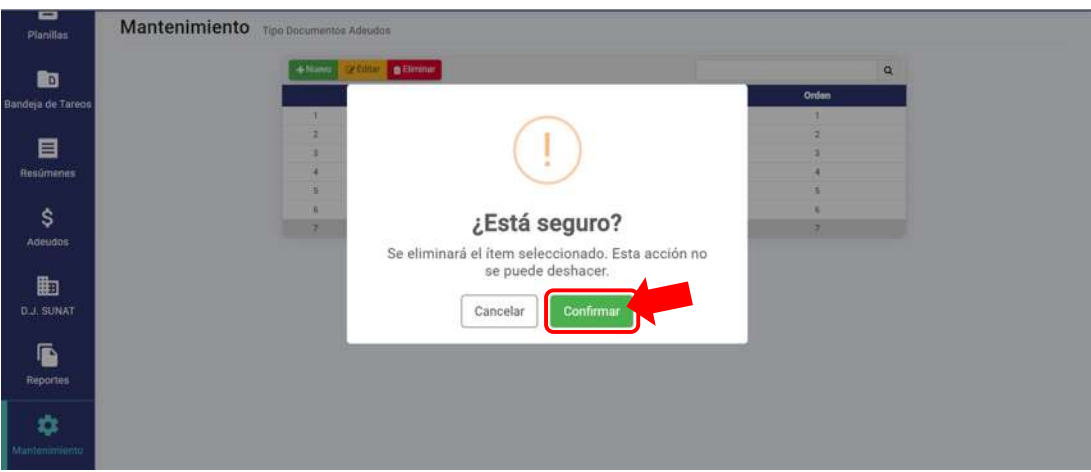

*Figura 486: Mensaje solicitando la confirmación para borrar registro*

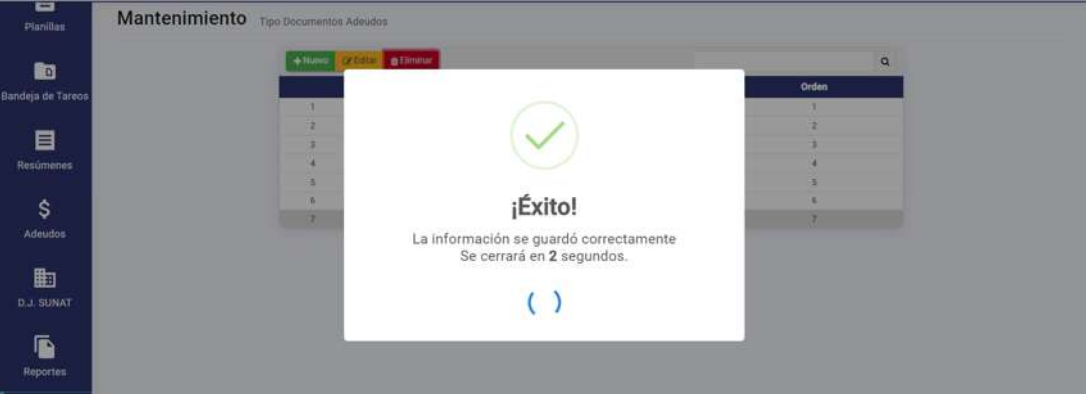

*Figura 487: Mensaje de confirmación se eliminó registro*

|                       |                                       | MANUAL DE USUARIO DEL MÓDULO DE GESTIÓN DE<br><b>RECURSOS HUMANOS - REMUNERACIONES</b> |              |                         | 09/05/2021    |      |
|-----------------------|---------------------------------------|----------------------------------------------------------------------------------------|--------------|-------------------------|---------------|------|
|                       |                                       |                                                                                        |              |                         | Versión: 1.01 |      |
|                       |                                       | Oficina de Tecnologías de la Información                                               |              | Página 229 de 280       |               |      |
| ю<br>$=$ RRHH<br>UNAN |                                       |                                                                                        |              | <b>P</b> REMUNERACIONES |               | O(4) |
| ᆸ<br><b>Planillas</b> | Mantenimiento Tipo Documentos Adeudos |                                                                                        |              |                         |               |      |
|                       | $+$ Nuevo                             | <b>Drifting To Driver</b>                                                              |              | $\mathsf Q$             |               |      |
| h                     |                                       | <b>Tipo Documento</b>                                                                  | Orden        |                         |               |      |
| Bandeja de Tareos     | $\mathcal{A}$                         | NOTIFICACIÓN                                                                           | ٠            |                         |               |      |
|                       | $\overline{z}$                        | OFICIO                                                                                 | $\mathbf{z}$ |                         |               |      |
| 目                     | 3                                     | CARTA                                                                                  | 庄            |                         |               |      |
| Resúmenes             | $\sim$                                | CARTA CIRCULAR                                                                         | ä            |                         |               |      |
|                       | -5                                    | CARTA MULTIPLE                                                                         | s            |                         |               |      |
| \$                    | 6                                     | PROVEIDO                                                                               | Ŕ.           |                         |               |      |
| <b>Adeudos</b>        |                                       |                                                                                        |              |                         |               |      |
|                       |                                       |                                                                                        |              |                         |               |      |
| 曲                     |                                       |                                                                                        |              |                         |               |      |
| <b>D.J. SUNAT</b>     |                                       |                                                                                        |              |                         |               |      |
|                       |                                       |                                                                                        |              |                         |               |      |
| ß                     |                                       |                                                                                        |              |                         |               |      |
|                       |                                       |                                                                                        |              |                         |               |      |
| <b>Reportes</b>       |                                       |                                                                                        |              |                         |               |      |
|                       |                                       |                                                                                        |              |                         |               |      |
| ✿                     |                                       |                                                                                        |              |                         |               |      |
| Montenimiento         |                                       |                                                                                        |              |                         |               |      |

*Figura 488: Relación de tipos de documento después de eliminar registro*

### **8.11.8. MANTENIMIENTO: OTROS ADEUDOS**

El Sub Menú Mantenimiento/Otros Adeudos, le permitirá consultar, registrar o editar/eliminar algún(os) concepto(s) para ser considerado(s) como una especificación de algún tipo de adeudo, que a su vez le servirá para poder registrar el(los) adeudo(s) de algún trabajador (según el procedimiento descrito en el apartado 5.8.1. Opción Nuevo). Los resultados se mostrarán en un cuadro indicando los siguientes datos: N° de ítem, Concepto (descripción), y el concepto Recibo; tal como se puede apreciar en la Figura 489:

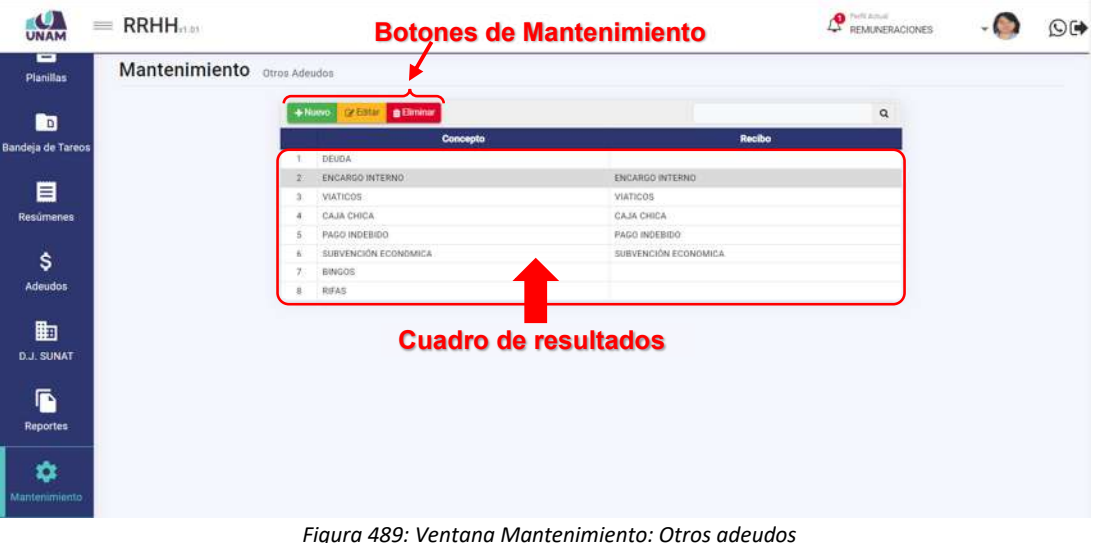

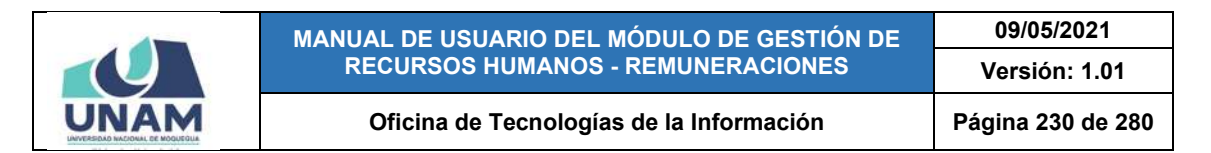

Al pulsar el botón *Nuevo*, podrá registrar un concepto para posteriormente especificarlo como un subtipo de adeudo, tal como indica la Figura 490.

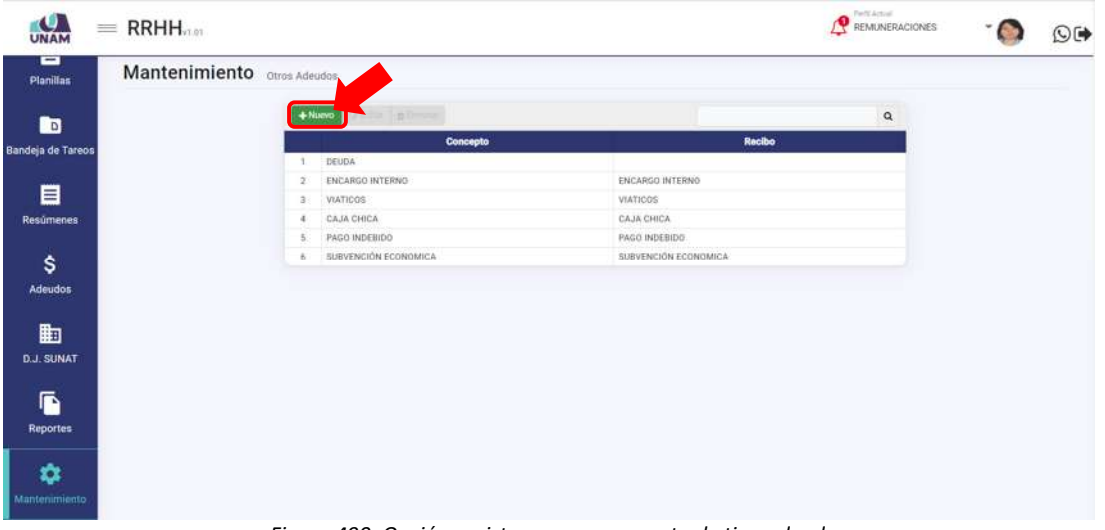

*Figura 490: Opción registrar nuevo concepto de tipo adeudo*

En seguida le aparecerá, en la parte inferior del cuadro de resultados, dos campos adicionales, donde deberá seleccionar el concepto (Ver Figura 491), luego, indicar el concepto Recibo (si no corresponde, elegir el signo de guion tal como indica la Figura 492) y, a continuación, pulsar el botón *Guardar* (Ver Figura 493). De inmediato, le aparecerá un mensaje de confirmación (Ver Figura 494). Al retornar a la lista de conceptos, podrá comprobar que se agregó el nuevo registro (Ver Figura 495).

| UNAM                   | $=$ RRHH.                   |                                                       |                      |                                       | Parti Artual<br>REMUNERACIONES | ©G |
|------------------------|-----------------------------|-------------------------------------------------------|----------------------|---------------------------------------|--------------------------------|----|
| -<br><b>Planillas</b>  | Mantenimiento Otros Adeudos |                                                       |                      |                                       |                                |    |
| 的                      |                             | <b>VENT BETWEEN</b><br>$+$ Nump                       | Concepto             |                                       | $\alpha$<br>Recibo             |    |
| Bandeja de Tareos      |                             | 1 DEUDA<br>2 ENCARGO INTERNO                          |                      | ENCARGO INTERNO                       |                                |    |
| 目<br>Resúmenes         |                             | 3 VIATICOS<br>4 CAJA CHICA                            |                      | VIATICOS<br>CAJA CHICA                |                                |    |
| \$                     |                             | 5 PAGO INDEBIDO<br>6 SUBVENCIÓN ECONOMICA<br>Concepts |                      | PAGO INDEBIDO<br>SUBVENCIÓN ECONOMICA |                                |    |
| <b>Adeudos</b>         |                             | biri<br>EINDOS                                        | α<br>Concepto Recibo | ×                                     | <b>B Guada O Cancelar</b>      |    |
| 曲<br><b>D.J. SUNAT</b> |                             |                                                       |                      |                                       |                                |    |
| ß<br><b>Reportes</b>   |                             |                                                       |                      |                                       |                                |    |
| ٠<br>Mantenimiento     |                             |                                                       |                      |                                       |                                |    |

*Figura 491: Selección de concepto de tipo adeudo*

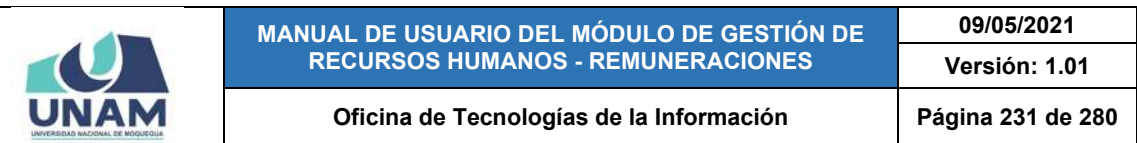

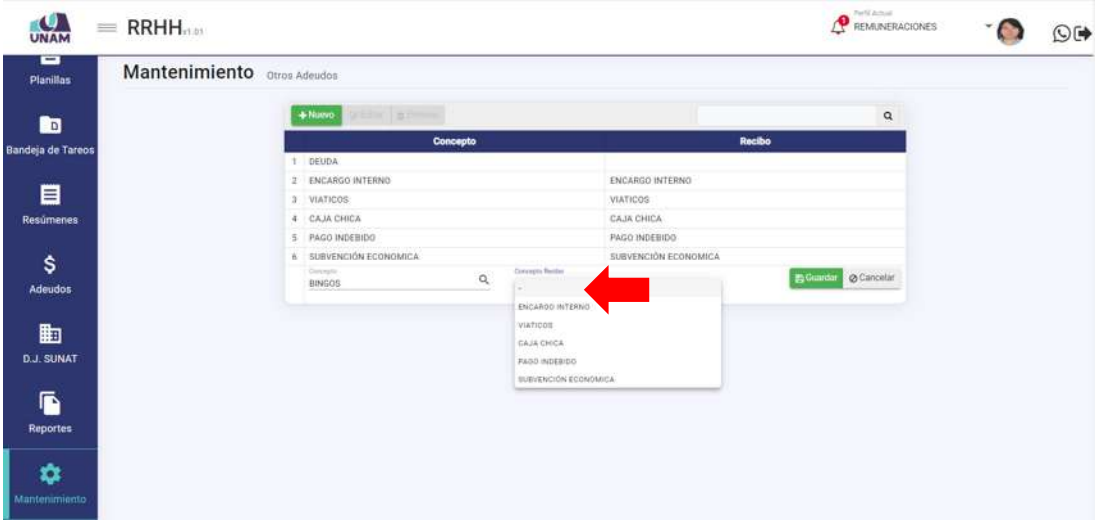

*Figura 492: Selección de concepto de recibo*

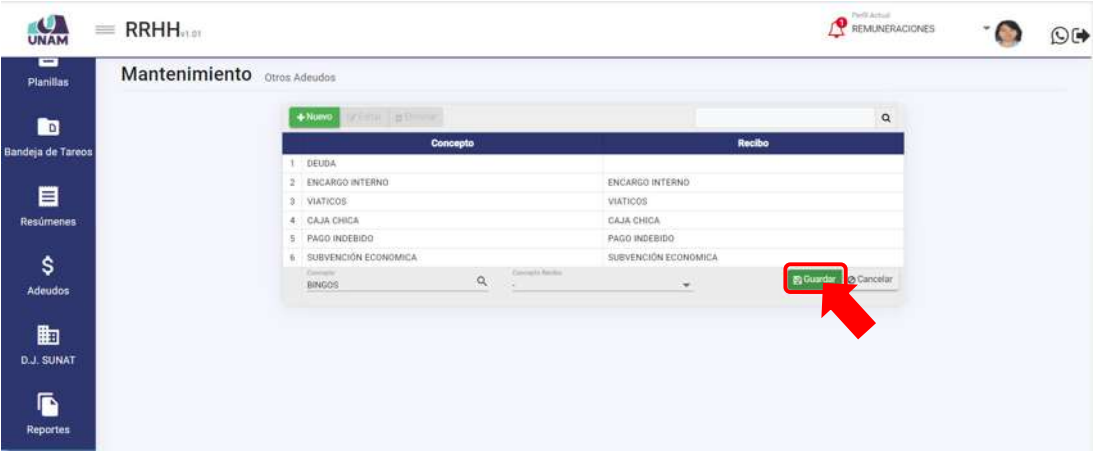

*Figura 493: Guardar registro de concepto de tipo adeudo*

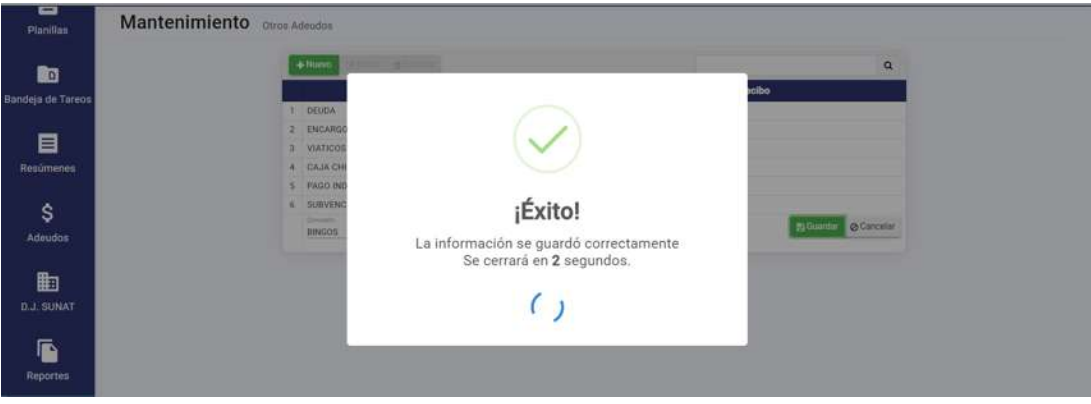

*Figura 494: Mensaje de confirmación se guardó concepto de tipo adeudo*

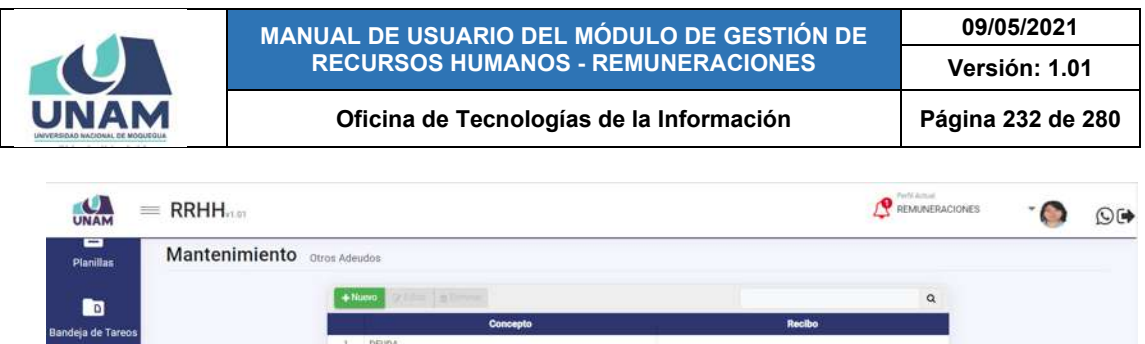

ENCARGO INTERNO

CAJA CHICA

sauche

PAGO INDEBIDO

supervening to

 $\frac{a}{4}$ VIATICOS

目

 $\ddot{\bm{s}}$ 

Admids 曲 **D.J. SUNAT** G **Pennite** ۰

**D.J. SUNA** G

ø

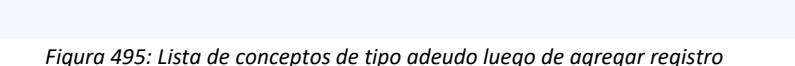

**ENCARGO INTERNO** 

MATICOR

CAJA CHICA

PAGO INDEBIDO

SUBVENCIÓN EC

Para **modificar** un concepto entre los subtipos de adeudo, deberá hacer clic sobre el registro (1) que desea cambiar y pulsar el botón *Editar* (2), conforme

#### muestra la Figura 496.  $\frac{Q}{1000M}$ REMANERACIONES  $=$  RRHH **2**  $\cdot$   $\bullet$  $O$   $\blacktriangleright$ Mantenimiento o **Planiflas**  $\alpha$  $\blacksquare$ a de' brund ENCARGO INTERNO ENCARGO INTERNO **1**  目 **VIATICOS VIATICOS** CAJA CHICA CAJA CHICA PAGO INDEBIDO PAGO INDEBIO \$ ENCARGO INTER Arteudo 曲

*Figura 496: Opción editar concepto de tipo adeudo*

En seguida, le aparecerá en la parte inferior del cuadro los campos que contienen los datos registrados, habilitados para poder actualizarlos y, una vez efectuado(s) el(los) cambio(s) respectivo(s), deberá hacer clic en el botón *Guardar*, tal como indica la Figura 497. Seguidamente le aparecerá un mensaje de confirmación indicando que la operación se realizó correctamente (Ver Figura 498) y al retornar a la lista de conceptos, podrá verificar que el registro fue actualizado (Ver Figura 499).

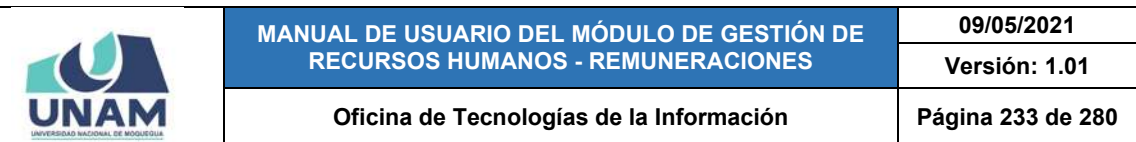

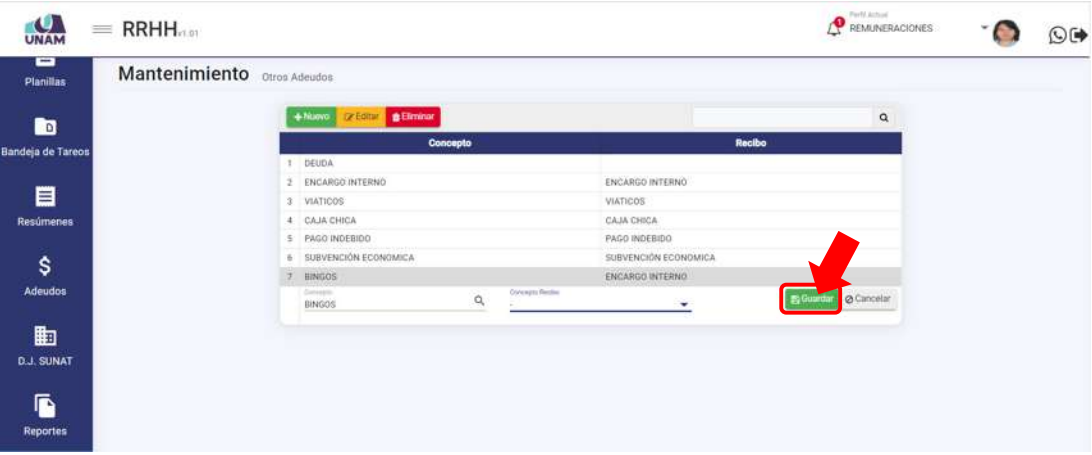

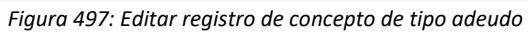

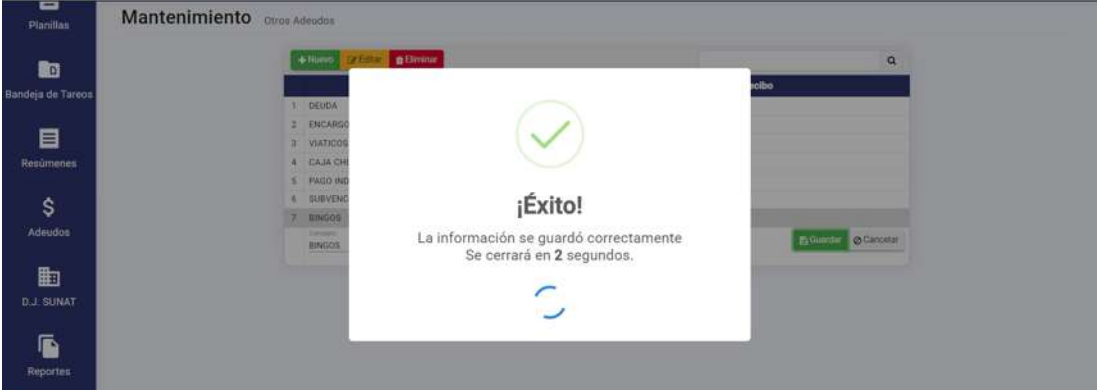

*Figura 498: Mensaje de confirmación se editó registro*

| UNAM                                       | $=$ RRHH $_{mn}$            |                 |                          |                                                                       | <b>P</b> REMUNERACIONES | ©⊮ |
|--------------------------------------------|-----------------------------|-----------------|--------------------------|-----------------------------------------------------------------------|-------------------------|----|
| ▭<br><b>Planillas</b>                      | Mantenimiento Otros Adeudos |                 |                          |                                                                       |                         |    |
| 回                                          |                             | $+$ Nuevo       | <b>Crestar Billminar</b> |                                                                       | $\alpha$                |    |
| Bandeja de Tareos                          |                             | ٠               | Concepto<br><b>DEUDA</b> | Recibo                                                                |                         |    |
|                                            |                             | $\mathbf{z}$    | ENCARGO INTERNO          | ENCARGO INTERNO                                                       |                         |    |
| 目                                          |                             | <sup>3</sup>    | VIATICOS                 | VIATICOS                                                              |                         |    |
| <b>Resúmenes</b>                           |                             |                 | CAJA CHICA               | CAJA CHICA                                                            |                         |    |
|                                            |                             | 5 <sup>2</sup>  | PAGO INDEBIDO            | PAGO INDEBIDO                                                         |                         |    |
| \$                                         |                             | $\ddot{\alpha}$ | SUBVENCIÓN ECONOMICA     | SUBVENCIÓN ECONOMICA                                                  |                         |    |
| <b>Adeudos</b>                             |                             | $7$ BINGOS      |                          |                                                                       |                         |    |
| 曲<br><b>D.J. SUNAT</b>                     |                             |                 |                          |                                                                       |                         |    |
| ß<br><b>Reportes</b><br>٠<br>Mantenimiento |                             |                 |                          |                                                                       |                         |    |
|                                            |                             |                 |                          | Figure 100 Uiste de concentre de tine edeude luces de editor registre |                         |    |

*Figura 499: Lista de conceptos de tipo adeudo luego de editar registro*

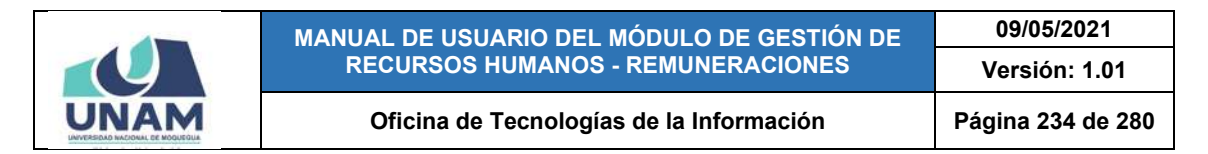

Para **borrar** un concepto entre los subtipos de adeudo, deberá seleccionar el registro (1) correspondiente y pulsar el botón *Eliminar* (2), conforme muestra la Figura 500.

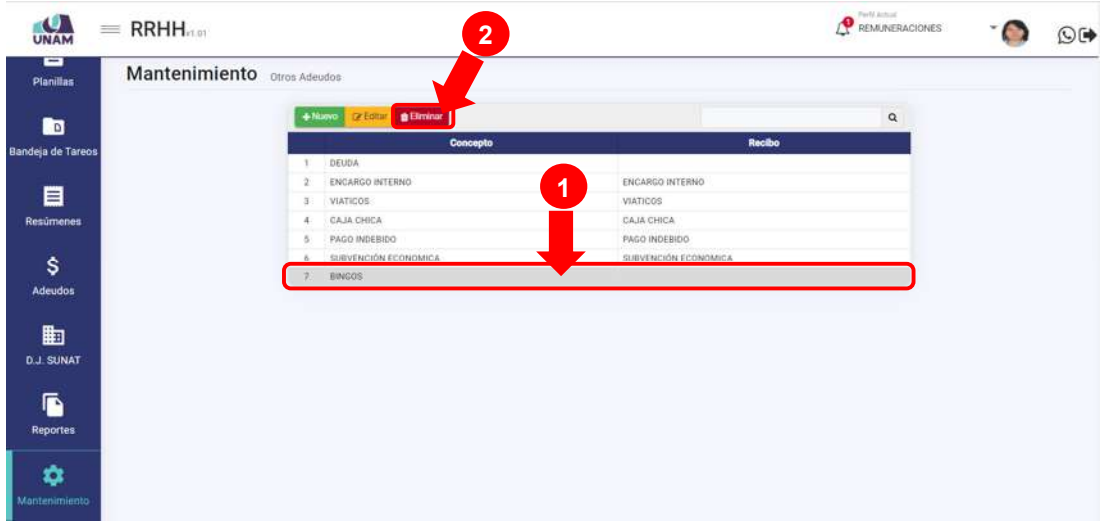

*Figura 500: Opción eliminar registro de concepto de tipo adeudo*

En seguida, aparecerá un mensaje solicitándole la confirmación de la operación, si realmente desea borrar el registro, deberá pulsar el botón *Confirmar* o en caso contrario, hacer clic en el botón *Cancelar* (Ver Figura 501).

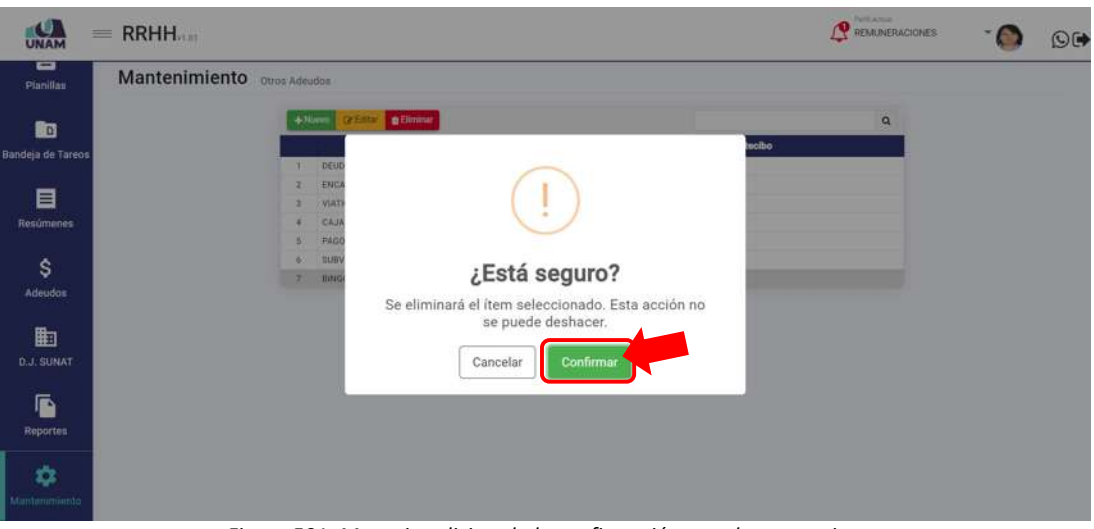

*Figura 501: Mensaje solicitando la confirmación para borrar registro*

A continuación, le aparecerá un mensaje de confirmación indicando que la operación se realizó correctamente (Ver Figura 502), y al retornar a la lista de

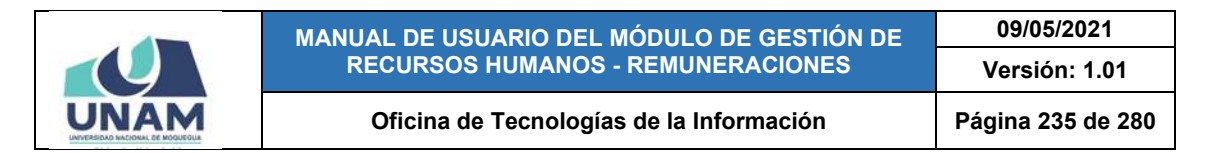

conceptos, podrá verificar que el registro fue borrado de la relación (Ver Figura 503).

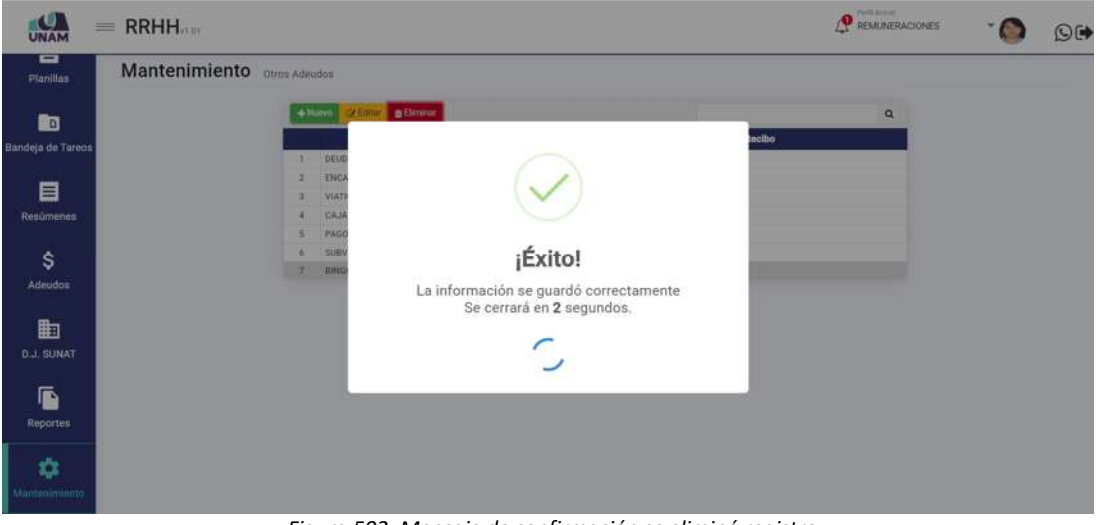

*Figura 502: Mensaje de confirmación se eliminó registro*

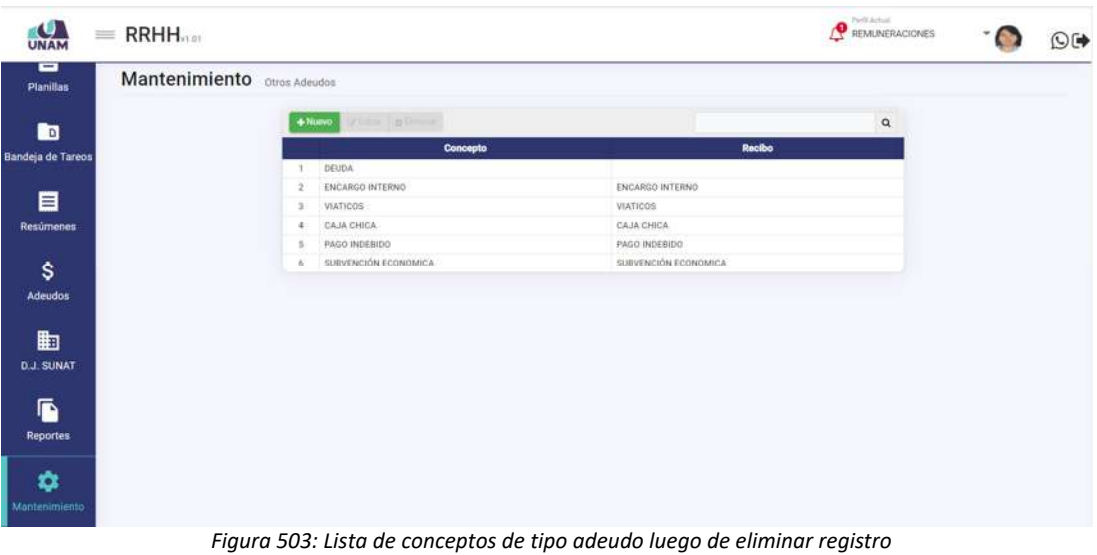

## **8.11.9. MANTENIMIENTO: TIPOS ADEUDOS OTROS**

El Sub Menú Mantenimiento/Tipos Adeudos Otros, le permitirá consultar, asignar o editar/eliminar algún(os) concepto(s) en un determinado tipo de adeudo, que a su vez le servirá para poder registrar el(los) adeudo(s) de algún trabajador (según el procedimiento descrito en el apartado 5.8.1. Opción Nuevo). Cabe señalar que en la parte superior del área de trabajo cuenta con un filtro (1) que le permitirá seleccionar el tipo de adeudo que desea consultar. Los resultados

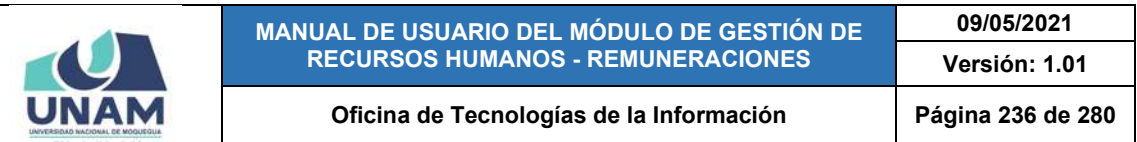

se mostrarán en un cuadro (2) indicando los siguientes datos: N° de ítem; Concepto Tipo Adeudo (descripción); N° de Orden del tipo de adeudo; y el concepto (previamente registrado según procedimiento descrito en el apartado 5.11.8 Mantenimiento: Otros Adeudos). A su vez, cuenta con un menú contextual (haciendo clic derecho sobre algún registro) que le facilitará la selección de las opciones disponibles, tal como se puede apreciar en la Figura 504:

| UNAM                 | $\equiv$ RRHH <sub>nm</sub>       | <b>Botones de Mantenimiento</b>                     |                 | 1                                       | Petractiul<br>REMUNERACIONES | ©D |
|----------------------|-----------------------------------|-----------------------------------------------------|-----------------|-----------------------------------------|------------------------------|----|
| ▭<br>Planillas       | Mantenimiento Tipos Adeudos Otros |                                                     |                 |                                         |                              |    |
| в                    |                                   | <b>Cir Editor</b><br>$+$ Nuevo<br><b>B</b> Eliminar |                 | OTRAS DEUDAS                            |                              |    |
| Bandeja de Tareos    |                                   | <b>Concepto Tipo Adeudo</b>                         | Orden           | Otro Adeudo                             |                              |    |
| 目                    |                                   | OTRAS DEUDAS<br>OTRAS DEUDAS                        |                 | <b>VIATICOS</b><br>CAJA CHICA           |                              |    |
| <b>Resúmenes</b>     |                                   | OTRAS DEUDAS<br>OTRAS DEUDAS<br>4                   | $\overline{4}$  | <b>ENCARGO INTERNO</b><br>PAGO INDEBIDO |                              |    |
| \$                   |                                   | OTRAS DEUDAS<br>s.<br>OTRAS DEUDAS                  | $\ddot{a}$<br>× | DEUDA<br>SUBVENCIÓN ECONOMICA           |                              |    |
| Adeudos              |                                   | <b>D</b> Nuevo<br>De Einer                          |                 |                                         |                              |    |
| 曲                    |                                   | <b>D</b> Eliminar                                   |                 |                                         |                              |    |
| <b>D.J. SUNAT</b>    |                                   |                                                     | Menú contextual | $\overline{2}$                          |                              |    |
| ß<br><b>Reportes</b> |                                   |                                                     |                 |                                         |                              |    |
| ✿<br>Mantenimiento   |                                   |                                                     |                 |                                         |                              |    |

*Figura 504: Ventana Mantenimiento: Tipos adeudos otros*

Haciendo clic en el botón *Nuevo*, podrá registrar algún concepto como un subtipo de adeudo, tal como indica la Figura 505.

| ▭<br><b>Planillas</b> | Mantenimiento Tipos Adeudos Otros |                      |                             |               |                      |   |  |
|-----------------------|-----------------------------------|----------------------|-----------------------------|---------------|----------------------|---|--|
| <b>R</b>              |                                   |                      | time.                       |               | Tipp                 | ٠ |  |
| Bandeja de Tareos     |                                   |                      | <b>Concepto Tipo Adeudo</b> | Orden         | Otro Adeudo          |   |  |
|                       |                                   |                      | DESCUENTOS JUDICIALES       | ×             | <b>DEUDA</b>         |   |  |
| 目                     |                                   |                      | PRESTAMOS BANCARIOS         |               | <b>DEUDA</b>         |   |  |
| Resúmenes             |                                   |                      | PRESTAMOS DEL EMPLEADOR     | $\mathbf{R}$  | DEUDA                |   |  |
|                       |                                   | $\ddot{\phantom{1}}$ | OTRAS DEUDAS                | 4             | ENCARGO INTERNO      |   |  |
| \$                    |                                   | s                    | OTRAS DEUDAS                | ×             | VIATICOS             |   |  |
|                       |                                   | 6                    | OTRAS DEUDAS                | $\frac{1}{2}$ | CAJA CHICA           |   |  |
| <b>Adeudos</b>        |                                   | x                    | OTRAS DEUDAS                | $\ddot{a}$    | PAGO INDEBIDO        |   |  |
|                       |                                   | в                    | OTRAS DEUDAS                | ä             | DEUDA                |   |  |
| 勖                     |                                   |                      | OTRAS DEUDAS                | `4            | SUBVENCIÓN ECONOMICA |   |  |
| <b>D.J. SUNAT</b>     |                                   |                      |                             |               |                      |   |  |
|                       |                                   |                      |                             |               |                      |   |  |
|                       |                                   |                      |                             |               |                      |   |  |
| G                     |                                   |                      |                             |               |                      |   |  |
| Reportes              |                                   |                      |                             |               |                      |   |  |
|                       |                                   |                      |                             |               |                      |   |  |
|                       |                                   |                      |                             |               |                      |   |  |
| ۰                     |                                   |                      |                             |               |                      |   |  |

*Figura 505: Opción registrar concepto como sub tipo de adeudo*

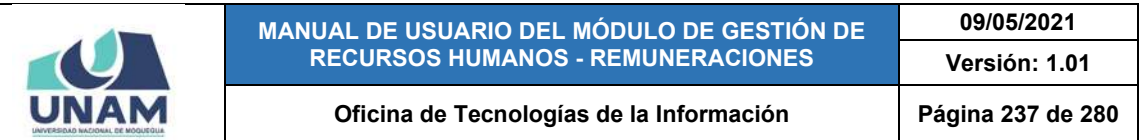

En seguida le aparecerá, en la parte inferior del cuadro de resultados, dos campos adicionales, donde deberá seleccionar primero el Tipo de Adeudo (Ver Figura 507); luego, indicar el concepto que desea asignarle (Ver Figura 508) y, finalmente, pulsar el botón *Guardar*, tal como indica la Figura 509. De inmediato, le aparecerá un mensaje de confirmación indicando que la información de guardó correctamente (Ver Figura 510).

Al retornar a la lista de conceptos asignados, podrá comprobar que se agregó el nuevo registro (Ver Figura 511).

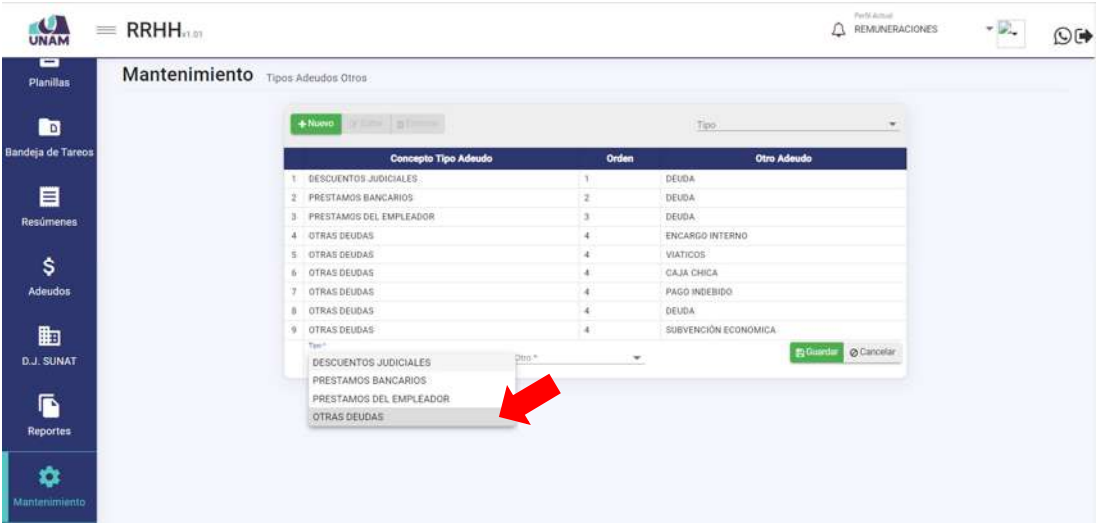

#### *Figura 506: Selección de tipo de adeudo*

| UNAM              | $=$ RRHH                          |                                    |    |                      |                      |                   | <b>REMUNERACIONES</b> | $-\mathbb{R}$ . | $\circledcirc$ |
|-------------------|-----------------------------------|------------------------------------|----|----------------------|----------------------|-------------------|-----------------------|-----------------|----------------|
| -<br>Planillas    | Mantenimiento Tipos Adeudos Otros |                                    |    |                      |                      |                   |                       |                 |                |
| <b>in</b>         |                                   | or based in planner<br>$+$ Niuewo  |    |                      | Tipo                 |                   | ٠                     |                 |                |
| Bandeja de Tareos |                                   | <b>Concepto Tipo Adeudo</b>        |    | Orden                |                      | Otro Adeudo       |                       |                 |                |
|                   |                                   | DESCUENTOS JUDICIALES              |    |                      | DEUDA                |                   |                       |                 |                |
| 目                 |                                   | 2 PRESTAMOS BANCARIOS              |    |                      | DEUDA                |                   |                       |                 |                |
| <b>Resúmenes</b>  |                                   | 3 PRESTAMOS DEL EMPLEADOR          |    |                      | DEUDA                |                   |                       |                 |                |
|                   |                                   | 4 OTRAS DEUDAS                     |    |                      | ENCARGO INTERNO      |                   |                       |                 |                |
| \$                |                                   | 5 OTRAS DEUDAS                     |    |                      | VIATICOS             |                   |                       |                 |                |
|                   |                                   | 6 OTRAS DEUDAS                     |    | $\overline{4}$       | CAJA CHICA           |                   |                       |                 |                |
| Adeudos           |                                   | 7 OTRAS DEUDAS                     |    | $\sim$               | PAGO INDEBIDO        |                   |                       |                 |                |
|                   |                                   | 8 OTRAS DEUDAS                     |    | Æ.                   | DEUDA                |                   |                       |                 |                |
| 曲                 |                                   | 9 OTRAS DEUDAS<br>Tim <sup>4</sup> |    | 溝<br>$2851 +$        | SUBVENCIÓN ECONOMICA |                   |                       |                 |                |
| <b>D.J. SUNAT</b> |                                   | <b><i>OTRAS DEUDAS</i></b>         | ÷. | DEUDA:               |                      | <b>Ex-Guardan</b> | O Cancelar            |                 |                |
|                   |                                   |                                    |    | ENCARGO INTERNO      |                      |                   |                       |                 |                |
| ß                 |                                   |                                    |    | <b>VIATICOS</b>      |                      |                   |                       |                 |                |
|                   |                                   |                                    |    | CAJA CHICA           |                      |                   |                       |                 |                |
| <b>Reportes</b>   |                                   |                                    |    | PAGO INDEBIDO        |                      |                   |                       |                 |                |
|                   |                                   |                                    |    | SUBVENCIÓN ECONOMICA |                      |                   |                       |                 |                |
| ☆                 |                                   |                                    |    | <b>BINGOS</b>        |                      |                   |                       |                 |                |

*Figura 507: Selección de concepto como subtipo*

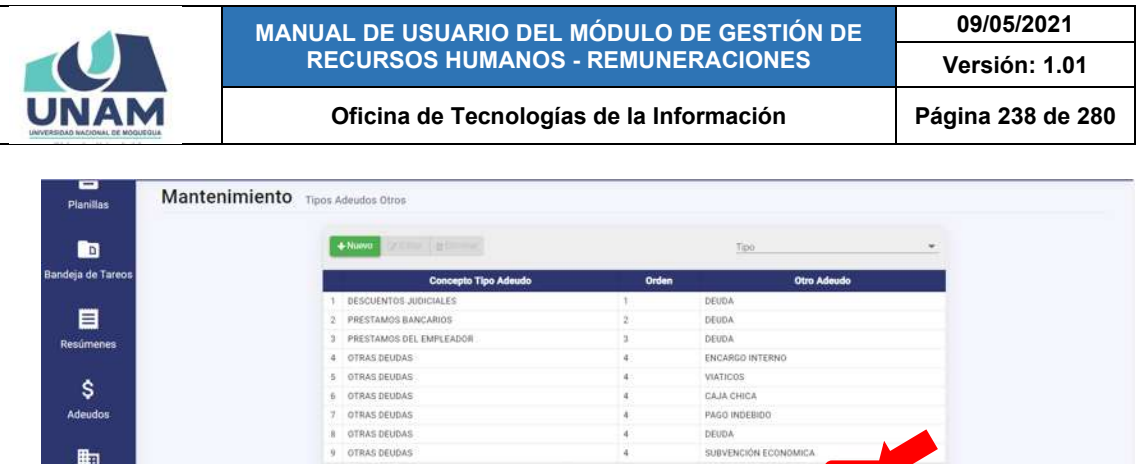

OTRAS DEUDAS<br>OTRAS DEUDAS<br>OTRAS DEUDAS ä

OTRAS DEUDAS

 $\overline{a}$ 

Adeudo

**ED**<br>D.J. SUNAT

 $\ddot{\bullet}$ Repo  $\ddot{\mathbf{v}}$ 

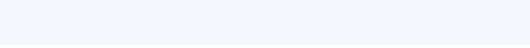

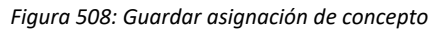

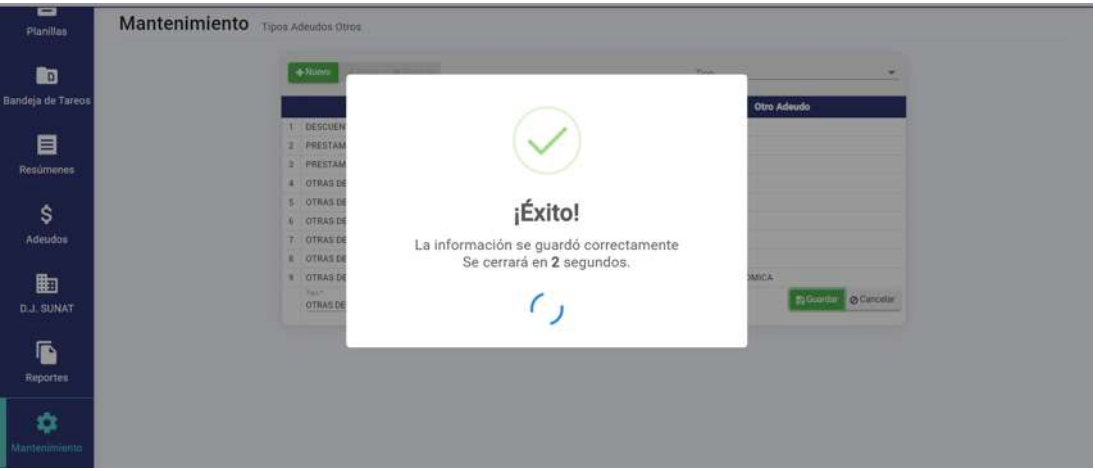

*Figura 509: Mensaje de confirmación se guardó concepto asignado*

| <b>Concepto Tipo Adeudo</b><br>Orden<br>Otro Adeudo<br>DESCUENTOS JUDICIALES<br><b>DEUDA</b><br>PRESTAMOS BANCARIOS<br>DEUDA<br>$\bar{z}$<br>$\overline{\mathbf{3}}$<br>PRESTAMOS DEL EMPLEADOR<br>DEUDA<br>ENCARGO INTERNO<br>OTRAS DEUDAS<br>$\mathcal{A}$<br>а<br>OTRAS DEUDAS<br>VIATICOS:<br>÷<br>OTRAS DEUDAS<br>CAJA CHICA<br>4<br>OTRAS DEUDAS<br>$\ddot{\phantom{a}}$<br>PAGO INDEBIDO<br>OTRAS DEUDAS<br>$\ddot{\phantom{1}}$<br>DEUDA<br>$\ddot{ }$<br>SUBVENCIÓN ECONOMICA<br>OTRAS DEUDAS<br><b>G</b><br><b>OTRAS DEUDAS</b><br>4 <sup>°</sup><br>BINGOS<br>10 |  | betime   a 0 --<br>$+$ Nuuvo | Tipo | ۰ |
|----------------------------------------------------------------------------------------------------|--|------------------------------|------|---|
|                                                                                                    |  |                              |      |   |
|                                                                                                    |  |                              |      |   |
|                                                                                                    |  |                              |      |   |
|                                                                                                    |  |                              |      |   |
|                                                                                                    |  |                              |      |   |
|                                                                                                    |  |                              |      |   |
|                                                                                                    |  |                              |      |   |
|                                                                                                    |  |                              |      |   |
|                                                                                                    |  |                              |      |   |
|                                                                                                    |  |                              |      |   |
|                                                                                                    |  |                              |      |   |
|                                                                                                    |  |                              |      |   |

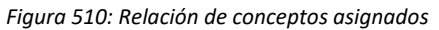

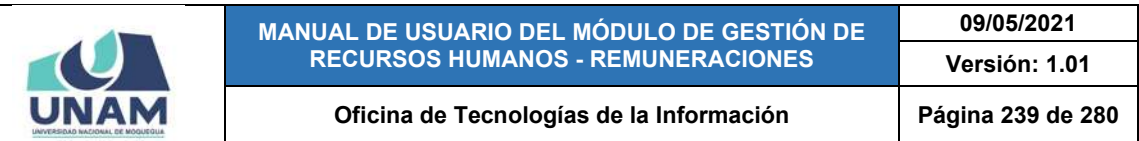

Para **modificar** la asignación de un concepto en un tipo de adeudo, deberá hacer clic sobre el registro (1) que desea cambiar y pulsar el botón *Editar* (2), conforme muestra la Figura 511.

| <b>UNAM</b>                         | $=$ RRHH <sub>viet</sub>          |           | $\overline{2}$              |                |                      | Perfil Actual<br><b>REMUNERACIONES</b> | $-\mathbb{R}$ | ©Œ |
|-------------------------------------|-----------------------------------|-----------|-----------------------------|----------------|----------------------|----------------------------------------|---------------|----|
| ▭<br><b>Planillas</b>               | Mantenimiento Tipos Adeudos Otros |           |                             |                |                      |                                        |               |    |
| <b>RG</b>                           |                                   | $+$ Nuevo | <b>CASTRIC COMMAND</b>      |                | Tipo                 |                                        |               |    |
| <b>Bandeja de Tareos</b>            |                                   |           | <b>Concepto Tipo Adeudo</b> | <b>Orden</b>   | Otro Adeudo          |                                        |               |    |
|                                     |                                   |           | DESCUENTOS JUDICIALES       |                | <b>DEUDA</b>         |                                        |               |    |
| 目                                   |                                   | 2         | PRESTAMOS BANCARIOS         |                | <b>DEUDA</b>         |                                        |               |    |
| Resúmenes                           |                                   | ٠         | PRESTAMOS DEL EMPLEADOR     |                | <b>DEUDA</b>         |                                        |               |    |
|                                     |                                   | 1         | OTRAS DEUDAS<br>1           | ä              | ENCARGO INTERNO      |                                        |               |    |
| \$                                  |                                   | s         | OTRAS DEUDAS                | a              | <b>VIATICOS</b>      |                                        |               |    |
|                                     |                                   | ×         | OTRAS DELIDAS               | $\frac{1}{2}$  | CAJA CHICA           |                                        |               |    |
| Adeudos                             |                                   |           | OTRAS DEUDAS                | 4              | PAGO INDEBIDO        |                                        |               |    |
|                                     |                                   |           | OTRAS DEUDAS:               | 4              | DEUDA:               |                                        |               |    |
| 曲                                   |                                   |           | OTRAS DEUDAS                |                | SUBVENCIÓN ECONOMICA |                                        |               |    |
| <b>D.J. SUNAT</b>                   |                                   |           | 10 OTRAS DEUDAS             | $\overline{A}$ | EINGOS               |                                        |               |    |
| G<br>Reportes<br>٠<br>Mantenimiento |                                   |           |                             |                |                      |                                        |               |    |

*Figura 511: Opción editar asignación de concepto*

En seguida, le aparecerá en la parte inferior del cuadro los campos que contienen los datos registrados, habilitados para poder actualizarlos y, una vez efectuado(s) el(los) cambio(s) respectivo(s), deberá hacer clic en el botón *Guardar*, tal como indican las Figuras 512 y 513. Seguidamente le aparecerá un mensaje de confirmación indicando que la operación se realizó correctamente (Ver Figura 513) y al retornar a la lista de conceptos asignados, podrá verificar que el registro fue actualizado (Ver Figura 514).

| $+$ Nuevo<br><b>CRESTAR &amp; Eliminar</b><br><b>B</b><br>Too<br>٠<br>$\sim$<br>Bandeja de Tareos<br><b>Concepto Tipo Adeudo</b><br><b>Otro Adeudo</b><br>Orden<br>1 DESCUENTOS JUDICIALES<br>DEUDA<br>目<br>2 PRESTAMOS BANCARIOS<br>$\overline{z}$<br>DEUDA<br>3 PRESTAMOS DEL EMPLEADOR<br>DEUDA<br>Resúmenes |  |
|----------------------------------------------------------------------------------------------------|--|
|                                                                                                    |  |
|                                                                                                    |  |
|                                                                                                    |  |
|                                                                                                    |  |
|                                                                                                    |  |
| ENCARGO INTERNO<br>4 OTRAS DEUDAS                                                                                                    |  |
| VIATICOS<br>5 OTRAS DEUDAS<br>\$                                                                                                    |  |
| CAJA CHICA<br>6 OTRAS DEUDAS                                                                                                    |  |
| Adeudos<br>7 OTRAS DEUDAS<br>PAGO INDEBIDO<br>$\sim$                                                                                                    |  |
| 8 OTRAS DEUDAS:<br>$\mathcal{A}$<br>DEUDA                                                                                                    |  |
| 勖<br>SUBVENCIÓN ECONOMICA<br>9 OTRAS DEUDAS<br>×                                                                                                    |  |
| 10 OTRAS DEUDAS<br>BINGOS<br>$\overline{A}$<br><b>D.J. SUNAT</b>                                                                                                    |  |
| Tim *<br>2004<br><b>State</b><br><b>D</b> Guardar & Cancelar<br>SUBVENCIÓN ECONOMICA -<br>$\overline{4}$                                                                                                    |  |
| DESCUENTOS JUDICIALES                                                                                                    |  |
| ß<br>PRESTAMOS BANCARIOS                                                                                                    |  |
| PRESTAMOS DEL EMPLEADOR<br>Reportes<br>OTRAS DEUDAS                                                                                                    |  |

*Figura 512: Editar registro de asignación de concepto*

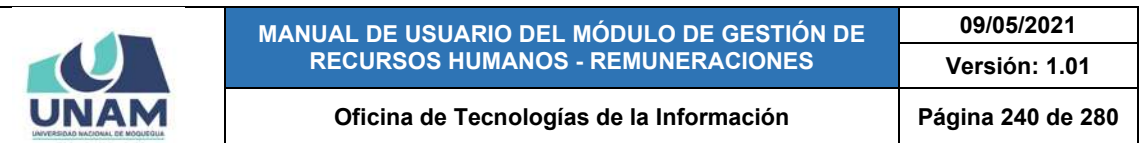

| <b>UNAM</b>       | $=$ RRHH $_{\text{max}}$          |                                          |                                          |                             | Parti Actual<br><b>REMUNERACIONES</b> | 90 |
|-------------------|-----------------------------------|------------------------------------------|------------------------------------------|-----------------------------|---------------------------------------|----|
| ō<br>Planillas    | Mantenimiento Tipos Adeudos Otros |                                          |                                          |                             |                                       |    |
| m                 |                                   | <b>Ex Editor</b> & Eliminar<br>$+$ Numer |                                          | <b>SCALE</b><br>Tips.       | ٠                                     |    |
| Bandeja de Tareos |                                   | <b>Concepto Tipo Adeudo</b>              | <b>Orden</b>                             | Otro Adeudo                 |                                       |    |
|                   |                                   | DESCUENTOS JUDICIALES                    | X.                                       | DEUDA                       |                                       |    |
| 目                 |                                   | PRESTAMOS BANCARIOS<br>2.                | 2                                        | DEUDA:                      |                                       |    |
| Resúmenes         |                                   | 3 PRESTAMOS DEL EMPLEADOR                | $\alpha$                                 | DEUDA                       |                                       |    |
|                   |                                   | 4 OTRAS DEUDAS<br>5 OTRAS DEUDAS         | ă                                        | ENCARGO INTERNO<br>VIATICOS |                                       |    |
| \$                |                                   | 6 OTRAS DEUDAS                           |                                          | CAJA CHICA                  |                                       |    |
| Adeudos           |                                   | 7 OTRAS DEUDAS                           |                                          | PAGO INDEBIDO               |                                       |    |
|                   |                                   | B OTRAS DEUDAS                           |                                          | DEUDA                       |                                       |    |
| 曲                 |                                   | OTRAS DEUDAS                             |                                          | SUBVENCIÓN ECONOMICA        |                                       |    |
|                   |                                   | 10 OTRAS DEUDAS                          | $\overline{a}$                           | <b>BINGOS</b>               |                                       |    |
| <b>D.J. SUNAT</b> |                                   | Tour<br>PRESTAMOS DEL EMPLEADOR<br>٠     | $0 \pi n$<br>SUBVENCION ECONOMICA<br>- 4 | <b>Chronic</b><br>ŧ         | <b>Quarda</b>                         |    |
|                   |                                   |                                          |                                          |                             |                                       |    |
| ß                 |                                   |                                          |                                          |                             |                                       |    |
| <b>Reportes</b>   |                                   |                                          |                                          |                             |                                       |    |
|                   |                                   |                                          |                                          |                             |                                       |    |
| ✿                 |                                   |                                          |                                          |                             |                                       |    |
| Mantenimiento     |                                   |                                          |                                          |                             |                                       |    |
|                   |                                   |                                          |                                          |                             |                                       |    |

*Figura 513: Guardar cambios en registro de asignación*

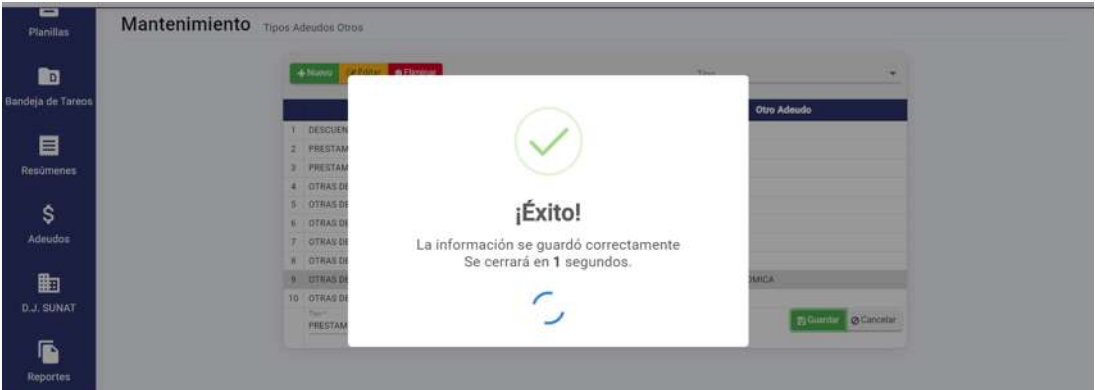

*Figura 514: Mensaje de confirmación se editó asignación*

| UNAM              | $=$ RRHH                          |              |                               |                      |                      | <b>REMUNERACIONES</b> | O(4) |
|-------------------|-----------------------------------|--------------|-------------------------------|----------------------|----------------------|-----------------------|------|
| Ξ<br>Planillas    | Mantenimiento Tipos Adeudos Otros |              |                               |                      |                      |                       |      |
| 的                 |                                   | $+$ Nonvo    | <b>BEliminar</b><br>Dr Editar |                      | Tipic                | ٠                     |      |
| Bandeja de Tareos |                                   |              | <b>Concepto Tipo Adeudo</b>   | Orden                | Otro Adeudo          |                       |      |
|                   |                                   |              | DESCUENTOS JUDICIALES:        |                      | <b>DEUDA</b>         |                       |      |
| 目                 |                                   |              | PRESTAMOS BANCARIOS           | $\overline{2}$       | <b>DEUDA</b>         |                       |      |
| <b>Resúmenes</b>  |                                   |              | PRESTAMOS DEL EMPLEADOR       | s                    | DEUDA                |                       |      |
|                   |                                   |              | OTRAS DEUDAS                  | $\ddot{\phantom{a}}$ | ENCARGO INTERNO      |                       |      |
| \$                |                                   |              | OTRAS DEUDAS                  | ×                    | <b>VIATICOS</b>      |                       |      |
|                   |                                   | ٠            | <b>OTRAS DEUDAS</b>           | $\ddot{a}$           | CAJA CHICA           |                       |      |
| <b>Adeudos</b>    |                                   | -7           | OTRAS DEUDAS                  | $\ddot{ }$           | PAGO INDEBIDO        |                       |      |
|                   |                                   |              | OTRAS DEUDAS                  | $\Phi$               | <b>DEUDA</b>         |                       |      |
| 曲                 |                                   | $\mathbf{c}$ | OTRAS DEUDAS                  | $\ddot{a}$           | BINGOS               |                       |      |
| <b>D.J. SUNAT</b> |                                   | 10           | PRESTAMOS DEL EMPLEADOR       | ×                    | SUBVENCIÓN ECONOMICA |                       |      |
|                   |                                   |              |                               |                      |                      |                       |      |
|                   |                                   |              |                               |                      |                      |                       |      |
| 盾                 |                                   |              |                               |                      |                      |                       |      |

*Figura 515: Relación de asignaciones luego de editar registro*

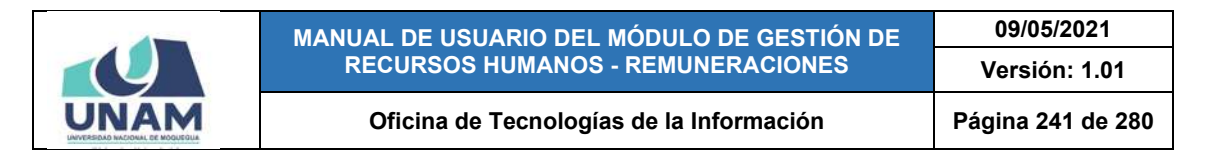

Para **borrar** la asignación de un concepto de adeudo, deberá seleccionar el registro (1) correspondiente y pulsar el botón *Eliminar* (2), conforme muestra la Figura 516.

| $\bullet$<br><b>UNAM</b>                   | $=$ RRHH                          |           | $\overline{2}$                    |                |                        | Petfactual<br><b>REMUNERACIONES</b> | $\mathbb{O}$ |
|--------------------------------------------|-----------------------------------|-----------|-----------------------------------|----------------|------------------------|-------------------------------------|--------------|
| ▭<br><b>Planillas</b>                      | Mantenimiento Tipos Adeudos Otros |           |                                   |                |                        |                                     |              |
| ß٠                                         |                                   | $+$ Nuevo | <b>BERNIN</b><br><b>DY Editar</b> |                | Tipo                   | ٠                                   |              |
| <b>Bandeja de Tareos</b>                   |                                   |           | <b>Concepto Tipo Adeudo</b>       | Orden          | Otro Adeudo            |                                     |              |
|                                            |                                   |           | DESCUENTOS JUDICIALES             |                | <b>DEUDA</b>           |                                     |              |
| E                                          |                                   | 2         | PRESTAMOS BANCARIOS               | $\overline{2}$ | DEUDA                  |                                     |              |
| <b>Resúmenes</b>                           |                                   |           | PRESTAMOS DEL EMPLEADOR           | ٠              | DEUDA                  |                                     |              |
|                                            |                                   |           | OTRAS DEUDAS                      |                | ENCARGO INTERNO        |                                     |              |
| \$                                         |                                   |           | OTRAS DEUDAS                      | 1              | VIATICOS               |                                     |              |
|                                            |                                   | ×         | OTRAS DEUDAS                      | ä              | CAJA CHICA             |                                     |              |
| <b>Adeudos</b>                             |                                   | э         | OTRAS DEUDAS<br>OTRAS DEUDAS:     | A              | PAGO INDEBIDO<br>DEUDA |                                     |              |
|                                            |                                   |           | OTRAS DEUDAS                      | и              | SUBVENCIÓN ECONOMICA   |                                     |              |
| 勖                                          |                                   | TD.       | OTRAS DEUDAS                      |                | <b>HINGOS</b>          |                                     |              |
| <b>D.J. SUNAT</b>                          |                                   |           |                                   |                |                        |                                     |              |
| Ġ<br><b>Reportes</b><br>Ů<br>Mantenimiento |                                   |           |                                   |                |                        |                                     |              |

*Figura 516: Opción eliminar registro de asignación de concepto*

En seguida, aparecerá un mensaje solicitándole la confirmación de la operación, si realmente desea borrar el registro, deberá pulsar el botón *Confirmar* o en caso contrario, hacer clic en el botón *Cancelar* (Ver Figura 517).

A continuación, le aparecerá un mensaje de confirmación indicando que la operación se realizó correctamente (Ver Figura 518), y al retornar a la lista de conceptos, podrá verificar que el registro fue borrado de la relación (Ver Figura 519).

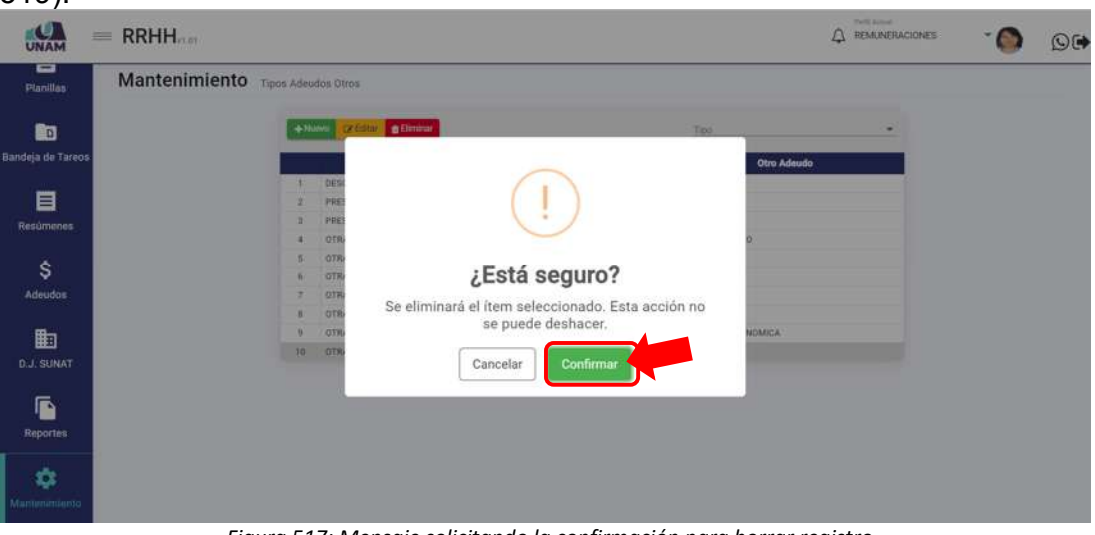

*Figura 517: Mensaje solicitando la confirmación para borrar registro*

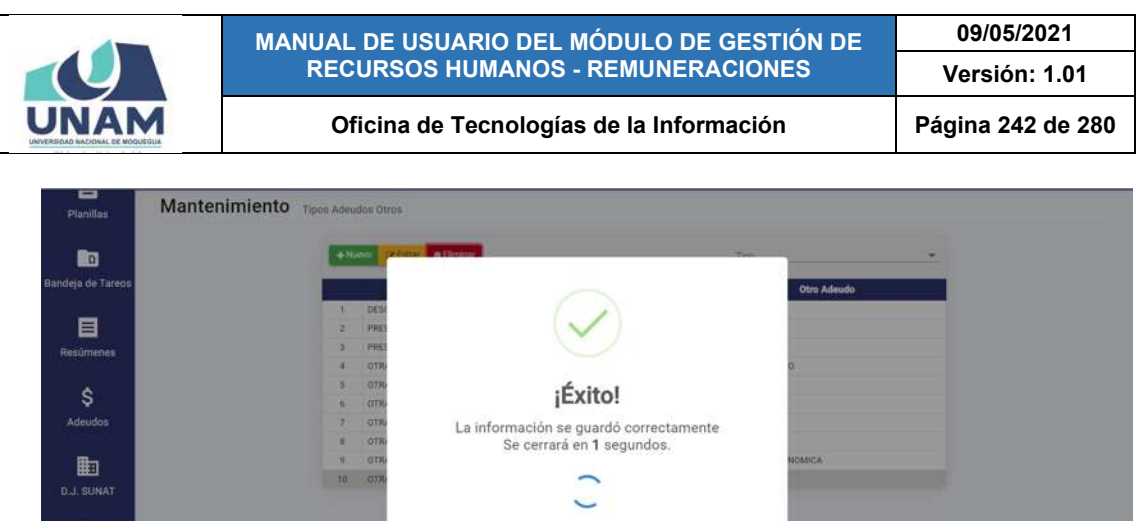

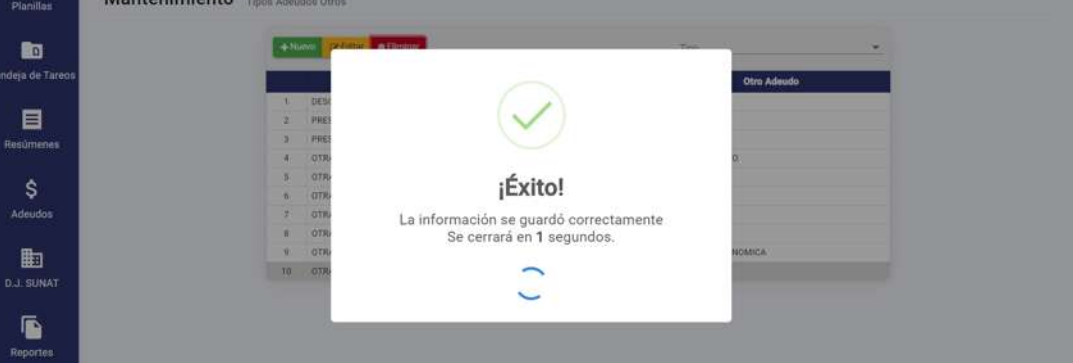

*Figura 518: Mensaje de confirmación se eliminó registro*

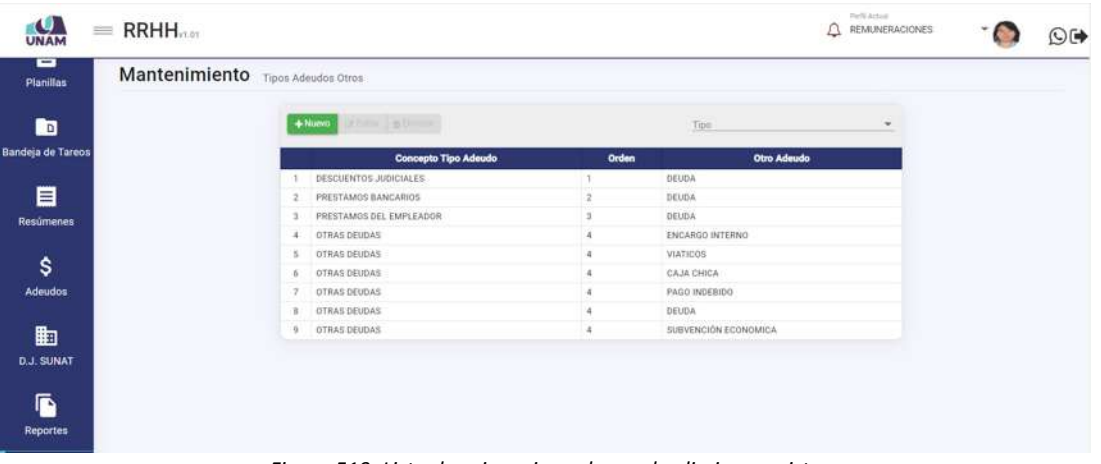

*Figura 519: Lista de asignaciones luego de eliminar registro*

## **8.11.10. MANTENIMIENTO: BASE CALCULO AÑOS MESES**

El Sub Menú Mantenimiento/Base de Cálculo Años Meses, le permitirá consultar, registrar o editar/eliminar el valor de algún(os) concepto(s) que puede(n) variar de forma anual o mensual y que se utilizan para el cálculo de otros conceptos remunerativos.

Cabe señalar que en la parte superior del área de trabajo cuenta con algunos filtros (1) que le permitirán seleccionar el año y el mes de aplicación. Asimismo, los resultados se mostrarán en un cuadro (2) indicando los siguientes datos: N° de ítem; Mes; Concepto; Campo; y Valor; y a su vez, cuenta con un menú contextual (haciendo clic derecho sobre algún registro) que le facilitará la selección de las opciones disponibles, conforme muestra la Figura 520.

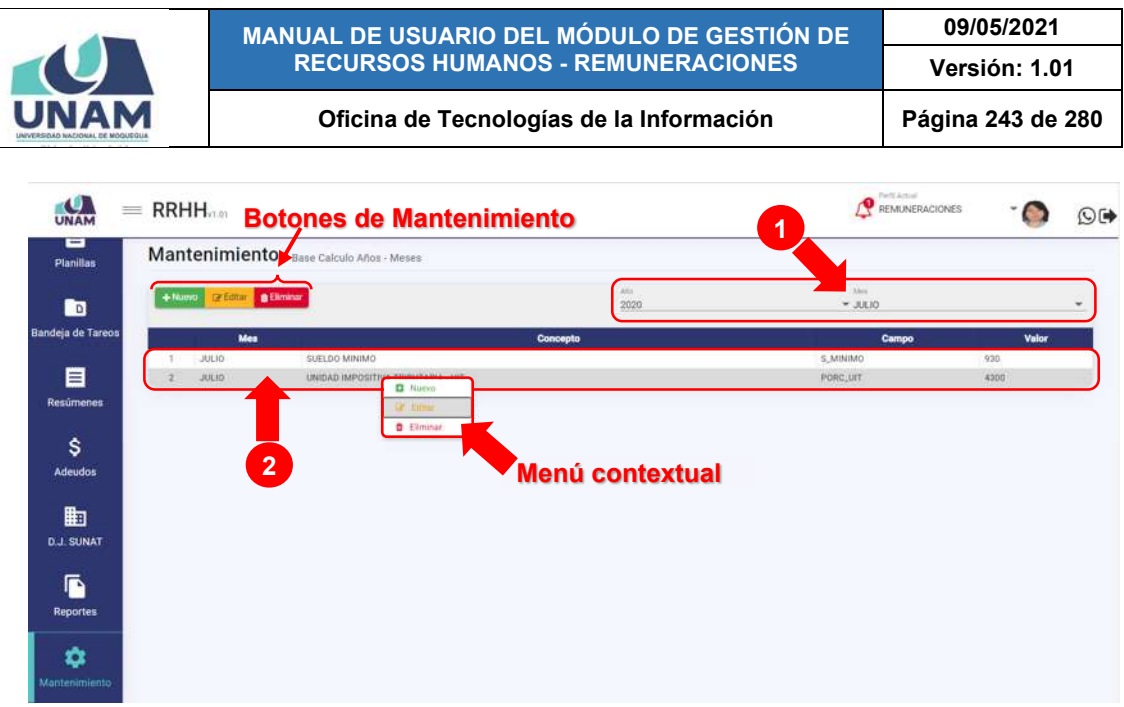

*Figura 520: Ventana Mantenimiento: Base de cálculo años meses*

Haciendo clic en el botón *Nuevo*, podrá agregar el registro de un nuevo concepto base en el año y mes seleccionado, tal como indica la Figura 521.

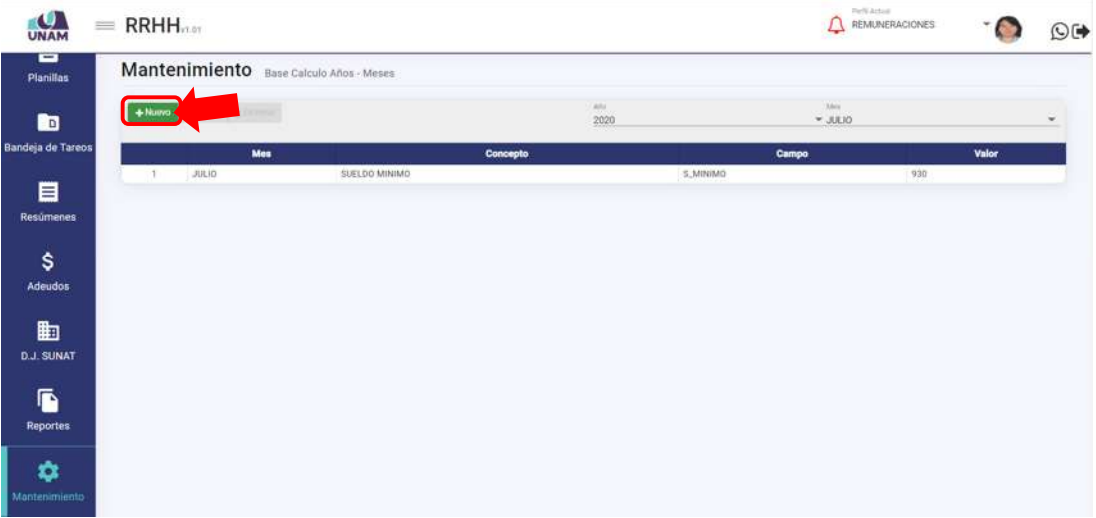

*Figura 521: Opción registrar nuevo concepto base*

En seguida le aparecerá un formulario, en el cual deberá completar los campos requeridos (Ver Figura 522). Para ello, primero deberá seleccionar el Concepto respectivo de la lista desplegable (Ver Figura 523), pudiendo apoyarse en la entrada de texto para facilitar el filtrado de las opciones. A continuación, ingresar el valor del concepto y pulsar el botón *Guardar* (Ver Figura 524). De inmediato, le aparecerá un mensaje de confirmación indicando que la operación se realizó con éxito (Ver Figura 525).

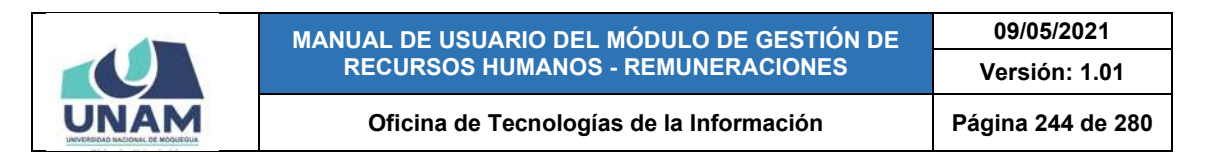

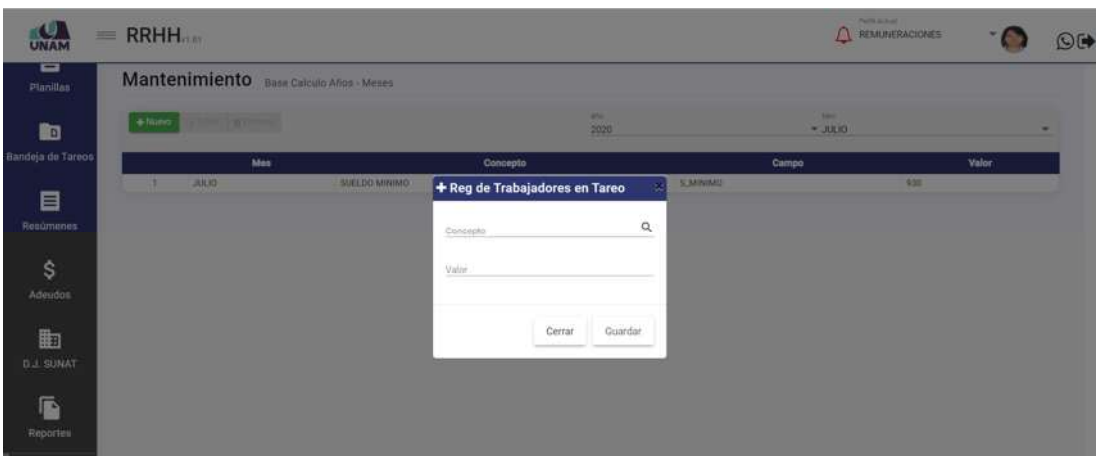

*Figura 522: Formulario para registrar concepto base*

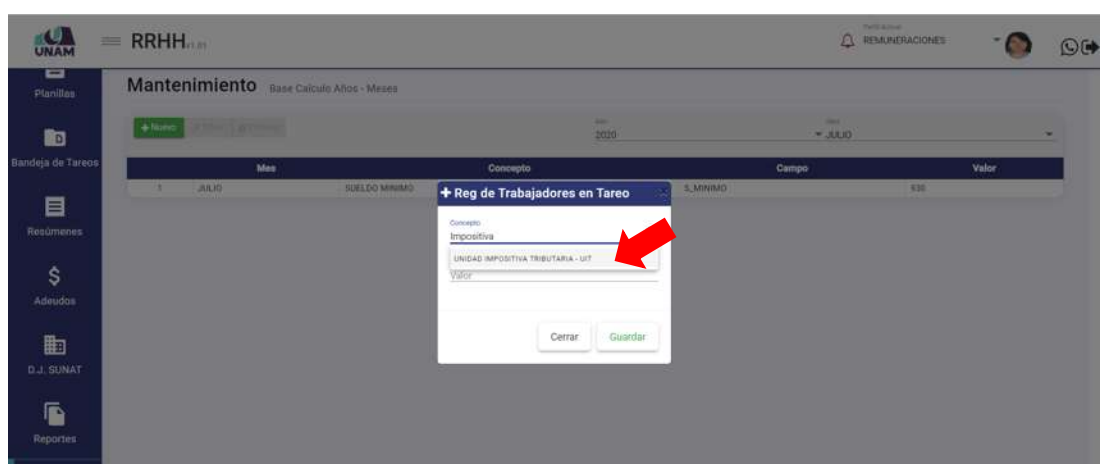

*Figura 523: Selección de concepto como base de cálculo*

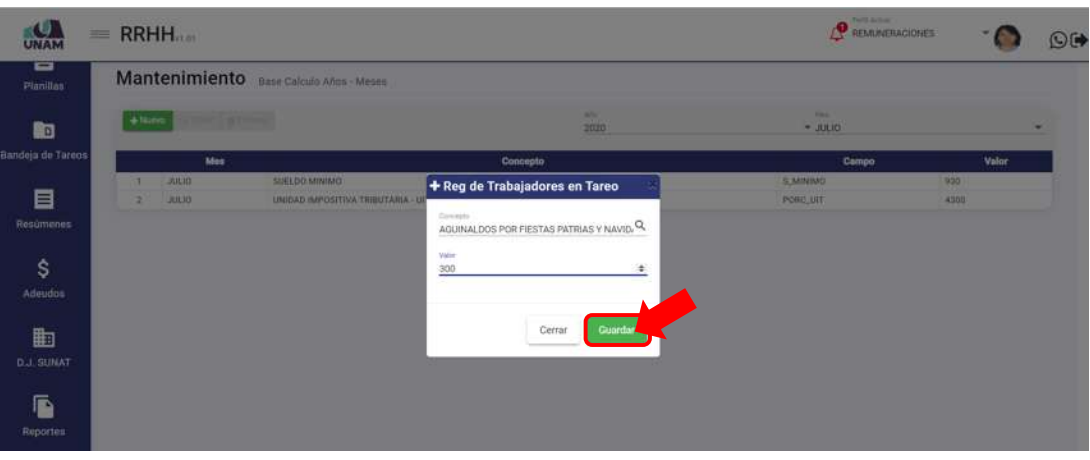

*Figura 524: Guardar valor de concepto base*

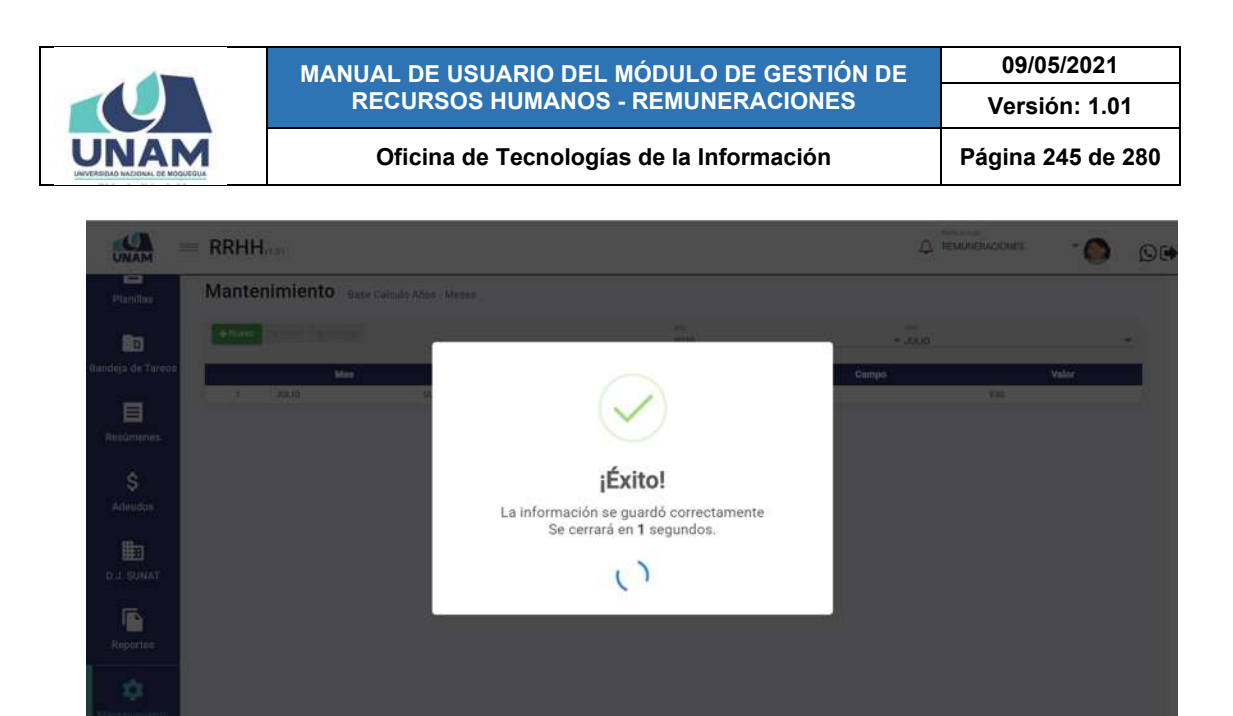

*Figura 525: Mensaje de confirmación se registró concepto base*

Al retornar a la relación de conceptos, podrá comprobar que se agregó el nuevo registro (Ver Figura 526).

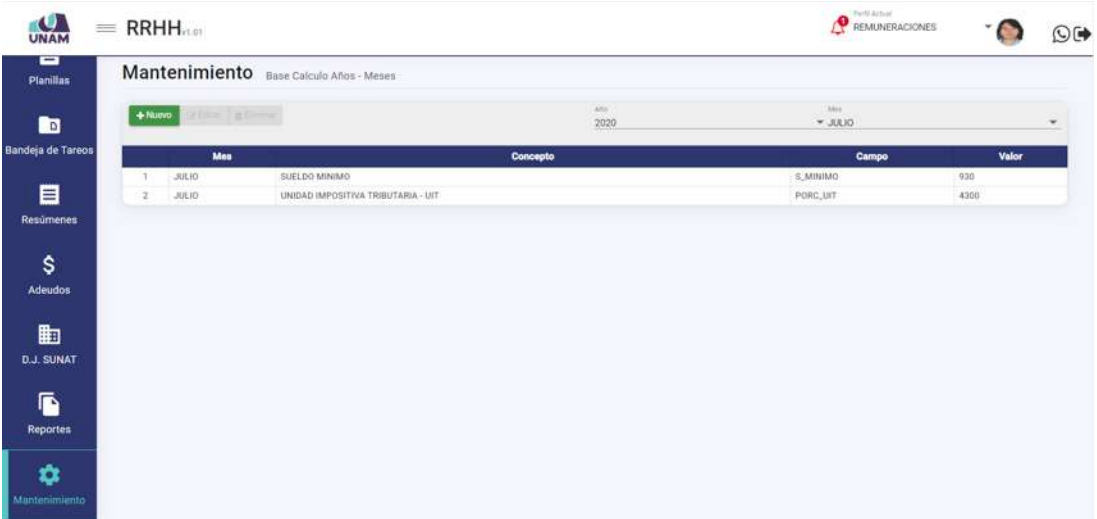

*Figura 526: Relación de conceptos base luego de agregar registro*

Para **modificar** un concepto base o su valor, deberá hacer clic sobre el registro (1) que desea cambiar y pulsar el botón *Editar* (2), conforme muestra la Figura 527.

En seguida, le aparecerá un formulario con los campos que contienen los datos registrados, habilitados para poder actualizarlos y, una vez efectuado(s) el(los) cambio(s) respectivo(s), deberá hacer clic en el botón *Guardar* (Ver Figura 528). Seguidamente le aparecerá un mensaje de confirmación indicando que la

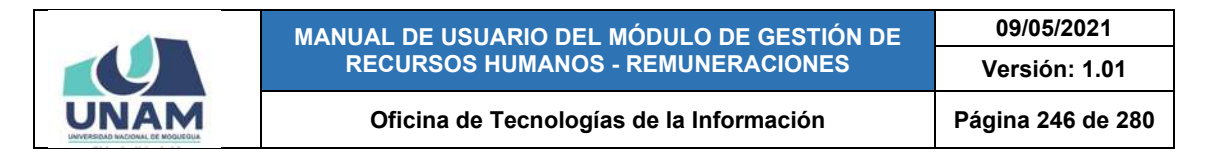

operación se realizó correctamente (Ver Figura 529) y al retornar a la lista de conceptos base, podrá verificar que el registro fue actualizado (Ver Figura 530).

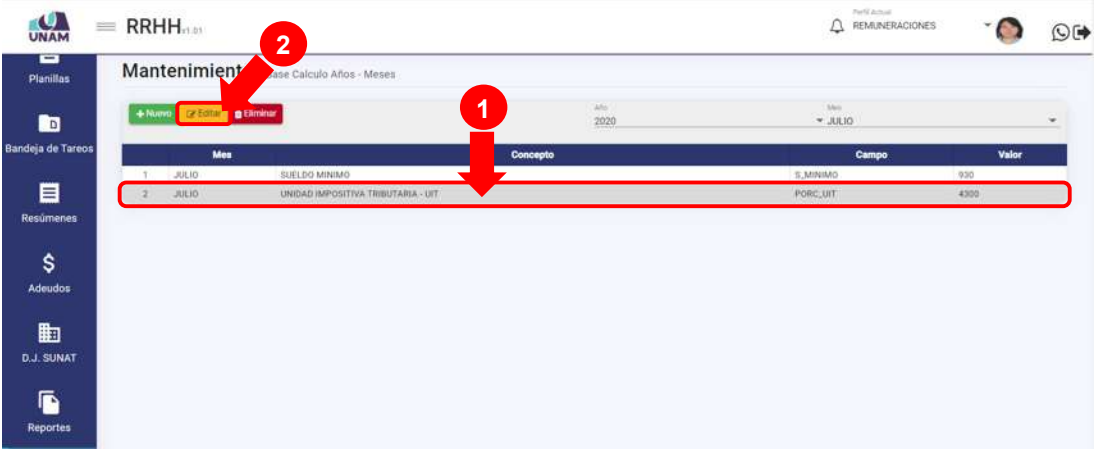

*Figura 527: Opción Editar concepto Base*

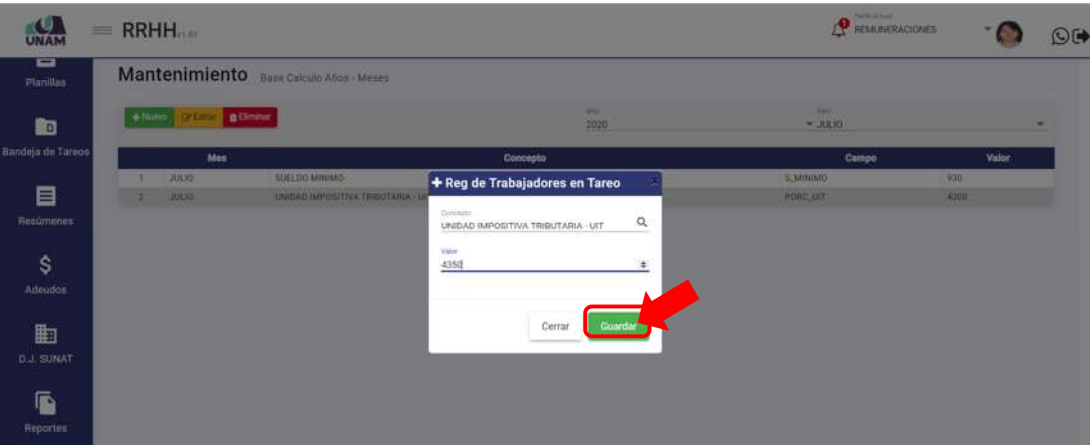

*Figura 528: Formulario editar concepto*

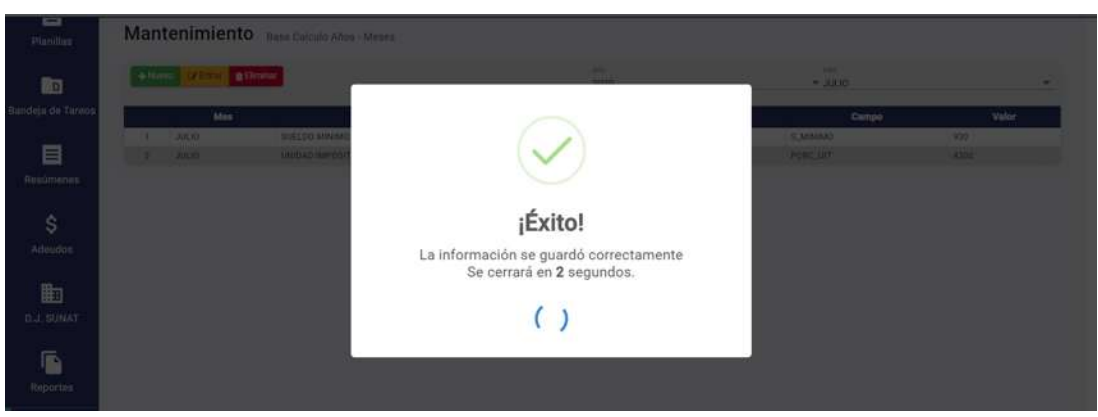

*Figura 529: Mensaje de confirmación se editó registro*

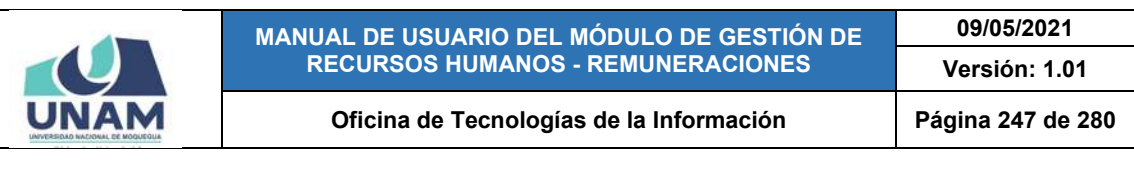

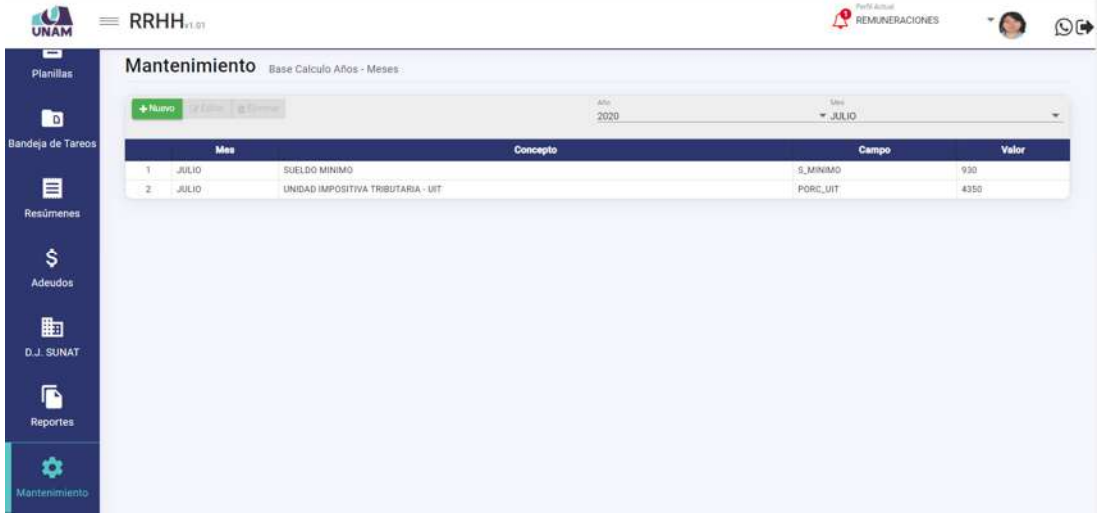

*Figura 530: Relación de conceptos con registro actualizado*

Para **borrar** el registro de un concepto base, deberá seleccionar el registro (1) correspondiente y pulsar el botón *Eliminar* (2), conforme muestra la Figura 531.

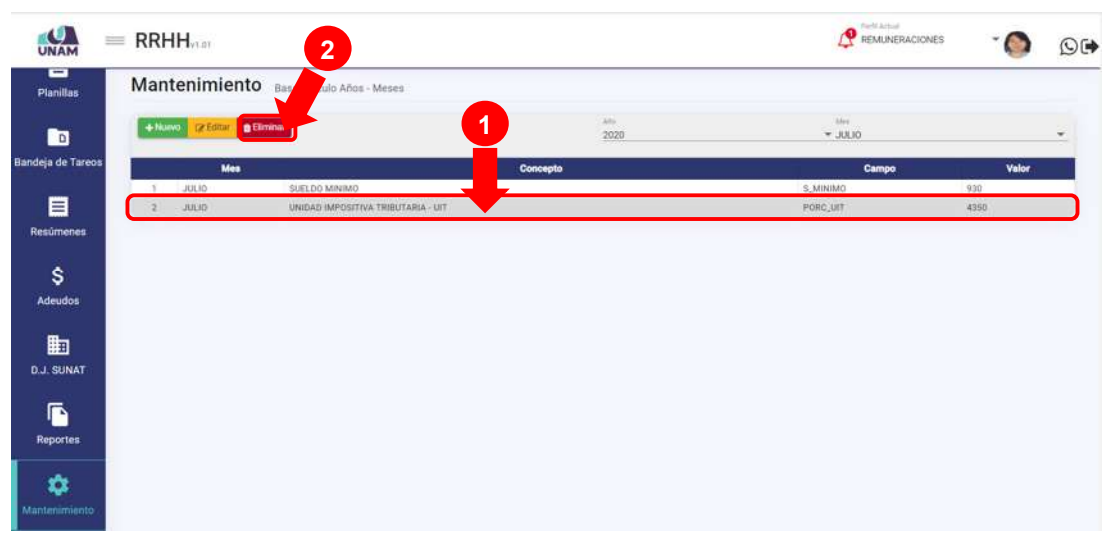

*Figura 531: Opción eliminar registro de asignación de concepto*

En seguida, aparecerá un mensaje solicitándole la confirmación de la operación, si realmente desea borrar el registro, deberá pulsar el botón *Confirmar* o en caso contrario, hacer clic en el botón *Cancelar* (Ver Figura 532).

A continuación, le aparecerá un mensaje de confirmación (Ver Figura 533), y al retornar a la lista de conceptos, podrá verificar que el registro fue borrado de la relación (Ver Figura 534).

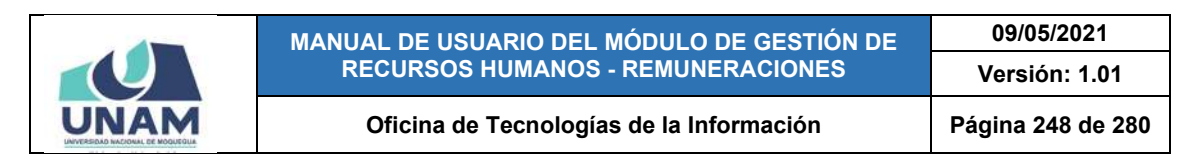

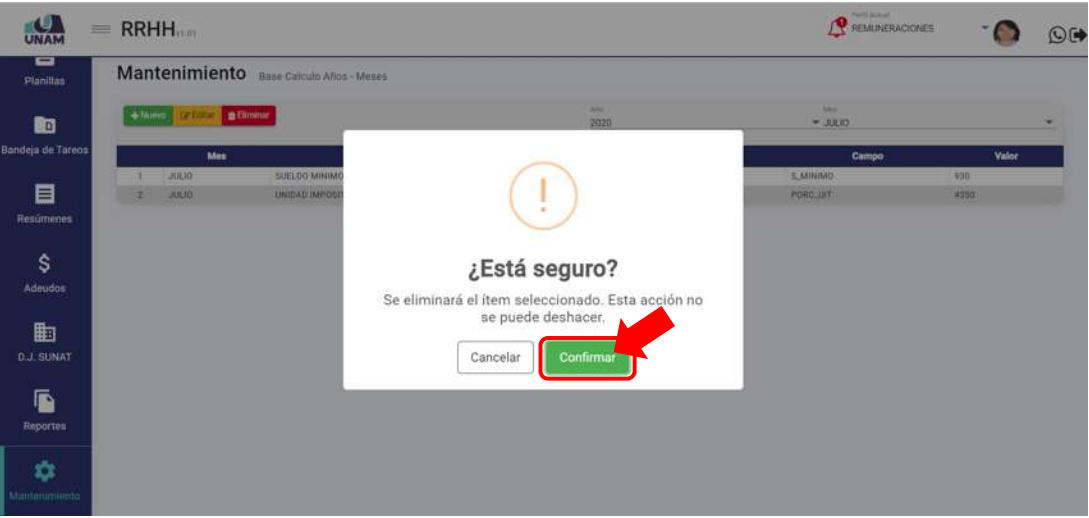

*Figura 532: Mensaje solicitando confirmación eliminar registro*

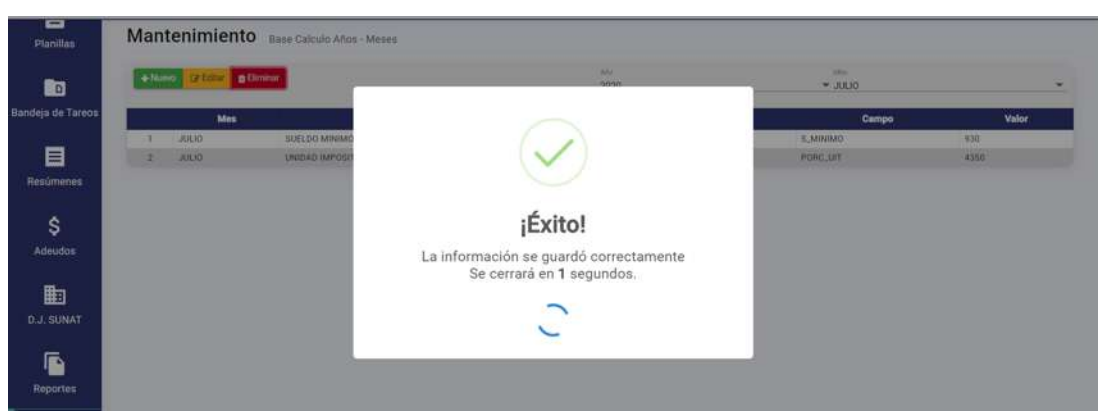

*Figura 533: Mensaje de confirmación se eliminó registro*

| UNAM                   | $=$ RRHH                                |               |          |                |          | Perfilarius)<br>Δ | REMUNERACIONES | ٠     | © |
|------------------------|-----------------------------------------|---------------|----------|----------------|----------|-------------------|----------------|-------|---|
| ▭<br><b>Planillas</b>  | Mantenimiento Base Calculo Años - Meses |               |          |                |          |                   |                |       |   |
| m                      | prime [a1]<br>$+$ Nume                  |               |          | $rac{4}{2020}$ |          | $\sim$ JULIO      |                |       | ٠ |
| Bandeja de Tareos      | Mes                                     |               | Concepto |                |          | Campo             |                | Valor |   |
| 自<br>Resúmenes         | JULIO                                   | SUELDO MINIMO |          |                | S.MINIMO |                   | 930            |       |   |
| \$<br>Adeudos          |                                         |               |          |                |          |                   |                |       |   |
| 町<br><b>D.J. SUNAT</b> |                                         |               |          |                |          |                   |                |       |   |
| G<br><b>Reportes</b>   |                                         |               |          |                |          |                   |                |       |   |

*Figura 534: Relación de conceptos luego de eliminar registro*

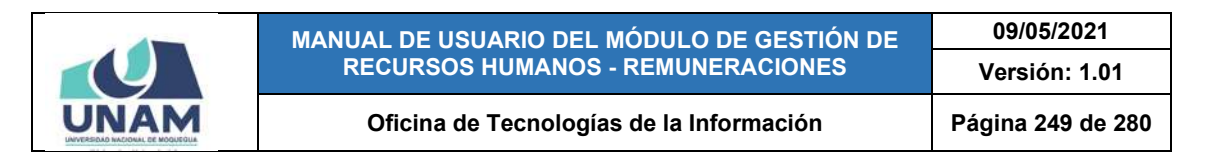

### **8.11.11. MANTENIMIENTO: CLASIFICACIONES**

El Sub Menú Mantenimiento/Clasificaciones, le permitirá consultar, registrar o editar/eliminar la clasificación o tipo de prestador, que a su vez le servirá para poder registrar a algún trabajador en el sistema (según el procedimiento descrito en el apartado 5.2.1. Opción Nuevo). Los registros se mostrarán en un cuadro indicando los siguientes datos: N° de ítem; Nombre del cargo; y la Sigla de la clasificación. Además, cuenta con un menú contextual (haciendo clic derecho sobre algún registro) que le facilitará la selección de las opciones disponibles, conforme muestra la Figura 535.

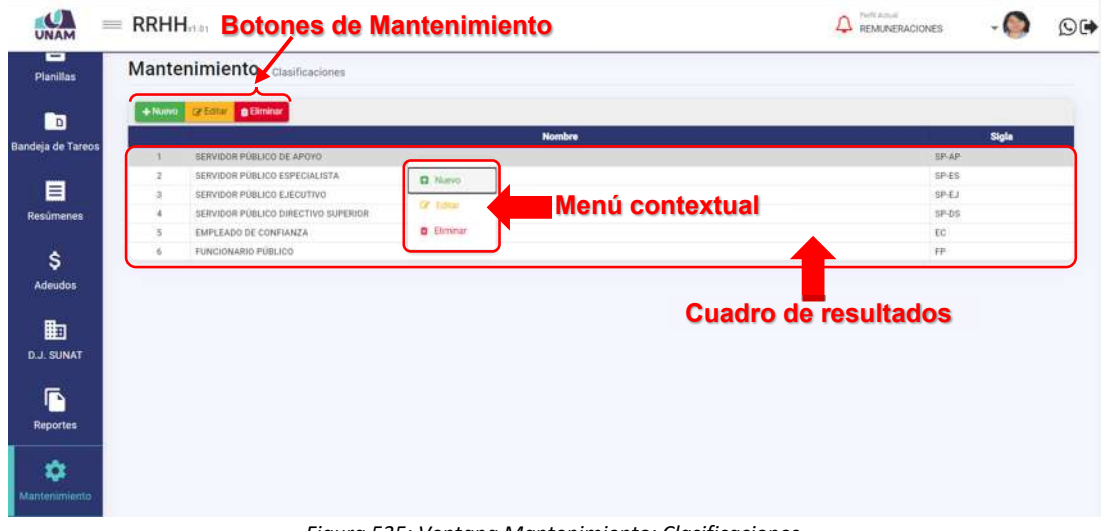

*Figura 535: Ventana Mantenimiento: Clasificaciones*

Haciendo clic en el botón *Nuevo*, podrá agregar el registro de una nueva clasificación, tal como indica la Figura 536.

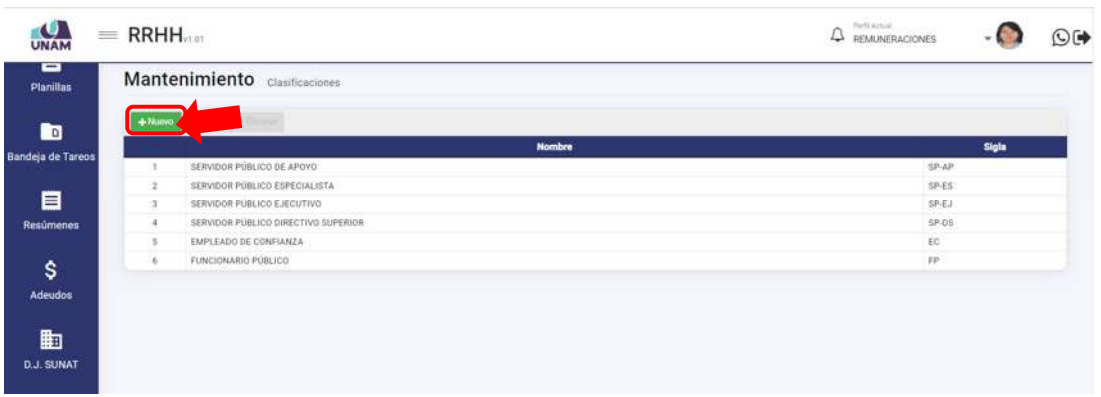

### *Figura 536: Opción registrar nueva clasificación*

En seguida le aparecerá un formulario, en el cual deberá completar los campos requeridos (Ver Figura 537).

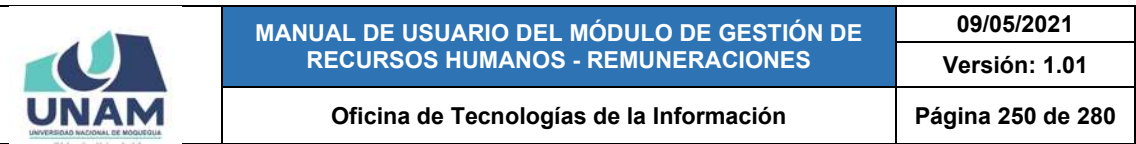

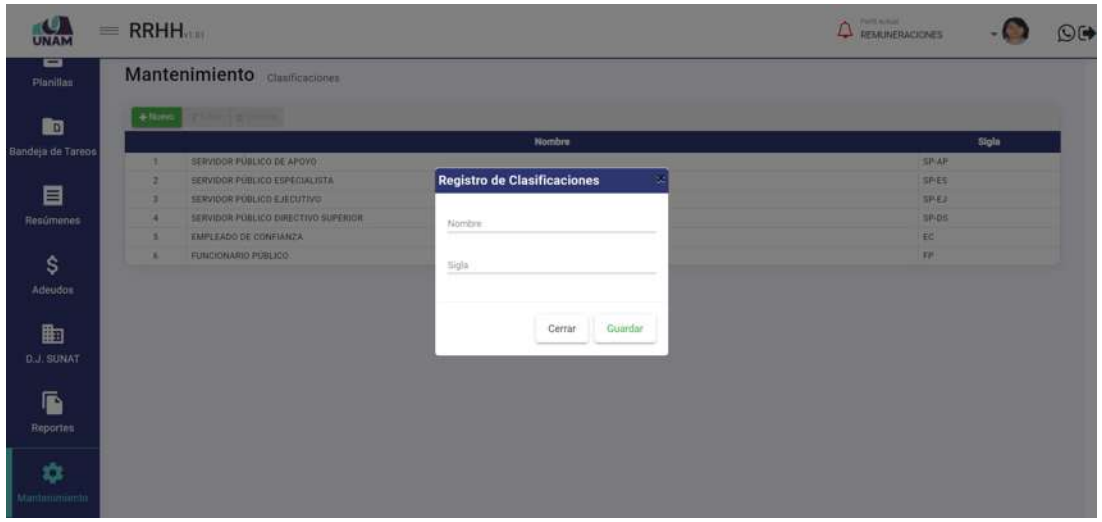

*Figura 537: Formulario para registrar clasificaciones*

Para ello, primero deberá ingresar el Nombre de clasificación (1), luego ingresar la sigla de la clasificación (2) y pulsar el botón *Guardar* (3), tal como indica la Figura 538.

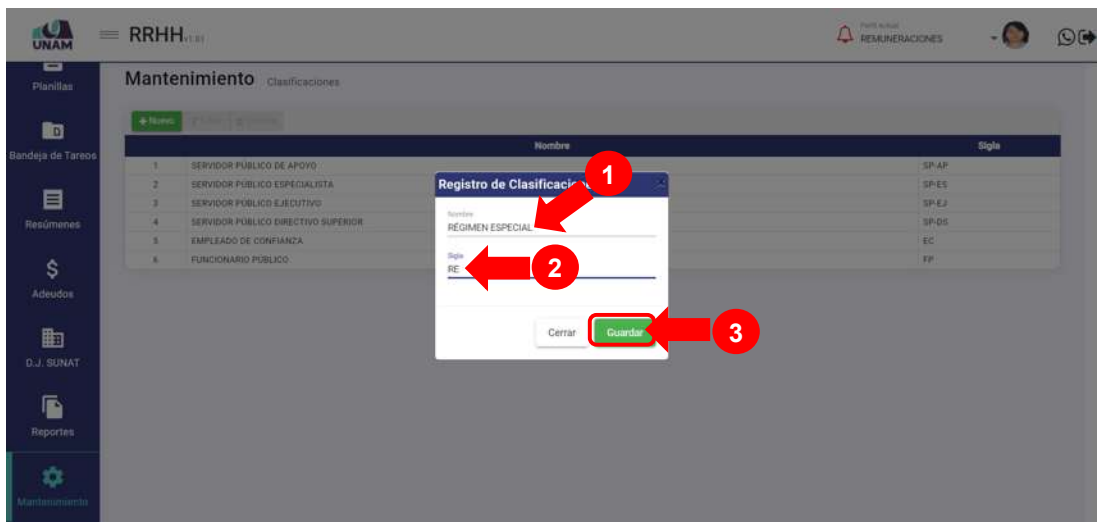

*Figura 538: Guardar Nombre y Sigla de la clasificación*

De inmediato, le aparecerá un mensaje de confirmación indicando que la operación se realizó con éxito (Ver Figura 539). Al retornar a la relación de conceptos, podrá comprobar que se agregó el nuevo registro (Ver Figura 540).

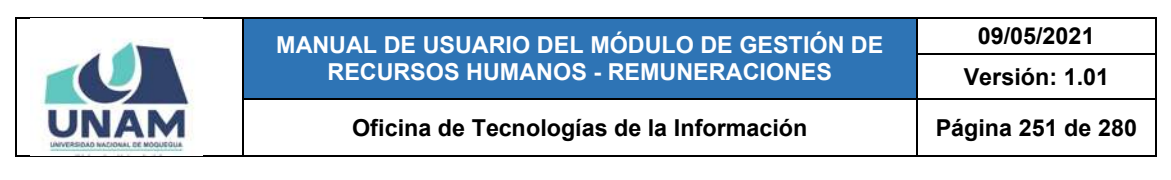

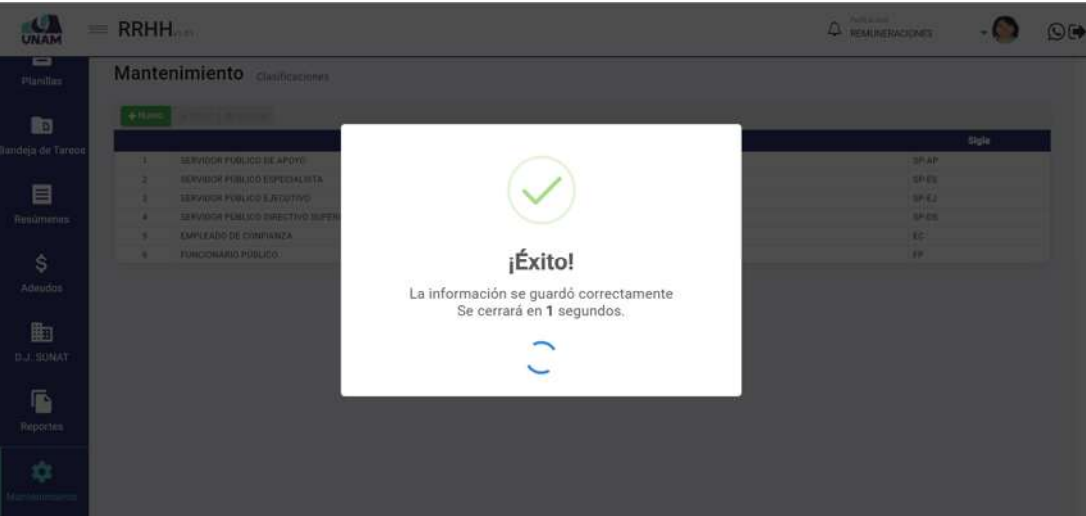

*Figura 539: Mensaje de confirmación se registró clasificación*

| UNAM                              | $=$ RRHH <sub>201</sub> |                                     | PerM Actual<br>Δ<br>REMUNERACIONES | ©C    |
|-----------------------------------|-------------------------|-------------------------------------|------------------------------------|-------|
| ▭<br>Planillas                    |                         | Mantenimiento Clasificaciones       |                                    |       |
| $\blacksquare$                    | $+$ Nume                | Stiller (#Dirme)                    |                                    |       |
| Bandeja de Tareos                 |                         | <b>Nombre</b>                       |                                    | Sigla |
|                                   | -1                      | RÉGIMEN ESPECIAL                    | RE                                 |       |
|                                   | $\cdot$                 | SERVIDOR PÚBLICO DE APOYO           | SP-AP                              |       |
| 目                                 | 3                       | SERVIDOR PÚBLICO ESPECIALISTA       | SP-ES                              |       |
| <b>Resúmenes</b>                  |                         | SERVIDOR PÚBLICO EJECUTIVO          | SPEA                               |       |
|                                   | 3                       | SERVIDOR PÚBLICO DIRECTIVO SUPERIOR | SP-DS                              |       |
| \$                                | 6                       | EMPLEADO DE CONFIANZA               | EC                                 |       |
|                                   | Ξ                       | FUNCIONARIO PÚBLICO                 | FF                                 |       |
| Adeudos<br>曲<br><b>D.J. SUNAT</b> |                         |                                     |                                    |       |
| ſ<br><b>Reportes</b>              |                         |                                     |                                    |       |
| ✿<br>Mantenimiento                |                         |                                     |                                    |       |

*Figura 540: Relación de clasificaciones con registro agregado*

Podrá repetir el procedimiento pulsando el botón *Nuevo* hasta completar la lista de clasificaciones. Recuerde que, también cuenta con los botones de Editar y Eliminar para poder efectuar cambios en algún registro o borrarlo de la lista.

### **8.11.12. MANTENIMIENTO: CATEGORÍAS**

El Sub Menú Mantenimiento/Categorías, le permitirá consultar, registrar o editar/eliminar las categorías de acuerdo a la clasificación del tipo prestador, que a su vez le servirá para poder registrar a algún trabajador en el sistema (según el procedimiento descrito en el apartado 5.2.1. Opción Nuevo). Los resultados

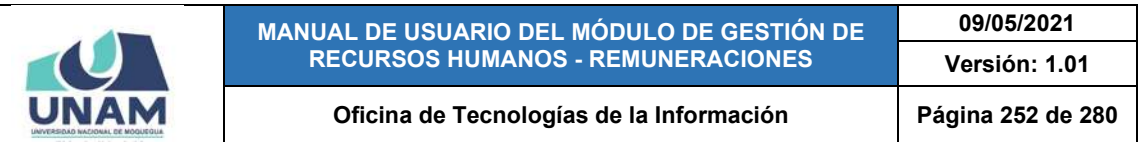

se mostrarán en bloques de 25 registros ordenados en cuadros indicando los siguientes datos: N° de ítem; descripción de la Clasificación; y el nombre de la Categoría. Además, cuenta con un menú contextual (haciendo clic derecho sobre algún registro) que le facilitará la selección de las opciones disponibles, conforme muestra la Figura 541.

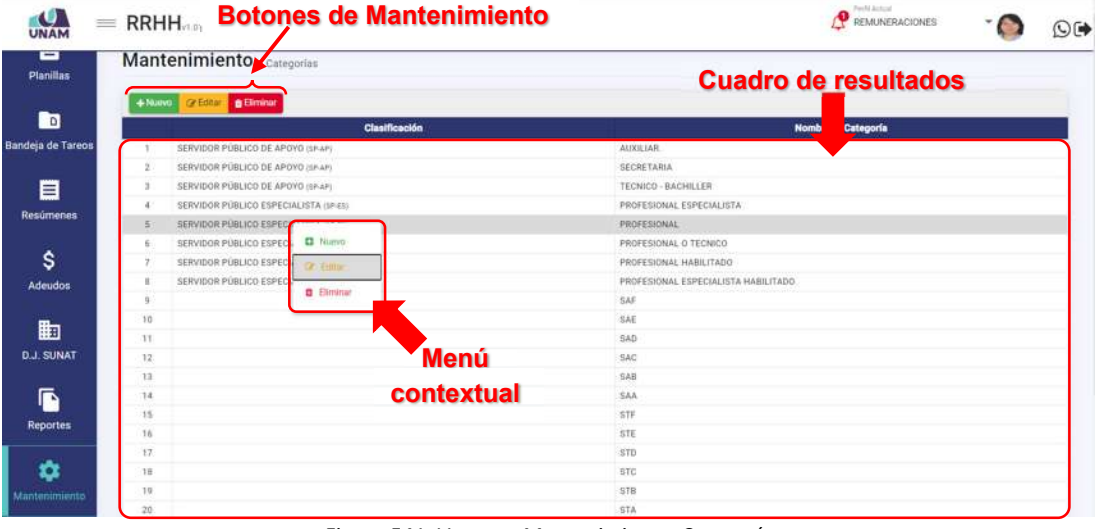

*Figura 541: Ventana Mantenimiento: Categorías*

Haciendo clic en el botón *Nuevo*, podrá agregar el registro de una nueva categoría, tal como indica la Figura 542. En seguida le aparecerá un formulario, en el cual deberá completar los campos requeridos (Ver Figura 543).

| <b>A</b>              | $=$ RRHH $_{\text{max}}$ |                                        | : Perfil Actual<br>REMUNERACIONES<br>OΘ |
|-----------------------|--------------------------|----------------------------------------|-----------------------------------------|
| ▭<br><b>Planillas</b> |                          | Mantenimiento Categorias               |                                         |
| <b>R</b> o            | $+$ Norw                 | <b>Clasificación</b>                   | <b>Nombrede Categoría</b>               |
| Bandeja de Tareos     |                          | SERVIDOR PÚBLICO DE APOYO (SP-AM)      | <b>AUXILIAR</b>                         |
|                       | $\overline{2}$           | SERVIDOR PÚBLICO DE APOYO (SP-AP)      | SECRETARIA                              |
| 目                     |                          | SERVIDOR PÚBLICO DE APOYO (SF-AP)      | TECNICO - BACHILLER                     |
| <b>Resúmenes</b>      | A                        | SERVIDOR PÚBLICO ESPECIALISTA ISPESI-  | PROFESIONAL ESPECIALISTA                |
|                       | 5:                       | SERVIDOR PÚBLICO ESPECIALISTA (SP.ESS) | PROFESIONAL                             |
|                       | ú.                       | SERVIDOR PÚBLICO ESPECIALISTA (17-E1)  | PROFESIONAL O TECNICO                   |
| \$                    | T.                       | SERVIDOR PÚBLICO ESPECIALISTA (SPES)   | PROFESIONAL HABILITADO                  |
| Adeudos               | B                        | SERVIDOR PÚBLICO ESPECIALISTA (SP-83)  | PROFESIONAL ESPECIALISTA HABILITADO     |
|                       | 午                        |                                        | SAF                                     |
| 嗣                     | 10                       |                                        | SAE                                     |
|                       | 11                       |                                        | SAD                                     |
| <b>D.J. SUNAT</b>     | 12                       |                                        | SAC                                     |
|                       | 13                       |                                        | SAB                                     |
| ß                     | 14                       |                                        | SAA                                     |
| <b>Reportes</b>       | $15 - 15$                |                                        | SIF                                     |
|                       | 76                       |                                        | STE                                     |
| ۰                     | 17                       |                                        | STD                                     |
|                       | 18                       |                                        | STO                                     |
| Mantenimiento         | 19                       |                                        | <b>STB</b>                              |
|                       | 20                       |                                        | STA                                     |

*Figura 542: Opción registrar nueva categoría*
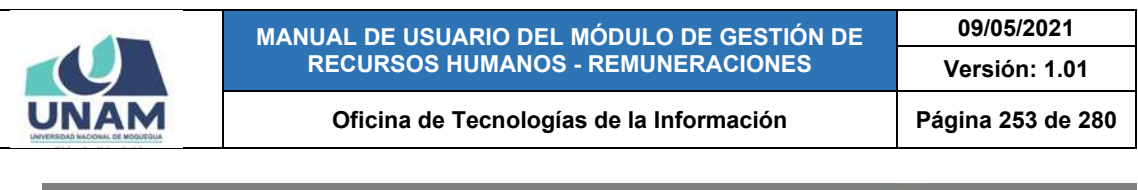

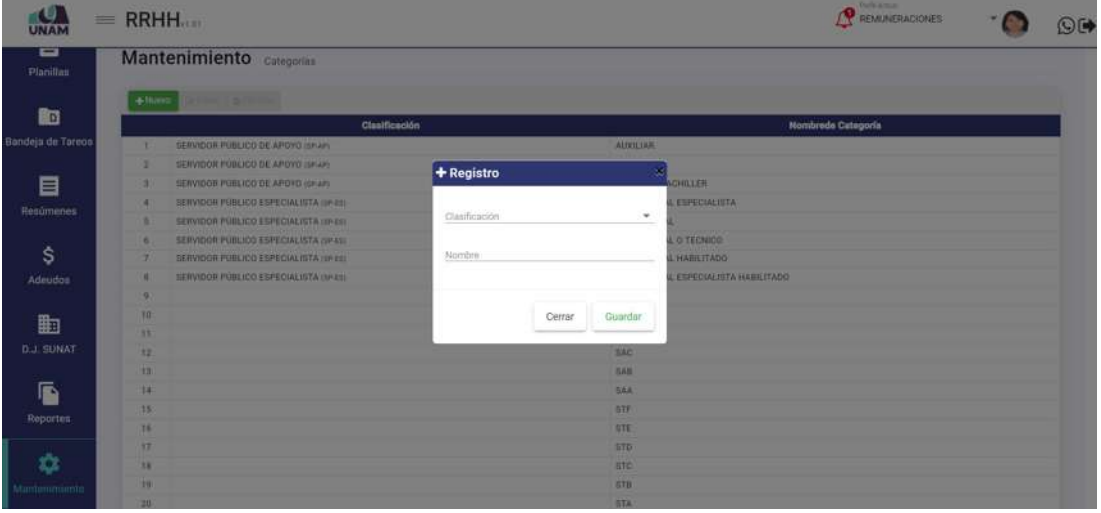

*Figura 543: Formulario para registrar categoría*

Para ello, primero deberá seleccionar la Clasificación, tal como muestra la Figura 544. Luego, ingresar el nombre de la Categoría y pulsar el botón *Guardar*, conforme indica la Figura 545. De inmediato, le aparecerá un mensaje de confirmación indicando que la operación se realizó con éxito (Ver Figura 546). Al retornar a la relación de categorías, podrá comprobar que se agregó el nuevo registro (Ver Figura 547).

Podrá repetir el procedimiento pulsando el botón *Nuevo* hasta completar la lista de clasificaciones. Recuerde que, también cuenta con los botones de Editar y Eliminar para poder efectuar cambios en algún registro o borrarlo de la lista.

|                   | $=$ RRHH    |                                       |                                             |                             | <b>THIS AVENUE</b><br><b>PREMINERACIONES</b> | OG |
|-------------------|-------------|---------------------------------------|---------------------------------------------|-----------------------------|----------------------------------------------|----|
| ▬<br>Planillas    |             | Mantenimiento categorias              |                                             |                             |                                              |    |
| 配                 | $+$ fluence | <b>COLLEGE TO MANAGER</b>             | Clasificación                               |                             | Nombrede Categoria                           |    |
| Bandeja de Turcos | ÷           | SERVIDOR PUBLICO DE APOYO (SPAPE)     | AUXILIAR                                    |                             |                                              |    |
|                   | ×           | SERVIDOR PUBLICO DE APOVO 38 APL      | + Registro                                  |                             |                                              |    |
| 目                 | ٠           | SERVIDOR FOBLICO DE APOVO (I.P.J.P)   |                                             | <b>CESULLER</b>             |                                              |    |
| Resúmenes         | ٠           | SERVIDOR PUBLICO ESPECIALISTA (1911)  | Clenfrancies                                | <b>IL ESPECIALISTA</b>      |                                              |    |
|                   | œ           | SERVIDOR PUBLICO ESPECIALISTA (SPAS)  | [DCU] DOCENTE UNIVERSITARIO                 |                             |                                              |    |
|                   | ÷           | SERVIDOR PÚBLICO ESPECIALISTA (IPED)  | <b>IECI EMPLEADO DE CONFIANZA</b>           | TECNICO                     |                                              |    |
| Ŝ                 | ×.          | SERVIDOR PUBLICO ESPECIALISTA (IP ES) | RE POL AUTORIDAD                            | <b>ABILITADO</b>            |                                              |    |
| Adeudon           | œ           | SERVIDOR PÚBLICO ESPECIALISTA (MP.CS) | IRE-PTCI DIRECTOR                           | <b>PECIALISTA HABLITADO</b> |                                              |    |
|                   | ٠           |                                       | ISP-API NERVIDOR PÚBLICO DE APOVO           |                             |                                              |    |
|                   | 10          |                                       | <b>ISP-EU JERVIDOR FÚBLICO ESPECIALISTA</b> |                             |                                              |    |
| 曲                 | 35          |                                       | ISP-EJI SERVIDOR PÜBLICO EJECUTIVO          |                             |                                              |    |
| <b>B.J. SUNAT</b> | ٠<br>32     |                                       | [SP-DS] SERVIDOR PUBLICO DIRECTIVO SUPERIOR |                             |                                              |    |
|                   | 1231        |                                       | <b>JRE) RESIMEN ESPECIAL</b>                |                             |                                              |    |
| G                 | 14          |                                       | (RP) FUNCIONARIO FOBLICO                    |                             |                                              |    |
|                   | 15:         |                                       | <b>GTF</b>                                  |                             |                                              |    |
| Reporter.         | 761         |                                       | <b>OTE</b>                                  |                             |                                              |    |
|                   | 37          |                                       | $\overline{110}$                            |                             |                                              |    |
| 森                 | ×           |                                       | <b>STO</b>                                  |                             |                                              |    |
|                   | 1991        |                                       | <b>STB</b>                                  |                             |                                              |    |
| Mantenaniamia     | 20          |                                       | <b>STA</b>                                  |                             |                                              |    |

*Figura 544: Selección de clasificación*

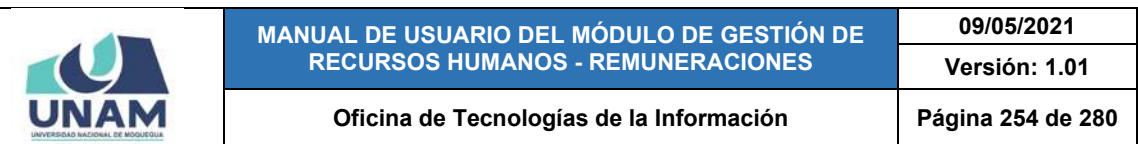

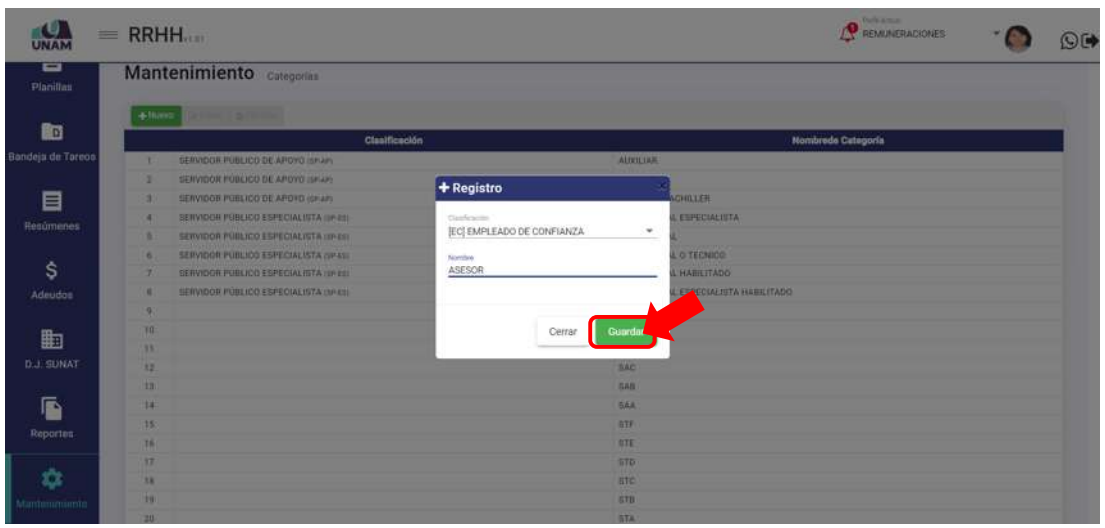

*Figura 545: Guardar categoría*

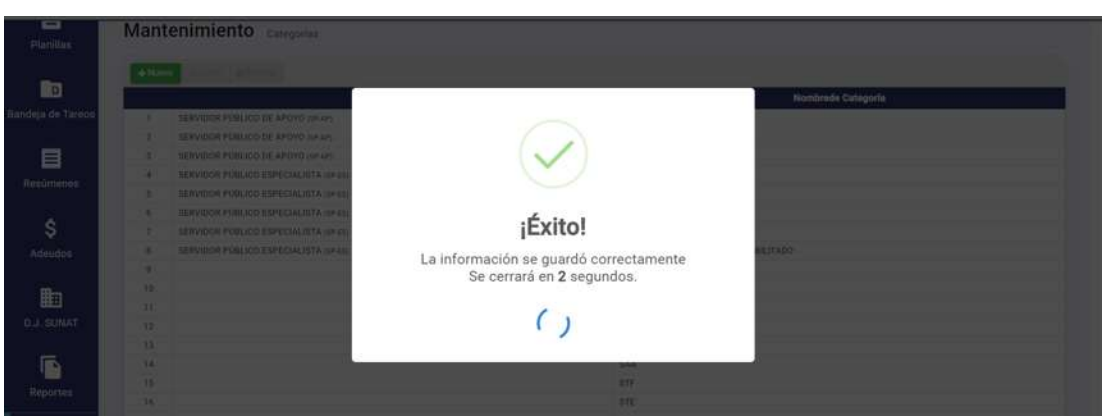

*Figura 546: Mensaje de confirmación se registró categoría*

| <b>UNAM</b>              | $=$ RRHH        |                                       | Perfit Actual<br>REMUNERACIONES     | O(4) |
|--------------------------|-----------------|---------------------------------------|-------------------------------------|------|
| ▭<br><b>Planillas</b>    |                 | Mantenimiento Categorías              |                                     |      |
| <b>Ro</b>                | $+$ Nuevo       | orisms (Ignitian)<br>Clanificación    | Nombrede Categoria                  |      |
| <b>Bandeja de Tareos</b> |                 | EMPLEADO DE CONFIANZA (EC)            | ASESOR                              |      |
|                          |                 | SERVIDOR PÚBLICO DE APOYO (SP-AP)     | AUXILIAR                            |      |
| 目                        |                 | SERVIDOR PÚBLICO DE APOYO (SP-AP)     | <b>SECRETARIA</b>                   |      |
| Resúmenes                | ä               | SERVIDOR PÚBLICO DE APOYO (SP-AF)     | TECNICO - BACHILLER                 |      |
|                          | s               | SERVIDOR PÚBLICO ESPECIALISTA (M-ES)  | PROFESIONAL ESPECIALISTA            |      |
|                          | 6               | SERVIDOR PÚBLICO ESPECIALISTA (SP-ES) | <b>PROFESIONAL</b>                  |      |
| S.                       |                 | SERVIDOR PÚBLICO ESPECIALISTA (SP-ES) | PROFESIONAL O TECNICO               |      |
| Adeudos                  |                 | SERVIDOR PÚBLICO ESPECIALISTA (SP-ES) | PROFESIONAL HABILITADO              |      |
|                          | 0               | SERVIDOR PÚBLICO ESPECIALISTA (SP-ES) | PROFESIONAL ESPECIALISTA HABILITADO |      |
| 勖                        | 10              |                                       | 5AF                                 |      |
|                          | -11             |                                       | SAE                                 |      |
| <b>D.J. SUNAT</b>        | $-12$           |                                       | SAD                                 |      |
|                          | 13              |                                       | SAC                                 |      |
| $\overline{\phantom{a}}$ | 14              |                                       | SAB                                 |      |
| Reportes                 | 15 <sub>1</sub> |                                       | SAA                                 |      |
|                          | 18.             |                                       | STF                                 |      |

*Figura 547: Relación de categorías luego de agregar registro*

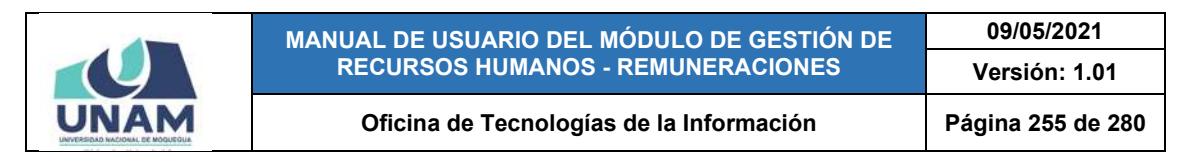

## **8.11.13. MANTENIMIENTO: CARGOS**

El Sub Menú Mantenimiento/Cargos, le permitirá consultar, registrar o editar/eliminar algún(os) cargo(s) de acuerdo al CAP (Cuadro de Asignación de Personal) y al ROF (Reglamento de Organización y Funciones). Cabe señalar que en la parte superior del área de trabajo cuenta con un filtro de búsqueda (1), mediante el cual podrá indicar el(los) cargo(s) que desea consultar; en seguida, los resultados se mostrarán en un listado (2) de acuerdo al texto ingresado en el filtro; al desplegar cualquier registro podrá visualizar las funciones registradas, conforme muestra la Figura 548.

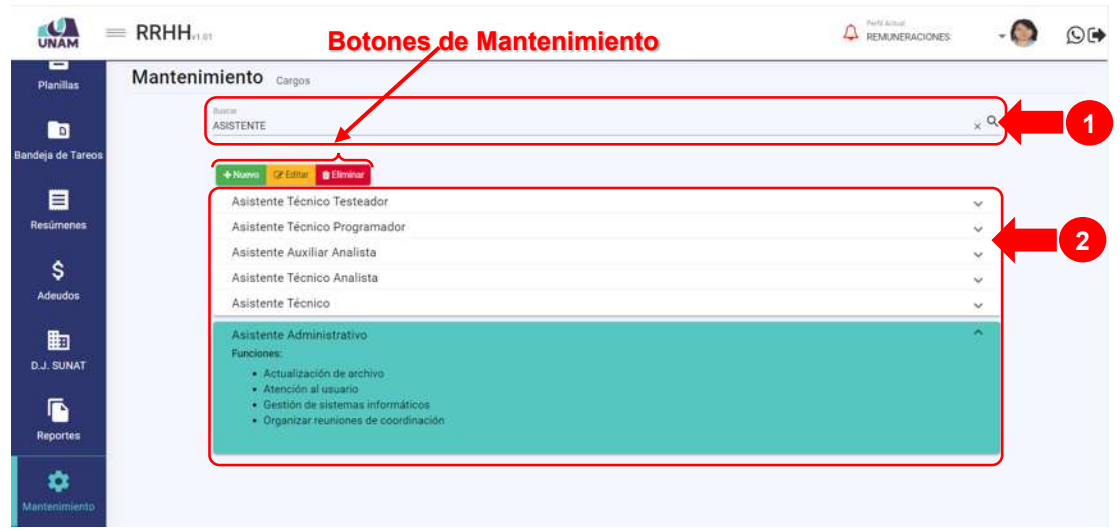

*Figura 548: Ventana Mantenimiento: Cargos*

Haciendo clic en el botón *Nuevo*, podrá agregar el registro de un nuevo cargo, tal como indica la Figura 549.

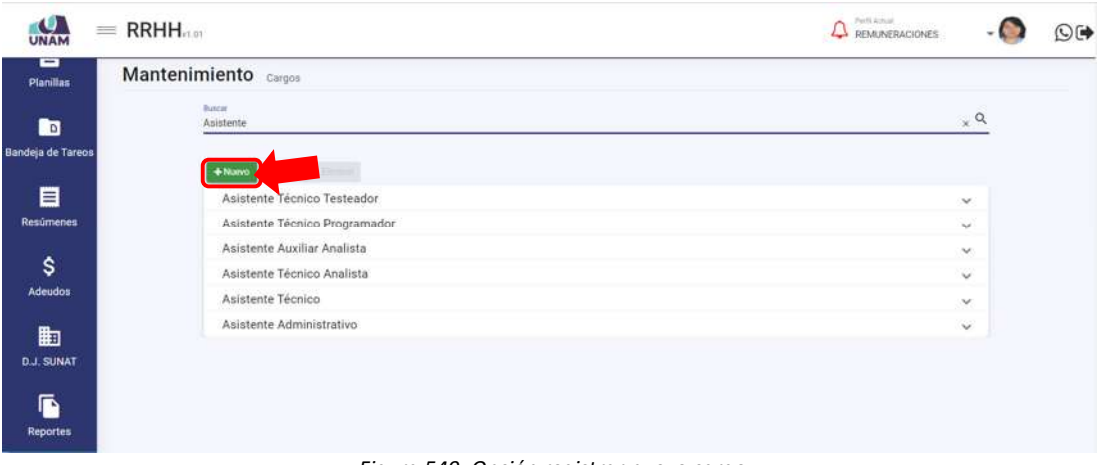

*Figura 549: Opción registrar nuevo cargo*

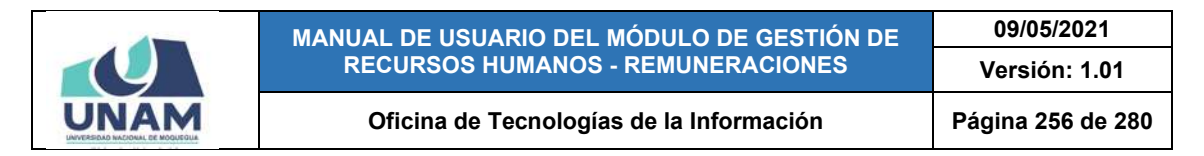

En seguida le aparecerá un formulario, en el cual deberá completar los campos requeridos (Ver Figura 550).

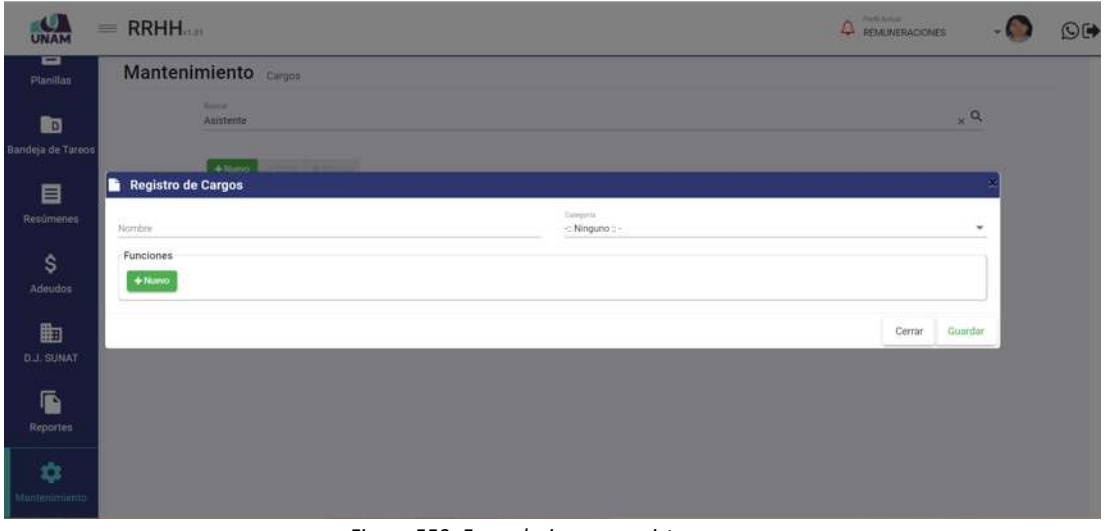

*Figura 550: Formulario para registrar cargo*

Para ello, primero deberá ingresar el nombre del cargo (Ver Figura 551). Luego, elegir la Categoría correspondiente entre las opciones de la lista desplegable (Ver Figura 552). A continuación, podrá consignar las funciones del cargo, pulsando el botón Nuevo (1) e ir ingresando la(s) función(es) en el(los) campo(s) respectivo(s) (2), tal como indica la Figura 553. Una vez completado el formulario con los datos requeridos, pulsar el botón *Guardar*, conforme indica la Figura 554.

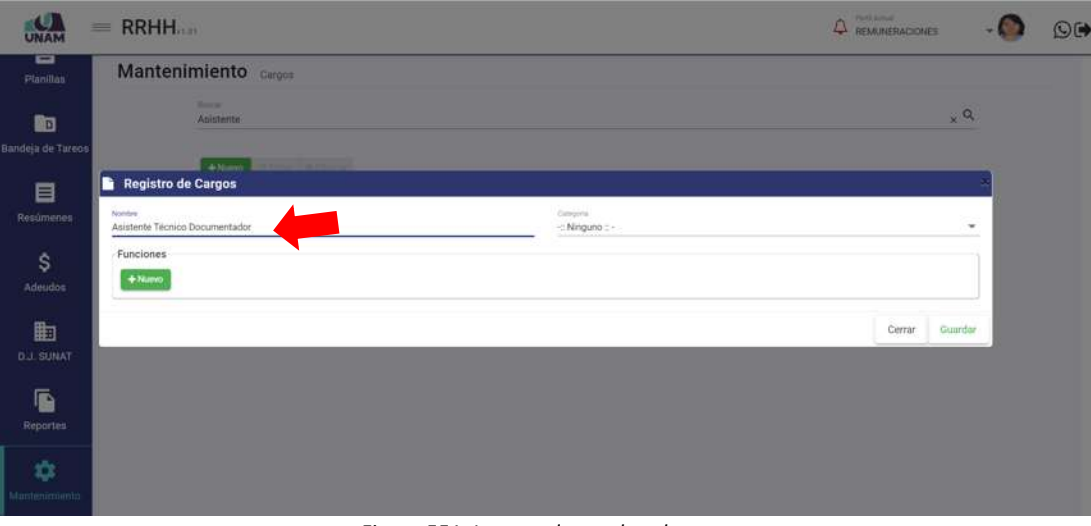

*Figura 551: Ingreso de nombre de cargo*

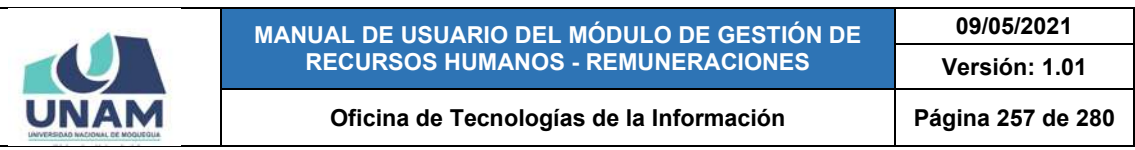

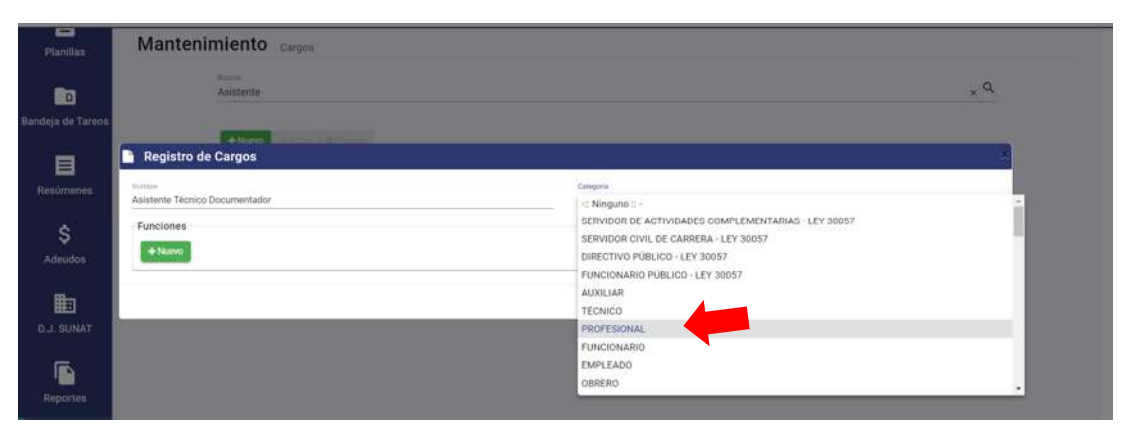

#### *Figura 552: Selección de categoría*

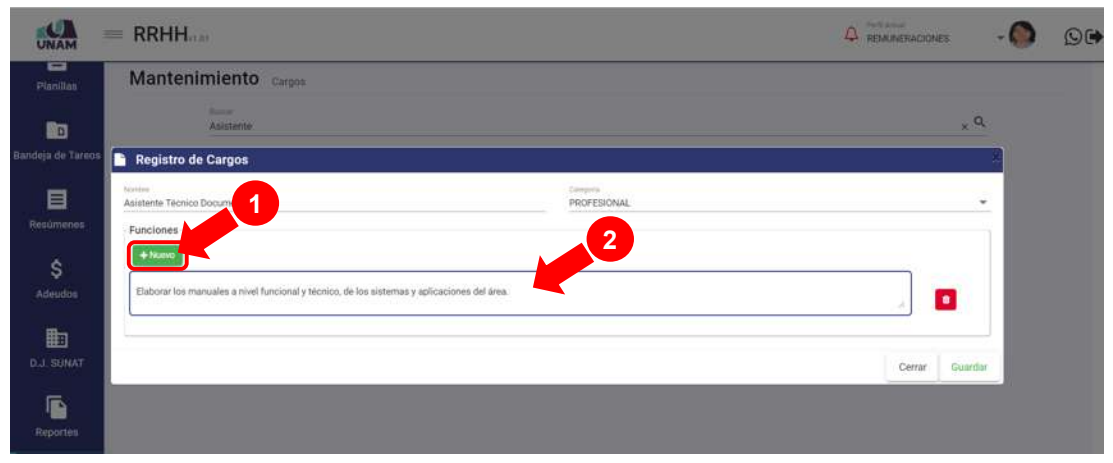

#### *Figura 553: Ingreso de Funciones*

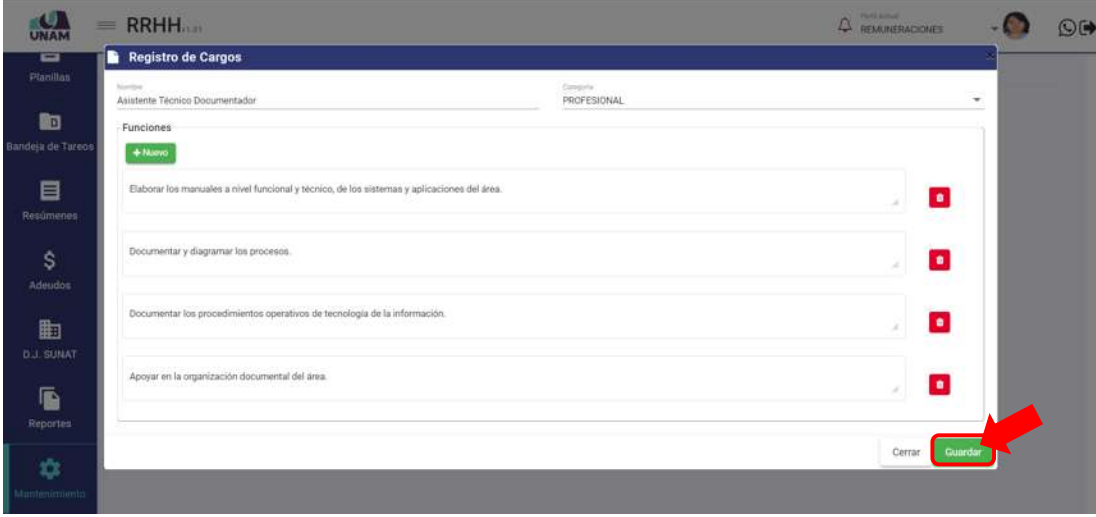

#### *Figura 554: Guardar registro de cargo*

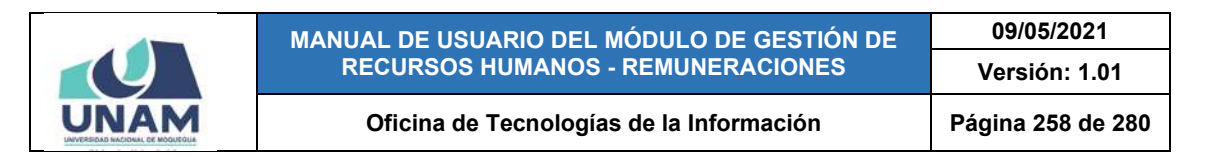

De inmediato, le aparecerá un mensaje de confirmación indicando que la operación se realizó con éxito (Ver Figura 546). Al retornar a la relación de conceptos, podrá comprobar que se agregó el nuevo registro (Ver Figura 547).

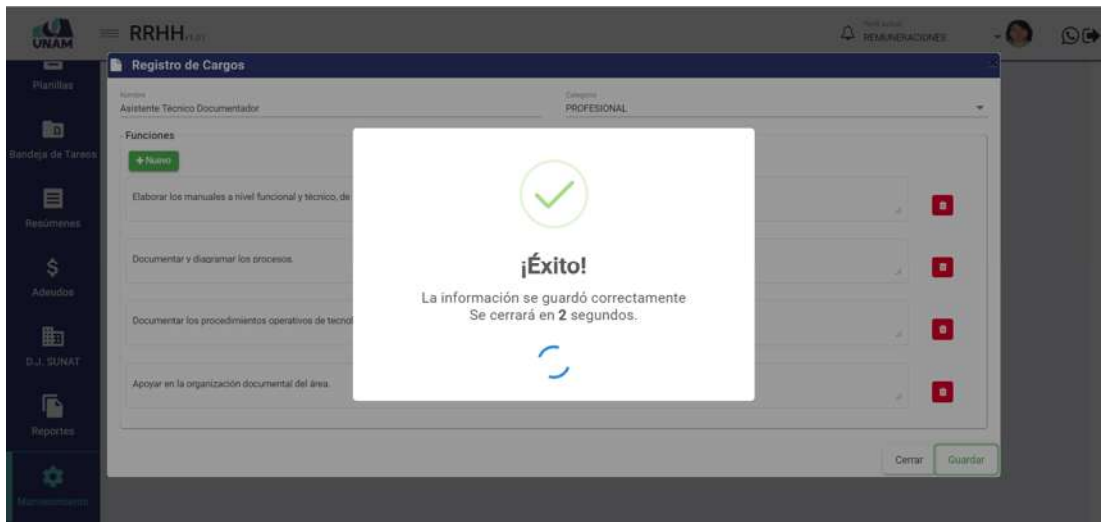

*Figura 555: Mensaje de confirmación se registró cargo*

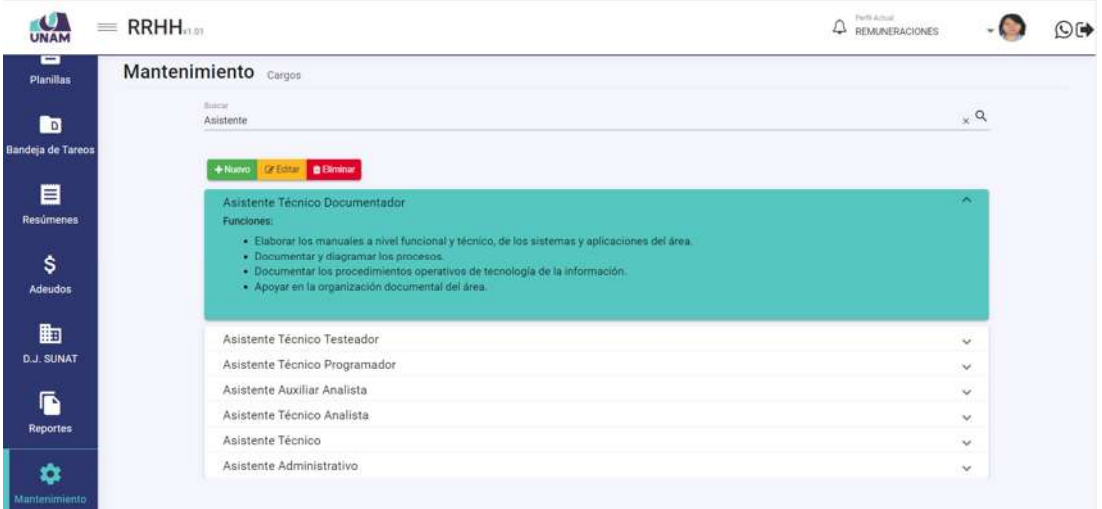

*Figura 556: Relación de cargos luego de agregar registro*

Podrá repetir el procedimiento pulsando el botón *Nuevo* hasta completar la lista de cargos, según considere necesario.

Recuerde que, también cuenta con los botones de Editar y Eliminar para poder efectuar cambios en algún registro o borrarlo de la lista.

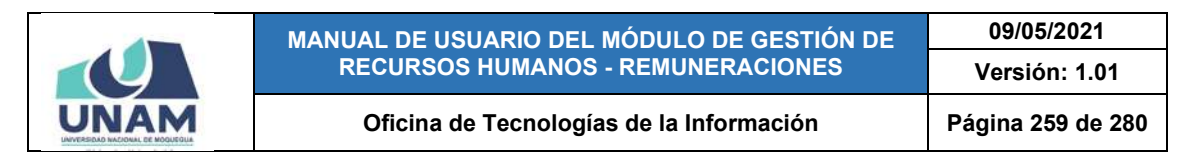

## **8.11.14. MANTENIMIENTO: TIPO DE PRESTADORES / CATEGORÍAS**

El Sub Menú Mantenimiento: Tipo de Prestadores/Categorías, le permitirá consultar, registrar o editar/eliminar alguna(s) categoría(s) de acuerdo al tipo de prestador que a su vez le servirá para poder registrar a algún trabajador en el sistema (según el procedimiento descrito en el apartado 5.2.1. Opción Nuevo). Cabe señalar que en la parte superior del área de trabajo cuenta con un filtro de búsqueda (1), mediante el cual podrá seleccionar el tipo de prestador que desea consultar; en seguida, los resultados se mostrarán en un cuadro (2) indicando los siguientes datos: N° de ítem, el Tipo de prestador y la Categoría, en caso contrario, la consulta se hará a través de los botones de navegación y se mostrará el total de los resultados en bloques de 25 registros. Además, cuenta con un menú contextual (haciendo clic derecho sobre algún registro) que le facilitará la selección de las opciones disponibles, según muestra la Figura 557.

| -<br><b>Planillas</b> | Mantenimiento Tipos de Prestadores Categorias                          |                        |                |  |
|-----------------------|------------------------------------------------------------------------|------------------------|----------------|--|
| <b>R</b> o            | de jametador<br>MIEMBROS DE TROS REG. ESPECIALES DEL SECTOR PÚBLICO    | $\alpha$<br>×          | $\mathbf{1}$   |  |
| Bandeja de Tareos     | $+$ Nuevo<br>ce Editor d'Eliminat                                      |                        |                |  |
| 目                     | <b>Tipo de prestador</b>                                               | Categoría              |                |  |
|                       | MIEMBROS DE OTROS REG. ESPECIALES DEL IS                               | ASOCIADO               |                |  |
| Resúmenes             | D Nueva<br>MIEMBROS DE OTROS REG. ESPECIALES DEL S                     | AUXILIAR               |                |  |
|                       | MINEMBROS DE OTROS REG. ESPECIALES DEL S<br>DF - Editor                | PRINCIPAL              |                |  |
| \$                    | MISEMBROS DE OTROS REG. ESPECIALES DEL S<br><b>D</b> Eliminar          | JEFE DE PRACTICAS      |                |  |
| Adeudos               | MISEMBROS DE OTROS REG. ESPECIALES DEL                                 | DC AT                  | $\overline{2}$ |  |
|                       | MIEMBROS DE OTROS REG: ESPECIALES DEL SECTOR PÚBLICO                   | DC A2                  |                |  |
|                       | MIEMBROS DE OTROS REG. ESPECIALES DEL SECTOR PÚBLICO                   | DC A3                  |                |  |
| 曲                     | Menú<br>MIEMBROS DE OTROS REG. ESPECIALES DEL SECTOR PÚBLICO           | DC 81                  |                |  |
| <b>D.J. SUNAT</b>     | MIEMBROS DE OTROS REG. ESPECIALES DEL SECTOR PÚBLICO ON <b>TOXÍUAI</b> | DC 82                  |                |  |
|                       | 10                                                                     | DC 83                  |                |  |
| G                     | MINEMBROS DE OTROS REG. ESPECIALES DEL SECTOR PÚBLICO<br>11            | DOCENTE EXTRAORDINARIO |                |  |
|                       |                                                                        |                        |                |  |
| <b>Reportes</b>       |                                                                        |                        |                |  |

*Figura 557: Ventana Mantenimiento: Tipo de Prestadores / Categorías*

Haciendo clic en el botón *Nuevo*, podrá registrar la asignación de una categoría al tipo de prestador, tal como indica la Figura 558.

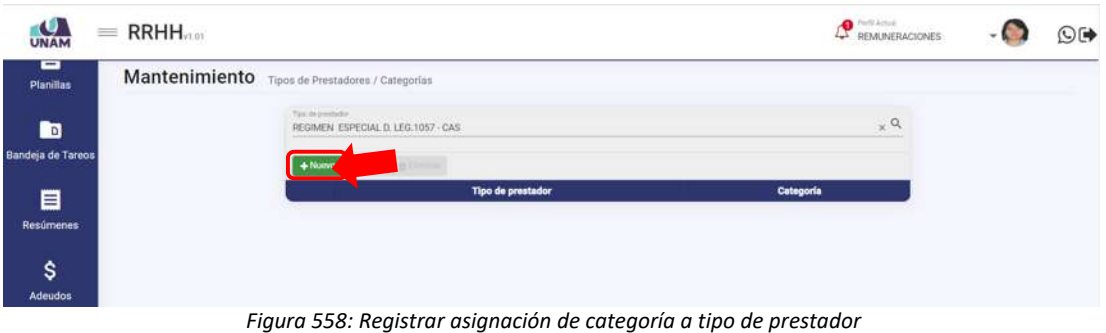

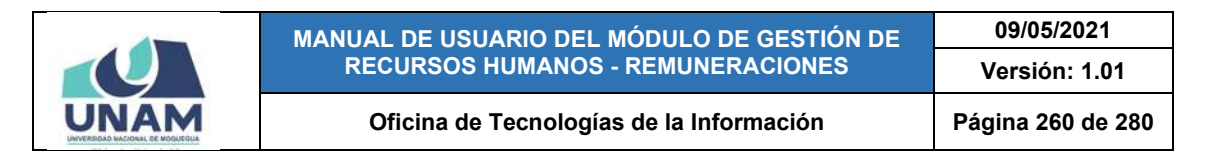

En seguida le aparecerá un formulario, en el cual deberá completar los campos requeridos (Ver Figura 559).

| $=$               | RRHH.                                           |                       |                                |                                                                   |                          |                   | <b>Faction Avenue</b><br><b>C</b> REMUNERACIONES | O() |
|-------------------|-------------------------------------------------|-----------------------|--------------------------------|-------------------------------------------------------------------|--------------------------|-------------------|--------------------------------------------------|-----|
| ᇹ<br>Planillas    | Mantenimiento Tipos de Prestadores / Categorias |                       |                                |                                                                   |                          |                   |                                                  |     |
| 的                 |                                                 |                       | Too de prestador               |                                                                   |                          |                   | $\alpha$                                         |     |
| Bandeja de Turcos |                                                 | $+$ Nuno              |                                |                                                                   |                          |                   |                                                  |     |
| 目                 |                                                 |                       |                                | <b>Tipos de Prestadores / Categorías</b>                          |                          | ×h.               |                                                  |     |
| Resúmenes         |                                                 | ×                     | : EMPLI<br><b>BERVIE</b>       | Tipo de prestador                                                 |                          | $\alpha$          |                                                  |     |
| \$                |                                                 | ×<br>٠                | SERVI<br>TERVIC                | Categoria:                                                        |                          | 92<br>$\alpha$    |                                                  |     |
| Adeudos           |                                                 | ×<br>٠                | SERVI<br>SERVI                 |                                                                   |                          |                   |                                                  |     |
| 曲                 |                                                 | ×<br>٠                | <b>ISSVIE</b><br><b>SERVIE</b> |                                                                   |                          | Cerrar<br>Guardar |                                                  |     |
| <b>D.J. SUNAT</b> |                                                 | ۰.<br>10 <sub>1</sub> |                                | SERVICION PUBLICO - DE APOYO<br>TERVIDOR PÚBLICO - DE APOVO       | STB:<br><b>ITC</b>       |                   |                                                  |     |
| ß                 |                                                 | 17<br>12              |                                | SERVIDOR PUBLICO - DE APOYO<br>SERVIDOR PUBLICO - DE APOYO        | <b>GTD</b><br><b>KTE</b> |                   |                                                  |     |
| Reporter          |                                                 | 13 <sup>°</sup>       |                                | SERVIDOR PUBLICO - DE APOVO                                       | 518                      |                   |                                                  |     |
| Ů                 |                                                 | 141<br>75.            |                                | SERVIDOR PUBLICO - DE APOVO<br>159VIDON PÚBLICO - DE APOYO        | <b>UAA</b><br><b>SAR</b> |                   |                                                  |     |
| Mantenemineso.    |                                                 | 390<br>17             |                                | SERVIDOR FUELICO - DE APOYO<br><b>SERVIDOR PUBLICO - DE APOYO</b> | SAD:<br>SAD              |                   |                                                  |     |

*Figura 559: Formulario para registrar asignación de categoría*

Para ello, primero deberá seleccionar el Tipo de Prestador (si seleccionó una opción previamente en el filtro superior del área de trabajo, se reflejará en el formulario de forma predeterminada), tal como indica la Figura 560.

| ▭<br>Mantenimiento Tipos de Prestadores / Categorias<br>Planiflan                             |  |
|-----------------------------------------------------------------------------------------------|--|
|                                                                                               |  |
| $\alpha$<br>的<br>Tipo de prestador                                                            |  |
| Bandeja de Tareos<br>$+1000$                                                                  |  |
| <b>Tipos de Prestadores / Categorías</b><br>Categoria<br>目                                    |  |
| <b>RO DE OBRA</b><br><b>A CONSTI</b>                                                          |  |
| Tim de internation<br>Resúmenes<br>$\times^Q$<br>CONST<br>. .<br>57                           |  |
| CONST<br>DIRECTIVO PÚBLICO - LEY 30057                                                        |  |
| \$<br>FUNCIONARIO PUBLICO - LEY 30057<br>CONST<br>٠                                           |  |
| REGIMEN ESPECIAL D. LEG.1057 - CAS<br><b>CITIERE</b><br>5.                                    |  |
| Adeudos<br>SERVIDOR CIVIL DE CARRERA - LEY 30057<br><b>CALIFICADO</b><br>6 GUNERI             |  |
| SERVIDOR DE ACTIVIDADES COMPLEMENTARIAS - LEY 30057<br>CERERO<br><b>NO CALIFICADO</b>         |  |
| 时<br>LIMITER<br><b>MARKET</b><br>٠                                                            |  |
| MIEMBROS DE OTROS REG. ESPECIALES DEL SECTOR PUBLICO.<br><b>D.J. SUNAT</b><br><b>AUXILIAN</b> |  |
| MIEMBROS DE OTROS REG. ESPECIALES DEL SECTOR PUBLICO.<br><b>PRINCIPAL</b><br>10               |  |
| JEFE DE PRACTICAS<br>MIEMEROS DE OTHOS HIG. ESPECIALES DEL SECTOR PUBLICO.<br>и.              |  |
| G<br>MIEMBROS DE OTROS RED. ESPECIALES DEL SECTOR PUBLICO.<br>DCA1<br>12                      |  |
| Reporter<br>13 MIEMBROS DE OTROS REU, ESPECIALES DEL SECTOR PUBLICO<br><b>DC A2</b>           |  |
| MIEMBROS DE OTROS REO, ESPECIALES DEL SECTOR PUBLICO.<br>DC A3<br>14                          |  |
| 垃<br>MIEMBROS DE OTROS REG. ESPECIALES DEL SECTOR PÚBLICO.<br>DC B3<br>151                    |  |
| MIEMBROS DE OTROS REG. ESPECIALES DEL SECTOR PUBLICO.<br>DC 82<br>14                          |  |
| Maninnenienio<br>17 MIEMBROS DE OTROS REG. ESPECIALES DEL SECTOR PUBLICO.<br>DC B3            |  |

*Figura 560: Selección de tipo de prestador*

Luego, deberá elegir la Categoría que desea asignarle (Ver Figura 561) y pulsar el botón *Guardar*, tal como indica la Figura 562. Cabe señalar que puede apoyarse en la entrada de texto para facilitar el filtrado de las opciones.

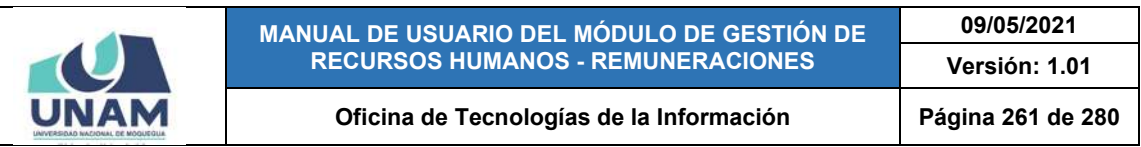

| ≡                 | <b>RRHH</b>                                     |                       |                                                          |               |                                              | <b>Territorial Accounts</b><br>REMUNERACIONES | OG) |
|-------------------|-------------------------------------------------|-----------------------|----------------------------------------------------------|---------------|----------------------------------------------|-----------------------------------------------|-----|
| ᇹ<br>Planillau    | Mantenimiento Tipos de Prestadores / Categorias |                       |                                                          |               |                                              |                                               |     |
| 的                 |                                                 | Tipo de prestador     |                                                          |               |                                              | a                                             |     |
| Bandeja de Turcos |                                                 | $+$ Nucvo             |                                                          |               |                                              |                                               |     |
| 目                 |                                                 |                       | <b>Tipos de Prestadores / Categorías</b>                 |               | Categoria                                    |                                               |     |
|                   |                                                 | 1 CONSTR              | Tipo da prestador                                        |               | <b>RO DE OBRA</b>                            |                                               |     |
| Resúmenes         |                                                 | CONSTI<br>×           | REGIMEN ESPECIAL D. LEG. 1057 - CAS                      | $\times$ Q    |                                              |                                               |     |
|                   |                                                 | CONSTR<br>٠           | Categoria                                                |               |                                              |                                               |     |
| \$                |                                                 | CONSTR<br>٠           | profit                                                   | $\alpha$      |                                              |                                               |     |
| Adeudon           |                                                 | <b>OBRERO</b><br>ъ.   | <b>PROFESIONAL</b>                                       |               |                                              |                                               |     |
|                   |                                                 | GORERO<br>CHRIST<br>٠ | PROFESIONAL ESPECIALISTA<br><b><i>FROFESIONAL</i></b>    |               | <b>SCALIFICADO</b><br><b>2 NO CALIFICADO</b> |                                               |     |
| 町                 |                                                 | <b>MATARIT</b>        | PROFESIONAL O TECNICO                                    |               | DD.                                          |                                               |     |
| <b>D.J. SUNAT</b> |                                                 | ٠                     | MIEMBROST PROFESIONAL HABILITADO                         |               | EIAN                                         |                                               |     |
|                   |                                                 | 10 <sub>1</sub>       | MIEMBROS: PROFESIONAL ESPECIALISTA HABILITADO            |               | CIPAL                                        |                                               |     |
|                   |                                                 | 117                   | MICMUROS OE OTROS REQ. ESPECIALES DEL SECTOR PUBLICO.    |               | <b>JEFE DE PRAOTICAS</b>                     |                                               |     |
| ß                 |                                                 | 12.                   | MITMINGS DE OTROS REG. ESPECIALES DEL SECTOR PUBLICO     | <b>DCAT</b>   |                                              |                                               |     |
| Reporter          |                                                 | (32)                  | MIEMBROS DE OTROS REG. ESPECIALES DEL SECTOR PÚBLICO     | <b>DE AT</b>  |                                              |                                               |     |
|                   |                                                 | 14                    | MEMBROS DE OTROS REG. ESPECIALES DEL SECTOR PUBLICO.     | 00 43         |                                              |                                               |     |
| ÷                 |                                                 | 135                   | MICMBROS DE OTROS REG. ESPECIALES DEL SECTOR PUBLICO.    | <b>DC BY</b>  |                                              |                                               |     |
| Mustehimiento     |                                                 | 14                    | MIEMINOS DE OTROS REG. ESPECIALES DEL SECTOR PÚBLICO     | DC-B2         |                                              |                                               |     |
|                   |                                                 |                       | 17. MIEMBROS DE OTROS REG. ESPECIALES DEL SECTOR PÚBLICO | <b>DO ILI</b> |                                              |                                               |     |

*Figura 561: Selección de categoría del trabajador*

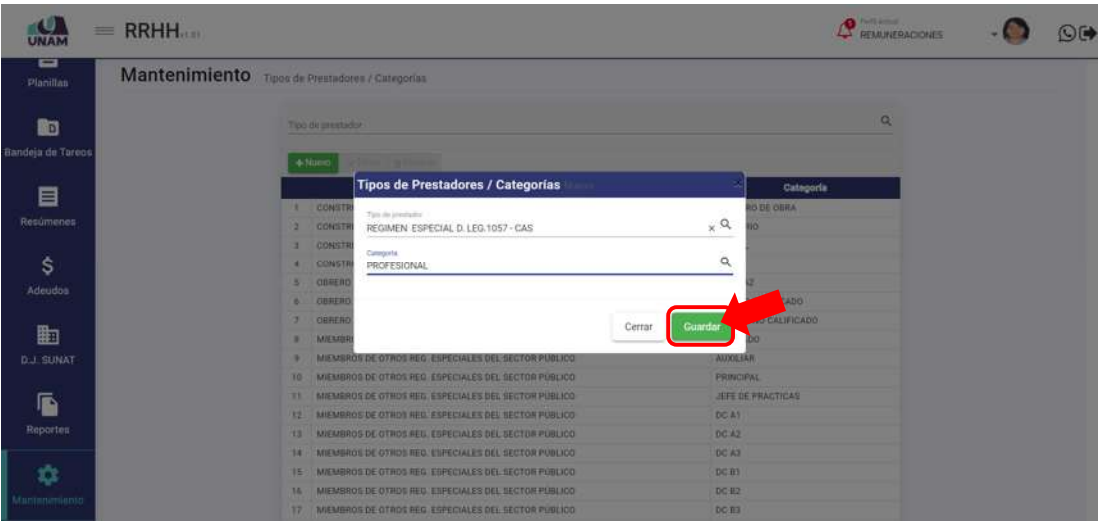

*Figura 562: Guardar asignación de categoría*

De inmediato, le aparecerá un mensaje de confirmación indicando que la operación se realizó con éxito (Ver Figura 563).

Al retornar a la relación de categorías, podrá comprobar que se agregó el nuevo registro (Ver Figura 564).

Para continuar registrando asignaciones deberá repetir el mismo procedimiento pulsando el botón *Nuevo* y seguir los pasos antes indicados. Recuerde que, también cuenta con los botones de Editar y Eliminar para poder efectuar cambios en algún registro o borrarlo de la lista.

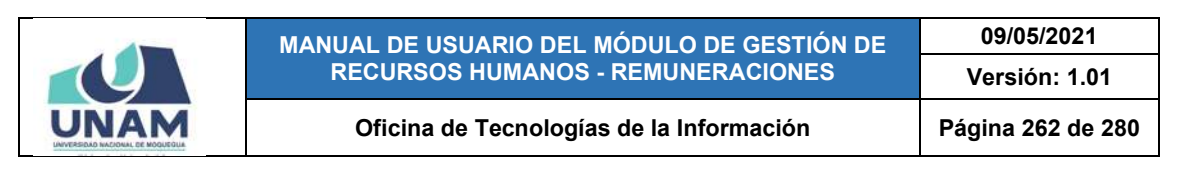

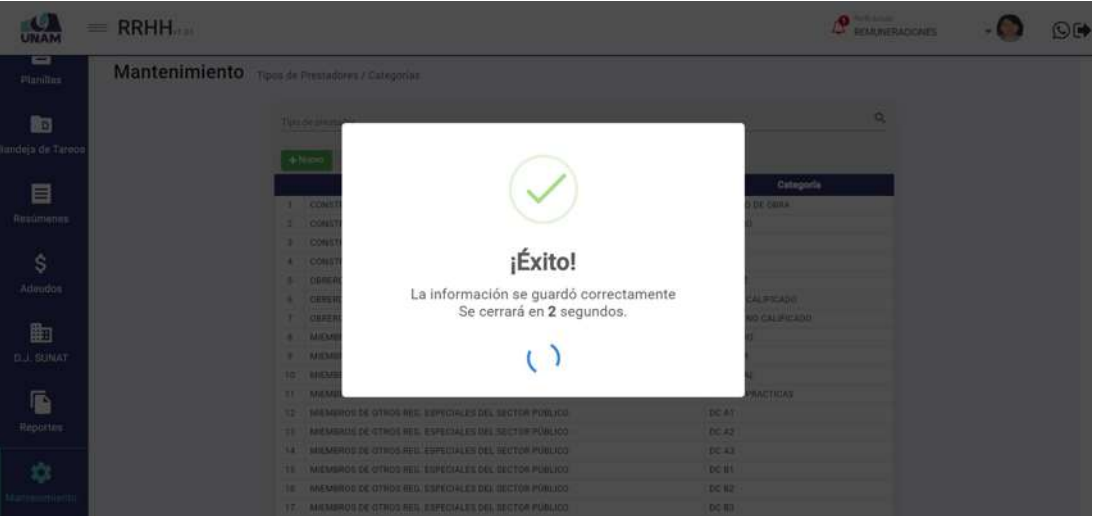

*Figura 563: Mensaje de confirmación se registró asignación de categoría*

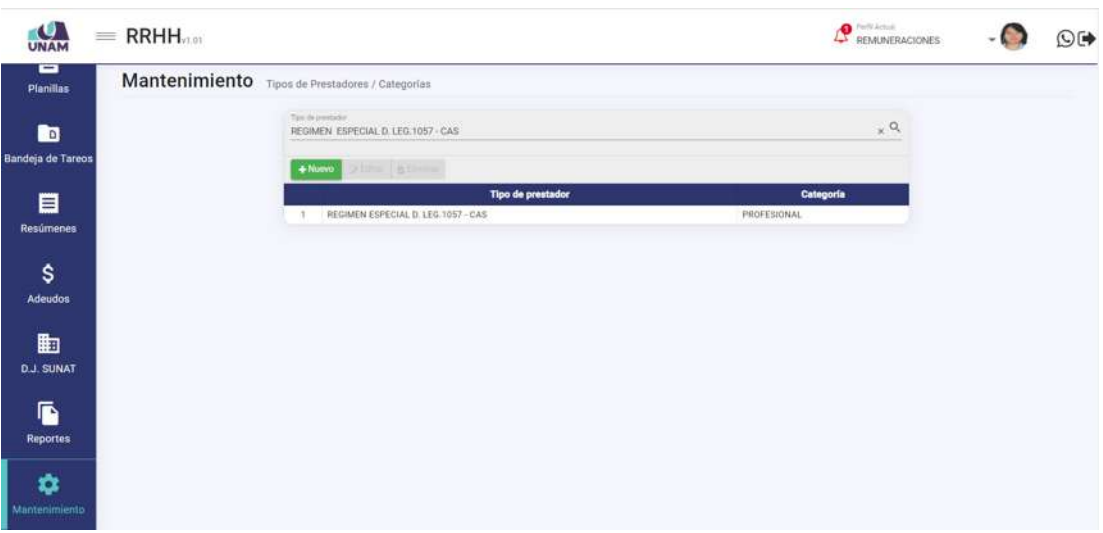

*Figura 564: Relación de asignaciones con registro agregado*

### **8.11.15. MANTENIMIENTO: CONCEPTOS**

El Sub Menú Mantenimiento/Conceptos, le permitirá consultar, registrar o editar/eliminar nuevos conceptos remunerativos y no remunerativos de manera general. Los resultados se mostrarán en bloques de 25 registros ordenados en cuadros indicando los siguientes datos: N° de ítem; Nombre (descripción); Abreviatura; Campo; Tipo de concepto; Clase de concepto; Unidad de Medida; y el N° de Orden. Además, cuenta con un menú contextual (haciendo clic derecho sobre algún registro) que le facilitará la selección de las opciones disponibles, conforme muestra la Figura 565.

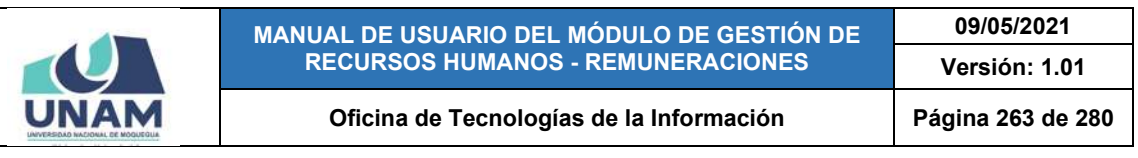

| Ο<br>$=$                 | <b>RRHH</b>  |                                                    | <b>Botones de Mantenimiento</b> |                              |                 |              |         | <b>Ch</b> Perli Artual<br>BEMUNERACIONES | $\odot$ ( $\blacklozenge$ |
|--------------------------|--------------|----------------------------------------------------|---------------------------------|------------------------------|-----------------|--------------|---------|------------------------------------------|---------------------------|
| -<br><b>Planillas</b>    |              | Mantenimiento Conceptos                            |                                 |                              |                 |              |         | <b>Cuadro de resultados</b>              |                           |
| ß٥                       | $+$ Nuevo    | <b>Editar</b><br><b>BEliminar</b><br><b>Nombre</b> |                                 | Abreviatura                  | <b>Campo</b>    | <b>Tipo</b>  | c       | <b>Unidad de Medida</b>                  | Orden                     |
| <b>Bandeja de Tareos</b> |              | PORCENTAJE SPP FONDO %                             |                                 | SPP FONDO %                  | SPPFONDO        | Constantes   | Varios  | Porcentajes                              |                           |
|                          |              | PORCENTAJE SPP COMISION MIXTA %                    |                                 | <b>SPP COM MIXTA %</b>       | <b>SPPMOCTA</b> | Constantes   | Varios  | Porcentajes                              |                           |
| 目                        |              | PORCENTA JE SPP COMISION FLUJO %                   |                                 | SPP COM FLUJO %              | SPPFLUJO        | Constantes   | Varios  | Porcentairs                              |                           |
|                          |              | PORCENTA IE SPP SEGURO %                           | <b>D</b> Nuevo                  | SPP SEGURO %                 | SPPSEGUR        | Constantes   | Varios  | Porcentajes                              | 4                         |
| Resúmenes                | S:           | SPP TOPE SEGURO                                    | <b>CP Telling</b>               | SPP TOPE SEGURO              | SPPTOPES        | Constantes   | Varion  | Soles                                    | 5(                        |
|                          |              | PORCENTAJE SNP DESCUENTO ONP !                     | <b>B</b> Elevinar               | SNP DESC: ONP. N             | D SNPDNP        | Constantes   | Varios  | Porcentajes                              | £                         |
| Ŝ                        |              | PORCENTA JE APORTE ESSALUO S                       |                                 | APOR. ESSALUO %              | AESSALUD        | Constantes   | Varios  | Porcentairs                              |                           |
| <b>Adeudos</b>           |              | PORCENTA JE DESCUENTO ESSALUD %                    |                                 | DESC. ESSALUD %              | DESSALUD        | Constantes   | Varios  | Porcentajes                              | $\mathbf{R}$              |
|                          | $\mathbb{Q}$ | PORCENTAJE ASIGNACION FAMILIAR %                   |                                 | ASSG. FAM. %                 | <b>ASIGEAMI</b> | Constantes   | Varios  | Porcentaies                              | g.                        |
| 駎                        | 10           | PORCENTA JE RENTA 4TA CATEGORIA %                  | Menú                            | RENTA 4TA C. N.              | RENTAATA        | Constantes   | Varios  | Porcentajes                              | 10                        |
|                          | TT           | PORCENTAJE BASE IMPONIBLE MAXIMA CAS %             |                                 | <b>II. I. MAX.CAS %</b>      | <b>BIMAXIMA</b> | Constantes   | Varios  | Porcentajes                              | 11.                       |
| <b>D.J. SUNAT</b>        | 12           | UNIDAD IMPOSITIVA TRIBUTARIA - UIT                 | contextual                      |                              | PORC UIT        | Constantes   | Varion  | Soles                                    | 12.                       |
|                          | 13           | SUELDO MINIMO                                      |                                 | SUELDO MINIMO                | S. MINIMO       | Constantes   | Varios  | Soles                                    | 15                        |
| Ī.                       | 14           | <b>OIRNAL DIARIO</b>                               |                                 | JORNAL DIARIO                | J_DIARIO        | Constantes   | Varios  | Sales                                    | 16                        |
|                          | 15           | PORCENTAJE BUC %                                   |                                 | <b>BUC</b> %                 | PORC.BUC        | Constantes   | Varios  | Porcentaies                              | 13                        |
| <b>Reportes</b>          | 16           | PORCENTAJE BAE: %                                  |                                 | <b>JLAF</b> %                | PORC BAE        | Constantes   | Varios. | Porcentages                              | 14                        |
|                          | 17           | DIAS LABORADOS                                     |                                 | DIAS LABORADOS               | DIASLABO        | <b>Datos</b> | Varios  | Dian                                     | 17                        |
| ✿                        | 18           | DIAS DOMINGOS                                      |                                 | <b><i>DIAS DOMINGOS</i></b>  | DIASDOMI        | Datos:       | Varios  | Dias                                     | 1B                        |
| Mantenimiento            | 19           | DIAS DESCANSOS                                     |                                 | <b><i>DIAS DESCANSOS</i></b> | DIASDESC        | Dutos.       | Varios  | Dian                                     | 19                        |
|                          | 20           | DIAS FERIADOS                                      |                                 | DIAS FERIADOS                | DIASFERI        | Datos.       | Varios  | Dian.                                    | $20 -$                    |

*Figura 565: Ventana Mantenimiento: Conceptos*

Haciendo clic en el botón *Nuevo*, podrá crear un nuevo concepto, tal como indica la Figura 566.

| <b>JNAM</b>           |                 | $=$ RRHH                                        |                        |                 |                   |            | Perli Artual<br><b>BEMUNERACIONES</b> | $\odot$ ( $\blacktriangleright$ |
|-----------------------|-----------------|-------------------------------------------------|------------------------|-----------------|-------------------|------------|---------------------------------------|---------------------------------|
| ▭<br><b>Planillas</b> |                 | Mantenimiento Conceptos<br>$+$ Nuevo            |                        |                 |                   |            |                                       |                                 |
| <b>D</b>              |                 | <b>Nombre</b>                                   | Abreviatura            | Campo           | Tipo              | Clase      | <b>Unidad de Medida</b>               | Orden                           |
| Bandeja de Tareos     |                 | PRESTAMOS BANCARIOS - IMPORTE                   | PRES BAN - IMP         | CASPREAS        | Constantes        | Adeudos    | Soles                                 | 76                              |
|                       |                 | PRESTAMOS DEL EMPLEADOR - PORCENTAJE            | PRE EMPL - PORC        | CAPPREMP        | Constantes        | Adeudos    | Porcentajes                           | 77                              |
| E                     |                 | PRESTAMOS DEL EMPLEADOR - IMPORTE               | PRE EMPL - IMP         | CASPREMS        | Constantes        | Adeudos    | Solen                                 | 学科                              |
|                       | 4               | OTRAS DEUDAS - PORCENTAJE                       | OTR DEU-PORC           | CAPOTDEP        | Constantes        | Adelados   | Poncentajes                           | 79                              |
| <b>Resúmenes</b>      | 5               | OTRAS DEUDAS - IMPORTE                          | OTR DEU - IMP          | <b>CASOTDES</b> | Constantes        | Adeiddos   | Solen                                 | 80                              |
|                       |                 | DESCUENTOS JUDICIALES                           | DTO. JUDICIAL          | <b>XYDJUDIC</b> | <b>XYFormulas</b> | Descuentos | Solen                                 | 417.                            |
| \$                    |                 | PRESTAMOS BANCARIOS                             | DTO. BANCARIO          | XYDPREAN        | <b>XVFormulas</b> | Descuentos | <b>Boles</b>                          | 418                             |
| Adeudos               | <b>B</b>        | PRESTAMOS DEL EMPLEADOR                         | DTO EMPLEADOR          | <b>XVDEMPLE</b> | <b>XYFormulas</b> | Descuentos | Boles.                                | 419                             |
|                       | n               | OTRAS DEUDAS                                    | DTO, OTRA DEUDA        | XYDOTRDE        | <b>XYFormulas</b> | Descuentos | Soles                                 | 420                             |
|                       | $10-$           | DEUDA                                           | <b>DEUDA</b>           | DDSDEUDA        | Datos             | Descuentos | Soles                                 | 81                              |
| ⊞                     | 11.             | ENCARGO INTERNO                                 | <b>ENCARGO INTERNO</b> | DOSENINT        | Datos             | Descuentos | Soles                                 | 82                              |
| <b>D.J. SUNAT</b>     | 12              | VIATICOS                                        | <b>VIATICOS</b>        | <b>DDSVIATI</b> | Datos             | Descuentos | Soles                                 | 33                              |
|                       | 13              | CAJA CHICA                                      | CAJA CHICA             | DDSCAJCH        | Datos             | Descuentos | Soles                                 | 84                              |
| ß                     | 14              | PAGO INDEBIDO                                   | PAGO INDEBIDO          | DDSPGIND.       | Datos             | Descuentos | Soles                                 | 85                              |
|                       | 15.             | SUBVENCION ECONOMICA                            | SUBVENCIÓN ECO.        | DDSSUBEC        | Datos             | Descuentos | Soles                                 | 86                              |
| <b>Reportes</b>       | 16              | <b>BINGOS</b>                                   | BINGOS                 | DDSBINGO        | Datos             | Deucuentos | Solet                                 | 87                              |
|                       | 17              | RIFAS:                                          | RIFAS                  | <b>DOSRIFAS</b> | Datos             | Descuentos | Soles.                                | 88                              |
|                       | 18              | MONTO UNICO CONSOLIDADO - MUC                   | MONTO UNICO            | FIJOVMUC        | Filos             | Varios     | Soles                                 | 101                             |
| Mantenimiento         | 19              | MONTO BONIFICACIÓN FAMILIAR - BET               | BON, FAMILIAR          | <b>FVBONFAM</b> | Flios             | Varios     | Soles                                 | 102                             |
|                       | 20 <sub>1</sub> | MONTO BONIFICACIÓN DIFERENCIAL PERMANENTE - BET | BON, DIF. PERM.        | <b>FVBONDIP</b> | Fijos             | Varios     | <b>Soles</b>                          | 103                             |

*Figura 566: Registrar asignación de categoría a tipo de prestador*

En seguida le aparecerá un formulario, en el cual deberá completar los campos requeridos (Ver Figura 567).

Para ello, primero deberá ingresar el Nombre del concepto, la Abreviatura y el Campo, tal como indica la Figura 568. Luego, deberá elegir el Tipo de concepto (Ver Figura 569), seleccionar la Clase (Ver Figura 570), indicar la Unidad e Medida (571), e indicar el N° orden en que se aparecerá en la lista de opciones y pulsar el botón *Guardar*, tal como indica la Figura 572. De inmediato, le

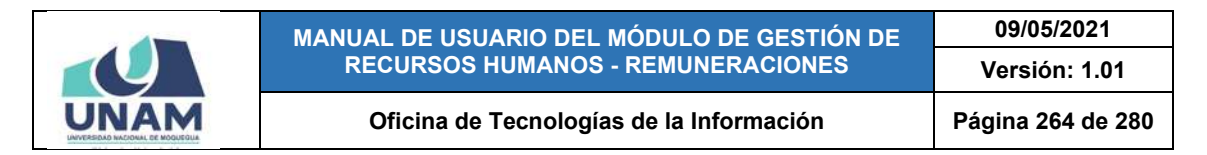

aparecerá un mensaje de confirmación indicando que la operación se realizó con éxito (Ver Figura 573).

| ═                 |                 | RRHH                                                                  |                                                                                                    |                        |                  |              |            |                     | <b>Participants</b><br><b>AN REMUNERACIONES</b> | O <sub>1</sub>        |  |
|-------------------|-----------------|-----------------------------------------------------------------------|----------------------------------------------------------------------------------------------------|------------------------|------------------|--------------|------------|---------------------|-------------------------------------------------|-----------------------|--|
| ▭<br>Planillau    |                 | Mantenimiento Conceptor                                               |                                                                                                    |                        |                  |              |            |                     |                                                 |                       |  |
| 函                 |                 | $+$ Mann<br>-                                                         |                                                                                                    |                        |                  |              |            |                     |                                                 |                       |  |
|                   |                 | Nombra                                                                |                                                                                                    | <b>Abreviatura</b>     | Campo            | Tipo         |            | Class               | Unidad de Medida                                | Orden                 |  |
| Bandeja de Turcos | ٠               | PRESTAMOS BANCARIOS - IMPORTE<br>PRESTAMOS DEL CMPLEADOR - PORCENTAJE | <b>Conceptos:: Nuevo</b>                                                                                                    |                        |                  |              | tes.<br>m. | Attutton<br>Adeudon | Soles<br>Porcentairs                            | 76<br>77              |  |
| 目                 | м               | PRESTAMOS DEL EMPLEADOR - IMPORTE                                     |                                                                                                    | <b>National Disk</b>   |                  |              |            | Adeudoo             | <b>Noles</b>                                    | 78                    |  |
| Resúmanos         | ×               | OTRAS DEUDAS - PORCENTAJE                                             | Nombre                                                                                                    | Abreviatura            | Campo            |              |            | Adeution            | <b>Firrcentajes</b>                             | 79                    |  |
|                   | ×               | <b>OTRAS DEVOAS - MAPORTE</b>                                         |                                                                                                    |                        |                  |              | п          | Allisoders          | Sules                                           | <b>TEL</b>            |  |
|                   | ×               | DESCURATOS JUDICIALES                                                 | Too<br>٠                                                                                                    | Clase<br>$\star$       | Unidad de Medida | $\sim$       |            | <b>Descuentos</b>   | Notes<br>4245-                                  | 417                   |  |
| \$                | ٠.              | FRESTAMOS BANCARIOS                                                   |                                                                                                    |                        |                  |              | m          | <b>Designation</b>  | <b>Bisley</b>                                   | 418                   |  |
| Adeudos           | ٠               | PRESTAMOS DEL EMPLEADOR                                               | Orden<br>$\frac{1}{2} \left( \frac{1}{2} \right) \left( \frac{1}{2} \right) \left( \frac$ |                        |                  |              | <b>THE</b> | Desmanting          | Siles                                           | 419                   |  |
|                   | w               | <b>GIRAS DEUDAS</b>                                                   |                                                                                                    |                        |                  |              | <b>B</b>   | <b>Designedis</b>   | <b>Notice</b>                                   | <b>Ktm</b>            |  |
| 齨                 | 30 <sub>1</sub> | <b>DEUDA</b>                                                          |                                                                                                    |                        |                  |              |            | <b>Description</b>  | Suice                                           | 185                   |  |
|                   | п.              | ENCARGO INTERNO                                                       |                                                                                                    |                        | Certar           | Guardar      |            | <b>Description</b>  | <b>Stries</b>                                   | w                     |  |
| <b>D.J. SUNAT</b> | 12              | <b><i>VIATICOS</i></b>                                                |                                                                                                    |                        |                  |              |            | Detropotos          | <b>Noles</b>                                    | n                     |  |
|                   | 13              | <b>CALLA CHICA</b>                                                    |                                                                                                    | <b>CAJA CHICA</b>      | <b>BOUTA KH</b>  | <b>Dalin</b> |            | <b>Descuentos</b>   | <b>Sales</b>                                    | $_{11}$               |  |
| G.                | 34.             | <b>HAGO INDEBIDO</b>                                                  |                                                                                                    | <b>PAGO INDEBIDO</b>   | DOGPORD          | <b>Dates</b> |            | Descuentis          | <b>Bales</b>                                    | 35                    |  |
| Reporters         | m               | <b>SUBVIDADIEN EDONOMICA</b>                                          |                                                                                                    | <b>SUBVENCION ECO.</b> | <b>UDSSUBED</b>  | <b>Datos</b> |            | <b>Descuenting</b>  | National                                        | 14                    |  |
|                   |                 | <b>THE MINGGO</b>                                                     |                                                                                                    | <b>ENG05</b>           | <b>DOGRENDO</b>  | Dates:       |            | Deamaintiis         | Sulaw                                           | $\boldsymbol{\sigma}$ |  |

*Figura 567: Formulario para crear nuevo concepto*

| ᆷ<br>Planillas     | Mantenimiento <b>Conceptos</b>                                            |                             |                        |                  |                |                                        |                              |                    |
|--------------------|---------------------------------------------------------------------------|-----------------------------|------------------------|------------------|----------------|----------------------------------------|------------------------------|--------------------|
| 的                  | 4-Tioner<br><b>BEllivinur</b><br><b>CA FORW</b><br>Nombre                 |                             | <b>Abreviatura</b>     | Campo:           | Tipo           | Class                                  | Unided de Medida             | Orden              |
| Bandeja de Tareira | PRESTAMOS BANCARIOS - IMPORTE                                             | <b>Conceptos:: Nuevo</b>    |                        |                  | m              | Attending                              | <b>Rates</b>                 | $\mathbf{u}$       |
| 目                  | PRESTAMOS DEL EMPLEADOR - PORCENTAJE<br>PRESTAMOS DEL EMPLEADOR - IMPORTE | histère                     |                        | <b>Cargo</b>     |                | Atlentos<br>Adeustin                   | Porcentaire<br><b>Soles</b>  | $\mathbf{r}$<br>78 |
| Resúmenes          | OTRAS DEUDAS - PORCENTAJE                                                 | INGRESO POR COMPE           | ING. VAC. TRUNC.       | DVCOVAT          |                | Adepoint                               | Porcemajes                   | -29                |
|                    | <b>OTILAS DEUDAS - IMPORTE</b>                                            | Tipo<br>$\scriptstyle\rm w$ |                        |                  | $\rightarrow$  | Adamston                               | <b>Soles</b>                 | ET.                |
| \$                 | DESCUENTOS JUDICIALES<br><b>PRESTAMOS BANCARIOS</b>                       | -                           | Clase<br>$\mathbf{v}$  | Unidad de Medida |                | <b>Desmanting</b><br><b>Descuentos</b> | <b>Soles</b><br><b>Soles</b> | 417<br>418         |
| Adeudos            | PRESTAMOS DEL EMPLEADOR                                                   | Orden                       |                        |                  |                | <b>Descuentos</b>                      | <b>Bales</b>                 | 43%                |
|                    | <b>OTRAS DEUDAS</b><br>٠                                                  |                             |                        |                  | m              | <b>Dentisentos</b>                     | Suite                        | 430                |
| 曲                  | <b>10 DEUDA</b>                                                           |                             |                        |                  |                | <b>Deamsentos</b>                      | <b>Bules</b>                 | m                  |
| <b>D.J. GUNAT</b>  | <b>11 ENCARGO INTERNO</b>                                                 |                             |                        | Cerrar           | <b>Guardar</b> | <b>Desmitima</b>                       | <b>Boles</b>                 | 12                 |
|                    | 12 VIATICOS<br><b>CALA CHICA</b><br>33                                    |                             | <b>CAJA CHICA</b>      | <b>ROSEAJOH</b>  | <b>Didos</b>   | Deamsenton.<br><b>Descuentos</b>       | <b>Soles</b><br>Solen        | 83<br>ы            |
| G                  | <b>FAGO INSTRUDO</b><br>34                                                |                             | <b>FACO INDITIOO</b>   | <b>BOSPORD</b>   | <b>Dates</b>   | <b>Deamsenting</b>                     | Sides                        | 85                 |
|                    | <b>GUBVENCION ECONOMICA</b><br>15                                         |                             | <b>GUBVENCIÓN ECO.</b> | DOSSURED         | <b>Datos</b>   | <b>Deamswiths</b>                      | <b>Bales</b>                 | 86                 |
| Reporter           | 14 BINGOS                                                                 |                             | <b>BINGOS</b>          | <b>DESIMVIO</b>  | Datos          | <b>Deamering</b>                       | <b>Suice</b>                 | $\overline{12}$    |

*Figura 568: Selección de tipo de prestador*

| ▭<br>Planillas    |                      | Mantenimiento Conceptus                                                      |                                        |                                                |                                   |                  |                        |           |                                          |                              |                |
|-------------------|----------------------|------------------------------------------------------------------------------|----------------------------------------|------------------------------------------------|-----------------------------------|------------------|------------------------|-----------|------------------------------------------|------------------------------|----------------|
| 囮                 |                      | + Mario<br><b>BElining</b><br><b>Nombre</b>                                  |                                        | Abreviatura                                    |                                   | Cumpo            |                        | Tipo      | Class                                    | Unided de Medida             | Orden          |
| Bandeja de Tareos |                      | <b>PRESTAMOS BANCARIOS - IMPORTE</b><br>PRESTAMOS DEL EMPLEADOR - PORCENTAJE | <b>Conceptos:: Nuevo</b>               |                                                |                                   |                  |                        | es.       | Advoci 1<br>Atlantis                     | <b>Boles</b><br>Porcemayes.  | 76<br>n        |
| 目                 |                      | PRESTAMOS DEL EMPLEADOR - IMPORTE<br><b>OTRAS DEUDAS - PORCENTAJE</b>        | <b>Painting</b><br>INGRESO POR COMPENS | Abreviatura.<br>ING. VAC. TRUNC.               | Corpo.<br><b>DVCOVAT</b>          |                  |                        | ٠         | Adeugus<br>Adeudin                       | <b>Boles</b><br>Porcemairs   | m<br>79        |
| Resúmenes         | ٠<br>a.              | <b>OTRA'L DEUDAS- IMPORTE</b><br>DESCUENTOS JUDICIALES                       | Text<br><b>Dates</b>                   | $\scriptstyle\rm w$<br>Class                   |                                   | Unidad de Medida | ÷                      |           | Atlendon<br>Desmitman                    | <b>Bules</b><br><b>Boles</b> | 417.           |
| Ś                 | ъ.                   | PRESTAMOS BANCARIOS                                                          | Films<br><b>XYFormulas</b>             |                                                |                                   |                  |                        | u.        | <b>Desmentos</b>                         | <b>Silles</b>                | 418            |
| Adeudoc           | 横田                   | PRESTAMOS DEL EMPLEADOR<br><b>OTHAS DEUDAS</b>                               | Constantes                             |                                                |                                   |                  |                        | AE.<br>88 | <b>Desquentos</b><br><b>DASCUARTING</b>  | <b>Solen</b><br><b>SHAR</b>  | 419<br>428     |
| 勖                 | 1915-1<br>m          | DEVICIA<br>ENCARGO INTERNO                                                   | Notas                                  |                                                | Cerrar                            | Guardat          |                        |           | <b>Denmeretus</b><br><b>Deathwater</b>   | Shier<br><b>Sides</b>        | m.<br>22       |
| <b>D.J. SUNAT</b> | 12.1                 | <b>VIATICOS</b><br>T3 CAJA CHIGA                                             |                                        | <b>CAJA CHIGA</b>                              | <b>DOGCAJON</b>                   |                  | Dates:                 |           | <b>Desduentire</b><br><b>Deaturentes</b> | <b>Boles</b><br><b>Solen</b> | 13<br>sc       |
| Ġ                 | 34 <sub>1</sub><br>ш | <b>PAGO INSERIOG</b><br>SURVENIDAN ECONOMICAL                                |                                        | <b>PAGO INSERIOG</b><br><b>SURVENIDAN ECO.</b> | <b>DOSPONO</b><br><b>BOARDHEE</b> |                  | Datos:<br><b>Dates</b> |           | Desquentos<br><b>Desmanutos</b>          | <b>Boles</b><br><b>Bales</b> | <b>ES</b><br>ш |
| <b>Reportes</b>   | 26                   | <b>BINGOS</b>                                                                |                                        | <b>BIS6000</b>                                 | <b>BOSBINGO</b>                   |                  | Daton.                 |           | <b>Desituerding</b>                      | <b>Bales</b>                 | 87             |

*Figura 569: Selección de tipo de concepto*

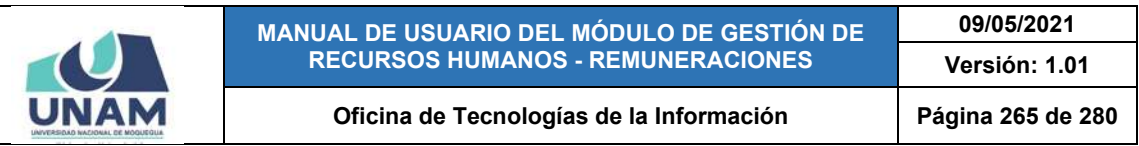

| $=$                         |     | RRHH.                                                                     |                          |                                 |                          |                          |            |                     | <b>STATE BLACK</b><br><b>EXAMINERADOMES</b> |                     | OG |
|-----------------------------|-----|---------------------------------------------------------------------------|--------------------------|---------------------------------|--------------------------|--------------------------|------------|---------------------|---------------------------------------------|---------------------|----|
| $\blacksquare$<br>Planillan |     | Mantenimiento conceptor                                                   |                          |                                 |                          |                          |            |                     |                                             |                     |    |
| 的                           |     | <b>BERMINE</b><br>+Nuwo:<br><b>CARDERS</b><br>Nombre                      |                          | Abreviatura                     | Campo                    |                          | Tipo       | Clase               | <b>Unided de Medida</b>                     | Orden               |    |
| Bandela de Turcos           |     | PRESTAMOS BANCARIOS - IMPORTE                                             | <b>Conceptos:: Nuevo</b> |                                 |                          |                          | <b>THE</b> | <b>Advocars</b>     | Sides                                       | ×                   |    |
|                             |     | PRESTAMOS DEL EMPLEADOR - PORCENTAJE<br>PRESTAMOS DEL EMPLEADOR - IMPORTE | Namine                   |                                 |                          |                          | <b>SHE</b> | Adeudin<br>Atlendon | <b>Purcentairs</b><br>Sties:                | $\overline{1}$<br>m |    |
| 目                           |     | OTRAS DEUDAS - PORCENTAJE                                                 | INGRESO POR COMPENS      | Alrestature<br>ING. VAC. TRUNC. | SATURE<br><b>DVCOVAT</b> |                          |            | Admidito            | Porcemsies                                  | 79                  |    |
| Resúmenes                   |     | <b>OTRAS DEUDAS - IMPORTE</b>                                             | Tibb                     | Claim                           |                          |                          |            | Allegant            | <b>Tales</b>                                | w                   |    |
|                             |     | DESCUENTOS JUDICIALES                                                     | Datos<br>٠               | ingresss.                       | Unidad de Medida         | $\overline{\phantom{a}}$ |            | Descuentos          | Soles                                       | 417                 |    |
| \$                          |     | PRESTAMOS BANCARIOS                                                       |                          | Banaficios Sociales             |                          |                          | <b>AS</b>  | <b>Desmonths</b>    | <b>Rities</b>                               | 418                 |    |
| Adeudos                     |     | PRESTAMOS DEL EMPLEADOR                                                   | Orden                    | Descuentos                      |                          |                          |            | <b>Deamsentos</b>   | <b>Bisley</b>                               | 439                 |    |
|                             |     | <b>9 OTRAS DEUDAS</b>                                                     |                          | Apprtus                         |                          |                          | w          | <b>Deaguerdus</b>   | <b>Suice</b>                                | 420                 |    |
|                             | to: | <b>DEUDA</b>                                                              |                          | Resultados                      |                          |                          |            | Desduertus          | Sules.                                      | 85                  |    |
| 曲                           |     | <b>ET ENCARGO INTERNO</b>                                                 |                          | <b>IVarius</b>                  | <b>Dernar</b>            | Guardan                  |            | <b>Desturentos</b>  | <b>Boles</b>                                | n                   |    |
| <b>D.J. SUNAT</b>           |     | 12 VIATICOS                                                               |                          | Adécidos                        |                          |                          |            | <b>Desquenting</b>  | <b>Bistes</b>                               | $\mathbf{B}$        |    |
|                             |     | <b>33 CAJA CHICA</b>                                                      |                          | <b>CAJA CHICA</b>               | <b>BUSCAJCH</b>          | <b>Dates</b>             |            | <b>Descuentos</b>   | <b>Bales</b>                                | 34                  |    |
| G.                          |     | 14 PAGO INDEBIDO                                                          |                          | PAGO INDEBIDO                   | <b>DOGPUMPI</b>          | <b>Datos</b>             |            | <b>Destuentos</b>   | <b>Bales</b>                                | 85                  |    |
| Reportes                    | 15  | SUBVENCIÓN ECONOMICA                                                      |                          | SUBVENCION ECO.                 | <b>DUSSUBEC</b>          | <b>Datos</b>             |            | Designerma          | <b>Suice</b>                                | ×                   |    |
|                             |     | <b>Té SINGOS</b>                                                          |                          | IMMODE                          | <b>DOGRIMAGO</b>         | <b>Dates</b>             |            | <b>Deamsentils</b>  | <b>Sules</b>                                | 82                  |    |

*Figura 570: Selección de clase*

| ru,               | RRHH.<br>═ |                                                                       |                                    |                                       |                                      |                       |                                                            | <b>Participants</b><br><b>AN REMUNERACIONES</b> |                           | O(1) |
|-------------------|------------|-----------------------------------------------------------------------|------------------------------------|---------------------------------------|--------------------------------------|-----------------------|------------------------------------------------------------|-------------------------------------------------|---------------------------|------|
| ▭<br>Planillas    |            | Mantenimiento<br>Comepton                                             |                                    |                                       |                                      |                       |                                                            |                                                 |                           |      |
| 的                 |            | <b>CARD BERNIN</b><br>4-Novem (<br>Nombre                             |                                    | Abraviatura                           | Camps                                | Tipo                  | Class                                                      | Unidad de Modida                                | <b>Orden</b>              |      |
| Bandeja de Turcos |            | PRESTAMOS BANCARIOS - IMPORTE<br>PRESTAMOS DEL EMPLEADOR - PORCENTAJE | <b>Conceptos:: Nuevo</b>           |                                       |                                      | <b>test</b><br>m      | Attention<br><b>Adeudob</b>                                | Sales:<br><b>Portentajes</b>                    | $75 -$<br>22              |      |
| 目<br>Resúmanos    |            | PRESTAMOS DEL EMPLEADOR - IMPORTE<br>OTIVAS DEVIDAS - PORCENTAJE      | Northea<br>INGRESO POR COMPENS<br> | Abreviature<br>ING. VAC. TRUNC.       | Corpor<br><b>DVCOVAT</b>             |                       | Adeudos<br>Advustor                                        | <b>Dules</b><br><b>PUICKITING</b>               | 78<br>29                  |      |
|                   | ٠.<br>٠    | <b>GTRAS DEUDAS - IMPORTE</b><br>DESCUENTOS JUDICIALES                | Tin<br>٠<br>Datos                  | Oine<br>$\;$<br>Varios                | O'Clied this Maillel<br><b>Skled</b> |                       | Atlendis<br>Безлынени.                                     | <b>Boles</b><br><b>Solen</b>                    | 65<br>412                 |      |
| Ŝ<br>Adeudos      | v.         | <b>PRESTAMOS BANCAHIOS</b><br><b>FRESTANOS DEL EMPLEADOR</b>          | Orden<br>____                      |                                       | ·Dias<br><b>Horizin</b><br>Minutea   |                       | Desmarches.<br>Descuentis.                                 | <b>Sales</b><br><b>Bisley</b>                   | ATA.<br>439               |      |
| 曲                 | ٠          | <b>OTRAS DEUDAS</b><br><b>10 DRIIDA</b><br><b>11 ENCARGO INTERNO</b>  |                                    |                                       | Porcentaies<br>Ahee                  |                       | <b>Denmandria</b><br>Description.<br><b>Description</b>    | <b>Bules</b><br>Suice<br><b>Boles</b>           | 456<br>$\mathbf{B}$<br>83 |      |
| <b>D.J. SUNAT</b> | 18.        | <b>12 VIATIOOS</b><br><b>CAM CHICA</b>                                |                                    | <b>CALLA CHICA</b>                    | Unulates<br>EDSCAZCH                 | <b>Dance</b>          | <b><i><u><u>Валиантин</u></u></i></b><br><b>Desquentos</b> | <b>Guies</b><br><b>Notes</b>                    | 15<br>$^{14}$             |      |
| b                 | m.         | 14 FASO MININGO<br><b>MINVENDON ECONOMICA</b>                         |                                    | <b>FACO MULTIDO</b><br>MINVENDON ECO. | <b>BUSING</b><br>пропитет            | <b>Dates</b><br>Oatou | <b>Deathwitter</b><br><b>Destinential</b>                  | <b>Sides</b><br><b>Billies</b>                  | 35<br><b>BK</b>           |      |
| Reporters         |            | <b>14 ENGOS</b>                                                       |                                    | <b>ERAIOS</b>                         | <b>DBSBINGO</b>                      | <b>Dates</b>          | <b>Descriptive</b>                                         | nules.                                          | $\mathbf{B}$              |      |

*Figura 571: Selección de unidad de medida*

| $=$               |           | <b>RRHH</b>                          |                          |                                  |                              |                  |            |                                       | <b>For 12 Automotive</b><br>LA <b>REMUNERACIONES</b> |                 | O <sub>1</sub> |
|-------------------|-----------|--------------------------------------|--------------------------|----------------------------------|------------------------------|------------------|------------|---------------------------------------|------------------------------------------------------|-----------------|----------------|
| ▭<br>Planillan    |           | Mantenimiento Conceptos              |                          |                                  |                              |                  |            |                                       |                                                      |                 |                |
| 的                 | $+$ Morro |                                      |                          |                                  |                              |                  |            |                                       |                                                      |                 |                |
| Bandeja de Tarons |           | <b>Nombre</b>                        |                          | Abreviatura                      | Campo                        |                  | Tipo       | Class                                 | Unidad de Medida                                     | Orden           |                |
|                   |           | PRESTAMOS BANCARIOS - IMPORTE        | <b>Conceptos:: Nuevo</b> |                                  |                              |                  | <b>SEE</b> | Adeudia                               | <b>Boles</b>                                         | 78              |                |
| 目                 | z.        | PRESTAMDS DEL EMPLEADOR - PORCENTAJE | Northea                  | Alexandrich                      | Complete                     |                  |            | Atlandon                              | <b>Porcentajes</b>                                   | $\overline{12}$ |                |
|                   |           | PRESTAMOS DEL EMPLEADOR - IMPORTE    | INGRESO POR COMPENS      | ING, VAC, TRUNC.                 | <b>DVCOVAT</b>               |                  |            | Adeustra                              | <b>Boles</b>                                         | ×               |                |
| Resúmenes         |           | <b>OTRAS DEUDAS - PORCENTAJE</b>     |                          |                                  |                              |                  |            | Atlanting                             | Parcettiayes.                                        | 79              |                |
|                   | ٠         | <b>OTILAS DEUDAS - MARQIETE</b>      | Tipi<br>Datos<br>$\;$    | Clint<br>Varios<br>$\mathcal{L}$ | Uniting da Medicial<br>Soles | ٠                |            | Adendone                              | <b>Bislaw</b>                                        | <b>BE</b>       |                |
| \$                | c.        | DESCUENTOS JUDICIALES                |                          |                                  |                              |                  |            | <b>Deputeentus</b>                    | <b>Scien</b>                                         | 417             |                |
|                   | n         | PRESTAMOS BANCARIOS                  | Order<br>116             |                                  |                              |                  |            | <b>Dentisentus</b>                    | <b>Sules</b>                                         | <b>ATH</b>      |                |
| Adeudos           |           | PRESTAMOS DEL EMPLEADOR              | __                       |                                  |                              |                  |            | <b>Desmientos</b>                     | <b>Boles</b>                                         | 419             |                |
|                   | 91        | <b>OTRAILDEUDAS</b>                  |                          |                                  |                              |                  |            | <b><i><u><u>Пеациетия</u></u></i></b> | <b>Guier</b>                                         | 429             |                |
| 曲                 | 38.       | <b>DEUDA</b>                         |                          |                                  |                              |                  |            | Descuentos                            | Soles                                                | <b>W</b>        |                |
|                   | 33.       | ENCARGO INTERNO                      |                          |                                  | Cerrar                       | Guardar          |            | <b>Deamperdist</b>                    | <b>Barley</b>                                        | 12              |                |
| <b>D.J. SUNAT</b> |           | 12 VIATICOS                          |                          |                                  |                              |                  |            | <b>Desmientin</b>                     | Bales                                                | <b>AS</b>       |                |
|                   |           | 13 CAJA CHICA                        |                          | CAJA CHICA                       | <b>DESCAJCH</b>              | <b>Dates</b>     |            | <b>Descuertos</b>                     | <b>Boles</b>                                         | 34              |                |
| b                 |           | 14 PAGO INDERIOO                     |                          | PAGO INDEBIOO                    | <b>DBSPGIND</b>              | <b>Datos</b>     |            | <b>Desiuentus</b>                     | <b>Sules</b>                                         | 35              |                |
| Reporter          |           | <b>15 SUBVENCION ECONOMICA</b>       |                          | <b>IMIVENDON ECC.</b>            | DOSSUMED                     | <b>Oates</b>     |            | <b>Descuentos</b>                     | <b>Boles</b>                                         | 33              |                |
|                   |           | <b>SALE BAROON CO</b>                |                          | <b>BACONT</b>                    | <b>The constant</b>          | <b>Challenge</b> |            | <b>Plantinoperation</b>               | <b>Ridgest</b>                                       | <b>SERVICE</b>  |                |

*Figura 572: Guardar registro de concepto*

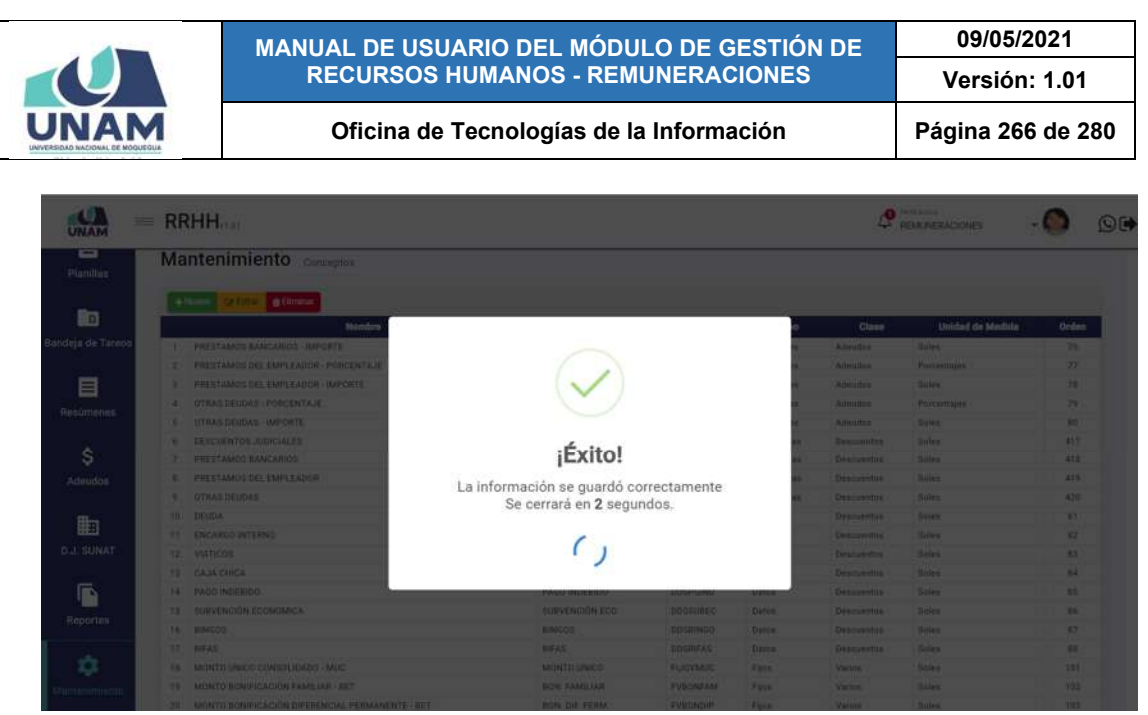

*Figura 573: Mensaje de confirmación se agregó nuevo concepto*

Al retornar a la relación de categorías, podrá comprobar que se agregó el nuevo registro (Ver Figura 574).

| <b>JNAM</b>       | $=$ RRHH <sub>2191</sub> |                                                        |                     |                        |               |               |                         | O(4)         |
|-------------------|--------------------------|--------------------------------------------------------|---------------------|------------------------|---------------|---------------|-------------------------|--------------|
| ▭<br>Planillas    |                          | Mantenimiento conceptos                                |                     |                        |               |               |                         |              |
| <b>Bo</b>         |                          | of Little   a Dresse<br>$+$ Number<br><b>Nombre</b>    | Abreviatura         | Campo                  | <b>Tipo</b>   | <b>Clase</b>  | <b>Unidad de Medida</b> | <b>Orden</b> |
| Bandeja de Tareos | $\mathcal{I}$            | INGRESO POR COMPENSACIÓN DE VACACIONES TRUNCAS         | ING. VAC. TRUN.     | DVICOVAT               | Datou         | Varios        | Soles                   | 116          |
|                   |                          | INCRESO POR 25 AÑOS DE SERVICIOS                       | ING. 25 SERV.       | DV125SEV               | Datos         | <b>Varios</b> | Soles                   | 110          |
| E                 | $\mathfrak{D}$           | INGRESO POR 30 AÑOS DE SERVICIOS                       | ING. 30 SERV.       | DVI30SEV               | Datos         | Varios:       | Soles                   | -111         |
| Resúmenes         | ٠                        | INGRESOS GRATIFICACIONES POR FIESTAS PATRIAS Y NAVIDAD | ING, GRATIFIC.      | <b>DVIGREPN</b>        | Datos         | Varion.       | Soles                   | 112          |
|                   | 5                        | INGRESOS AGUINALDOS POR FIESTAS PATRIAS Y NAVIDAD      | ING, AGUINALDO      | <b>DVAGUFPN</b>        | Datos         | <b>Varios</b> | Soles.                  | 113          |
|                   | 6                        | INGRESO INCENTIVO UNICO - CAFAE                        | ING, CAFAE          | <b>DVICAFAE</b>        | Daton         | <b>Varion</b> | Soles:                  | 114          |
| \$                |                          | INGRESO CANASTA DE NAVIDAD O SIMILARES                 | ING. CANAS NAV.     | DVINGCNS               | Datos         | Varios        | Soles                   | 115          |
| <b>Adeudos</b>    |                          | INGRESO COMPENSACIÓN POR TIEMPO DE SERVICIOS           | ING. CTS            | <b>DVINGCTS</b>        | Datos         | Varios        | Soles                   | 109          |
|                   | q.                       | MONTO COMPENSACIÓN ECONÓMICA MENSUAL                   | COM. ECO. MEN.      | <b>EVMONCEM</b>        | Fost.         | Varios:       | Soles                   | 104          |
|                   | 10                       | INGRESO CONTACTO DIRECTO CON AGUA.                     | ING. CTOS: AGUA     | <b>OVICDEAG</b>        | Datos         | Varios        | Soles                   | 118.         |
| 勖                 | TT.                      | INGRESO DIFERENCIAL PERMANENTE                         | ING. DIFER. PER     | <b>DVIDIFPE</b>        | Datos         | Vance.        | Soles.                  | 119          |
| <b>D.J. SUNAT</b> | 12                       | INGRÉSO DIFERENCIAL TEMPORAL                           | ING. DIFER. TEM     | <b><i>DVIDIFTE</i></b> | Datos         | Varios        | Soles                   | 120          |
|                   | 13                       | INGRESO ESCOLAR                                        | ING, ESCOLAR        | <b>DVIESCOL</b>        | Datos         | Varios        | Soles                   | 121          |
| ſĎ                | 14                       | INGRESO ESPECIAL                                       | ING ESPECIAL        | <b>UVIESPEC</b>        | Datos         | Várins.       | Soles.                  | 122          |
|                   | 15.                      | INGRESO FAMILIAR                                       | ING. FAMILIAR       | <b>OVIFAMIL</b>        | Datos         | <b>Varios</b> | Soles                   | 123          |
| <b>Reportes</b>   | 76                       | INGRESO OVEROL                                         | ING. OVEROL         | DVIOVERO:              | Datos         | Varios        | Soles                   | 124          |
|                   | 17                       | INGRESO PERSONAL - OUINOUENIO                          | ING. QUINOUENIO:    | DVIGUING               | <b>Diatou</b> | Varios        | Soles                   | 125          |
| Ω                 | 18                       | INGRESO POR ALIMÉNTACIÓN                               | <b>ING. ALIMENT</b> | <b>DVIALIME</b>        | Datos         | Vietins.      | Soles                   | 126          |
| Mantenimiento     | 19                       | INGRESO POR ALTITUD                                    | ING. ALTITUD        | <b><i>DVIALTUD</i></b> | Datos         | Vários        | Soles                   | 127          |
|                   | 20                       | INGRESO POR ALTURA                                     | ING. ALTURA         | <b>OVIALTUR</b>        | Datos         | Varios        | <b>Soles</b>            | 128          |

*Figura 574: Relación de conceptos luego de agregar concepto*

Para continuar registrando conceptos deberá repetir el mismo procedimiento pulsando el botón *Nuevo* y seguir los pasos antes indicados.

Recuerde que, también cuenta con los botones de Editar y Eliminar para poder efectuar cambios en algún registro o borrarlo de la lista.

### **8.11.16. MANTENIMIENTO: TIPOS DE PLANILLAS DE PRESTADORES**

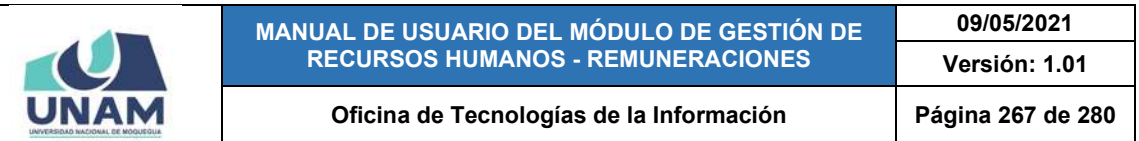

El Sub Menú Mantenimiento/Tipo de Planillas de Prestadores, le permitirá consultar, registrar o editar/eliminar el(los) tipo(s) de prestador(es) que corresponden a un determinado tipo de planilla. Cabe señalar que en la parte superior del área de trabajo cuenta con un filtro (1), mediante el cual podrá seleccionar el tipo de planilla que desea consultar; en seguida, los resultados se mostrarán en un cuadro (2) indicando los siguientes datos: N° de ítem; Tipo de Planilla; Tipo de Prestador (Nombre y si está comprendido en el Sector Privado, Sector Publico u Otras Entidades). Además, cuenta con un menú contextual (haciendo clic derecho sobre algún registro) que le facilitará la selección de las opciones disponibles, conforme muestra la Figura 575.

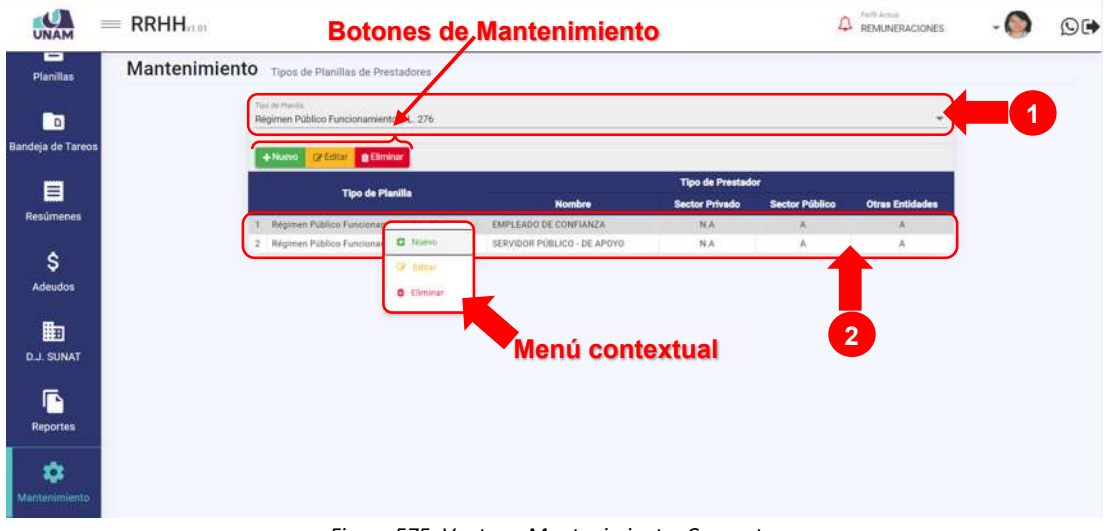

*Figura 575: Ventana Mantenimiento: Conceptos*

Haciendo clic en el botón *Nuevo*, podrá registrar un tipo de prestador en una planilla, tal como indica la Figura 576.

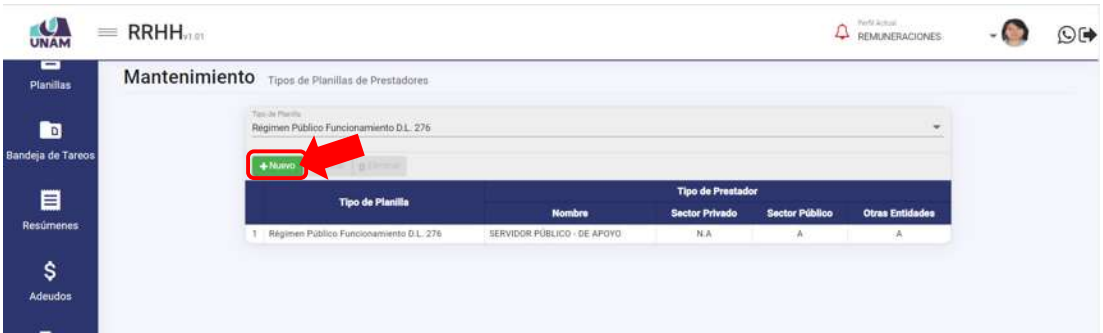

*Figura 576: Registrar tipo de planilla de prestadores*

En seguida le aparecerá un formulario, en el cual deberá completar los campos requeridos. Para ello, primero deberá seleccionar el tipo de planilla (si seleccionó

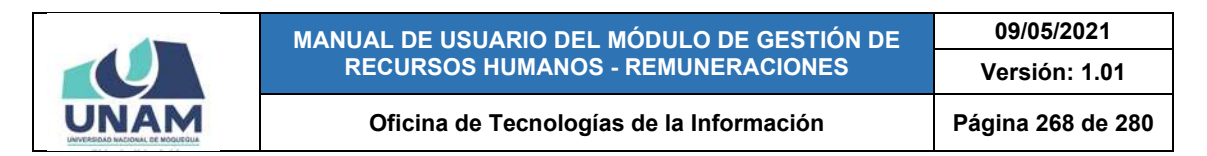

una opción previamente en el filtro superior del área de trabajo, se reflejará en el formulario de forma predeterminada), tal como indica la Figura 577.

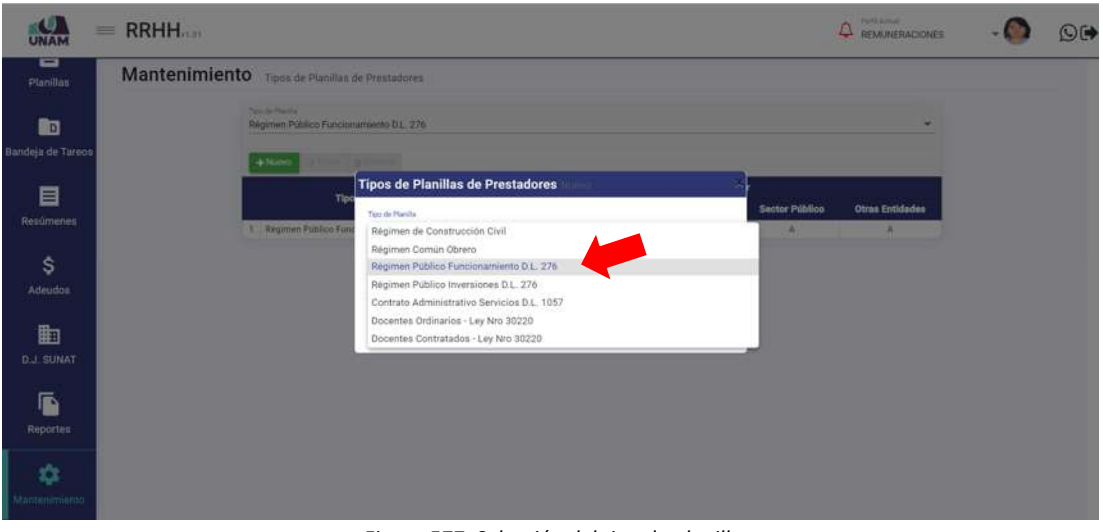

*Figura 577: Selección del tipo de planilla*

Luego, deberá elegir el Tipo de prestador (Ver Figura 578), y pulsar el botón *Guardar*, tal como indica la Figura 579. De inmediato, le aparecerá un mensaje de confirmación indicando que la operación se realizó con éxito (Ver Figura 580). Al retornar la relación de tipos de prestador, podrá comprobar que el registro fue agregado a la lista (Ver Figura 581).

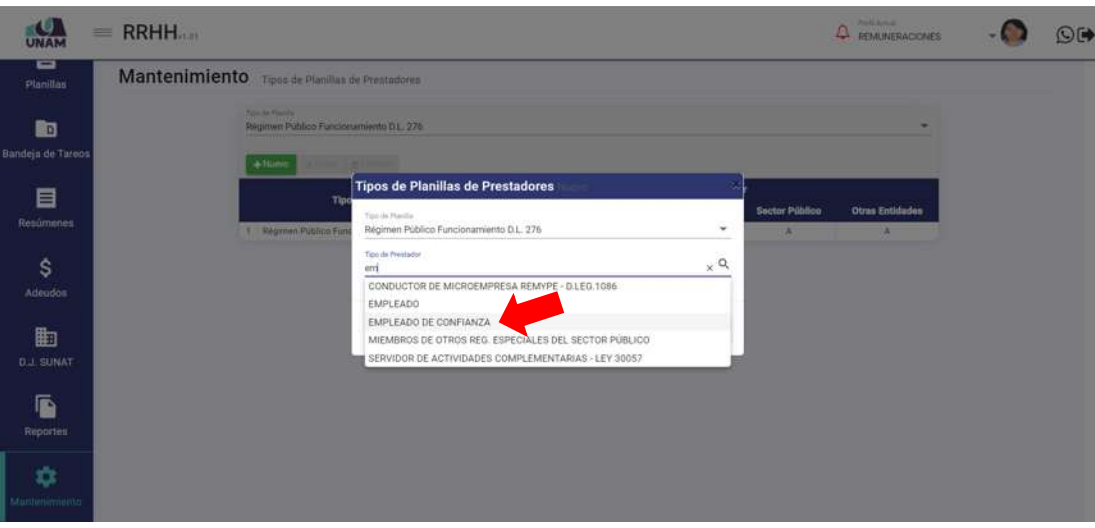

*Figura 578: Selección de tipo de prestador*

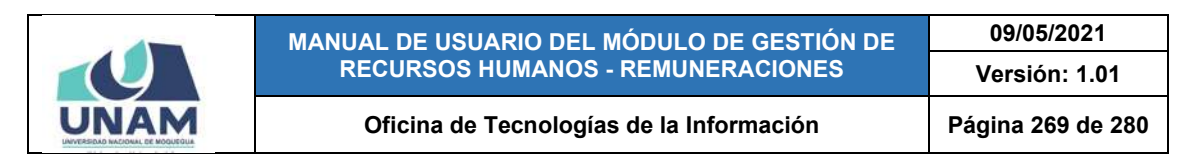

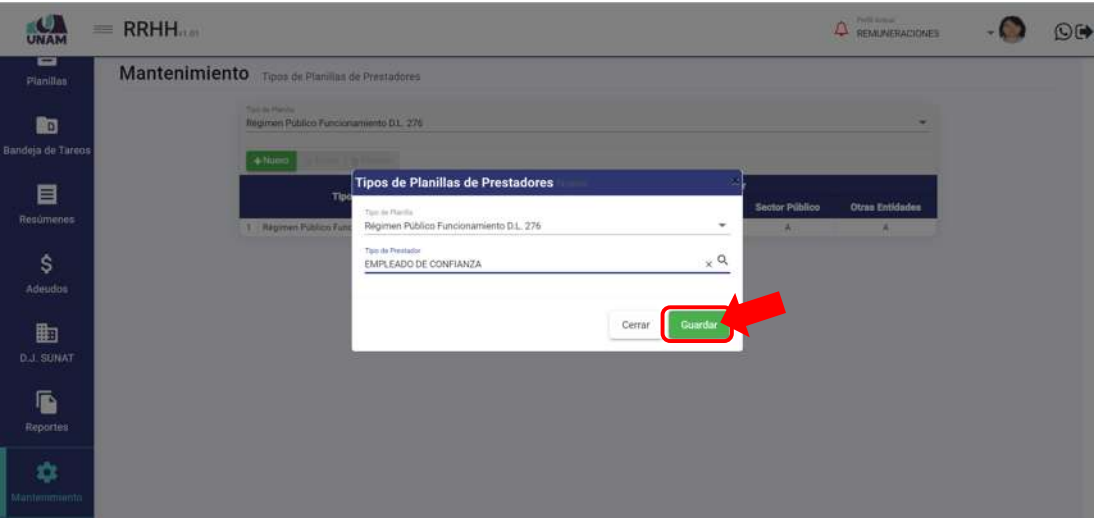

*Figura 579: Guardar registro de tipo de prestador*

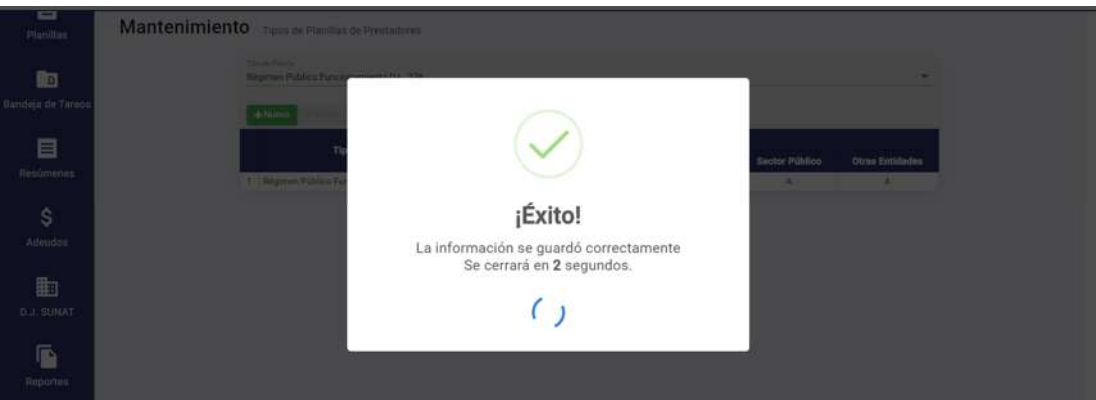

*Figura 580: Mensaje de confirmación se guardó tipo de prestador*

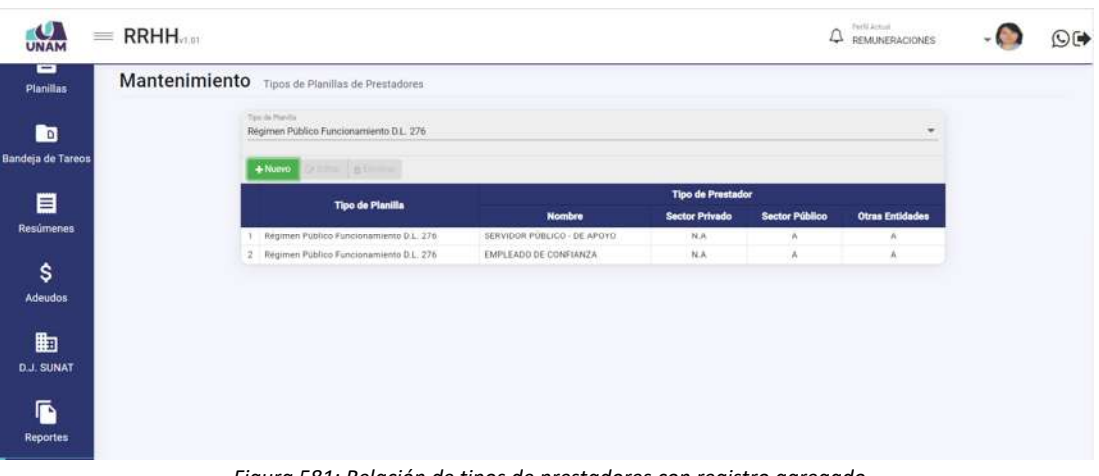

*Figura 581: Relación de tipos de prestadores con registro agregado*

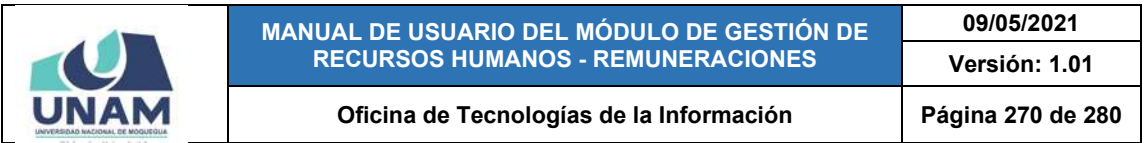

Para continuar registrando tipos de prestadores, deberá repetir el mismo procedimiento pulsando el botón *Nuevo* y seguir los pasos antes indicados. Recuerde que, también cuenta con los botones de *Editar* y *Eliminar* para poder efectuar cambios en algún registro o borrarlo de la lista.

# **8.11.17. MANTENIMIENTO: TIPOS DE MOTIVOS Y PLANILLAS**

El Sub Menú Mantenimiento/Tipo de Motivos y Planillas, le permitirá consultar, registrar o editar/eliminar el(los) motivo(s) de pago para un determinado tipo de planilla. Cabe señalar que en la parte superior del área de trabajo cuenta con un filtro (1), a través del cual podrá seleccionar el tipo de planilla que desea consultar; en seguida, los resultados se mostrarán en un cuadro (2) indicando los siguientes datos: N° de ítem; Tipo de Planilla; y el Motivo correspondiente. Además, cuenta con un menú contextual (haciendo clic derecho sobre algún registro) que le facilitará la selección de las opciones disponibles, conforme muestra la Figura 582.

| UNAM                           | $=$ RRHH <sub>21.91</sub>                  |                                                                                                    |     | <b>Botones de Mantenimiento</b>     | <b>Ca</b> Perfil Actual<br>REMUNERACIONES | ೧⊮ |
|--------------------------------|--------------------------------------------|----------------------------------------------------------------------------------------------------|-----|-------------------------------------|-------------------------------------------|----|
| ▭<br><b>Planillas</b>          | Mantenimiento Tipos de Motivos y Planillas |                                                                                                    |     |                                     |                                           |    |
| <b>BD</b><br>Bandeja de Tareos |                                            | Tierride Planiture<br>Régimen Público Funcionamiento<br>$+$ Numm<br>ra Egitar<br><b>B Eliminar</b> |     |                                     | $\blacktriangleleft$                      |    |
|                                |                                            | <b>Tipo de Planilla</b>                                                                            |     | <b>Motivo</b>                       |                                           |    |
| 目                              |                                            | Regimen Público                                                                                    | 276 | REMUNERACIÓN                        |                                           |    |
| <b>Resúmenes</b>               |                                            | Régimen Públic<br><b>CE</b> Nuevo                                                                  | 276 | REINTEGRO                           |                                           |    |
|                                |                                            | Regimen Públic<br>OF Editor                                                                        | 176 | CAFAE                               |                                           |    |
| \$                             |                                            | Régimen Públic                                                                                     | 276 | COMPENSACIÓN POR TIEMPO DE SERVICIO |                                           |    |
| Adeudos                        |                                            | <b>D</b> Eliminar<br>Begimes                                                                       | 276 | <b>GRATIFICACIONES</b>              |                                           |    |
|                                |                                            | atimen Publico concrementenza e 276                                                                |     | VACACIONES                          |                                           |    |
|                                | Menú contextual                            | Régimen Público Funcionamiento D.L. 276                                                            |     | <b>AGUINALDO</b>                    | $\overline{2}$                            |    |
| 勖                              |                                            | Regimen Público Funcionamiento D.L. 276                                                            |     | SUBSIDIO POR FALLECIMIENTO          |                                           |    |
| <b>D.J. SUNAT</b>              |                                            | Régimen Público Funcionsmiento D.L. 276                                                            |     | SUBSIDIO POR GASTO DE SEPELIO       |                                           |    |
|                                |                                            | Regimen Público Funcionamiento D.L. 276<br>30                                                      |     | SUBSIDIO POR MATERNIDAD             |                                           |    |
| ſ                              |                                            | Régimen Público Funcionamiento D.L. 276<br>$-11$                                                   |     | SUBSIDIO POR ENFERMEDAD             |                                           |    |
|                                |                                            | Régimen Público Funcionamiento D.L. 276<br>12.                                                     |     | BONRFICACION DEL 5 DE NOVIEMBRE     |                                           |    |
| <b>Reportes</b>                |                                            | Régimen Público Funcionamiento D.L. 276<br>$13-$                                                   |     | BONIFICACIÓN DE ESCOLARIDAD         |                                           |    |
|                                |                                            | 14 Regimen Público Funcionamiento D.L. 276                                                         |     | ASIGNACION POR 25 AÑOS DE SERVICIOS |                                           |    |
| ✿                              |                                            | Regimen Publico Funcionamiento D.L. 276<br>15                                                      |     | ASIGNACION POR 30 AÑOS DE SERVICIOS |                                           |    |
| Mantenimiento                  |                                            |                                                                                                    |     |                                     |                                           |    |

*Figura 582: Ventana Mantenimiento: Tipos de motivos y planillas*

Haciendo clic en el botón *Nuevo*, podrá registrar un motivo de pago en dicha planilla, tal como indica la Figura 583.

En seguida le aparecerá un formulario, en el cual deberá completar los campos requeridos. Para ello, primero deberá seleccionar el tipo de planilla, si seleccionó una opción previamente en el filtro superior del área de trabajo, se reflejará en el formulario de forma predeterminada, tal como indica la Figura 584.

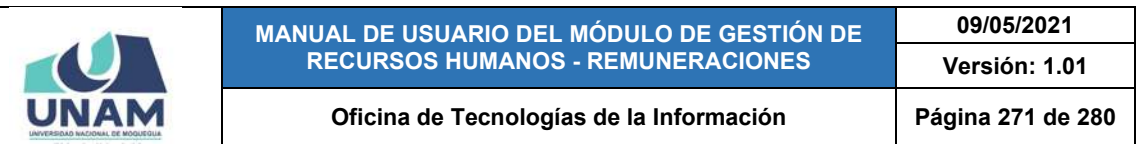

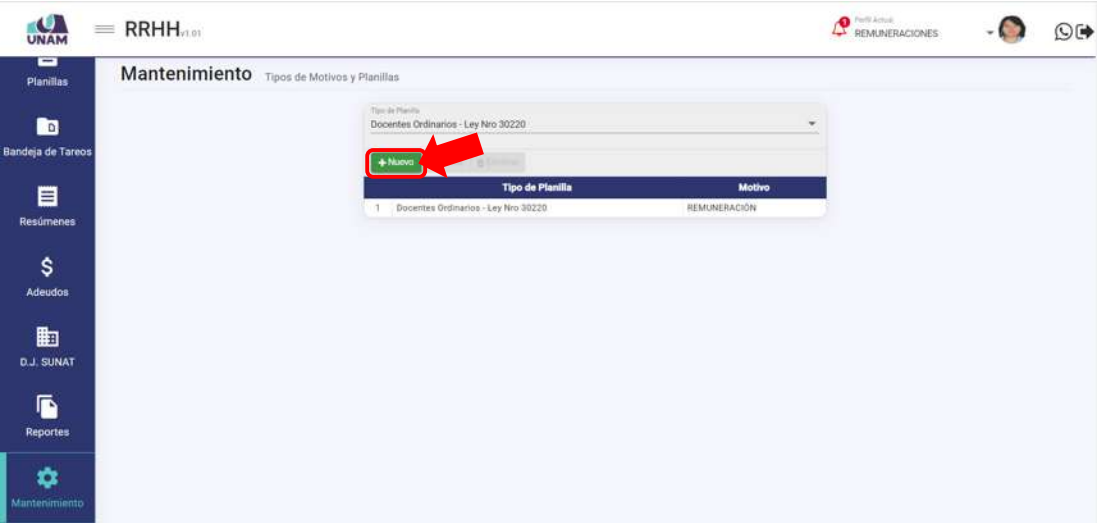

*Figura 583: Opción registrar nuevo motivo*

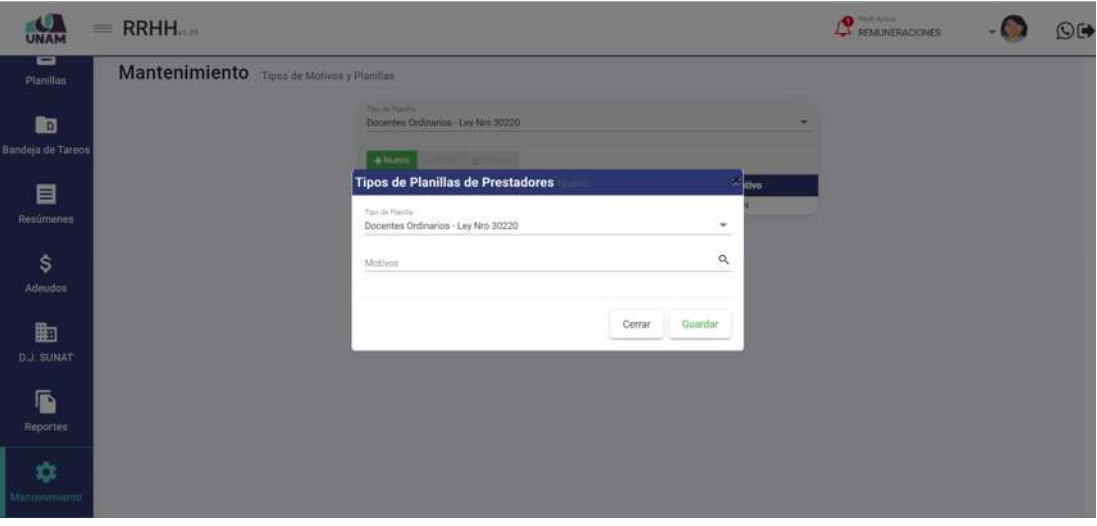

*Figura 584: Formulario para registrar motivo de planilla*

Luego, deberá elegir el Motivo, conforme indica la Figura 585, cabe señalar que puede apoyarse en la entrada de texto para facilitar el filtrado de las opciones. Una vez completado el formulario, deberá pulsar el botón *Guardar*, tal como indica la Figura 586.

De inmediato, le aparecerá un mensaje de confirmación indicando que la operación se realizó con éxito (Ver Figura 587).

Al retornar la relación de motivos de la planilla, podrá comprobar que el registro fue agregado a la lista (Ver Figura 588).

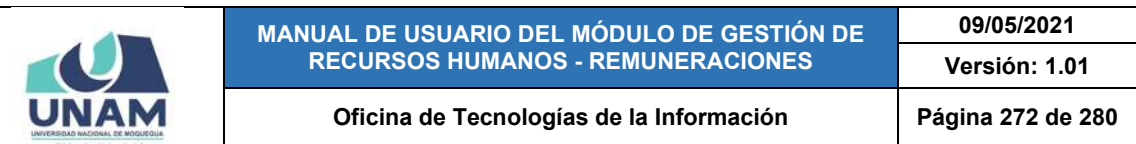

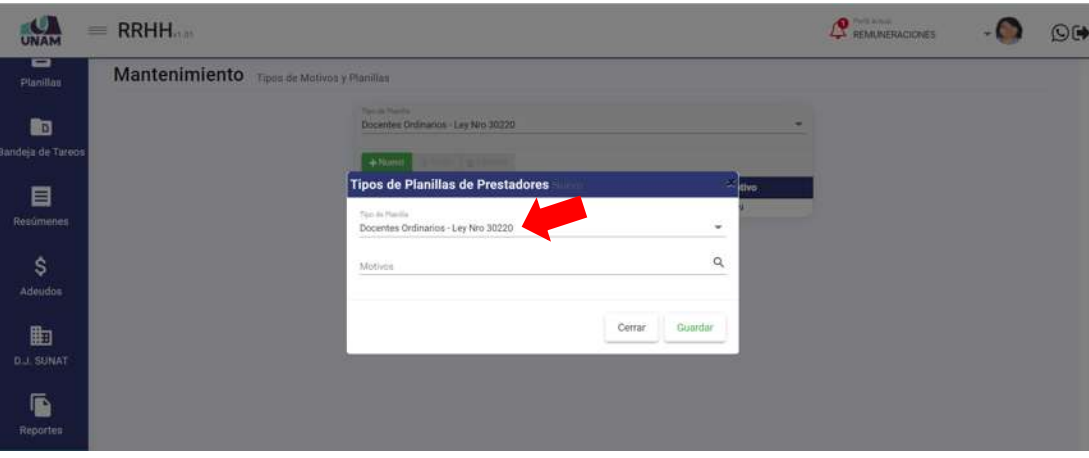

*Figura 585: Selección de tipo de planilla*

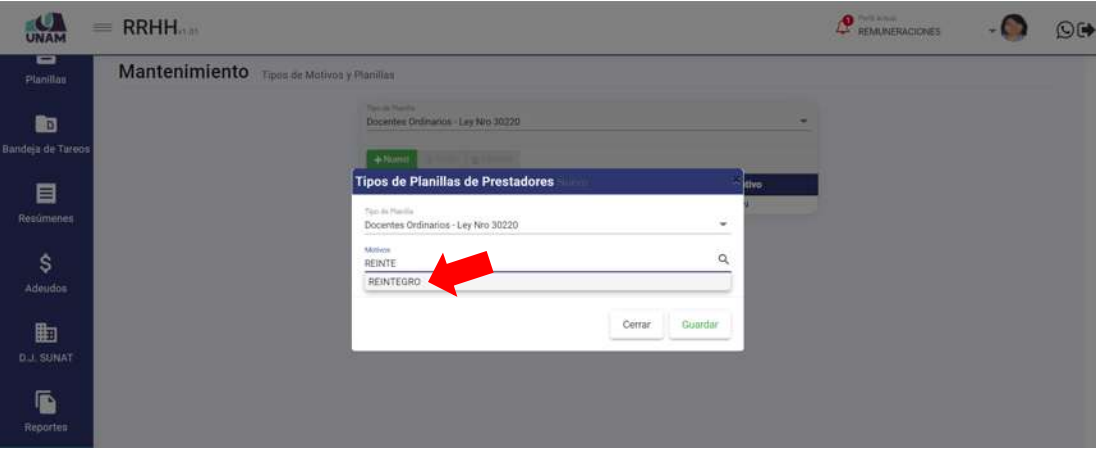

*Figura 586: Selección de motivo*

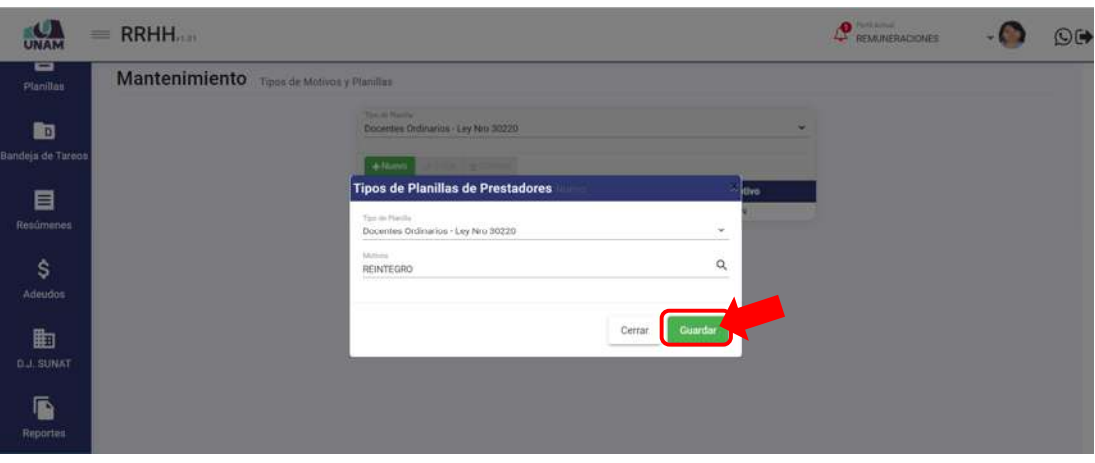

*Figura 587: Guardar registro de motivo*

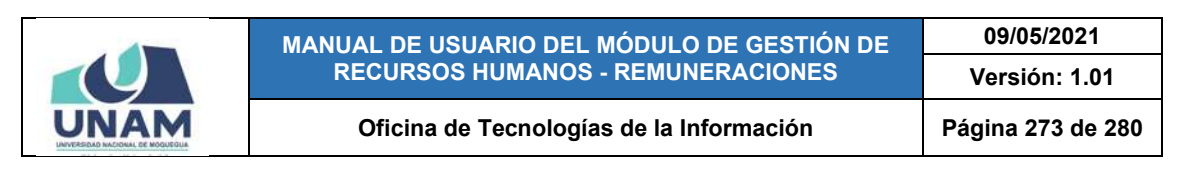

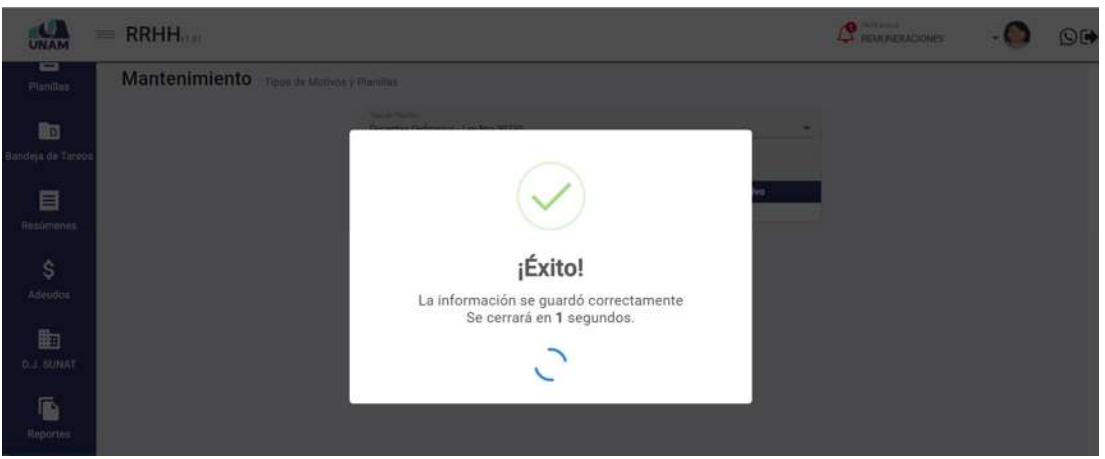

*Figura 588: Mensaje de confirmación se agregó registro de motivo*

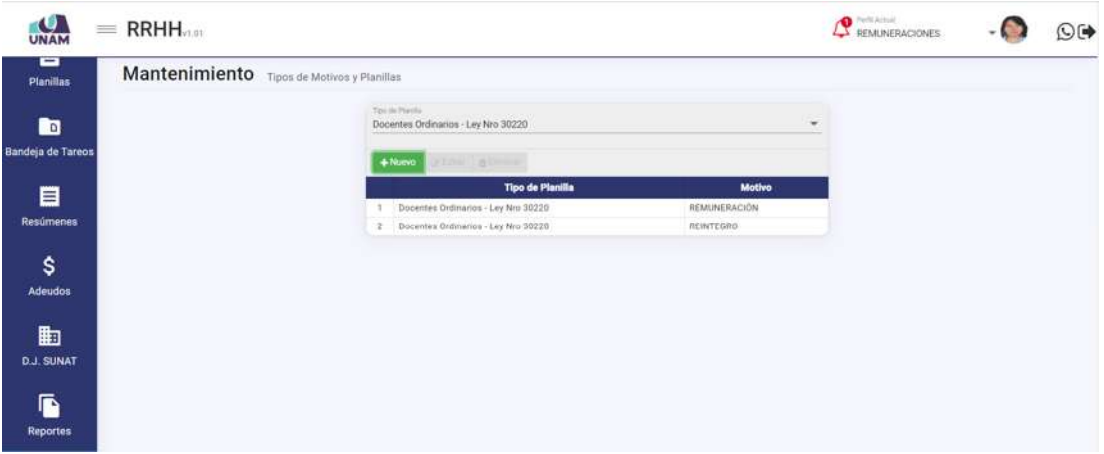

*Figura 589: Relación de motivos con registro agregado*

Para continuar registrando motivos de pago deberá repetir el mismo procedimiento pulsando el botón *Nuevo* y seguir los pasos antes indicados. Recuerde que, también cuenta con los botones de *Editar* y *Eliminar* para poder efectuar cambios en algún registro o borrarlo de la lista.

#### **8.11.18. MANTENIMIENTO: BENEFICIOS SOCIALES CONCEPTOS**

El Sub Menú Mantenimiento/Beneficios Sociales Conceptos, le permitirá consultar, registrar o editar/eliminar el(los) concepto(s) para el cálculo de la liquidación de beneficios sociales. Cabe señalar que en la parte superior del área de trabajo cuenta con un filtro (1), a través del cual podrá seleccionar el tipo de beneficios sociales que desea consultar; en seguida, los resultados se mostrarán en un cuadro (2) indicando los siguientes datos: N° de ítem; el Nombre del Beneficio Social; y el N° de Veces de Pago. Además, cuenta con un menú

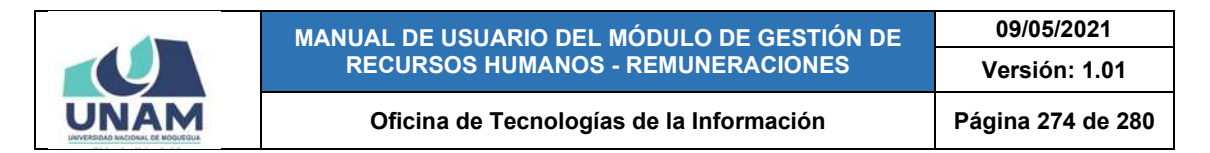

contextual (haciendo clic derecho sobre algún registro) que le facilitará la selección de las opciones disponibles, conforme muestra la Figura 590.

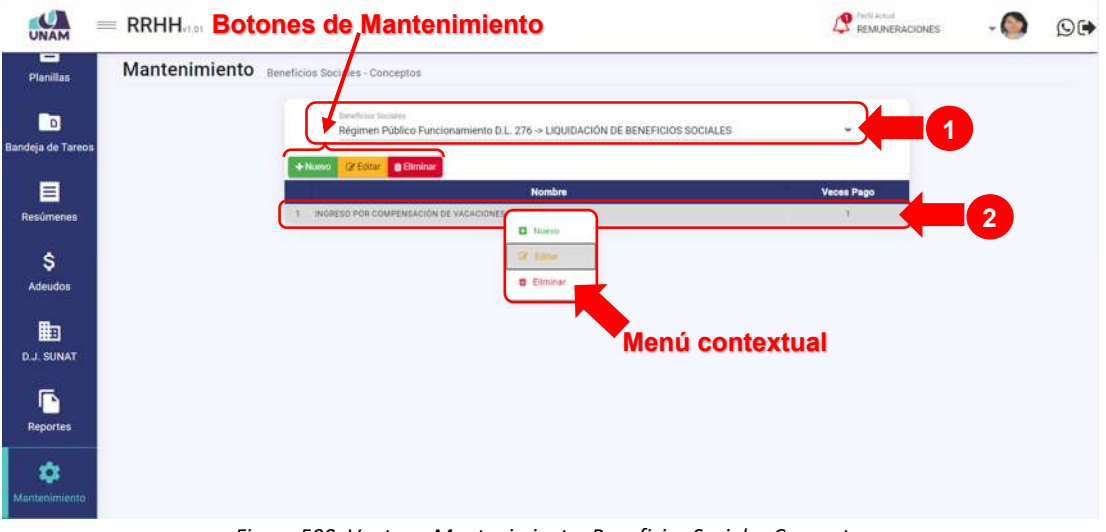

*Figura 590: Ventana Mantenimiento: Beneficios Sociales Conceptos* 

Haciendo clic en el botón *Nuevo*, podrá registrar algún(os) concepto(s) para el pago de beneficios sociales, tal como indica la Figura 591.

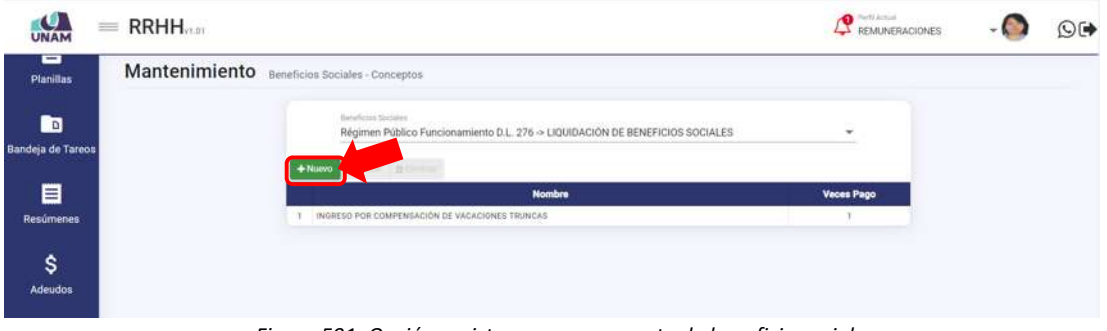

*Figura 591: Opción registrar nuevo concepto de beneficio social*

En seguida, le aparecerá un formulario, en el cual deberá completar los campos requeridos. Para ello, primero deberá seleccionar el concepto como beneficio social (Ver Figura 592). Luego, ingresar el número de veces que se efectuará dicho pago y pulsar el botón *Guardar* (Ver Figura 593). De inmediato, le aparecerá un mensaje de confirmación indicando que la operación se realizó con éxito (Ver Figura 594). Al retornar la relación de conceptos para pago de beneficios sociales, podrá comprobar que el registro fue agregado a la lista (Ver Figura 595).

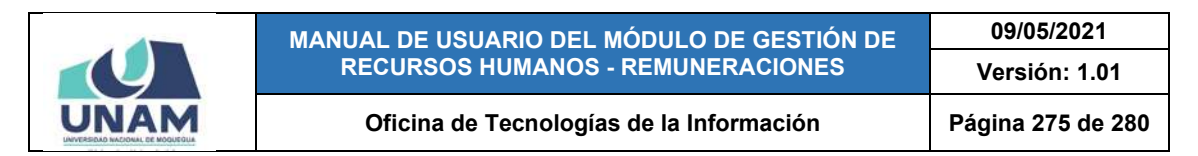

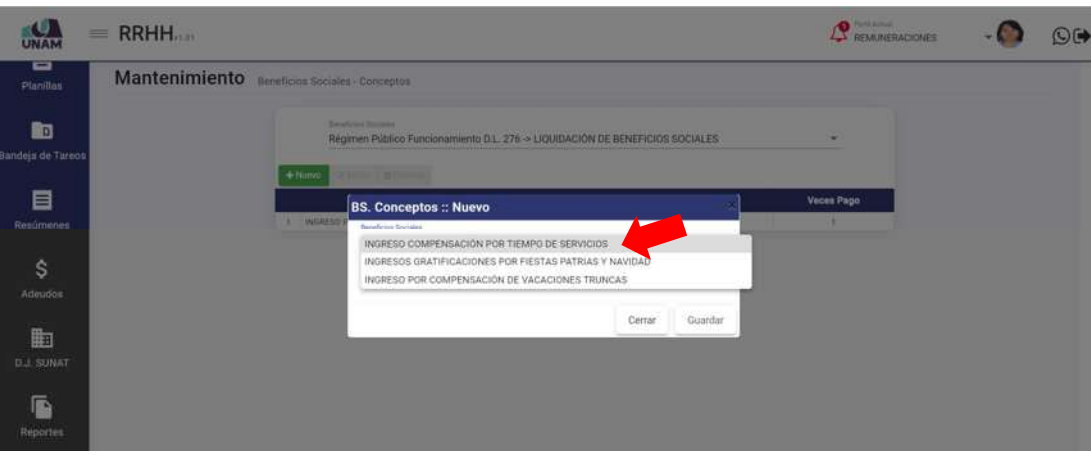

*Figura 592: Selección de beneficio social*

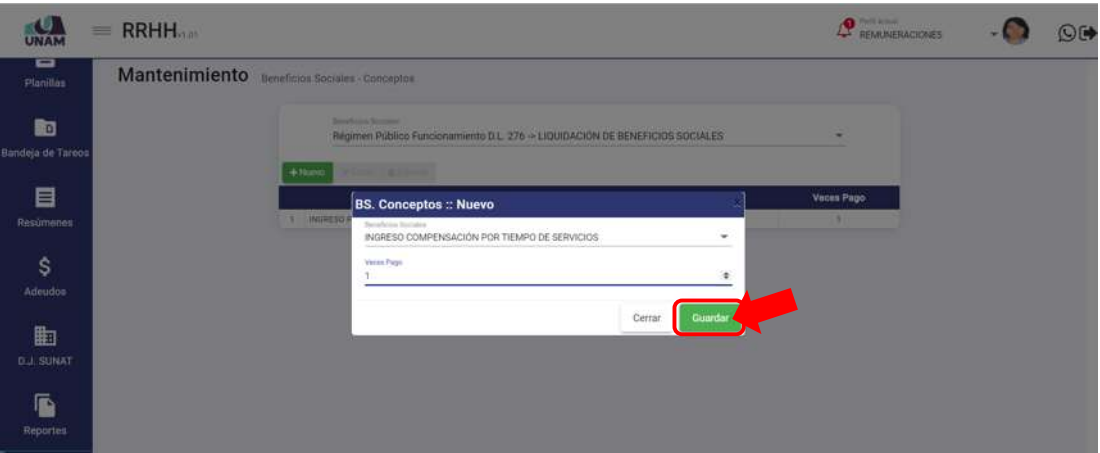

*Figura 593: Guardar registro de beneficio social*

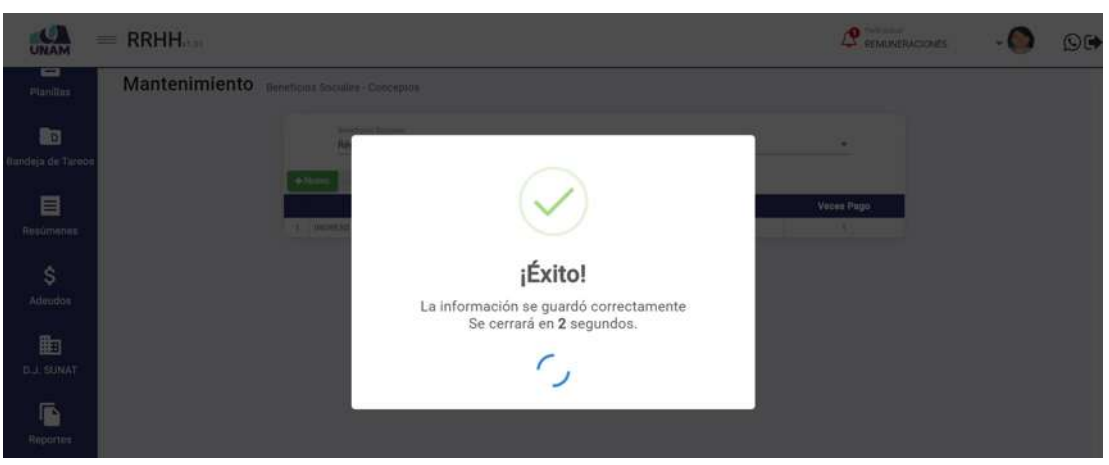

*Figura 594: Mensaje de confirmación se agregó beneficio social*

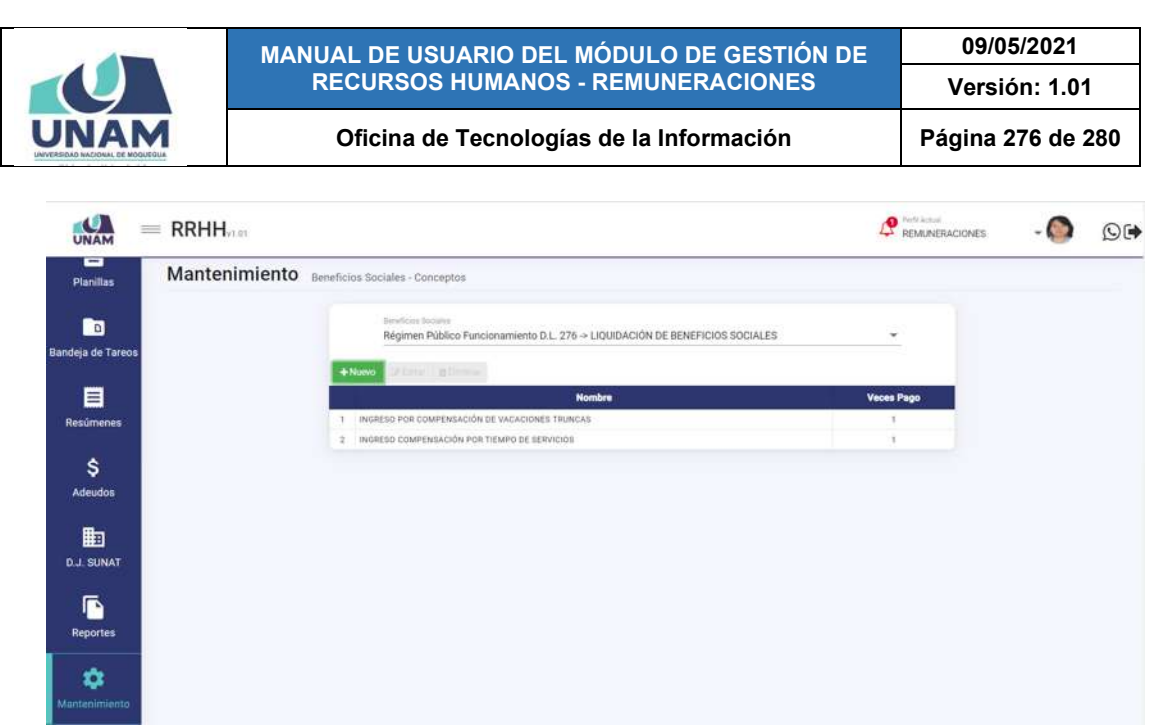

*Figura 595: Relación de conceptos para pago de beneficios sociales*

Para continuar registrando conceptos de beneficios sociales deberá repetir el mismo procedimiento pulsando el botón *Nuevo* y seguir los pasos antes indicados. Recuerde que, también cuenta con los botones de *Editar* y *Eliminar* para poder efectuar cambios en algún registro o borrarlo de la lista.

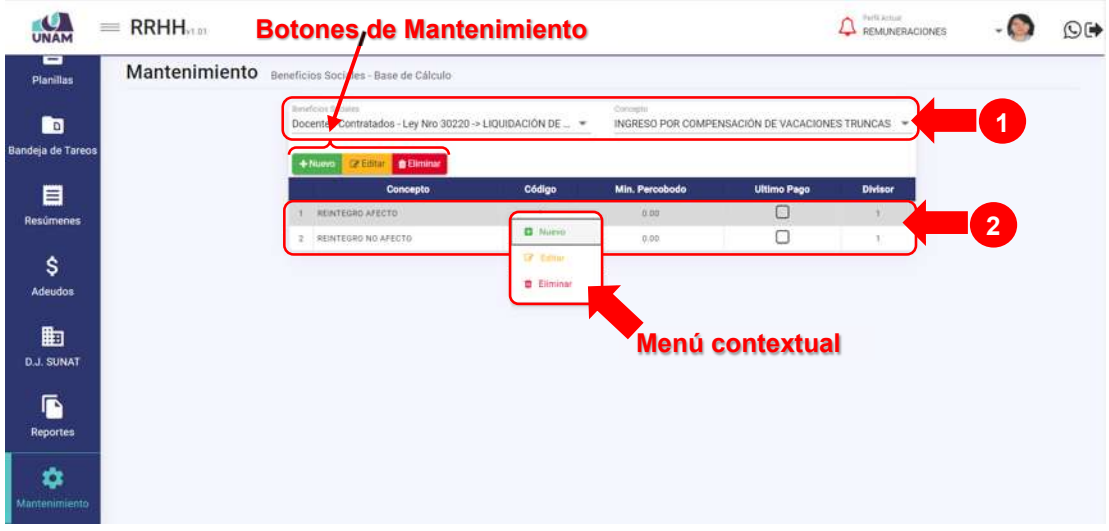

**8.11.19. MANTENIMIENTO: BASE DE CÁLCULO** 

*Figura 596: Ventana Mantenimiento: Base de cálculo*

El Sub Menú Mantenimiento/Base de Cálculo, le permitirá consultar, registrar o editar/eliminar algún(os) ingreso(s) referente(s) a beneficios sociales. Cabe señalar que en la parte superior del área de trabajo cuenta con filtros (1), a través

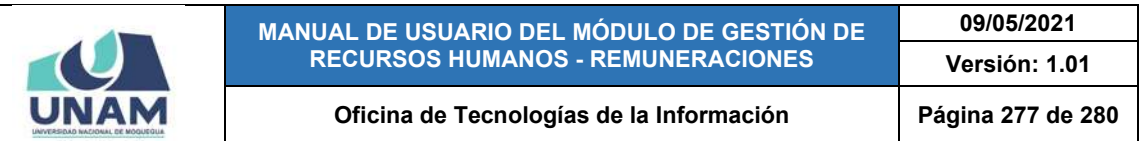

de los cuales podrá seleccionar el tipo de Beneficio Social y el Concepto que desea consultar; en seguida, los resultados se mostrarán en un cuadro (2) indicando los siguientes datos: N° de ítem; Concepto; Código respectivo; Mínimo percibido; confirmación de Último Pago y el Divisor correspondiente. Además, cuenta con un menú contextual (haciendo clic derecho sobre algún registro) que le facilitará la selección de las opciones disponibles, conforme indica la Figura 596.

Haciendo clic en el botón *Nuevo*, podrá registrar un motivo de pago en dicha planilla, tal como indica la Figura 597.

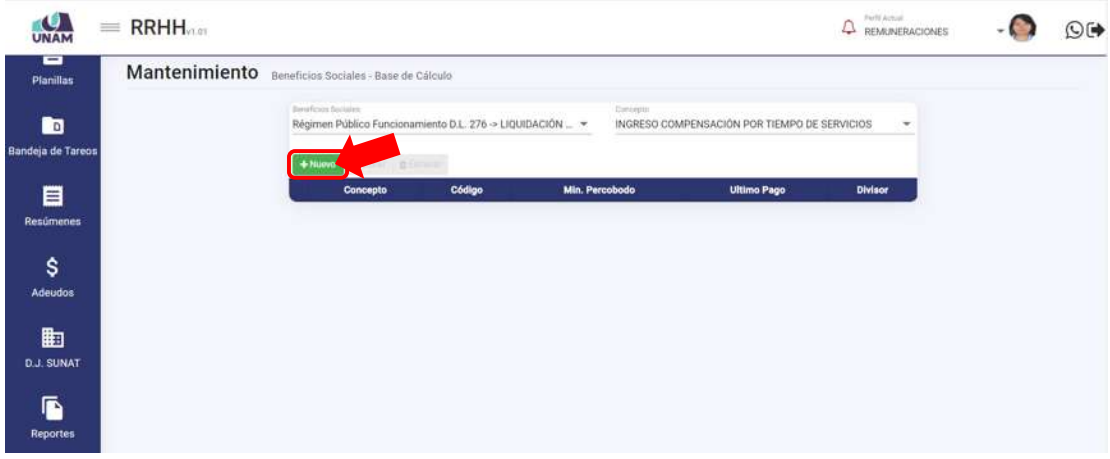

*Figura 597: Opción registrar nuevo ingreso*

En seguida le aparecerá un formulario, en el cual deberá completar los campos requeridos (Ver Figura 598).

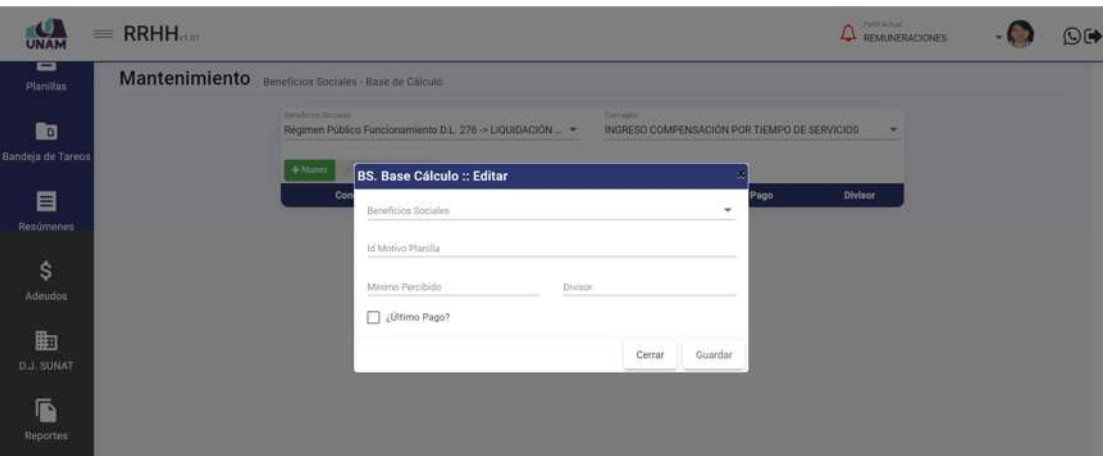

*Figura 598: Formulario para registrar nuevo ingreso*

Para ello, primero deberá seleccionar de la lista de opciones: el tipo de beneficio social, tal como indica la Figura 598.

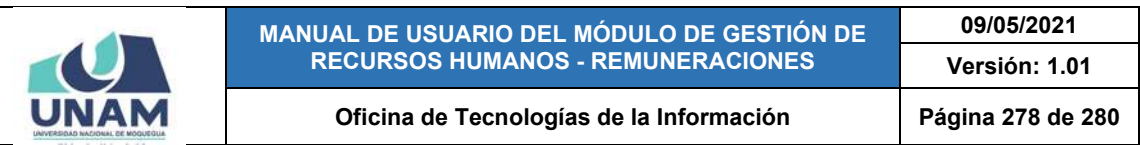

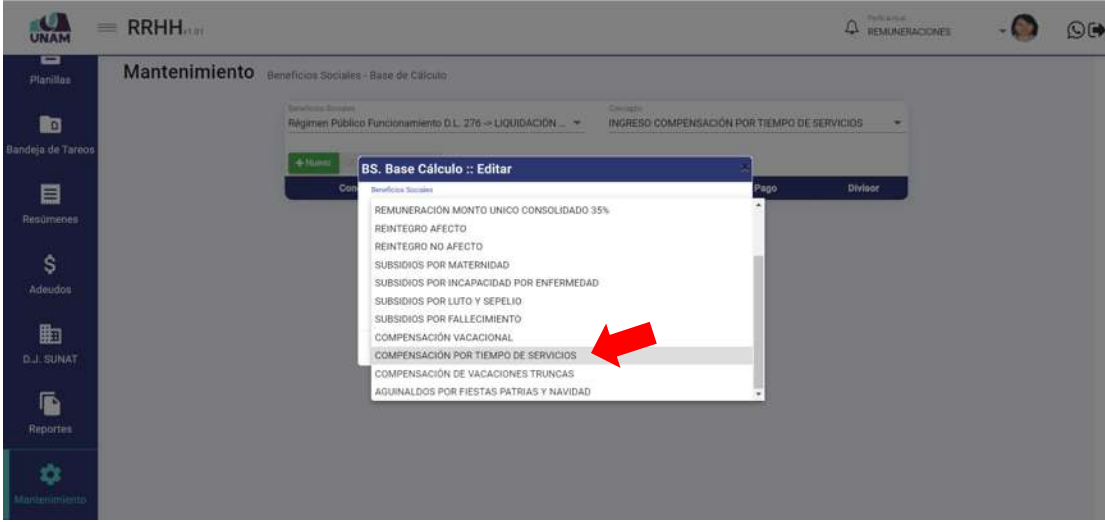

*Figura 599: Selección de Beneficio Social*

Luego, deberá ingresar el Código Id Motivo Planilla, conforme indica la Figura 599. A continuación, indicar el mínimo percibido, el divisor y, del ser el caso, marcar la casilla de verificación "¿Último Pago?" (Ver Figura 600). Una vez completado el formulario, deberá pulsar el botón *Guardar* (Ver Figura 601).

De inmediato, le aparecerá un mensaje de confirmación indicando que la operación se realizó con éxito (Ver Figura 602).

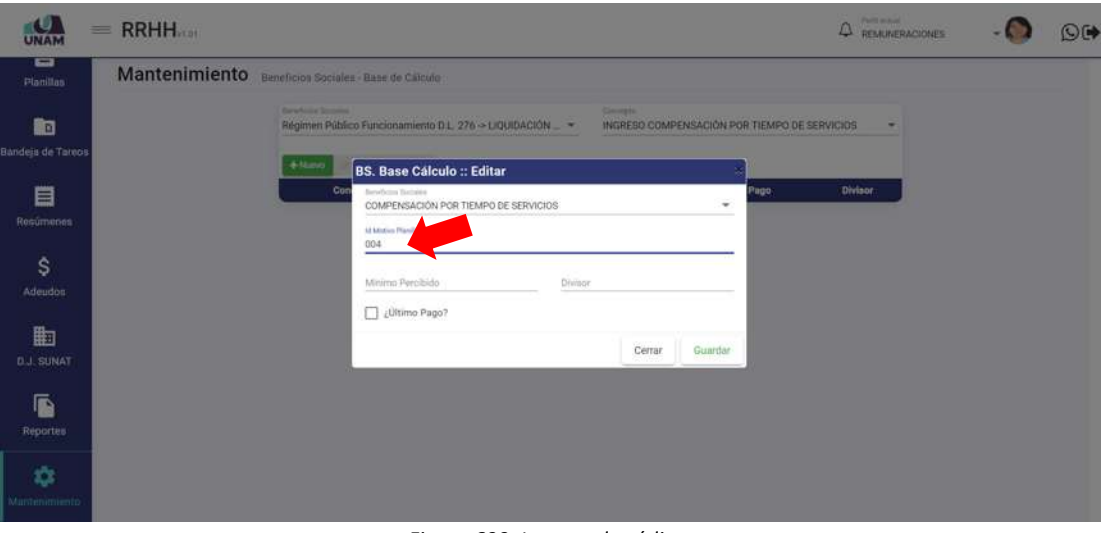

*Figura 600: Ingreso de código*

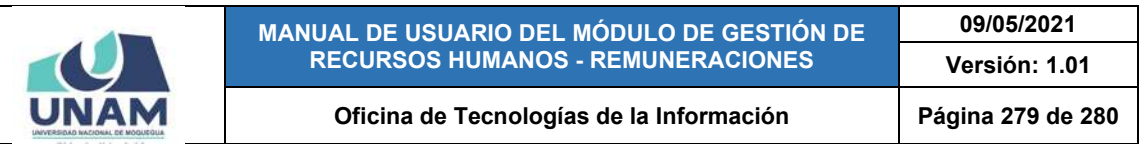

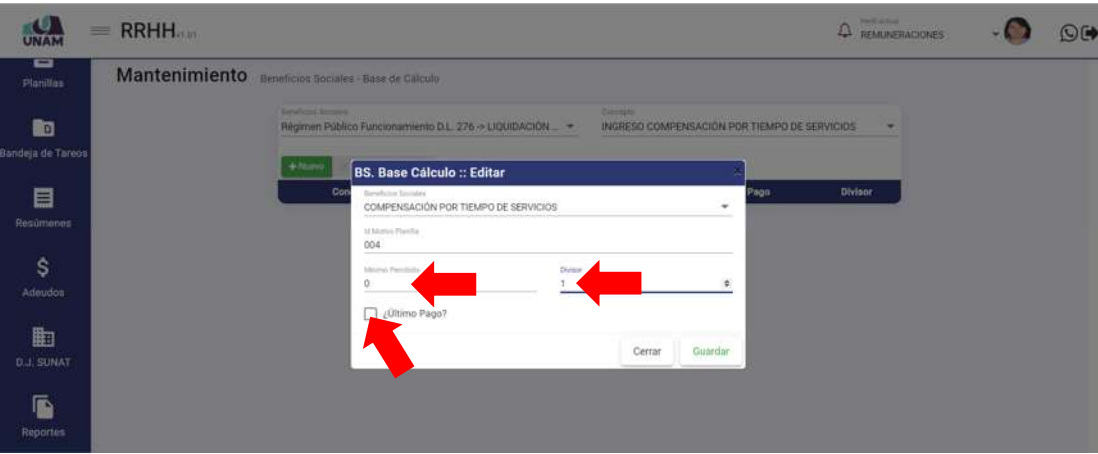

*Figura 601: Completando mínimo percibido, divisor y último pago*

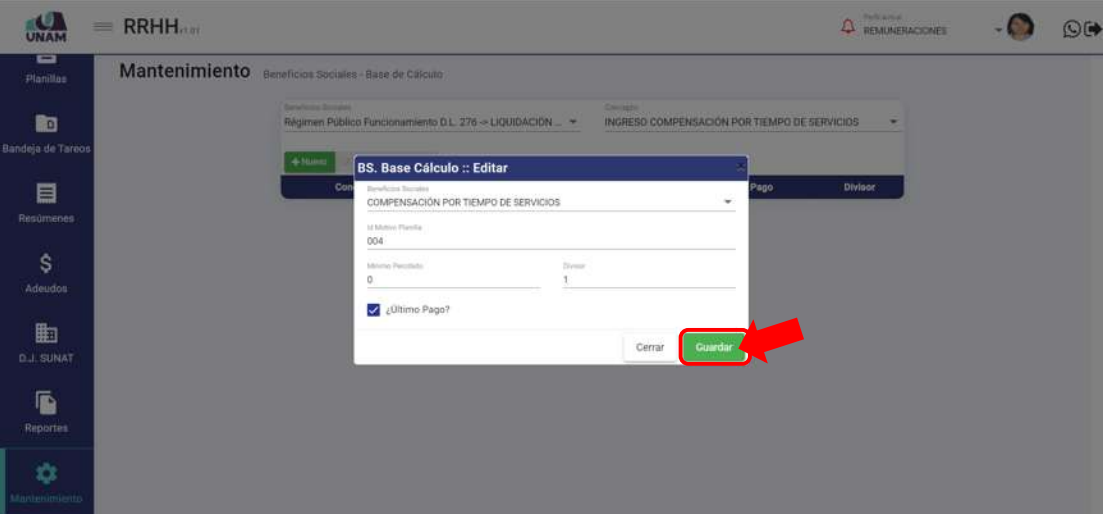

*Figura 602: Guardar registro de ingreso*

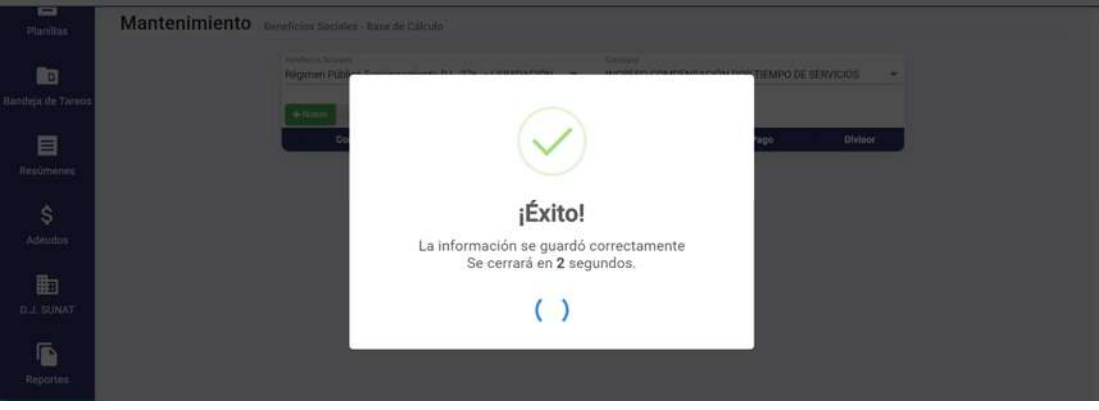

*Figura 603: Mensaje de confirmación se guardó registro*

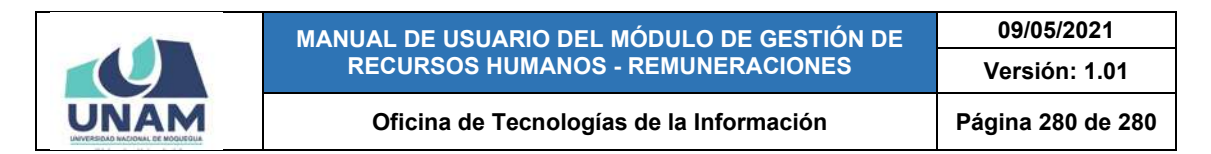

Al retornar la relación de conceptos de beneficios sociales, podrá comprobar que el registro fue agregado a la lista (Ver Figura 603).

| co<br><b>UNAM</b>      | $=$ RRHH |                                                                                                    |          |                                              |                         | Perfil Actual<br>△<br>REMUNERACIONES | ৩⊮ |
|------------------------|----------|----------------------------------------------------------------------------------------------------|----------|----------------------------------------------|-------------------------|--------------------------------------|----|
| ▭<br>Planillas         |          | Mantenimiento Beneficios Sociales - Base de Cálculo                                                             |          |                                              |                         |                                      |    |
| b<br>Bandeja de Tareos |          | Beneficies Sociales:<br>Régimen Público Funcionamiento D.L. 276 -> LIQUIDACIÓN  =<br>utine, place.<br>$+$ Nuevo | Denoptio | INGRESO COMPENSACIÓN POR TIEMPO DE SERVICIOS |                         | $\overline{\phantom{a}}$             |    |
| 目                      |          | Concepto                                                                                                    | Código   | Min. Percobodo                               | <b>Ultimo Pago</b>      | <b>Divisor</b>                       |    |
| Resúmenes              |          | 1 COMPENSACIÓN FOR TIEMPO DE SERVICIOS                                                                          | 004      | 0.00                                         | $\overline{\mathbf{v}}$ |                                      |    |
| \$<br>Adeudos          |          |                                                                                                    |          |                                              |                         |                                      |    |
| 的<br><b>D.J. SUNAT</b> |          |                                                                                                    |          |                                              |                         |                                      |    |
| ß<br><b>Reportes</b>   |          |                                                                                                    |          |                                              |                         |                                      |    |
| ά<br>Mantenimiento     |          |                                                                                                    |          |                                              |                         |                                      |    |

*Figura 604: Relación de beneficios sociales con registro agregado*

Para continuar registrando conceptos de beneficios sociales deberá repetir el mismo procedimiento pulsando el botón *Nuevo* y seguir los pasos antes indicados. Recuerde que, también cuenta con los botones de *Editar* y *Eliminar* para poder efectuar cambios en algún registro o borrarlo de la lista.